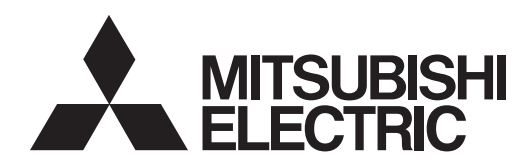

三菱数控系统

# EZMotion-NC E60/E68 系列

操作说明书

EZMotion、MELDAS、及 MELSEC 是三菱电机株式会社的注册商标。 其他的产品名、公司名分别为各公司的商标或注册商标。

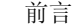

#### 前言

本说明书是使用 EZMotion-NC E60/E68 系列时的说明书。

本说明书是对本控制装置的操作、运转、安装加以说明,在使用之前,请务必仔细阅读本说明书。此外,为了能够 安全的使用本控制装置,请在熟读了下页的"安全注意事项"之后再使用本装置。

本说明书的记载内容

注意

 $\Delta$  "限制事项"及"能够使用的功能"等记载事项方面,由机械制造商发行的说明书比本书具有更高的优先级。

 $\Delta$ 本说明书中未记载的事项,请解释为"不可以"。

在编写本说明书时,是假定为附加了所有的选配功能。在使用时,请通过机械制造商所刊行的规格书加以确 认。

各工作机械的相关说明,请参阅由机械制造商所发行的说明书。

能够使用的画面及功能,因各 NC 系统(或版名)而异。在使用前,请务必对规格加以确认。

#### 请同时参阅下述说明书。

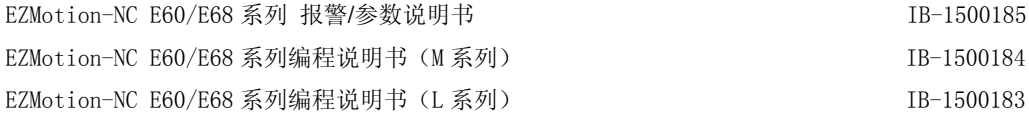

(使用中的注意事项)

本控制装置是将加工程序、参数、刀具补偿数据保存在内存(存储元件)中。本控制装置的 内存通过锂电池进行备份,在通常的使用状态下,可在出厂后的 6 年内保持数据,但是在下 述状态下,内容可能会消失。 在这种情况下,请参考本说明书"Ⅲ-8 保养功能"项,将重要的程序、参数等输入到串行

输入输出设备中进行保存。

保存内容消失的具体范例,可能是在如下情况下发生。

- (1) 因误操作而导致 通过程序编辑功能及参数设定功能,误对不想进行变更的对象进行了变更。 (这虽然并不是消失,但是从失去了原有的数据的角度来说,与消失是相同的。) 或是误用了删除功能、初始化功能。
- (2) 因电池寿命而导致 在电池达到寿命,存储介质无法保持所需电压的状态下,切断了电源。
- (3) 因故障而导致 因发生某种故障,而必须更换控制单元。

安全注意事项

#### 安全注意事项

在安装、运行、编程、维护·检修之前,请务必熟读机械制造商所刊行的规格书、本说明书、相关说明书、附属 文件,然后正确使用。请在熟悉了本数控装置相关知识、安全信息及注意事项之后再使用。

在本说明书中,将安全注意事项的等级分为"危险"、"警告"、"注意"。

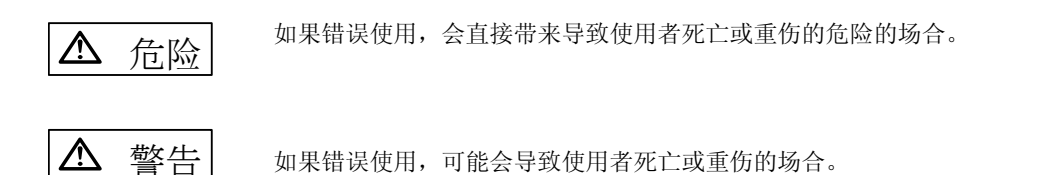

**< 全国 有效要求** 如果错误使用,会导致使用者负伤的场合, 以及仅会导致物质损失的场合。

另外, 即使是标记为" 公注意"的事项, 根据情况, 也可能导致重大后果。任何一项均是记录了重要内容, 所以 请务必遵守。

危 险 本说明书中无。

警 告

本说明书中无。

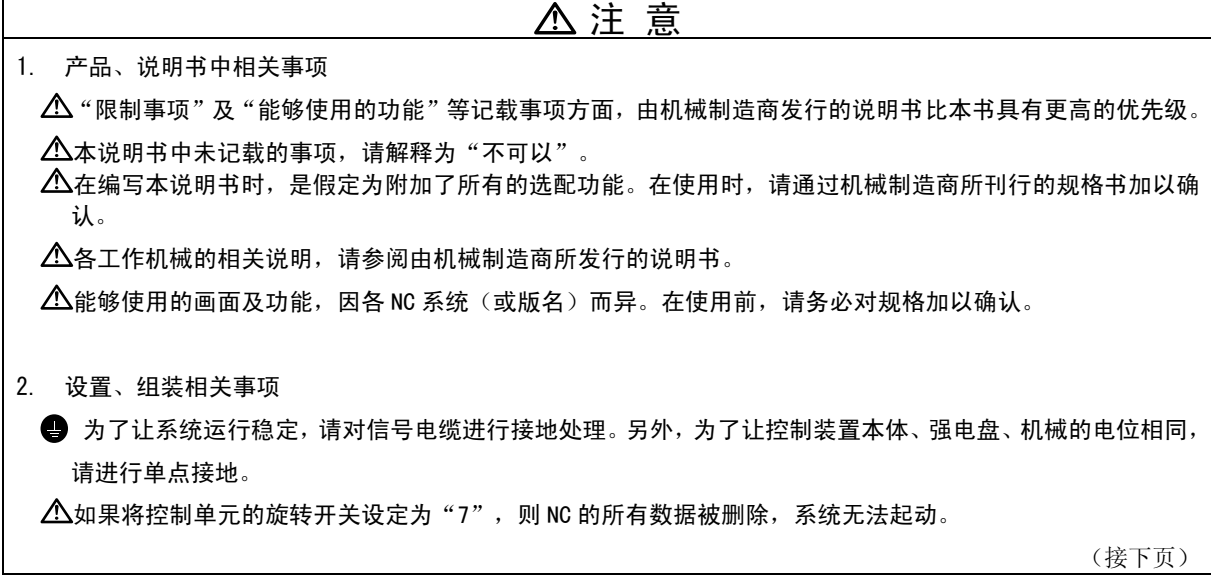

安全注意事项

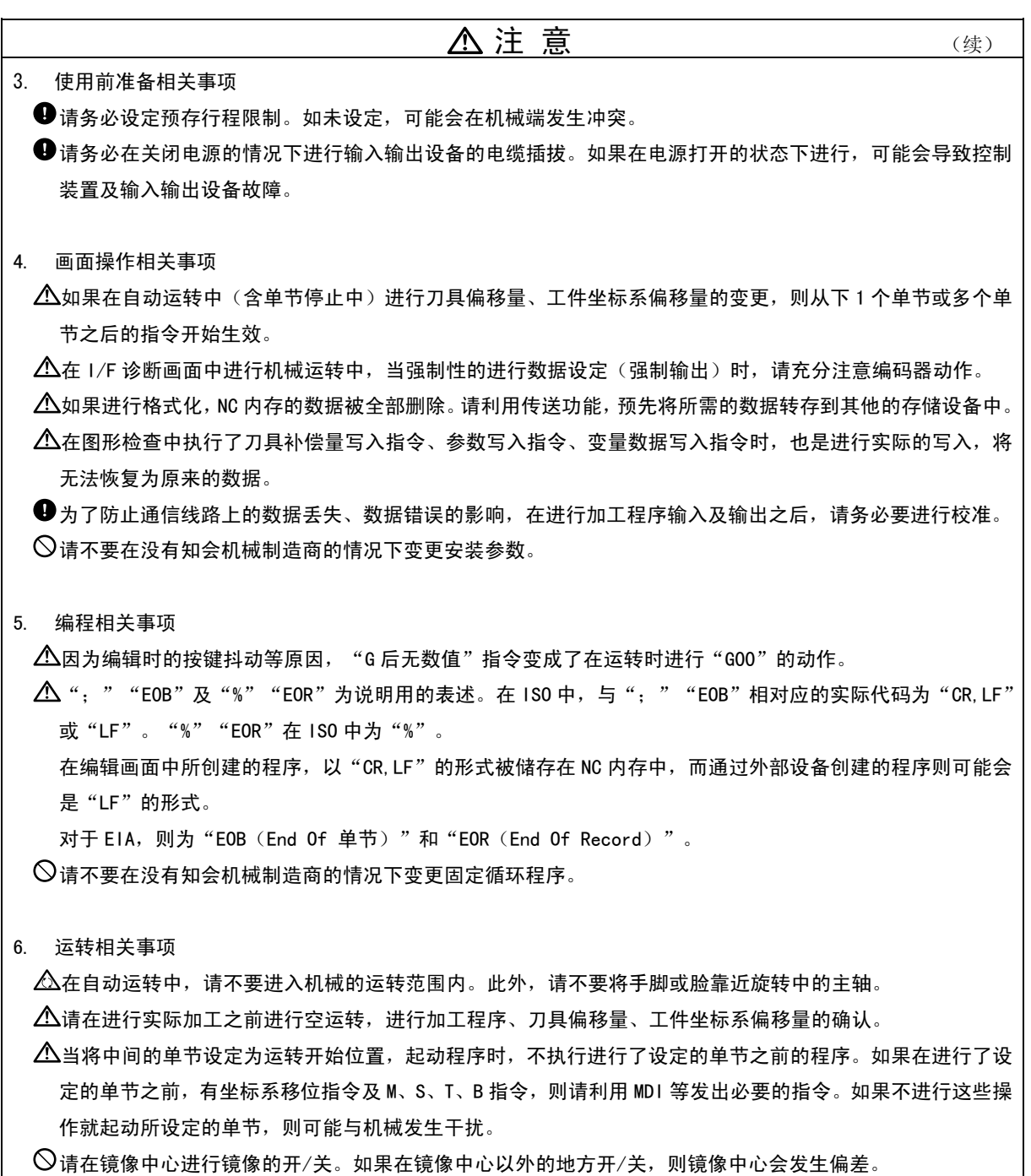

(接下页)

安全注意事项

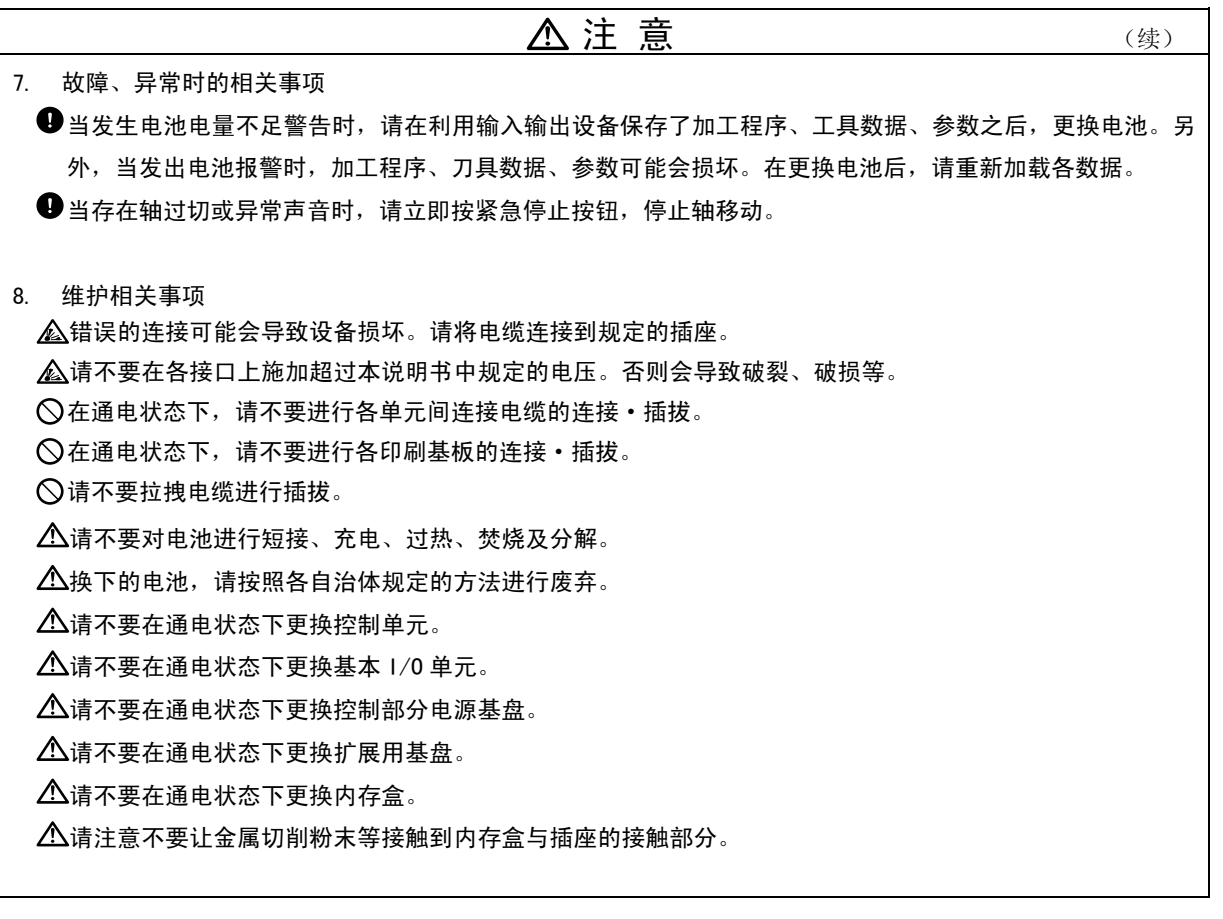

#### $\boxminus$ 录

### Ⅰ 操作说明

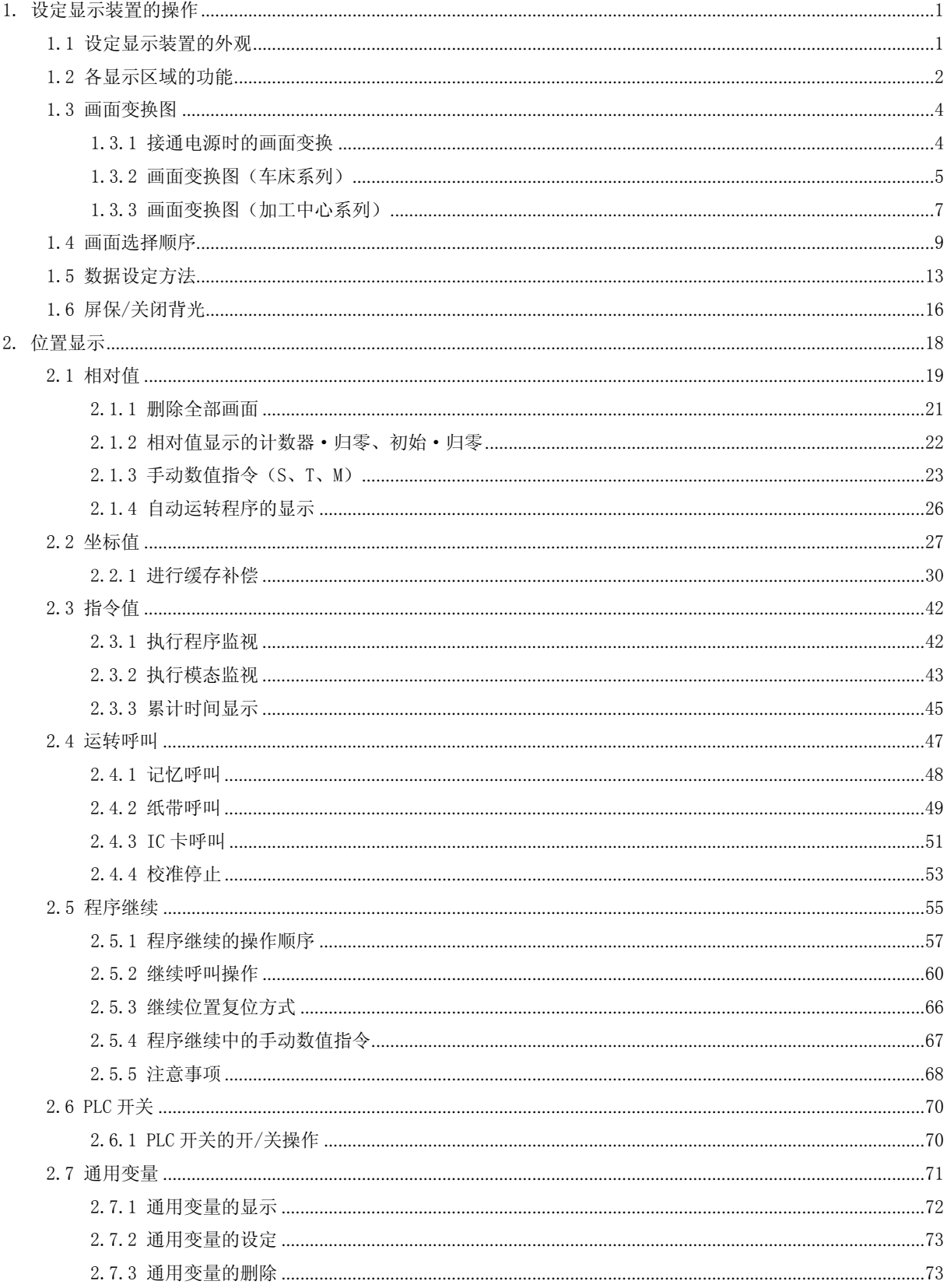

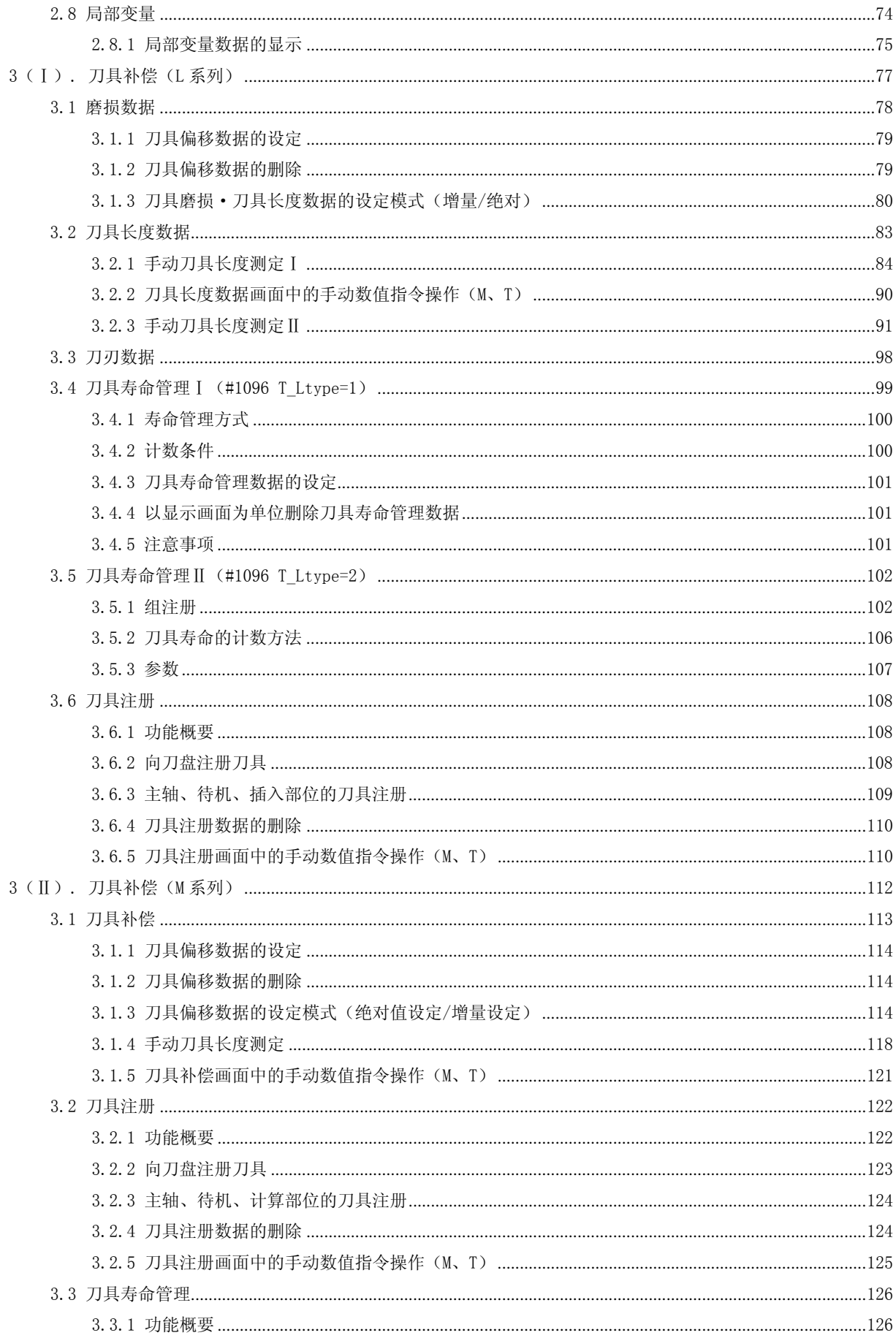

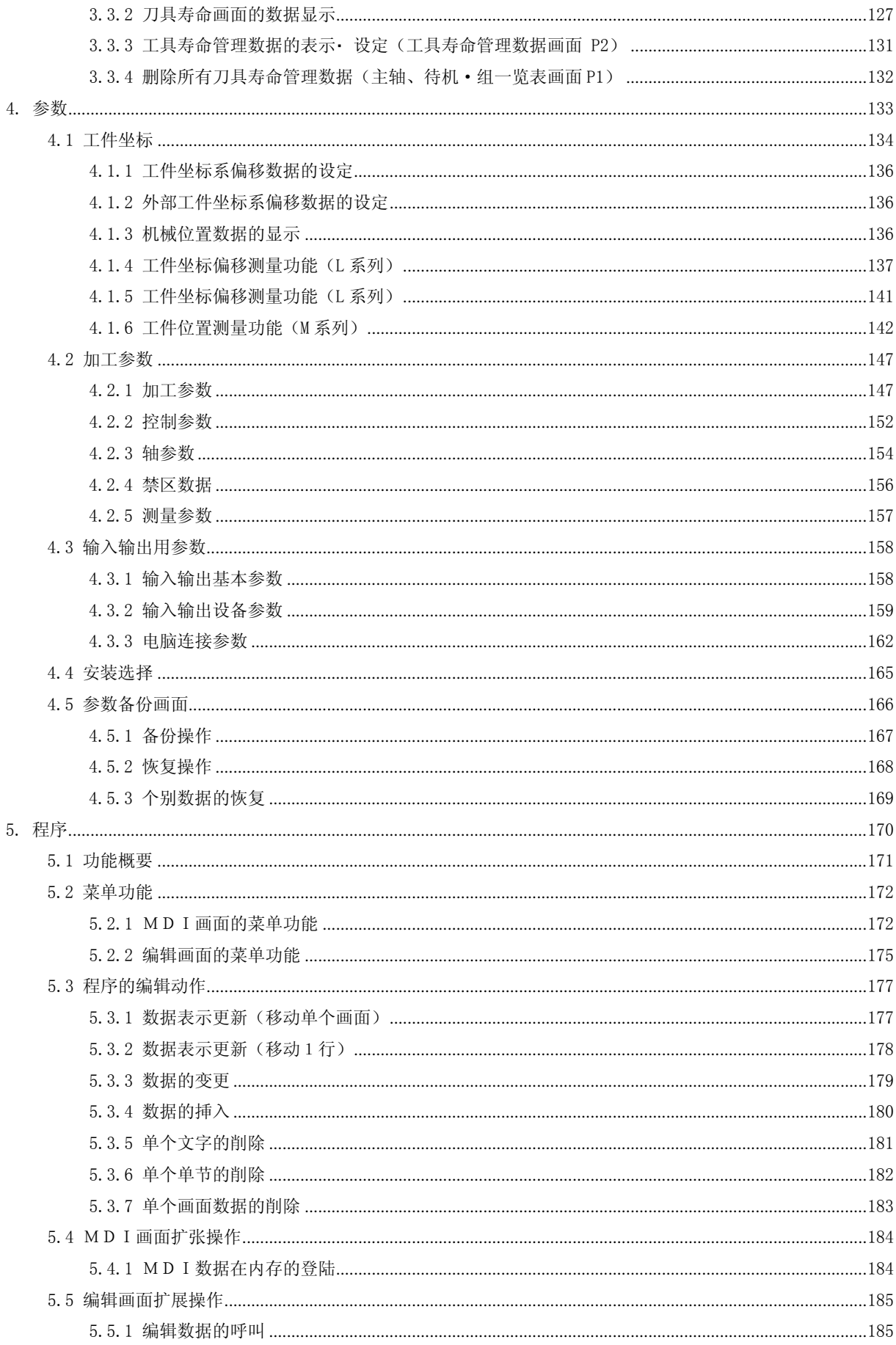

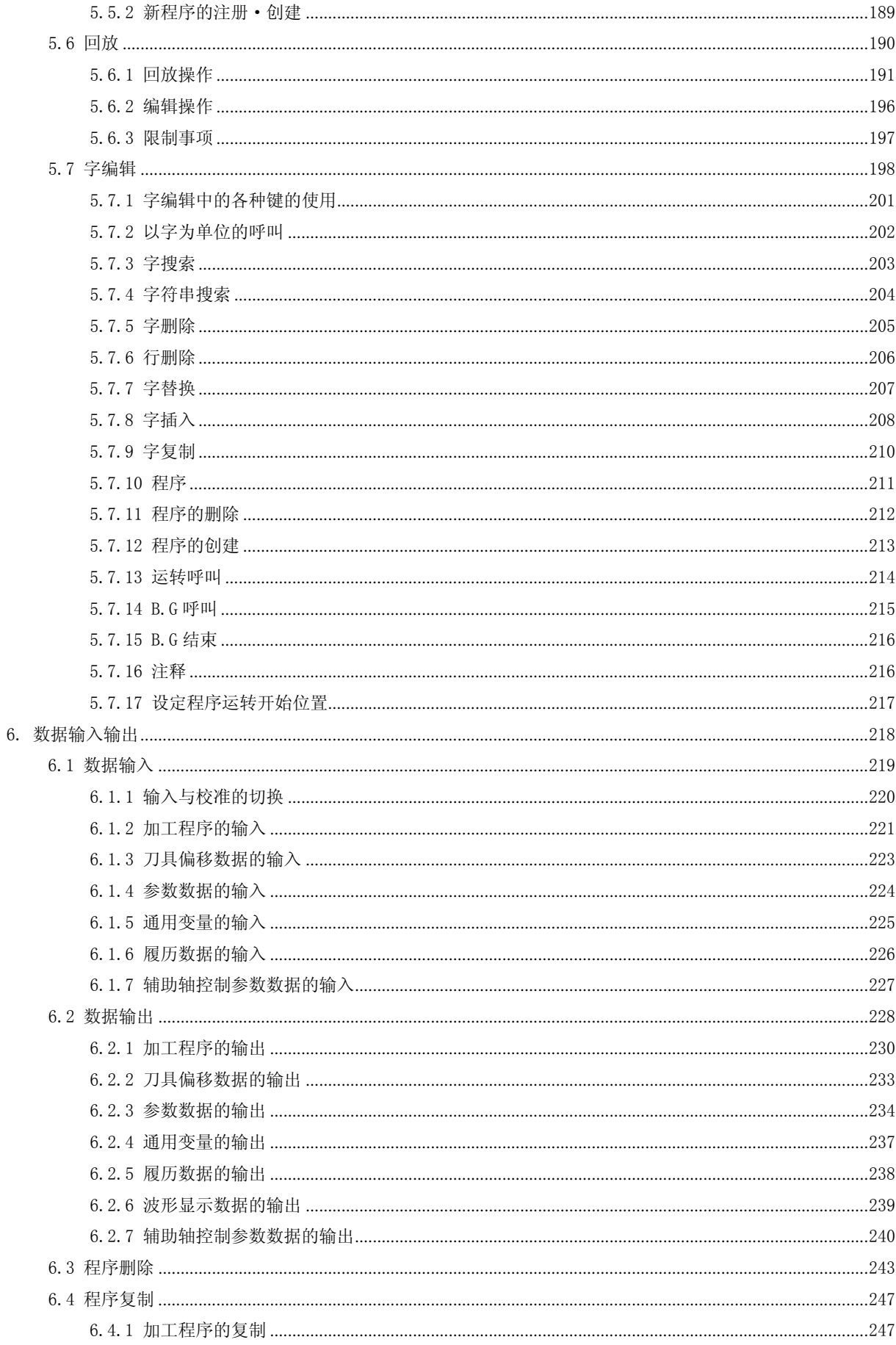

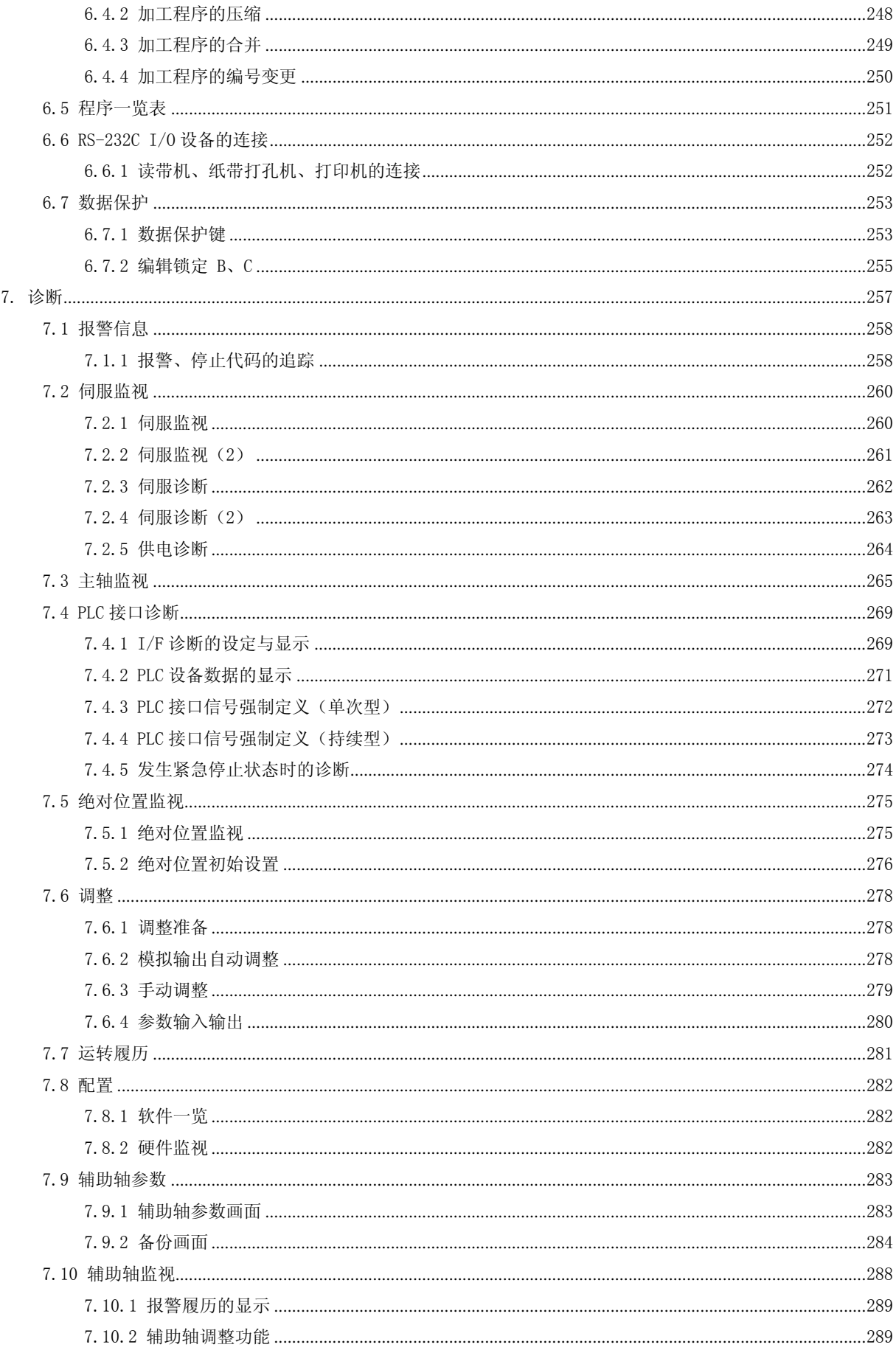

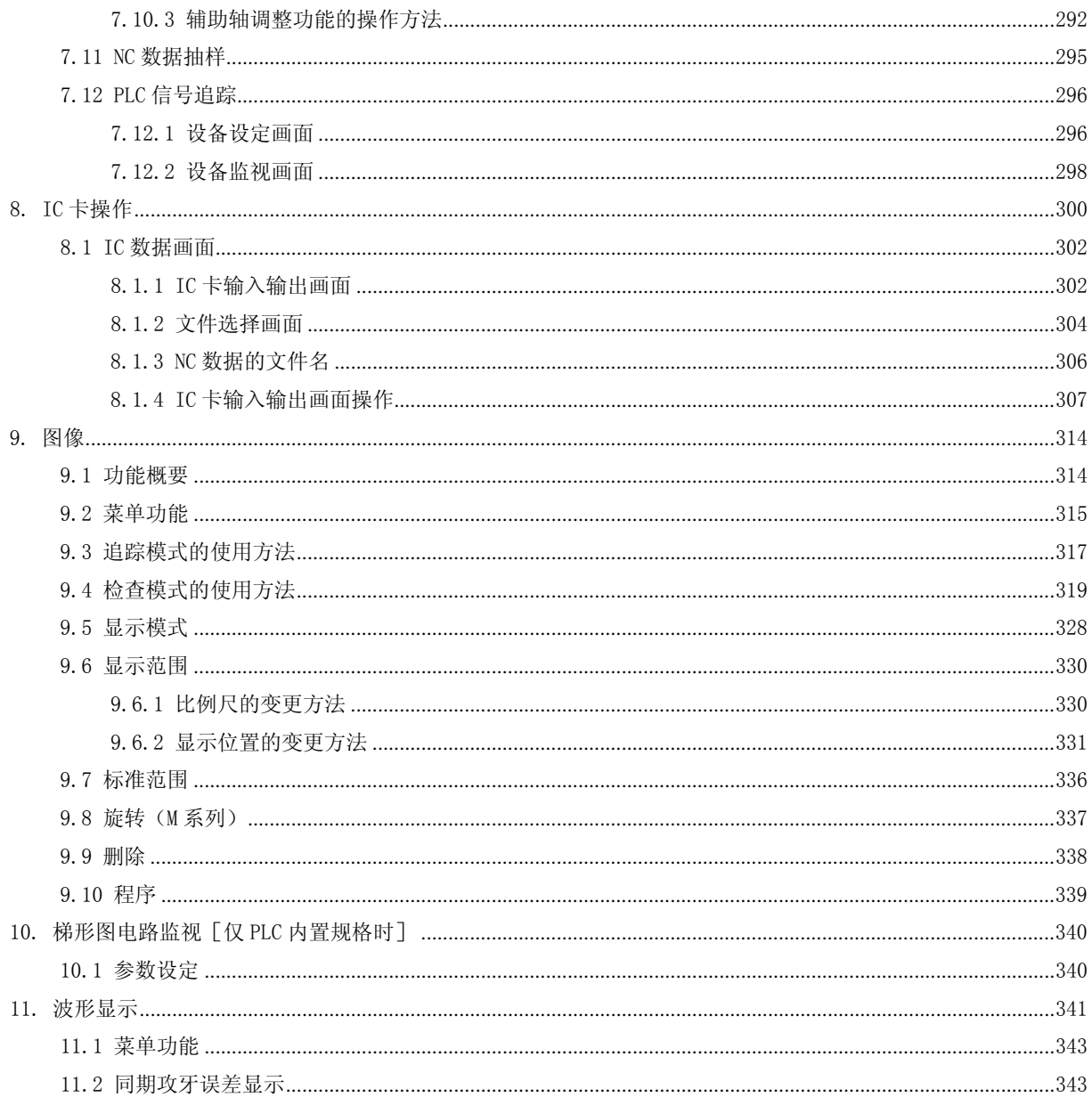

### Ⅱ 运转说明

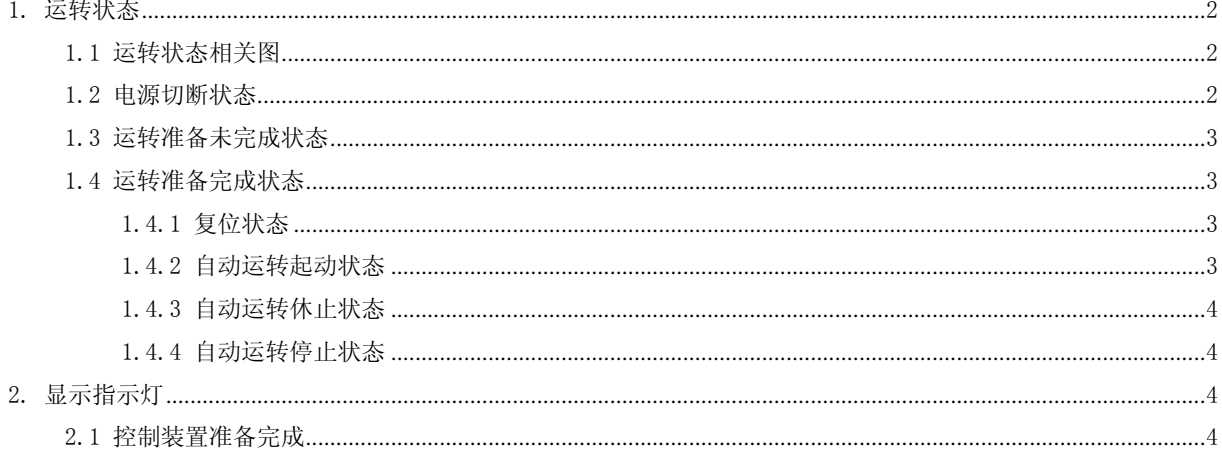

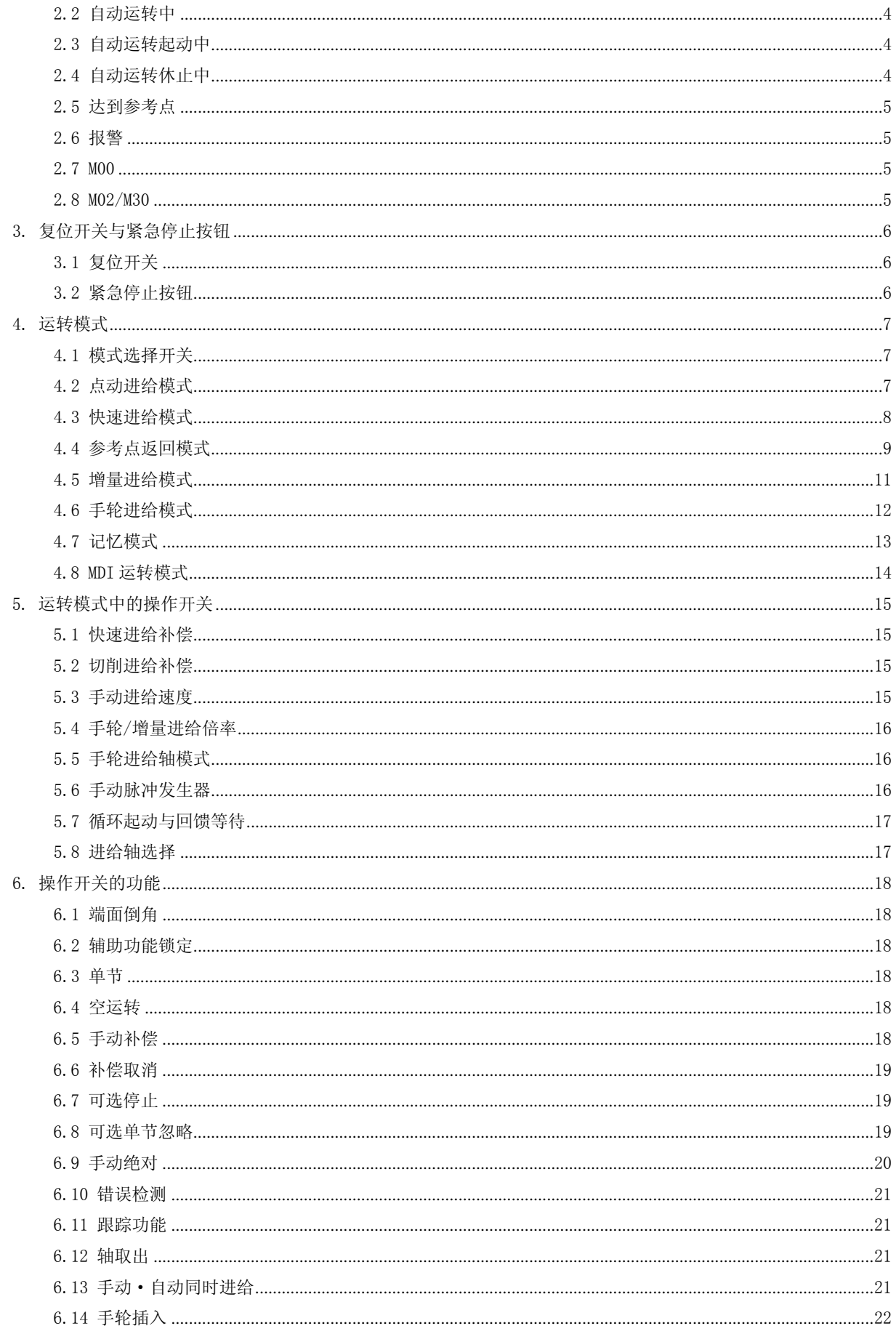

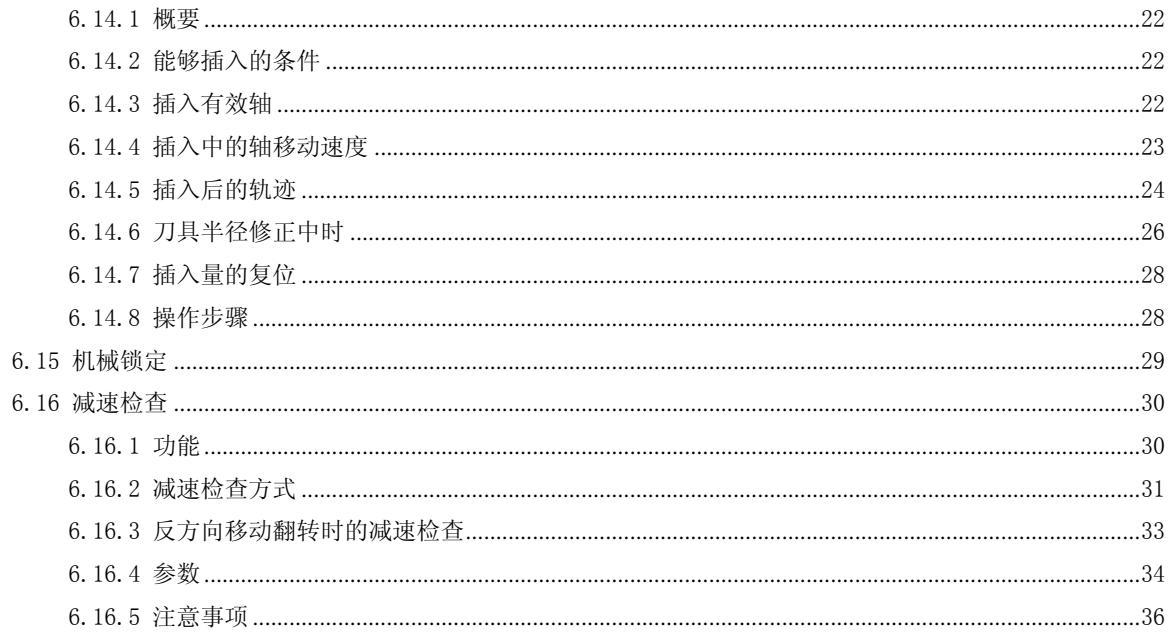

### Ⅲ 安装

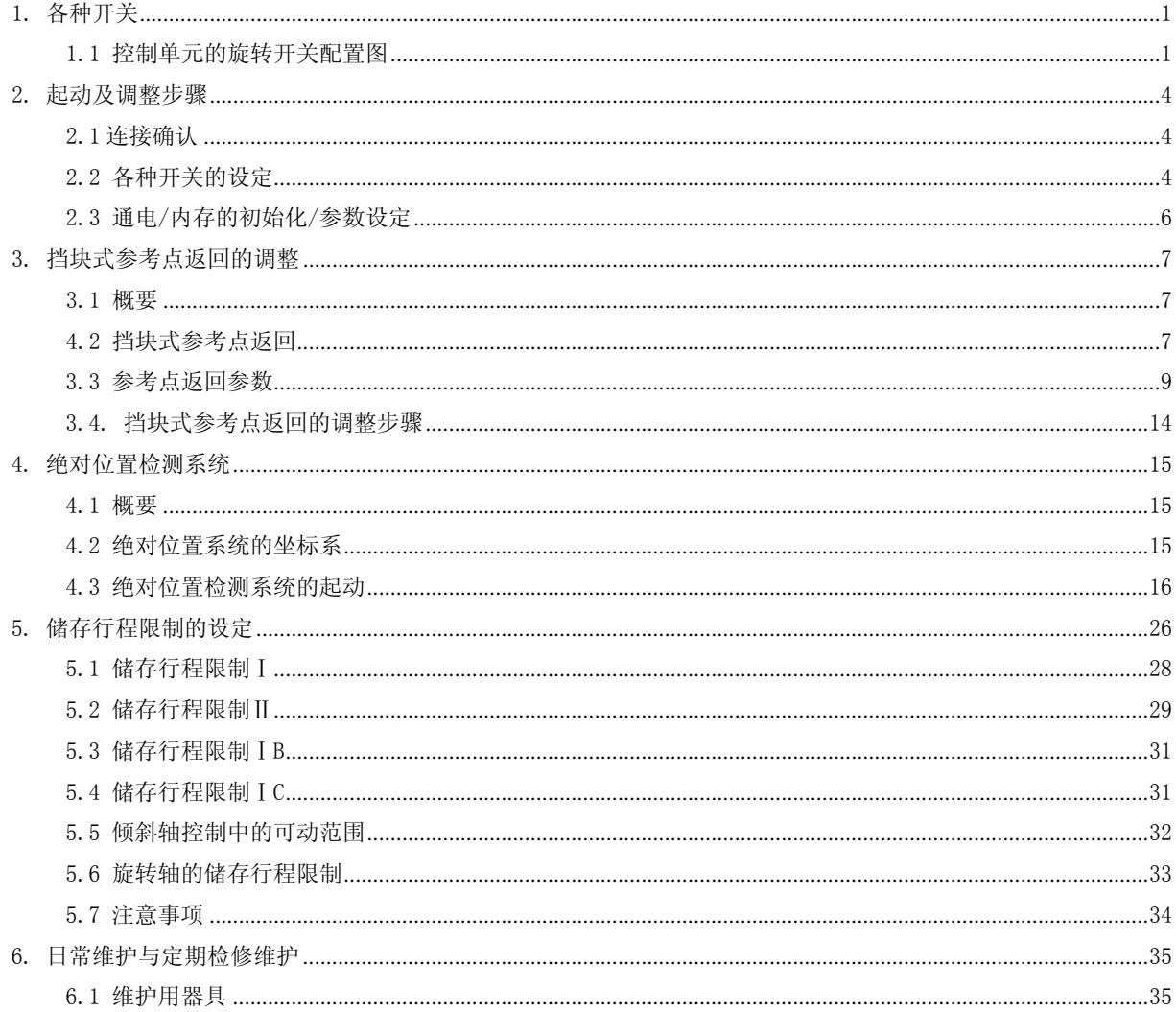

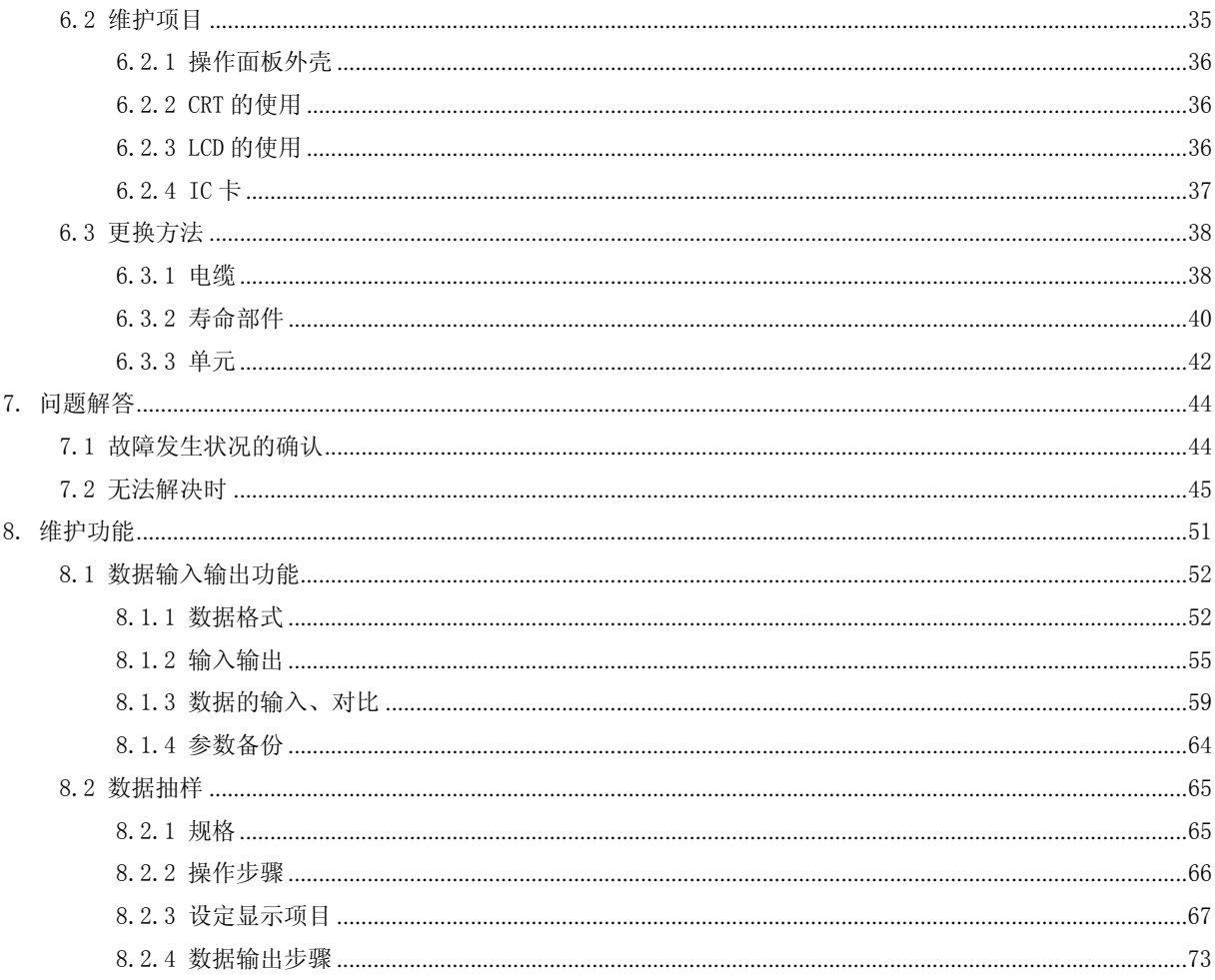

### IV 附录

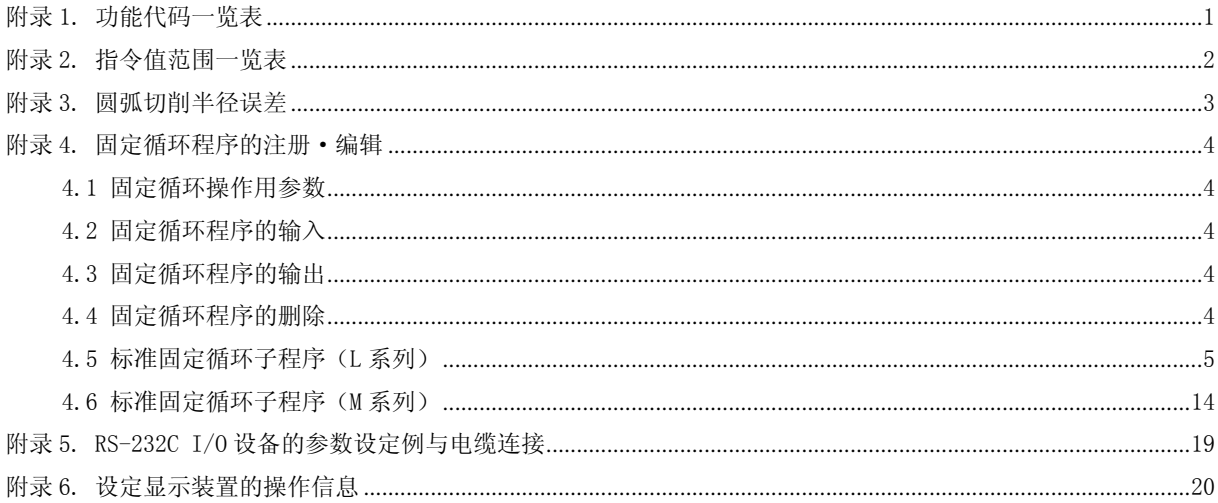

## Ⅰ 操 作 说 明

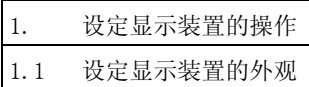

#### 1. 设定显示装置的操作

#### 1.1 设定显示装置的外观

如图所示,设定显示装置由显示器与各种按键及菜单键构成。

(1) 设定显示装置的外观(对于 E60)

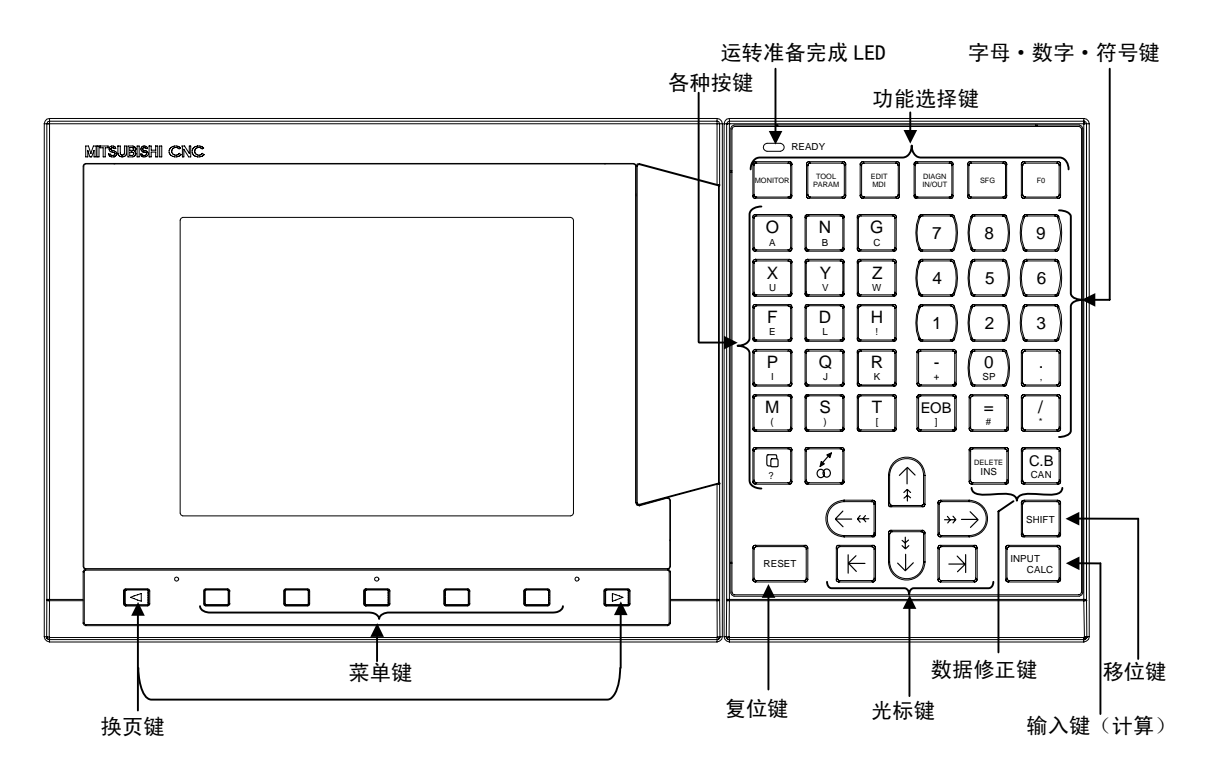

<sup>(2)</sup> 设定显示装置的外观(对于 E68)

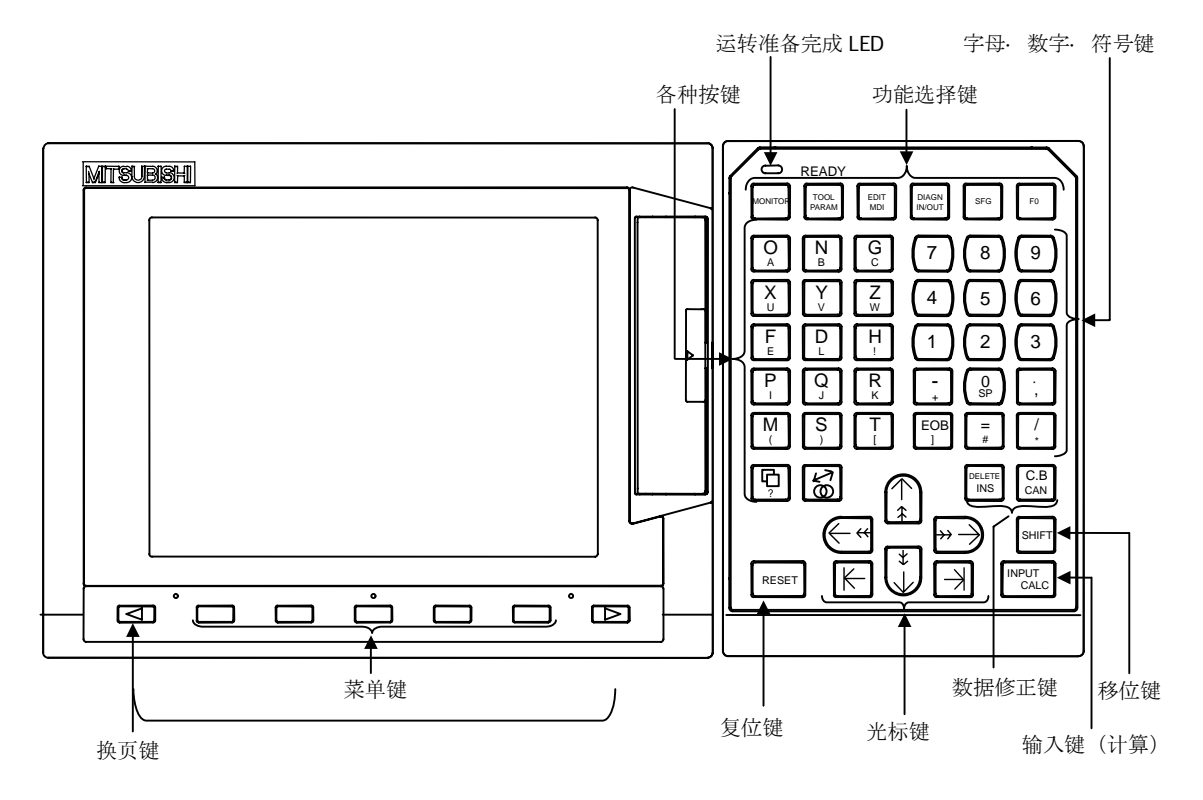

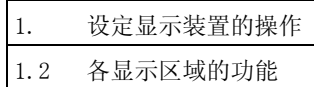

#### 1.2 各显示区域的功能

画面显示设置了以下 4 个分类。

- (1) 数据显示部位
- (2) 运转状态·模式及报警·信息部位
- (3) 菜单显示部位
- (4) 设定部位及键操作信息部位

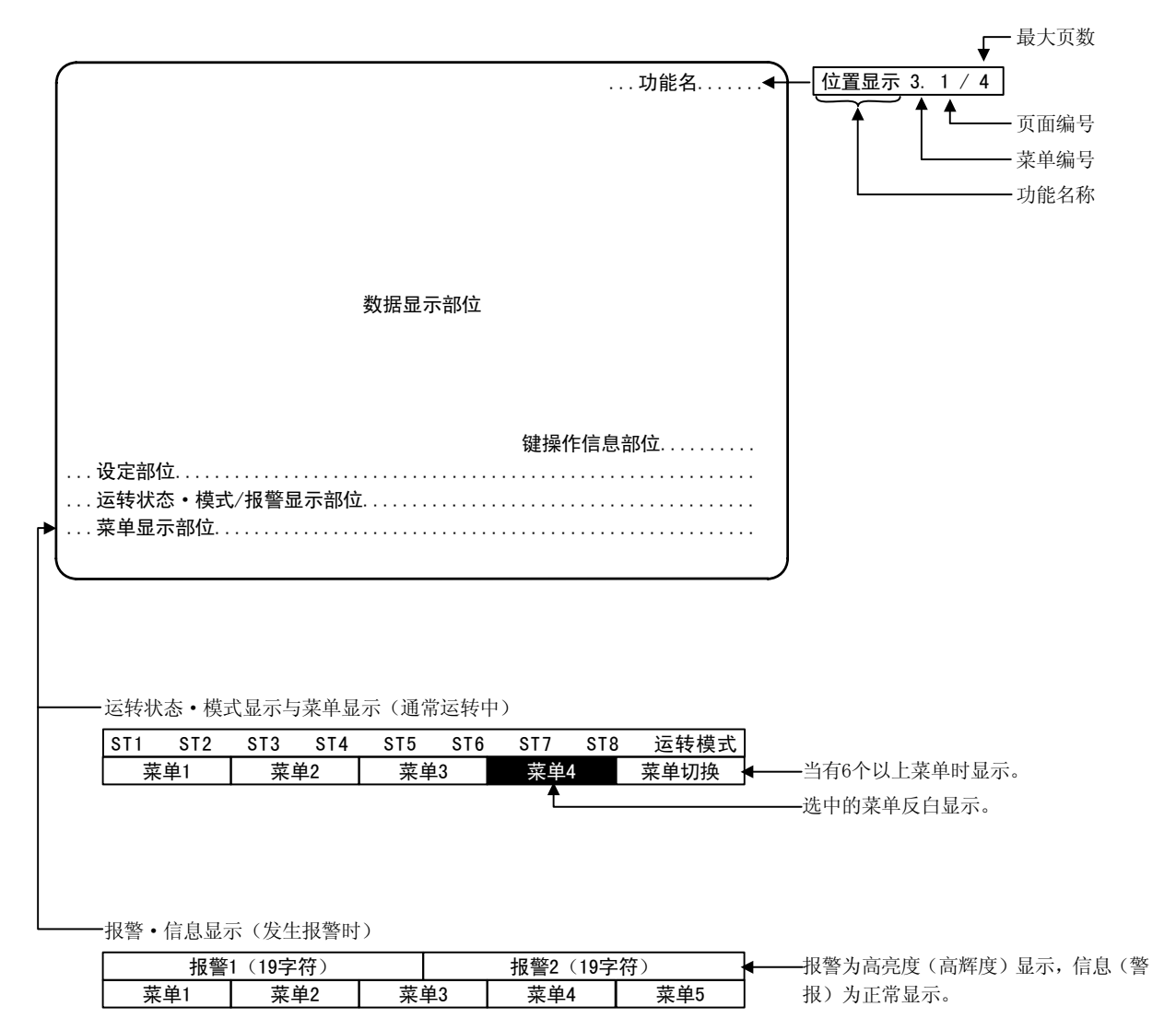

1.2 各显示区域的功能

运转状态显示的内容

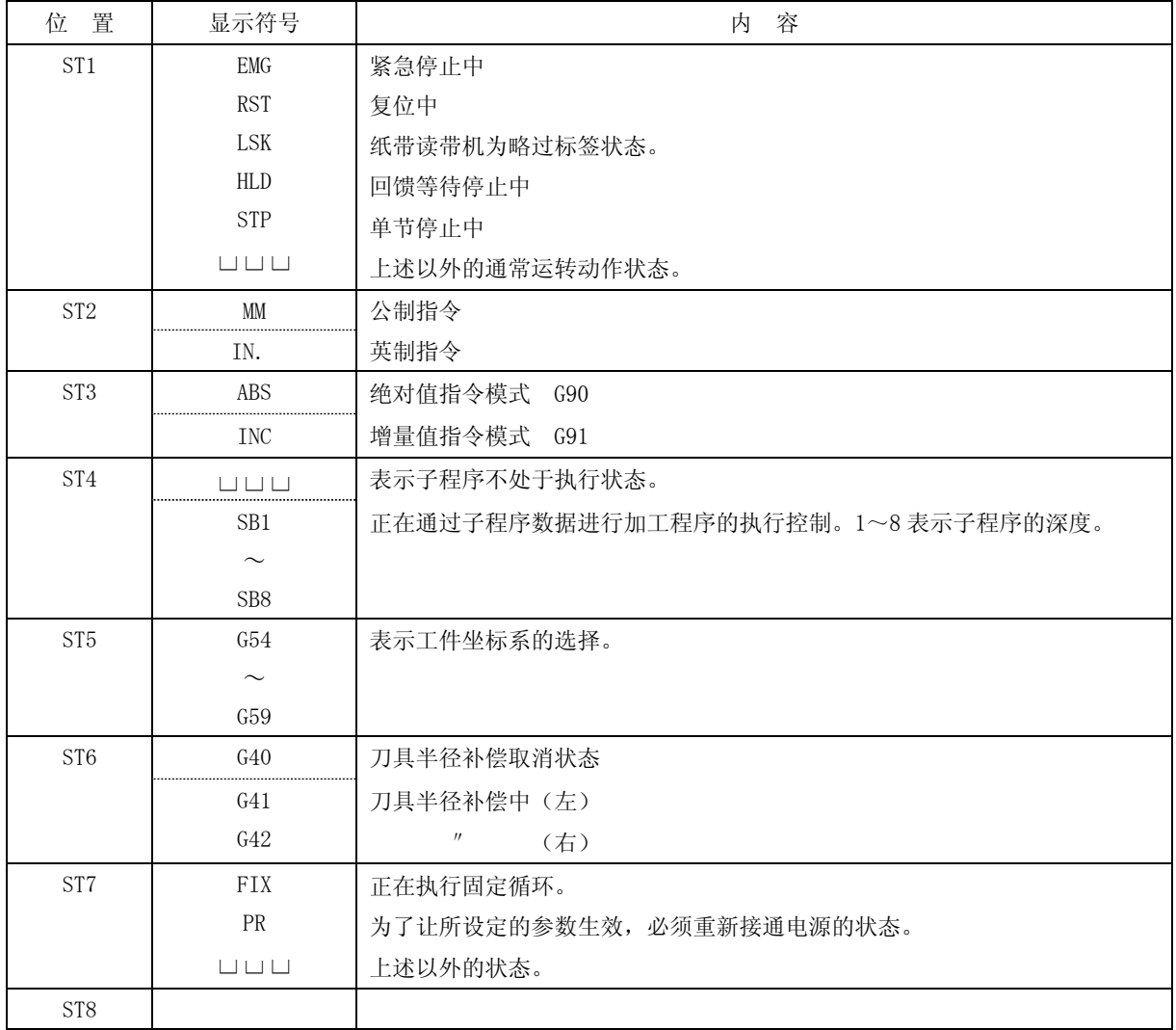

(注 1)□□□表示空白显示。

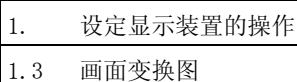

#### 1.3 画面变换图

#### 1.3.1 接通电源时的画面变换

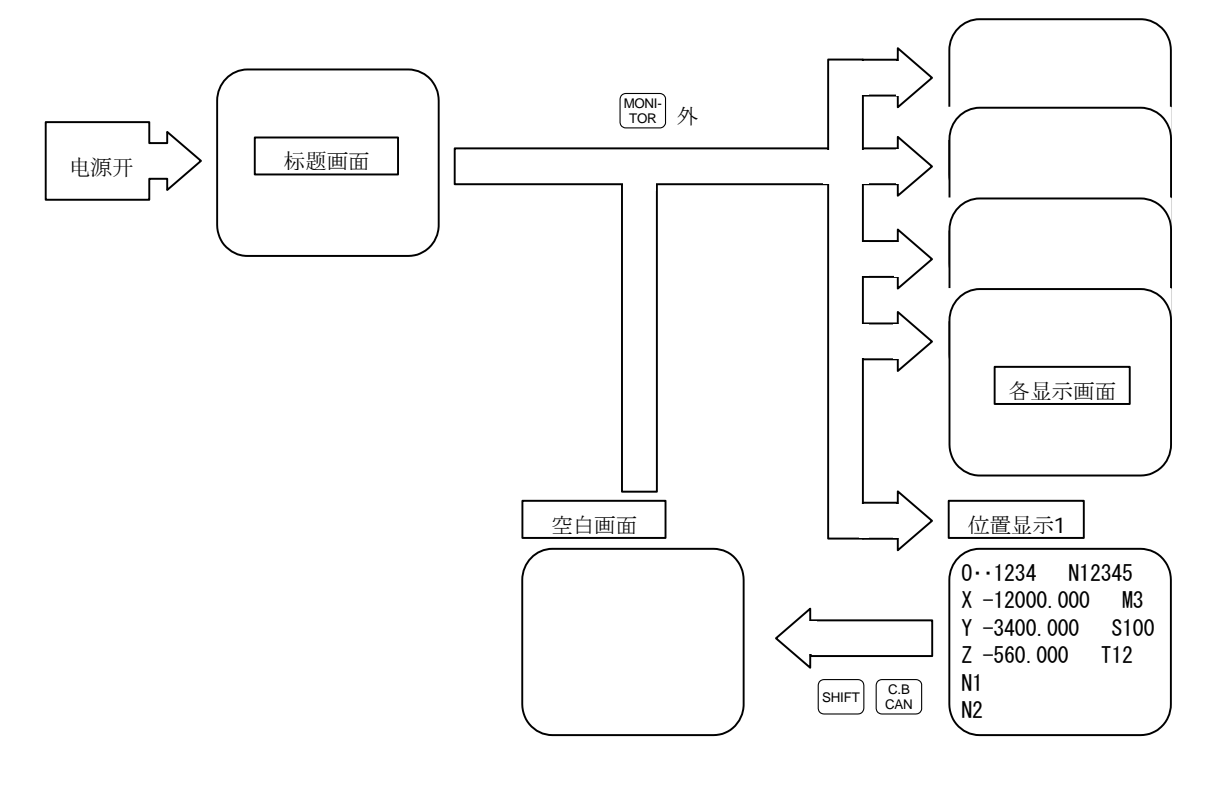

- (1) 接通电源时,显示"标题画面"。请通过按各"功能选择"键,从"标题画面"中选择各种显示画面。
- (2) 请选择 "位置显示第 1 画面", [sнгт]后按[ &\$ ]键,从各种显示画面切换到 "空白画面"。 请通过按各"功能选择"键,从"空白画面"中选择各种显示画面。

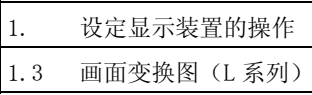

#### 1.3.2 画面变换图(车床系列)

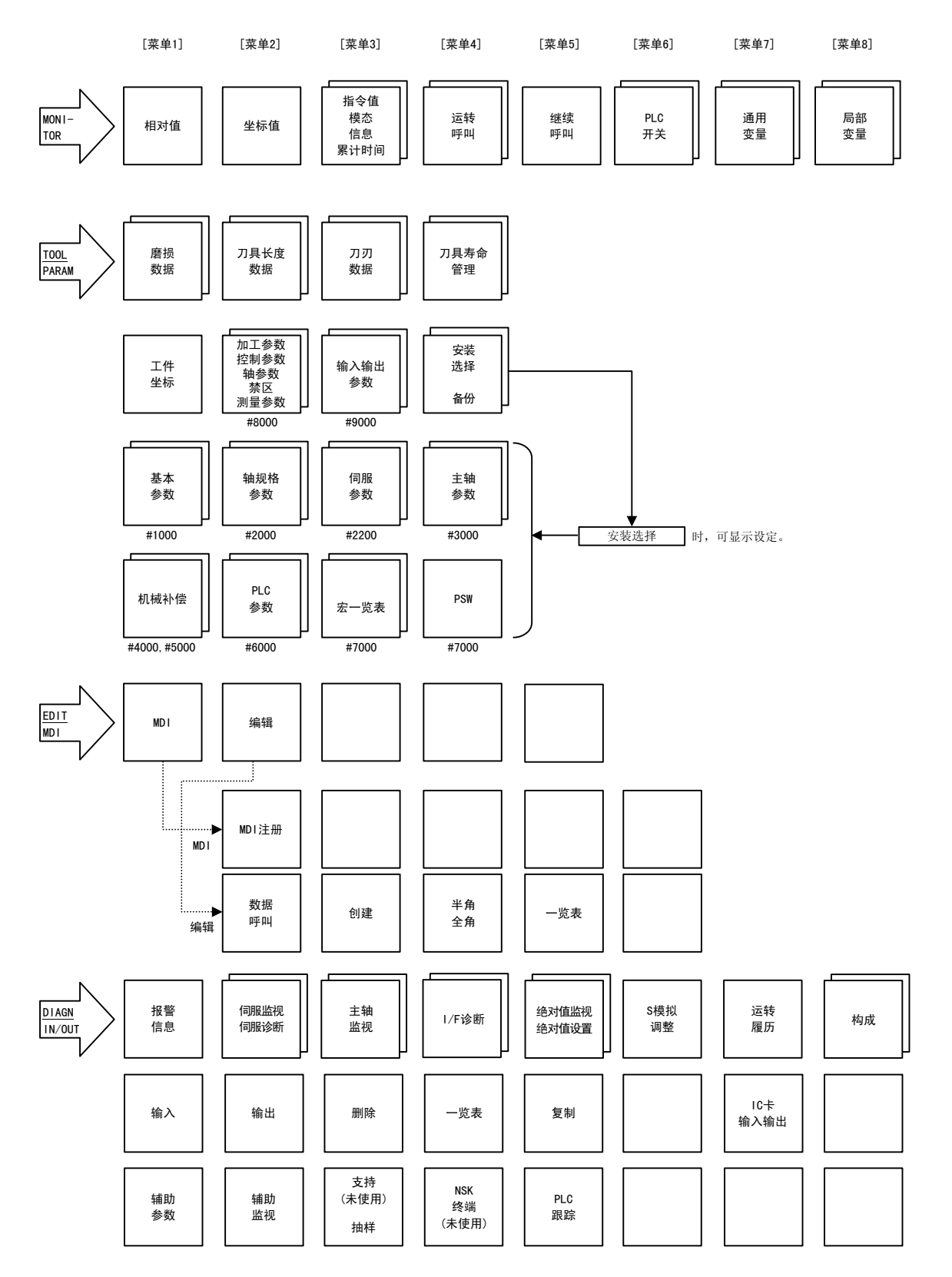

(注) 支持菜单的第 1 页及 NSK 终端的画面未使用。

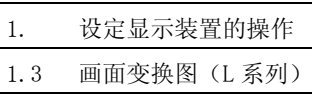

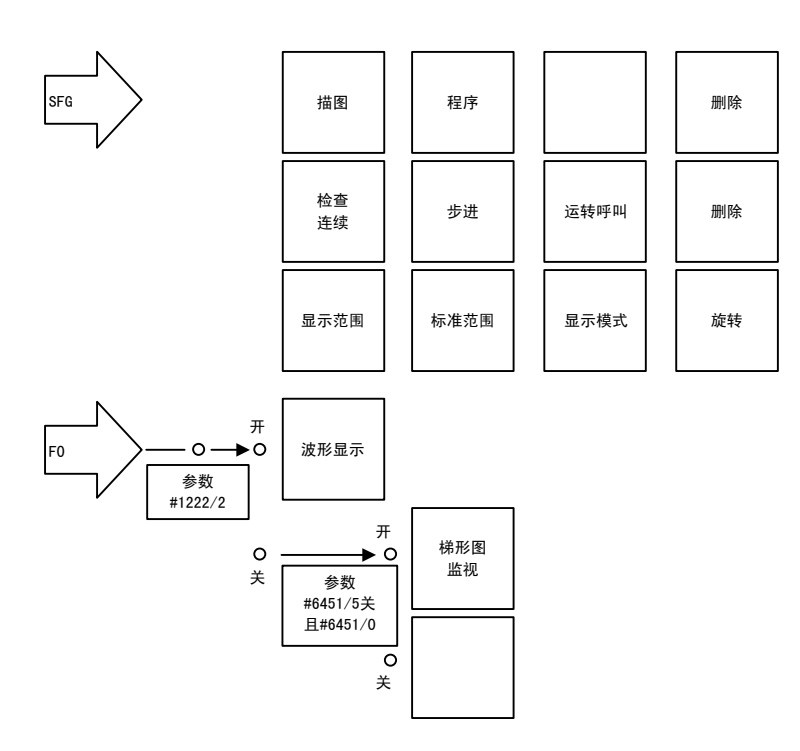

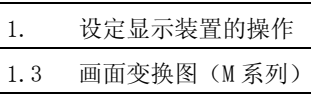

#### 1.3.3 画面变换图(加工中心系列)

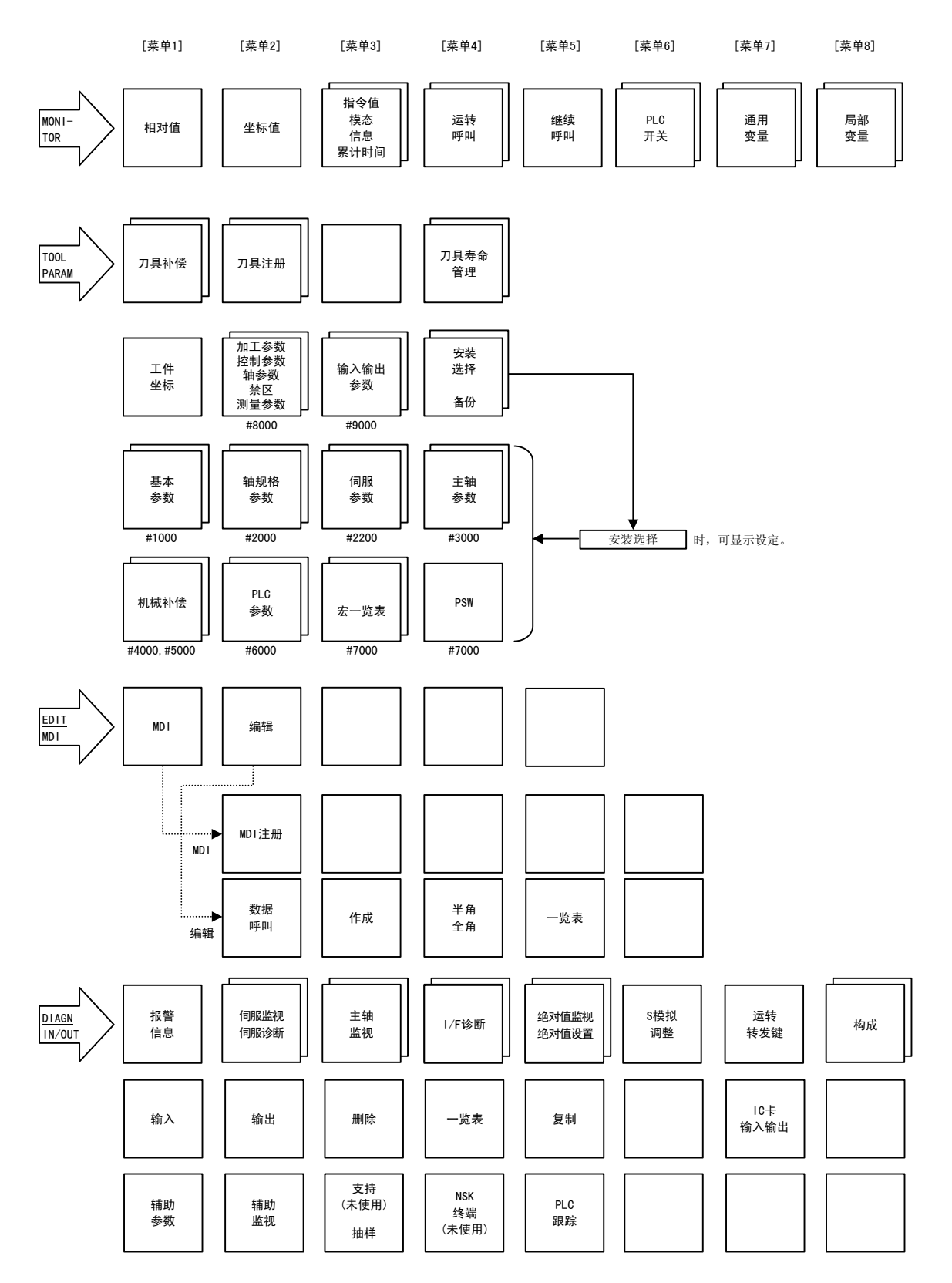

(注) 支持菜单的第 1 页及 NSK 终端的画面未使用。

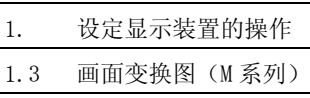

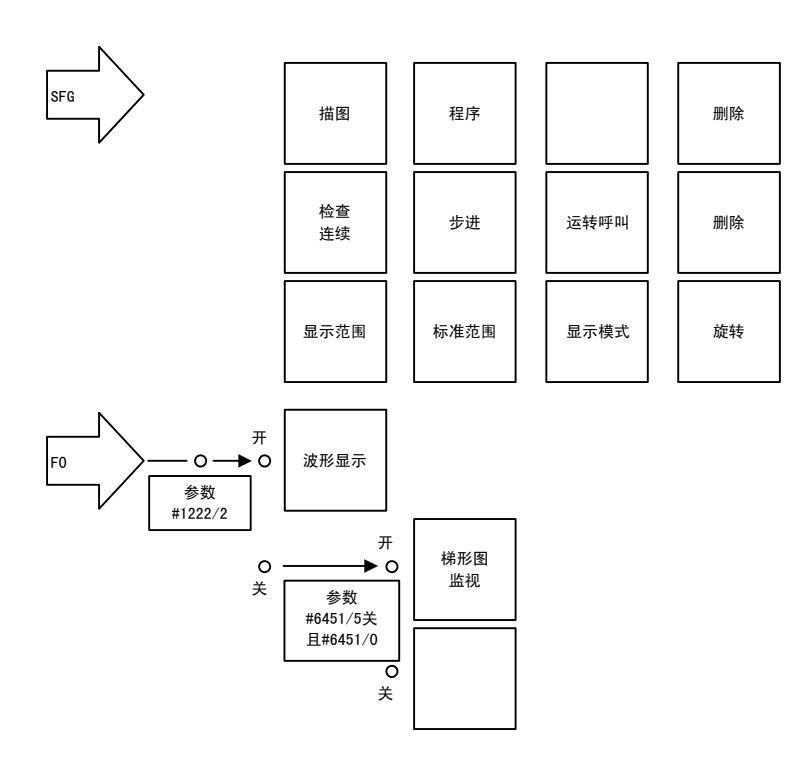

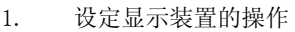

1.4 画面选择顺序

#### 1.4 画面选择顺序

从这里开始的操作方法,全部与专用设定显示装置的各种按键相对应,加以说明。 画面选择按照如下的步骤进行操作。

- ① 功能画面的选择(通过各功能选择键。)
- ② 各功能中的菜单画面选择(通过菜单键。)
- ③ 菜单画面中的页选择(通过换页键。)

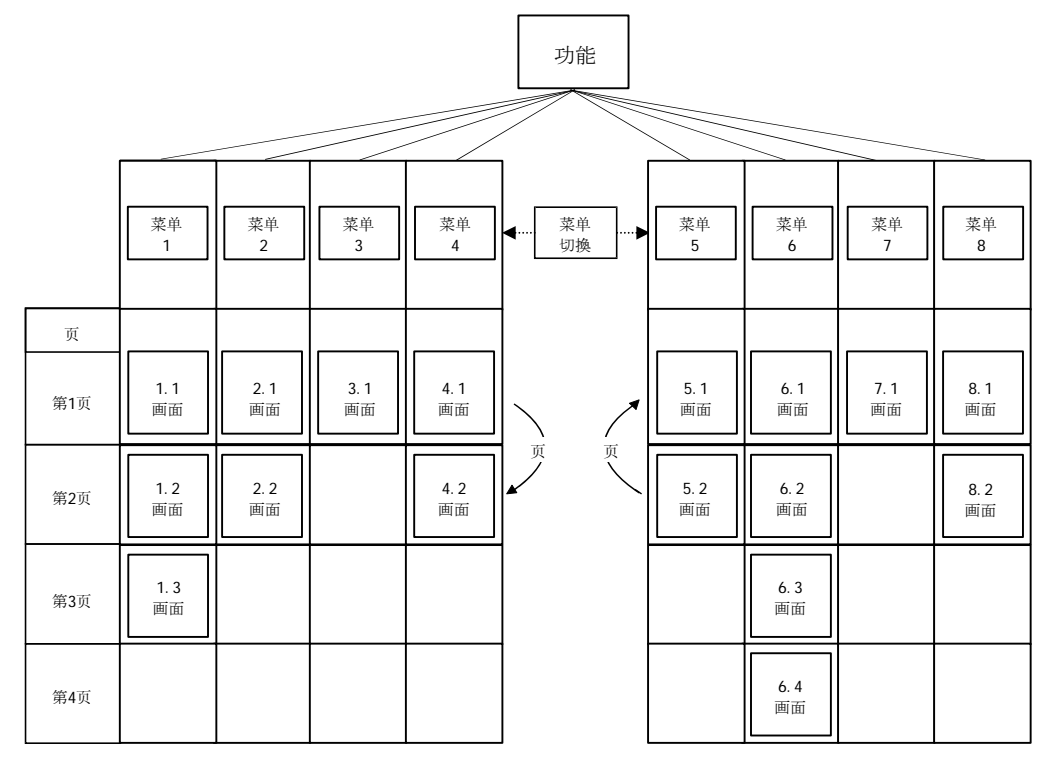

 $\mathbb{F}$ 

(1) 功能画面的选择

MONI- <u>| TOOL</u> | EDIT | <u>| DIAGN</u> | SFG | F0<br>TOR | PARAM | MDI | IN/OUT | SFG | F0

从上述画面选择键中,选择希望显示的画面键。 (例)按  $\left[\begin{smallmatrix} \text{MONI-} \ \text{TOR} \end{smallmatrix} \right]$  键。

- 1)在数据显示部位,显示上一次显示的菜单画面。
- 2)接通电源后的首次显示画面,显示第 1 菜单的画面。

再次按同一功能选择键,返回第1菜单的第1页画面。  $(\varnothing)$ 再次按 $\boxed{\frac{\text{MON.}}{\text{TOR}}}$ 键。

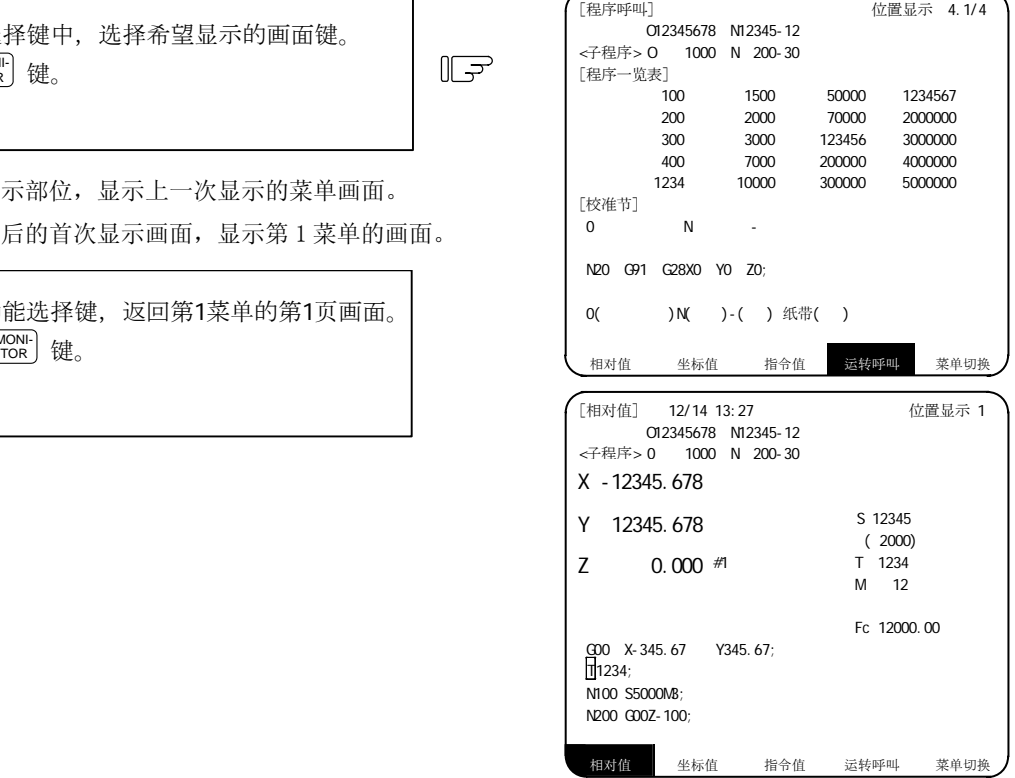

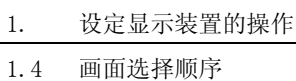

(2) 各功能中的菜单画面的选择

菜单键一次最多可显示5组。按下菜单显示下方的菜单键,则显示该菜单画面。

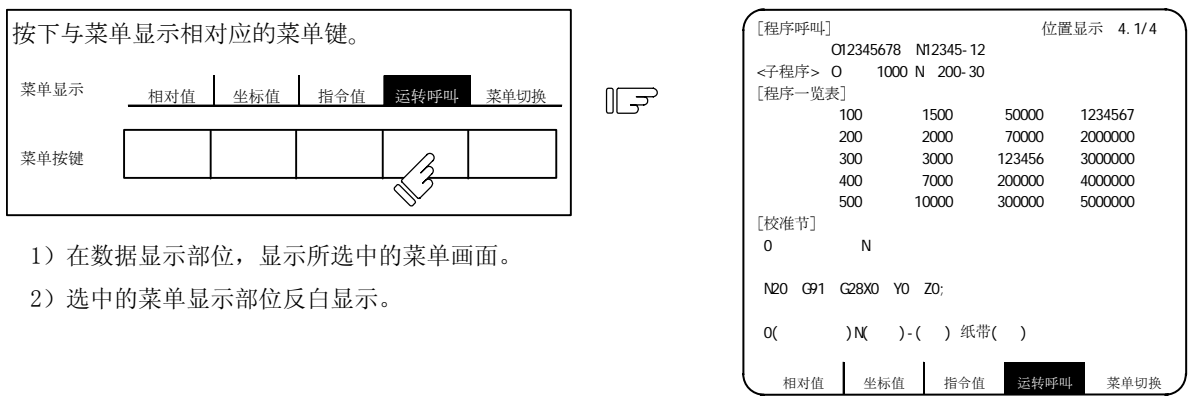

当右端的菜单键变为"菜单切换"时,表示还有除已显示菜单以外的菜单。请按"菜单切换"下方的菜单键, 在切换菜单之后,选择希望显示的菜单画面。

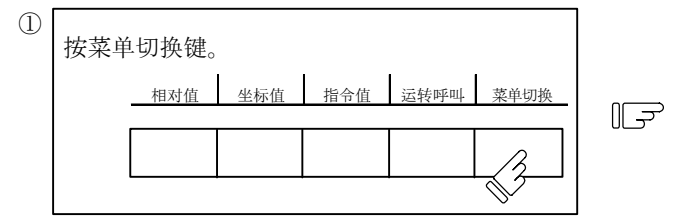

1)仅菜单显示部位的显示发生改变,显示后面的菜单。

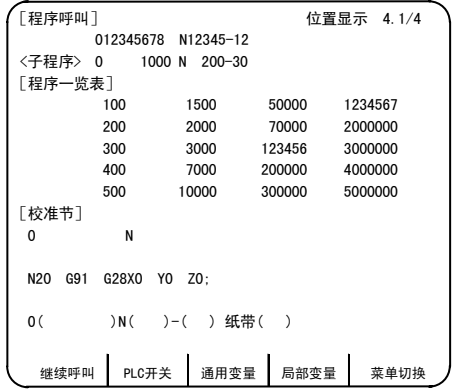

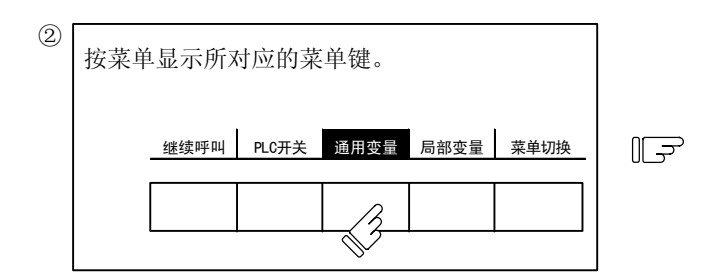

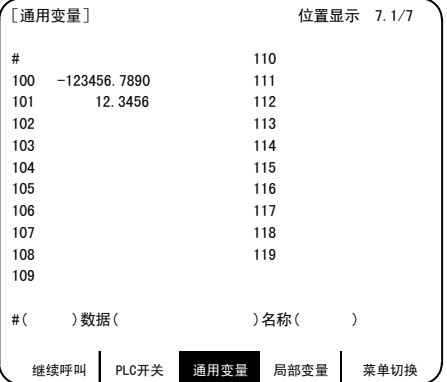

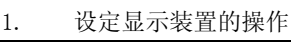

1.4 画面选择顺序

当选择了画面选择菜单时,在菜单后面显示有"↓"标记的画面,表示存在有操作菜单。

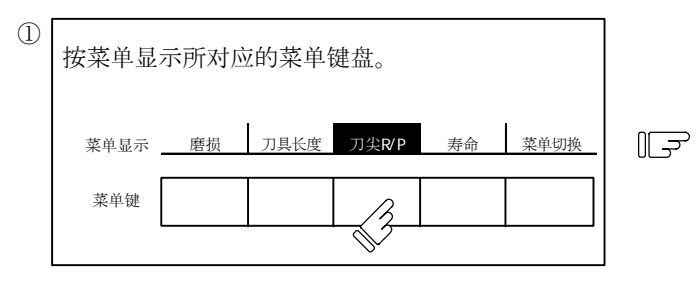

1)在数据显示部位显示所选中的菜单画面。

2) 选中的菜单显示部位反白显示,后面显示有"↓"标记。

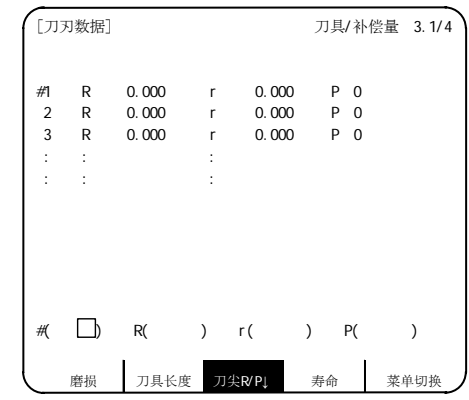

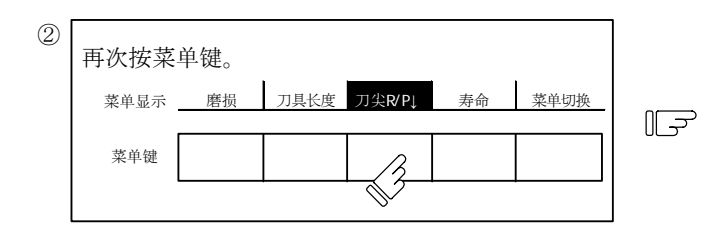

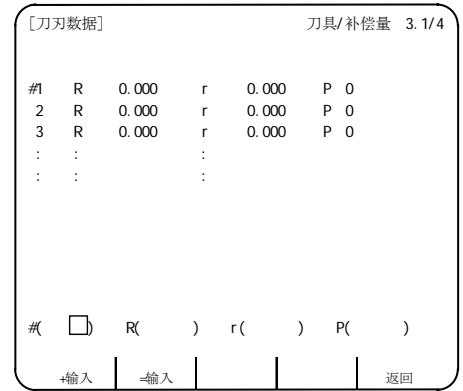

1)在菜单显示部位显示选择菜单。

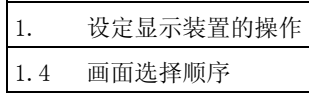

#### (3) 菜单画面中的页选择

当菜单画面中,有多个页面时,通过换页键依次翻页。右端的换页键(  $\sqrt{\text{next}}$ ))为"下一页"的画面 选择键, 左端的换页键( ) в Аск)) 为"上一页"的画面选择键。

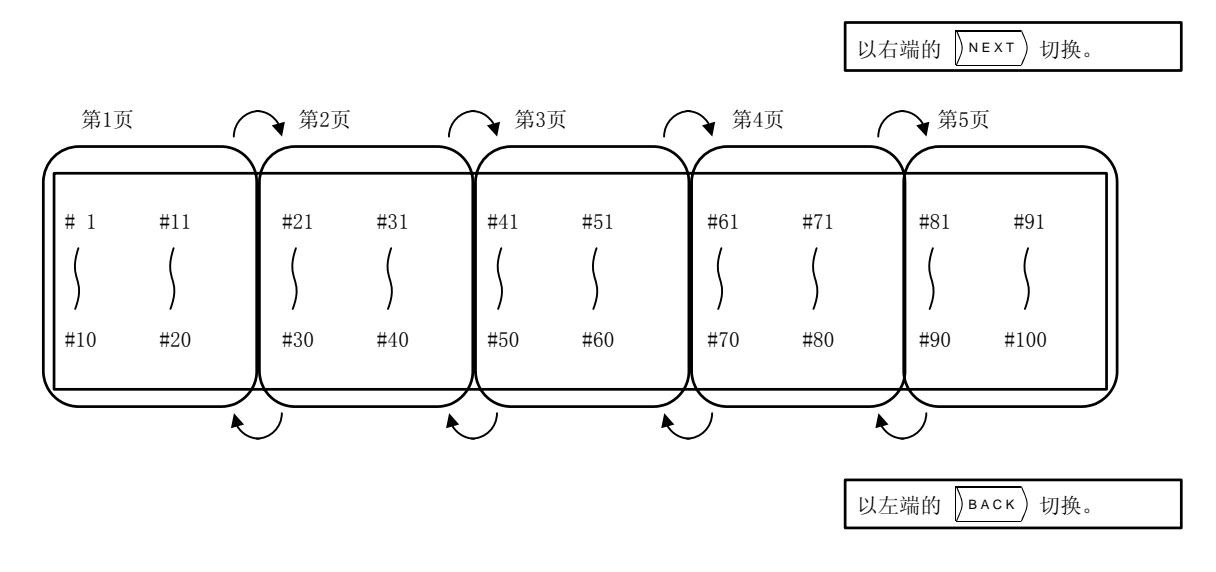

#### 1.5 数据设定方法

(1) 数据设定概要 数据的设定方法,大部分是按照"①输入数据 编号""②移动光标""③按数据键""④按输 入键"的顺序进行的。 在选中画面时,在设定部位的首个( )中的 右端显示光标。

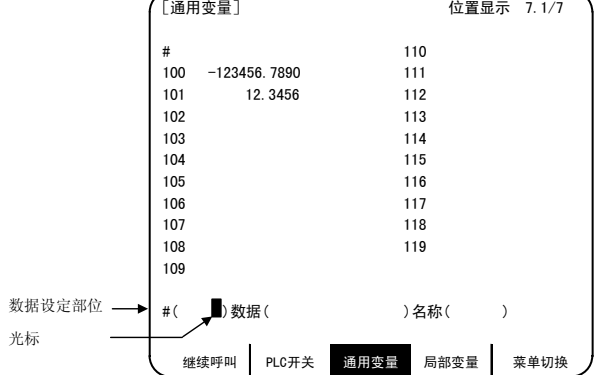

① 输入数据编号

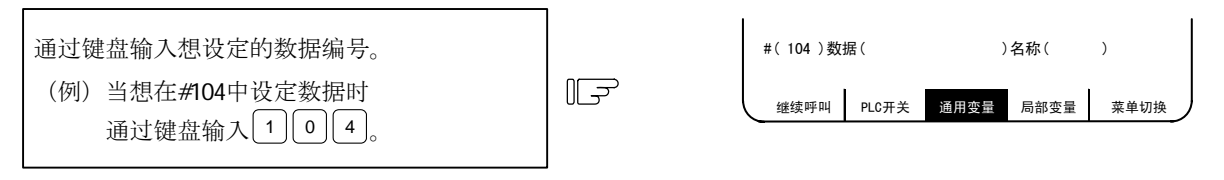

② 移动光标

为了将光林移効到下一个()中,核
$$
\rightarrow
$$
0000年。

③ 按数据键

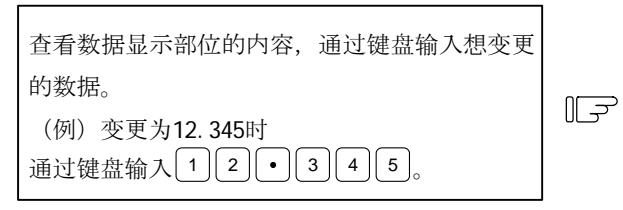

④ 按输入键

确认设定部位所显示的设定内容,通过以下的操 作执行数据设定。  $\mathbb{F}$ 按 INPUT 键。

- 1)根据设定部位的内容,进行数据设定处理,其结果显示在 数据显示部位。
- 2)设定部位的数据编号只增加 1,光标被显示在第 2 个( ) 的右端。

但是,在输入了最后的数据编号之后,不显示数据编号,光标 返回到第一个( )的右端。

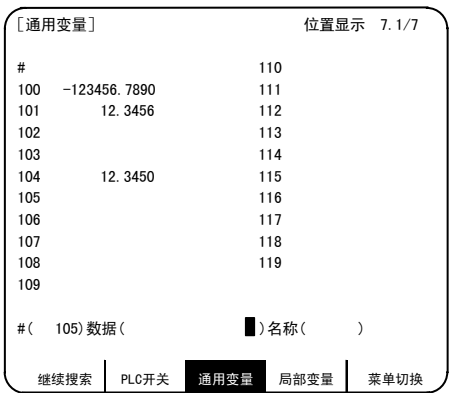

继续呼叫 PLC开关 通用变量 局部变量 菜单切换

继续呼叫 PLC开关 通用变量 局部变量 菜单切换

#(104)数据( ) ■)名称( )

#(104)数据( 12.345 )名称( )

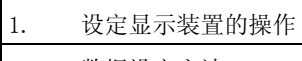

1.5 数据设定方法

- 3)当继续进行数据设定时,进行③、④的操作。
- 4) 当变更数据编号时,按 [wɐʊr] 键,则编号递增 1。或按 [↓] 键,编号也会递增 1。按 [↑] 键,则编号 递减 1。或将光标移动到数据编号设定部位,直接变更数据编号。
- (注 1)在按下 [wPUT] 键之前,设定部位的数据仅仅只是在画面上进行显示,并没有被设定到内存中。在按 [wPUT 键之前切换画面,则设定部位的数据不生效。
- (2) 光标控制与操作例
	- ① 显示器画面上的数据写入(键盘输入),是对光标所指示的位置进行。 当未显示光标时,键盘输入无效。 。<br>《数据( <u>[]] ]</u> 光标 可在此处进行键盘输入 ② 当进行键盘输入时,已显示的数据向左侧移动 1 位,输入的数据显示在光标所在位置。 数据 ( 122) 按  $\left(3\right)$  ,则变为 数据 ( 1232) ③ 当数据设定部位有多个()时,光标位于()内的右端时,按→ 键,则移动到下一()的右

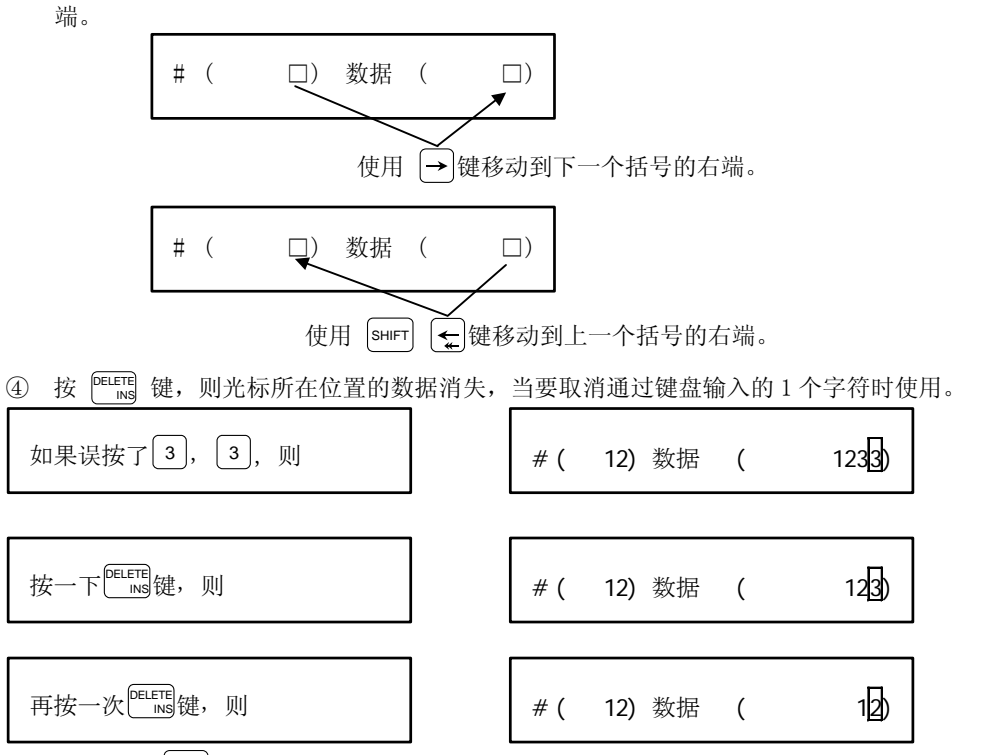

每按一次 | 『ELETE』 键光标位置的数据消失 1 个字符,左侧的数据依次向右侧移动 1 位。

1. 设定显示装置的操作

1.5 数据设定方法

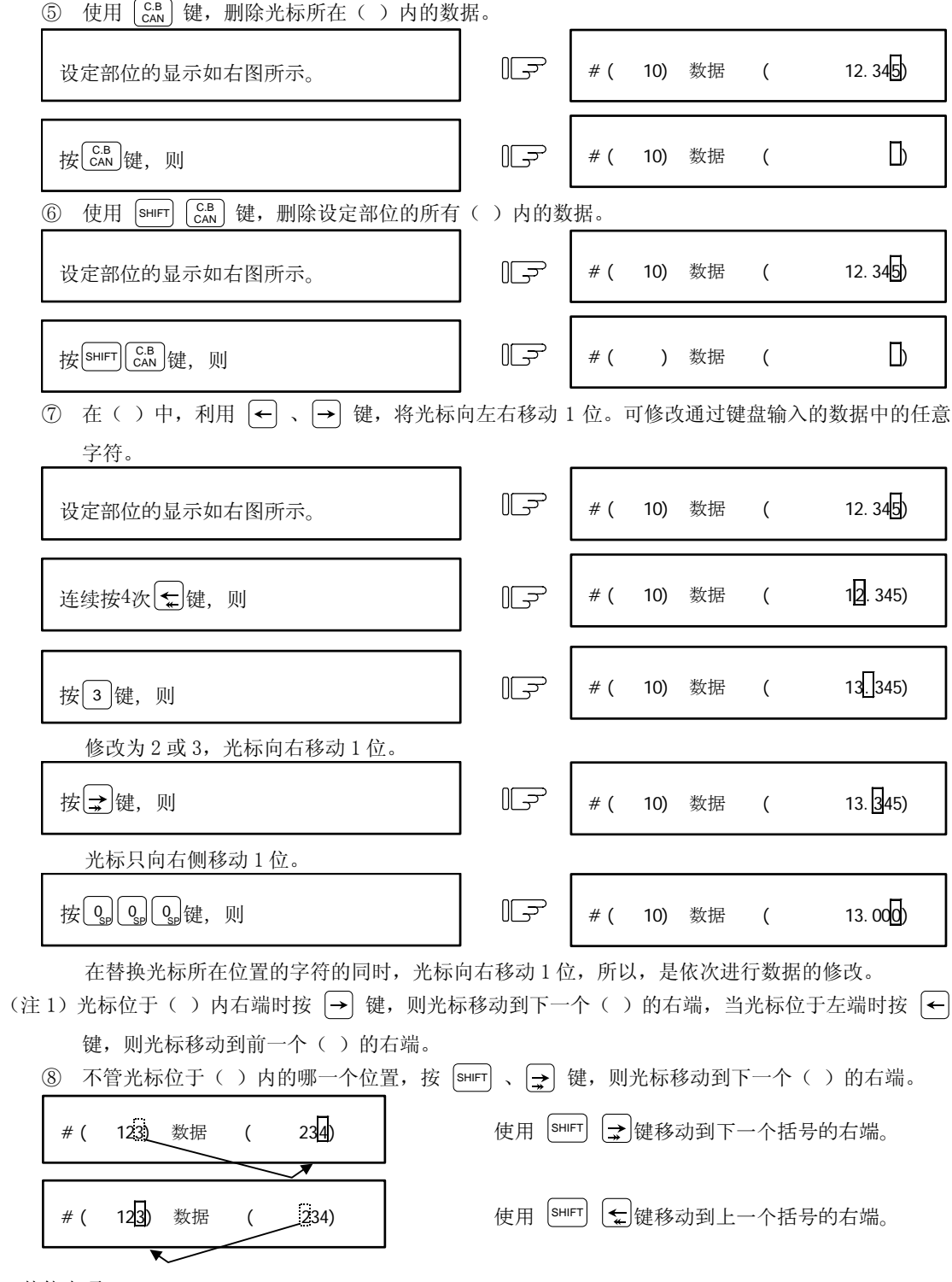

- (3) 其他事项
	- ① 数据设定也有其他的特殊设定方法。请参阅各项目。

(例如,手动数值指令设定为翻转显示设定方式。)

② 如果在( )内的设定中,进行了不正确的键盘输入,则在输入时,会发生"设定错误",无法进行 设定。

请重新设定正确的数据。

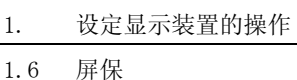

#### 1.6 屏保/关闭背光

屏保功能是在经过参数设定的时间之后,消除画面,以保护显示器的功能。另外,也可在相对值画面中,通过 键操作消除画面。

关闭背光功能,是为了延长液晶画面的背光灯寿命,而关闭背光灯的功能。 通过键操作面板上任意的键盘输入,重新显示画面。

- (1) 画面消除
	- (a)屏保

当在参数(#8078 屏保时间)中所设定的时间内,没有进行键盘操作以及没有从机械端接收到 画面显示请求信号时,将画面消除。

当参数的设定值为 0 时,不进行画面的消除。

另外,可在相对值画面,通过按  $\vert$  SHIFT $\vert$   $\vert$  C.B $\vert$  键,消除画面。

 $\triangleq$ 参数设定位为 0 时, 也可通过  $\vert$  SHIFT $\vert$   $\vert$  C.B  $\vert$  键消除画面。

(注) 除相对值画面以外,即使按了 [sHIFT] [c.B.] 键,画面也不会被消除。

(b)关闭背光

当屏保功能起动时,关闭背光灯。

(2) 画面的重新显示

当在画面消除的状态下进行键盘操作时,或者是接收到画面显示请求信号时,显示画面(对于 LCD,背 光灯也点亮)。

另外,当进行了功能选择键操作时,显示画面(对于 LCD,背光灯也点亮)的同时,执行各键功能。

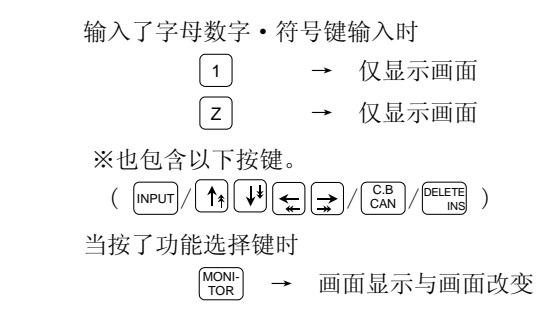

(注)在显示画面状态下进行键盘操作,或是从机械端接收到画面显示请求信号时,重新开始计算 消除画面之前的时间。

1.6 屏保

(3) 参数设定

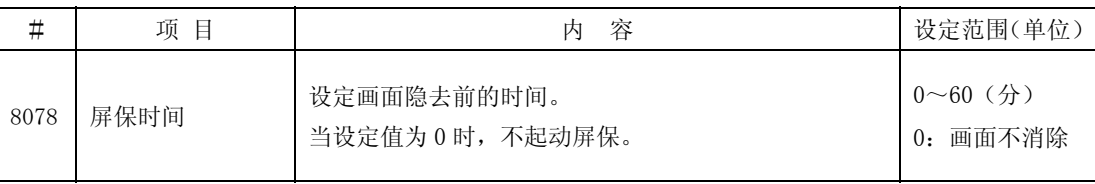

(4) 对象显示器

本屏保功能对以下显示器有效。

- (a)9 英寸 CRT
- (b)7.2 英寸黑白 LCD
- (c)8.4 英寸彩色 LCD
	- (注 1)(a)仅在相对值画面中使用 [sнırr] [ Can ] 键消除画面时有效。
	- (注 2) (b)与(c)是进行背光灯的关闭/点亮的显示器。
- (5) 注意事项
	- (a)编辑画面等能够进行键盘操作的画面被消除的状态下,按下字母、数字、符号键、输入键时,最 初的键起的是显示画面键的功能,不进行键盘输入。
	- (b)在画面消除的状态下,按下功能键、菜单键、换页键、系统切换键时,重新显示与所按下的键相 对应的画面。
	- (c)复位键不会重新显示画面,但是如果在按下复位键时,接收到了画面显示请求信号,则画面会重 新显示。详情请参阅机械制造商发行的说明书。此外,机械操作面板的按键(NC 操作板以外的键) 是否会让画面重新显示,因机械规格而异。详情请参阅机械制造商发行的说明。
	- $(d)$   $[SHIFT]$  键的对应
		- 只按下 [sHIFT] 键不会重新显示画面。

2. 位置显示

#### 2. 位置显示

按功能选择键 | MONI-| 键,则显示如下的菜单。

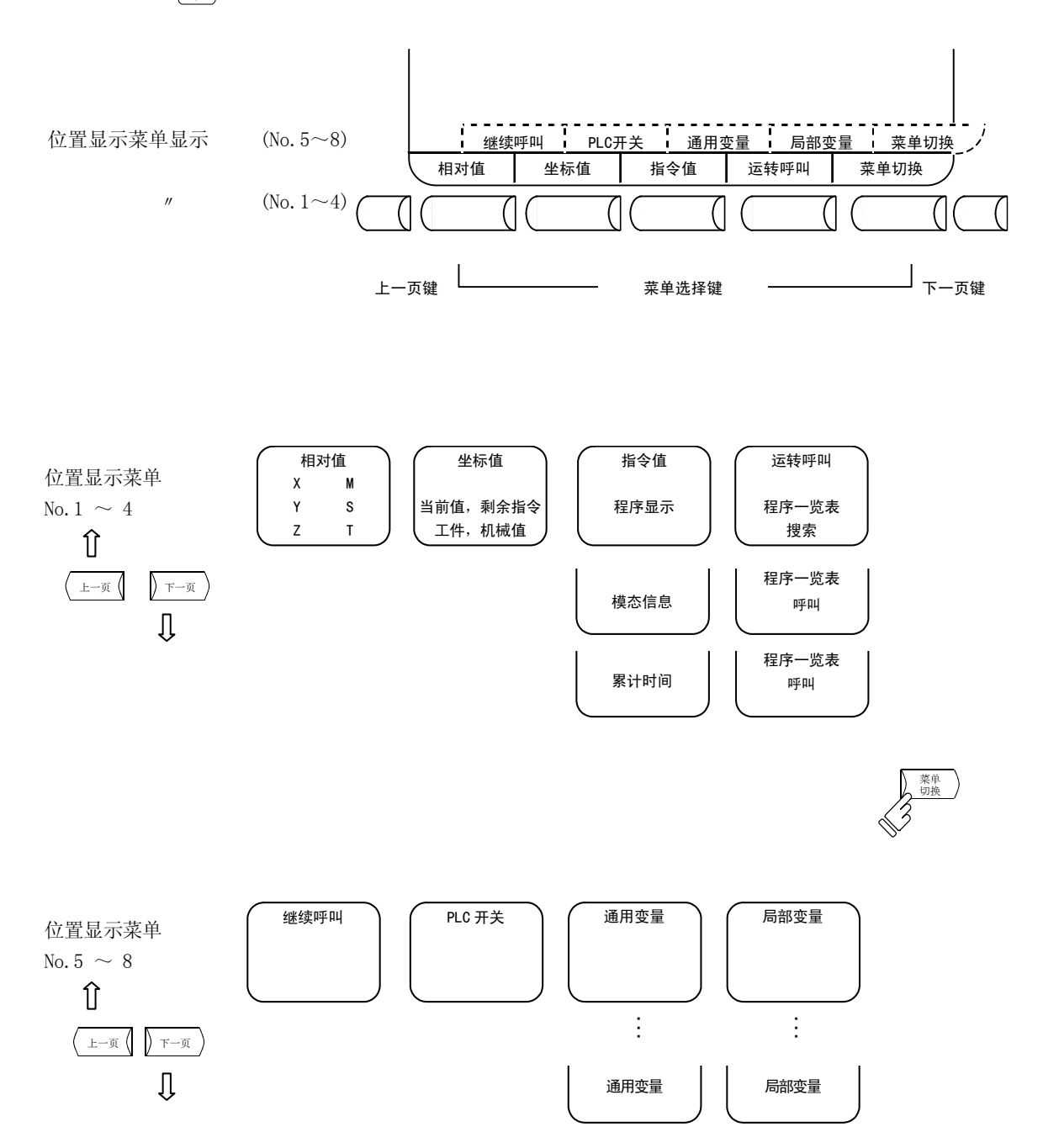

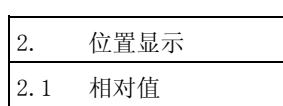

#### 2.1 相对值

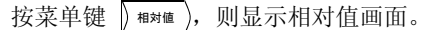

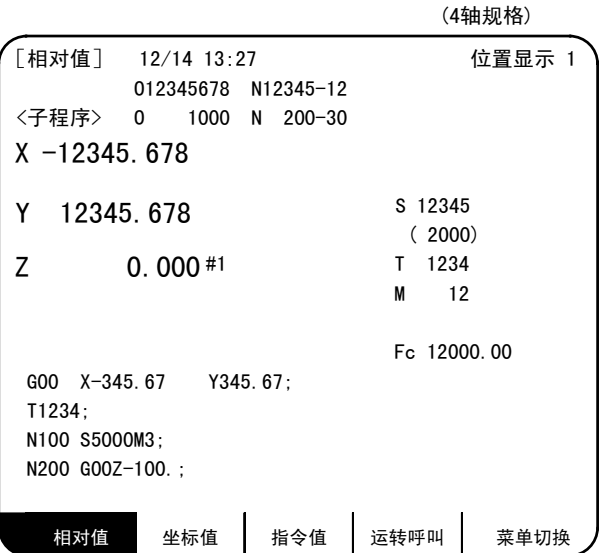

在相对值画面中,可进行如下的操作。

- ① 删除全部画面
- ② 初始设置 可将各轴的相对值数据设置为 0。
- ③ 手动数值指令 可在画面中设定 M、S、T 等辅助功能输出。

2. 位置显示

2.1 相对值

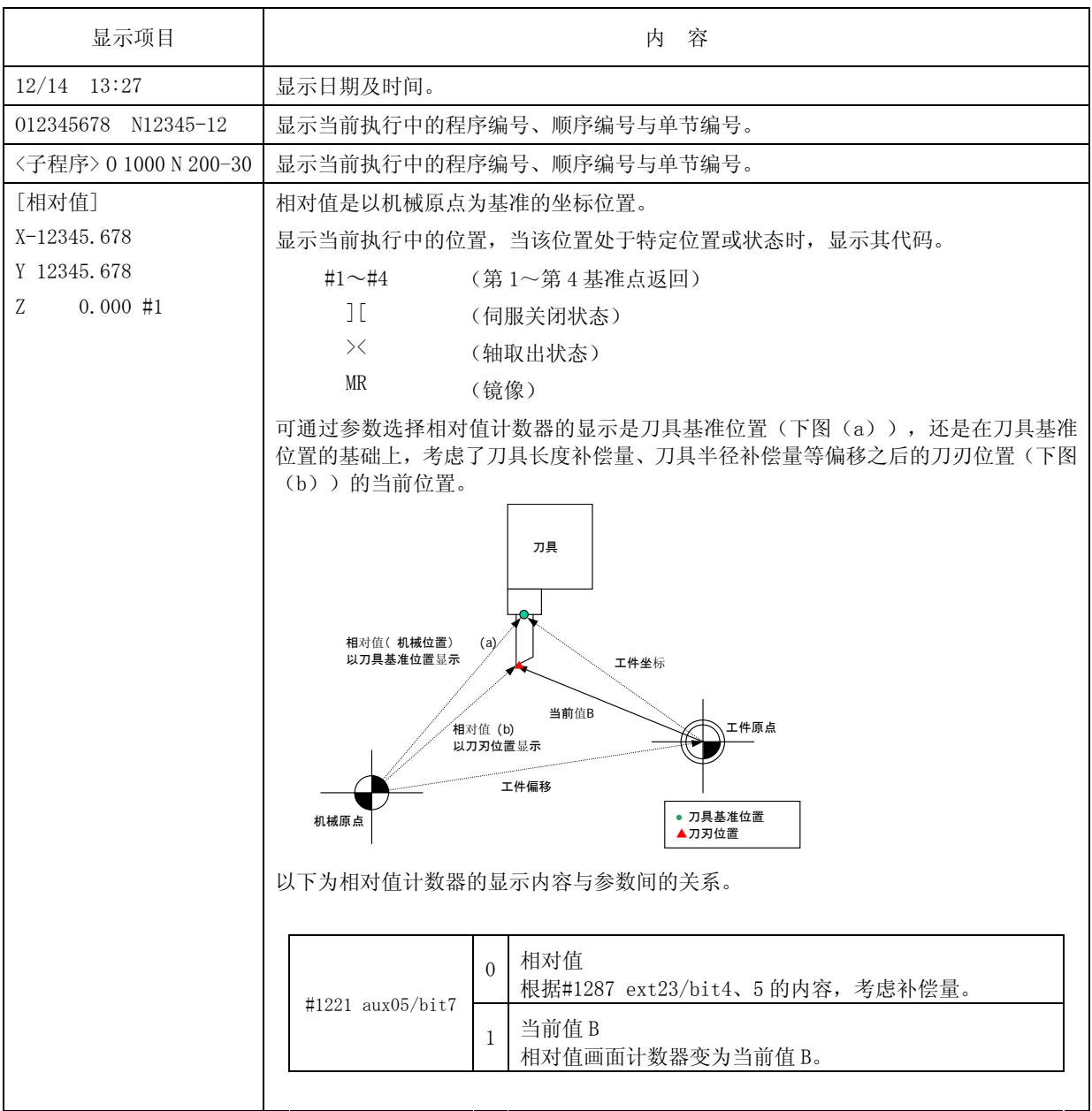

 $\overline{\phantom{a}}$
2. 位置显示

2.1 相对值

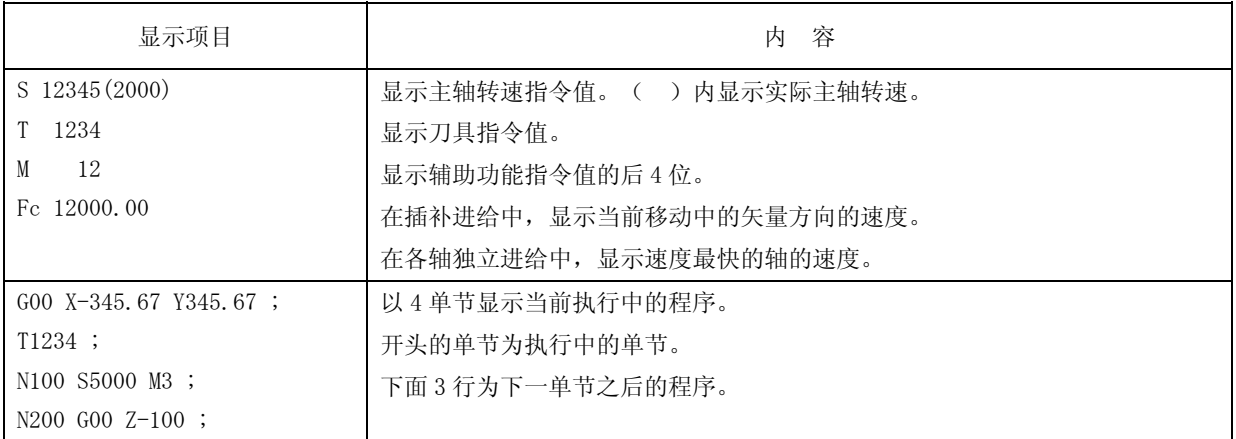

# 2.1.1 删除全部画面

当长时间不使用画面时,为了防止显示器老化等,请将画面消除。

- (1) 选择位置显示的第 1 画面 |  $\frac{1}{\sqrt{2}}$  # $\frac{1}{\sqrt{2}}$  (  $\frac{1}{\sqrt{2}}$  SHIFT  $\left|\frac{1}{\sqrt{2}}\right|$   $\frac{1}{\sqrt{2}}$   $\frac{1}{\sqrt{2}}$   $\frac{1}{\sqrt{2}}$   $\frac{1}{\sqrt{2}}$   $\frac{1}{\sqrt{2}}$   $\frac{1}{\sqrt{2}}$   $\frac{1}{\sqrt{2}}$   $\frac{1}{\sqrt{2}}$   $\frac{1}{\sqrt{2}}$   $\frac{1}{\sqrt{2}}$   $\frac{$
- (2) 将画面完全消除之后,要显示画面时,按 [\"0N'-] 等功能选择键,显示各画面。

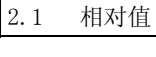

2. 位置显示

#### 2.1.2 相对值显示的计数器·归零、初始·归零

计数器·归零

仅相对值显示变为 0,绝对值数据仍然保持不变。

初始·归零

相对值显示、绝对值数据均设置为 0。与 G92 X0 Y0 Z0;等价。

(注 1) 仅当#1123 origin 为 0 时, 初始归零有效。

(注 2)当前值 B 只能计数器归零,不能初始归零。

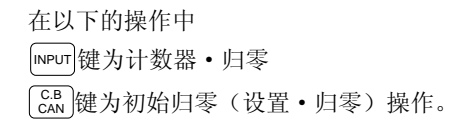

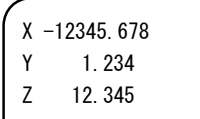

按地址键 $(x)$ 。

 $II$ 

1)与键相对应的轴名称地址反白显示。

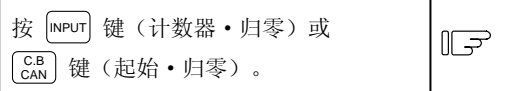

- 1)轴的位置数据变为 0(零),下一个轴名称反白 显示。
- 2)通过反复按 [INPUT] 与 [CB] 键,可依次进行各轴 位置数据的清 0(归零)。
- 3)最后一轴的清 0(归零)结束之后,反白显示消 失。
- 4)中途按轴地址键,则指定的轴地址反白显示。
- 5)按轴地址以外的键,则反白显示消失。

Y 1.234 Z 12.345

X-12345.678

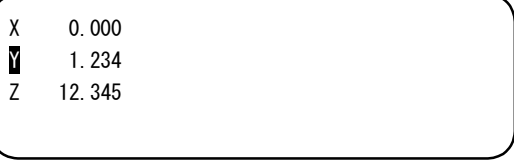

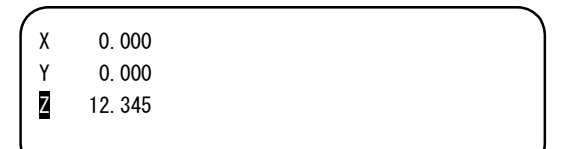

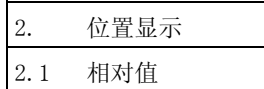

# 2.1.3 手动数值指令(S、T、M)

可通过画面操作,简便的进行主轴功能 S、刀具功能 T、辅助功能 M 的指令。 通过键盘输入,发出与在程序中执行 S、T、M 指令相同的动作指令。

(1) 进行手动数值指令的条件

当不处于 M、S、T 指令的顺序中时。

例如,即使是在自动起动中、自动休止中,只要满足上述条件,就能够发出手动数值指令。

- (2) 手动数值指令的操作步骤
	- ① 选择位置显示 相对值 的菜单画面。
	- ② 按下与指令相对应的地址键,则对应的指令值显示部位反白显示,变为手动数值指令输入状态。主轴 功能为  $[s]$ , 刀具功能为  $[T]$ , 辅助功能为  $[M]$ 。
	- ③ 通过键盘输入指定的数值。
	- ④ 按 INPUT 键。

(例)下面是通过手动数值指令执行 S1200 的示例。预先选择位置显示、相对值画面。

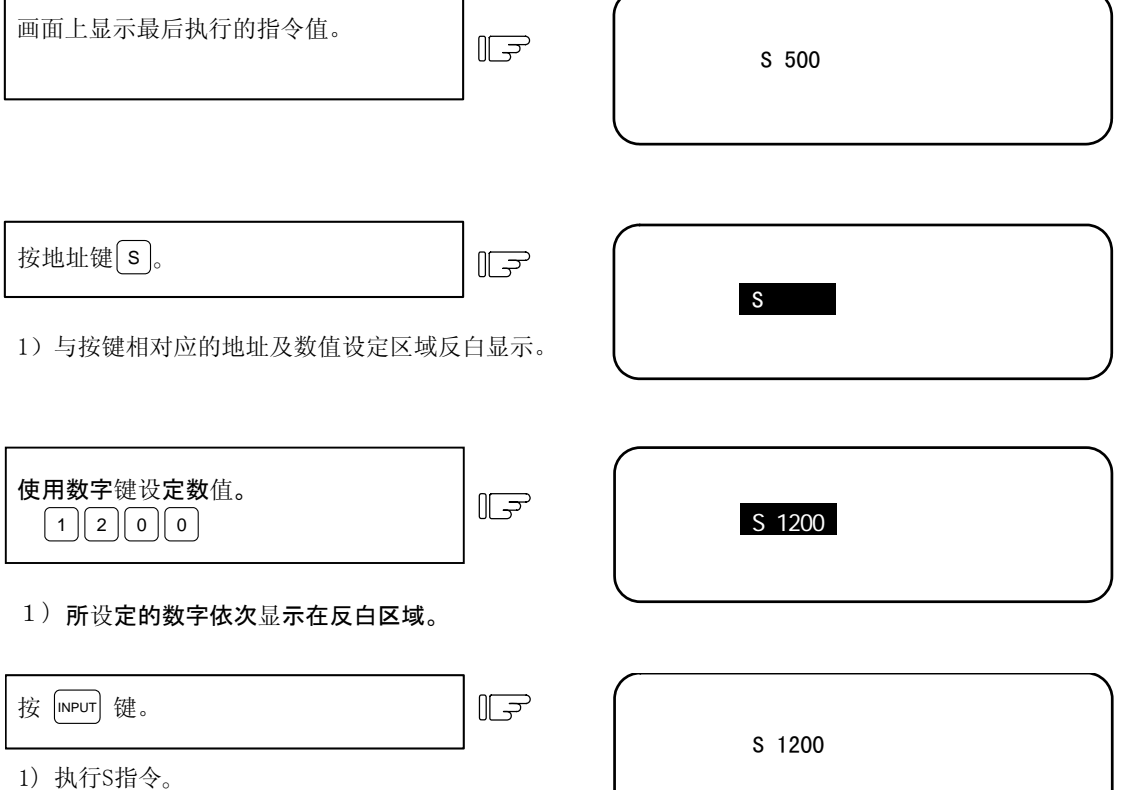

2)画面显示从反白显示恢复到正常显示。

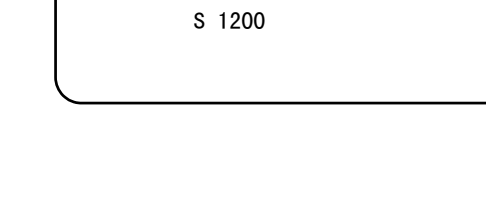

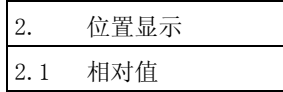

(3) 设定了错误的数值,想重新设定时的操作

给出了如 2 所示的方法。

方法① 按 |<sup>DELETE</sup>| 键,逐个字符的删除已设定的数值,重新输入正确数值。

方法② 按要指定的地址键,进行修改。

(例) 在如右所示的状态下,想更改为S 1500。

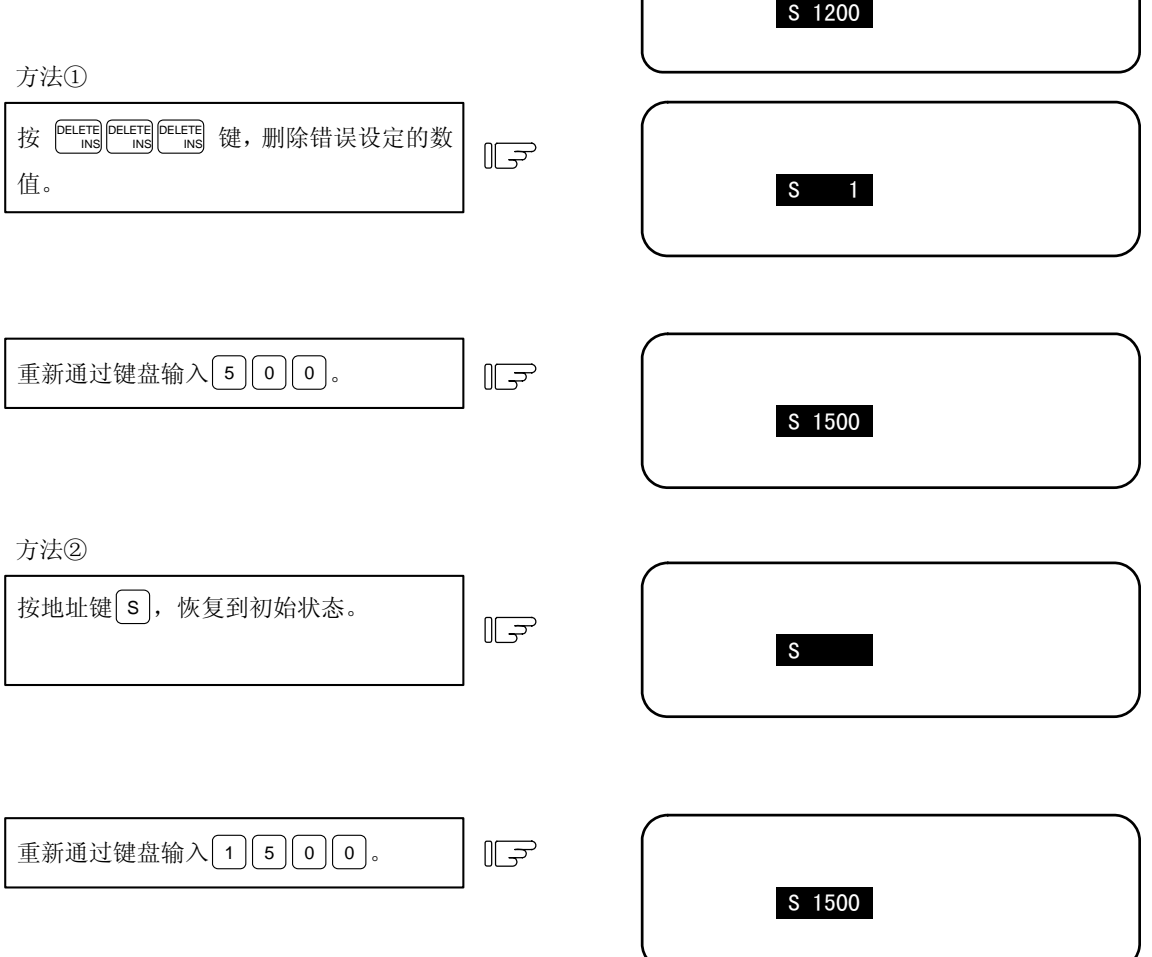

(4) 手动数值指令的设定、输出范围

给出了手动数值指令的设定、输出范围。

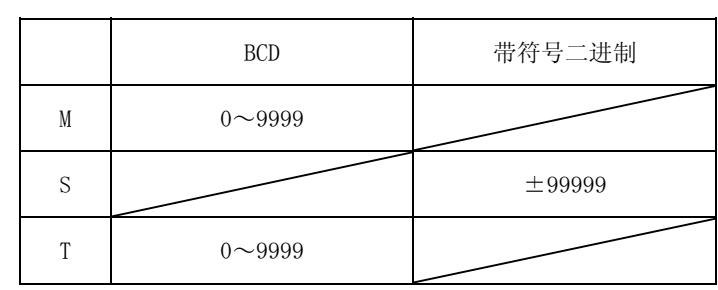

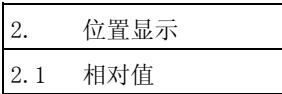

(注 1) 当为 BCD 输出类型时,在设定了负数时,会输出转换为正数后的值。

(例)手动数值指令

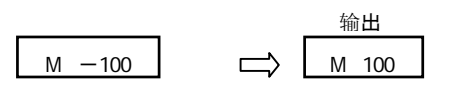

(注 2)如果指定超过设定范围的位数,则最高一位的数据溢出。

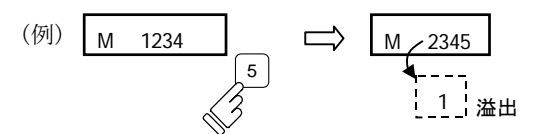

(5) 与操作有关的其他事项

① 当设定负的指令时

请在设定数值之前按负号键。

(例)发出 S-150 指令时

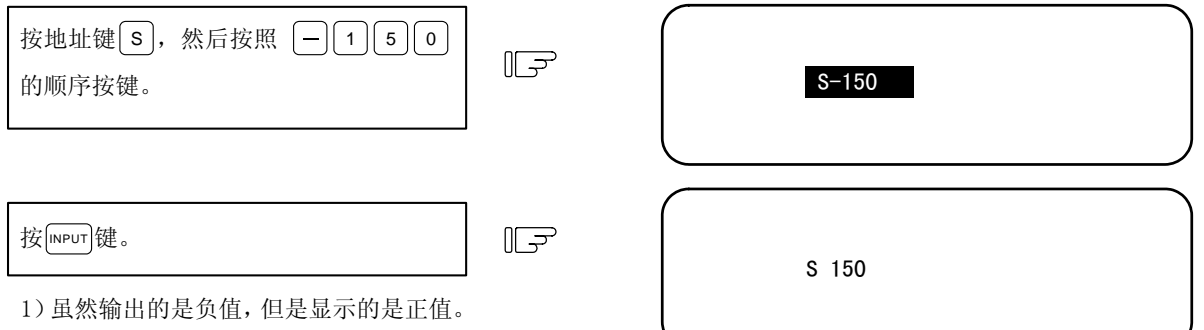

② 中途终止手动数值指令操作时

从按下地址键到输入之间的过程中,当想中断操作时,请按数字键以外的键。

- ・ 但是,如果按了 MST 等手动数值指令的地址键,则前一操作被中断,进入下一手动数值指令。
- ・ 如果按了 XYZ 等轴地址键,则中断手动数值指令,进入初始归零或计数器归零操作模式。
- 如果按了 |sHIFT|、 | C.B. | 键,则中断手动数值指令,相对值画面变为空白画面。
- ・ 另外,以下各键不会导致中断。
- $1)$  位置显示的功能键  $|$  TOR
- 2) 在设定数值之前按 [一] 键(变为负指令。)
- 3) 在设定了数值时按 |『ELETE』 键(删除所设定的数据。)
- ③ 即使发出了宏插入指令代码(M96、M97)及子程序调用代码 M98、M99 指令,也不会被处理。
- ④ 无法执行线速度指令。

当处于线速度恒定模式时,即使发出了指令,也不会进行处理。

- ⑤ 如果在手动数值指令操作中进行画面切换,则所设定的数据被取消。
- ⑥ 在进行手动数值指令保护时,如果进行手动数值指令操作,则进入"E05 无法设定状态"。

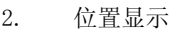

2.1 相对值

### 2.1.4 自动运转程序的显示

- (1) 自动运转中的运转程序显示 内存、纸带、MDI 运转时,最多显示 4 单节指令程序。执行中或完成的单节, 显示在第一行。
- (2) 运转呼叫后的运转程序显示 运转呼叫后的程序的第一单节,被显示在下一指令行中。
- (3) 发生调用子程序的分歧时,变为显示从子程序返回时的运转程序 执行分歧指令(M98)单节时,立即变为显示子程序。 此外,执行返回指令(M99)单节时,立即变为显示主程序。
- (4) 加工程序的 1 个单节与执行 1 个单节的差异
	- ① 仅包括 EOB 的指令单节及仅有注释的单节,不看作为 1 个单节执行单节,而是与下一单节共同作为 1 个单节加以处理。
	- ② 像变量指令那样,没有移动指令、MST 指令的单节,不看作为 1 个单节执行单节,而是直到包含移动指 令或 MST 指令的单节为止, 等价为 1 个单节, 进行处理。
	- (注) 当参数"宏单列"打开时,变量指令单节作为 1 个单节加以执行。

 $\overline{a}$   $\overline{a}$   $\overline{$ 

2.2 坐标值

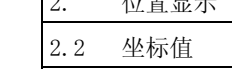

## 按菜单键 》 "梅兰》, 则显示坐标值画面。

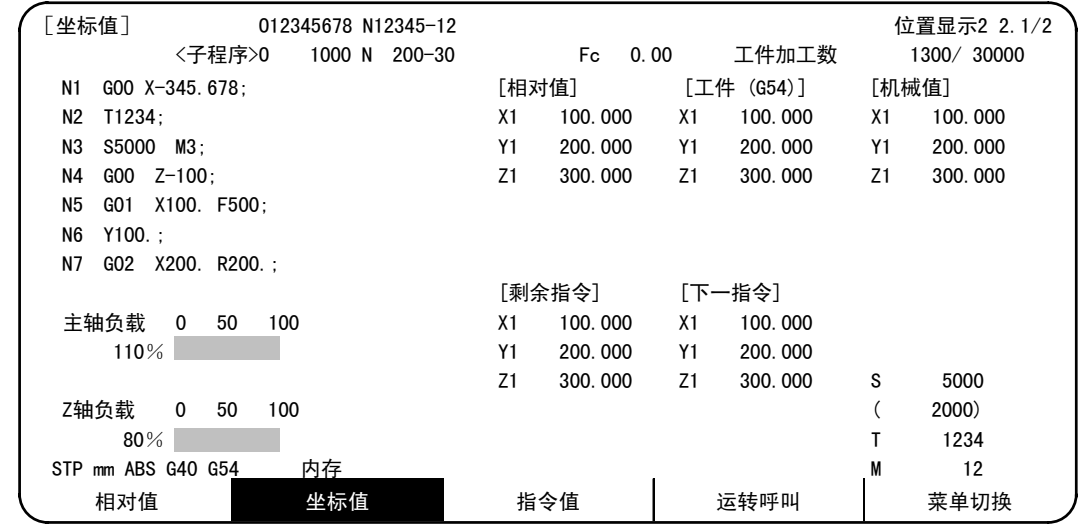

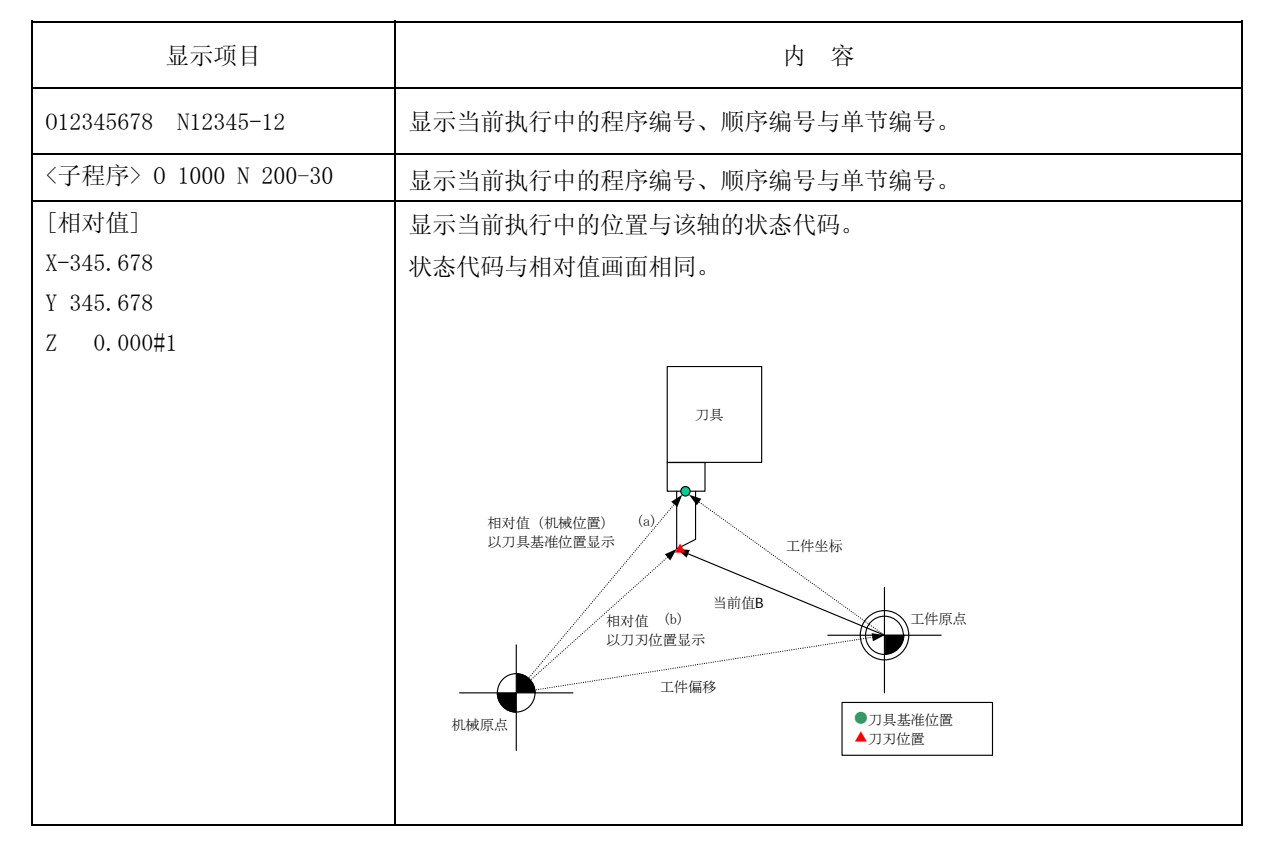

2. 位置显示

2.2 坐标值

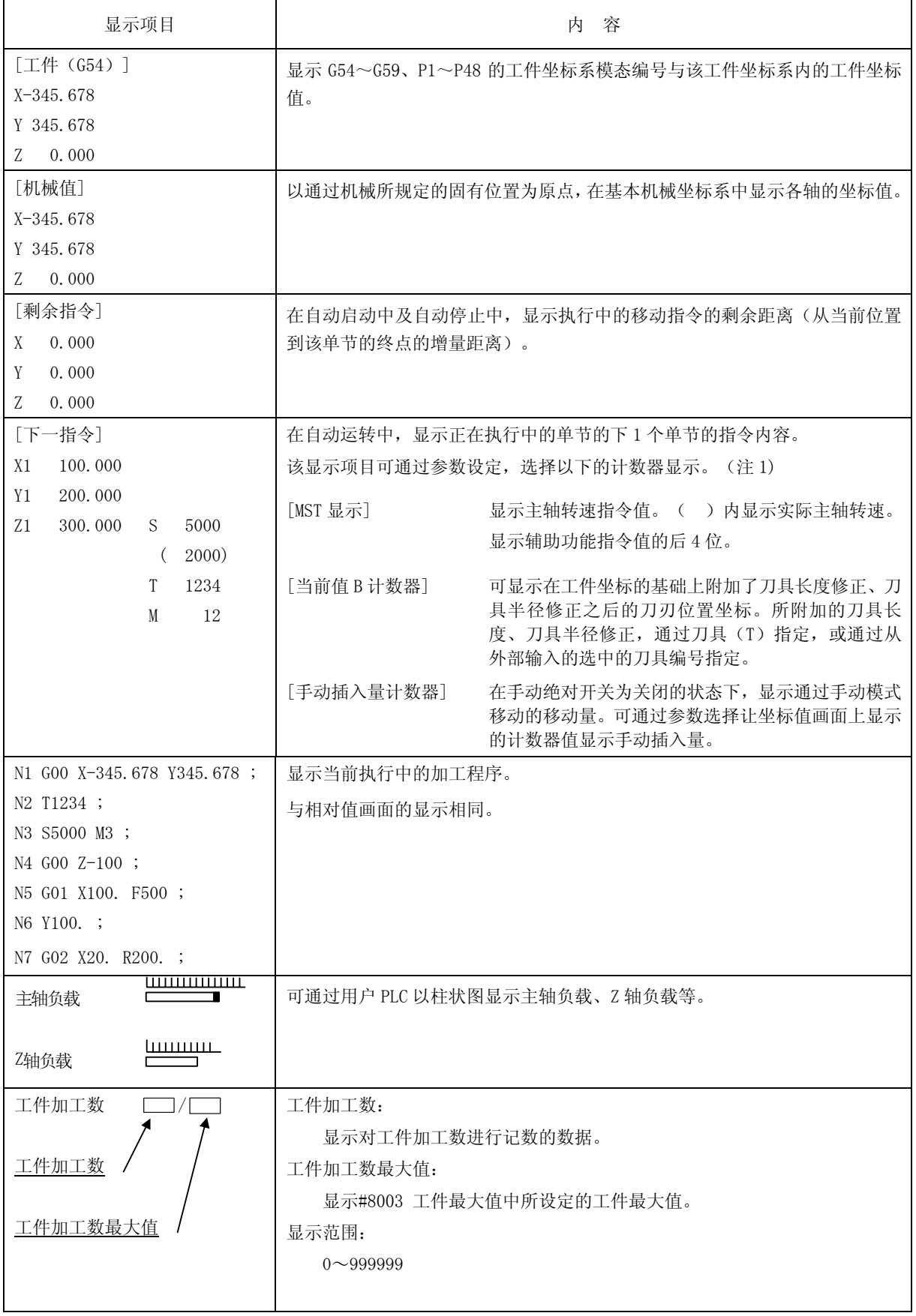

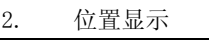

2.2 坐标值

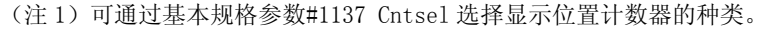

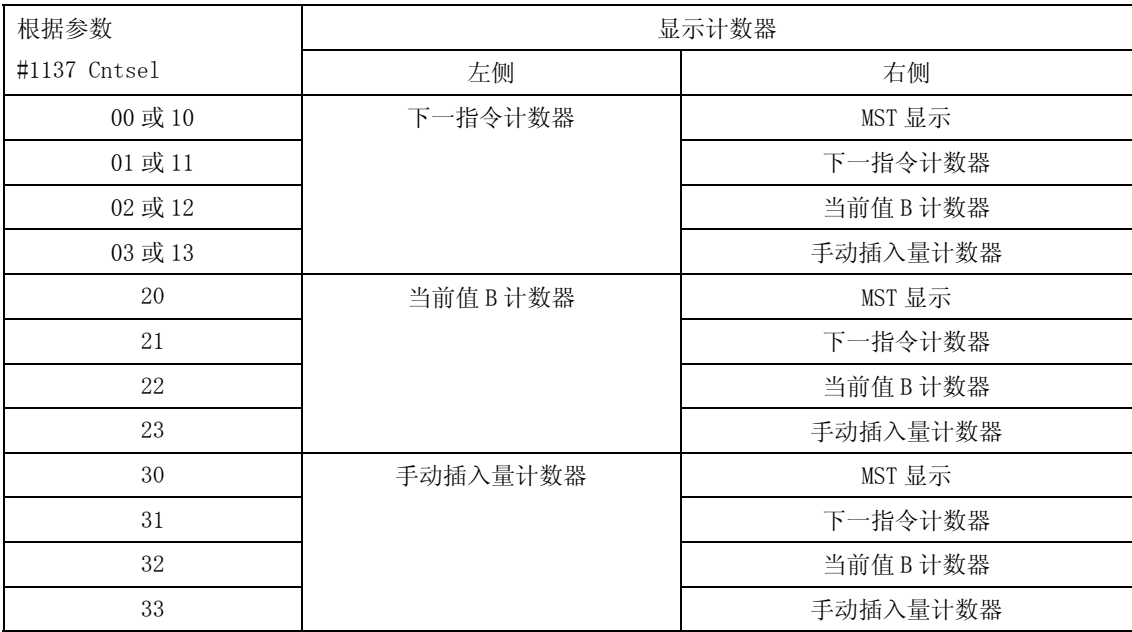

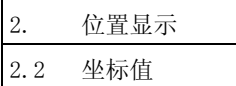

## 2.2.1 进行缓存补偿

#### (1)概要

在自动运转(内存或纸带模式)、MDI 运转时,可将单节停止,然后进行下一指令的修正、变更。 当发生程序错误时,可不进行 NC 重启动,而是对发生错误的单节进行修正,继续进行运转。

(注)当运行外部存储的加工程序时,即使进行缓存补偿,也无法反映到原来的程序文件中。

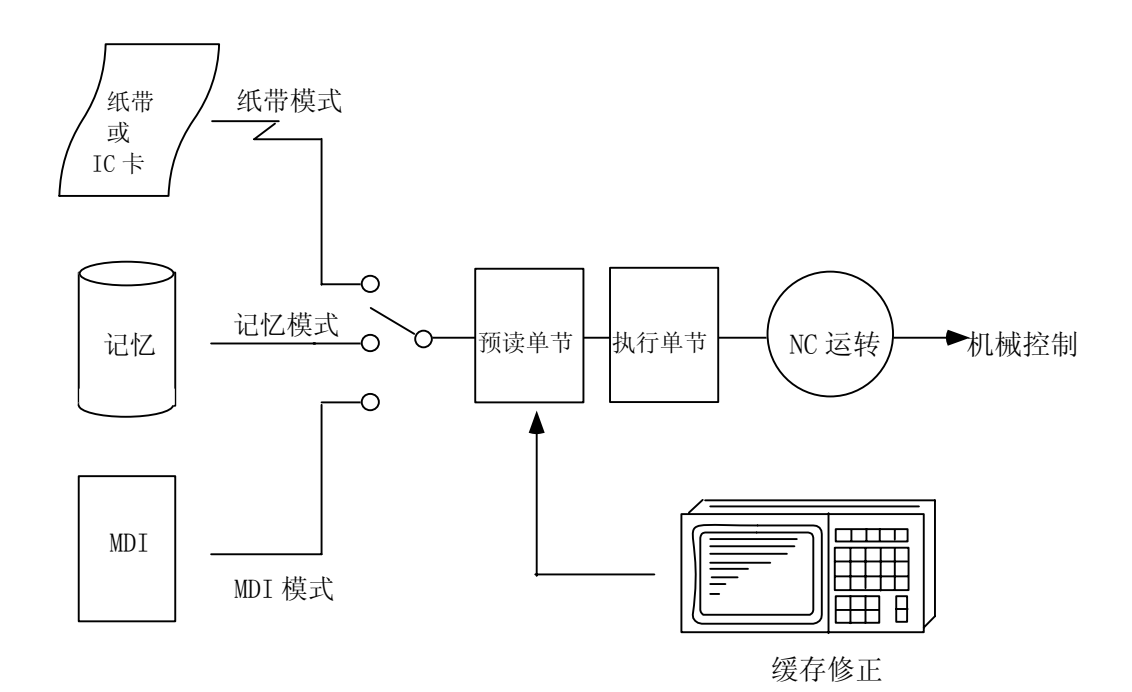

#### (2)详情

(a)在以下 2 种情况下,可对下一指令之后的指令进行修正

·单节停止时,下一指令中有希望进行修正的加工程序。

·自动运转中,下一指令的加工程序中存在错误(程序错误),处于停止状态时。

(b)内存/MDI 运行模式时,通过缓存补偿,不仅可修正所显示的缓存数据,还可修正内存/MDI 的内容。

(c)在预读单节中发生错误时,可对发生错误的单节进行修正。

(d)在 IC 卡运转及纸带运转中,仅能对所显示的缓存数据进行修正。无法变更 IC 卡及纸带内的内容。

(注)坐标值画面第 2 页、第 3 页无法进行缓存补偿。

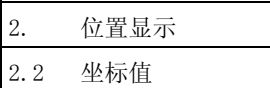

(3)操作方法

在单节停止时,或是在程序错误停止时,可通过以下的操作进行缓存补偿,继续运转。

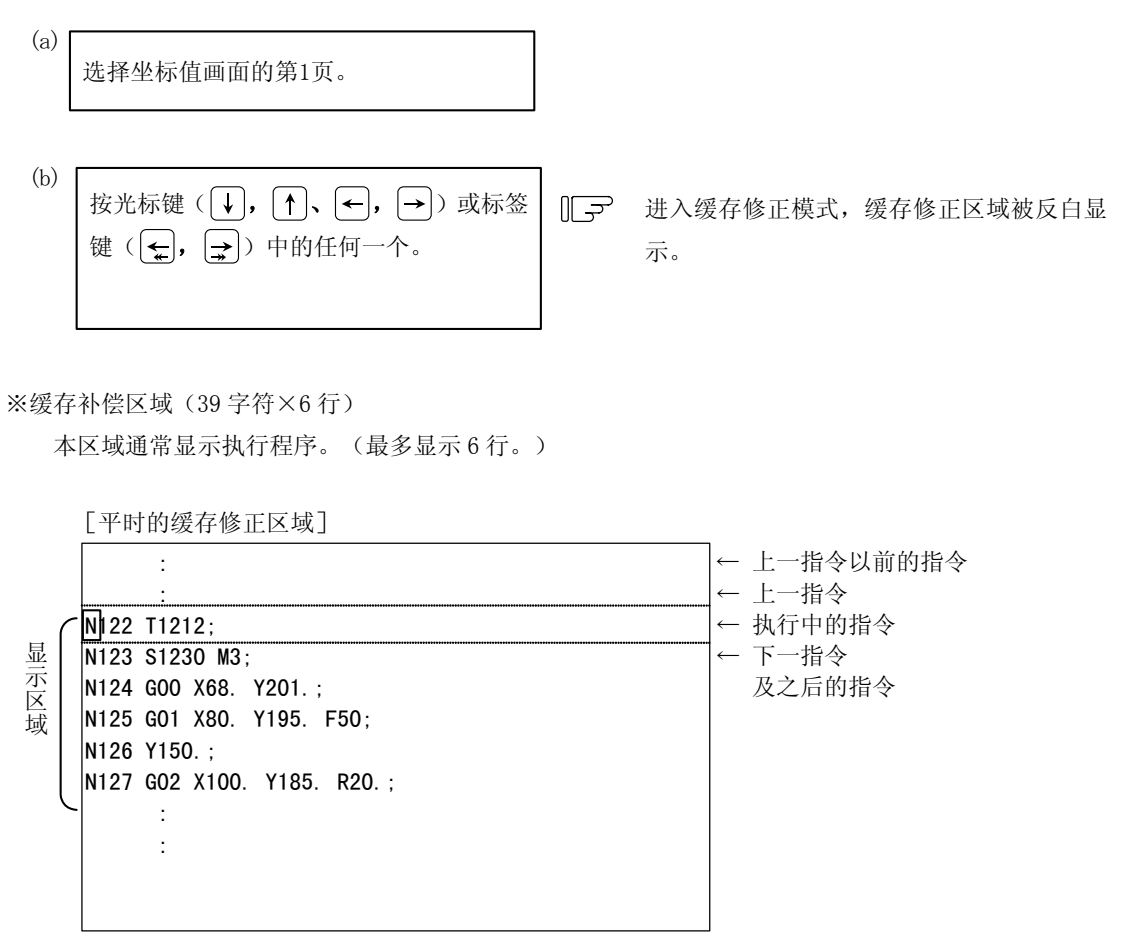

缓存补偿时,变为下一指令显示在区域顶部,而缓存补偿区域全部反白显示。光标首先在下一指令的 开头闪烁。可利用光标键,将光标自由移动到缓存补偿区域内。(6 行)

[缓存修正时的缓存修正区域]

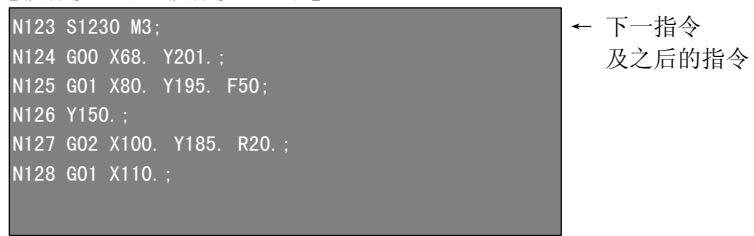

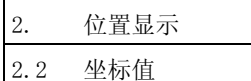

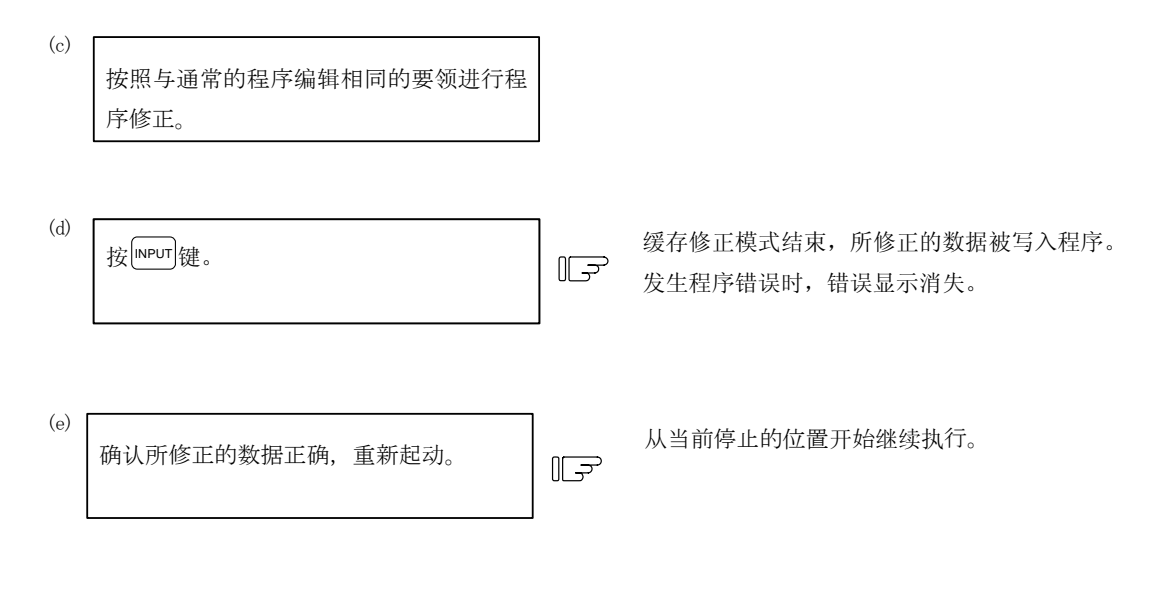

(例)创建并执行以下程序的范例。

当在 N125 单节中发生程序错误(P62)时, 通过缓存补偿, 去除导致错误的原因。

N121 G28 X0 Y0; N122 T1212; N123 S1230 M3; N124 G00 X68. Y201.; N125 G01 X80. Y195.; N126 Y150.; N127 G02 X100. Y185. R20.; N128 G01 X110.; N129 G01 X120.; N130 G01 X130.;

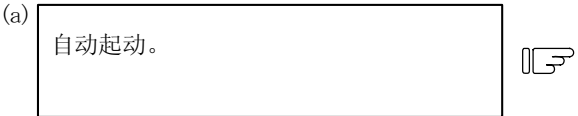

1) 执行 N124 后,发生程序错误(P62)。

N124 G00 X68. Y201.; N125 G01 X80. Y195.; N126 Y150.; N127 G02 X100. Y185. R20.; N128 G01 X110.; N129 G01 X120.;

P62 无F指令

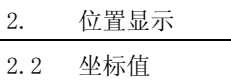

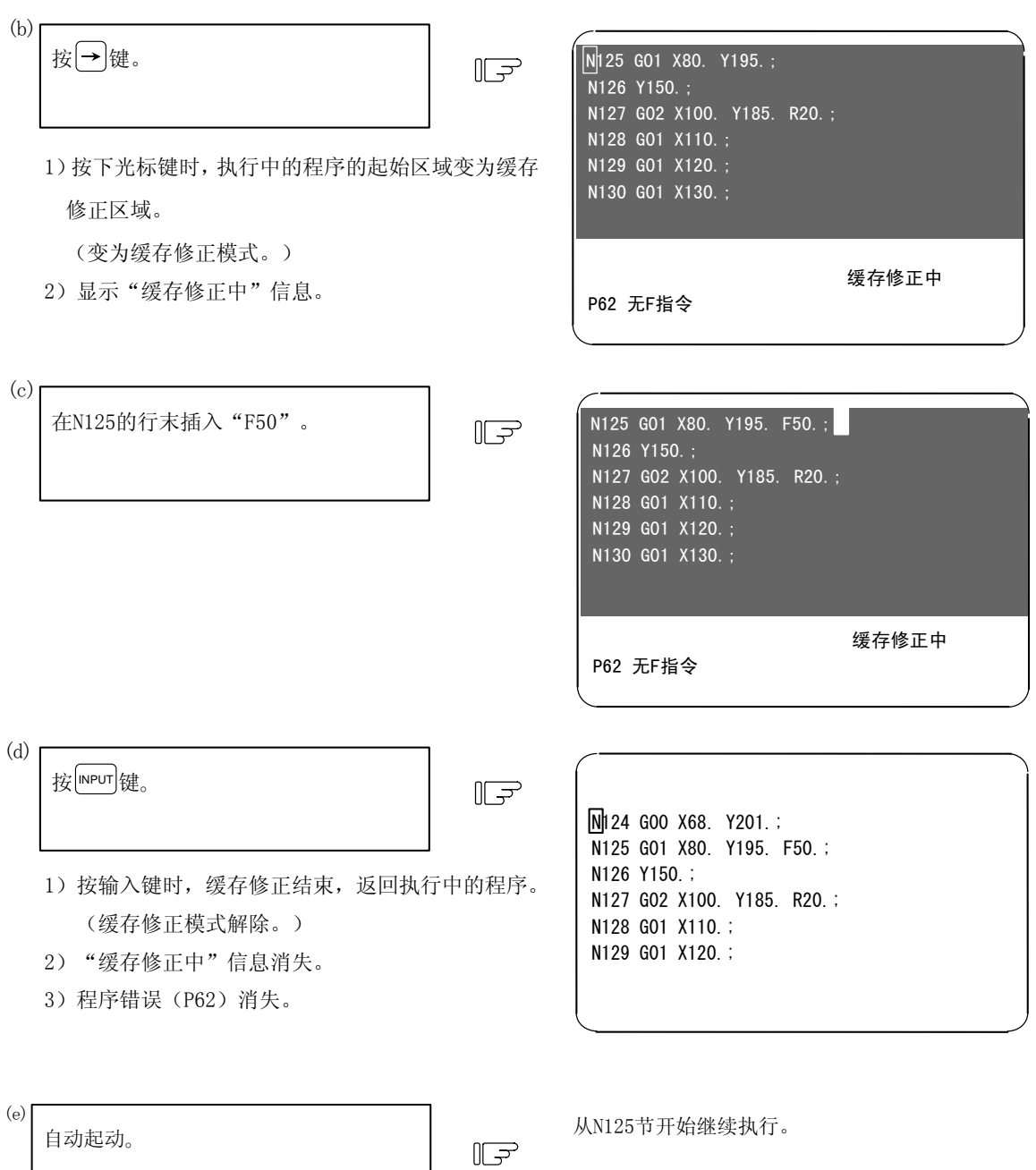

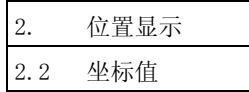

# (4)补充说明

(a)在缓存补偿模式中,虽然用于进行修正的键操作与进行程序编辑时的操作相同,但是,对除了缓存 补偿区域中所显示单节以外的单节,无法利用  $\overline{F^{-\pi}}$  键或 $\overline{F^{-\pi}}$  健进行翻页操作, 也无法利用光标键 进行滚屏显示。翻页、滚屏幕操作会被忽略。

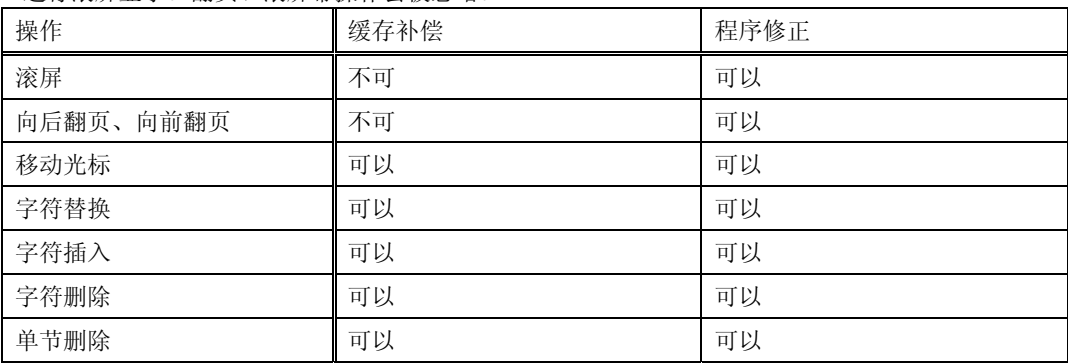

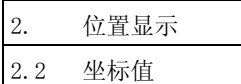

(b) 即使是在缓存补偿中,在按下 <u>MPUT</u>键之前,总是可以通过按  $\int \frac{1}{r-x} dx$  健或 生一页 《键恢复到原来的下一 指令。此时,维持缓存补偿模式。

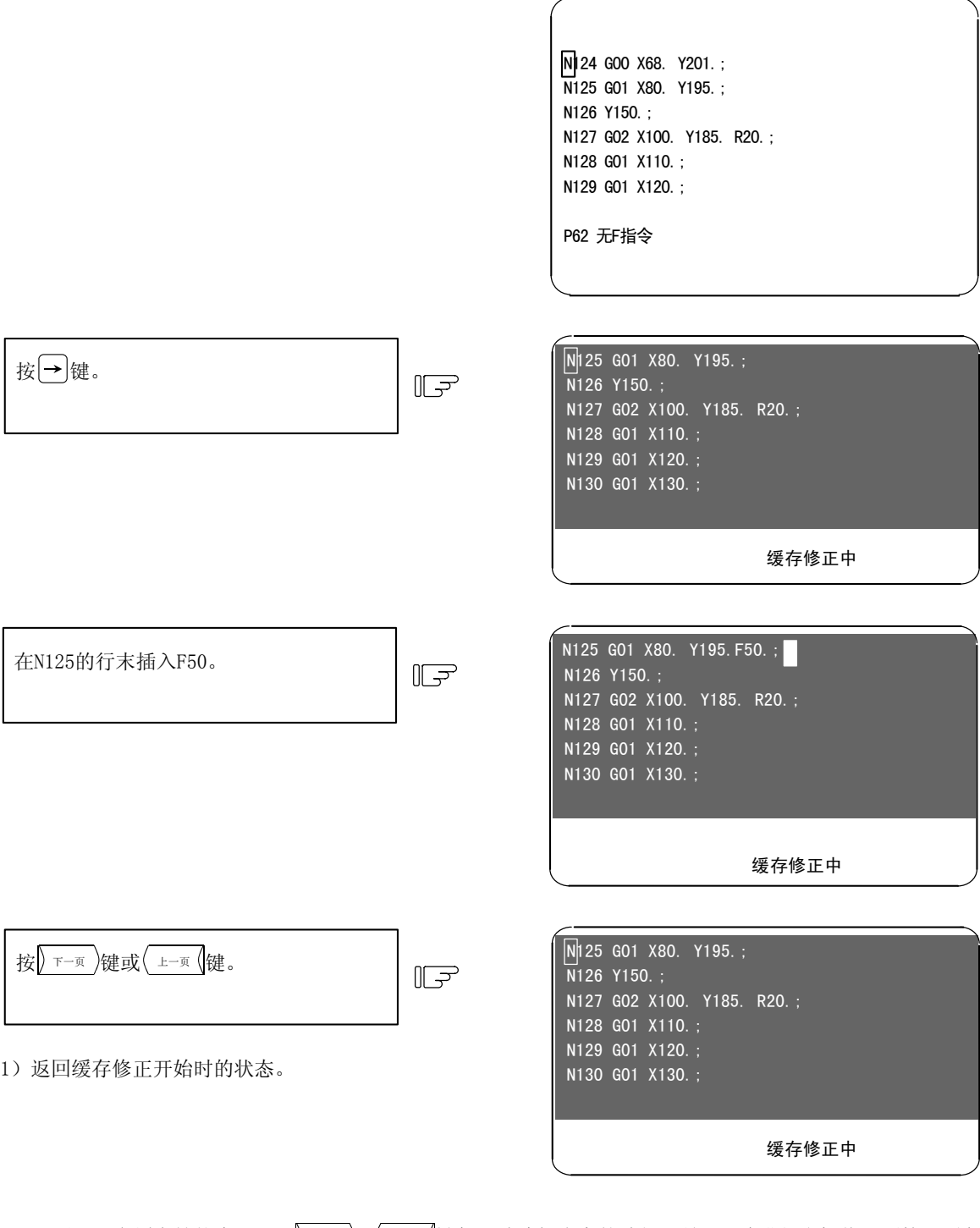

(注 1) 在缓存补偿中,由于 $\sqrt{r-\pi}$ ,  $\left(\sqrt{u\pm\pi}\right)$ 键起取消编辑内容的功能,所以无法进行坐标值画面第 2 页之

后的页面切换。 (注 2)当想取消缓存补偿时,请在按| ř-页 )或( ±-页 (键之后,按|'NPUT|键。

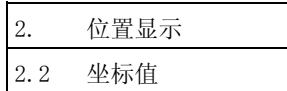

(c)在缓存补偿中,如果切换到其他画面或复位,则缓存补偿被取消。修正内容不会被反映到程序中。

(d)在缓存补偿中,无法启动运转。变为"M01 操作报警 0113"。

(e) 在按下 <sup>[NPUT</sup> 键时, 如果所修正的最终单节数据中没有; (EOB), 则会自动附加上。

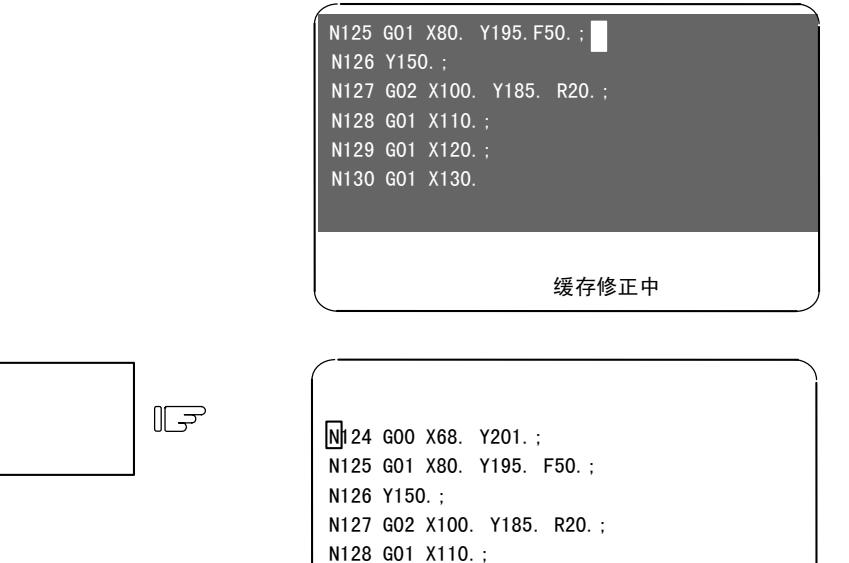

 N129 G01 X120.; N130 G01 X130.;

1)在N130节的最后附加";"。

按<sup>MPUT</sup>键。

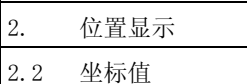

(f)当进入缓存补偿模式时,如果缓存补偿区域中所显示的最后 1 个单节过长,则可能会无法在显示区域 中显示到;(EOB)为止,而是只能显示到中间部分。

> N124 G00 X68. Y201.; N125 G01 X80. Y195.; N126 Y150.; N127 G02 X100. Y185. R20.; N128 G01 X110.; N129 G01 Y200.; N130 G74 X120.0 Y100.0 Z-20.0 R-10.0 P2.,R0;

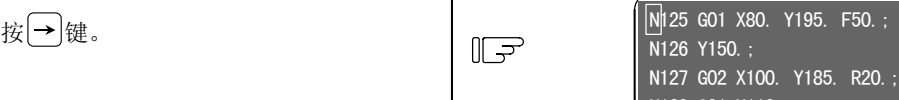

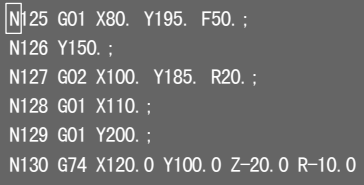

1) N130的 "P2., R0"未显示。

缓存修正中

# (注)只显示了中间部分的单节的使用

其结果因按下<sup>[mput]</sup>键时的状况而异。

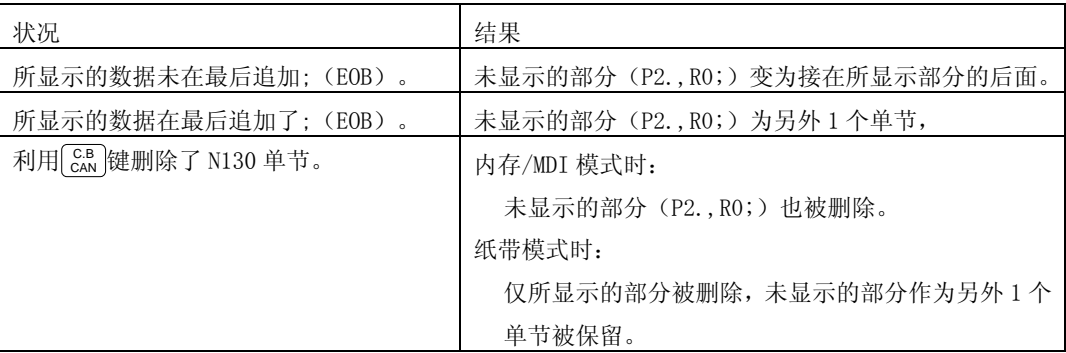

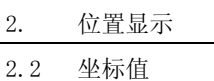

(g)一次可输入的字符数,因缓存补偿而增加(或减少)的字符数与显示在修正区域内的其他单节字符数 合计为 234 字符(39 字符×6 行)。在追加数据时,如果修正区域已没有空白,则无法再追加字符。 此时,按 <mark>WPUT</mark> 键暂时结束一下缓存补偿,然后再次进行缓存补偿。由于在开始缓存补偿时,每 1 个单节 换行、每一个单词后面都加了空格,所以有追加字符的余量。

(例)在 N170 后面追加"N175 G74 Z-10.0 R-5.0 P2.0 ;"。

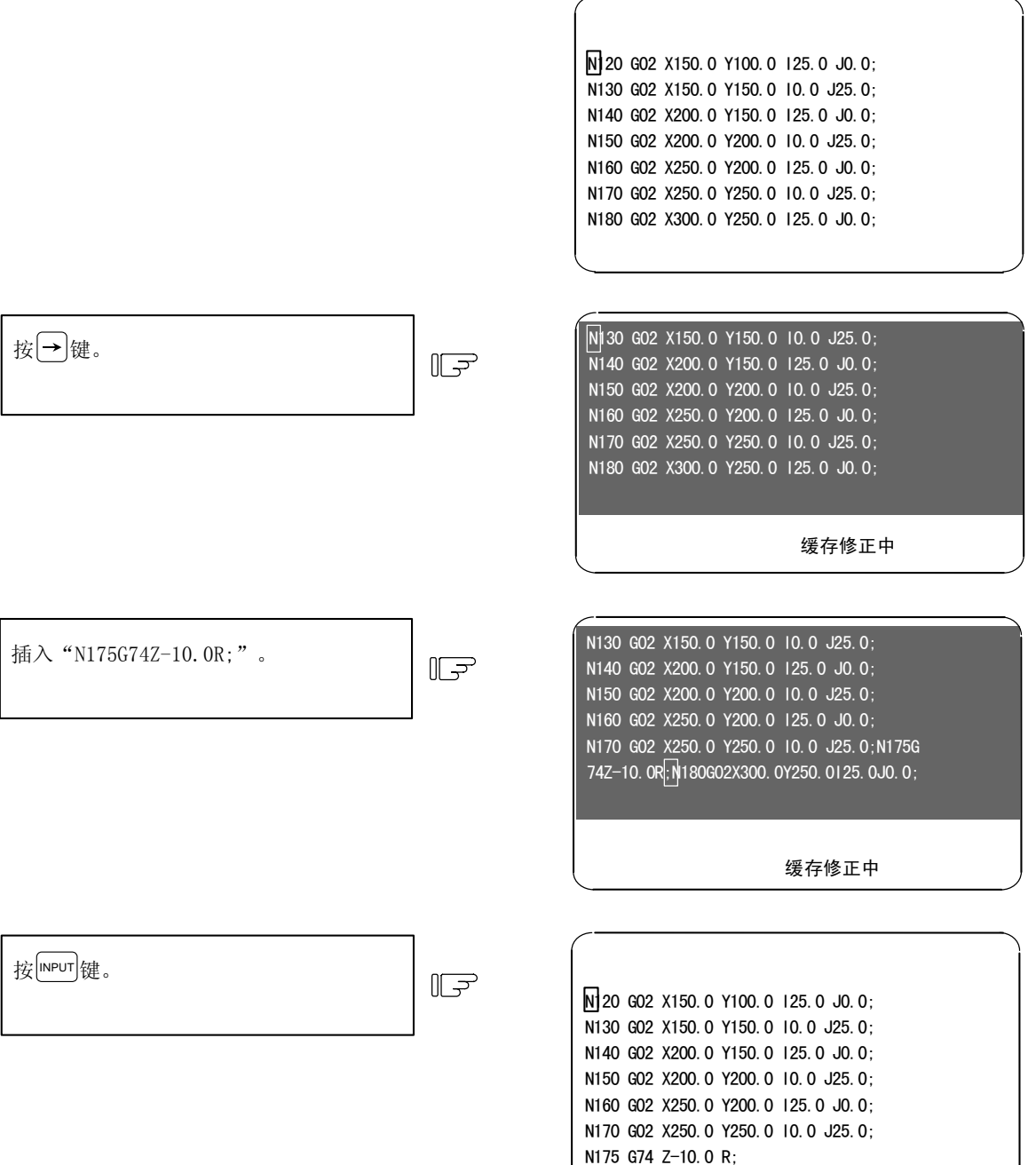

N180 G02 X300.0 Y250.0 I25.0 J0.0;

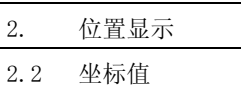

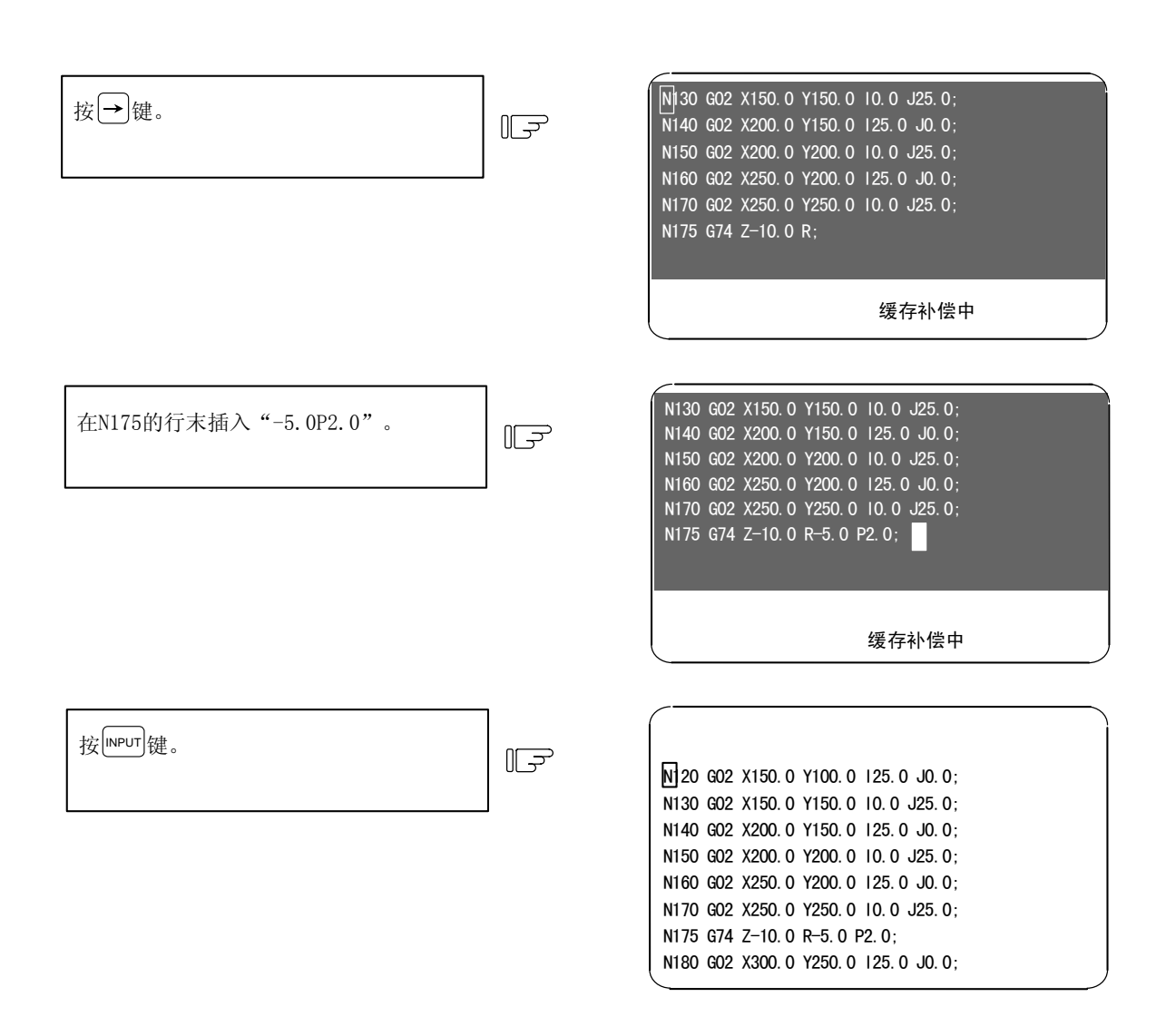

(h)当在预读单节中发生错误时,如果是处于缓存补偿模式中,则将发生错误的单节显示在区域的最前面。

(i)无法显示固定循环及复合型固定循环等的程序,无法解除错误。 无法显示的状态包括:

- ·固定循环
- ·复合型固定循环
- ·机械制造商宏(基本规格参数#1168 fixpro=0 时)
- ·程序显示锁定有效(基本规格参数#1122 pglk\_c=1 时), 运转程序编号 9000~9999 中等。
- (j) M198 指令中调用的 IC 卡内子程序, 无法进行缓存补偿。

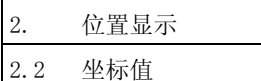

### (k)无法进行缓存补偿时

子程序的调用指令(M98)及复位指令(M99), 在 1 次自动启动中也执行下面执行的单节(子程序的 开头及返回目标)。因此,子程序的开头及返回目标单节无法进行缓存补偿。

```
(例 1)
```
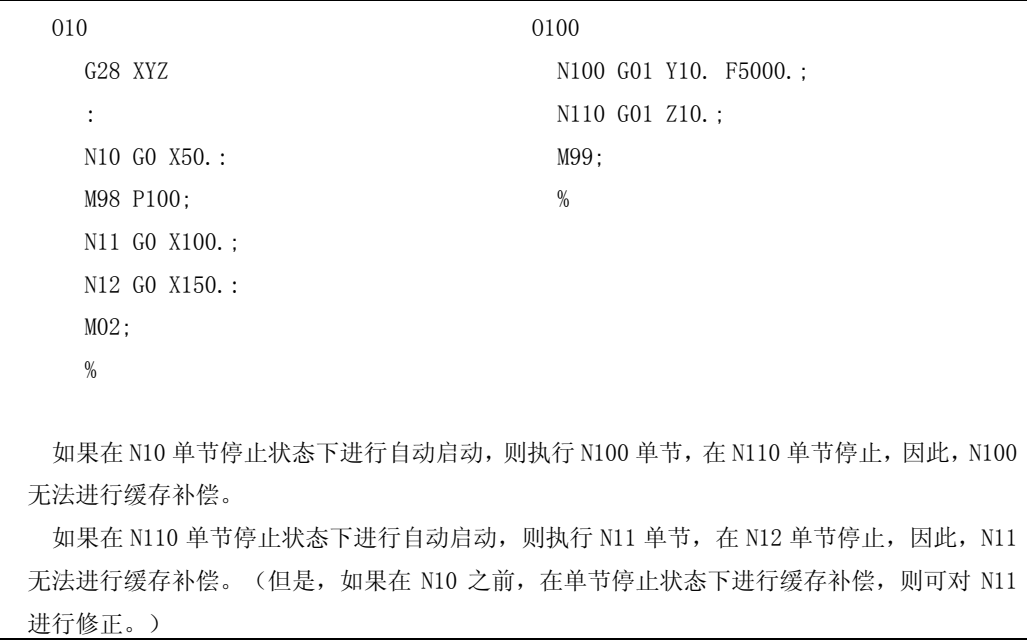

如上述范例所示,在子程序的开头无法进行正常的缓存补偿。

但是,如果在 M98 单节中有 G0/G1 指令,则在该单节停止。(例:G0M98P100;)

另外,如果在子程序的开头创建只包含顺序编号的单节,则会在该单节停止,因此,可对以下的指令进 行缓存补偿。

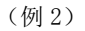

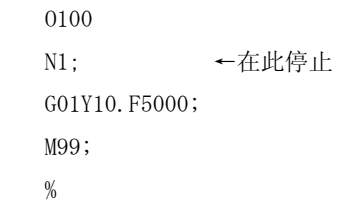

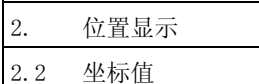

(6)注意事项

(a)在连续运转中发生错误时,由于预读的缘故,不是从已对变量等做了处理的程序开始显示,而是从存 在错误单节的变量的开头开始显示,显示 6 行。

(例) X100. ; #100=0 ; → 从开始缓存补偿模式的位置开始, 显示 6 行。  $\#101=1$  ; #102=2 ; #103=3 ; #104=4 ; #105=5 ; X-10000000 ; ←当该单节为程序错误(P35)时。

当有 7 行以上宏单节时,会找不到发生程序错误的单节。

(b)编辑锁定 C

当编辑锁定 C 有效(基本规格#1121 edlk\_c=1)时,无法进行程序编号 9000~9999 的缓存补偿。发生"E16 编辑锁定 C"的错误。

当基本规格参数 #1122 pglk\_c=1/2 时, 无法进行程序编号 9000~9999 的缓存补偿。发生"E16 编辑锁 定 C"的错误。

- (注 1)当设定了基本规格参数#1121 edlk\_c 及基本规格参数 #1122 pglk\_c 时,都需要重新接通电 源。
- (注 2) 即使是在编辑锁定 C 有效的状态下,也能够对 IC 卡或纸带中所记录的程序编号为 9000~9999 的加工程序进行缓存补偿。
- (c)数据保护键
- 当数据保护键 1(\*KEY1:Y238)为 ON 时,可进行缓存补偿。
- 当数据保护键 2(\*KEY2:Y239)为 ON 时,可进行缓存补偿。

当数据保护键 3 (\*KEY3:Y23A) 为 ON 时, 无法进行缓存补偿。显示"数据保护"。

(注 1) 即使是在数据保护键 3 有效的状态下, 也能够对 IC 卡或纸带中所记录的加工程序进行缓存 补偿。

(d)编辑锁定 B

当编辑锁定 B 有效(基本规格#8105 编辑锁定 B=1)时,无法进行程序编号 8000~9999 的缓存补偿。发 生"E15 编辑锁定 B"的错误。

(注 1) 即使是在编辑锁定 B 有效的状态下,也能够对 IC 卡或纸带中所记录的程序编号为 8000~9999 的加工程序进行缓存补偿。

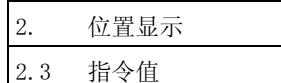

# 2.3 指令值

按菜单键  $\sqrt{\frac{1}{160}}$  (指令值) 则显示指令值画面。

该画面共由 3 页构成,分别显示执行程序监视、执行模态监视、累计时间显示。利用D 下-l页 ( ±−l页 (键进行各页 的切换。

# 2.3.1 执行程序监视

在该画面显示执行中的加工程序的执行单节。

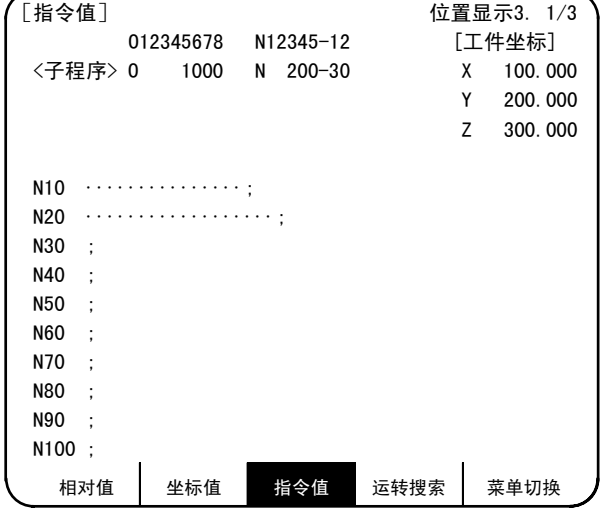

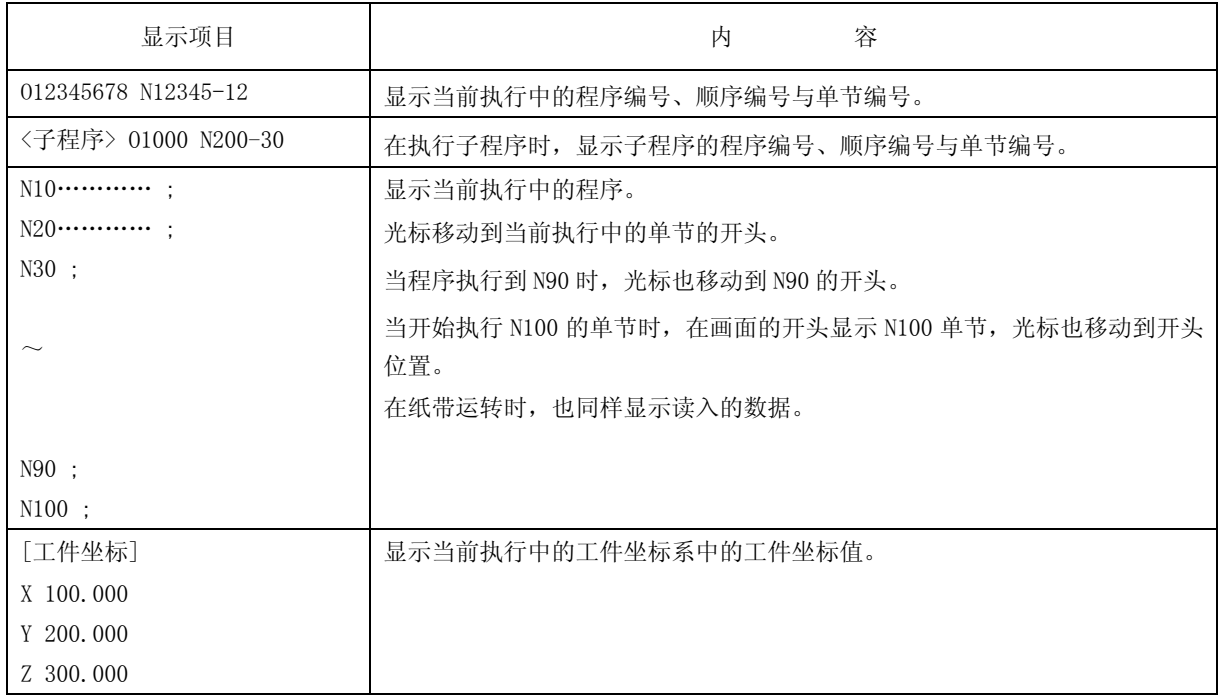

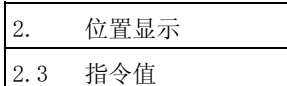

# 2.3.2 执行模态监视

如果在上一项所述的执行程序监视画面中,通过 下一页 (下一页)键切换画面,则显示执行模态监视画面。在 该画面中,主要显示执行中的加工程序的执行模态值。

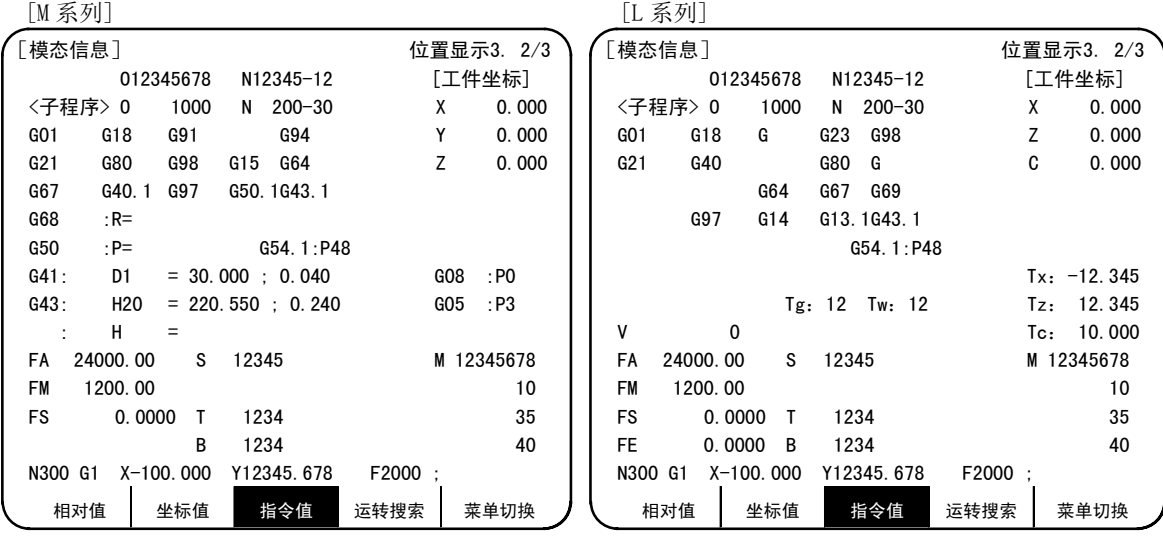

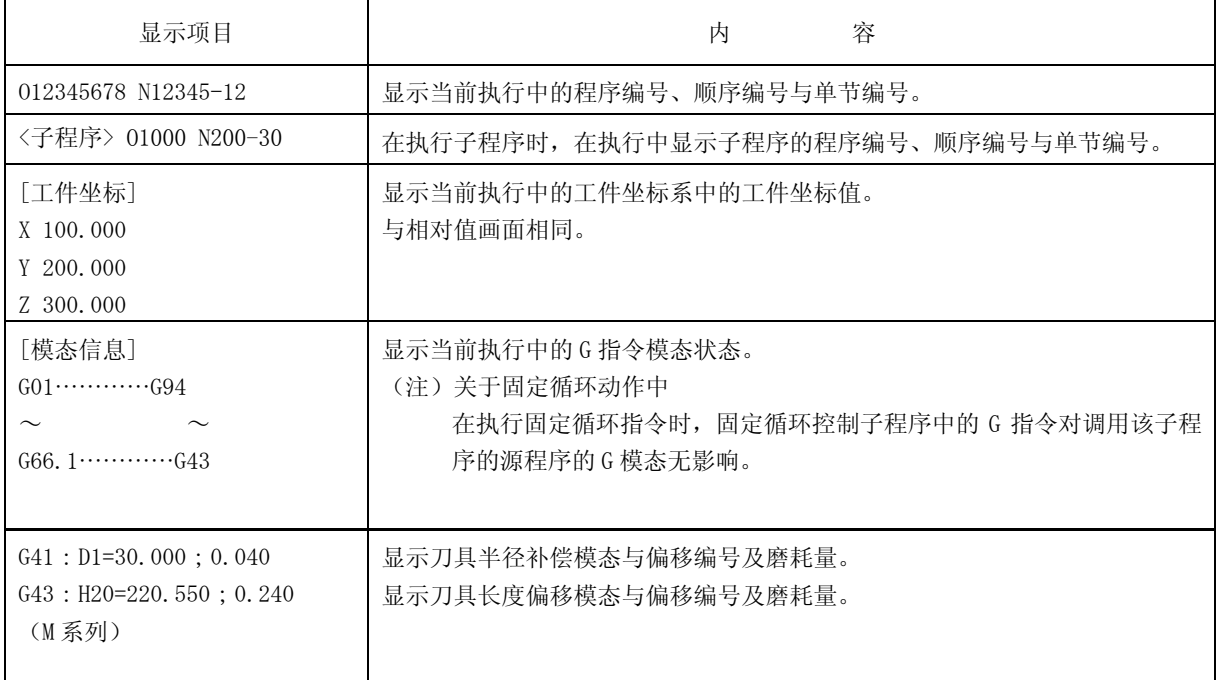

2. 位置显示

2.3 指令值

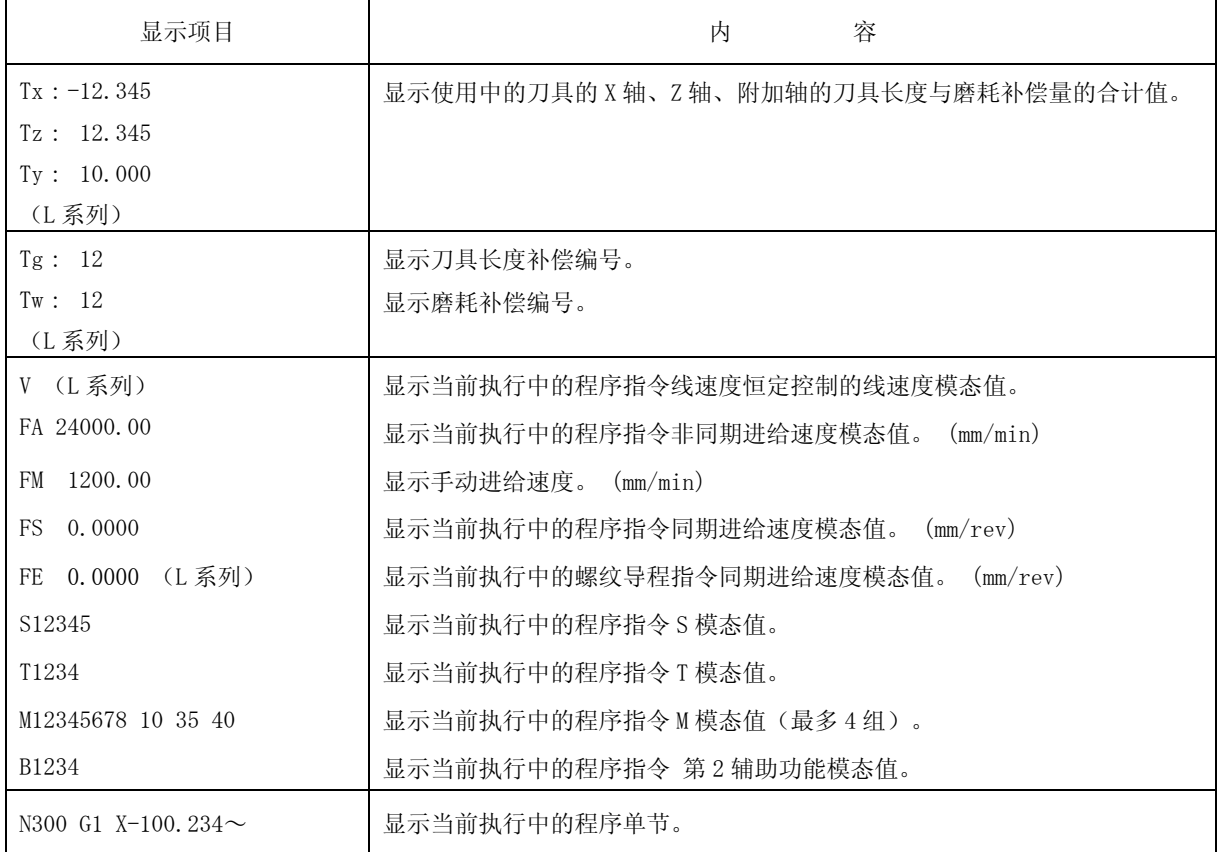

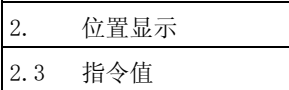

# 2.3.3 累计时间显示

如果在上一项所述的执行程序监视画面中,通过 $\sqrt{r-x}$  键切换画面,则显示累计时间显示画面。

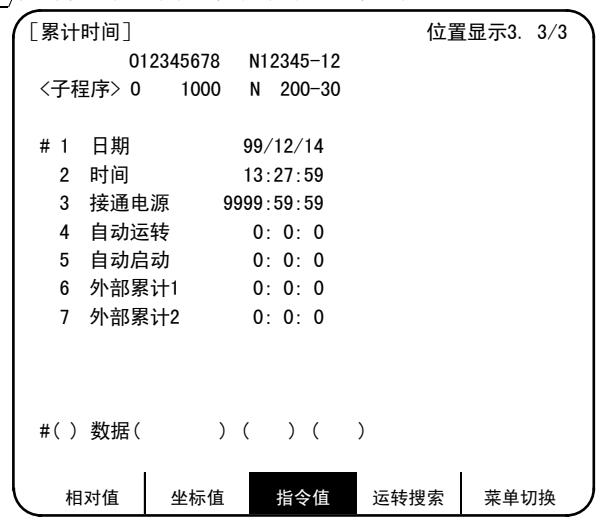

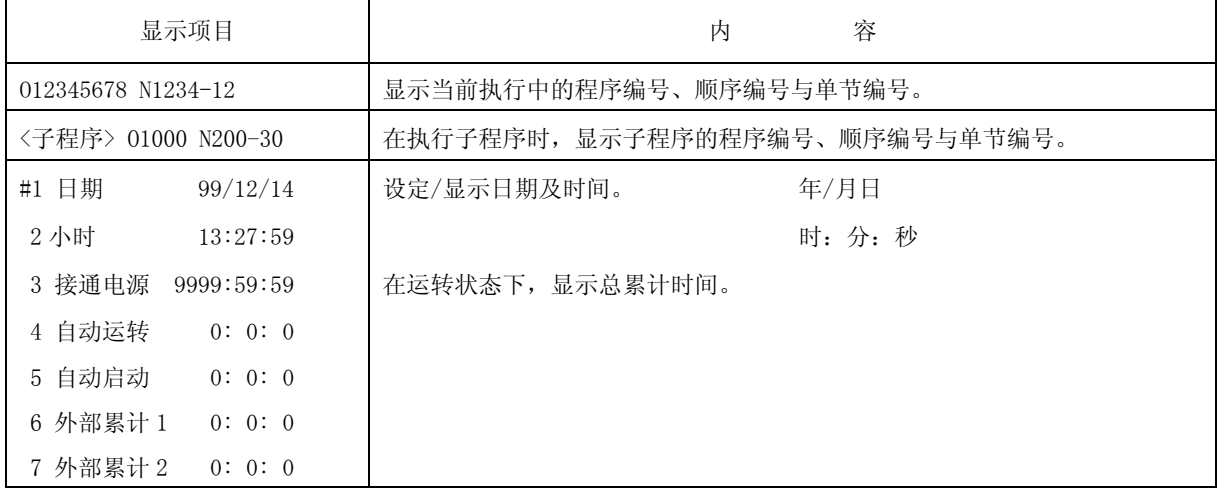

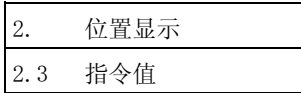

(1) 累计时间的设定

设定希望进行设定的累计时间所对应的编号与时、分、秒。

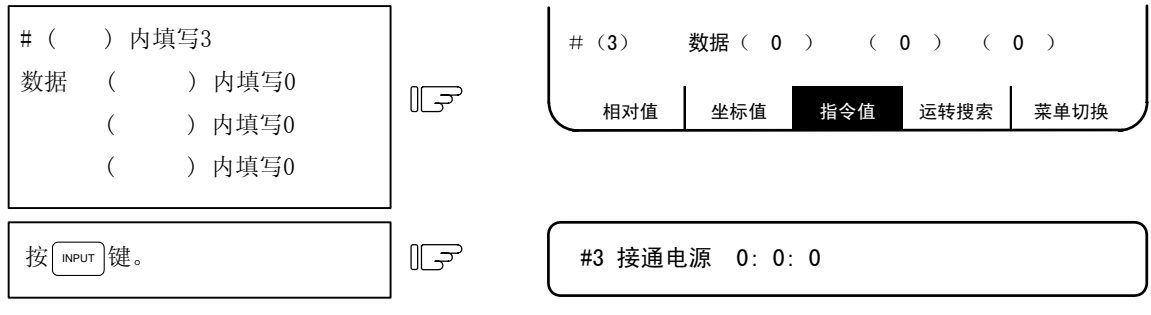

日 期:设定日期。("年"以公历的后 2 位进行设定。)

时 间:设定时间。(以 24 时制设定时间。)

接 通 电 源:累计每次从控制器电源接通到关闭的时间的总时间

- 自 动 运 转: 在记忆(纸带)模式下, 从按自动启动按钮, 到按下 M02/M30 或复位按钮之间的各加工时 间的总累计时间
- 自 动 启 动: 在记忆(纸带)模式或 MDI 模式下, 从按下自动启动按钮, 到按下回馈等待停止、单节停 止、或复位按钮之间的自动启动中的总累计时间
- 外 部 累 计 1:取决于 PLC 顺序。
- 外 部 累 计 2: 取决于 PLC 顺序。
- (注)如果累计时间(#3接通电源~#7 外部累计 2)的显示达到最大值(9999:59:59),则停止累计, 始终 显示最大值。

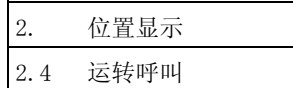

# 2.4 运转呼叫

按菜单键  $\big)$   $\frac{z}{\sqrt{2\pi}}$  ),则显示运转呼叫画面。

在运转呼叫画面中,可在记忆注册(或纸带、IC 卡)的加工程序中,调用用于自动运转的程序编号、顺序编号、 单节编号。

在前面 IC 卡运转时,可从 IC 卡画面进行呼叫。(参阅"8. IC 卡操作")

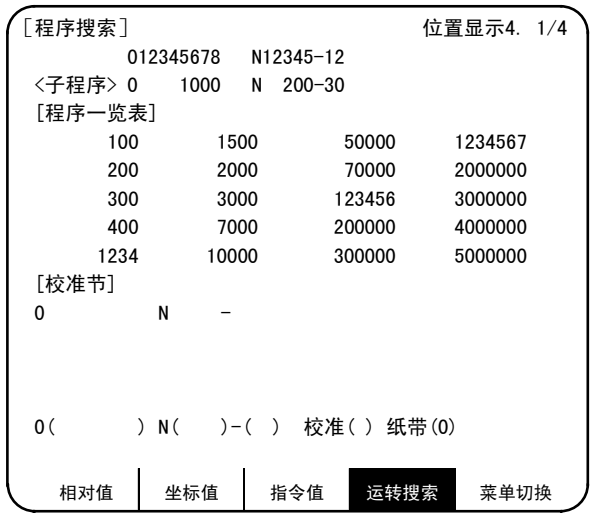

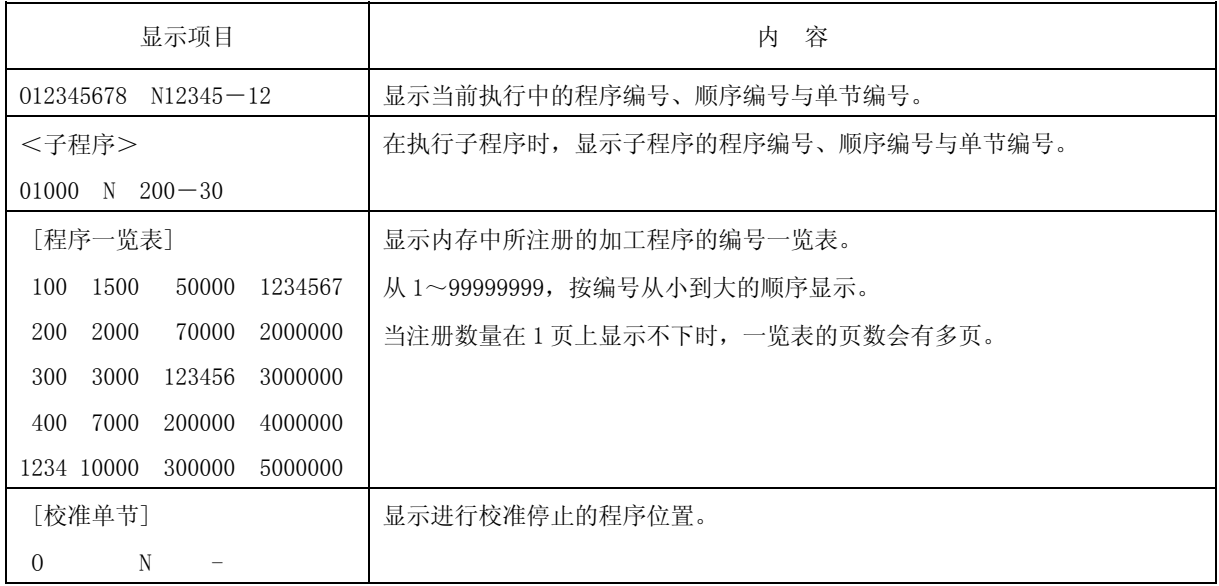

在执行 MDI 运转之后,如果不进行复位,则无法进行呼叫。

当从程序中间继续执行时,在呼叫继续的单节之后,为了将模态状态复原,请进行 MDI 运转。

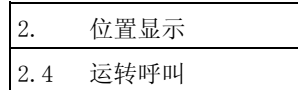

# 2.4.1 记忆呼叫

在加工之前,预先在记忆中所注册的加工程序中进行调用。

设定想调用的程序编号、顺序编号、单节编号。在纸带呼叫的设定区域中设定 0(零)。接通电源时的初始状态 为记忆呼叫。

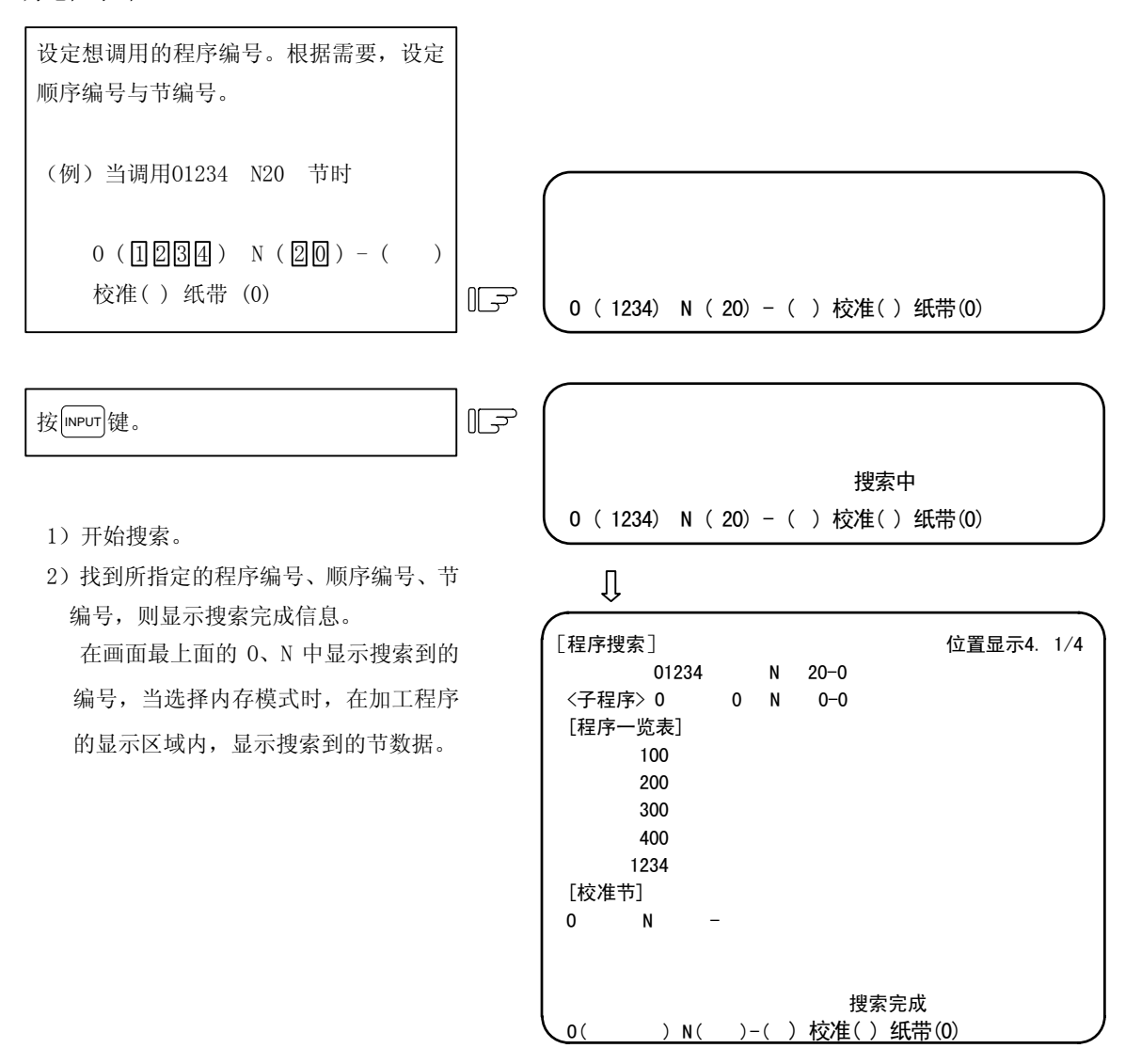

(注 1) 记忆呼叫之后,如果在编辑画面中执行以下的操作,则转为不进行任何呼叫的状态,无法运转。 此时,请再次进行呼叫。

- ·删除了正在呼叫中的程序。
- ·删除了正在呼叫中的顺序编号。
- ·删除了正在呼叫中的单节编号所对应的单节。
- (注 2) 呼叫到的单节, 是指控制器在 1 次自动起动中所执行的 1 个单节。仅有;(EOB)或顺序编号的单节不看 作为 1 次执行单节,而是直到轴移动指令、MST 等控制指令为止,看作为 1 个单节。

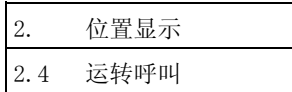

#### 2.4.2 纸带呼叫

利用纸带运转加工程序时,当希望从纸带的中间开始执行时,可呼叫顺序编号等。

在使用纸带读带机之前,必须将纸带读带机设定为与控制器的输入输出参数相符合。请通过数据输入输出画面 设定输入输出基本参数及输入输出装置参数。

在纸带读带机上安装上纸带,选择纸带模式,进行如下的呼叫操作。

① 在 0( )中设定想呼叫的程序编号、在 N( )中设定想呼叫的顺序编号、在-( )中设定想呼叫 的单节编号, 在纸带() 中设定为"1"。

② 按 INPUT 键。

(例)

成信息。

到的单节数据。

\n
$$
0 \left( \frac{\Pi \omega}{\Pi}, N \left( \frac{\Pi}{\Pi} \right) - (\omega) \right)
$$
\n

\n\n $\text{t} \times \text{t} \times \text{t} \times \text{t} \times \text{t} \times \text{t}$ \n

\n\n $\text{t} \times \text{t} \times \text{t} \times \text{t} \times \text{t}$ \n

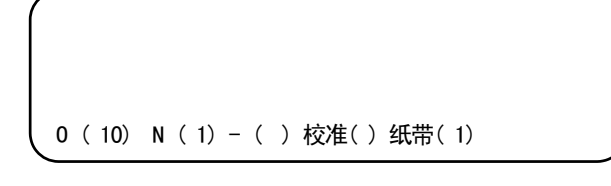

 $\mathbb{F}$ 按 INPUT 键。

1)开始呼叫,纸带读带机起动,卷动纸带。 2)呼叫中,在设定部位的上方显示读取中 的加工程序数据,显示"呼叫中"信息。 3)当呼叫到所指定的程序时,显示呼叫完

在画面最上方的 O、N 中显示呼叫到的 编号,在加工程序的显示区域显示呼叫 r. G28 X0 Y0 Z0; 呼叫中 O ( 10) N ( 1) - ( ) 校准( ) 纸带( 1)

Л

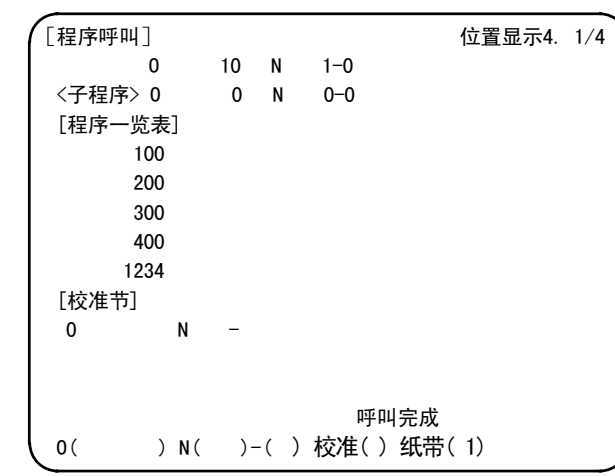

(注)当纸带运转中的纸带上带有"\$"时,在"\$"位置发生程序错误(P32)。

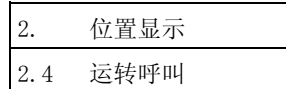

(补充说明)

- ① 从安装到纸带读带机上的位置开始呼叫。(在标签忽略状态下,忽略首个 EOB 之前的内容。)
- ② 呼叫完成后,读入呼叫到的 1 个单节,纸带读带机停止。
- ③ 如果在呼叫中复位,则中断呼叫。如果在呼叫完成后复位,则转为未呼叫状态。
- ④ 读入到 EOR 为止,如果没有指定的单节,则显示"E03 无对应 NB"错误信息。此时,如果控制参数"呼 叫时%卷回"关闭,则在程序结束的 EOR 位置停止, 如果该参数打开, 则卷回到程序开头的 EOR 后停止。
	- (注) 即使控制参数"呼叫时%卷回"打开, 如果输入输出装置参数"重绕代码"未正确设定, 则无法进 行纸带的卷回。

重绕代码因所使用的输入装置而异,所以,请参阅输入装置的说明书。

(例) 从纸带中间开始呼叫 N1, 直到最后都没有呼叫到时("呼叫时%卷回"打开时)

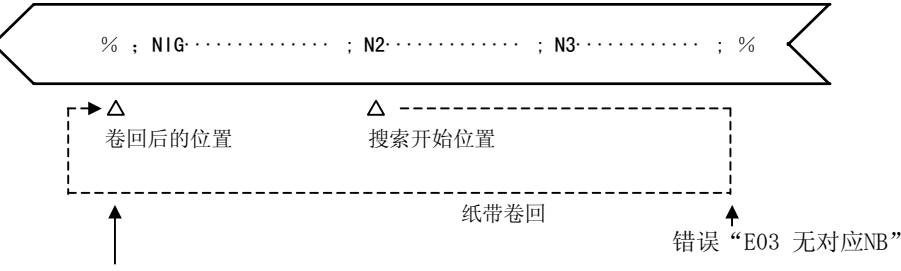

卷回后直接按输入键,则搜索N1。

- ⑤ 当未指定想呼叫的程序编号时,与纸带中的程序编号无关,仅呼叫 N、B。
- ⑥ 利用纸带呼叫正常呼叫完成后,再次设定别的 NB 等,按下输入键,则进行呼叫。但是,呼叫完成后, 按下自动起动按钮,进入自动运转状态之后,即使进入单节停止状态,也无法进行纸带呼叫。
- ⑦ 即使是在纸带呼叫完成之后,由于纸带( )的设定部位保持为"1",所以,无需在每次进行纸带呼 叫时都进行设定。但是,当想进行记忆呼叫时,请在纸带()的设定部位设定"0"。
- ⑧ 读入首个 EOB 时,"LSK"的显示消失,复位时及读入 EOR 时,显示"LSK"。

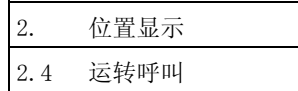

#### 2.4.3 IC 卡呼叫

当想从 IC 卡执行加工程序时,呼叫程序。

在使用 IC 卡之前,请确认 IC 卡中存在有想呼叫的文件。能够呼叫的文件,为程序编号+扩展名(.PRG)的 ANSI 文本格式的文件。

安装上 IC 卡,选择纸带模式,进行如下的呼叫操作。

- ① 在 0( )中设定想呼叫的程序编号,在纸带( )中设定"2"。
- ② 按 INPUT 键。

(例)

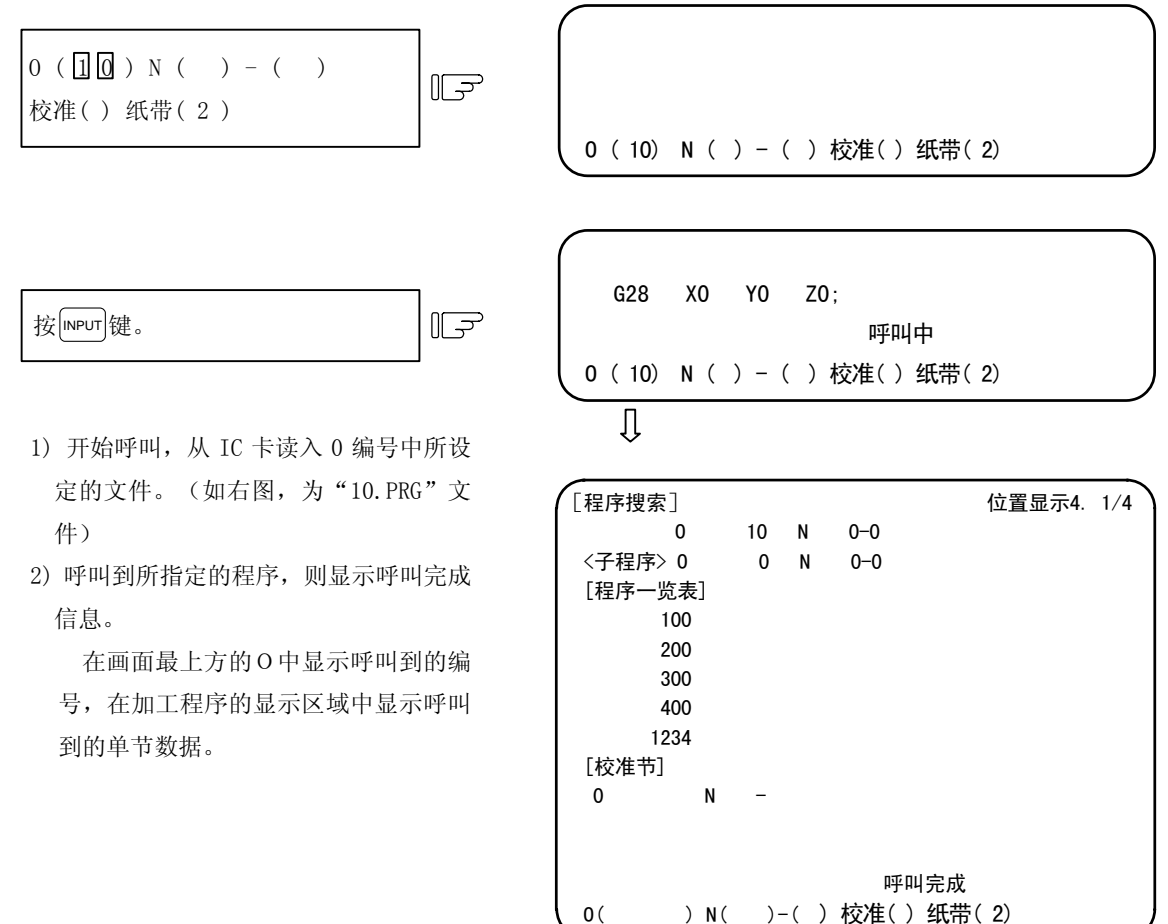

3)进行运转时,请将运转模式设定为纸带模式。

(注) 在"程序一览表"中, 显示 NC 内存中所储存的程序编号。

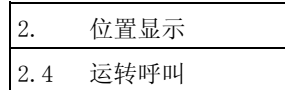

(补充说明)

① 从 IC 卡中带有".PRG"扩展名的文件开始呼叫。

除扩展名之外的文件名,是表示程序编号(0 编号)的数字。

- ② 如果在呼叫完成后复位,则转为未呼叫状态。
- ③ 读入到 EOR 为止,如果没有指定的单节,则显示"E03 无对应 NB"错误信息。
- ④ 即使是在 IC 卡呼叫完成之后,由于纸带( )的设定部位保持为"2",所以,无需在每次进行 IC 卡 呼叫时进行设定。但是, 当希望进行 IC 卡以外的呼叫时, 请变更纸带()的设定。
- ⑤ 在 IC 卡呼叫中,无法进行 N(顺序)编号·B(单节)编号的指定。指定 N 编号及 B 编号进行呼叫,则 发生"E03 无对应 NB"错误。
- ⑥ 在紧急停止中,无法进行 IC 卡内的加工程序的呼叫。如果进行呼叫,则发生错误。

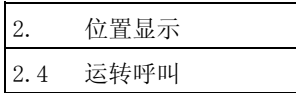

## 2.4.4 校准停止

可不必打开"单节"开关,在任意单节进入单节停止状态。 使用校准停止,则易于进行所指定的单节前的加工形状的确认及继续加工。

(1)校准停止的设定

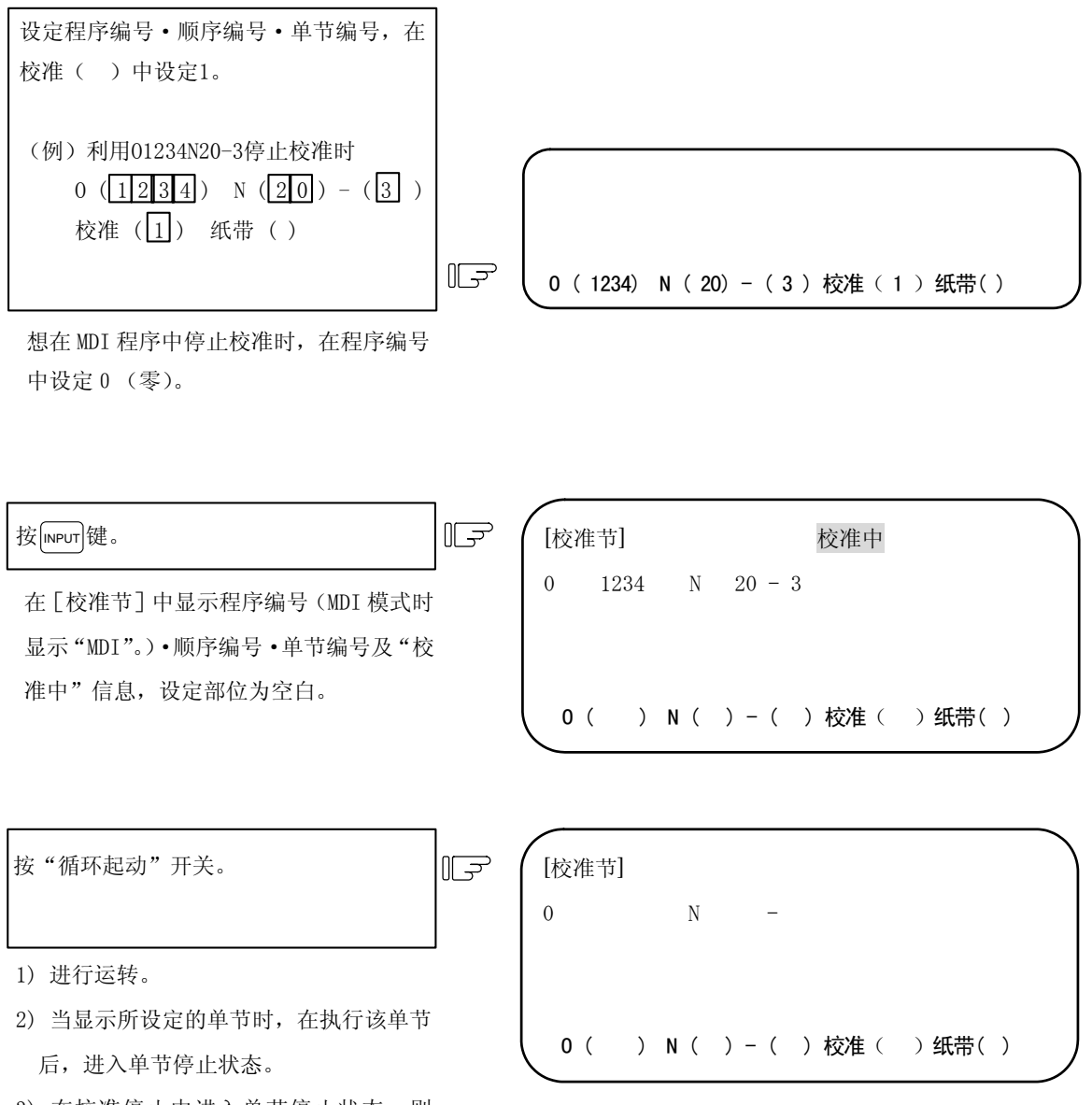

3) 在校准停止中进入单节停止状态,则 [校准单节] 中所显示的程序编号·顺序 编号·单节编号及"校准中"信息消失。

 $I - 53$ 

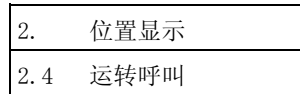

(2)校准停止的取消

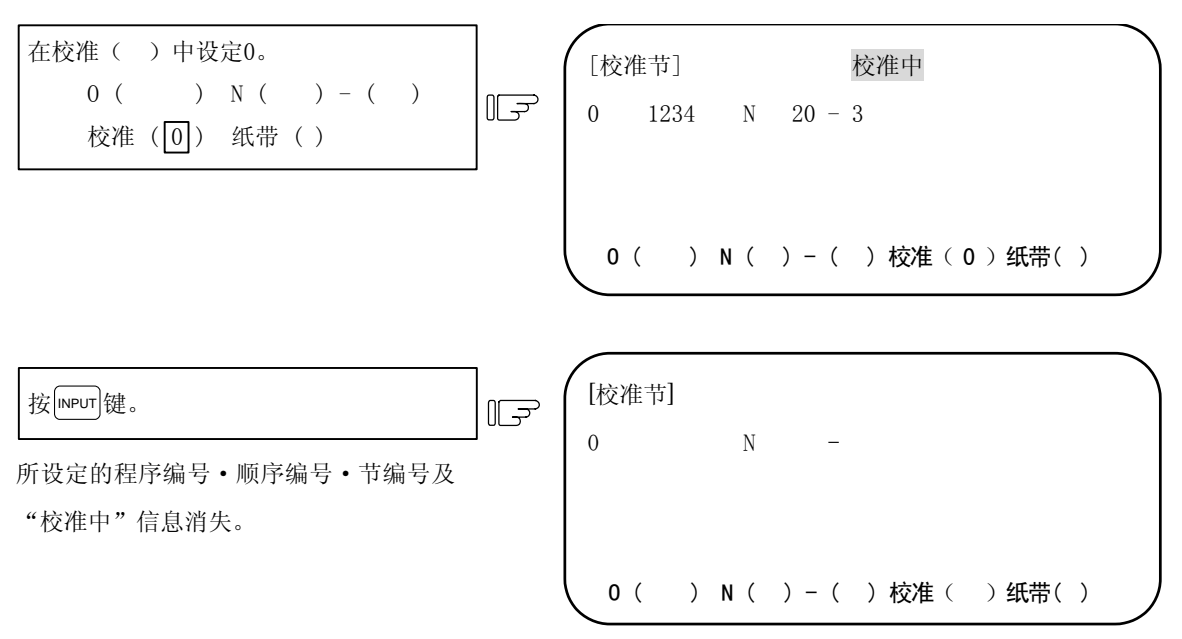

- (3)注意事项
	- 1) 在 1 个程序中, 有多个相同的顺序编号 · 单节编号时, 按照执行顺序, 执行了第一个符合的单节之后, 进入校准停止。
	- 2)在以下情况下,校准停止的设定被取消。
		- ·校准停止时
		- ·在运转呼叫画面中,在"校准( )"中设定了 0 时
		- ·当进入复位状态时
	- 3)当只设定了程序编号时,仅当第 1 行有程序编号时,在该程序的开头校准停止。
	- 4)设定了程序编号·顺序编号,但是未设定单节编号时,单节编号看作为 0。
	- 5)执行中的单节或已经读入到预读缓存中的单节,无法校准停止。(可进行校准停止的设定)
	- 6)当设定了校准停止的单节处于执行中,或是已被读入到预读缓存中时,无法取消校准停止。(可进行 校准停止的取消设定)
	- 7)即使指定了执行程序中所没有的单节,也不进行程序中是否存在该单节的检查。
	- 8)在攻牙模式中,不进行校准停止。
	- 9)虽然能够进行子程序内的校准停止,但是无法进行机械制造商宏程序内的校准停止。
	- 10)当在固定循环单节内设定了校准停止时,在定位单节完成时,进行校准停止。
	- 11)可进行程序显示锁定中的校准停止(9000 号的程序内的校准停止)。
	- 12)当在 M98 子程序调用中设定了校准停止时,在 M98 单节中校准停止。
	- 13)当在 M198 子程序调用中设定了校准停止时,在 M198 单节中校准停止。

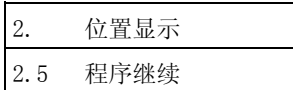

# 2.5 程序继续

按菜单键 》 ﷺ ),则显示继续呼叫画面。

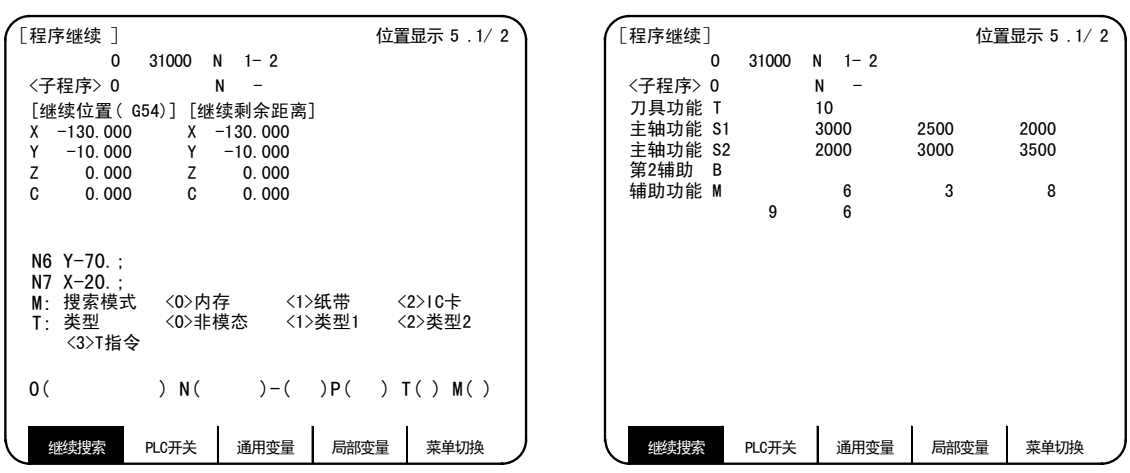

程序继续功能,是在加工程序中途中断之后,当想继续加工时,可以呼叫希望继续的程序和单节,从该单节开 始继续加工的功能。

### 继续方法包括类型 1、类型 2 与类型 3 (T 指令继续) 3 种。

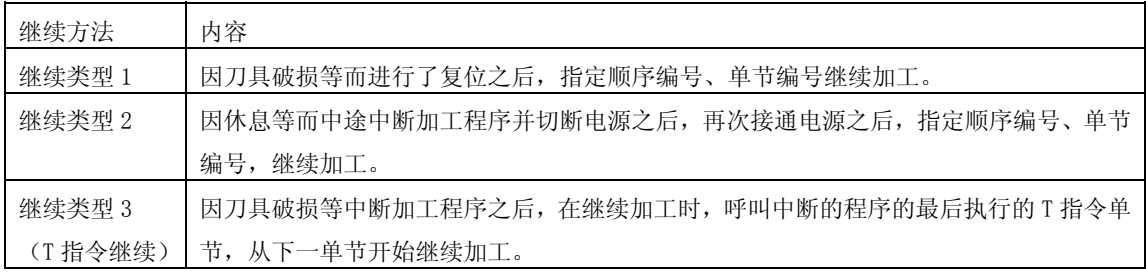

(注)继续类型 3 为仅车床系统所具备的功能。

继续类型 1 与继续类型 2 中,有类型 A 与类型 B 2 种类型。

通过参数"#1278 ext14/bit0"切换类型 A 与类型 B。

| 继续方法 | 类型   | 内容                                    |
|------|------|---------------------------------------|
| 继续类型 | 类型 A | 仅在指定的加工程序编号内呼叫指定的顺序编号、单节编号,不可省略加工程序   |
| 1/2  |      | 编号。                                   |
|      | 类型 B | 由于是以当前呼叫中的加工程序为对象, 进行继续呼叫, 所以无法输入继续呼叫 |
|      |      | 加工程序。                                 |
|      |      | 在所呼叫的程序编号内的所有程序(当存在子程序时,包括子程序内的顺序编号、  |
|      |      | 单节编号) 中, 呼叫指定的顺序编号、单节编号。              |

2. 位置显示

2.5 程序继续

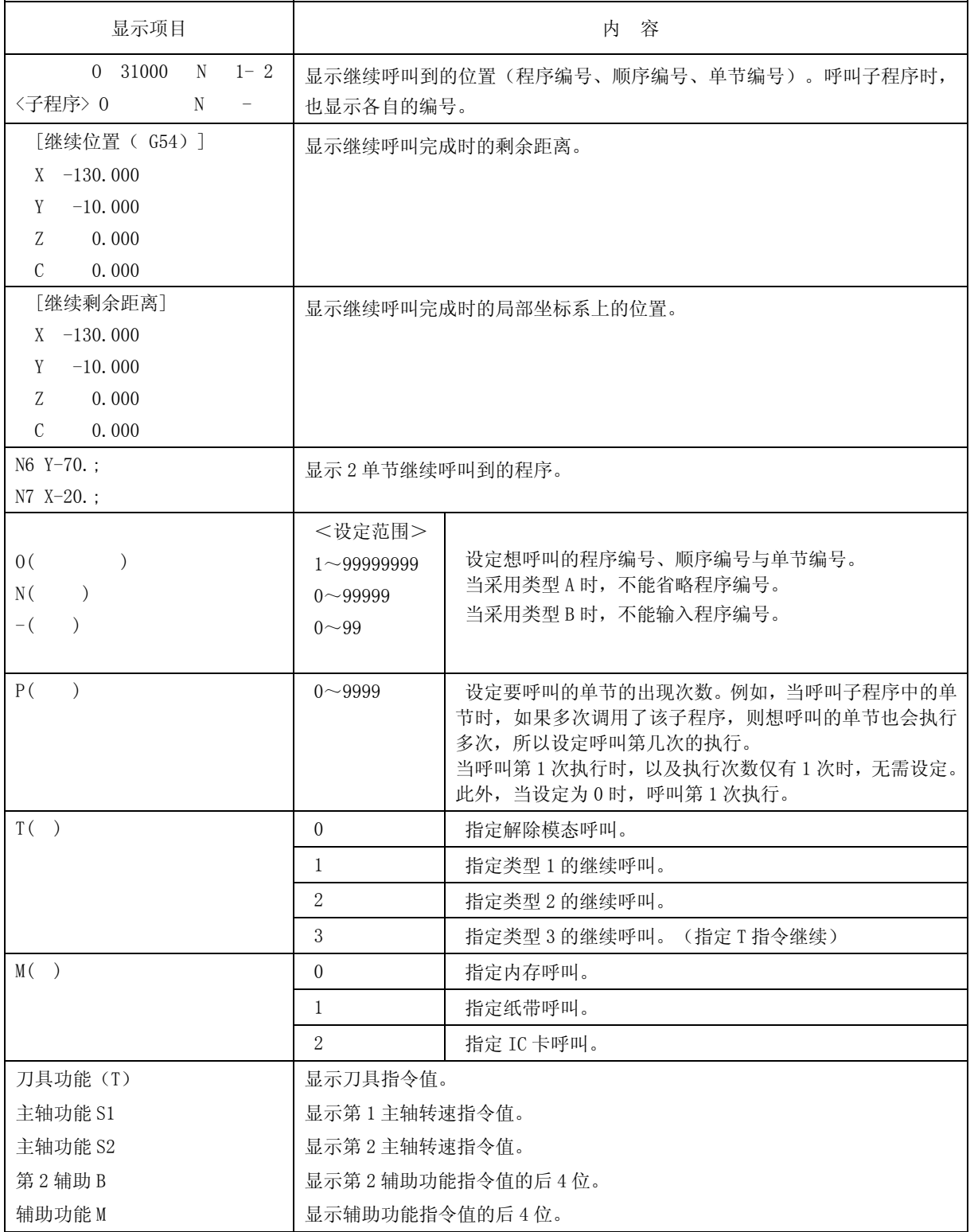

(注)继续类型 3 为仅车床系统所具备的功能。
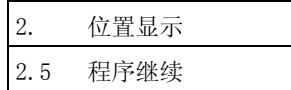

### 2.5.1 程序继续的操作顺序

继续方法包括类型 1、类型 2 与类型 3 三种。

(1)继续类型 1

因刀具破损等而导致回馈等待及复位时,以类型 1 继续。

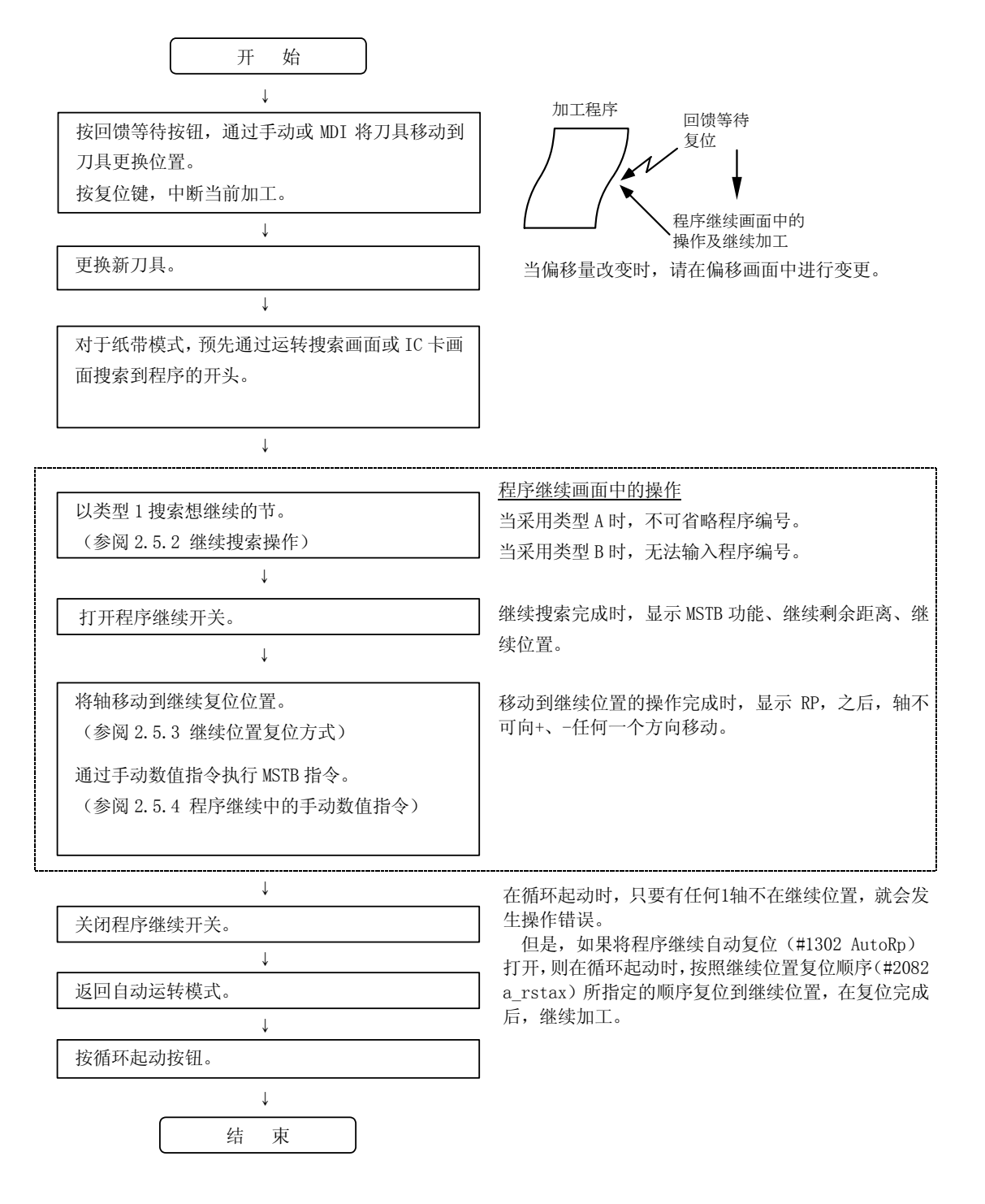

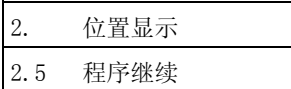

(2)继续类型 2

在呼叫想继续的加工程序之前,通过纸带、内存运行了与该程序不同的加工程序时,以类型 2 继续想继续 的加工程序。此外,当希望更改上次自动运转时的坐标系与继续加工时的坐标系时,也以类型 2 继续。 继续类型 2 的操作顺序与继续类型 1 相同,但是完整的执行在进行继续呼叫之前设定坐标系等,运行加工 程序前所必须的操作。此外,在继续执行开始前,请呼叫希望继续的主程序。

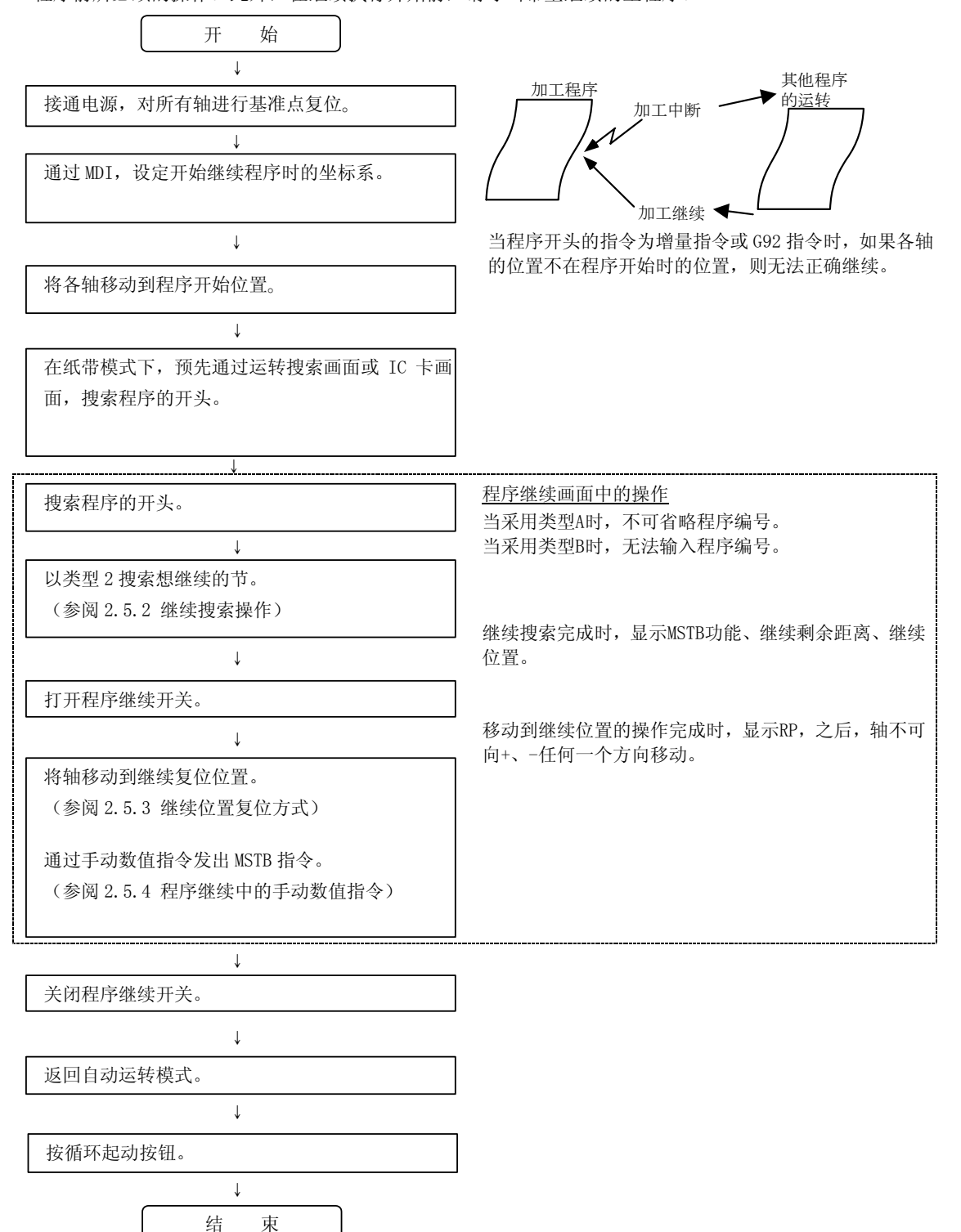

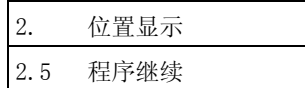

(3)继续类型 3(T 指令继续)

因刀具破损等而中断加工程序之后,当想继续加工时,在中断的程序的最后,呼叫所执行的 T 指令单节。

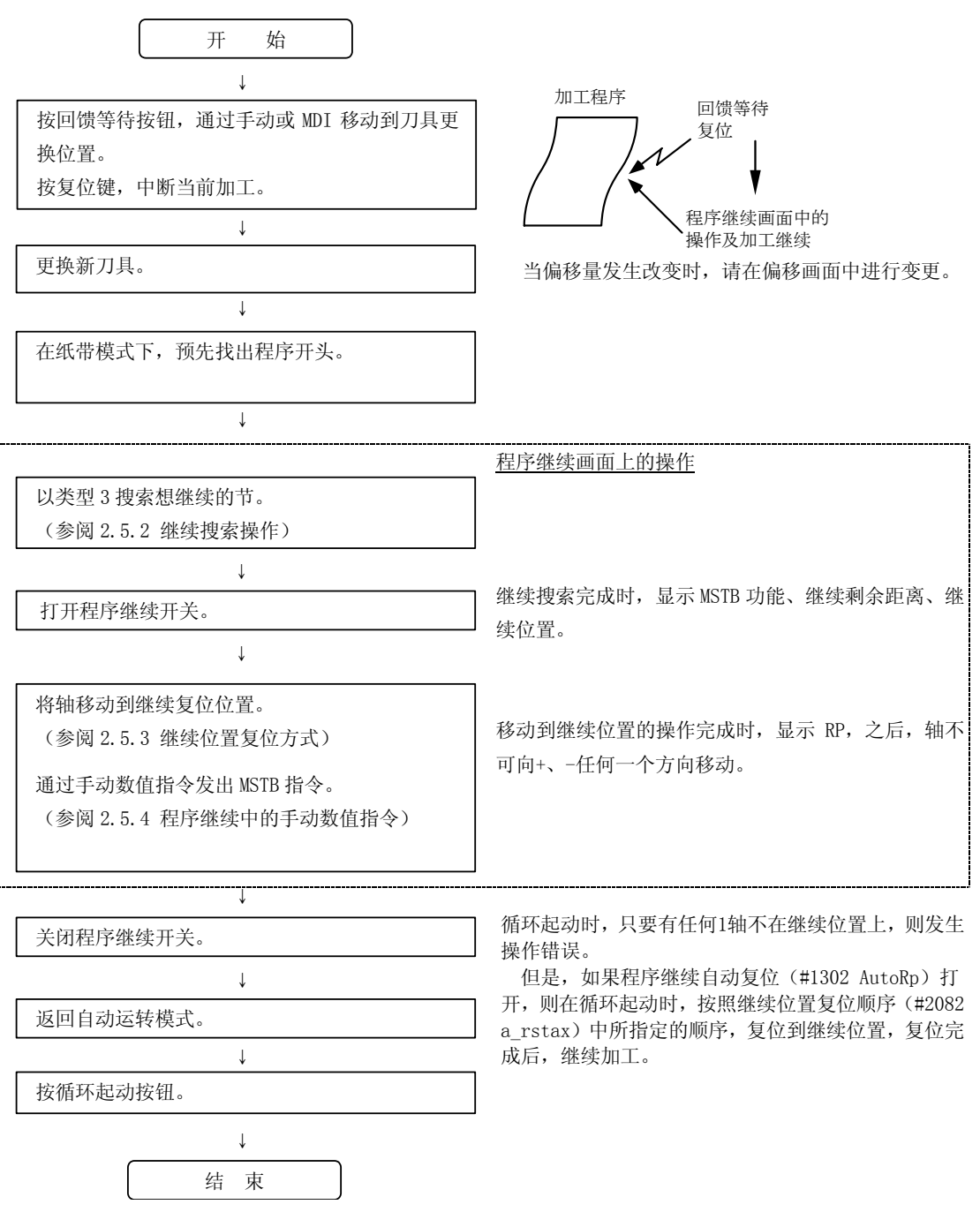

(注)继续类型 3 为仅车床系统所具备的功能。

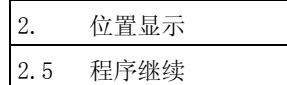

### 2.5.2 继续呼叫操作

(1)类型 1 的继续呼叫

a)类型 A(标准规格)

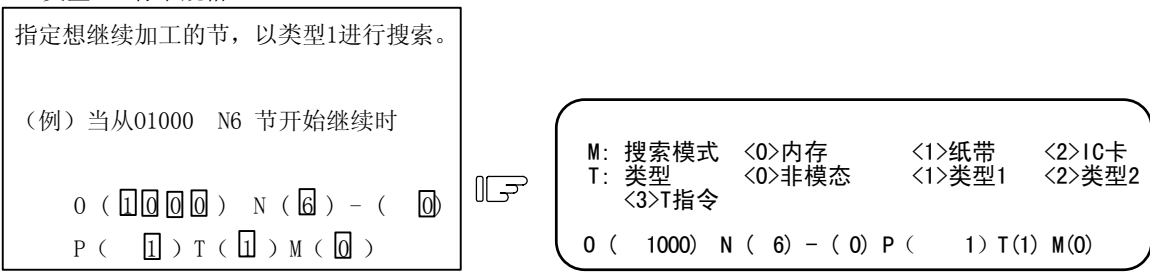

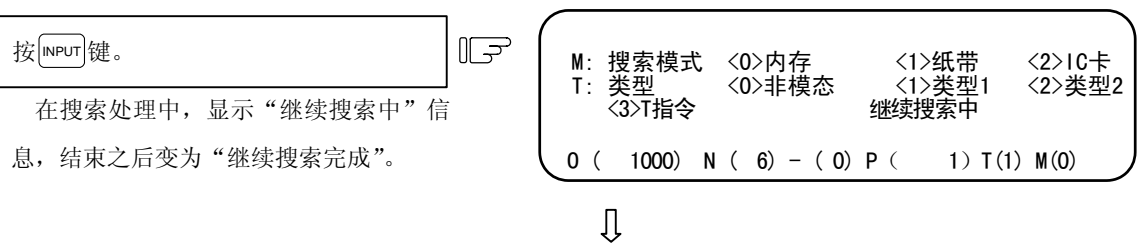

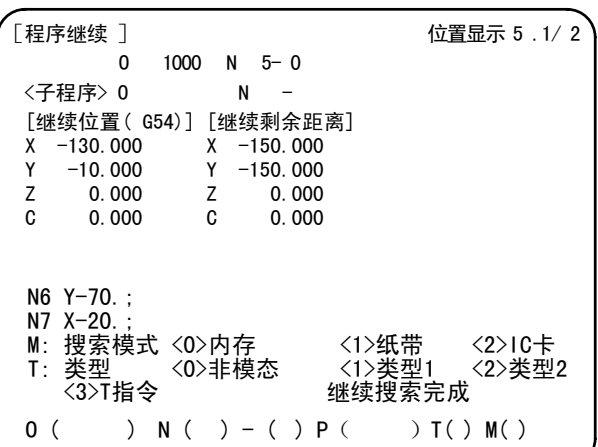

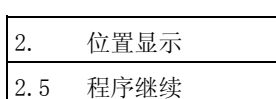

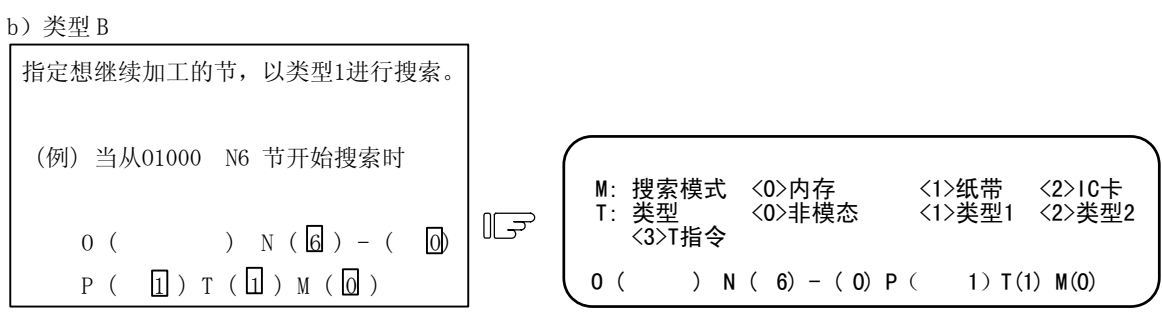

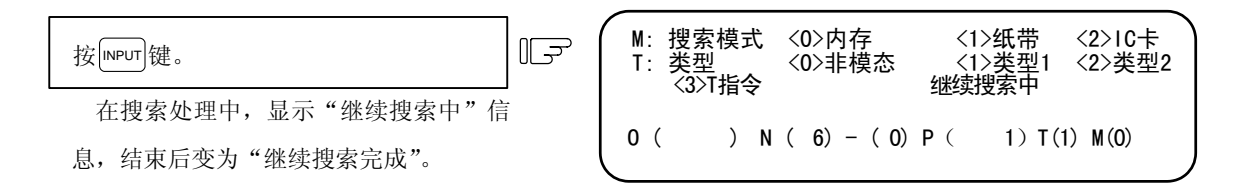

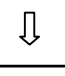

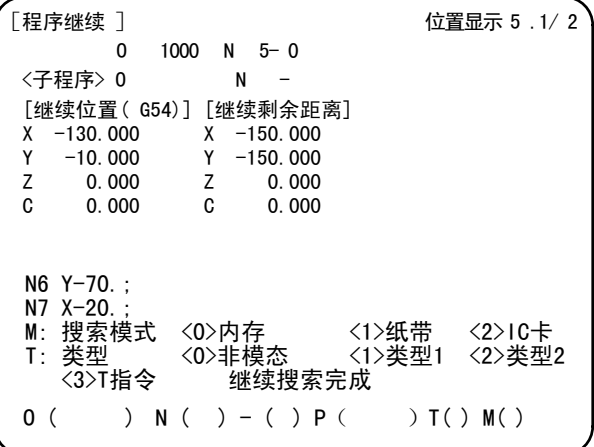

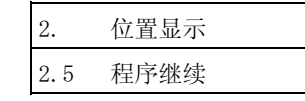

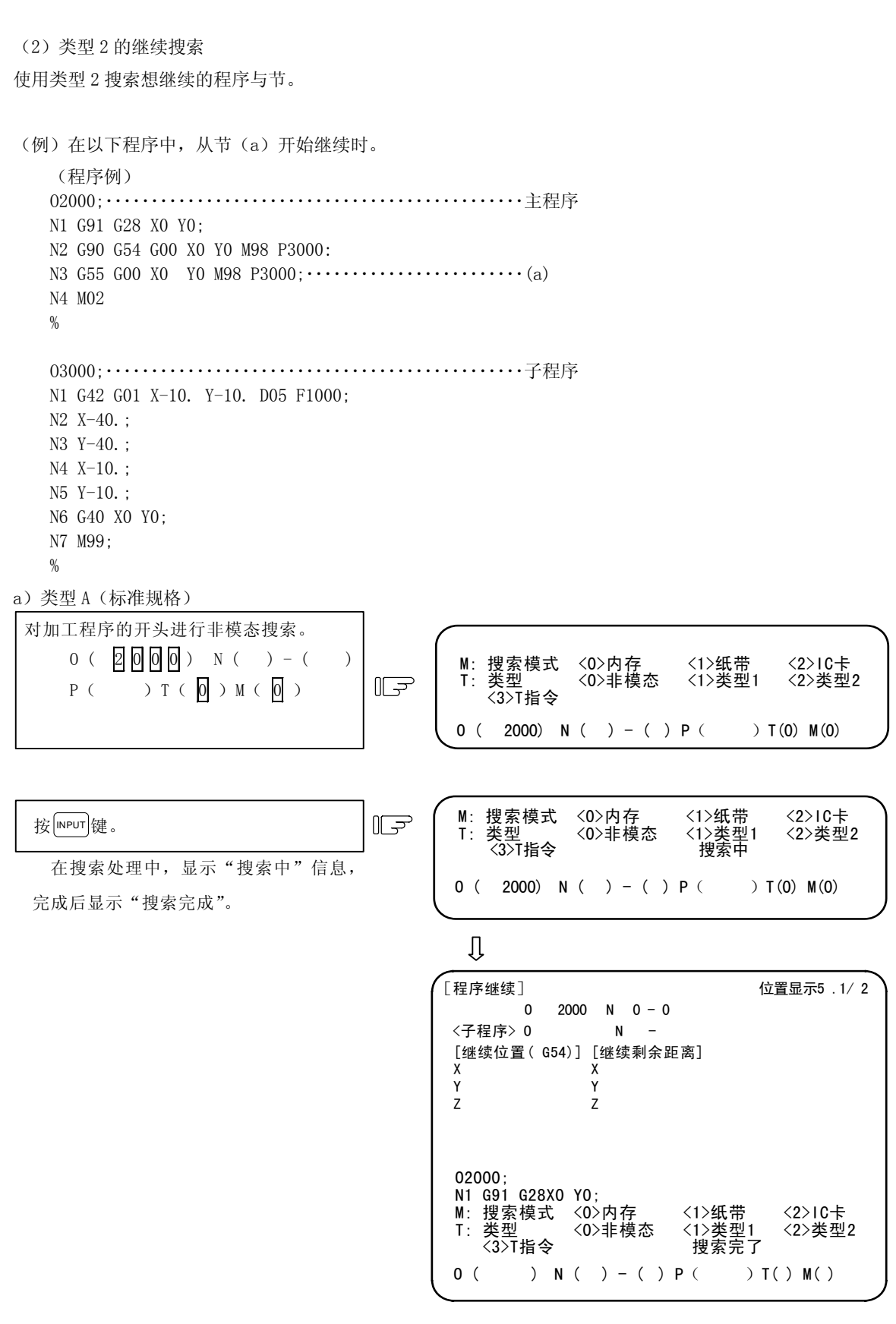

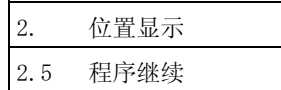

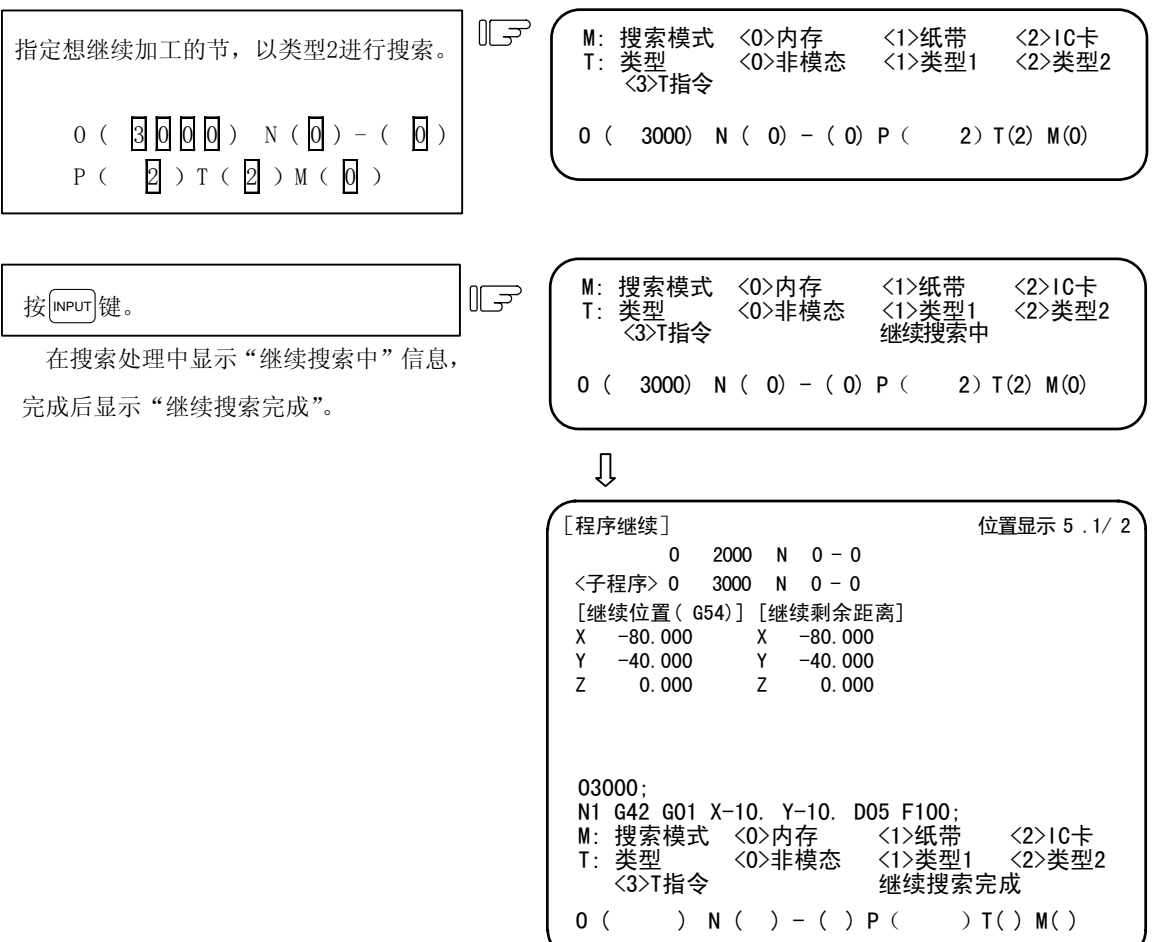

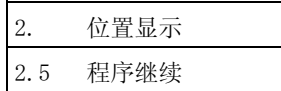

b)类型 B

预先搜索想继续的主程序。

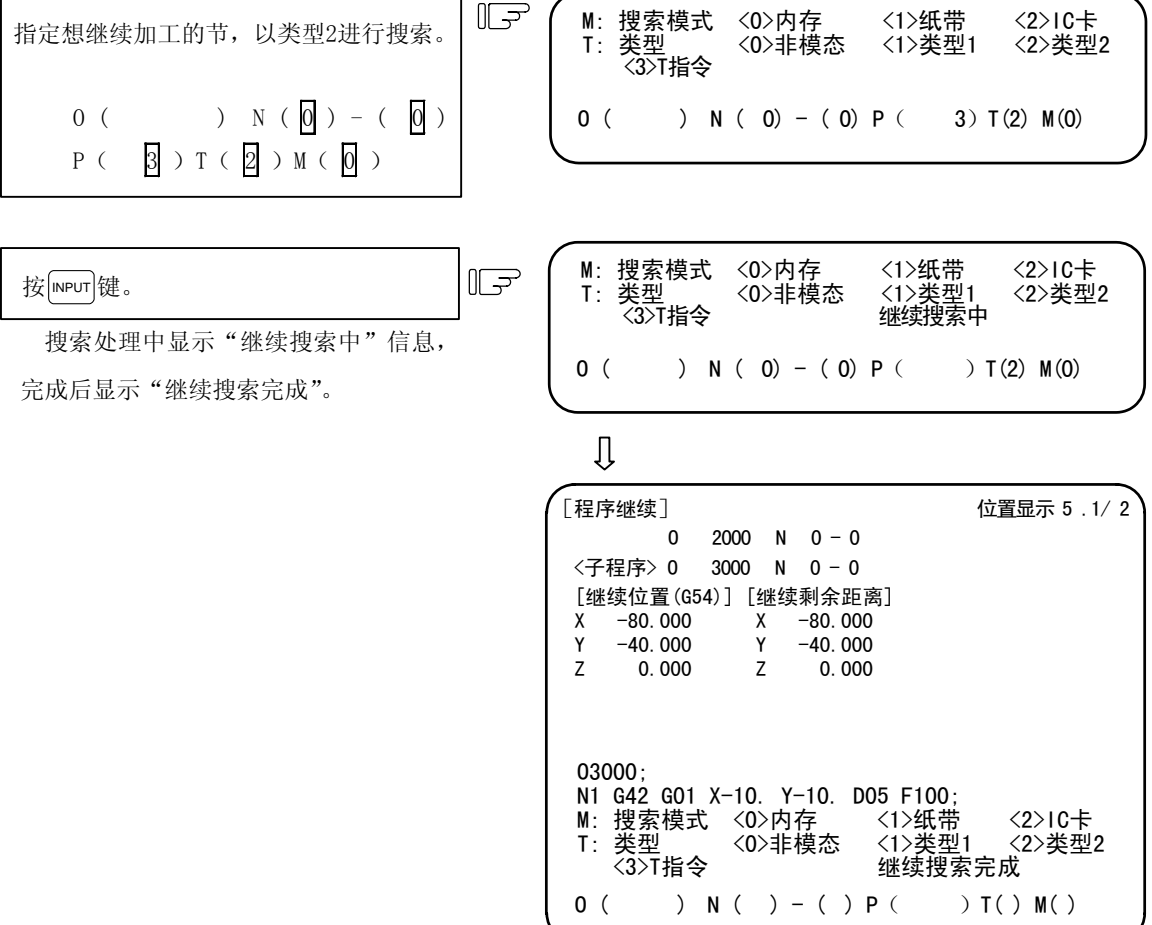

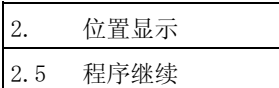

(3) 类型 3 (T 指令继续) 的继续搜索

| $\overline{A}\overline{B}\overline{C}\overline{B}\overline{C}\overline{C}\overline{C}$ | $\overline{B}\overline{C}\overline{C}$ | $\overline{B}\overline{C}$ | $\overline{B}\overline{C}$ | $\overline{B}\overline{C}$ | $\overline{B}\overline{C}$ | $\overline{B}\overline{C}$ | $\overline{B}\overline{C}$ | $\overline{B}\overline{C}$ | $\overline{B}\overline{C}$ | $\overline{B}\overline{C}$ | $\overline{B}\overline{C}$ | $\overline{B}\overline{C}$ | $\overline{B}\overline{C}$ | $\overline{B}\overline{C}$ | $\overline{B}\overline{C}$ | $\overline{B}\overline{C}$ | $\overline{B}\overline{C}$ | $\overline{B}\overline{C}$ | $\overline{B}\overline{C}$ | $\overline{B}\overline{C}$ | $\overline{B}\overline{C}$ | $\overline{B}\overline{C}$ | $\overline{B}\overline{C}$ | $\overline{B}\overline{C}$ | $\overline{B}\overline{C}$ | $\overline{B}\overline{C}$ | $\overline{B}\overline{C}$ | $\overline{B}\overline{C}$ | $\overline{B}\overline{C}$ | $\overline{B}\overline{C}$ | $\overline{B}\overline{C}$ | $\overline{B}\overline{C}$ | $\overline{B}\overline{C}$ | $\overline{B}\overline{C}$ | $\overline{B}\overline{C}$ | $\overline{B}\overline{C}$ | $\overline{B}\overline{C}$ | $\$ |
|----------------------------------------------------------------------------------------|----------------------------------------|----------------------------|----------------------------|----------------------------|----------------------------|----------------------------|----------------------------|----------------------------|----------------------------|----------------------------|----------------------------|----------------------------|----------------------------|----------------------------|----------------------------|----------------------------|----------------------------|----------------------------|----------------------------|----------------------------|----------------------------|----------------------------|----------------------------|----------------------------|----------------------------|----------------------------|----------------------------|----------------------------|----------------------------|----------------------------|----------------------------|----------------------------|----------------------------|----------------------------|----------------------------|----------------------------|----------------------------|-----|
|----------------------------------------------------------------------------------------|----------------------------------------|----------------------------|----------------------------|----------------------------|----------------------------|----------------------------|----------------------------|----------------------------|----------------------------|----------------------------|----------------------------|----------------------------|----------------------------|----------------------------|----------------------------|----------------------------|----------------------------|----------------------------|----------------------------|----------------------------|----------------------------|----------------------------|----------------------------|----------------------------|----------------------------|----------------------------|----------------------------|----------------------------|----------------------------|----------------------------|----------------------------|----------------------------|----------------------------|----------------------------|----------------------------|----------------------------|----------------------------|-----|

- 1)除 T( )、M( )以外的设定部位中所设定的 数据被忽略。
- 2) 进行纸带搜索时, 在 M( )中指定"1"。

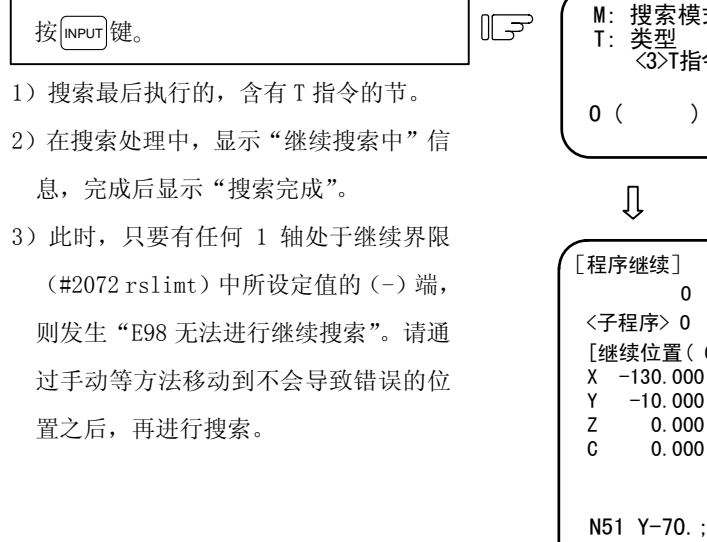

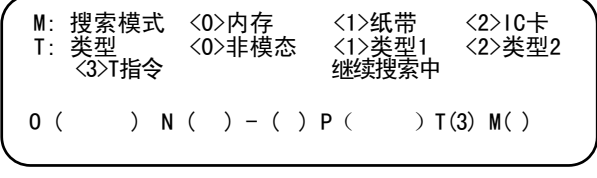

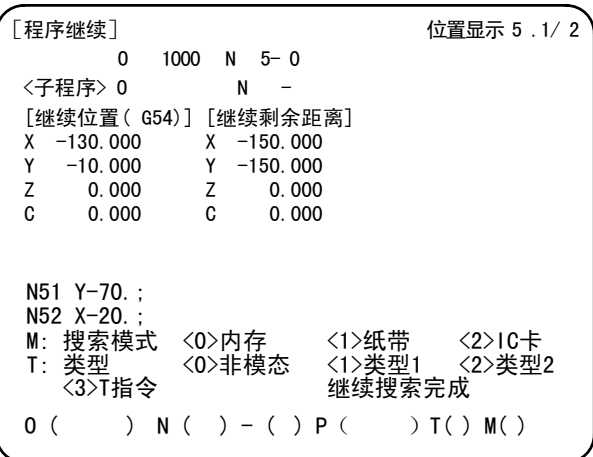

(注)继续类型 3 为仅车床系统所具备的功能。

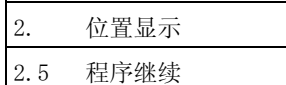

### 2.5.3 继续位置复位方式

可通过参数设定,选择在进行继续搜索完成后的继续位置复位时,是手动还是自动进行继续位置复位。

(1)手动进行继续位置复位

将程序继续开关打开,手动将轴移动到继续位置。

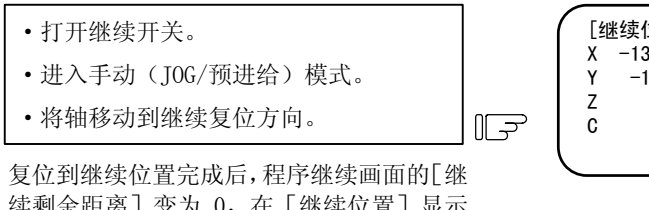

续剩余距离]变为 0, 在 [继续位置] 显示 " $RP$ "

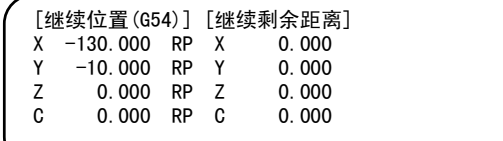

关闭继续开关。

- (注 1) 当继续开关打开时, 无法将轴移动到与继续方向相反的方向。如果将轴向反方向移动, 则发 生操作错误(0003)。刀具接触到工件等必须暂时后退的场合下,请先关闭继续开关,然 后再手动后退。
- (注 2)继续位置复位完成后,无法在继续开关打开的状态下进行轴移动。如果进行轴移动,则发生 操作错误(0111)。
- (注 3)循环起动时,只要有任何 1 轴未完成继续位置复位,则发生有未完成继续位置复位的轴的操 作错误(0112)。但是,曾经复位到继续位置,但是当前未处于继续位置的轴,不会成为 操作错误。
- (注 4)当继续位置复位轴为机械锁定轴时,发生操作错误(0126)。请在解除锁定之后,再进行操 作。
- (2)自动继续位置复位

如果程序继续自动复位(#1302 AutoRp)设定为 1,则在循环起动时,按照继续位置复位顺序(#2082 a\_rstax) 中所指定的顺序,空运转复位到继续位置,复位完成后,继续加工。

- (注 1)请手动将轴移动到刀具不会顶到工件的位置之后,再进行循环起动。当通过 MDI 当轴移动时, 继续搜索无效。
- (注 2) 即使是在"#1302 AutoRP"设定为 1 时,也可通过将继续开关打开,手动进行继续位置复位。 此时,请按照手动继续位置复位→自动继续位置复位的顺序进行操作。 由于继续动作在自动继续位置复位完成时结束,所以在自动继续位置复位完成后,临时停 止,然后打开继续开关时,发生操作错误。
- (注 3)当通过手动将已经复位到继续位置的轴从继续位置移开时,即使进行自动继续位置复位,也 无法复位到继续位置。
- (注4) 将"#2082 a\_rstax"设定为 0的轴,不会复位到继续位置。但是,当所有轴均将"#2082 a\_rstax" 设定为 0 时, 所有的轴同时复位到继续位置。在自动继续位置复位开始时, 如果将"#2082 a\_rstax"设定为 0 的轴未通过手动完成继续位置复位, 则发生 "T01 无法自动起动 112" (继续位置复位未完成)错误。

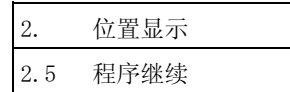

### 2.5.4 程序继续中的手动数值指令

继续搜索完成,则在程序继续画面的第 2 页上, 显示加工中所使用的 M、S、T、B 代码。继续搜索完成后, 复位 或起动之前,可进行 M、S、T、B 功能的设定。

所显示的代码,最多为 M: 35 个、S: 3 个、S2: 3 个、T: 3 个、B: 3 个。加工所使用的代码更多时,不显示一 开始使用的代码。未显示的代码,无法在本画面中发出指令,因此,请在当前值画面中执行手动数值指令。 根据参数设定,可对第 2 辅助功能的代码进行变更。

即使在同一节中指定了辅助功能 M,也按照指令的顺序进行显示。

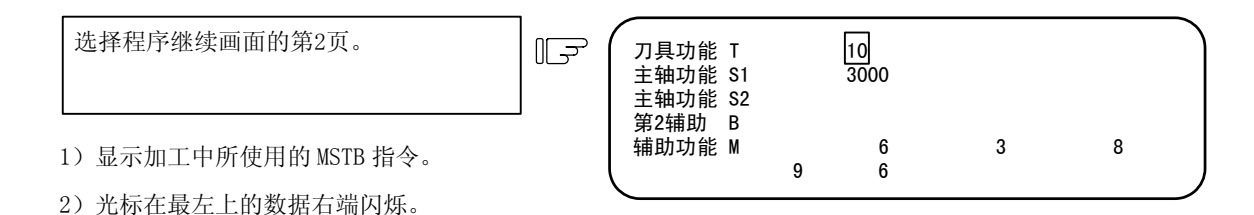

利用←→→将光标移动到想设定的  $\sqrt{7}$ 刀具功能 T 10<br>主轴功能 S1 3000 主轴功能 S1 数据位置。 主轴功能 S2 第2辅助 B <sub>第七#制</sub>功能 M 6 3 8<br>辅助功能 M 6 8 9 6 刀具功能 T 10<br>主轴功能 S1 3000  $\mathbb{F}$ 按 INPUT 键。  $\pm$ 轴功能 S1 主轴功能 S2 1)光标所在的指令值与该指令值名称反白 第2辅助 B …<br>辅助功能 M 6 3 8<br> 9 6 显示。 9 6

- 2)在指令完成之前,反白显示的光标不显 示。
- 3)执行完成后,恢复正常显示,光标显示 在下一指令值的位置。
- 4)在当前值画面中,显示所指定的代码。

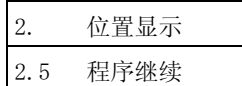

2.5.5 注意事项

- (1)请在进行程序继续搜索之前,设置刀具偏移量、参数等。如果没有在执行程序继续搜索之前设置刀具偏移 量、参数等条件,则无法复位到正确的加工开始位置。
- (2)请不要在程序继续中进行自动运转。如果在程序继续中进行自动运转,则无法复位到继续位置。(程序继 续中, 是指从程序继续搜索到起动搜索到的程序。)
- (3)如果对使用了用户宏外部信号、机械坐标读取或外部镜像等的程序进行继续搜索,则无法复位到正确的加 工开始位置。
- (4) 当在执行前一次加工程序的过程中,进行了通过手动及 MDI 插入等移动坐标系一类的操作时, 则无法复位 到正确的继续位置。
- (5)对于内存运转的类型 1,无需对程序的开头进行非模态搜索。预先在内部保存上次运转的程序的运转开始节, 类型 1 的继续搜索是从上次的运转开始节开始进行搜索(模态搜索),搜索指定的节。因此,即使进行非模 态搜索,也不生效。
- (6) 对于类型 A (标准规格)中的类型 2,如果不进行非模态搜索,而是直接以类型 2 进行搜索, 则显示"上 级搜索未完成"信息。请首先进行非模态搜索。
- (7)对于类型 1/类型 2,在继续搜索操作中,无法搜索宏语句节。(发生无对应 NB 错误。) 当想对宏语句进行继续搜索时,虽然可通过将控制参数中的"宏单节"打开,然后再进行继续搜索加以 实现,但是由于直径修正、角 R/C、几何形状的预读节的缘故,可能会导致刀具轨迹发生改变。
- (8)当在纸纸带运转状态下继续时,如果从纸带的中间开始运转,则无法复位到正确的加工开始位置。
- (9) 在 IC 卡运转·纸纸带运转中, 无法使用宏语句的控制指令·外部输出指令。在进行继续搜索时, 如果 IC 卡及纸带内含有控制指令,则发生程序错误(P295),如果含有外部输出指令,则发生程序错误(P460)。
- (10)当在类型 A(标准规格)时以继续类型1或2 进行搜索时,不可省略程序编号。 当省略程序编号的设定时,发生"E01 设定错误",不执行继续搜索。请重新设定程序编号,重新进行操 作。
- (11)在类型 B 条件下以类型 2 进行搜索时,从指定程序编号内的所有程序中,搜索指定的顺序编号·节编号。 因此,当主程序·子程序中有相同的顺序编号时,出现次数指定 P,为所有程序中的次数。

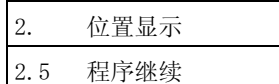

- (12)当复位到继续位置的轴为直线型旋转轴时,复位到工件坐标位置。
- (13)对于类型 3(T 指令继续),要进行搜索的程序,必须在开头的 T 指令节前含有 N 编号。
- (14)对于类型 3(T 指令继续),在程序中,100 节之内,必须有 1 个以上的 N 编号。
- (15)对于类型 3(T 指令继续),能够搜索的 T 指令,仅为主程序与由主程序所调用的子程序(嵌套 1)。
- (16) 对于类型 3(T 指令继续), 如继续搜索前, 编程的最后执行的 T 指令节位置与执行时不同, 则在搜索时 发生"E98 无法进行继续搜索"。
- (17)请不要通过非模态搜索进行类型 3(T 指令继续)的排序操作。
- (18)程序开头无法进行程序继续搜索。虽然能够设定进行继续搜索,但是当对程序的开头进行搜索、复位时, 可能会无法复位到正确位置。
- (19)当进行纸纸带运转、IC 卡运转时,请在进行继续搜索操作之前,预先通过运转搜索画面或 IC 卡画面,对 程序的开头进行搜索。

如果不进行搜索操作就进行继续搜索(类型 1/2/3),会导致设定操作错误(Exx)。

继续类型 1: E64、 继续类型 2: E80、 继续类型 3 (T 指令继续): E81

- (20)无法指定 IC 卡运转的非模态搜索的顺序编号、节编号。 当设定了顺序编号、节编号时,发生设定操作错误(E13)。 此外,在类型 B 的情况下进行非模态搜索时,发生设定操作错误(E14)。
- (21)在纸纸带运转·IC 卡运转中,如果在进行了继续搜索类型 1 之后复位,然后再次进行继续搜索,则会显 示设定操作错误(E81)及程序错误(P460),无法进行继续搜索。复位后,请务必进行搜索,进行程序 排序之后,再进行继续搜索。
- (22)对于调用了 M98 指令及 M198 指令的子程序,可通过类型 B 的搜索进行继续搜索。
- (23)IC 卡运转可在加工中心系列(M 系列)中使用。车床系列(L 系列)无法在 IC 卡上进行运转及继续搜索, 所以请加以注意。

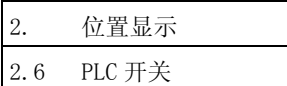

# 2.6 PLC 开关

按菜单键》  $_{\rm ff}^{\rm RC}$  ),显示 PLC 开关画面。

可利用用户 PLC 分配用于运转的各种控制信号,在本画面中进行开/关设定。

(最多 32 组)

本画面是由用户 PLC 所创建的,可能各不相同, 所以请参阅机械制造商发行的说明书。

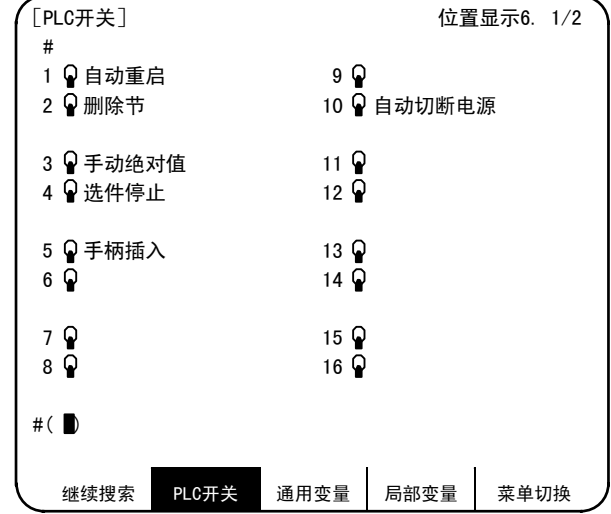

# 2.6.1 PLC 开关的开/关操作

在#()中设定想打开的开关编号,按 mpm 键,则相应开关的标记变为朝上。在这一状态下,开关功能生效, 被进行控制。

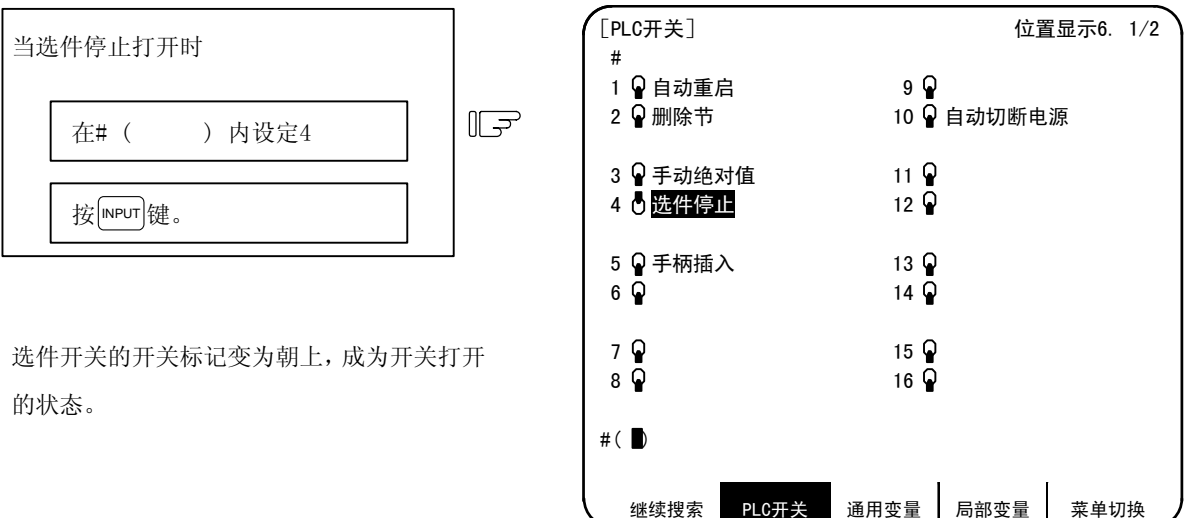

将朝上的开关(开状态)关闭(开关朝下)时,与上述相同,在#()中设定朝上的开关编号,按 NPUT 键。 反白显示 PLC 开关的名称(信息显示)及选中信息的功能,是由用户 PLC 所创建的,所以因机械制造商而异。

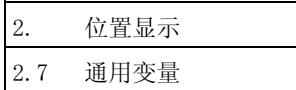

# 2.7 通用变量

按菜单键 | 靊 | 真 | 则显示通用变量画面。针对加工程序中的变量指令,显示通用变量的内容。 可通过本画面的操作进行通用变量数据的设定、变更。

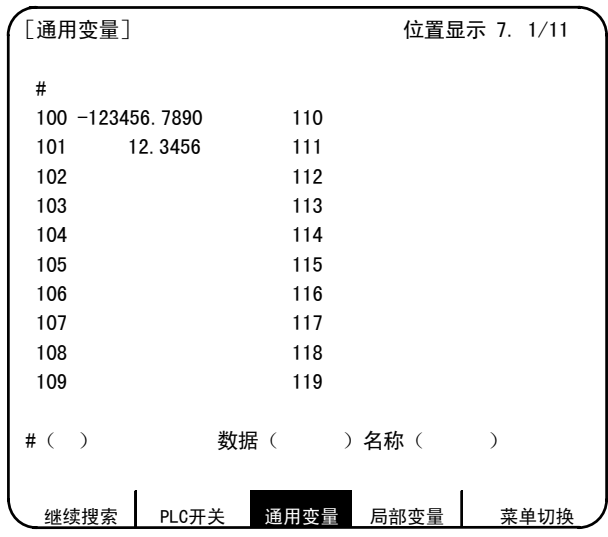

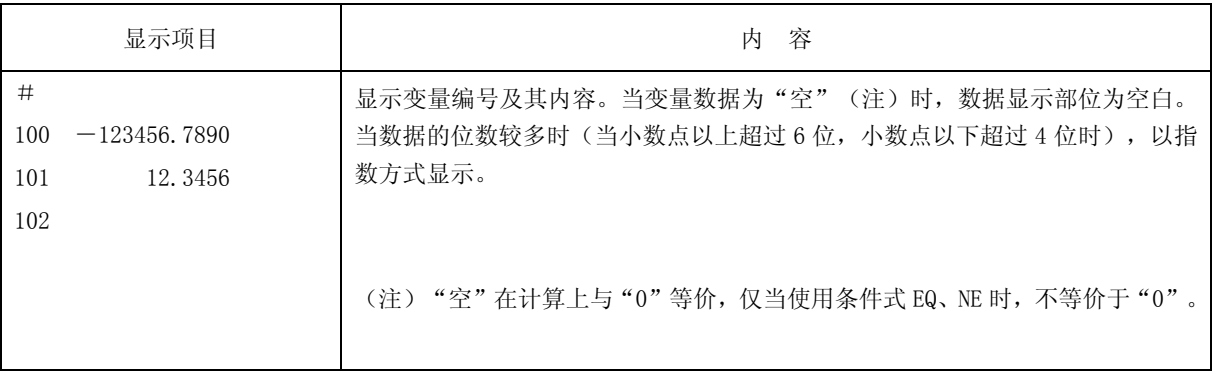

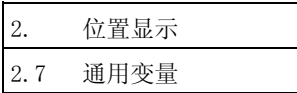

# 2.7.1 通用变量的显示

 # 100 -123456.7890 101 0.0000 102 (例)执行下面的加工程序。  $\left\langle \right\rangle$  $\prod$  $\mathbb{F}$  $\sharp$ 101=12.3456 ~ # 100 -123456.1234 101 12.3456 102

(1) 当有通用变量指令时,如果执行该节,则显示执行结果。

(2) 当有通过用户宏对通用变量#500~#519 设定变量名的指令时,如果执行该节,则显示所设定的变量名。 变量名的设定与引用指令,限于通用变量的#500~#519 这 20 个。变量名应以字母开头,以字母数字进 行命名,最多 7 个字符。关于通用变量#500~#519,变量编号与数据、变量名显示如下。

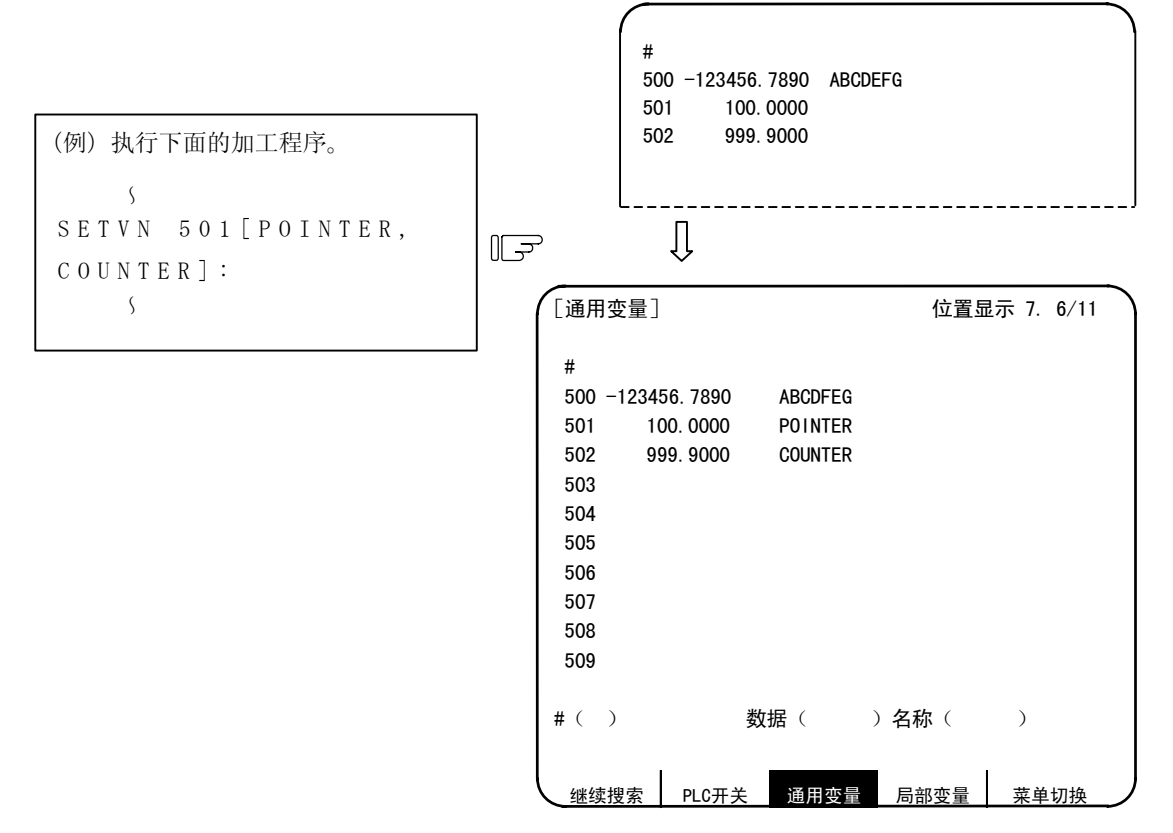

2. 位置显示 2.7 通用变量

2.7.2 通用变量的设定

(1) 通用变量数据的设定

在#()中设定变量编号, 在数据() 中设定通用变量数据, 然后按 MPUT 键, 可进行通用变量数据 的设定。(2) 通用变量#500~#519 的变量名设定

通过在#()中设定变量编号, 在名称()中设定通用变量名, 然后按 NPUT 键, 可设定变量名。可 设定变量名的,仅为#500~#519 这 20 个。变量名是以字母开头, 由英文字母和数字组成, 最多可设定 7 个字符。

对于变量编号(#500~#519),如果对数据与变量名两方面进行设定,则可同时进行数据与变量名的 设定。

- (3) 在设定变量编号与数据(或变量名)之后,按 mpur 键,则在对应的变量编号位置显示所设定的数据(或 变量名)。设定部位的#( )中的变量编号, 自动递增到下一编号, 数据( )与名称( )中的内 容消失。
- (4) 当设定了所选页面中所未显示的变量编号与数据(或变量名)时, 按下 mPur 键, 则切换到所设定的变量 编号所对应的页面画面。再次按下 MPUT 键, 则设定数据(或变量名), 显示在所对应的变量编号位置。
- $(5)$  对于# ( )中所显示的变量编号,可通过按 | 、 个键,对变量编号进行±1 的连续增减。

#### 2.7.3 通用变量的删除

当想将通用变量中所设定的数据全部删除时,按 [shirr]和 [cs] 键,然后按|mevr|键,则可删除 1 个画面所显示的数 据。

由于其他页面上的数据不会被删除,所以当想删除所有数据时,请 1 个画面 1 个画面的依次删除。

按[shirr]、[cs]键时,只是显示消失。按[npur]键,则变量数据被删除。

经过该删除操作,通用变量数据变为"空"。

(注 1)当参数#1128 RstVC1 打开时,在复位时,通用变量数据变为"空"。另外,当参数#1129 PwrVC1 打开 时, 在接通电源时, 通用变量数据变为"空"。

(注 2) 在按下"input"之前、如按其他键则无法消去画面。

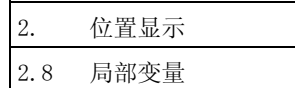

# 2.8 局部变量

按菜单》 麷 )键 ,则显示局部变量画面。针对用户宏的各子程序调用等级,各有#1~#33 的局部变量。在每 1 页中,显示 33 个局部变量数据,从等级 0 依次到等级 4, 由 5 页构成。

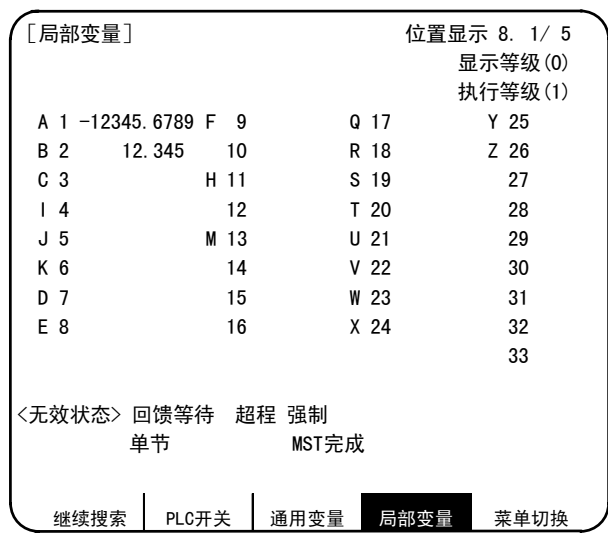

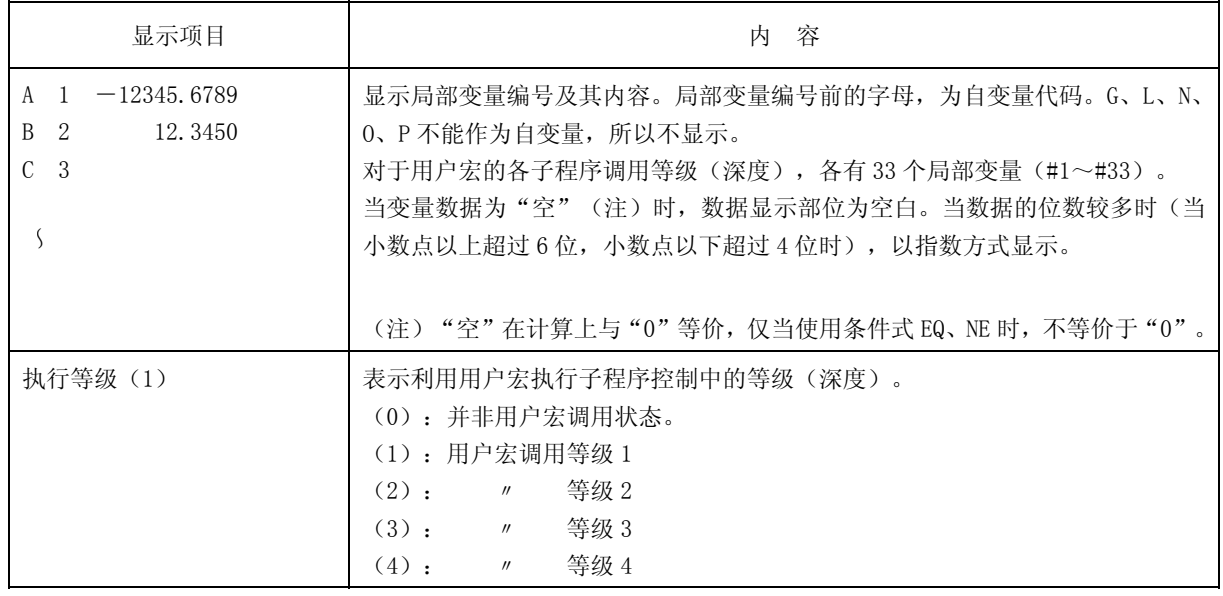

2. 位置显示 2.8 局部变量

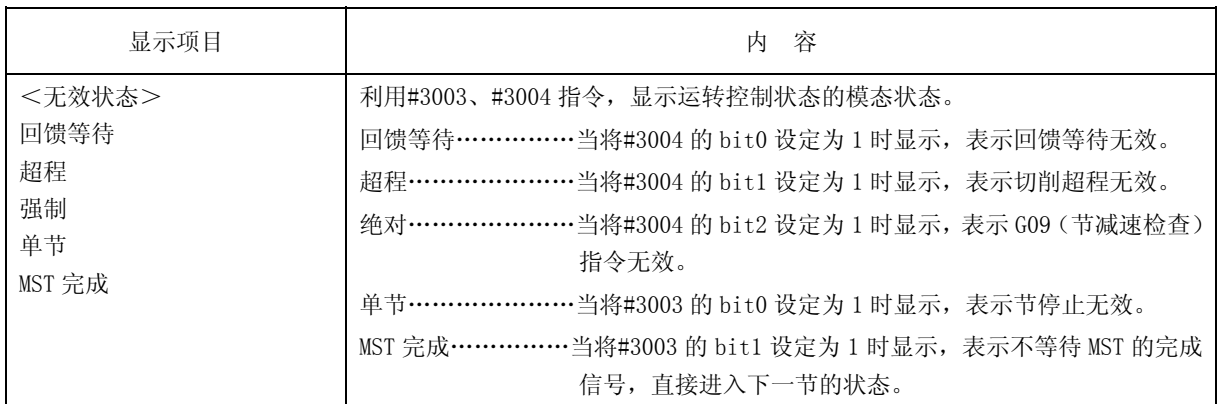

# 2.8.1 局部变量数据的显示

(1) 当有通过用户宏发出的局部变量#1~#33 指令时,或是在用户宏的子程序调用中存在自变量指定 时,如果执行该节,则显示执行结果。

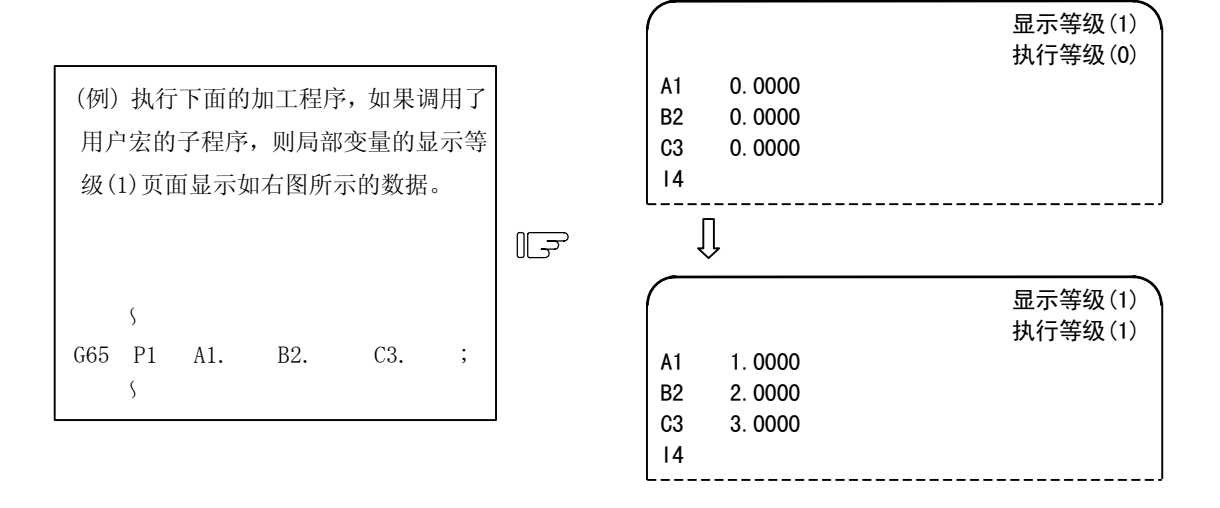

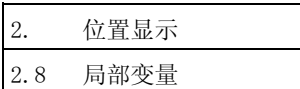

#### (2) 用户宏的子程序调用的执行等级与显示等级的关系如下。

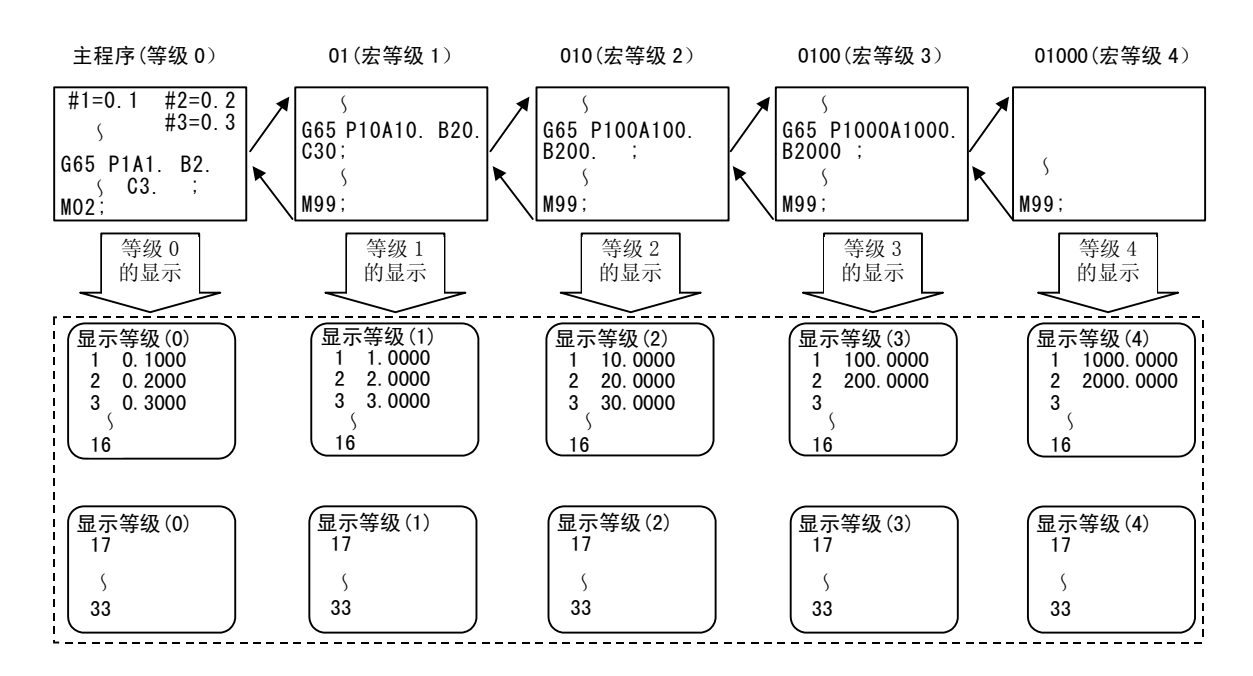

(3) 局部变量的显示, 是通过换页键 (上一页)、 下一页 选择页面。与执行中的等级无关, 可自由的切换 显示。

<sup>(</sup>注) 即使进行复位、切断电源,局部变量也不会被清除。而是在调用宏时被清除。

M 型请参阅刀具补偿(M 系列)。

3. 刀具补偿(L 系列)

# 3(I). 刀具补偿(L 系列)

按功能选择键 | <mark>FRRAM</mark> 键,显示如下的菜单。

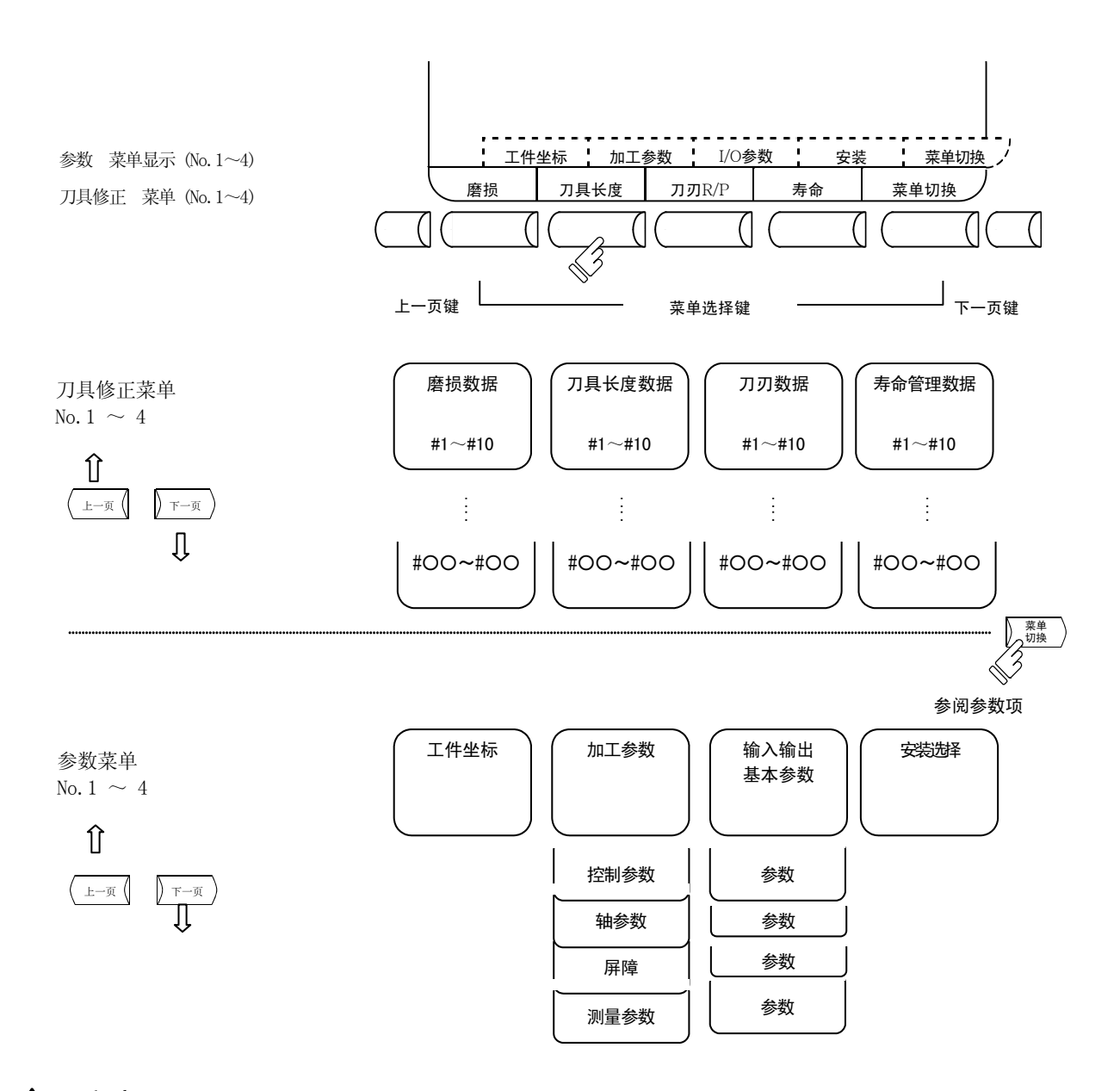

# 注意

 $\Delta$  如果在自动运转中(含单节停止中)进行刀具偏移量、工件坐标系偏移量的变更,则从下一节或多节之后的 指令开始生效。

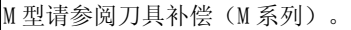

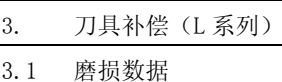

# 3.1 磨损数据

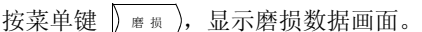

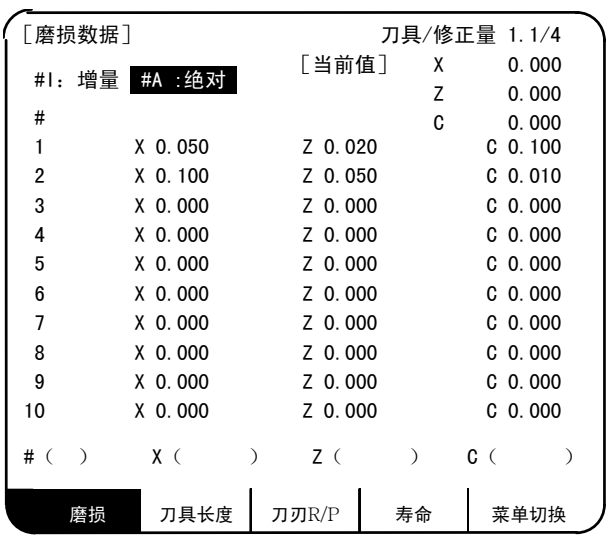

对使用的各刀具分别设定刀刃磨损量。利用刀具指令(T 指令)指定刀具补偿编号,则根据以下画面的刀具长度, 执行修正动作。

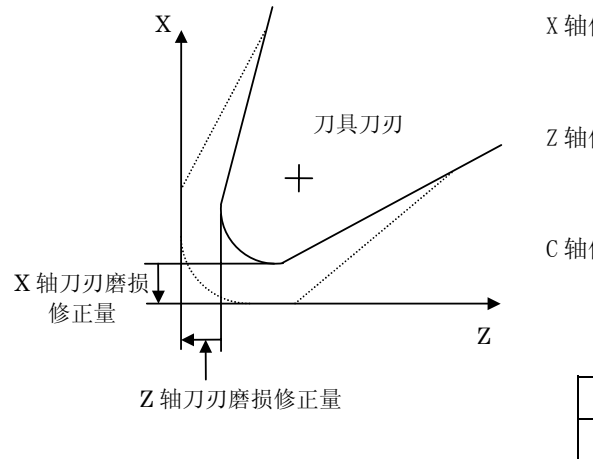

X 轴偏移

X 轴刀具长度偏移+X 轴磨损偏移

Z 轴偏移

Z 轴刀具长度偏移+Z 轴磨损偏移

C 轴偏移(附加轴)

C 轴刀具长度偏移+C 轴磨损偏移

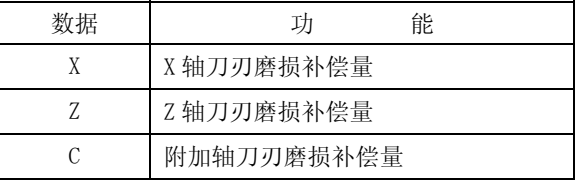

(注 1) 可通过参数 (#1520 Tchg34) 选择附加轴的刀刃磨损修正是针对第 3 轴/第 4 轴中的哪一个 进行。

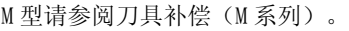

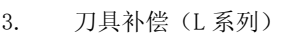

3.1 磨损数据

### 3.1.1 刀具偏移数据的设定

- (1) 在#( )中设定偏移内存编号,在磨损数据、刀具长度数据、刀刃数据所对应的设定部位中设定偏移数 据,然后按 meur 键, 则可设定刀具偏移数据。
- (2) 在设定偏移内存编号、刀具偏移数据之后, 按 mpur ]键, 则在对应的偏移内存编号位置显示所设定的刀具 偏移数据,设定部位的#( )中的偏移内存编号+1,数据( )中的内容消失。 当参数#1124 ofsfix 为 1 时,不会+1。
- (3) 当设定了与显示的偏移内存编号不同的偏移内存编号与刀具偏移数据时, 在第 1 次按下 MPUT 键时, 切换 到所设定的偏移内存编号所对应的画面, 第 2 次按下 |NPUT |键时, 则显示偏移内存。
- (4) 对于#()中所显示的偏移内存编号,可通过按 1、 U健,对偏移内存编号进行±1 的连续增减。
- (5) 刀具偏移数据的设定范围

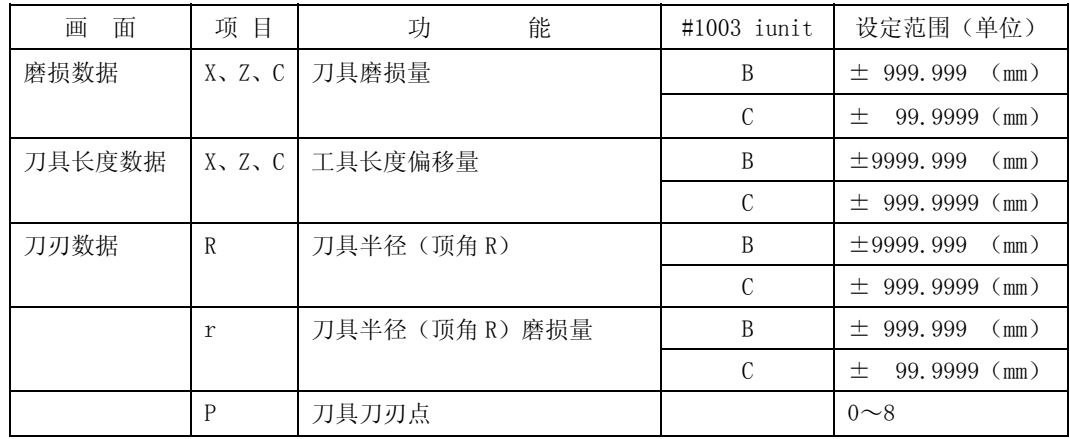

(注)当参数#1019 dia(直径指令)为 0 时,以半径值进行设定。为 1 时,以直径值进行设定。

### 3.1.2 刀具偏移数据的删除

(1) 显示画面单位的删除

刀具偏移数据是以 1 个画面 10 组为单位进行显示,在按下 |sнгт|键之后,按| {3;;| |键,然后按 |wevr|键,则 所显示的偏移数据全部变为 0。

(注)在按下"input"之前、如按其他键则无法消去画面。

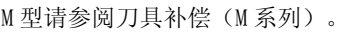

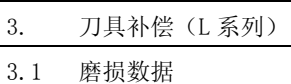

# 3.1.3 刀具磨损·刀具长度数据的设定模式(增量/绝对)

在刀具偏移数据的绝对值/增量值设定中,包括模式选择方式与菜单选择方式 2 种类型。通过参数(#1136 optype) 选择类型。

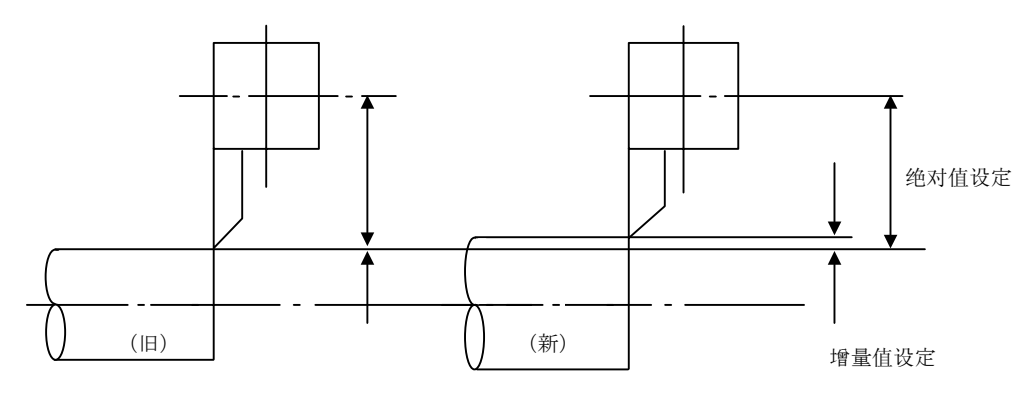

(例)增量值设定/绝对值设定的设定例

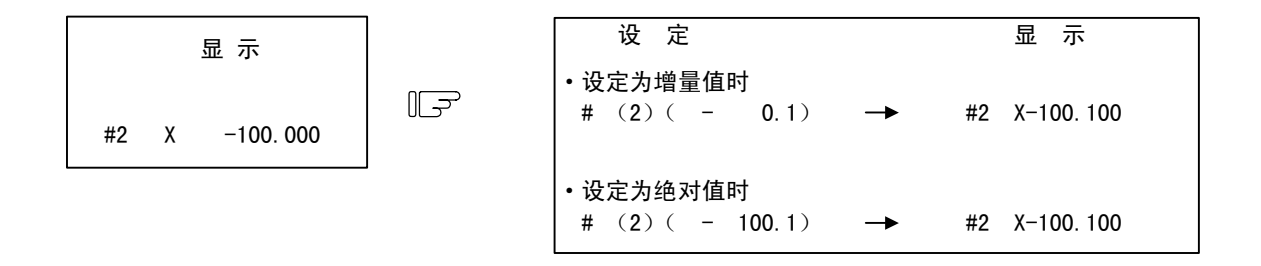

(1) 模式选择方式(#1136 = 0)

(B) 切换到绝对值设定模式

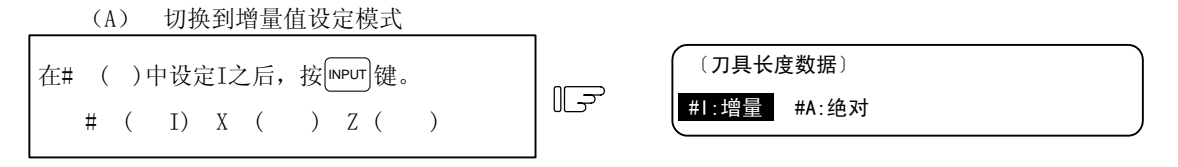

"增量"反白显示,进入增量值设定模式。

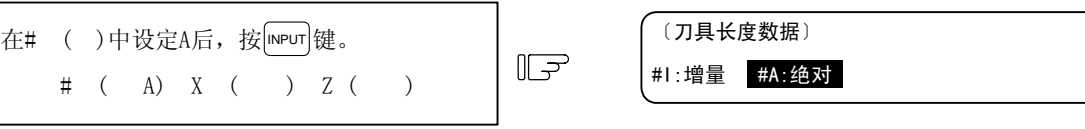

"绝对"反白显示,进入绝对值设定模式。

(注)即使切换画面、切断电源,模式也会保持。

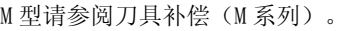

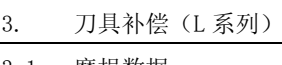

3.1 磨损数据

(2) 菜单选择方式(#1136 = 1)

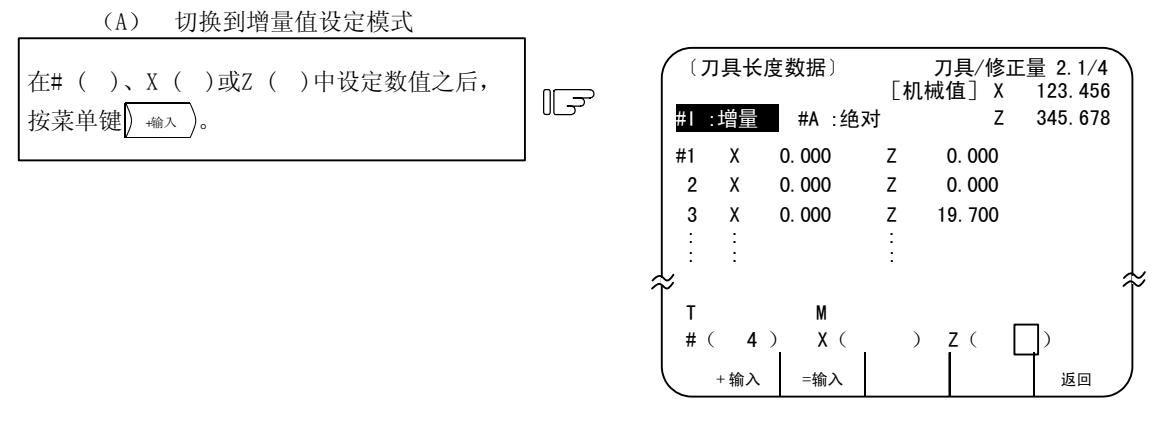

※将光标移动到 X ( ) 或 Z ( ) 中, 然后按数据键, 则自动切换到 = 输入 ) +输入 、菜单。

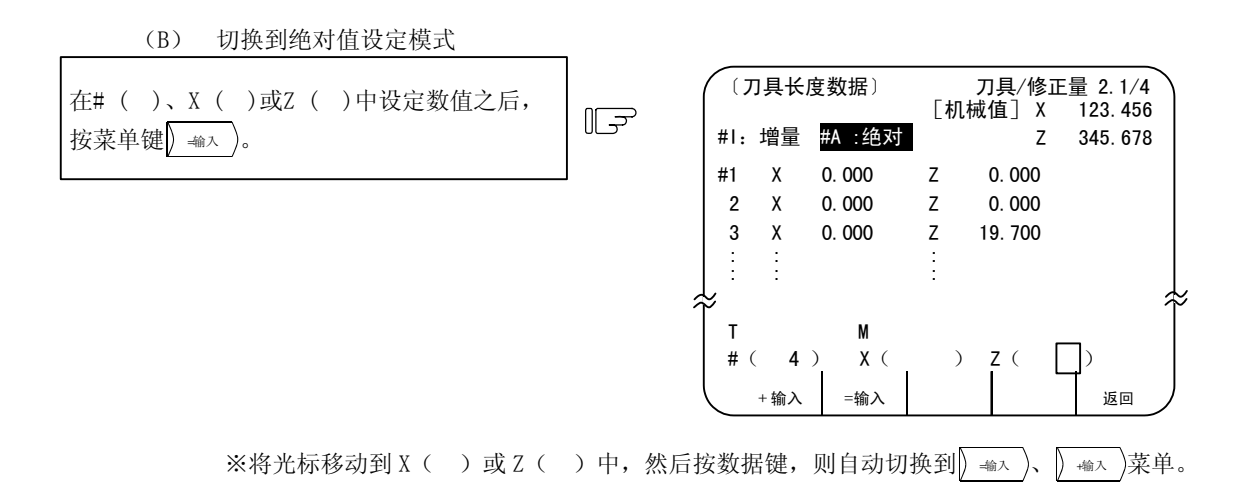

- (C) 补充说明
	- ·在显示 | 输入)、 | 输入 | 菜单时按 | mPUT | 键, 则可通过模式选择方式设定偏移数据。
	- •在按菜单键 | 11 ), 或选择其他画面之前, 显示菜单键 | 4mx )、 | 4mx )。当选择了其他画面 之后再次显示刀具补偿画面时,显示画面选择菜单。
	- 画面选择菜单中的"↓"标记,表示所显示的画面中,包含操作菜单。
	- ·利用手动刀具长度测定功能,进行刀具测量时,操作菜单不生效。刀具测量中的操作菜单动 作如下。
	- 1)当显示画面选择菜单时

在刀具测量中,不能切换到 → → 、 → → 、 → 在刀具测量中, 按下显示了" ↓"标记的画 面选择菜单,则发生错误(E74)。

2)显示操作菜单时 在刀具测量中, 按  $\frac{1}{2}$   $\frac{1}{2}$ 

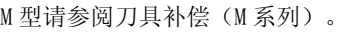

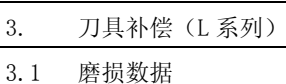

- ·在手动数值指令模式中, <sup>=</sup>输<sup>入</sup> 、 <sup>+</sup>输<sup>入</sup> 菜单无效。 在手动数值指令模式中,按 $\sqrt{\frac{2}{m}}$ 、 $\sqrt{\frac{2}{m}}$ /菜单,则发生错误(E74)。在刀具测量中,按下 显示了"↓"标记的画面选择菜单,则发生错误(E74)。
- •当在#()中设定画面上未显示的偏移内存编号时,当第一次按 = 输入 、 | 输入 )键时, 切换 到所设定的偏移内存编号所对应的画面, 第 2 次按 =输入 、 →输入 莱单时, 设定偏移数据。
- 当在刀刃数据画面中设定刀刃点数据时, 按 = 输入 、 →输入 莱单的任何一个键都是绝对值设 定。

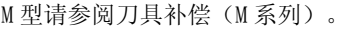

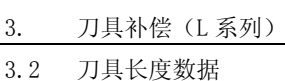

# 3.2 刀具长度数据

按菜单键 7月长度 ,显示刀具长度数据画面。

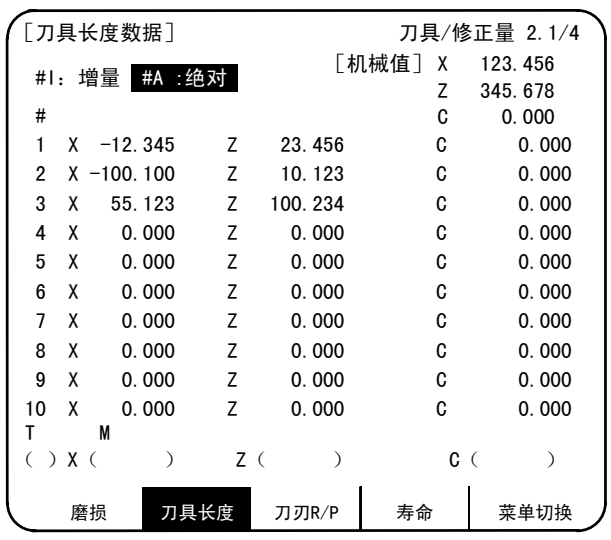

对所使用的各刀具设定相对于程序基准位置的刀具长度。

利用刀具指令(T 指令) 指定刀具补偿编号, 则根据上一画面的磨损数据, 进行修正动作。

一般来说,程序基准位置可能位于刀具台的中心位置或是基准刀具的刀刃位置。

(1) 位于刀具台中心位置时

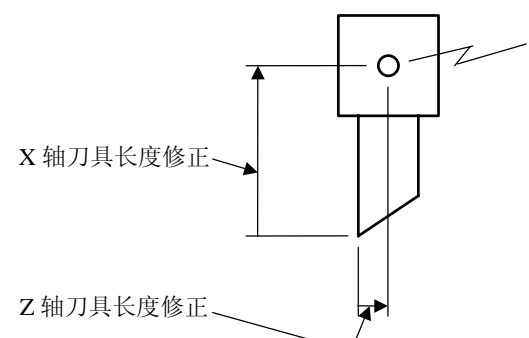

程序基准位置(基准点)

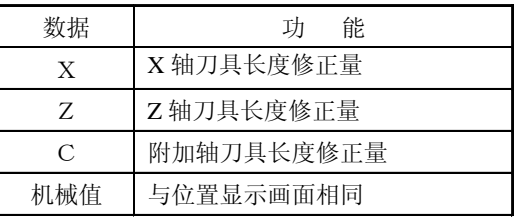

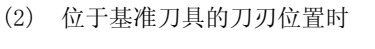

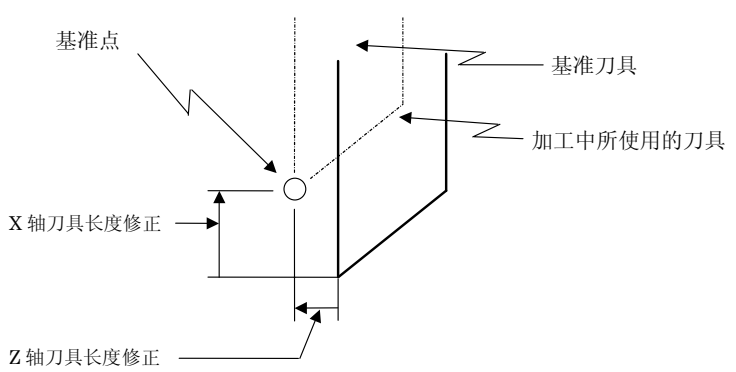

(注 1) 可通过参数(#1520 Tchg34)选择附加轴的刀刃磨损修正是针对第 3 轴/第 4 轴中的哪一个 进行。

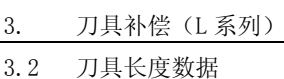

### 3.2.1 手动刀具长度测定Ⅰ

(1) 概要

是利用手动进给将刀具移动到测定点, 自动计算刀具长度补偿量的功能。手动刀具长度测定 I 中, 包 括参考点方式与测定值输入方式 2 种测定方式。可根据参数#1102 TLM 的设定,选择采用哪一种方式。

(A) 参考点方式

将刀具的刀刃对准测定点,计算刀具长度。

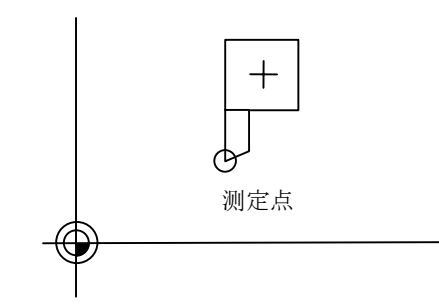

预先在#2015 TLML–中设定测定点。

(B) 测定值输入方式

切削实际加工对象,测定该加工对象,根据测定值计算出刀具长度。

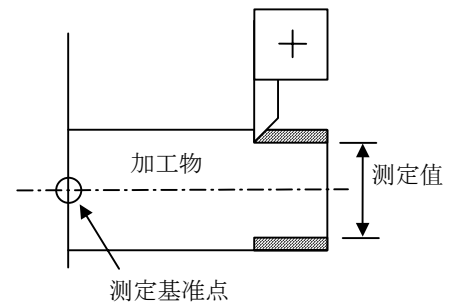

测定参考点为卡盘端面中心等机械固有的 点。

(注) 根据第 1 参考点坐标值的设定,通过刀具测定长度Ⅰ所测定出的刀具长度如下。 当设定了第 1 参考点坐标值时

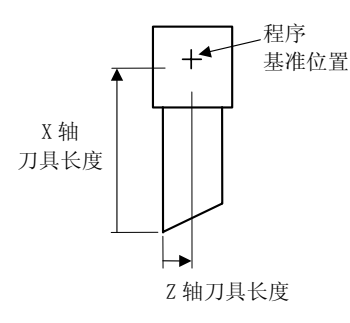

拟刀刃到刀具的基准位置间的距离。

当设定了第 1 参考点坐标值时,为从刀具虚

当未设定第 1 参考点坐标值时

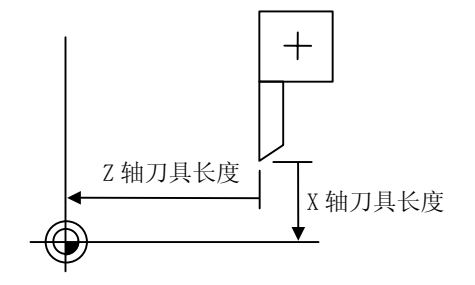

当第1参考点坐标值的设定为"0"时,为刀 具的虚拟刀刃到机械的基准位置间的距离。

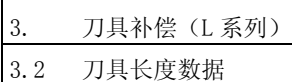

(2) 参考点方式 将类型选择设定为参考点方式。(#1102 TLM 设定为 0。)

要采用参考点方式,需要有将刀具的的刀刃对准的点(测定点)。 预先在#2015 TLML–中设定该测定点。

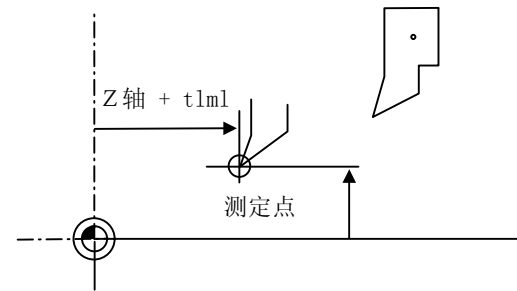

刀具长度=机械值-测定点(TLML)

注)与直径/半径指令无关,请始终以半径 值设定测定点。 请使用机械坐标系设定测定点。

上式为参考点方式中的自动计算公式。刀刃对准测定点时,计算从刀刃到刀具长度参考点的距离。

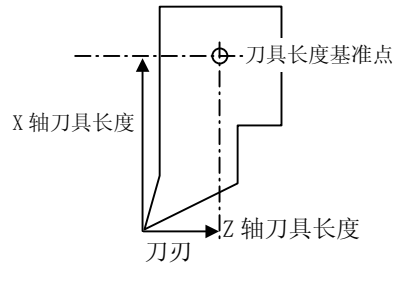

<参考点方式的测定步骤>

① 选择刀具长度画面。

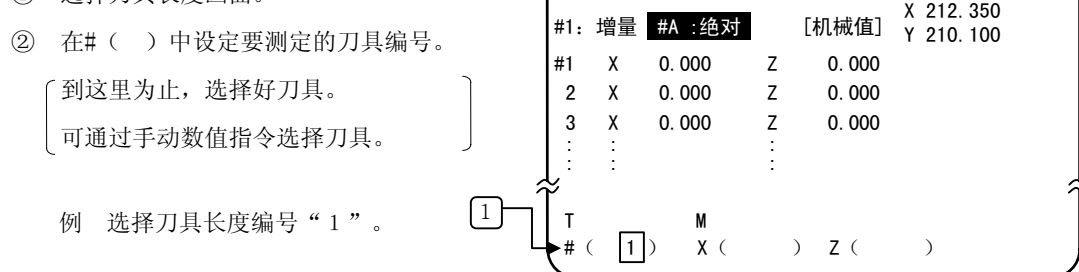

③ 手动将刀具的刀刃对准测定点。

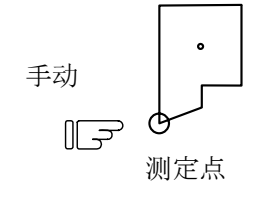

[刀具长度数据] 刀具/修正量 2.1/4

④ 选择想测定的轴。

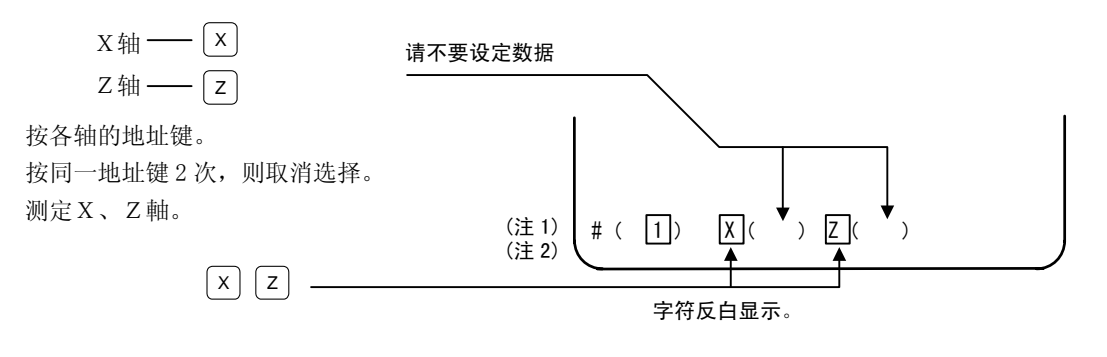

⑤ 自动计算并写入数据。

(对文字反白显示的轴进行写入。)

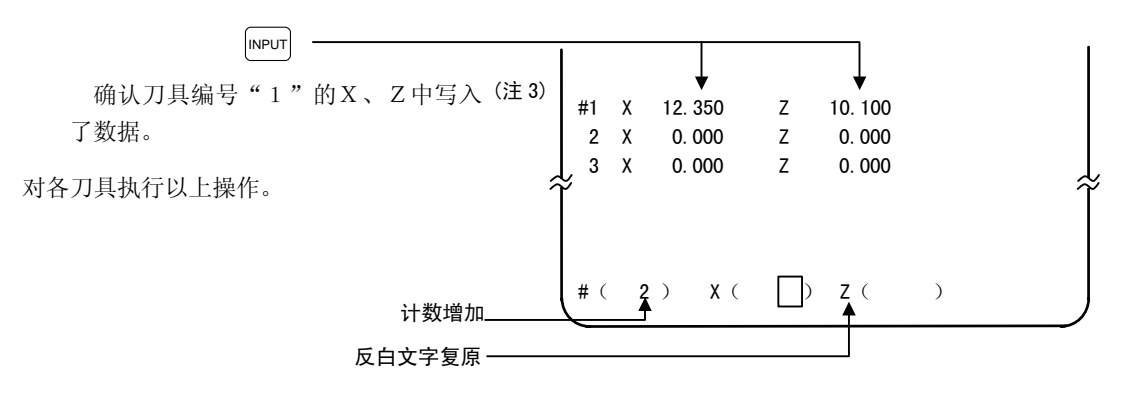

- (注 1) 在选中轴之后(文字反白显示之后),切换画面,然后再次返回刀具长度画面时,选择无效(文字处于 未反白显示状态)。
- (注 2) 当选择了存在错误的轴(参考点复位未完成等)时,不进行文字反白显示。显示错误信息。
- (注 3) 当发出直径指令时,写入直径值。 发出半径指令时,写入半径值。

M 型请参阅刀具补偿(M 系列)。

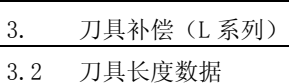

(3) 测定值输入方式

在类型选择中设定测定值输入方式。(#1102 TLM 设定为 1。)

为了选择测定值输入方式,必须有用于测定的加工对象。另外,为了测定加工对象,需要预先在参数 #2015 TLML-中设定作为基准的点(测定参考点)。

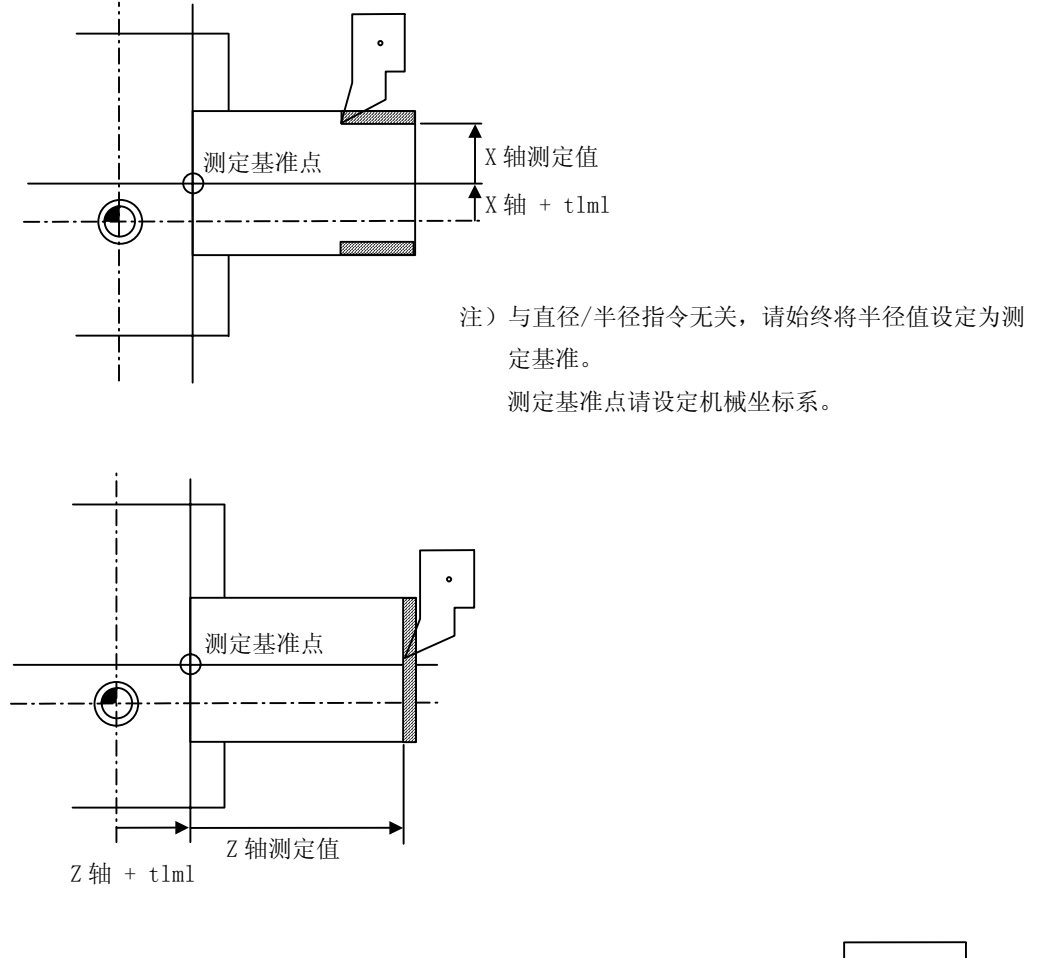

刀具长度=机械值-测定参考点(TLML)-测定值

上式为测定值方式中的自动计算公式。

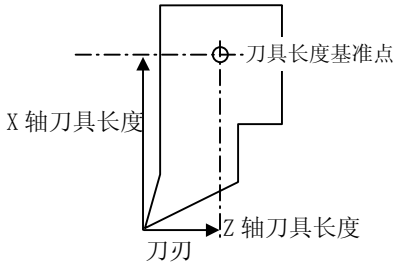

M 型请参阅刀具补偿(M 系列)。

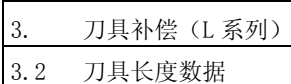

<测定值输入方式的测定基准>

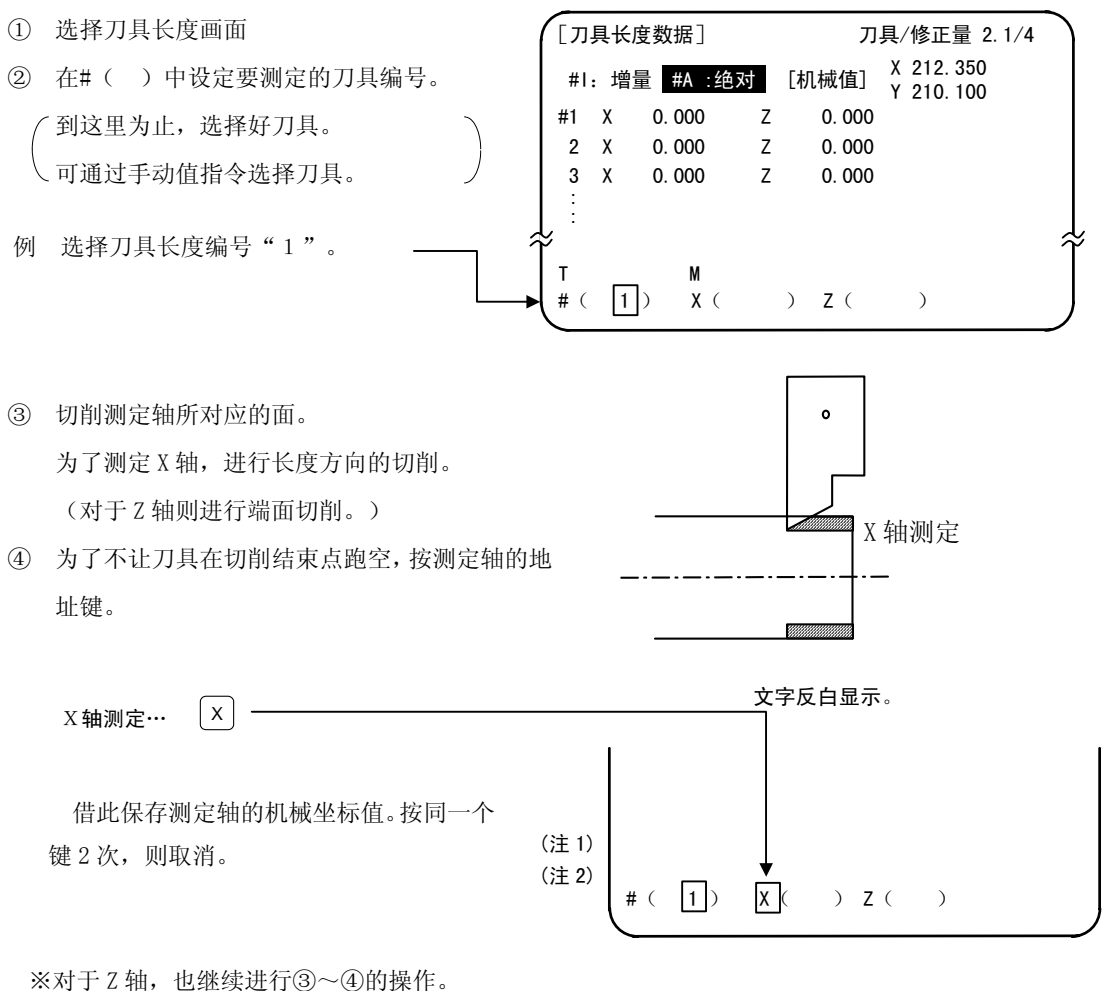

- ⑤ 之后,让刀具后退,将心轴停止。
- ⑥ 测定加工对象,在各轴的设定区域中设定好设定值。 请对所有字符反白显示的轴进行设定。
	- 例

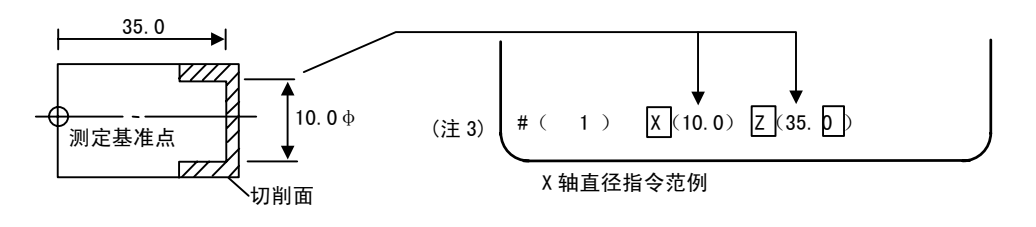

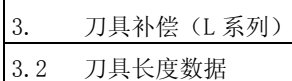

⑦ 自动计算并写入数据。

(对文字反白显示的轴进行写入。)

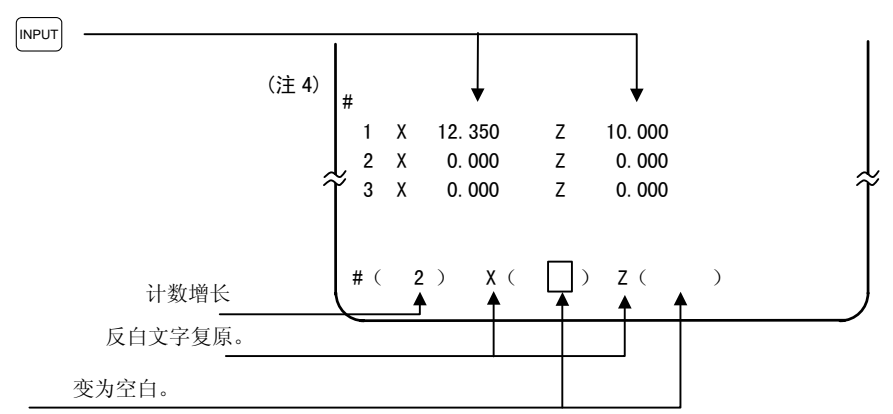

对各刀具分别进行以上操作。

- (注 1) 文字反白显示后,切换画面,然后再次切换回刀具长度画面,则变回文字没有反白显示的状态。请从 ③或④开始重新操作。
- (注 2) 当选择了存在错误的轴(参考点复位未完成等)时,不进行文字反白显示。 显示错误信息。
- (注 3) 当采用直径指令时,请设定直径值。 当采用半径指令时,请设定半径值。
- (注 4) 错误的案例 # ( 1)  $\boxed{\text{X}}$  ( )  $\boxed{\text{Z}}$  ( 35.0) ……未设定 X 轴测定值。 • # ( 1) X ( 10.0)  $\boxed{Z}$  ( 35.0) ……虽然设定了 X 轴测定值, 但是没有反白显示。 此时,状态会保持,所以请重新正确设定后,再次按 mpur | 键。

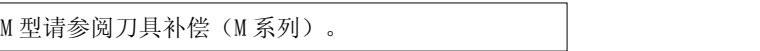

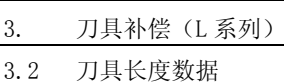

### 3.2.2 刀具长度数据画面中的手动数值指令操作(M、T)

在刀具补偿画面中,进行手动数值指令时,必须先从通常的数据设定模式切换到手动数值指令模式。在手动数 值指令模式中,可通过画面操作执行 M、T 指令。

(1) 从通常的数据设定模式切换到手动数值指令模式 在通常的数据设定模式下,在数据设定部位显示光标,而在 手动数值指令模式下,不显示光标,因此,请根据这一点差 异,确认模式切换。操作如下。 T M

#( \_) 数据( )

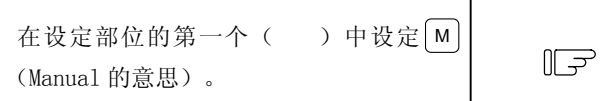

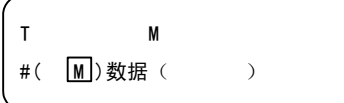

1) 无论是在执行 M 指令时, 还是执行 T 指令时, 这一操作相同。

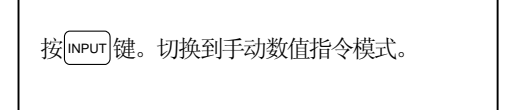

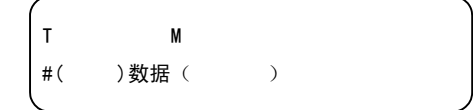

- 1)设定部位的数据被清除,光标也从画面上消失。
	- (2) 执行手动数值指令……在进行上述(1)的操作之后进行。
		- ① 按与指令相对应的地址键。所对应的指令值反白显示,成为手动数值指令输入状态。刀具功能为 T , 辅助功能为M。

 $\mathbb{F}$ 

- ② 通过键盘输入指定的数值。
- ③ 按 INPUT 键。执行指令。
- (注) 由于手动数值指令的操作与当前值画面中的操作相同,所以详情请参阅位置显示·当前值画面的手 动数值指令项。
- (3) 中途从手动数值指令模式返回通常的数据设定模式的操作

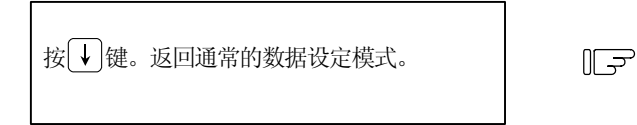

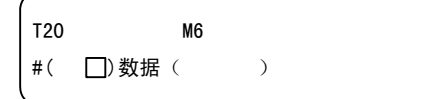

1) 光标显示在第一个() 中, 可进行通常的数据设定。

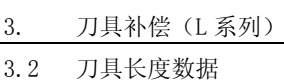

### 3.2.3 手动刀具长度测定Ⅱ

(1) 概要

使用带有接触传感器的设备,只需通过手动进给让刀具的刀刃接触到接触传感器,就可以计算该刀具 的补偿量,将其保存在刀具补偿量内存中。

另外,在设定各刀具的刀具补偿量之后,可手动操作切削工件的端面,通过输入工件测定信号,设定 Z 轴的外部工件坐标偏移数据。

(2) 详细说明

(a)刀具补偿量测量

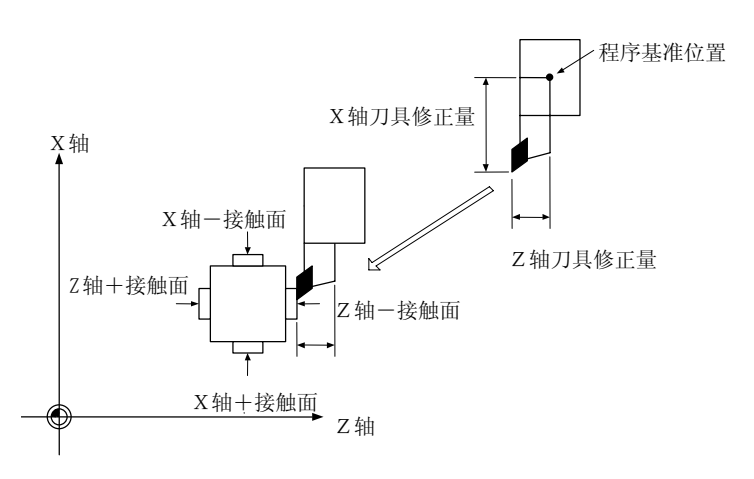

1)测量方法

①预先在参数中将接触传感器接触面的机械坐标值设定为测定基准值。

②选择想测定刀具补偿量的刀具。

③通过手动进给让刀具刀刃接触到接触传感器。

根据接触到接触传感器时的机械坐标值与测定基准值,自动计算出刀具补偿量,将其作为刀具 补偿量保存在内存中。

工具補正量=機械座標値―測定基準値(传感器位置)

测定后,清除另行指定的刀具编号的刀具磨损量。

2)能够设定的轴数

可设定 X(第 1 轴)、Z(第 2 轴)、附加轴。

根据#1520 Tchg34 附加轴刀具补偿动作选择参数决定附加轴。

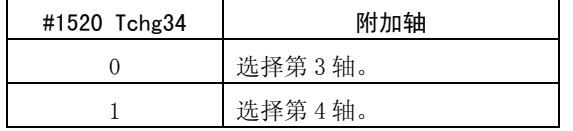

3. 刀具补偿(L 系列) 3.2 刀具长度数据

### (b)测量 Z 轴的工件坐标偏移数据

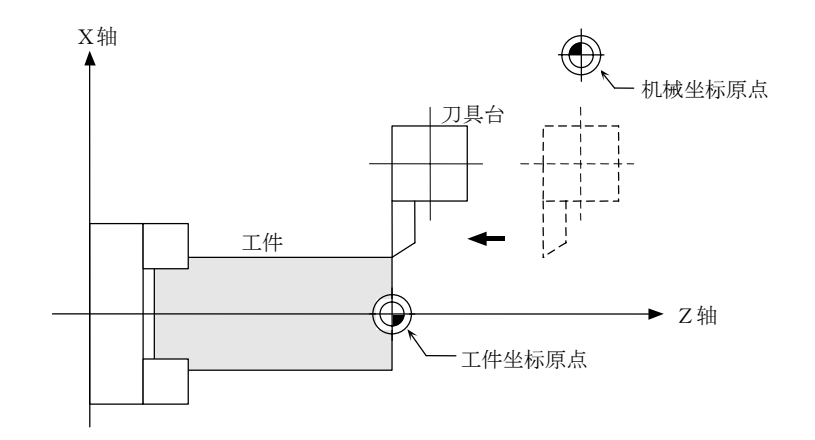

1) 设定方法

①选择刀具,切削工件的端面。

②输入工件测定信号,则计算机械坐标值与所使用刀具的刀具长度、刀刃磨损补偿量所带来的 Z 轴的外部工件坐标偏移数据,并储存到内存中。

2)能够设定的轴数

可设定 Z 轴(第 2 轴)的外部工件坐标偏移。
3.2 刀具长度数据

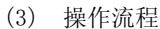

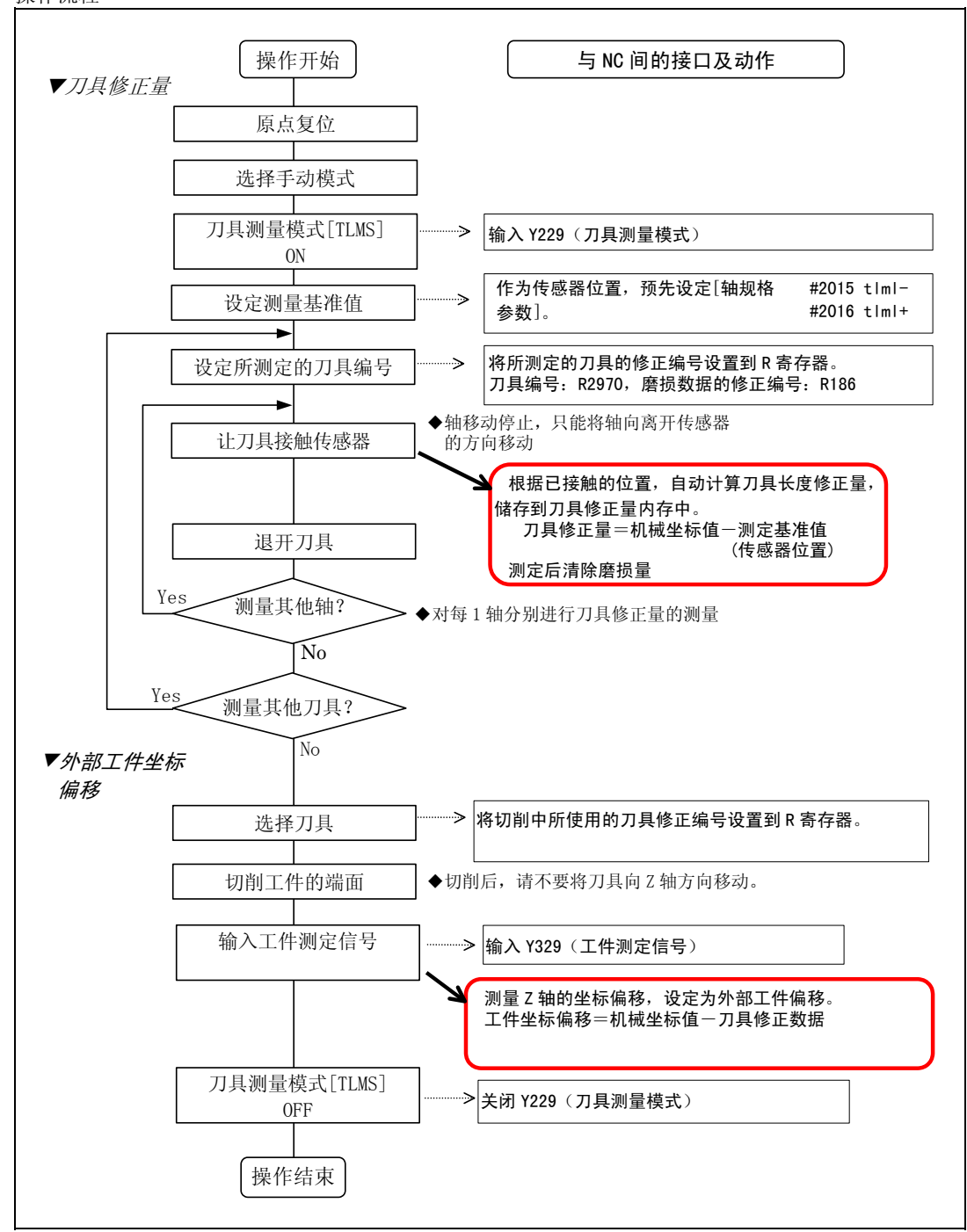

- (4) 操作说明
	- (a) 刀具补偿量的设定
		- 1)原点复位 接通电源后,进行 DOG 式原点复位,确立坐标系。 对于绝对位置编码规格,当未确立绝对位置时,请预先进行初始设置。
		- 2)模式选择

将模式选择开关设置为手动模式([手轮]、[慢进]、[快速进给]中的任何一个)。

- 3)输入刀具测量模式信号 将刀具测量模式信号设定为"1"。 通过 1)、2)、3)进入刀具测量模式。
- 4)确认测定基准值(传感器位置)

在操作刀具调节器之前,需要先设定以下的参数。 测定基准值(传感器位置) 轴规格参数 P.2

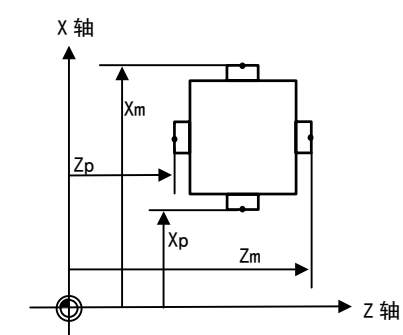

XM:X 轴-传感器的机械坐标值(向-方向移动,进行测量的位置)→#2015 tlml- X 轴 ZM:Z 轴-传感器的机械坐标值(向-方向移动,进行测量的位置)→#2015 tlml- Z 轴 XP:X 轴+传感器的机械坐标值(向+方向移动,进行测量的位置)→#2016 tlml+ X 轴 ZP:Z 轴+传感器的机械坐标值(向+方向移动,进行测量的位置)→#2016 tlml+ Z 轴

当所测定的轴为附加轴时,设定"#2015 tlml-"/ "#2016 tlml+"的轴因附加轴刀具补偿动作选 择参数(#1520 Tchg34)而异。

| $#1520$ Tchg34 | #2015 tlml-/#2016 tlml+ 设定 |
|----------------|----------------------------|
|                | 第3轴                        |
|                | 第4轴                        |

5)刀具选择

选择想测定的刀具。

请使用 BCD 代码, 在 R2970 中设定想选择的刀具。 测定后,使用 BCD 代码在 R186 中设定想清除的磨损数据修正编号。 (通过 PLC 向 NC 中输入刀具编号数据。)

3.2 刀具长度数据

6)利用传感器接触测量刀具补偿量

利用手动或手轮进给,让刀具的刀刃接近传感器。

刀刃接触到传感器,则停止进给。

根据接触到的位置自动计算刀具长度补偿量,储存到刀具长度内存中。

测定后,清除指定修正编号的磨损量。

注)由于传感器的接触面是根据手动轴移动方向,由 NC 进行判别,所以请对每 1 轴分别进行刀具 补偿量的测量。另外,刀具接触到传感器时的轴移动方向,被输出到 R90 (R290)。

<自动计算公式的内容>

根据下式自动计算刀具补偿量。

刀具补偿量 = 机械坐标值 - 测定基准值

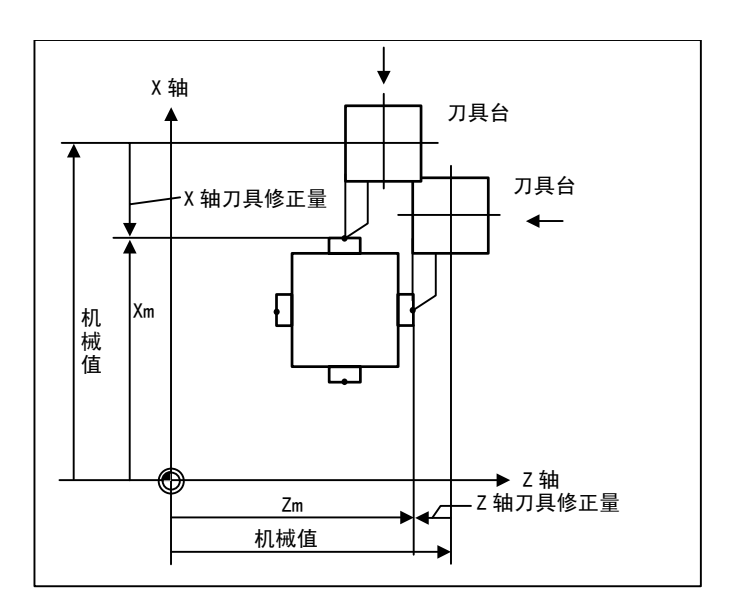

刀具补偿量计算图

- 8) X 轴、Z 轴均是通过 5)~7)的操作设定刀具补偿量
- 9) 对于需要进行测量的刀具,重复 5)~8)的操作
- 10) 刀具测量模式信号关闭

至此,刀具补偿量测量完成。

<sup>7)</sup> 将刀具后退

3. 刀具补偿(L 系列) 3.2 刀具长度数据

(b) 设定外部工件坐标偏移数据

1)原点复位

接通电源后,进行 DOG 式原点复位,确立坐标系。 对于绝对位置编码规格,当未确立绝对位置时,请预先进行初始设置。

2)模式选择

将模式选择开关设置为手动模式([手轮]、[慢进]、[快速进给]中的任何一个)。

- 3)输入刀具测量模式信号 将刀具测量模式信号设定为"1"。 通过 1)、2)、3)进入刀具测量模式。
- 4)刀具选择

通过 MDI 运转等执行 T 指令, 选择刀具。

(注 1)请预先将所选刀具的修正编号设置到 R 寄存器("修正编号的 R 寄存器")中。

(注 2) 请预先设定所使用刀具的"刀具长度/磨损数据"。

5)切削工件的端面

当工件的端面未被切削时,为了让工件的端面平整,记性少量的切削。

(注 1) 切削工件的端面之后, 请不要将刀具向 Z 轴方向移动。

(注 2)当无需进行切削时,定位到测定位置。

6)通过输入工件测定信号设定 Z 轴外部工件坐标偏移数据

输入工件测定信号。根据输入信号时的机械值与所使用刀具的刀具补偿数据,自动计算出 Z 轴的 外部工件坐标偏移数据,设定数据。

(i)自动计算公式的内容

根据以下公式,自动计算外部工件坐标偏移数据。

(参阅外部工件坐标偏移计算图)

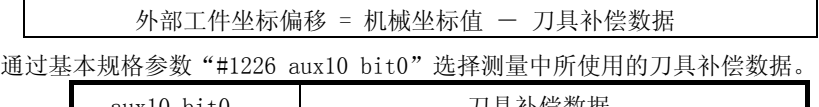

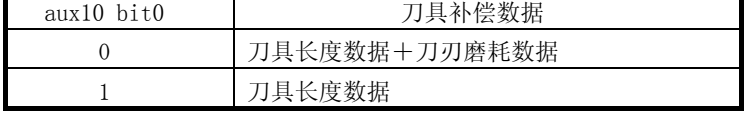

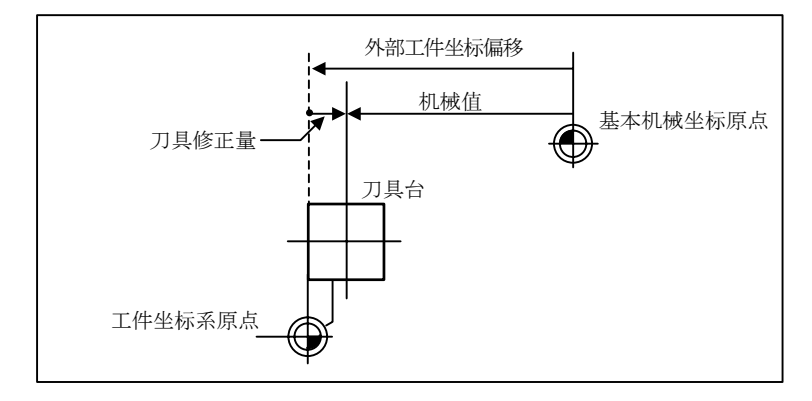

外部工件坐标偏移计算图

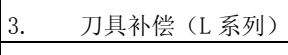

3.2 刀具长度数据

#### ii)选择刀具的修正编号

使用表格中所示的被设置到 R 寄存器中的编号,作为自动计算中所使用的刀具长度及刀刃磨损 数据的修正编号。

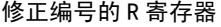

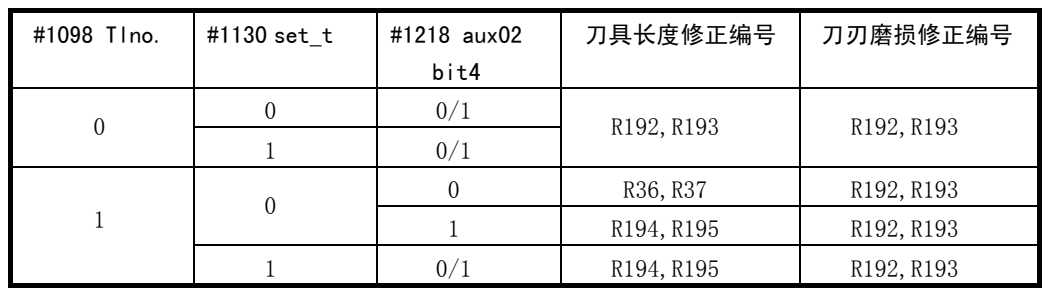

(注 1)当修正编号为 0 时,将补偿量设为"0"进行计算。

(注 2)当修正编号超过规格的偏移组数时,发生"修正编号不正确"错误。

(注 3)参数内容如下表所示。

| #     |                                 | 项 目         | 容<br>内                    |  |  |  |
|-------|---------------------------------|-------------|---------------------------|--|--|--|
| #1098 | T <sub>lno</sub> .              | 刀具长度修正编号的位数 | 0: 刀具长度修正编号=刀刃磨损修正编号      |  |  |  |
|       |                                 |             | 1: 刀具长度修正编号=刀具编号          |  |  |  |
| #1130 | set t                           | 刀具编号的选择     | 0: NC 指令、1: 通过用户 PLC 发出指令 |  |  |  |
| #1218 | a <sub>11</sub> x <sub>02</sub> | 刀具编号的选择     | 0: 根据#1130 set t          |  |  |  |
|       | hit4                            |             | 1: 不局限于#1130 set t 的选择    |  |  |  |
|       |                                 |             | 利用用户 PLC 发出指令             |  |  |  |

7)关闭刀具测量模式信号

至此,外部工件坐标偏移的测量完成。

当单独进行本操作时,执行上述的 1)~7)的操作,当在进行刀具补偿量测定之后进行时,在"(a) 刀具补偿量设定"的 9)~10)之间执行 4)~6)的操作。

- (5)注意事项
	- 1)高速接近传感器时的轴移动,仅为+X、-X、+Z、-Z、(+Y、-Y)中的一个。 当临时同时移动 2 根轴 (例+X、-Z) 时,由于无法判别是与哪一个接触面接触,所以不进行测量。 但是,为了防止危险,发生"E78 修正设定轴不正确",移动停止。
	- 2)高速接近传感器后,在刀刃接触到传感器的状态下,轴只能向离开传感器的方向移动。(在 NC 内 部,向高速接近方向进行互锁。)
		- 在以下条件下,可向两个方向中的任何一个方向移动。
			- ①传感器信号关闭后,经过了 500ms 以上的状态
			- $\odot$ 传感器信号关闭后,移动了 $100\mu$ m 以上的状态
		- 根据参数#1227 aux11/bit2 刀具调节器震颤对策选择①②。
		- 互锁中的互锁方向被输出到 R91(R291)。

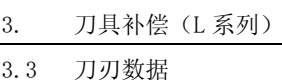

# 3.3 刀刃数据

按菜单键 7 , J , R P , 显示刀刃数据画面。

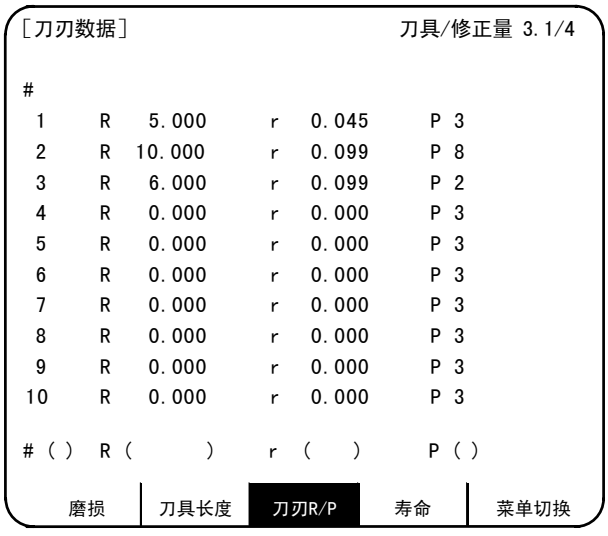

对所使用的每个刀具,设定刀具刀尖的半径 R(顶角 R)、以及磨损 r、刀尖点。根据刀尖 R 修正指令(G41、G42、 G46),与刀具编号相对应,将刀具的刀尖看做为半径 R(R+r)的半圆弧,进行正,直到该半圆弧与所指定的加工 程序路径相连接。

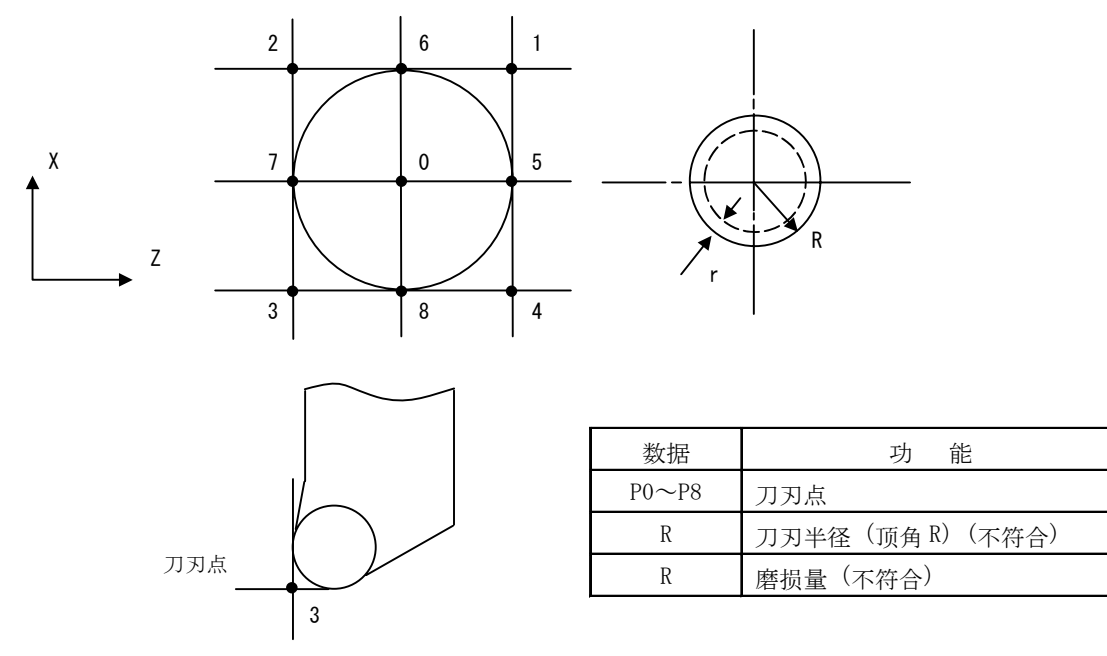

注) 对于 R, 根据刀具长度数据的设定模式, 进行增量值设定模式/绝对值设定模式的切换。 对于 r, 则是取决于刀具磨损数据的设定模式。

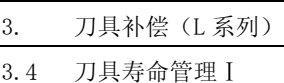

# 3.4 刀具寿命管理Ⅰ(#1096 T\_Ltype=1)

按菜单键 》 第 命), 显示寿命管理数据画面。

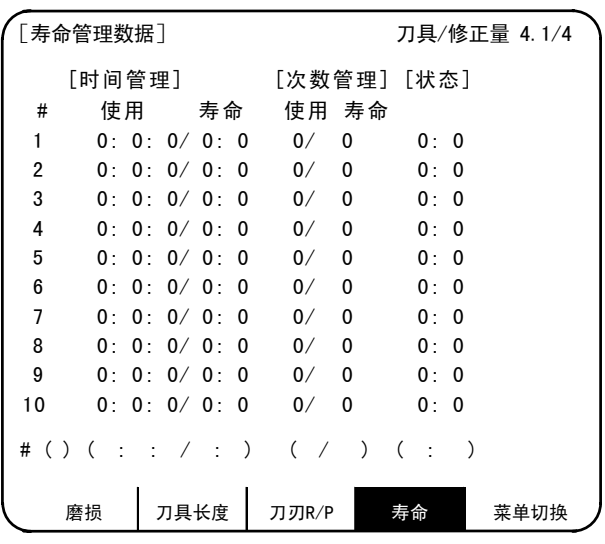

当参数#1103 T\_Life 为 1 时,刀具寿命管理生效,根据刀具的使用时间及使用次数进行管理。当使用时间达到 寿命时间时,遗迹使用次数达到寿命次数时,向用户 PLC 输出刀具达到寿命信号(X20E),寿命管理数据画面的# 编号反白显示。

能够进行刀具寿命管理的刀具,最多为 80 支(刀具编号 1~80)。

当想知道进行刀具研磨·磨损数据设定·更换新刀具等的时间时,本功能很方便。

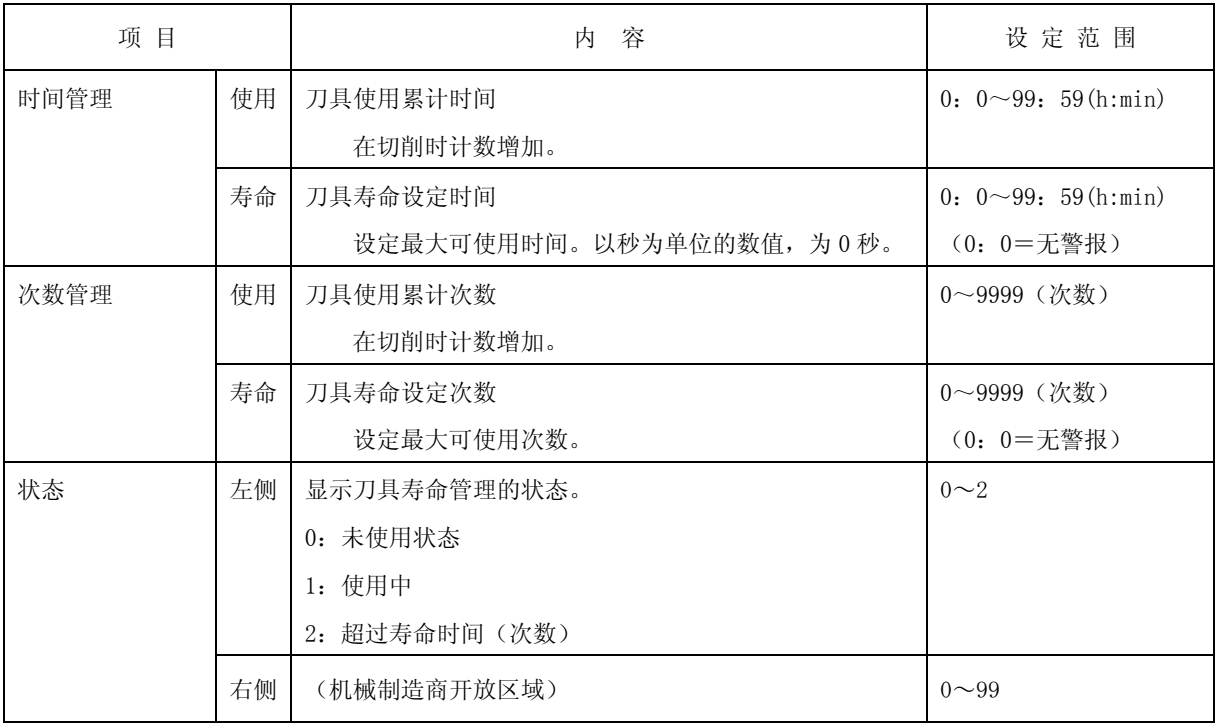

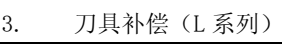

3.4 刀具寿命管理Ⅰ

### 3.4.1 寿命管理方式

通过预先将各刀具的寿命时间(次数)设定为"0",可选择以下 4 种方式。

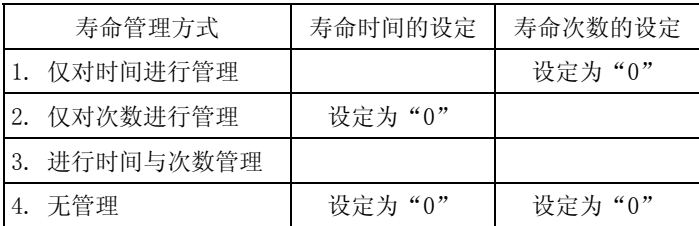

#### (1) 根据时间进行寿命管理

将执行刀具选择(T)指令后的切削时间(G01、G02、G33 等)累加到指令刀具所对应的使用时间中。 刀具选择指令时,当使用时间达到寿命时间时,向用户 PLC 输出警报。

当使用时间达到寿命时间时,说明管理数据画面的#编号反白显示。

(2) 根据次数进行寿命管理

执行刀具选择(T)指令后,开始首次切削进给时,与指定刀具所对应的使用次数计数上升。因此,当 选择了刀具之后,一次切削进给也没执行时,不进行计数。

在刀具选择指令时,如果指令刀具的使用次数与寿命次数相等,则向用户 PLC 进行警报输出。 当使用时间超过寿命次数时,也就是说,当开始刀具选择指令后的切削进给时,寿命管理数据画面的# 编号反白显示。

(3) 根据时间与次数进行寿命管理

同时进行根据时间进行的寿命管理与根据次数进行的寿命管理。

执行刀具选择指令时,如果使用时间达到寿命时间,或是使用次数与寿命次数相等,则向用户 PLC 输 出警报。

当使用时间达到寿命时间,或使用次数超过寿命次数时,寿命管理数据画面的#编号反白显示。

(4) 无寿命管理

虽然进行使用时间的累计和使用次数的累计,但是不向用户 PLC 输出警报,寿命管理数据画面上的#编 号也不会反白显示。

### 3.4.2 计数条件

在切削进给(G1、G2、G3、G33)时,对使用时间(次数)进行计数。但是,在以下条件下,不进行计数。

- ·基本规格参数#1103 T Life 关闭时
- ·机械锁定中的
- ·辅助功能锁定中(来自 PLC 的输入信号)
- ·空运转中
- ·单节运转中
- ·使用数据计数有效信号关闭时(来自 PLC 的输入信号)

3.4 刀具寿命管理Ⅰ

## 3.4.3 刀具寿命管理数据的设定

- (1) 在#( )中设定刀具编号,在与寿命时间、寿命次数所对应的设定部位中设定刀具的寿命时间、寿命次 数数据,然后按 MPUT 键, 则可设定寿命管理数据。
- (2) 进行(1)的操作,则寿命管理数据显示更新,设定部位的#( )中的刀具编号+1,寿命时间(次数) 的数据( )中的内容消失。
- (3) 当设定了未显示的刀具编号与寿命管理数据时,第 1 次按 Meur 键时,切换到与所设定的刀具编号相对应 的画面, 第 2 次按 MPUT 键时, 可进行寿命管理数据的设定。
- (4) 对于#( )中所显示的刀具编号,可通过按 1、 国键,对刀具编号进行±1 的连续增减。

### 3.4.4 以显示画面为单位删除刀具寿命管理数据

刀具寿命管理数据是以 1 个画面 10 组为单位进行显示, 在按下 | SHIFT |键之后, 按| G.G. |键, 然后按 | MPUT |键, 则所显 示的寿命管理数据(使用时间、寿命时间、使用次数、寿命次数、状态)全部变为 0。

(注)在按下"input"之前、如按其他键则无法消去画面。

## 3.4.5 注意事项

- (1) 即使在寿命时间(次数)的设定为"0"时,使用累计时间(次数)也进行计数。但是不输出警报(超过 刀具寿命:X20E)。
- (2) 根据时间进行寿命管理时,在切削过程中,即使使用时间达到寿命时间,也不向用户 PLC 输出警报。在 发出下一刀具选择指令时,进行警报输出。在此过程中,继续进行使用时间的累计。
- (3) 当偏移组数为 20 组时,可进行寿命管理的刀具数量为 20。
- (4) 对于不具有刀具寿命管理功能的系统,无法选择 [寿命管理数据] 。按寿命管理的菜单键, 则发生"无 E06 选件"警报,不进行画面切换。
- (5) 在切削进给模态中执行刀具选择(T)指令时,在执行 T 指令时,使用次数计数增加。

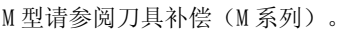

是将所使用的刀具分类为若干组,在各组中,对刀具的寿命(使用时间、使用次数)进行管理,当达到寿命时,

依次从该刀具所属的组中,选择同种的后备刀具进行使用的,带有后备刀具的刀具寿命管理功能。

(1) 刀具寿命管理刀具数量 最多 80 支

3.5 刀具寿命管理Ⅱ(#1096 T\_Ltype=2)

- (2) 组数 表多80
- (3) 组编号 1-9999
- (4) 组内刀具数量 最多 16 支
- (5) 寿命时间 0-999999 分(约 16667 小时)
- (6) 寿命次数 0-999999 次

# 3.5.1 组注册

#

(1) 刀具寿命管理信息画面

G 组:1234 方式:0 寿命:999999(MIN)

进行任意组的寿命管理组的寿命管理信息的设定/显示。

磨损 刀具长度 刀刃R/P 寿命 菜单切换 4 444444 4 999999 2 12 123456 12 123456 1 5 555555 5 999999 2 13 234567 13 000000 0 6 666666 6 999999 2 14 345678 14 000000 0 7 777777 7 999999 2 15 999999 15 000000 0 8 888888 8 999999 2 16 #(12) 数据(123456) (12) (123456) (1)

「刀具寿命管理] わかり アンディア かんしゃ かんしゃ かんしゃ かんしゅう カーダ のころ カーダ かんこう かんこう かんこう かんこう かんこう かんこう

# 刀具No. 修正No. 使用(MIN) ST # 刀具No. 修正No. 使用(MIN) ST **1 111111 1 999999 2 9 123 9 000009 3**  2 222222 2 999999 2 10 1234 10 000099 3 **3** 333333 3 999999 2 **11** 12345 11 000999 3

注) "达到寿命"或"使用"后的(MIN)的显示,因方式的设定而变化。

方式 0: 小时 ··············· (MIN): 表示以分为单位, 显示数据。

1: 次数 ··············· (SET): 表示是以次数为单位, 显示数据。

1)显示组的选择

根据#( G)数据(组编号)的设定,进行组选择。

设定组编号,则注册到该组中的刀具寿命管理信息被显示在#1~#16 中。#编号反白显示的刀具,表示 是达到寿命的刀具(或忽略的刀具)。

当想显示别的组时,请再次进行#( G)数据(组编号)的设定。

3. 刀具补偿(L 系列)

3.5 刀具寿命管理Ⅱ

### 3. 刀具补偿(L 系列)

3.5 刀具寿命管理Ⅱ

2)组注册

组注册为#(G)数据(进行注册的组编号)(方式)(寿命设定值)。

- ·在 1~9999 的范围内指定组编号。
- ·在方式中设定是按时间对该组进行寿命管理,还是按次数进行管理。

0:小时 1:次数

当省略方式的设定时,方式的设定值为 0(时间)。

·在寿命中设定该组刀具的寿命值。(0~999999)

当省略寿命的设定时,方式的设定值为 0。

注 1) 仅显示中的组可进行方式、寿命的各设定值的变更。这是为了防止误设定。设定#(G)数据( ) (方式)(寿命设定值)。

(只要设定要变更的方式、寿命设定值即可)

- 注 2)方式、寿命各数据变为组共用的数据。当想控制特定刀具的寿命值时,可通过在使用数据中设定偏 移值加以调整。此时, ST 变为 1 (使用中刀具), 在选择刀具时, 不输出下述的新刀具选择信号。 注 3) 当寿命数据为 0 时, 不进行使用数据的计数, 不进行达到寿命的判定。
- 3)组注册取消

通过键操作[sнiғт]+[c.B.]+[iNPuт],显示中的组及其数据被删除。

4)刀具的注册

请从首先使用的刀具开始,依次进行设定。另外,当 1 支刀具使用多个修正编号时,请对每一修正编 号设定刀具编号及各自的修正编号。

- 刀具 No. 设定刀具编号。(1~999999 : 因规格而异常。)
- ·修正 No. 设定修正编号。(1~80 : 因规格而异常。)
- ·使用 当所指定的刀具不是未使用的刀具等情况下,可通过设定使用数据调节计数器的初始值。 当不设定数据时,为 0。(可省略)
- ·ST 可指定是否是刀具忽略刀具。(可省略)
	- 当不设定数据时,或是设定了 0~2 时,根据使用数据与寿命数据的关系,自动设定数据。 0:未使用刀具 1:使用中的刀具 2:正常寿命刀具 3:刀具忽略刀具
	- [例] 当一支刀具使用多个修正编号时的设定

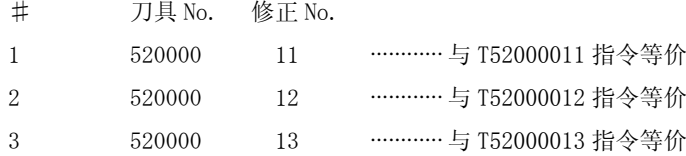

注)本功能是以组为单位进行刀具寿命管理。因此,当在不同的组中设置了同一支刀具时,由于对各组分 别进行寿命管理,所以无法对该刀具进行正确的管理。

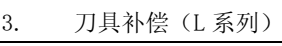

3.5 刀具寿命管理Ⅱ

### 5)刀具注册取消

通过在希望取消刀具注册的#编号的刀具 No. 中设定 0, 取消该#编号的所有数据, 该编号之后的#编号 的数据依次前移。

6)刀具使用数据的清除

可通过在各刀具的使用数据中设定 0, 或是在清除使用数据的刀具的#编号中加上"-", 设定到#() 中,清除使用数据。此外,当想清除 1 组的所有注册刀具的使用数据时, 在# ( ) 中设定-99。

7)多个组的显示

通过参数(#1107 Tllfsc)的设定,可在 1 个画面中设定/显示多个组的寿命管理信息。

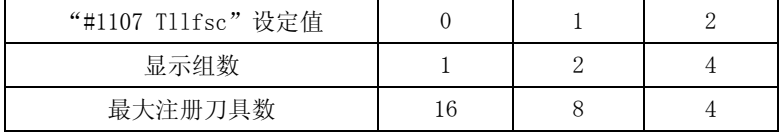

|                | [刀具寿命管理] |               |              |                |                |            |        | 刀具/修正量 4. 1/12 |                         |
|----------------|----------|---------------|--------------|----------------|----------------|------------|--------|----------------|-------------------------|
| 组:             |          | 1 方式:0 寿命:    | 100 (MIN)    |                | 组:丨            | 2 方式:1 寿命: |        | 100 (SET)      |                         |
| #              |          | 刀具 No. 修正 No. | 使用(MIN) ST   |                | #              | 刀具 No.     | 修正 No. | 使用(SET)        | ST                      |
|                |          |               | 100          | $\overline{2}$ | 1              | 21         | 21     | 100            | $\overline{2}$          |
| $\overline{2}$ | 2        | 2             | 0            | 3              | $\overline{2}$ | 22         | 22     | 100            | $\overline{2}$          |
| $\overline{3}$ | 3        | 3             | 0            | 3              | $\mathbf{3}$   | 23         | 23     | 100            | $\sqrt{2}$              |
| 4              | 4        | 4             | 50           | 1              | 4              | 24         | 24     | 100            | $\overline{\mathbf{c}}$ |
| 5              | 5        | 5             | 0            | 0              | 5              | 25         | 25     | 100            | $\sqrt{2}$              |
| 6              | 6        | 6             | $\mathbf{0}$ | 0              | 6              | 26         | 26     | 100            | $\overline{2}$          |
| 7              | 7        | 7             | $\mathbf{0}$ | 0              | 7              | 27         | 27     | 100            | $\overline{2}$          |
| 8              | 8        | 8             | $\Omega$     | 0              | 8              | 28         | 28     | 100            | $\overline{2}$          |
|                |          |               |              |                |                |            |        |                |                         |
| #(             | )数据(     | $)$ ( ) (     | $)$ ( )      |                |                |            |        |                |                         |
|                | 磨损       |               | 刀具长度         |                | 刀刃R/P          | 寿命         |        | 菜单切换           |                         |

在 1 个画面中显示 2 组的刀具寿命管理信息画面

|                | [刀具寿命管理]      |                |           |    |                |            |        | 刀具/修正量 4. | 1/7            |
|----------------|---------------|----------------|-----------|----|----------------|------------|--------|-----------|----------------|
| 组:             | 1 方式:0 寿命:    |                | 100 (MIN) |    | 组.             | 2 方式:1 寿命: |        | 100 (SET) |                |
| #              | 刀具 No. 修正 No. |                | 使用(MIN)   | ST | #              | 刀具 No.     | 修正 No. | 使用(SET)   | ST             |
|                |               |                | 100       | 2  |                | 21         | 21     | 100       | 2              |
| $\overline{2}$ | 2             | $\overline{2}$ | 0         | 3  | $\overline{2}$ | 22         | 22     | 100       | $\overline{2}$ |
| $\mathbf{3}$   | 3             | 3              | 0         | 3  | $\mathbf{3}$   | 23         | 23     | 100       | $\overline{2}$ |
| 4              | 4             | 4              | 50        | 1  | $\Phi$         | 24         | 24     | 100       | $\overline{2}$ |
|                |               |                |           |    |                |            |        |           |                |
| 组:             | 3 方式:0 寿命:    |                | 300 (MIN) |    | 组:             | 4 方式:1 寿命: |        | 400 (SET) |                |
| #              | 刀具 No.        | 修正 No.         | 使用(MIN)   | ST | #              | 刀具 No.     | 修正 No. | 使用(SET)   | ST             |
| 1              | 29            | 29             | 100       | 1  |                | 33         | 33     | 0         | $\mathbf 0$    |
| $\overline{c}$ | 30            | 30             | 0         | 0  | 2              | 34         | 34     | 0         | 0              |
| 3              | 31            | 31             | 0         | 0  | 3              | 35         | 35     | $\Omega$  | $\mathbf 0$    |
| 4              | 32            | 32             | 0         | 0  | 4              | 36         | 36     | 0         | $\mathbf 0$    |
|                |               |                |           |    |                |            |        |           |                |
|                |               |                |           |    |                |            |        |           |                |
| #(             | )数据(          | ( ) ( )        | ( )       |    |                |            |        |           |                |
|                |               |                |           |    |                |            |        |           |                |
|                | 磨损            | 刀具长度           |           |    | 刀刃R/P          | 寿命         |        | 菜单切换      |                |

在 1 个画面中显示 4 组的刀具寿命管理信息画面

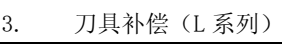

3.5 刀具寿命管理Ⅱ

(2) 注册组一览画面

显示当前使用中刀具的寿命管理数据及注册组一览表。该页面主要用于以组为单位进行的刀具寿命数 据的监视。

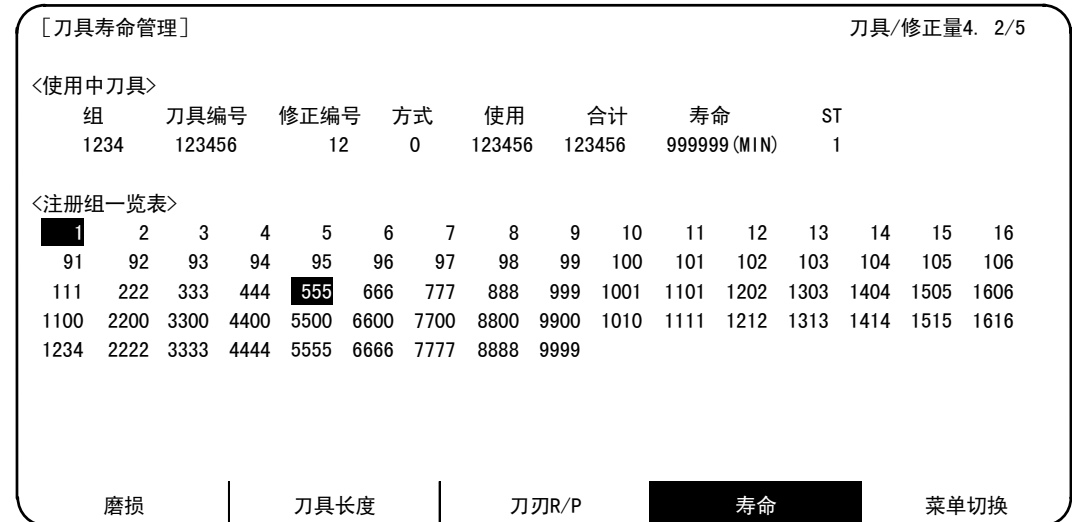

1)显示内容

<使用中刀具> :显示当前使用中的刀具的寿命管理信息。

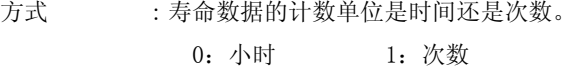

ST: 显示刀具状态。

0:未使用刀具 1:使用中的刀具 2:正常寿命刀具 3:刀具忽略刀具

合计 : 对于使用多个修正编号的刀具, 显示各修正编号的使用数据的合计。当只有1个修正 编号时,与"使用"为同一数据。

<注册组一览表>:显示所注册的所有组编号。

组编号反白显示,表示组中所注册的刀具已经全部达到寿命。

2)所有注册数据的删除

通过键操作[sнiғт]+[ˈcan]+[lмpuт],删除所有注册数据。(包含组编号在内)

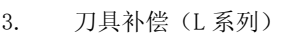

3.5 刀具寿命管理Ⅱ

### 3.5.2 刀具寿命的计数方法

刀具寿命的计数方法,包括时间方式与次数方式 2 种。其中,次数方式可通过参数(#1277 ext13/bit0)选择 计数方式与计数时机。

计数出的结果,如果使用数据与寿命数据相等,或是超过寿命数据,则在下一次向该组发出选择指令时(T□□ □□99),选择组内的后备刀具,对新选择的刀具进行计数。

组内的刀具全部达到寿命,无法选择后备刀具时,对最后选择的刀具继续进行计数。

(1) 当采用时间方式时的时间计数

切削模式(G01、G02、G03、G31、G33 等)中,以 100ms 为单位,对刀具的使用时间进行计数。

另外, 在延时、机械锁定、辅助功能锁定、空运转、单节状态下, 不进行计数。

- (注)·寿命的最大值为 999999 分。
	- ·刀具寿命管理画面中所显示的数据是以分为单位。
- (2) 当采用次数方式时的次数计数
	- (a)类型 1(#1277 ext13/bit0:0)

通过执行刀具选择指令(T□□□□99),所使用的刀具编号发生变化,且在切削模式时(机械锁定、 辅助功能锁定、空运转、单节状态时除外)进行计数。

(在编号变化后,没有进入切削模式时,不进行计数。)

- (注)·寿命的最大值为 999999 次。
	- ·当仅使用中的刀具的修正编号发生变化时,不进行计数。 使用中的刀具的 T 代码为 T12345678 时

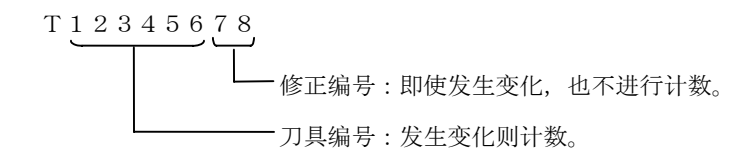

《动作例》

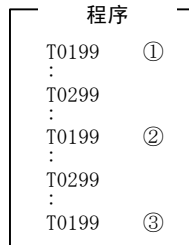

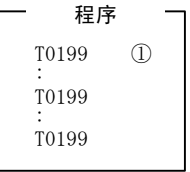

组 01 的使用次数为 1 次。

注)使用次数是指程序每 1 次执行时的数据。 组 01 的使用次数为 3 次。 如果在复位后再次执行程序, 则计数增加。

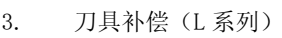

3.5 刀具寿命管理Ⅱ

(b)类型 2(#1277 ext13/bit0:1) 加工程序开始后,复位之前,切削中所使用的组只累加"1"。在复位时进行累计。 当发出重新计数 M 的指令时, 之前所使用过的组的计数器增加"1"。 (注 1)机械锁定、辅助功能锁定、空运转状态下,不进行计数。 (注 2)单节时,通过参数选择是否进行计数。 (注 3)寿命的最大值为 999999 次。

(3) 当 1 支刀具使用多个修正编号时的计数

在本功能中,所注册的各 T 编号(刀具编号+修正编号)分别具有独立的使用数据,因此,使用多个 修正编号的刀具,对每一个修正编号分别进行使用数据的计数。

因此,该刀具的使用数据是根据各修正编号使用数据的合计进行寿命管理。为此,可能会出现在画面 上只看 1 个#编号,该刀具的使用数据还没有达到寿命,但是刀具的状态却变为 2 (达到寿命的刀具) 的 现象。

当前选中的刀具的使用数据合计,被显示在第1页的(使用中刀具)栏的"合计"项中。

使用多个修正编号时的画面显示例

• 时间方式 (寿命: 100000 分) · · · · · · 次数方式 (寿命: 100000 次)

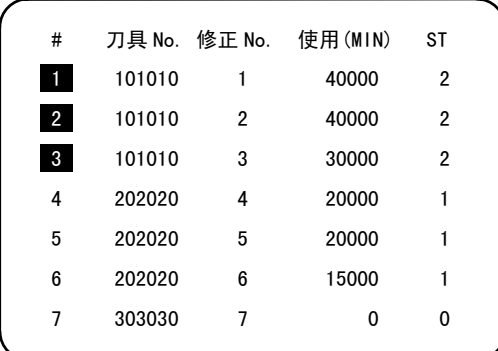

\* 刀具 101010 在#1~#3 的使用时间的合计值, 达到寿命。

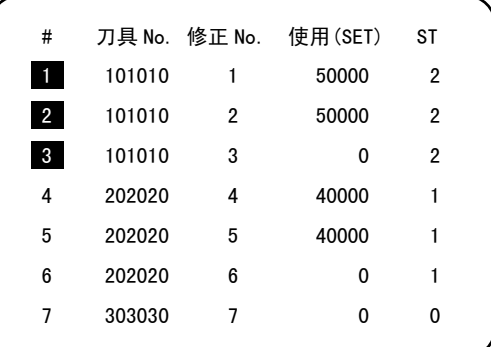

\* 刀具 101010 在#1~#3 的使用次数合计,达 到寿命。

### 3.5.3 参数

刀具寿命管理的规格因参数#1096 T\_Ltype 及#1106 Tcount 而异。请确认安装参数相应项目的说明。

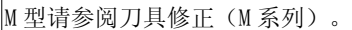

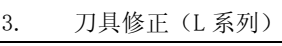

3.6 刀具注册

# 3.6 刀具注册

按菜单键  $\overline{b}$  寿 命 ), 通过  $\overline{b}$  一页 )翻动画面, 则显示刀具注册画面。本画面的使用方法因用户 PLC 而异, 因此, 详 情请参阅机械制造商发行的说明书。

# 3.6.1 功能概要

- ① 可将使用刀具注册到刀盘。
- ② 当因刀具选择指令或刀具更换指令而导致刀盘与刀具编号改变时,显示新的刀具编号。
- ③ 可在设定部位的 AUX( )中设定任意数据,通过用户 PLC 进行顺序处理。
- ④ 可向画面上方的使用的显示部位注册刀具。而且可进行显示名称、显示数量的变更。
- ⑤ 刀具的注册支数因规格构成而异常,最多为 80 支,刀具编号最多可注册 4 位。
- ⑥ 可通过手动数值指令执行刀具的选择。

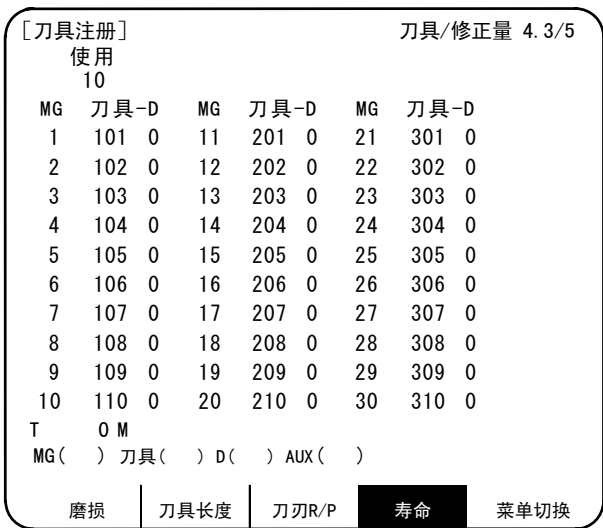

## 3.6.2 向刀盘注册刀具

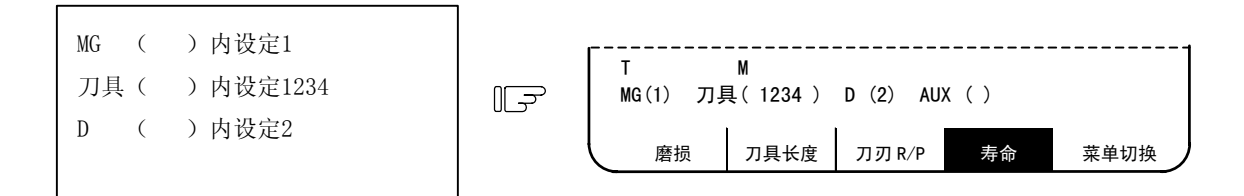

M 型请参阅刀具修正(M 系列)。

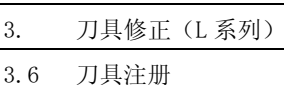

按  $\boxed{\text{NPUT}}$ 键。  $\boxed{\text{O} \rightarrow \text{O}}$ 

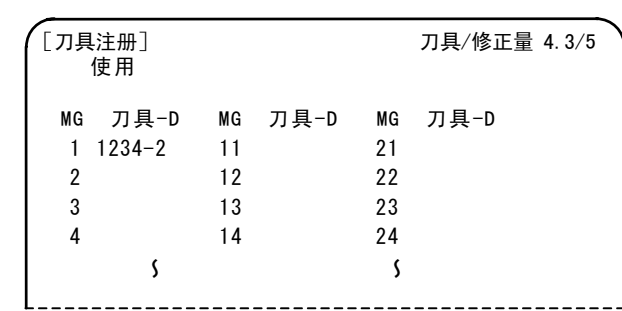

在指定刀盘编号中显示刀具编号与 D 的数据,设定部位的 MG( )

内的刀盘编号+1,其他( )内的数据消失。

当设定了数据显示部位的刀盘编号以外的编号时,第 1 次按 INPUT 键时,切换到刀盘编号所对应的画面,第 2 次按 IMPUT 键时, 显示数 据部位所设定的数据。

(注)关于 D 的数据的功能、目的,请参阅机械制造商刊行的说明书。

## 3.6.3 主轴、待机、插入部位的刀具注册

当刀盘上安装的刀具编号与显示的刀具编号不同,变更显示数据时使用。

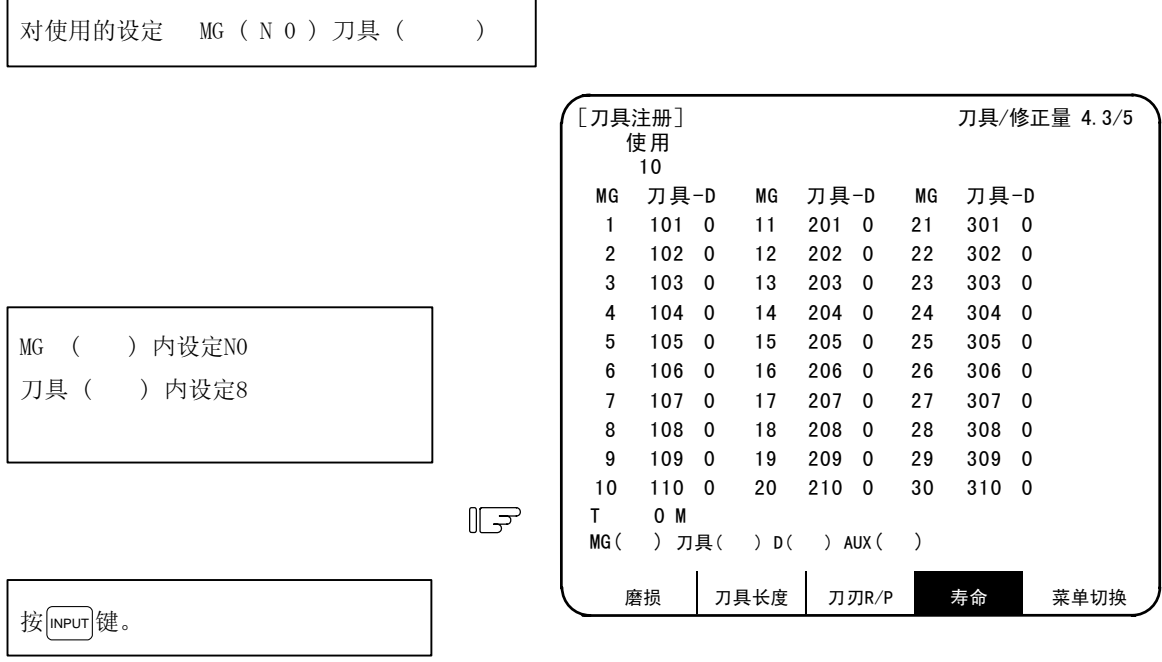

在数据显示部位的使用的下方,显示 8,数据设定部位变为 MG

(N1)。

(注) 画面上方的标题显示(在本说明书中假定使用。)因机械制造商而异,根据 N0 进行数据设定。

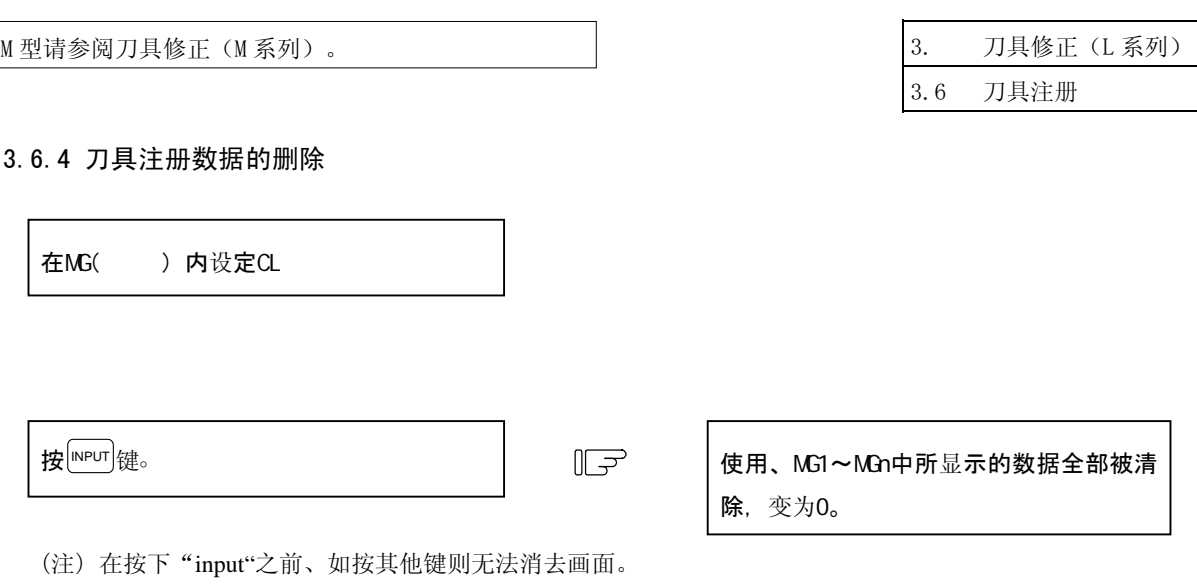

## 3.6.5 刀具注册画面中的手动数值指令操作(M、T)

在刀具注册画面中,进行手动数值指令时,必须先从通常的数据设定模式切换到手动数值指令模式。在手动数 值指令模式中,可通过画面操作执行 M、T 指令。

(1) 从通常的数据设定模式→手动数值指令模式的切换 在通常的数据设定模式中,数据设定部位会显示光标, 而手动数值指令模式中,不会显示光标,所以,请根 T M 一点差异,确认模式切换已完成。操作如下。 在设定部位的第一个() 中设定  $\boxed{M}$  表 T M  $\mathbb{F}$ 示Manual )。

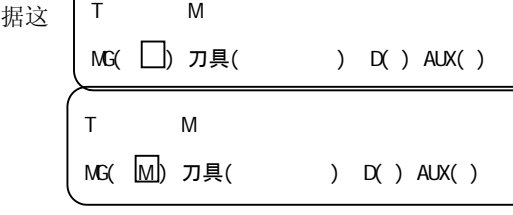

1) 无论是在执行 M 指令时, 还是执行 T 指令时,

这一操作相同。

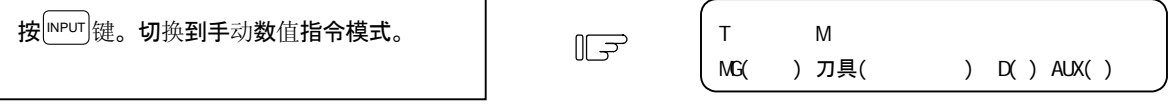

1)设定部位的数据被清除,光标也从画面上消失。

- (2) 执行手动数值指令……在进行上述(1)的操作之后进行。 ① 按与指令相对应的地址键。所对应的指令值反白显示,成为手动数值指令输入状态。刀具功能为 T , 辅助功能为M。
	- ② 通过键盘输入指定的数值。
	- ③ 按 INPUT 键。执行指令。
	- (注)由于手动数值指令的操作与相对值画面中的操作相同,所以详情请参阅位置显示·相对值画面的手动 数值指令项。

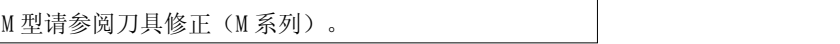

3. 刀具修正(L 系列) 3.6 刀具注册

(3) 中途从手动数值指令模式返回通常的数据设定模式的操作

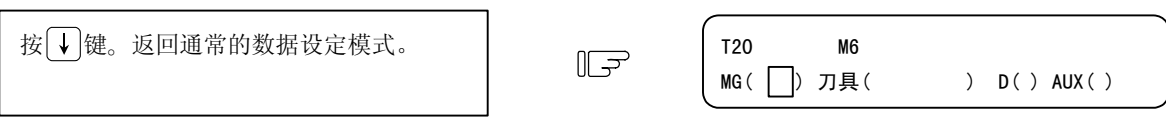

1)光标显示在第一个( )中,可进行通常的数 据设定。

3. 刀具补偿(M 系列)

# 3 (II). 刀具补偿 (M 系列)

按功能选择键 [<del>IOOL</del>] 键,显示如下的菜单。

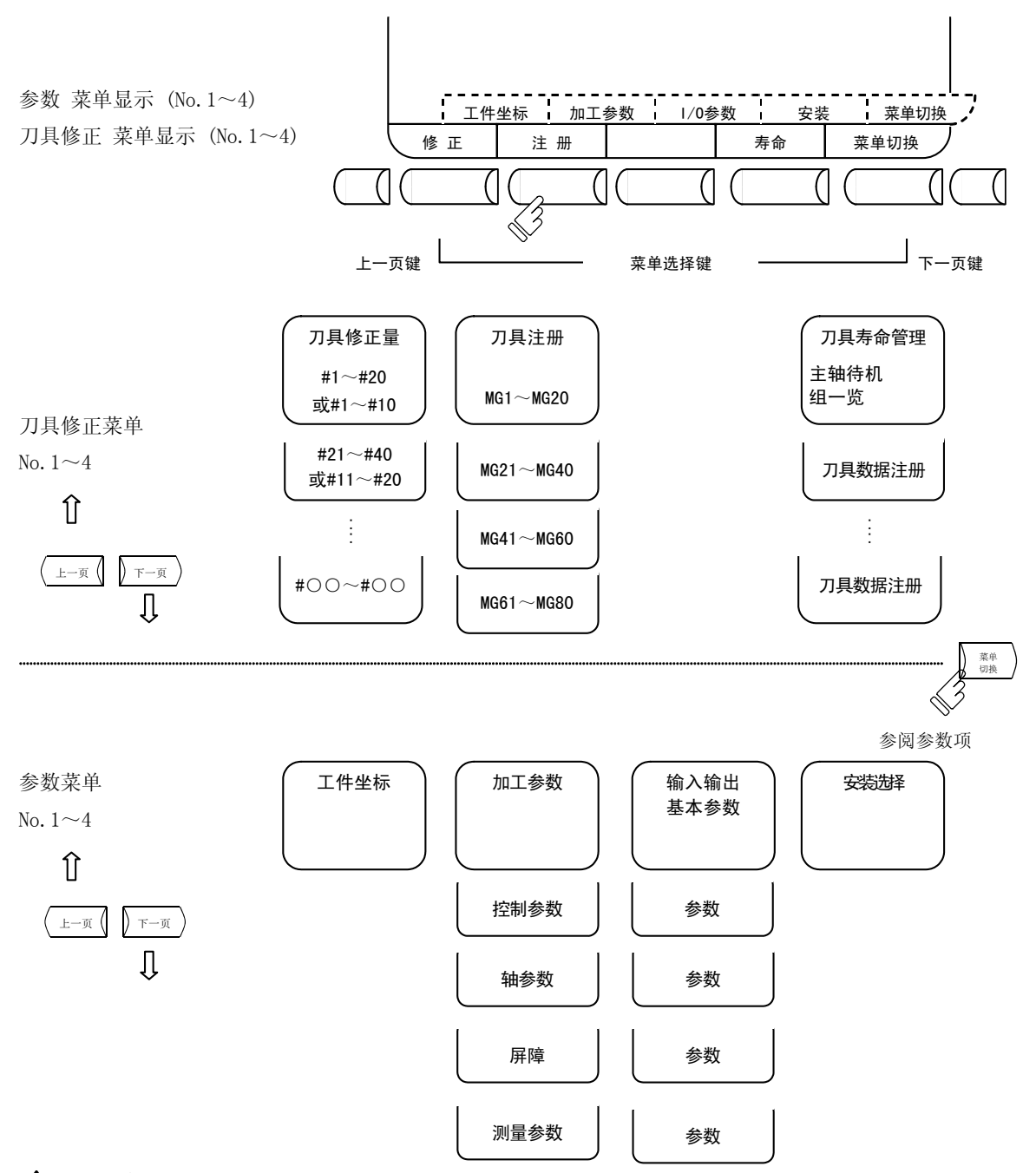

# 注意

如果在自动运转中(含单单节停止中)进行刀具偏移量、工件坐标系偏移量的变更,则从下一个单节或多个 单节之后的指令开始生效。

3.1 刀具补偿

# 3.1 刀具补偿

按菜单键 》 " 正 ), 则显示刀具补偿画面。

- (1) 刀具偏移内存(类型Ⅰ:参数#1037 cmdtyp 为 1) 由于没有形状修正用内存与磨损修正用内存的区别,所以设定与形状修正及磨损修正相符合的量。 偏移数据被通用于刀具长度、刀具半径修正及刀具位置偏移。
- (2) 刀具偏移内存(类型Ⅱ:参数#1037 cmdtyp 为 2)

分别设定形状补偿量与磨损补偿量。进一步将形状补偿量分为长度尺寸与半径尺寸。 在偏移数据内,长度尺寸数据被用于刀具长度偏移、半径尺寸数据被用于刀具半径修正。

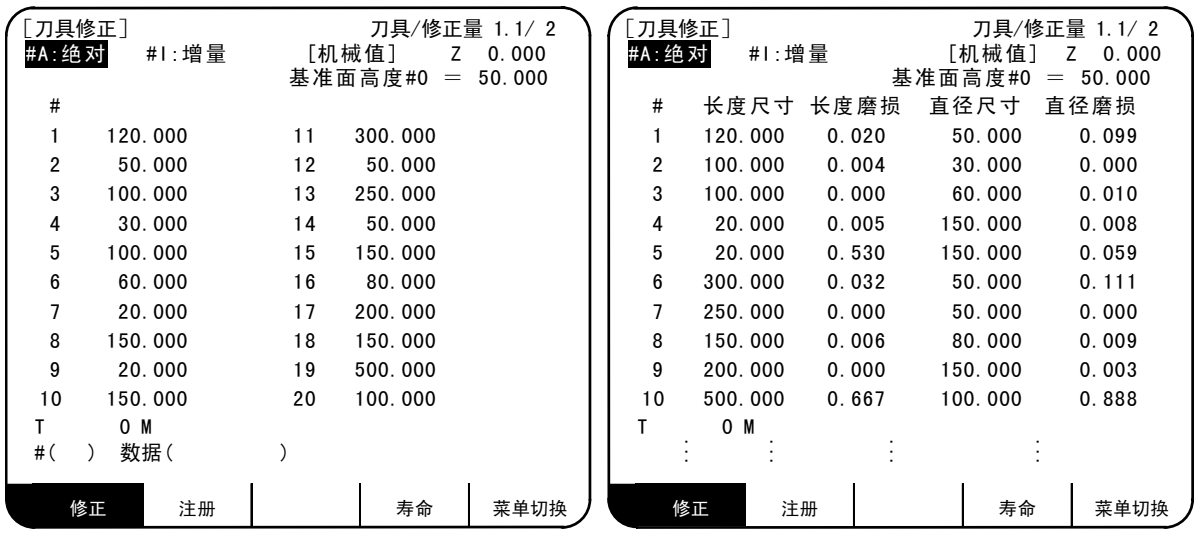

刀具偏移内存类型Ⅰ Ⅰ 万具偏移内存类型Ⅱ

可以绝对值或增量值设定刀具偏移数据。

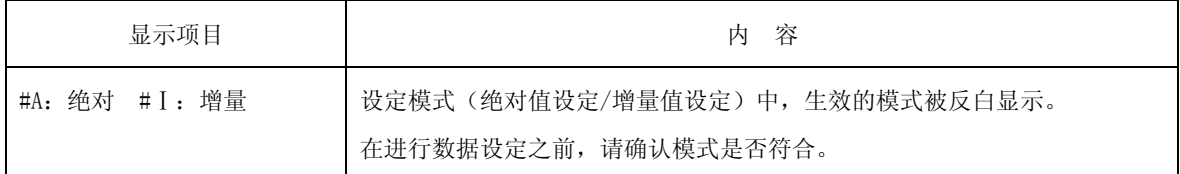

3.1 刀具补偿

## 3.1.1 刀具偏移数据的设定

(1) 类型Ⅰ时

可在#()中设定偏移内存编号, 在数据() 中设定偏移数据, 按 meu 键, 设定刀具偏移数据。

- (2) 类型Ⅱ时 在#( )中设定偏移内存编号,在长度尺寸、长度磨损、半径尺寸、直径磨损所对应的设定部位中设 定偏移数据,然后按 meur |键, 则可设定刀具偏移数据。
- (3) 在设定偏移内存编号、刀具偏移数据之后,按 meur [键,则在对应的偏移内存编号位置显示所设定的刀具 偏移数据,设定部位的#( )中的偏移内存编号+1,数据( )中的内容消失。此时,与输入时相同, 光标移动到设定部位的右端。
- (4) 当设定了与显示的偏移内存编号不同的偏移内存编号与刀具偏移数据时, 在第 1 次按下 MPUT 键时, 切换 到所设定的偏移内存编号所对应的画面, 第 2 次按下 MPUT 键时, 则显示偏移内存。
- (5) 对于#()中所显示的偏移内存编号,可通过按 ↑、键,对偏移内存编号进行±1 的连续增减。
- (6) 在# ( ) 中设定 | , 按 MPUT 键, 则设定模式变为增量模式。在增量模式下进行设定时, 设定部位的数 据被增加到显示部位的数据中。在解除增量模式时, 在#() 中设定 A, 通过按 MPUT 键, 将设定模式 变更为绝对模式。(详情参阅 3.1.3)

## 3.1.2 刀具偏移数据的删除

- (1) 显示画面单位的删除 刀具偏移数据是以 1 个画面 20 组 (类型Ⅱ为 10 组)为单位进行显示, 在按下 SHIFT 键之后, 按键, 然 后按键,则所显示的偏移数据全部变为 0。
	- (注)在按下"input"之前、如按其他键则无法消去画面。

## 3.1.3 刀具偏移数据的设定模式(绝对值设定/增量设定)

在刀具偏移数据的绝对值/增量值设定中,包括模式选择方式与菜单选择方式 2 种类型。通过参数(#1136 optype) 选择类型。

- (1) 模式选择方式(#1136 = 0)
	- (A) 绝对值设定

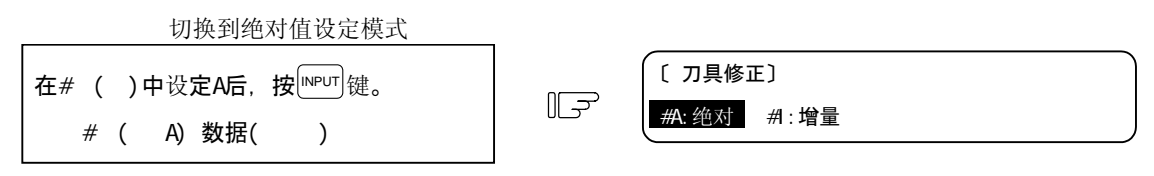

<sup>&</sup>quot;绝对"反白显示,进入绝对值设定模式。

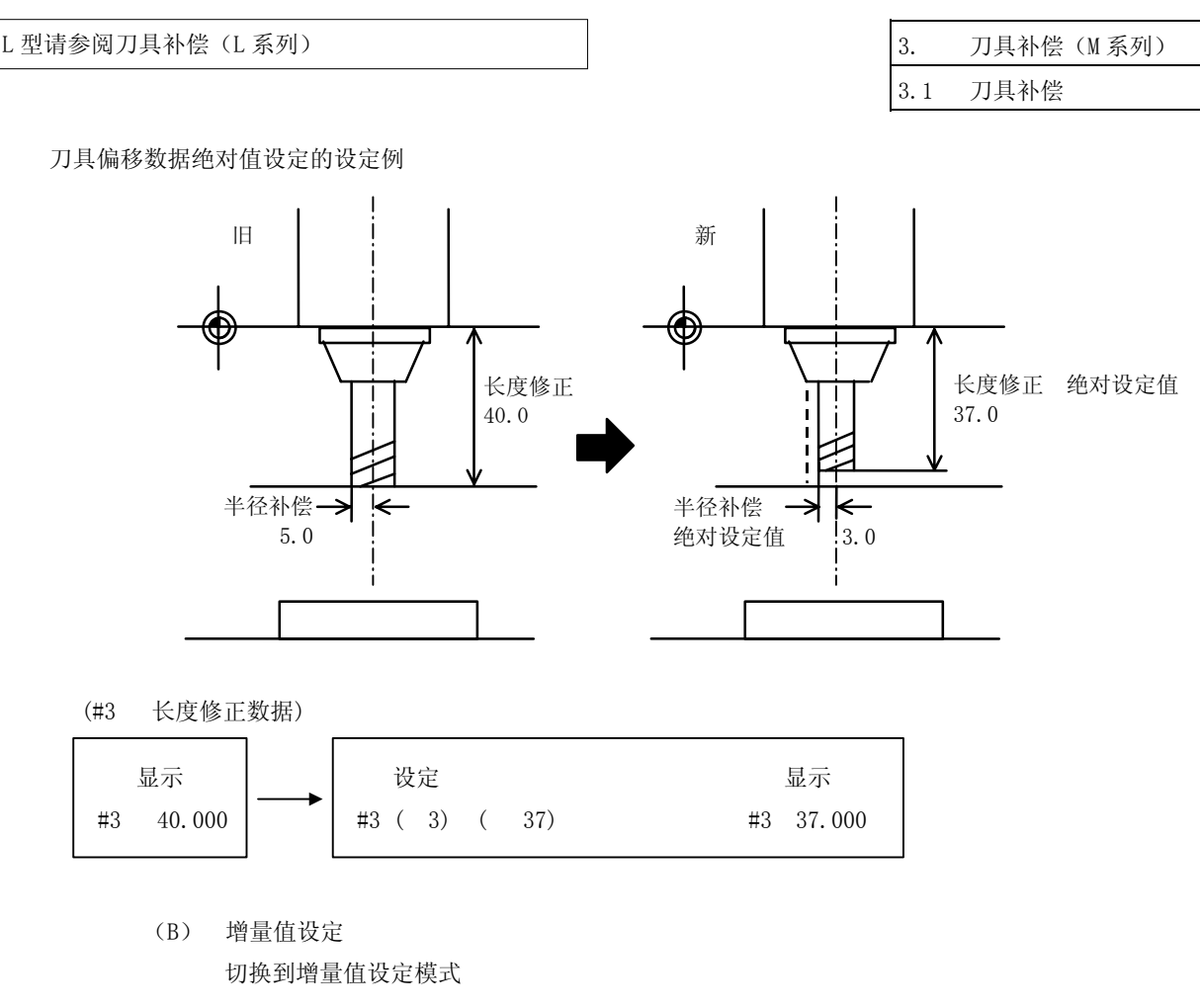

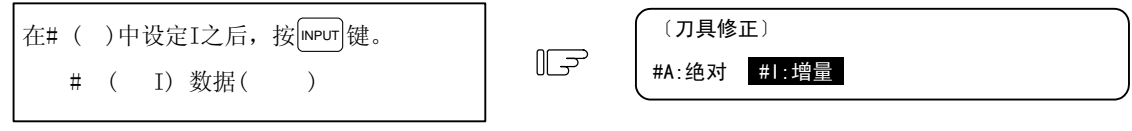

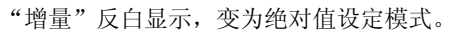

刀具偏移数据增量值设定的设定例

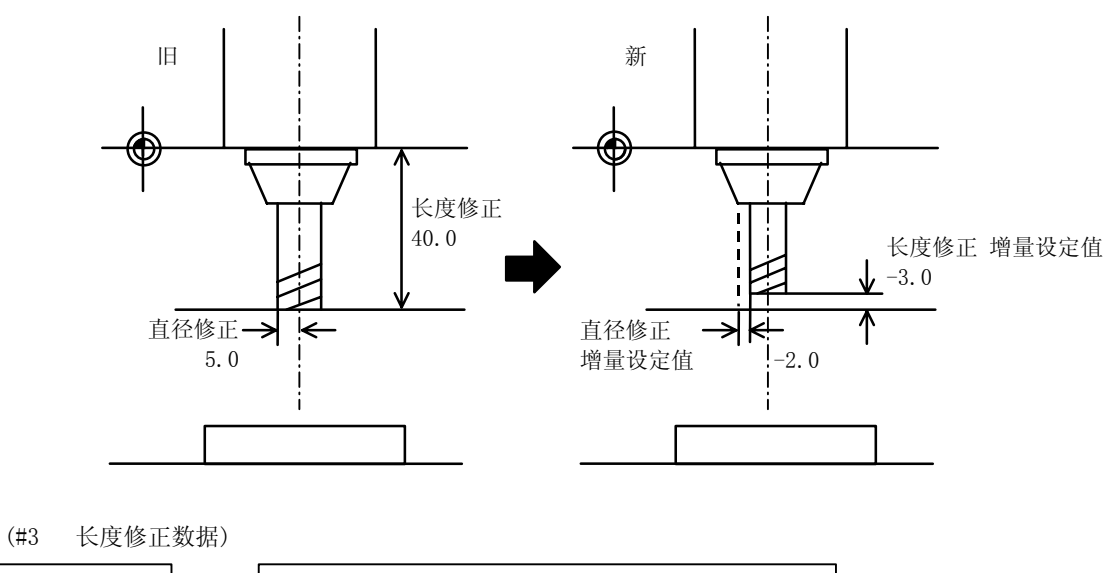

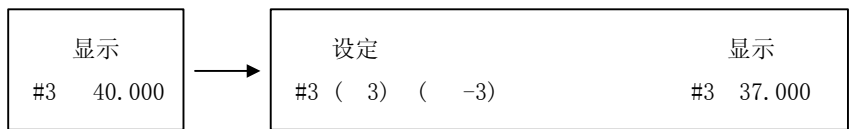

设定后的模式,在切换画面以及切断电源后也会被保持。

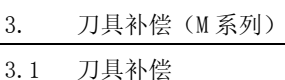

(2) 菜单选择方式(#1136 = 1)

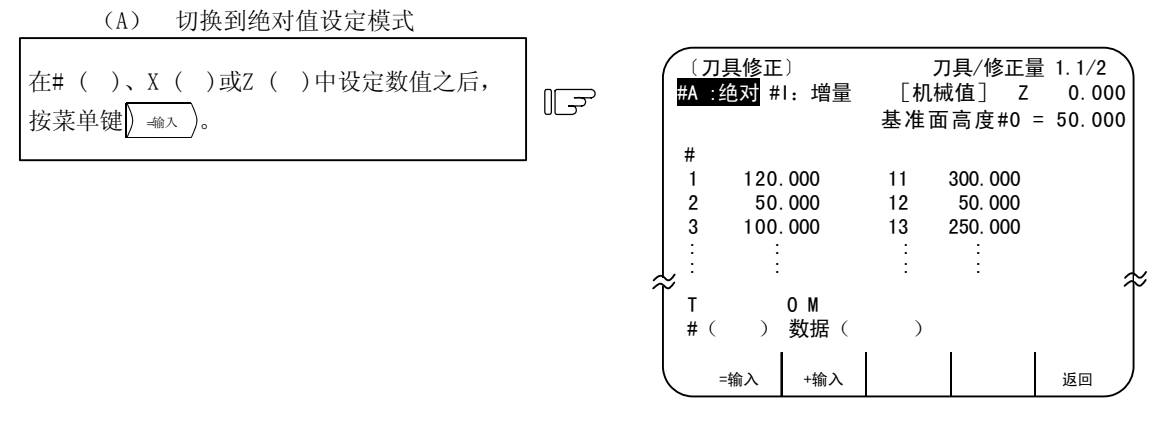

※将光标移动到 X ( ) 或 Z ( ) 中, 然后按数据键, 则自动切换到 $\sqrt{\frac{m}{m}}$ 

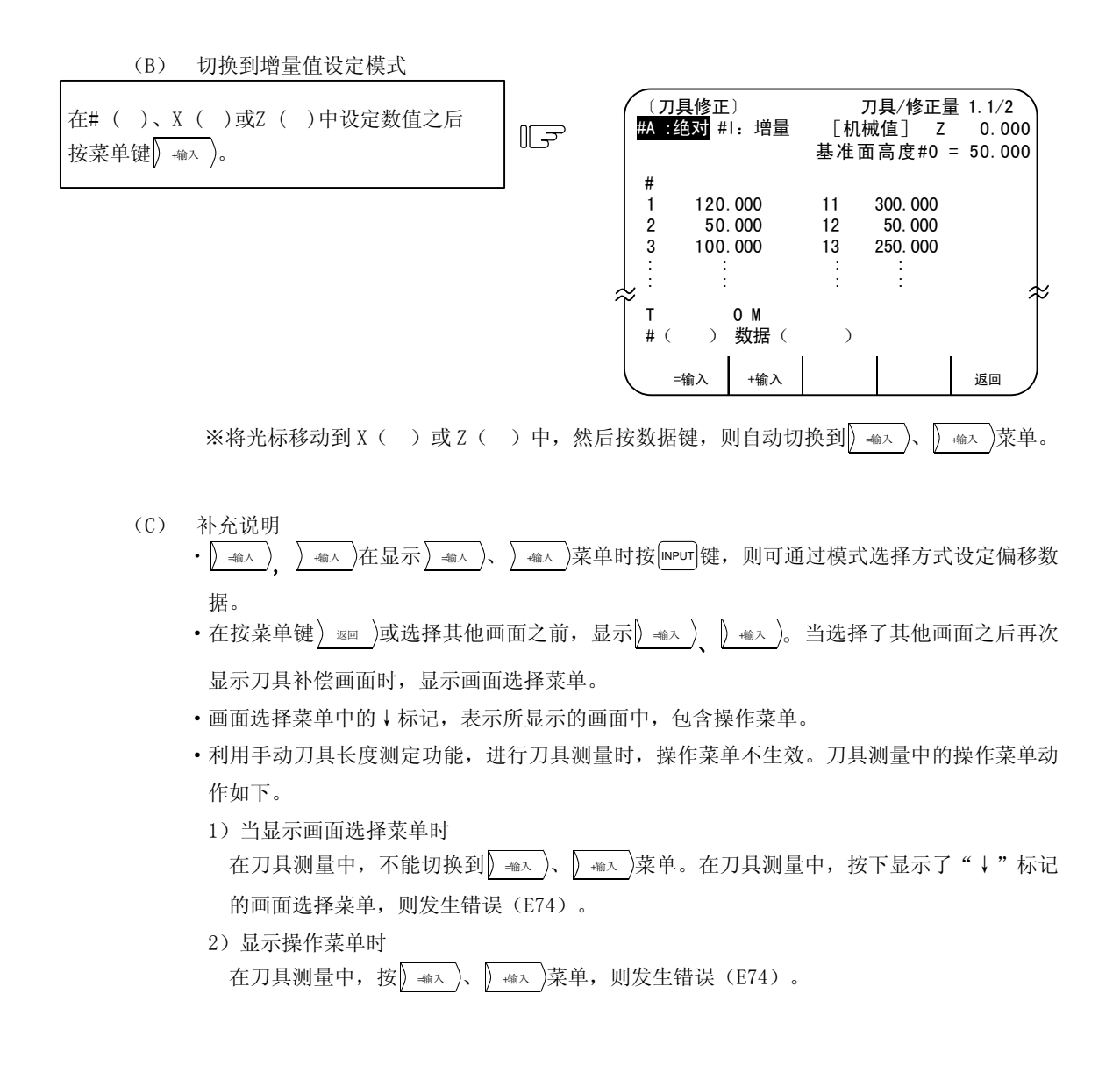

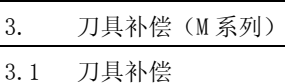

- ·在手动数值指令模式中, <sup>=</sup>输<sup>入</sup> 、 <sup>+</sup>输<sup>入</sup> 菜单无效。 在手动数值指令模式中,按  $\left(\frac{1}{2} \frac{1}{m} \right)$ 、  $\left(\frac{1}{m} \frac{1}{m}\right)$ 菜单,则发生错误(E74)。在刀具测量中,按下 显示了"↓"标记的画面选择菜单,则发生错误(E74)。
- •当在# ( ) 中设定画面上未显示的偏移内存编号时, 当第一次按 = 输入 )、 | 输入 )键时, 切换 到所设定的偏移内存编号所对应的画面, 第 2 次按 = 输入 、 →输入 菜单时, 设定偏移数据。
- 当在刀刃数据画面中设定刀刃点数据时, 按 = 输入 )、 →输入 )菜单的任何一个键都是绝对值设 定。

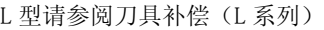

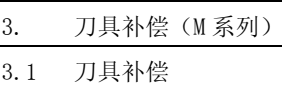

## 3.1.4 手动刀具长度测定

可通过手动将刀具移动到测定点,测量从基准点到测定点的移动距离,设定为刀具偏移量。

(1) 刀具长度测定Ⅰ

当刀具位于机械坐标原点时,可测量刀具的顶端到测定点(工件上端)的距离,将其设定为刀具偏移 数据。

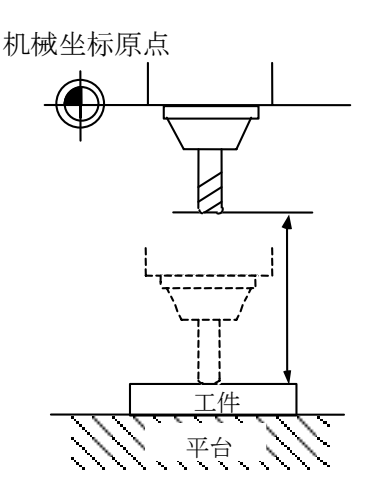

TLM 基准长度(#1102 TLM)= 当设定了 0 或基准高度#0=0 时,变为刀具长度 测定Ⅰ模式。

手动移动量 (刀具长度偏移数据)

(2) 刀具长度测定Ⅱ

当刀具位于机械坐标原点时,可测量从基准点到刀鼻的距离,设定为刀具偏移数据。

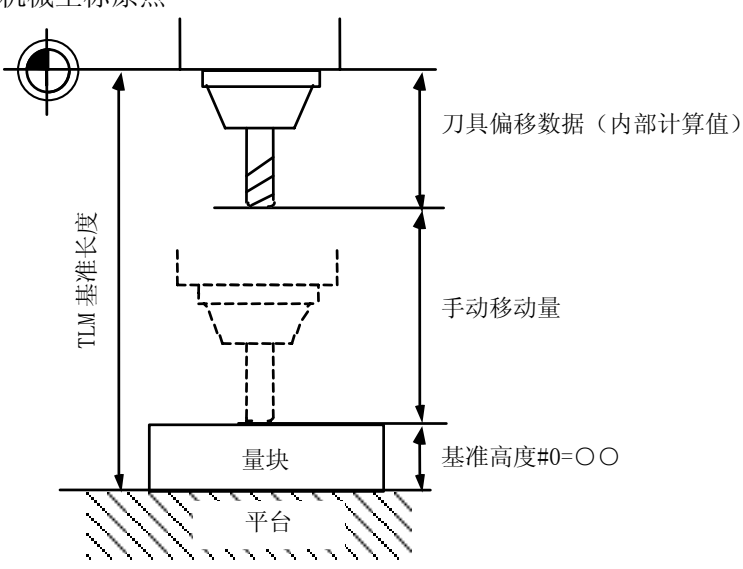

# 机械坐标原点

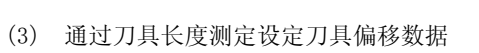

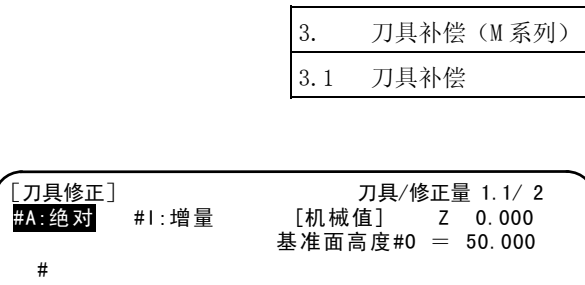

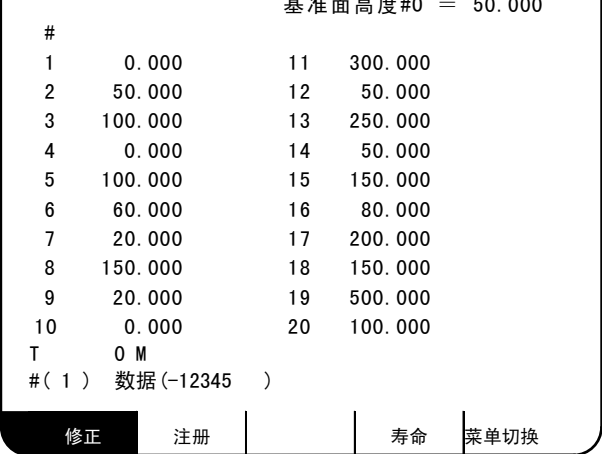

① 刀具长度测定Ⅰ时

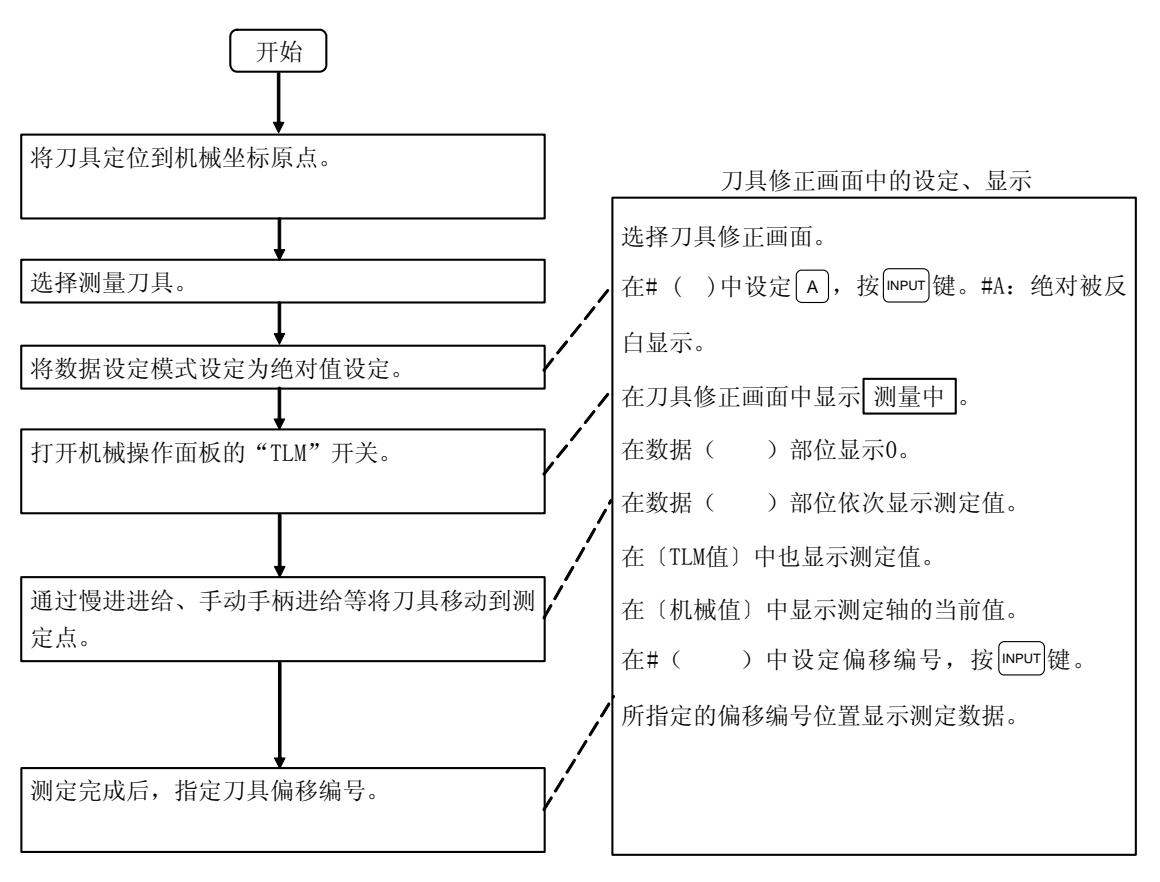

(注)关于操作步骤,请参阅运转说明书的项目。

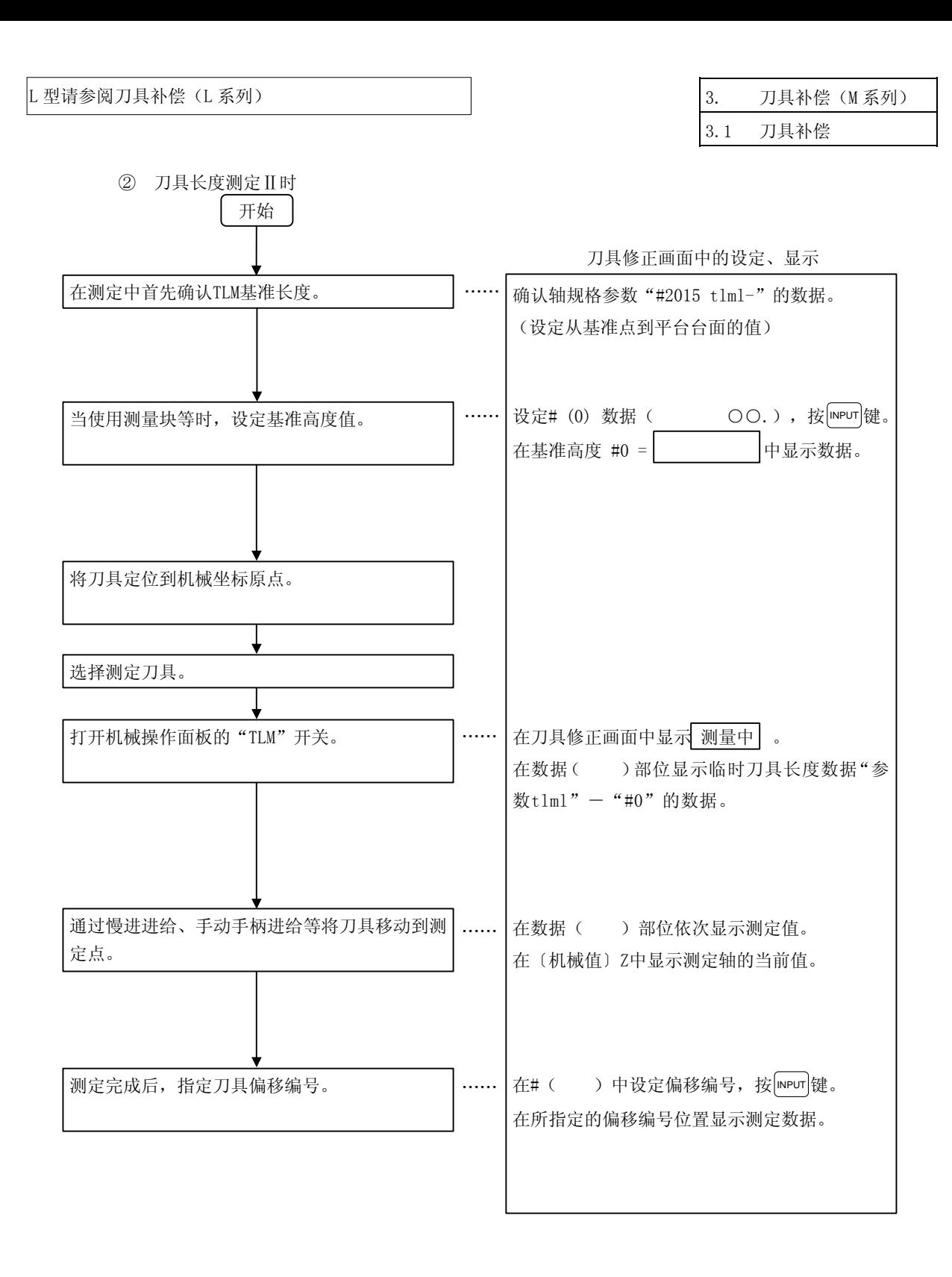

3.1.5 刀具补偿画面中的手动数值指令操作(M、T)

在刀具补偿画面中,进行手动数值指令时,必须先从通常的数据设定模式切换到手动数值指令模式。在手动数 值指令模式中,可通过画面操作执行 M、T 指令。

(1) 从通常的数据设定模式→手动数值指令模式的切换 在通常的数据设定模式中,数据设定部位会显示光标, 而手动数值指令模式中,不会显示光标,所以,请根据这 一点差异,确认模式切换已完成。操作如下。

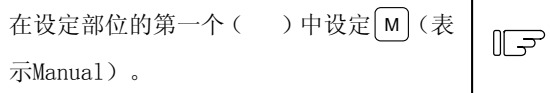

1) 无论是在执行 M 指令时, 还是执行 T 指令时, 这一操作相同。

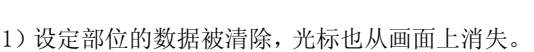

- (2) 执行手动数值指令……在进行上述(1)的操作之后进行。
	- ① 按与指令相对应的地址键。所对应的指令值显示部位反白显示,成为手动数值指令输入状态。刀具 功能为 T, 辅助功能为 M。
	- ② 输入指定的数值键。
	- ③ 按 INPUT 键。执行指令。
	- (注) 由于手动数值指令的操作与相对值画面中的操作相同,所以详情请参阅位置显示·相对值画面的手 动数值指令项。
- (3) 中途从手动数值指令模式返回通常的数据设定模式的操作

1)光标显示在第一个( )中,可进行通常的数 据设定。

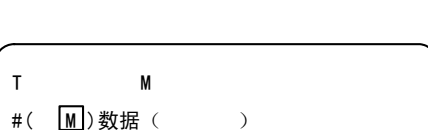

T M

#( )数据( )

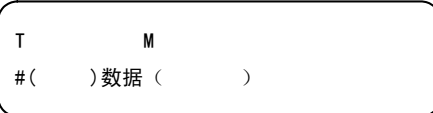

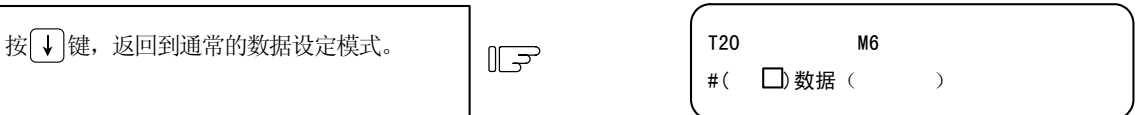

按 $\left[\begin{array}{ccc} \text{INPUT} \ \text{ } & \text{if } \mathbb{R}^n, \\ \text{ } & \text{if } \mathbb{R}^n. \end{array} \right]$ 

3. 刀具补偿(M 系列)

3.1 刀具补偿

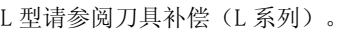

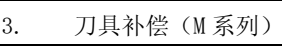

3.2 刀具注册

# 3.2 刀具注册

按菜单键 | 注 册 ), 则显示刀具注册画面。本画面的使用方法因用户 PLC 而异, 因此, 详情请参阅机械制造商发 行的说明书。

## 3.2.1 功能概要

- ① 可将使用刀具注册到刀盘。
- ② 当因刀具选择指令或刀具更换指令而导致刀盘与刀具编号改变时,显示新的刀具编号。
- ③ 可在设定部位的 AUX( )中设定任意数据,进行用户 PLC 顺序处理。
- ④ 可向画面上方的主轴、待机 1~3、计算各显示部位注册刀具。而且可进行显示名称、显示数量的变 更。
- ⑤ 刀具的注册数因规格构成而异常,最多为 80 支,刀具编号最多可注册 4 位。
- ⑥ 可通过手动数值指令执行刀具选择、主轴更换。

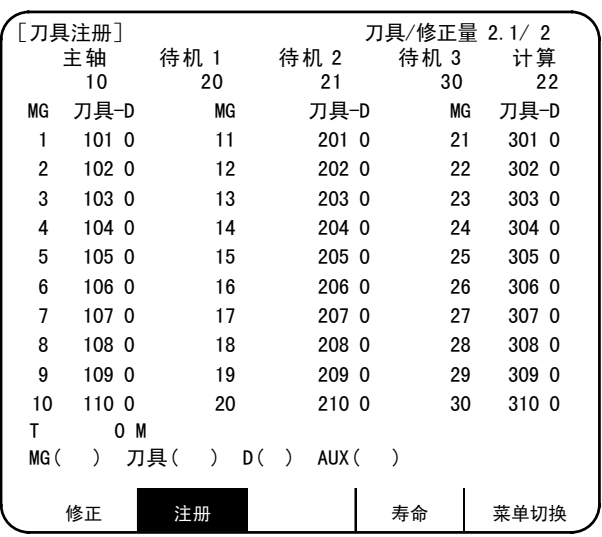

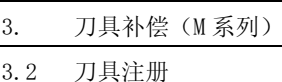

# 3.2.2 向刀盘注册刀具

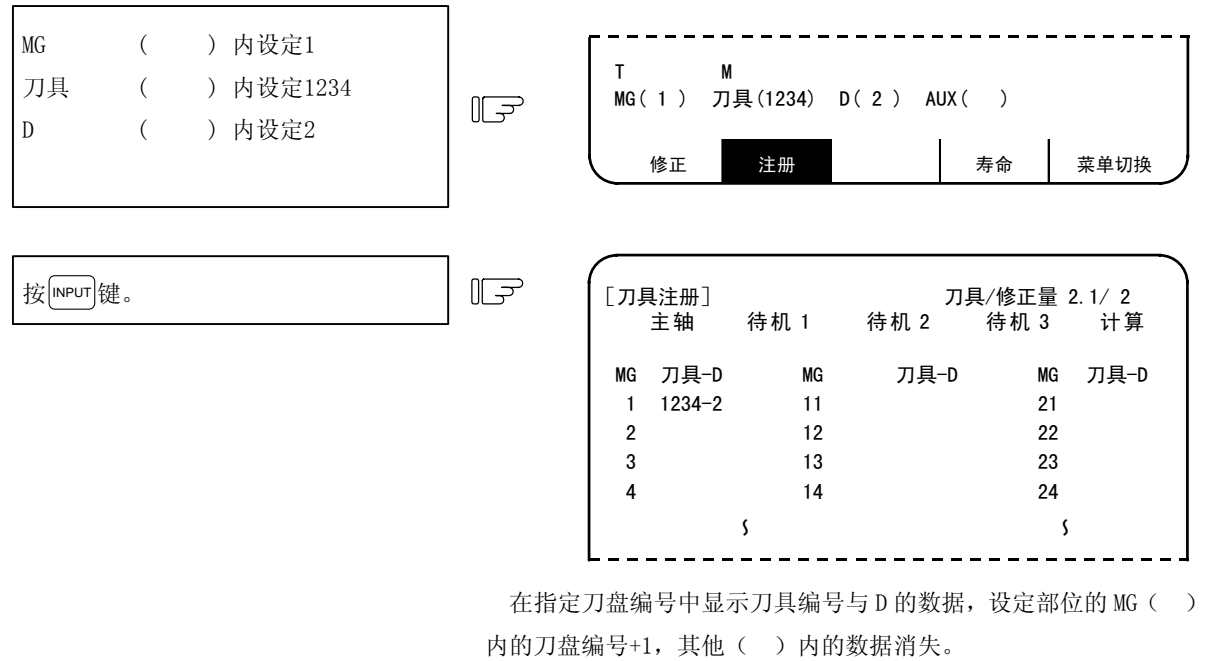

当设定了数据显示部位的刀盘编号以外的编号时,第 1 次按 MPUT 键 时,切换到刀盘编号所对应的画面,第 2 次按 MPUT 键时, 显示数据部 位所设定的数据。

(注)关于 D 的数据的功能、目的,请参阅机械制造商刊行的说明书。

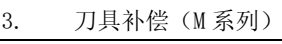

3.2 刀具注册

## 3.2.3 主轴、待机、计算部位的刀具注册

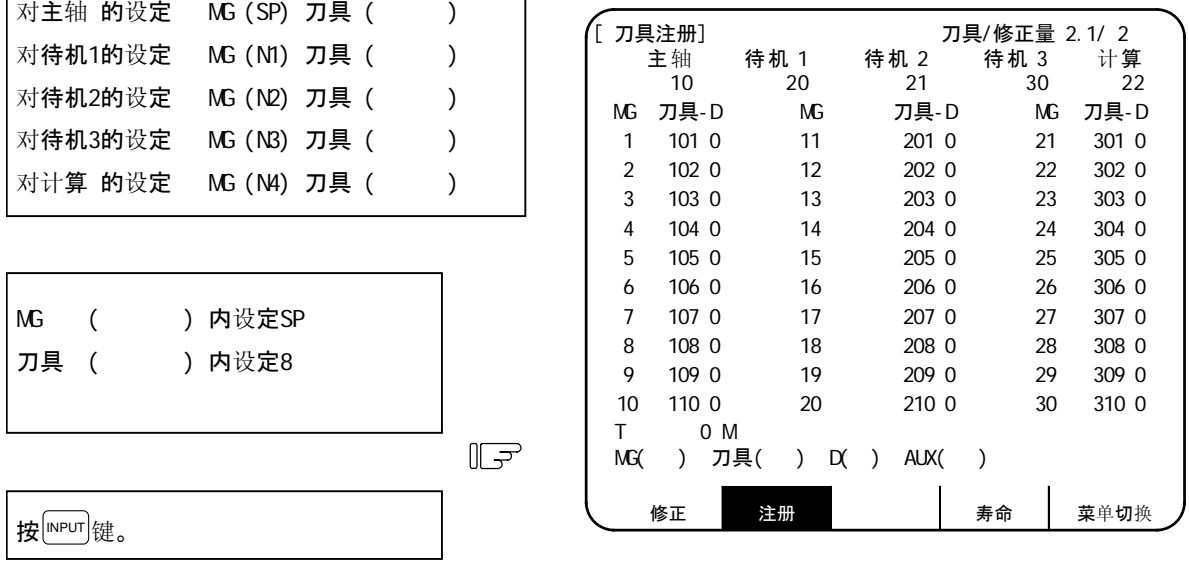

当刀盘上安装的刀具编号与显示的刀具编号不同,变更显示数据时使用。

在数据显示部位的主轴的下方,显示 8,数据设定部位变为 MG(N1)。

(注) 画面上方的标题显示(本说明书中为主轴、待机 1~3、计算。)因机械制造商而异,根据 SP、N1~N4 进行数据设定。

## 3.2.4 刀具注册数据的删除

在MG ( ) 内设定CL  $\mathbb{F}$ 按<sup>[NPUT</sup>]键。 主轴、待机1~3、计算、MG1~MGn中所显示 的数据全部被清除, 变为0。

(注)在按下"input"之前、如按其他键则无法消去画面。

在刀具注册画面中,进行手动数值指令时,必须先从通常的数据设定模式切换到手动数值指令模式。在手动数 值指令模式中,可通过画面操作执行 M、T 指令。

 $\mathbb{F}$ 

(1) 从通常的数据设定模式→手动数值指令模式的切换 在通常的数据设定模式中,数据设定部位会显示光标, 而手动数值指令模式中,不会显示光标,所以,请根据这 一点差异,确认模式切换已完成。操作如下。

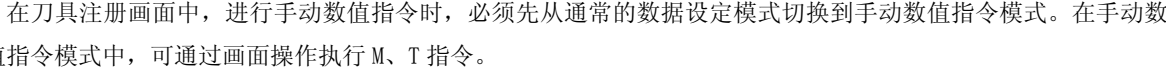

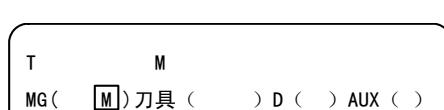

 $MG()$  )  $\overline{J}$   $\overline{J}$   $\overline{L}$   $\overline{L}$   $\overline{L}$   $\overline{D}$   $\overline{L}$   $\overline{D}$   $\overline{L}$   $\overline{L}$   $\overline{L}$   $\overline{L}$   $\overline{L}$   $\overline{L}$   $\overline{L}$   $\overline{L}$   $\overline{L}$   $\overline{L}$   $\overline{L}$   $\overline{L}$   $\overline{L}$   $\overline{L}$   $\overline{L}$   $\overline{L$ 

 $MG($   $\bigcap$   $\overline{J}$   $\overline{J}$   $\overline{J}$   $\overline{L}$   $\overline{L}$   $\overline{D}$   $\overline{D}$   $\overline{D}$   $\overline{D}$   $\overline{L}$   $\overline{D}$   $\overline{L}$   $\overline{D}$   $\overline{L}$   $\overline{D}$   $\overline{L}$   $\overline{D}$   $\overline{L}$   $\overline{D}$   $\overline{L}$   $\overline{D}$   $\overline{L}$   $\overline{D}$   $\$ 

T M

1) 无论是在执行 M 指令时, 还是执行 T 指令时,

在设定部位的首个() 中设定 M (表示

3.2.5 刀具注册画面中的手动数值指令操作(M、T)

这一操作相同。

Manual)。

1)设定部位的数据被清除,光标也从画面上消失。

(2) 执行手动数值指令……在进行上述(1)的操作之后进行。

按 INPUT 键。切换到手动数值指令模式。 T M

- ① 按与指令相对应的地址键。所对应的指令值显示部位反白显示,成为手动数值指令输入状态。刀具 功能为 T, 辅助功能为 M,
- ② 通过键盘输入指定的数值。
- ③ 按 INPUT 键。执行指令。
- (注) 由于手动数值指令的操作与相对值画面中的操作相同,所以详情请参阅位置显示·相对值画面的 手动数值指令项。
- (3) 中途从手动数值指令模式返回通常的数据设定模式的操作

1)光标显示在第一个( )中,可进行通常的数 据设定。

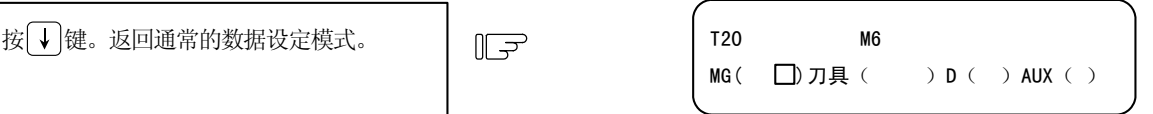

3. 刀具补偿(M 系列)

3.2 刀具注册

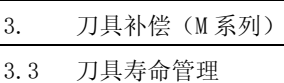

# 3.3 刀具寿命管理

按菜单键 》 第 命), 则显示刀具寿命管理画面。

本画面由主轴、待机、组一览表画面与刀具寿命管理数据画面构成。

# 3.3.1 功能概要

刀具寿命管理由以下两种功能构成。

- (1) 对主轴上安装的刀具的使用时间或使用次数进行累计,监视该刀具的使用状态。
- (2) 从程序中指令的刀具指令的组中,选择后备刀具。或对选中的刀具进行刀具补偿(刀具半径修正及刀具 位置偏移)。

相关参数

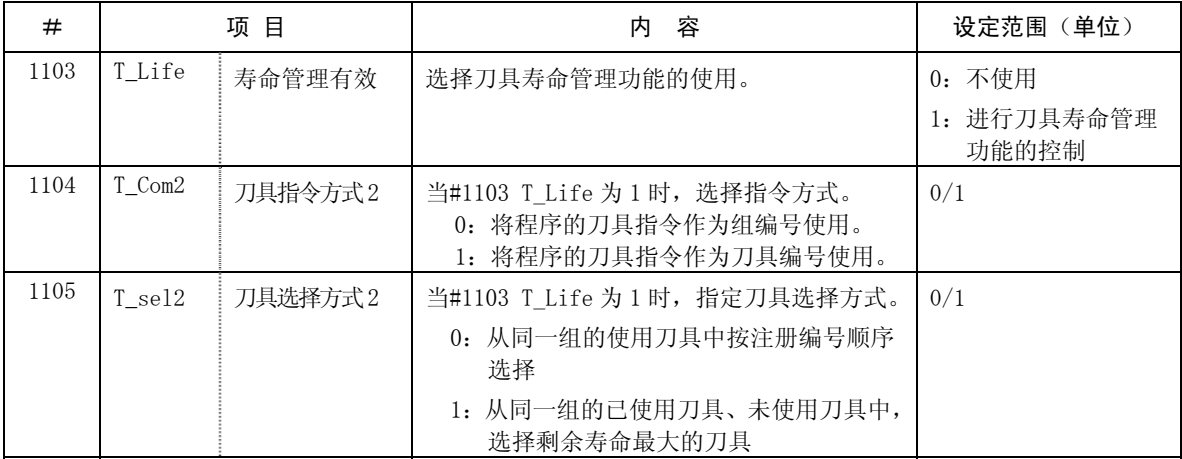

(注)在本说明书中,基于画面操作进行记述。关于刀具寿命管理功能的详细使用方法,请参阅"PLC 编程说明书"。

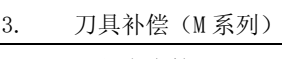

3.3 刀具寿命管理

## 3.3.2 刀具寿命画面的数据显示

(1) 主轴、待机、组编号一览表画面 (仅显示,无法设定。)

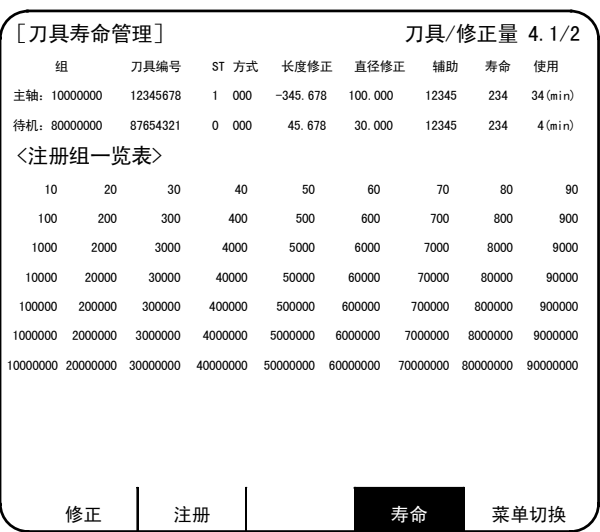

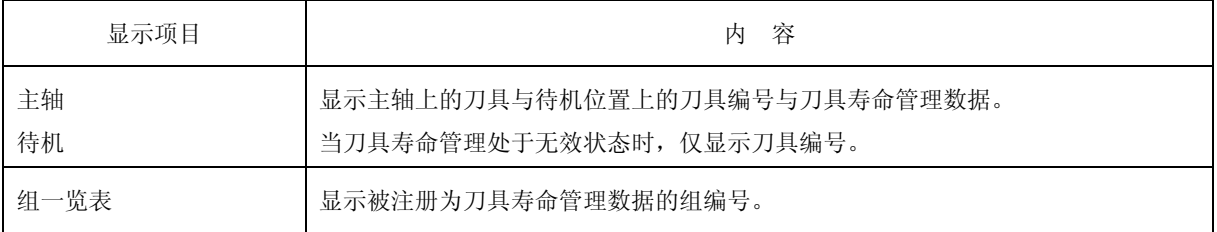

在 1 个画面中最多可显示 90 个组编号, 当超过 90 个时, 利用 $\boxed{\uparrow}$ ,  $\boxed{\downarrow}$ 健, 以 1 行为单位进行滚屏。

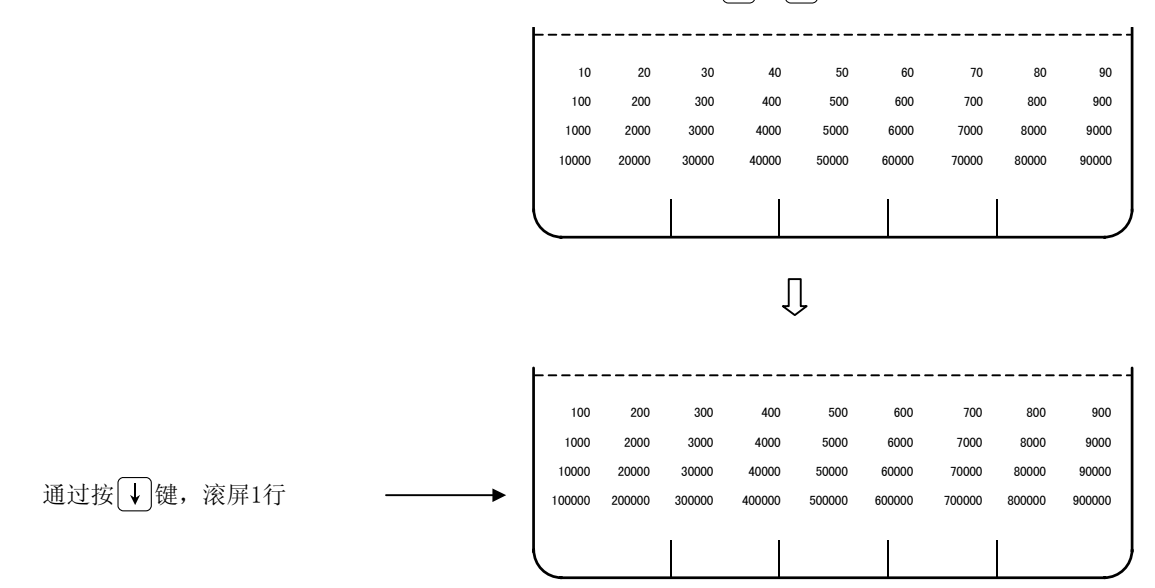

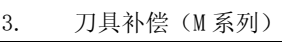

3.3 刀具寿命管理

# (2) 刀具寿命管理数据画面

刀具寿命管理数据是以组为单位显示刀 具数据。当刀具支数超过 1 个画面时, 通

过厂下项)、(上项(键滚动1个画面。

可显示、设定任意 1 组刀具寿命管理数 据。

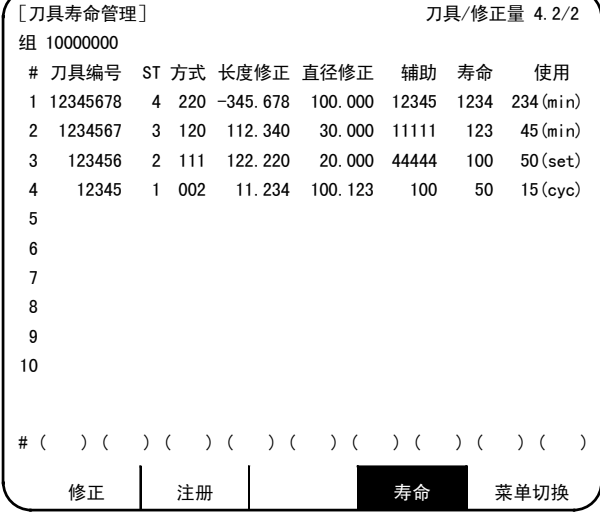

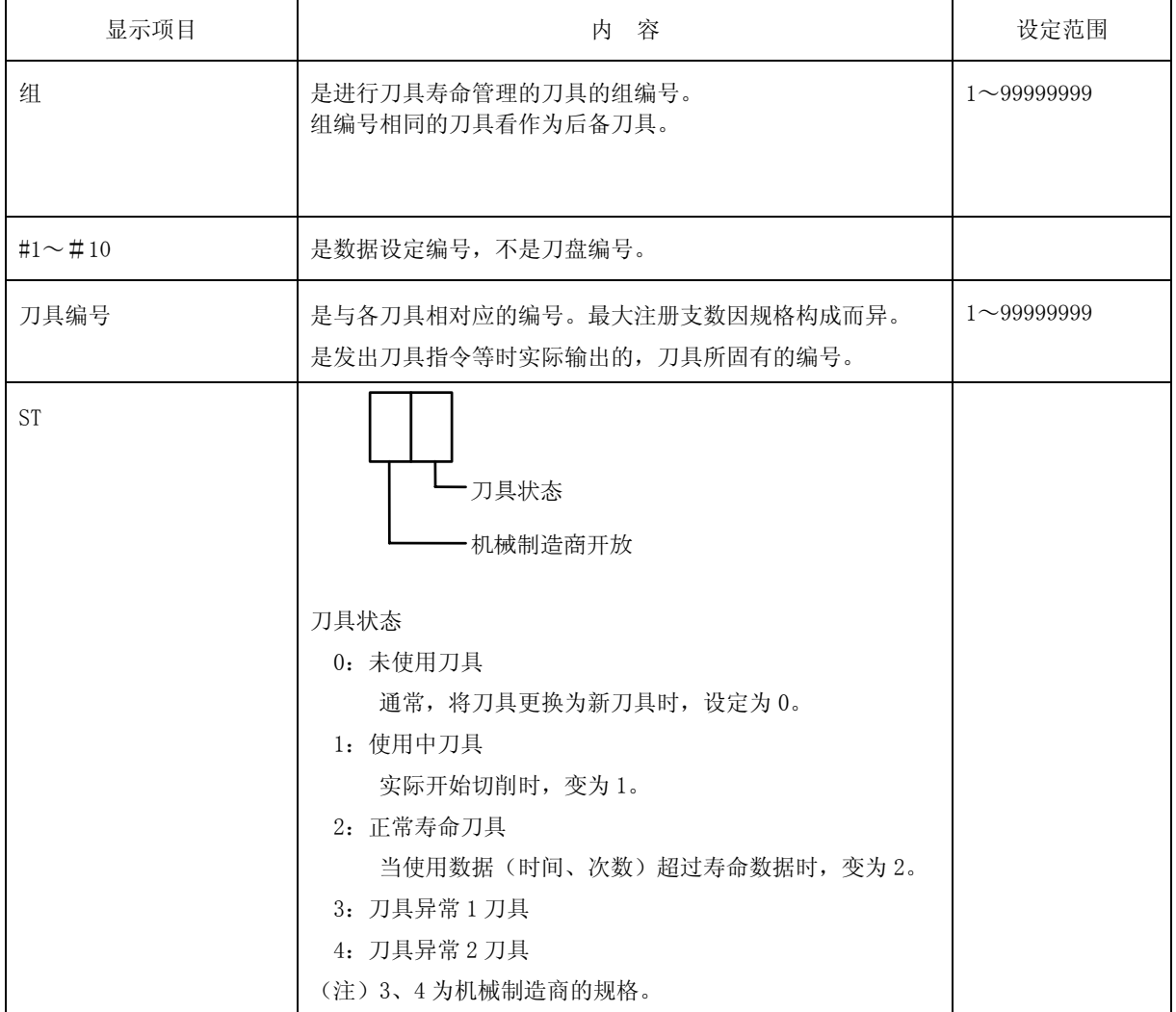
3.3 刀具寿命管理

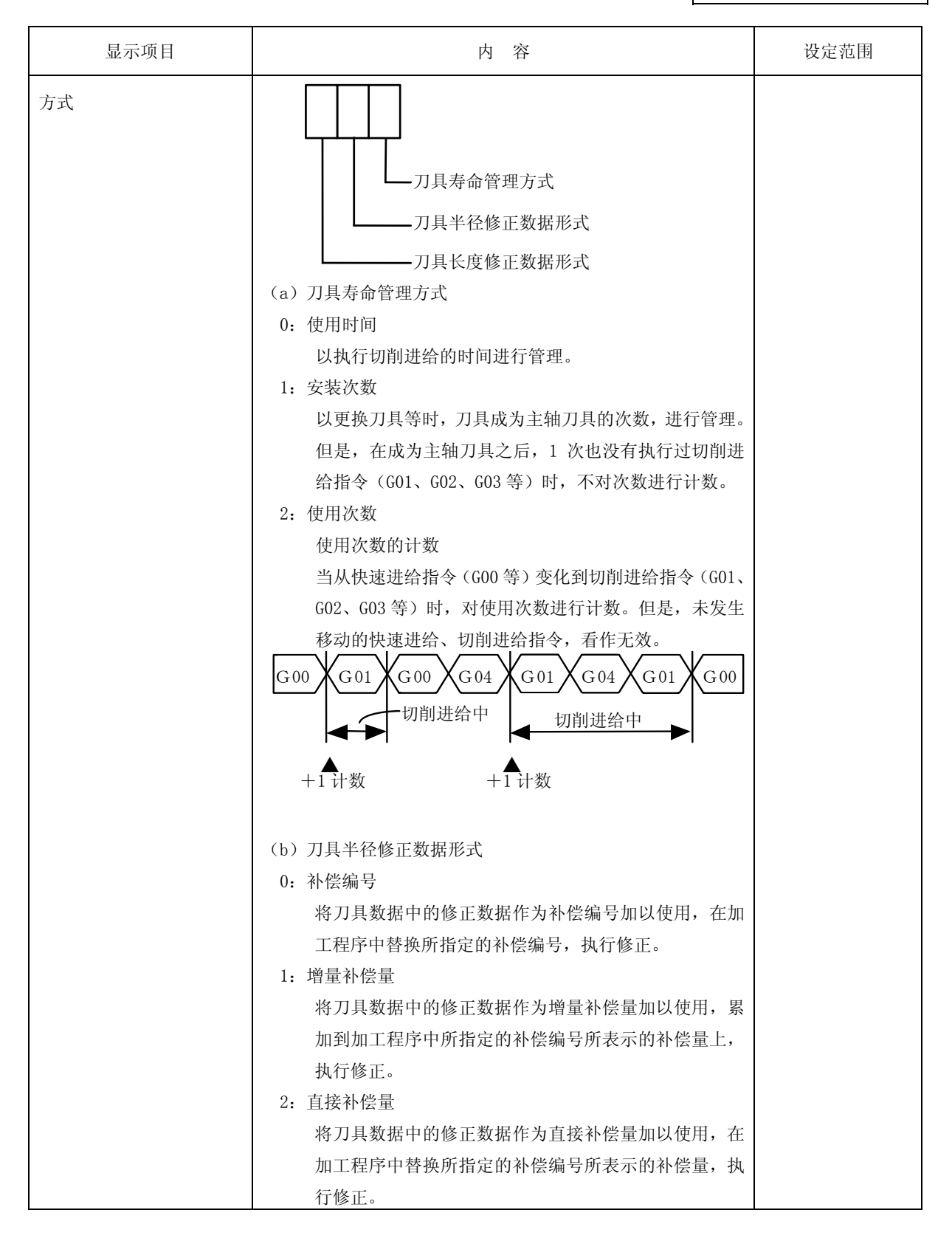

3.3 刀具寿命管理

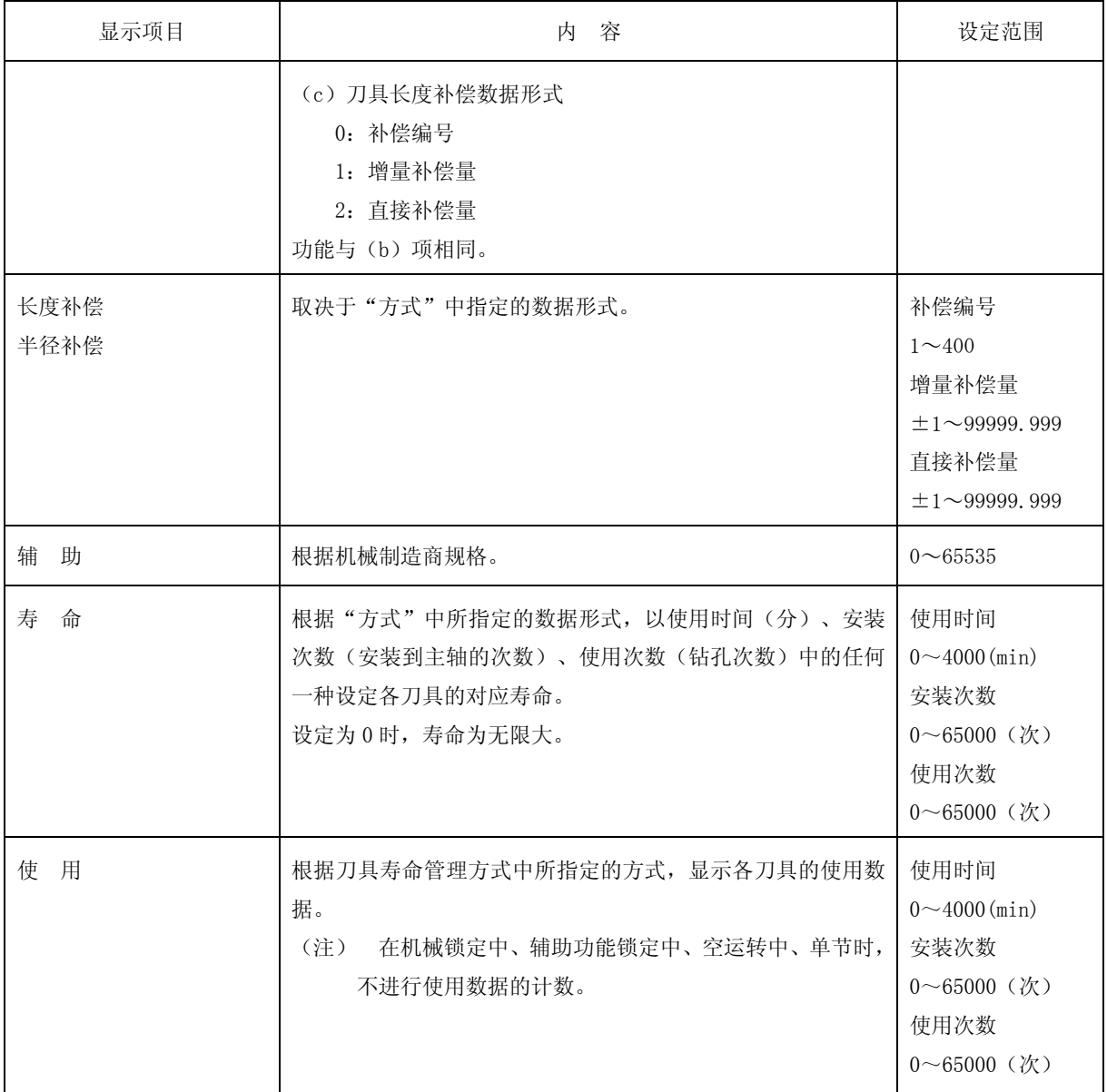

(注)使用次数/安装次数因机种而异常。

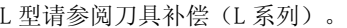

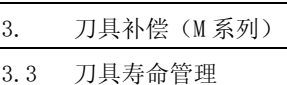

#### 3.3.3 刀具寿命管理数据的显示·设定(刀具寿命管理数据画面 P2)

(1) 数据的显示

如果从上一项的主轴、待机、组编号一览表中,通过 下一页 健切换画面,则显示刀具寿命管理数据画 面。

显示数据显示的是上一次设定的组的内容,但是在第 1 次使用时,全部为空白。

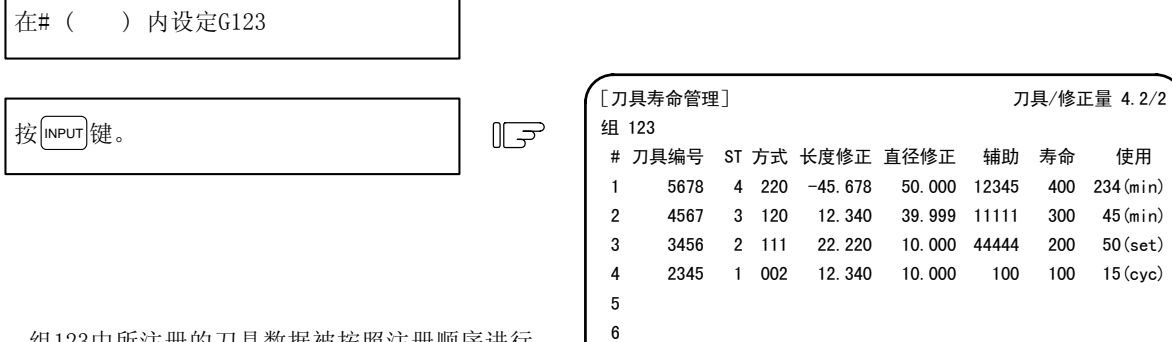

组123中所注册的刀具数据被按照注册顺序进行 显示。当超过1个画面时,可通过按 一页 )键浏 览数据。

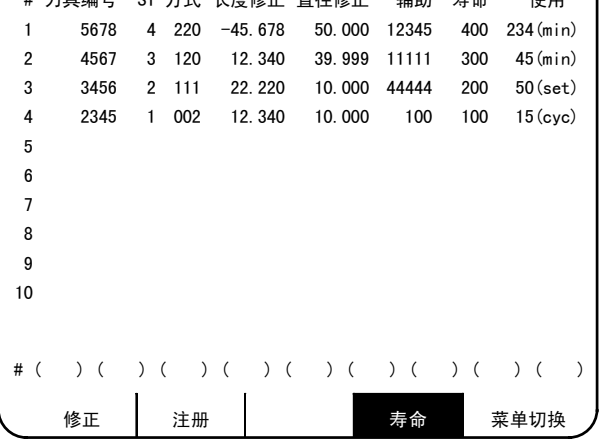

(2) 数据的注册

选择进行注册的组的刀具寿命管理数据画面。

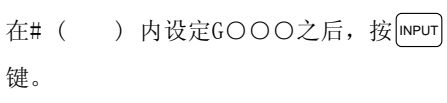

按照(#)编号从小到大的顺序,在刀具编号 下的对应( )内设定了必要数据之后, 按 INPUT 键。

 $\mathbb{F}$ 

数据被注册,在#( )内设定+1之后的设定编 号。

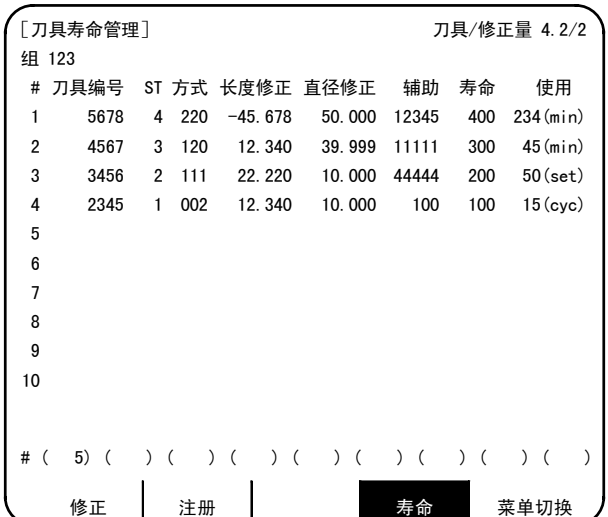

(注 1) 设定数据中, 当未设定刀具编号及 ST (状态) 时, 设定无效。 (注 2) 不可将同一刀具设定在多个组中。

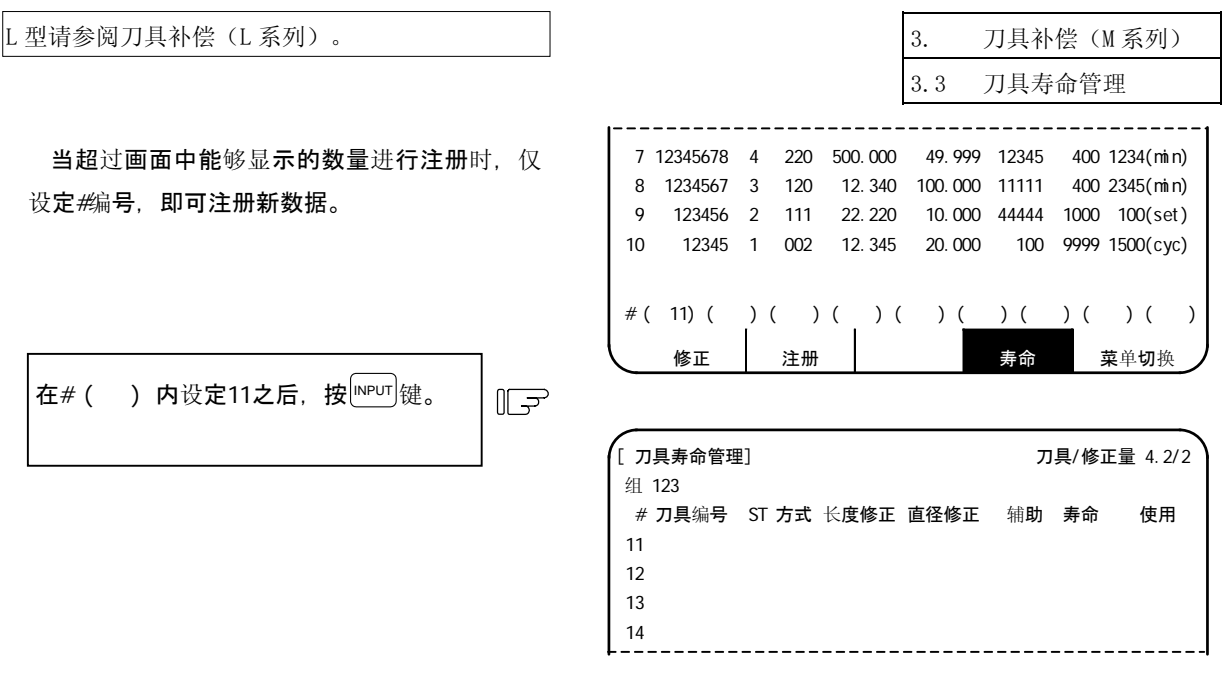

- (3) 数据的变更
	- ① 显示注册了进行变更的刀具的组的刀具寿命管理数据画面。
	- ② 将进行变更的数据的#编号与变更的数据设定在设定部位的规定的()中之后, 按 NPUT 键。
	- ③ 设定之后,#编号+1,被设置到设定部位的( )内。
	- $\circledA$  变更画面上未显示的#编号的数据时,通过 $\sqrt{r-x}$ ,  $\left(\frac{1}{x}-\frac{1}{x}\right)$ 键切换画面,或在设定部位的#()内 设定编号, 切换画面。
	- ⑤ 可通过将注册的刀具编号变为 0,删除该刀具。
- (4) 以组为单位删除

选择要删除的组的刀具寿命管理数据画面,按|SHIFT|键之后,按| &\$| 键,然后按||NPUT|键,则删除该组的 所有数据。

(注)在按下"input"之前、如按其他键则无法消去画面。

### 3.3.4 删除所有刀具寿命管理数据(主轴、待机·组一览表画面 P1)

选择主轴、待机、组一览表画面,按|S+IFT|键之后,按| 6點 |键,然后按|WPUT|键,则删除该组的所有数据。

(注)在按下"input"之前、如按其他键则无法消去画面。

# 4. 参数

按功能选择键 | FOOL | 键, 显示如下的菜单。 在接通电源时,显示刀具补偿菜单,请通过按|) \*\*\* )键显示参数菜单。

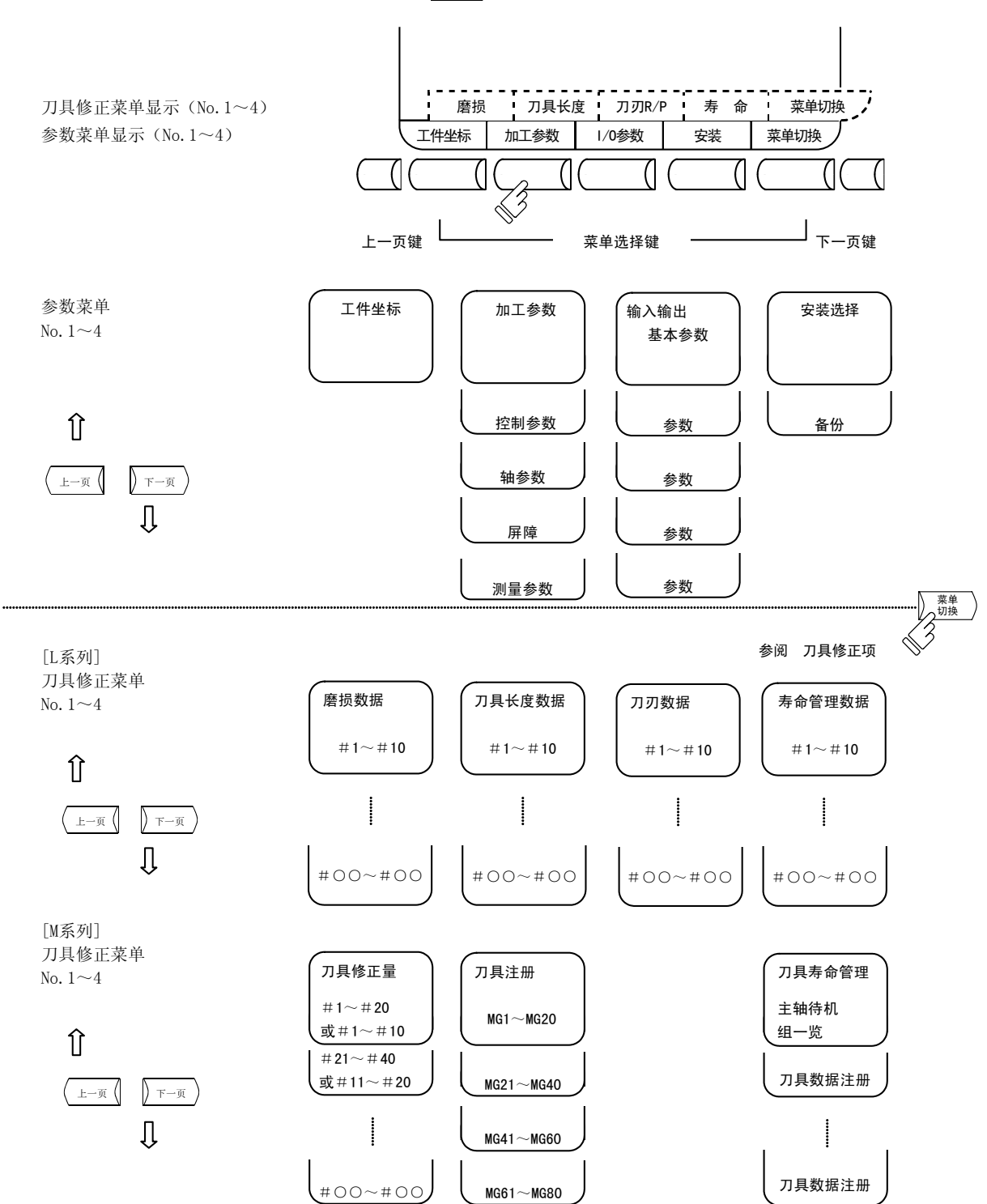

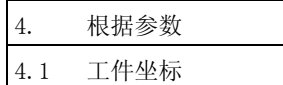

# 4.1 工件坐标

按菜单键 》 -唯 ),则显示工件坐标偏移画面。

可按轴数设定或显示工件坐标偏移数据。

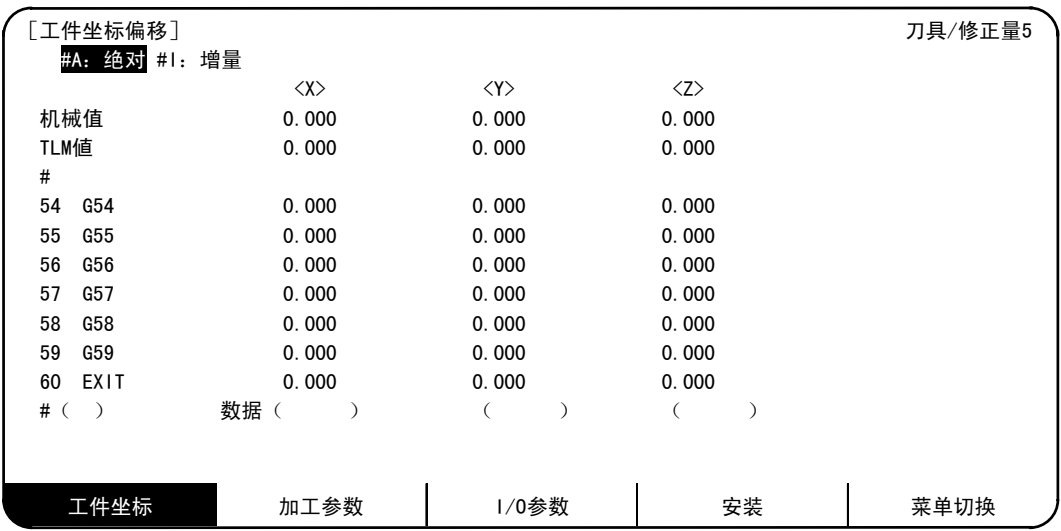

工件位置测量规格附加时(M 系列)

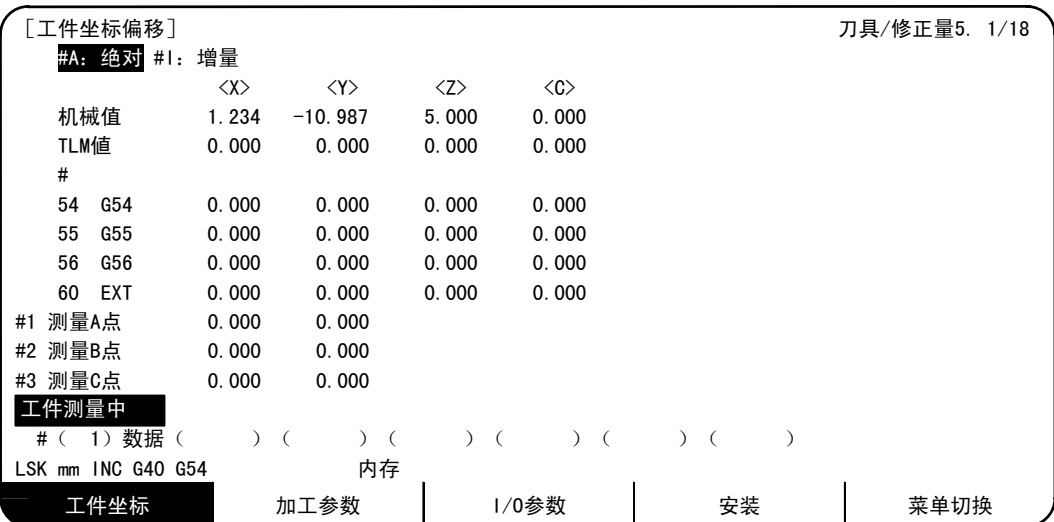

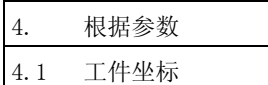

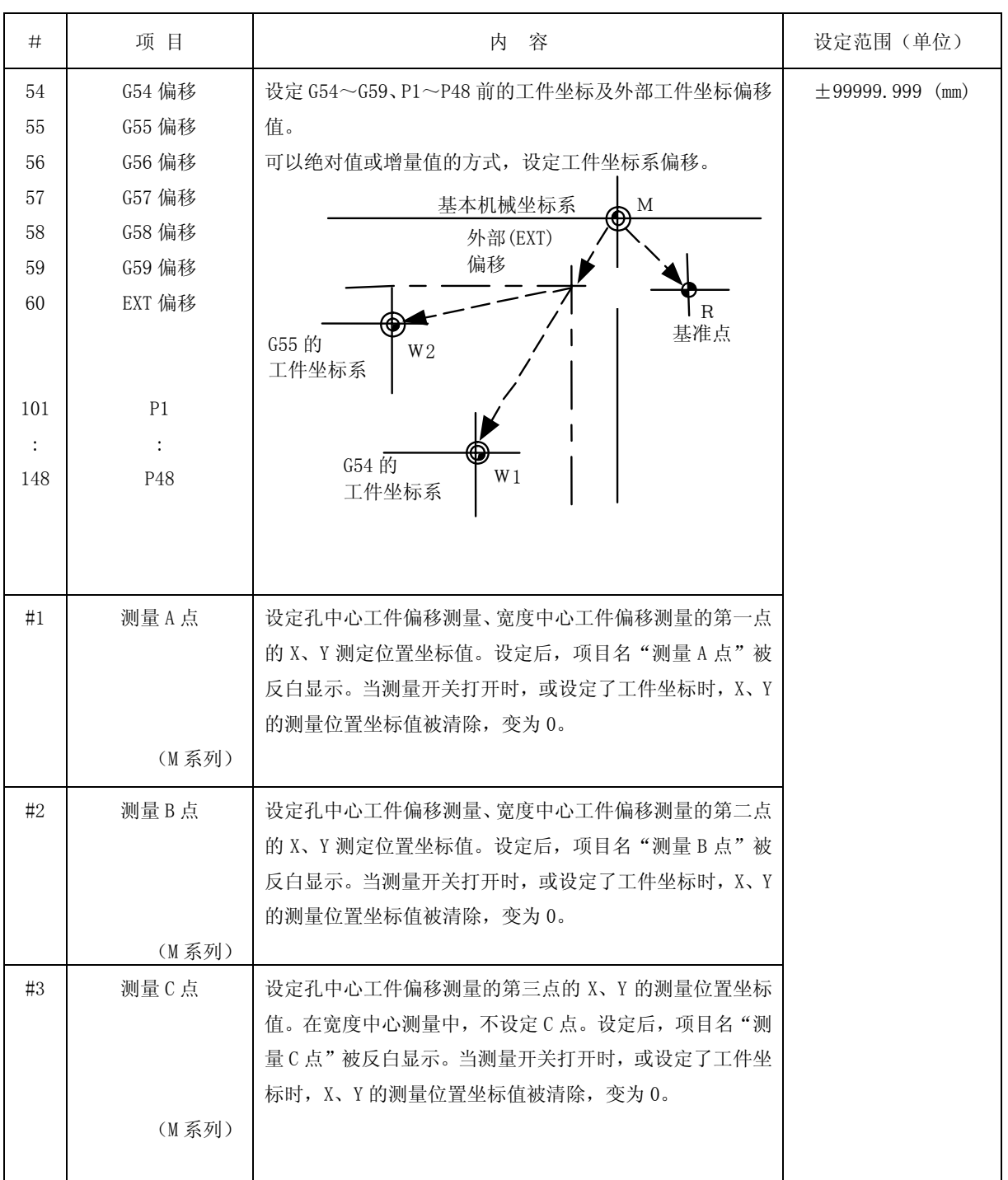

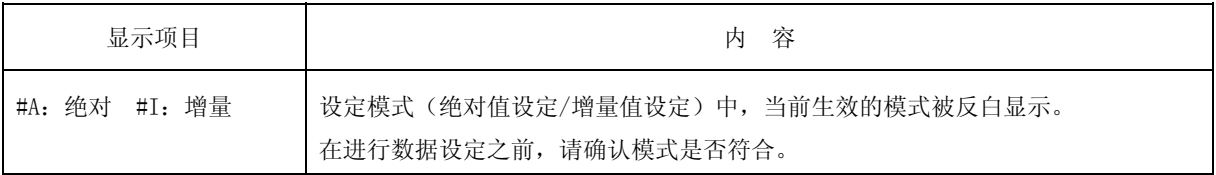

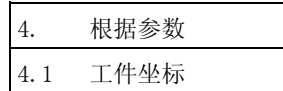

### 4.1.1 工件坐标系偏移数据的设定

- (1) 在#()中设定与工件坐标系相对应的编号, 在数据() 中设定与各轴相对应的偏移数据, 然后按 INPUT 键,则可设定工件坐标系偏移数据。
- (2) 设定工件坐标系中的对应编号与偏移数据之后, 按 meur 键, 则在对应的工件坐标系与轴名称位置显示所 设定的偏移数据,设定部位的#( )中的编号变为下一设定编号,数据( )中的内容消失。
- (3) 对于# ( )中所显示的编号,可通过按 | 、 | 键,进行±1 的连续增减。
- (4) 在# ( )中设定 | , 按 MPUT 键, 则设定模式变为增量模式。在增量模式下进行设定时, 设定部位的数 据被增加到显示部位的数据中。 在解除增量模式时, 在#() 中设定 A, 通过按 mPur 键, 将设定模式变更为绝对模式。

# 4.1.2 外部工件坐标系偏移数据的设定

可利用外部的接触传感器等测量坐标系的偏差,修正从 G54~G59 的所有工件坐标系整体(偏移)。

设定方法包括根据外部数据输入直接写入外部偏移(EXT)中的方法,与在设定部位,通过画面操作设定为(EXT) 的方法。

设定方法与工件坐标系偏移数据的设定方法相同。

### 4.1.3 机械位置数据的显示

工件坐标偏移画面中所显示的 [机械值] 的各轴数据,与位置显示画面相同,显示距基本机械坐标系原点的当 前机械位置,无法进行设定。

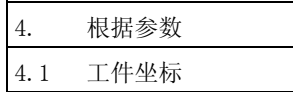

### 4.1.4 工件坐标偏移测量功能(L 系列)

(1)概要

将刀具的刀刃对准工件坐标原点,通过按 [SHIFT |INPUT |键 ( CaLC |键 ) , 自动计算工件坐标偏移数据。计算结 果被显示在画面的设定部位。

(2)操作步骤

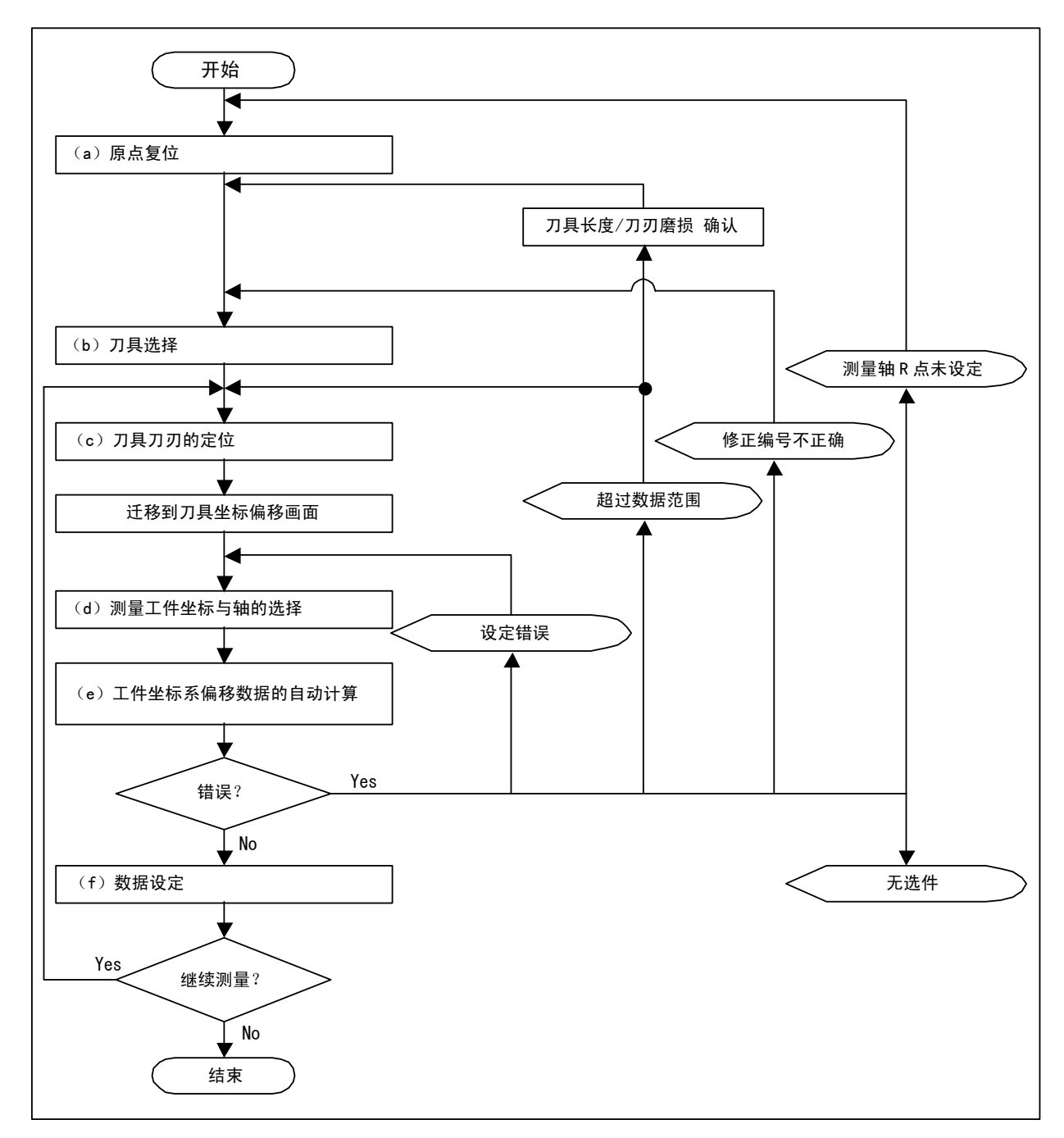

工件坐标偏移测量(L 系列)的操作步骤

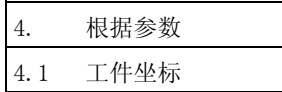

(a)原点返回

接通电源后,以 DOG 式原点返回确立坐标系。

对于绝对位置编码规格,当未确立绝对位置时,请预先进行初始设置。

(注)当测量轴为无原点轴("#2031 noref" = 1)时,没有必要。

(b)刀具选择

利用"相对值画面"的"手动数值指令"或 MDI 运转执行 T 指令,选择刀具。

(注 1)请将所选刀具的修正编号设置到 R 寄存器。

(利用用户 PLC 进行设置时,以 BCD 代码进行设置。)

(注 2)请预先设定所使用刀具的"刀具长度/磨损数据"。

(c)刀具刀刃的定位

利用 J0G 或手轮进给,将测量轴的刀具刀刃移动到工件坐标系原点上。另外, 对每 1 轴分别进行工件 坐标系偏移数据的测量。

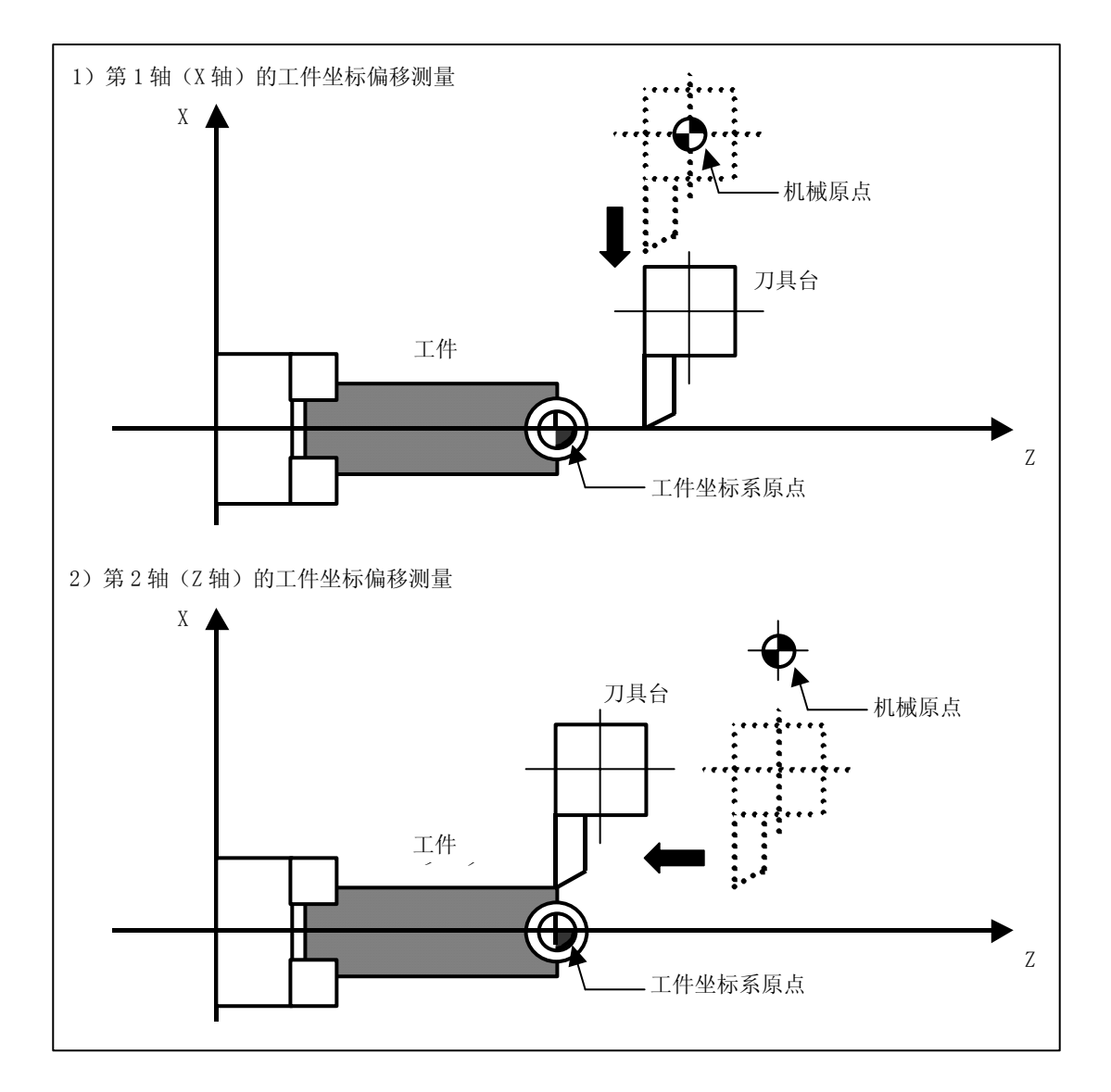

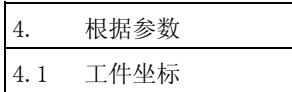

(d)测量工件坐标与轴的选择

在#( )的设定部位设定进行测量的工件坐标,将光标移动到进行测量的轴的设定部位。

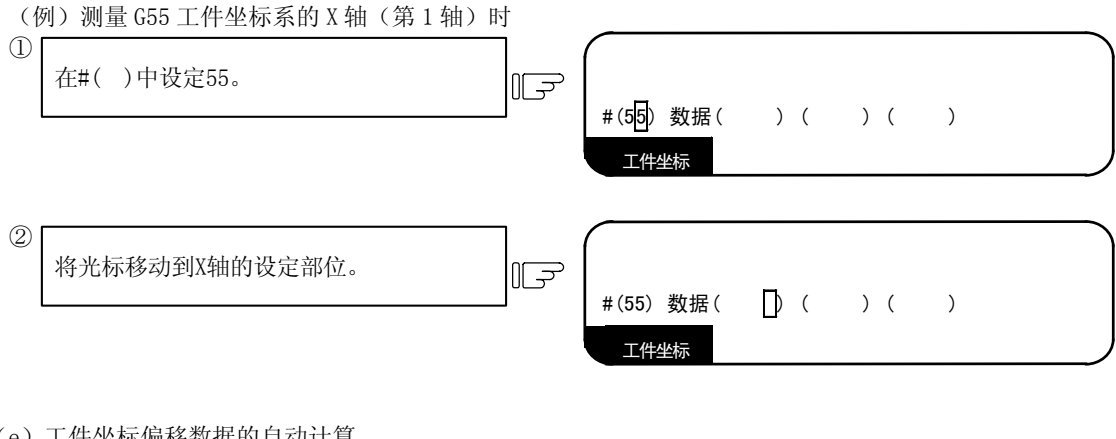

- (e)工件坐标偏移数据的自动计算
	- 按 SHIFT INPUT 键, 则根据机械值 · 刀具长度数据 · 刀刃磨损数据, 自动计算选中轴的工件坐标偏移数据。 计算结果被显示在设定部位。
		- 此时,设定模式(绝对值设定/增量值设定)自动变为绝对值设定。
	- (例) 当计算 G55 工件坐标系的 X 轴(第 1 轴)时 (续"(d)进行测量的工件坐标与轴的选择")

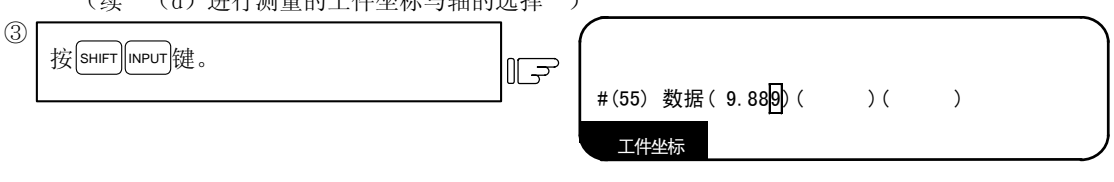

在光标位置(X 轴)中显示自动计算出的工件坐标偏 移数据。

- 1)自动计算公式的内容
	- 根据以下公式,计算工件坐标偏移数据。 工件坐标偏移数据 = 机械值 - (刀具长度数据 + 刀刃磨损数据)

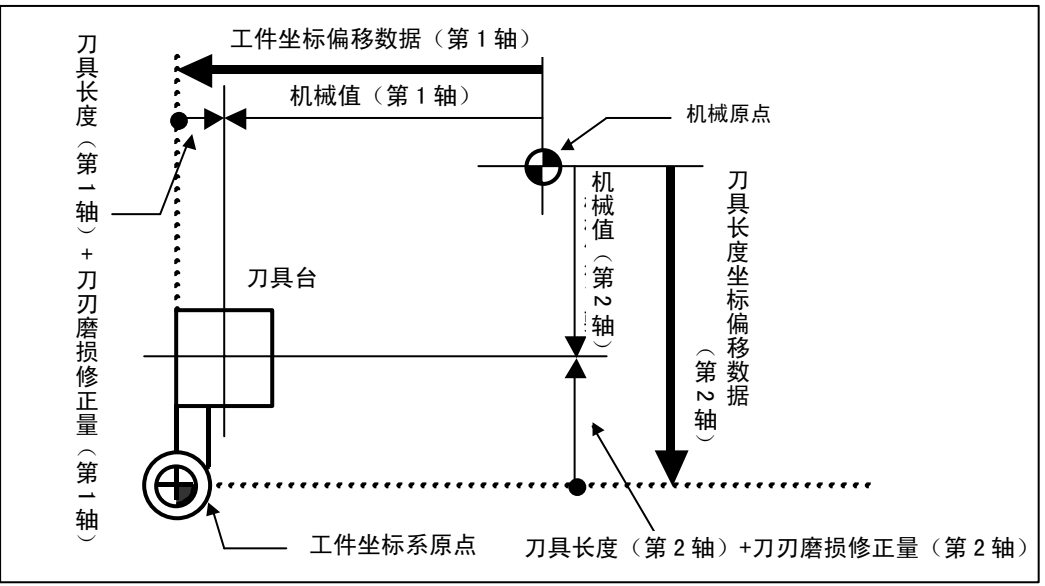

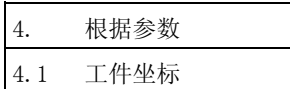

#### 2)选择刀具的修正编号

自动计算中所使用的刀具长度及刀刃磨损数据的修正编号,使用如下表所示的被设置到 R 寄存器中 的编号。

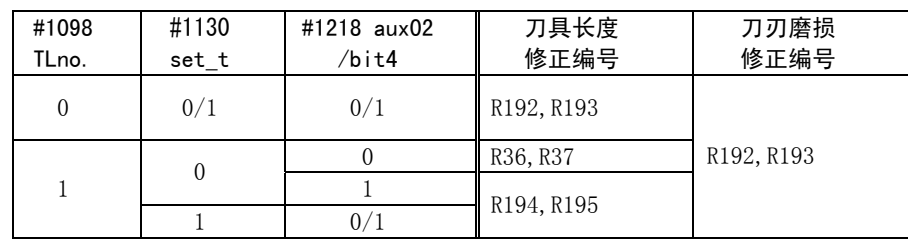

(注 1) 当修正编号为 0 时, 将补偿量设为"0"进行计算。

(注 2)当修正编号超过规格的偏移组数时,发生"E76 修正编号不正确"错误。

(注 3) 当 "#1226 aux10/bit0" 为 1 时, 将刀刃磨损补偿量作为 "0"进行计算。

3)附加轴的工件坐标偏移数据的计算

第 5 轴以下的工件坐标偏移数据, 将刀具长度数据/刀刃磨损数据看作"0"进行计算。结果与机械 值相同。第 3 轴、第 4 轴的工件坐标偏移数据, 取决于"#1520 Tchg34"。

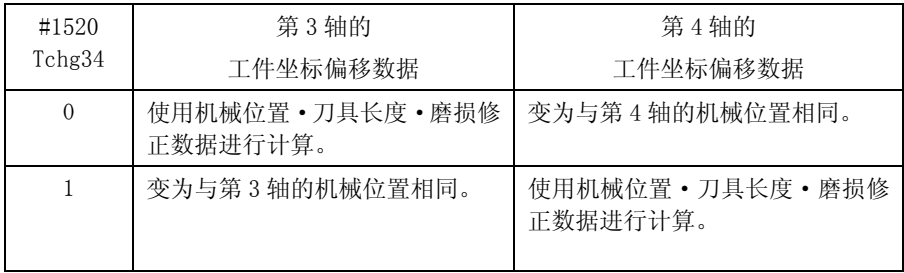

(f)数据设定

如果设定部位所显示的计算结果正确,则按 mpur 键设定数据。

(例) 当设定 G55 工件坐标系的 X 轴 (第 1 轴) 时 (续"(e)工件坐标偏移数据的自动计算")

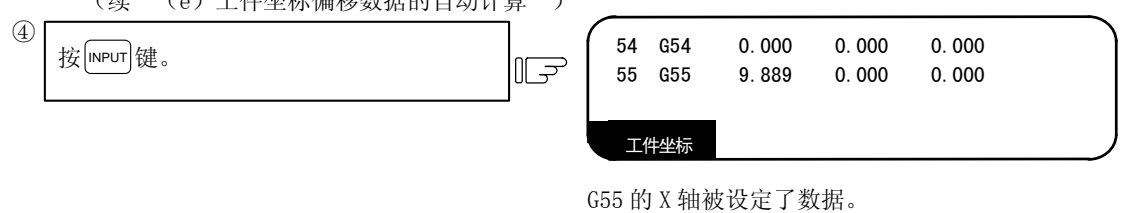

(3)注意事项

(a) 在光标位置设定了数据时, 按 SHIFT | MPUT 键, 则数据被计算出的值覆盖。

(b)在程序运转中无法设定。

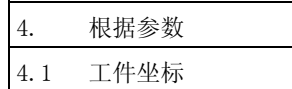

### 4.1.5 工件坐标偏移测量功能(L 系列)

(1)概要

通过按 SHIFT INPUT ( CALC ]键) 在设定部位显示当前的机械位置。

(2)操作步骤

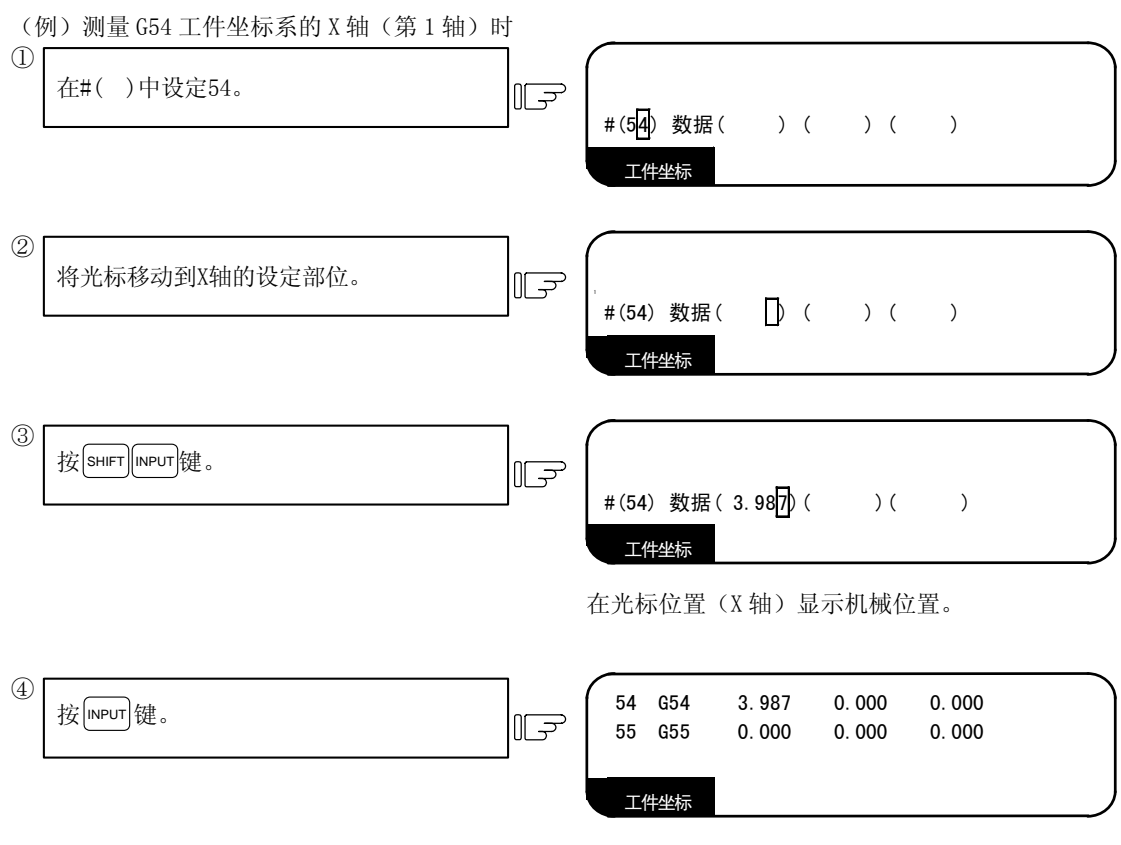

G54 的 X 轴中被设定了数据。

(3)注意事项

- (a) 在刀具测量模式信号打开时(TLM 开关 ON 中), 工件坐标偏移测量功能不起动。( SHIFT | INPUT |键被忽略。)
- (b) 在光标位置设定了数据时, 按 SHIFT | MPUT |键, 则数据被计算出的值覆盖。
- (c)在程序运转中无法设定。

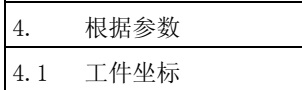

## 4.1.6 工件位置测量功能(M 系列)

工件位置测量功能是在主轴上安装传感器,通过手动进给或手轮进给让传感器接触工件,测量各轴的坐标点。 根据测量出的坐标计算面、孔中心、宽度中心的坐标,设定为工件坐标偏移的功能。 仅第 1 系统能使用工件位置测量。

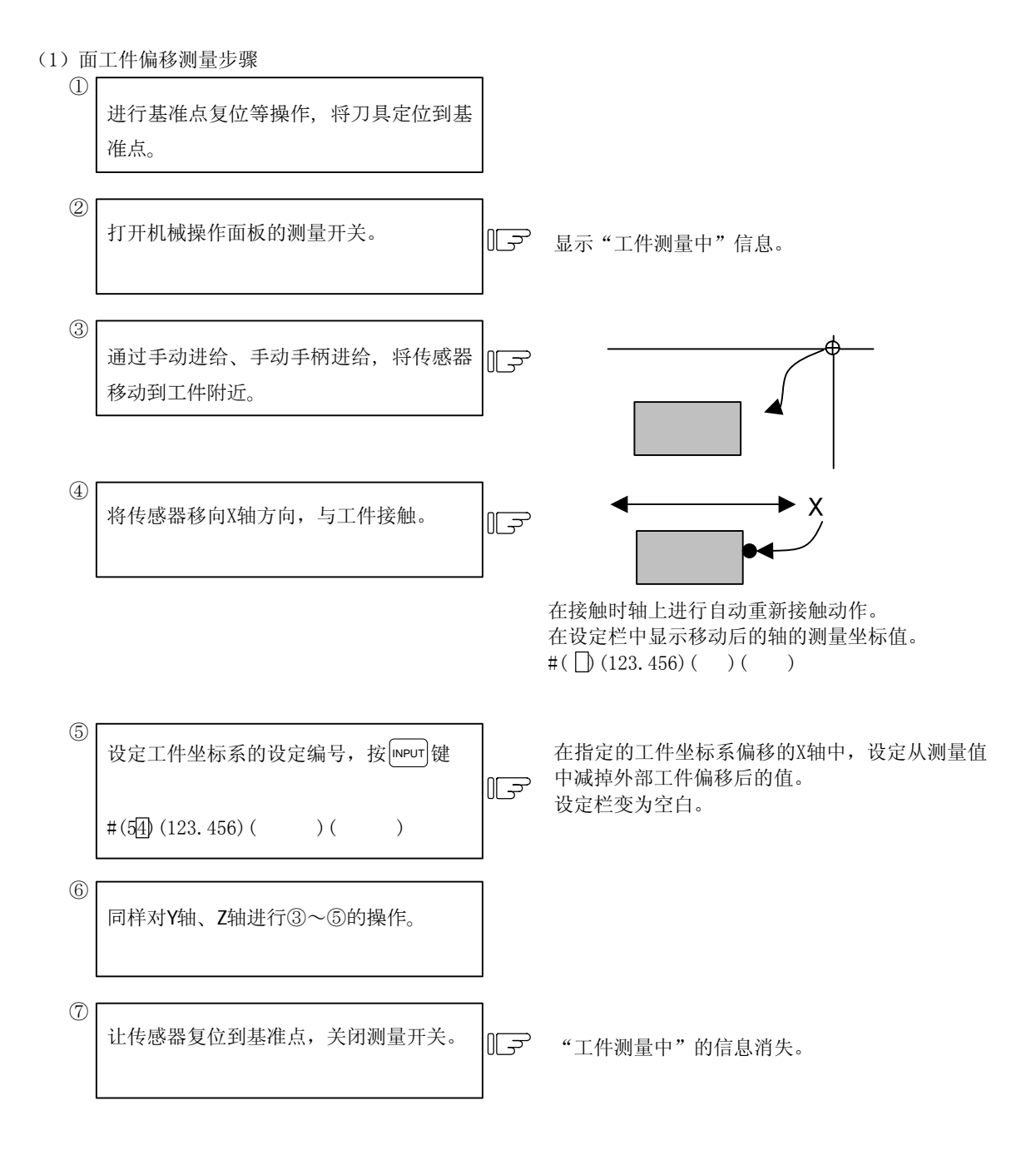

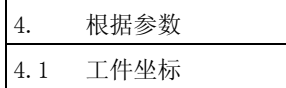

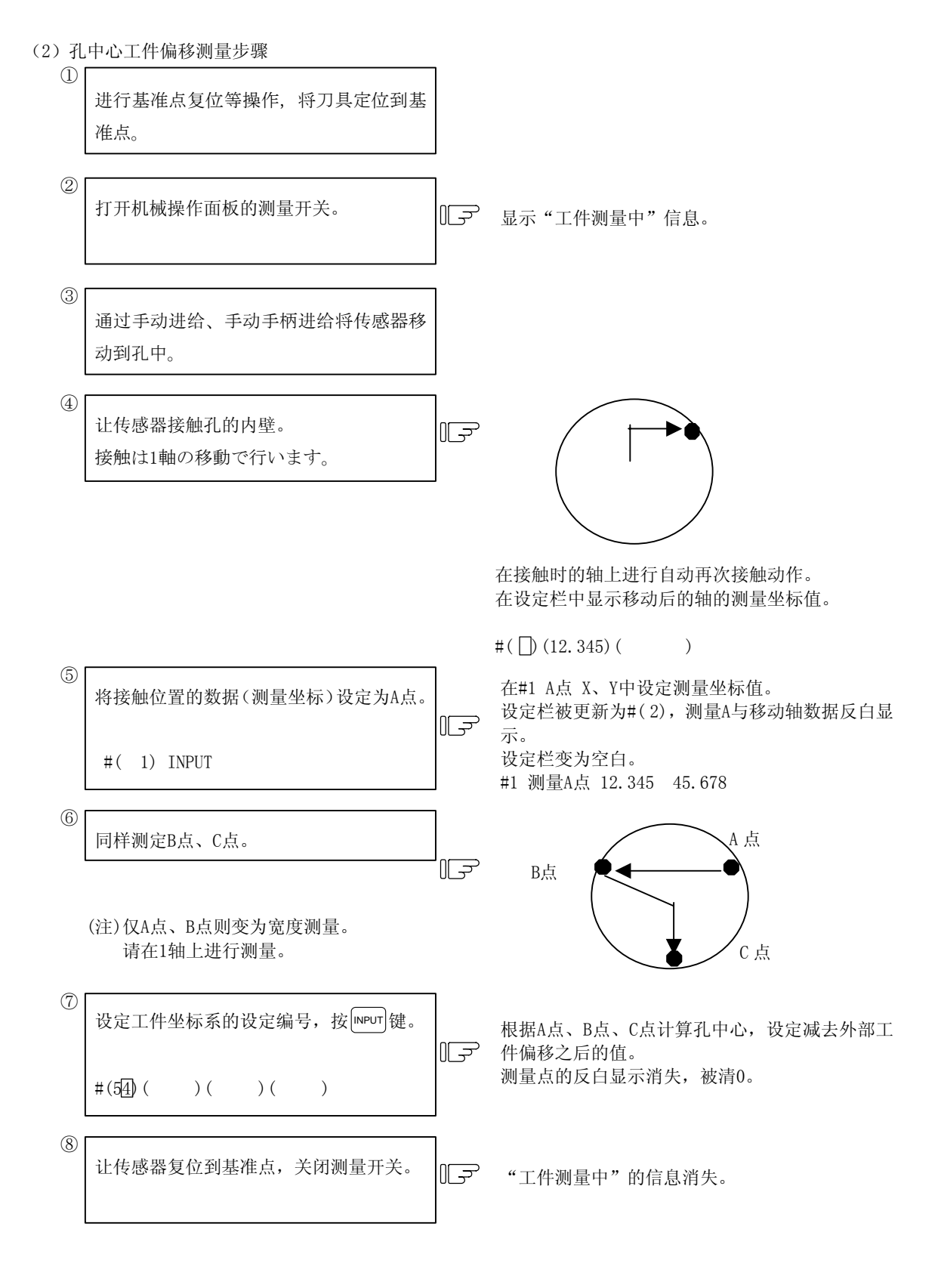

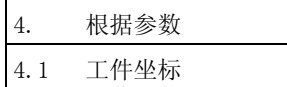

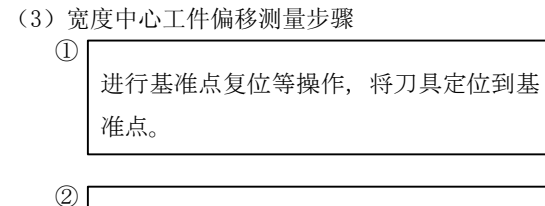

打开机械操作面板的测量开关。

□□□ 显示"工件测量中"信息。

通过手动进给、手动手柄进给将传感器移 动到槽中。 ③

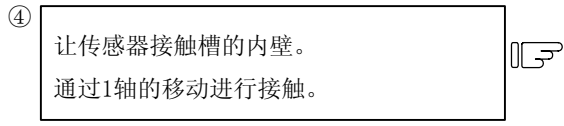

将接触位置的数据(测量坐标)设定为A点。

让传感器复位到基准点,关闭测量开关。

⑨

#( 1) INPUT

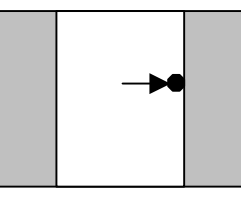

在接触时的轴上进行自动再次接触动作。 设定栏内显示接触时的坐标。  $\#$ ( )(10.567)( )

 $\textcircled{5}$  and  $\textcircled{1}$  and  $\textcircled{2}$  and  $\textcircled{3}$  and  $\textcircled{3}$  and  $\textcircled{4}$  and  $\textcircled{4}$  and  $\textcircled{5}$  and  $\textcircled{4}$  and  $\textcircled{5}$  and  $\textcircled{5}$  and  $\textcircled{6}$  and  $\textcircled{7}$  and  $\textcircled{7}$  and  $\textcircled{7}$  and  $\textcircled{7}$  设定栏被更新为#( 2),测量A点与移动轴数据反白 IF 显示。 设定栏的数据变为空白。 #1 测量A点 10.567 5.678

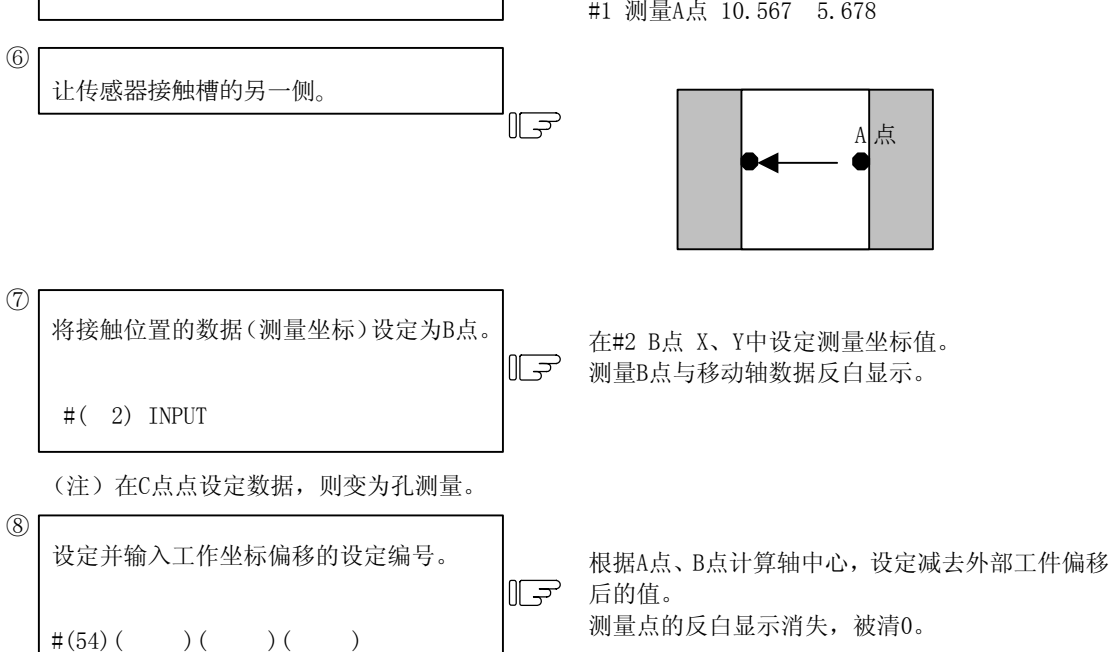

"工件测量中"信息消失。

 $\mathbb{I}$ 

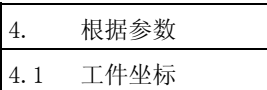

(4)设定工件坐标偏移时的外部工件偏移控除

在面、孔中心、宽度中心工件偏移测量中,当设定(INPUT)工件坐标 G54~G59、扩展工件坐标偏移 P101~P148 的偏移时,设定从测量位置坐标(或孔、宽度中心坐标)中扣除外部工件偏移值之后的坐标 值。

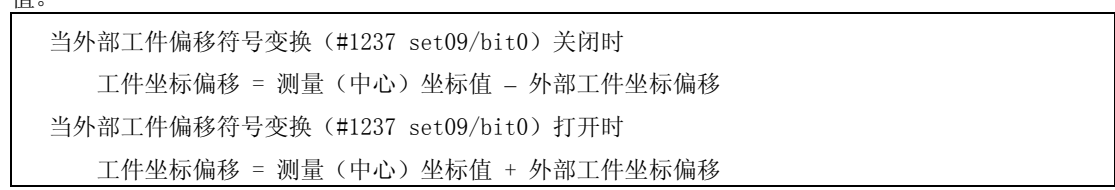

#### (5)关于接触时的自动重新接触

当在 JOG 模式或手轮模式下进行测量时,在接触后进行以下的动作。

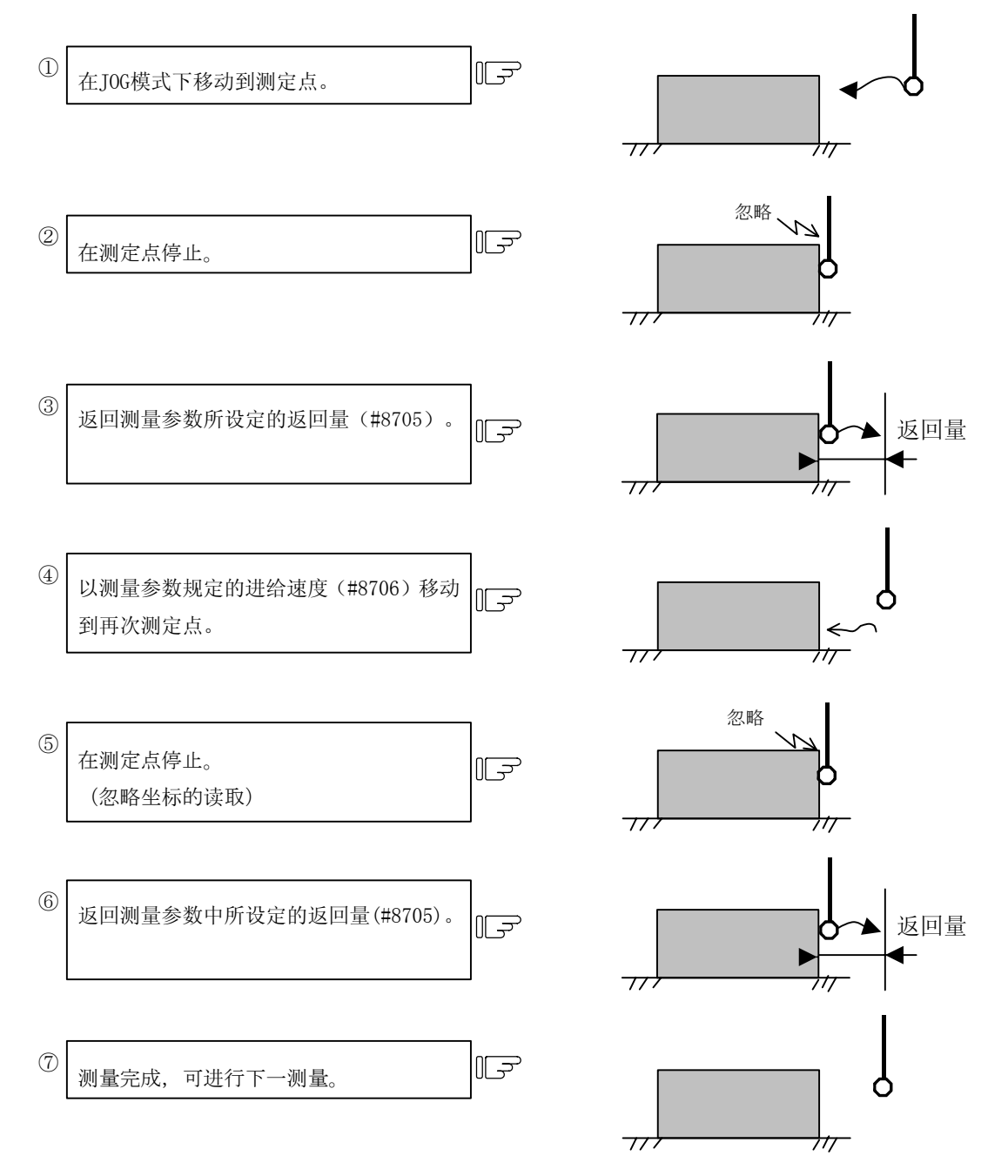

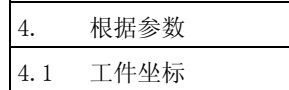

③、⑥的返回速度

以相当于测量参数进给速度(#8706)的 40 倍的速度进行返回。

- 但是,当返回速度大于快速进给速度(超程 100%)时,返回参数的快速进给速度(超程 100%)。
- (6)限制事项
	- (a)在测量开关开/关时、工件坐标偏移设定结束时、以及通过按复位键,测量 A 点、B 点、C 点的反 白显示被解除,变为 0(未设定)。
	- (b)仅第 1 系统的轴可作为测量对象轴。测量对象轴与基本轴(#1026 base\_I、#1027 base\_J、#1028 base\_K)相对应。
	- (c)在测量中,即使发生基本轴以外的轴移动,也不看作错误。
	- (d)在测量中,即使发生画面迁移,忽略机械位置、测量 A、B、C 点也会被保持。
	- (e)在自动再次接触动作中,不可移动除测定轴以外的轴。
	- (f)当测量参数的返回值或进给速度为 0 时,最初的接触点成为测量点,不进行自动再次接触的移动。
	- (g)测量时的接触,请仅移动 1 轴进行。 自动再次接触是针对输入忽略信号时移动的轴,进行返回动作,自动再次接触。
	- (h)在测量中(测量开关打开),以绝对值模式设定面测量、孔中心、宽度中心测量的工件坐标偏移 设定。
	- (i)当以旋转轴作为测量轴时,无法利用旋转轴的角度正确计算出孔中心、宽度中心。

# 4.2 加工参数

按菜单键  $\overline{m}$  , 则显示加工参数画面。

通过输入设定单位决定与长度相关的参数的小数部分位数。

通过参数"#1003 iunit"设定输入设定单位。

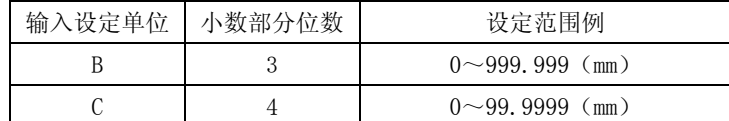

本书中所记载的设定范围, 是输入设定单位为"B"时的参数。

### 4.2.1 加工参数

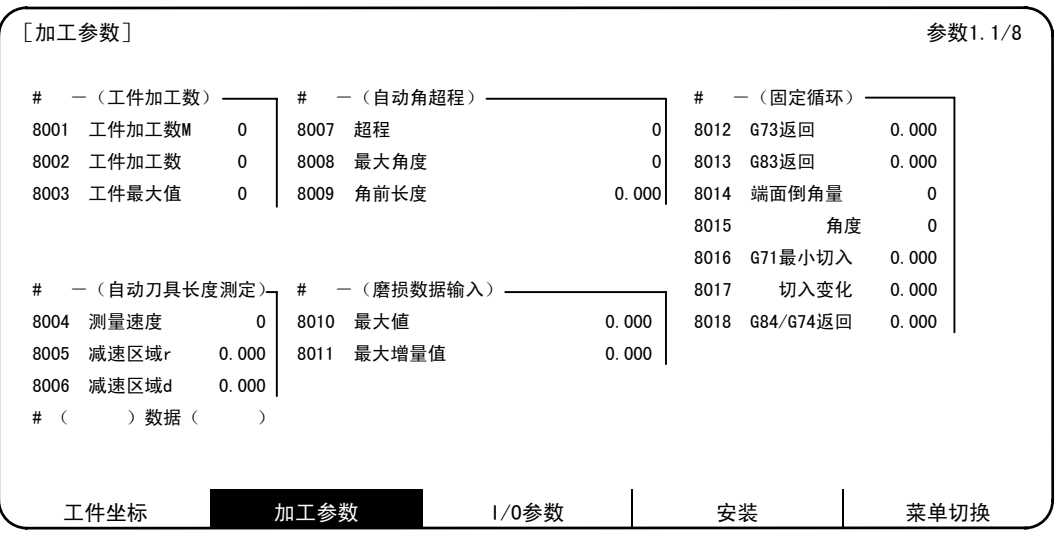

<工件加工数>

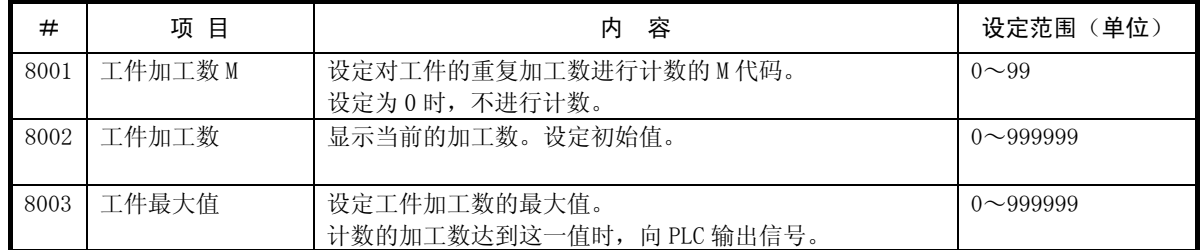

<自动刀具长度测定>

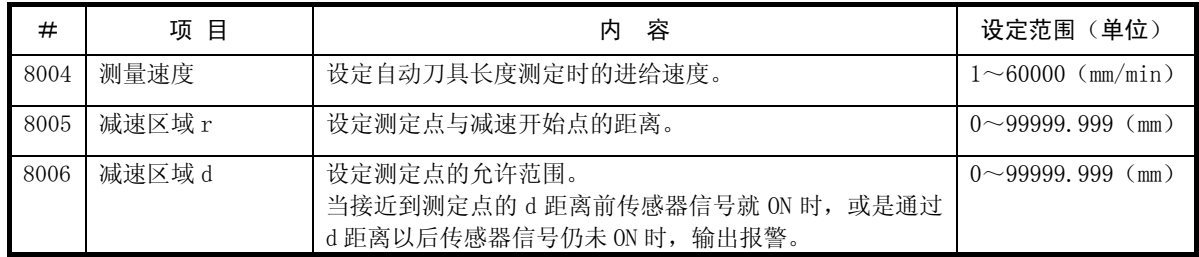

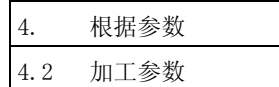

### <自动角超程>

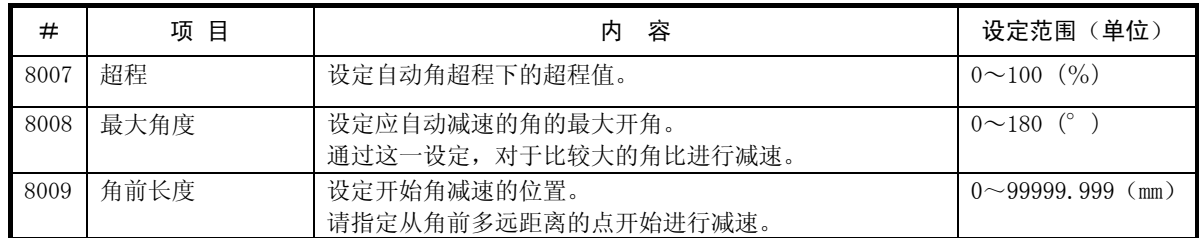

### <磨损数据输入>

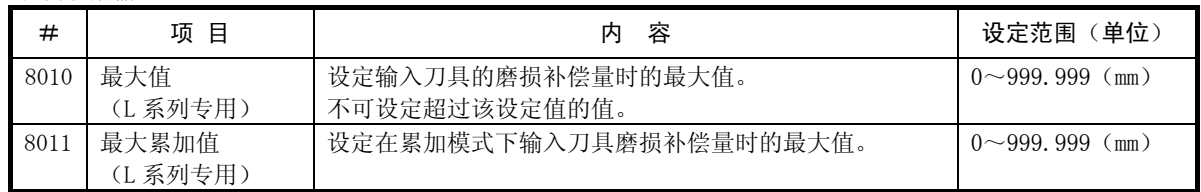

### <固定循环>

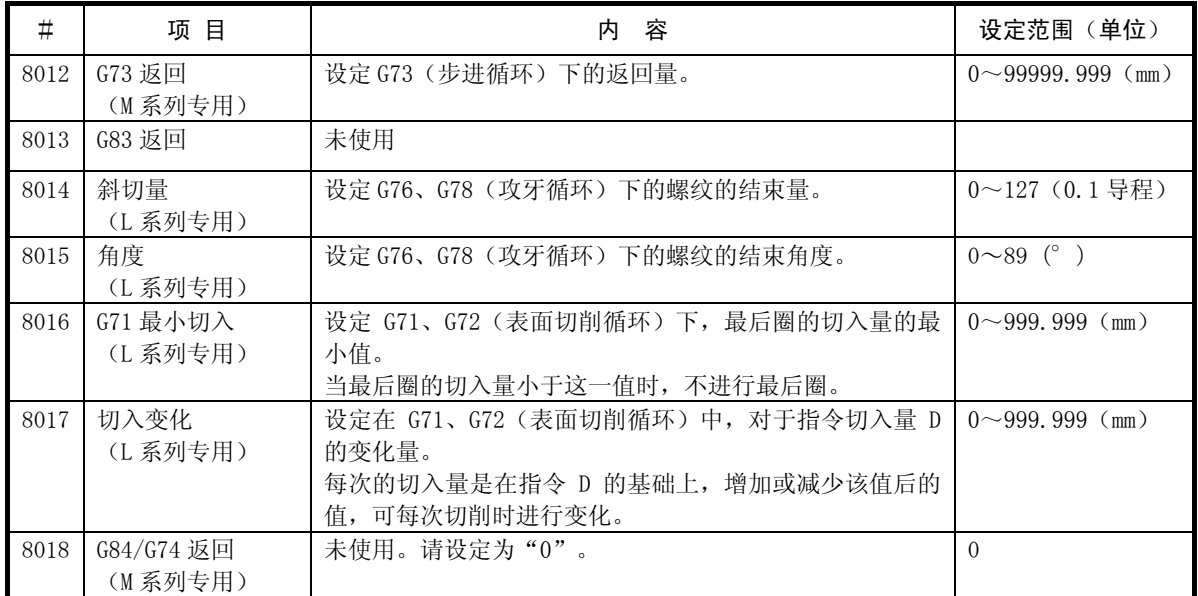

# <高精度>

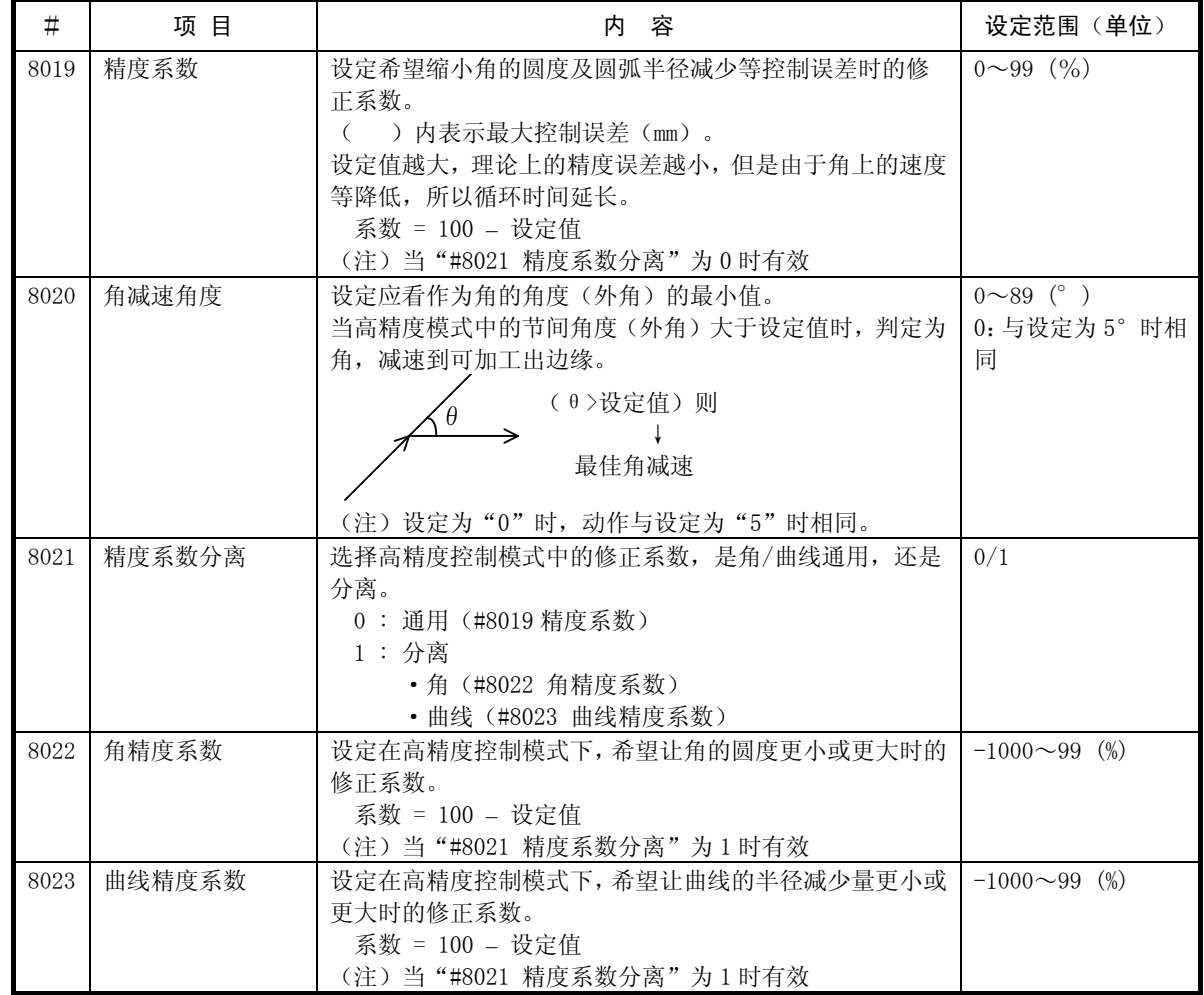

# <高精度花键>

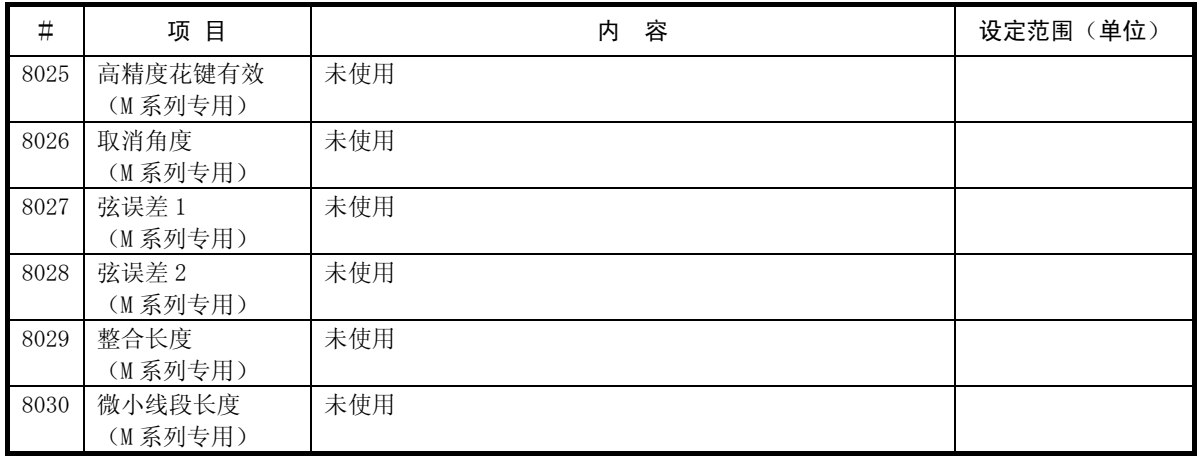

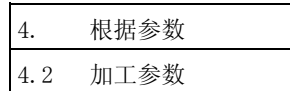

#### <减阻装置>

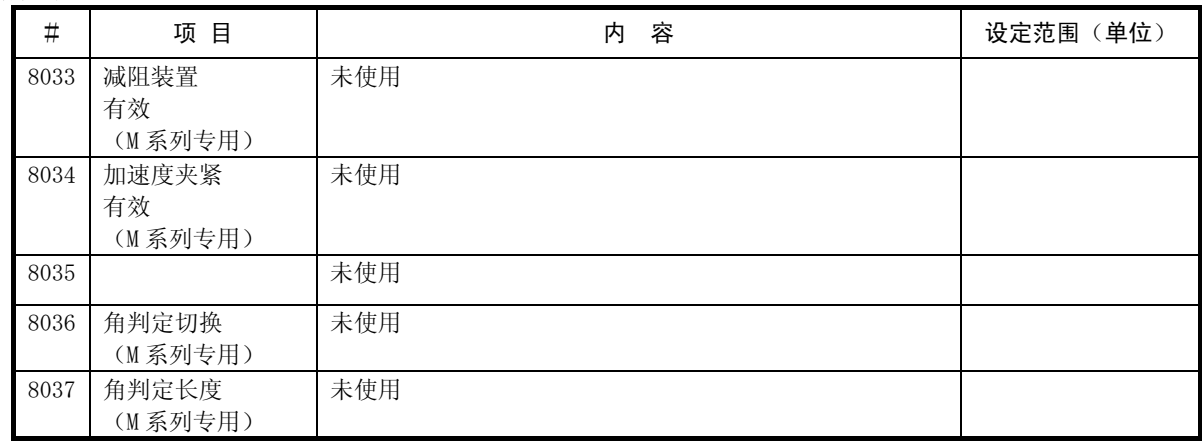

## <法线控制>

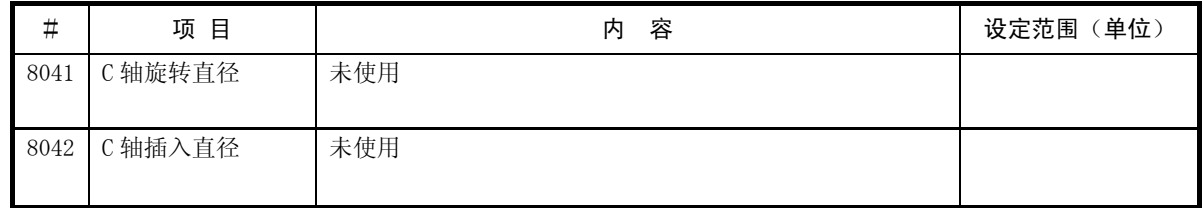

# <固定循环>

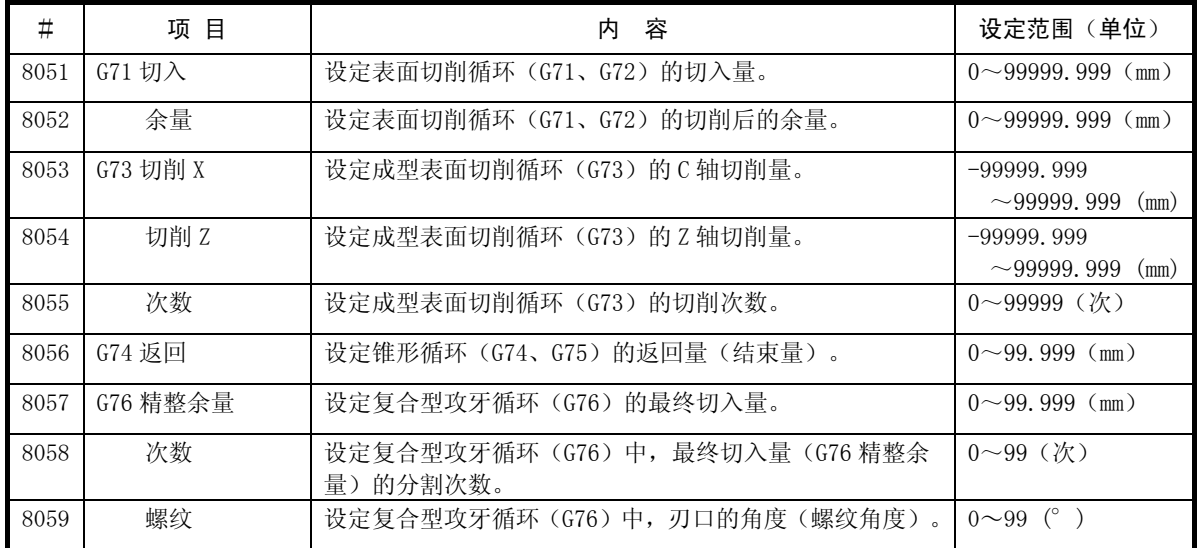

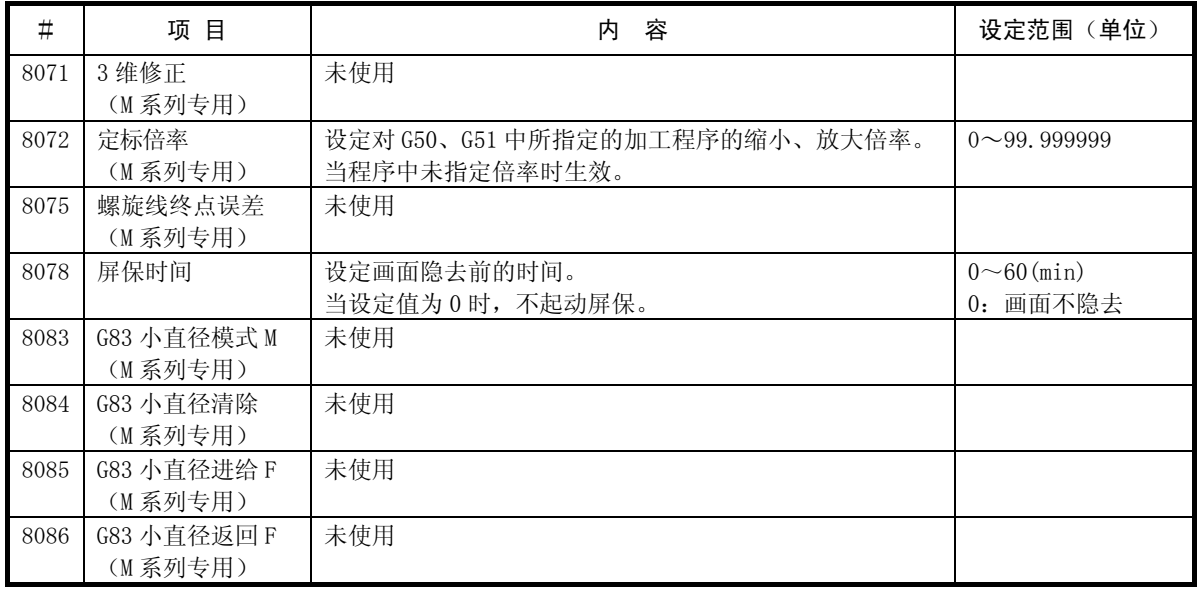

#### <SSS 控制>

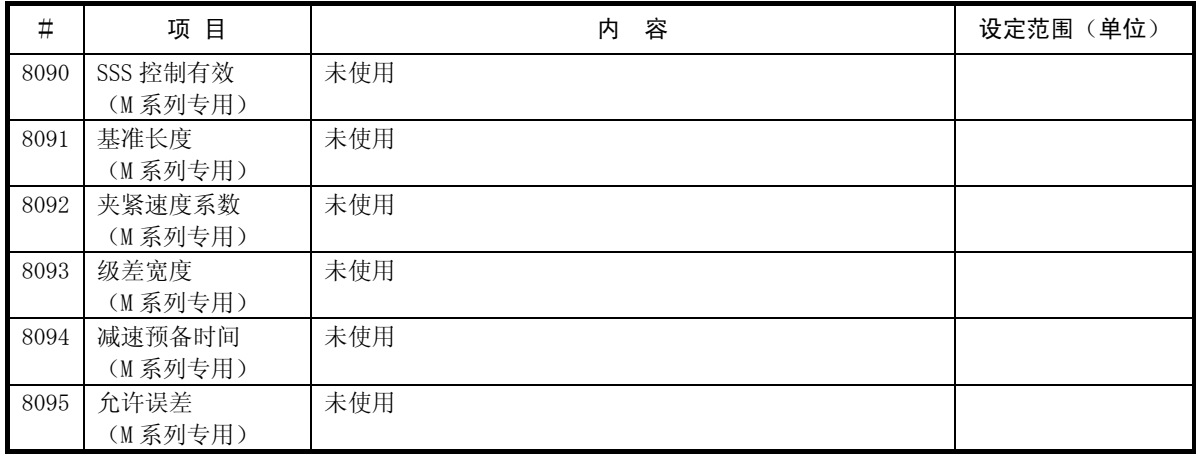

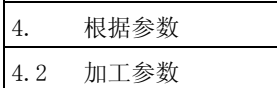

## 4.2.2 控制参数

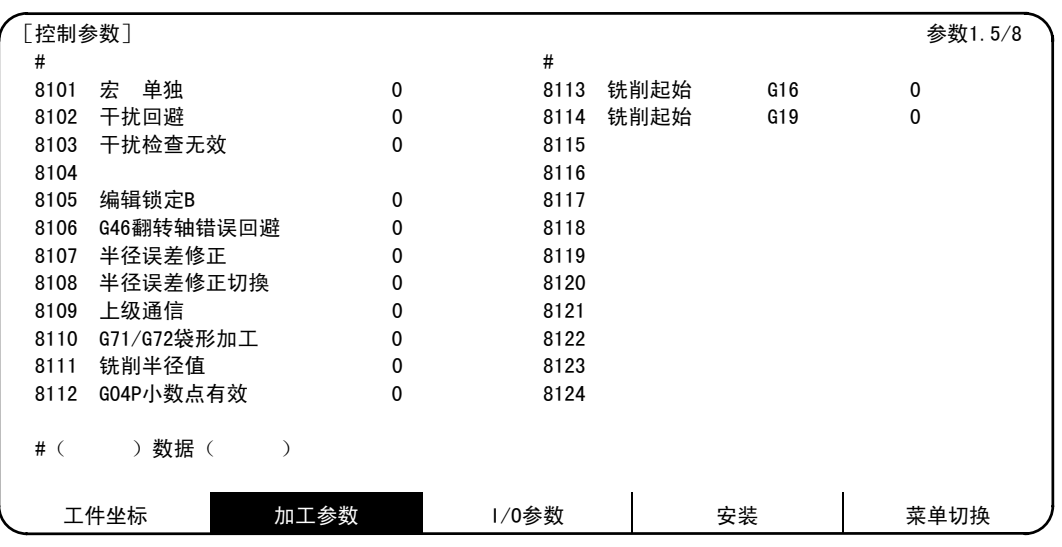

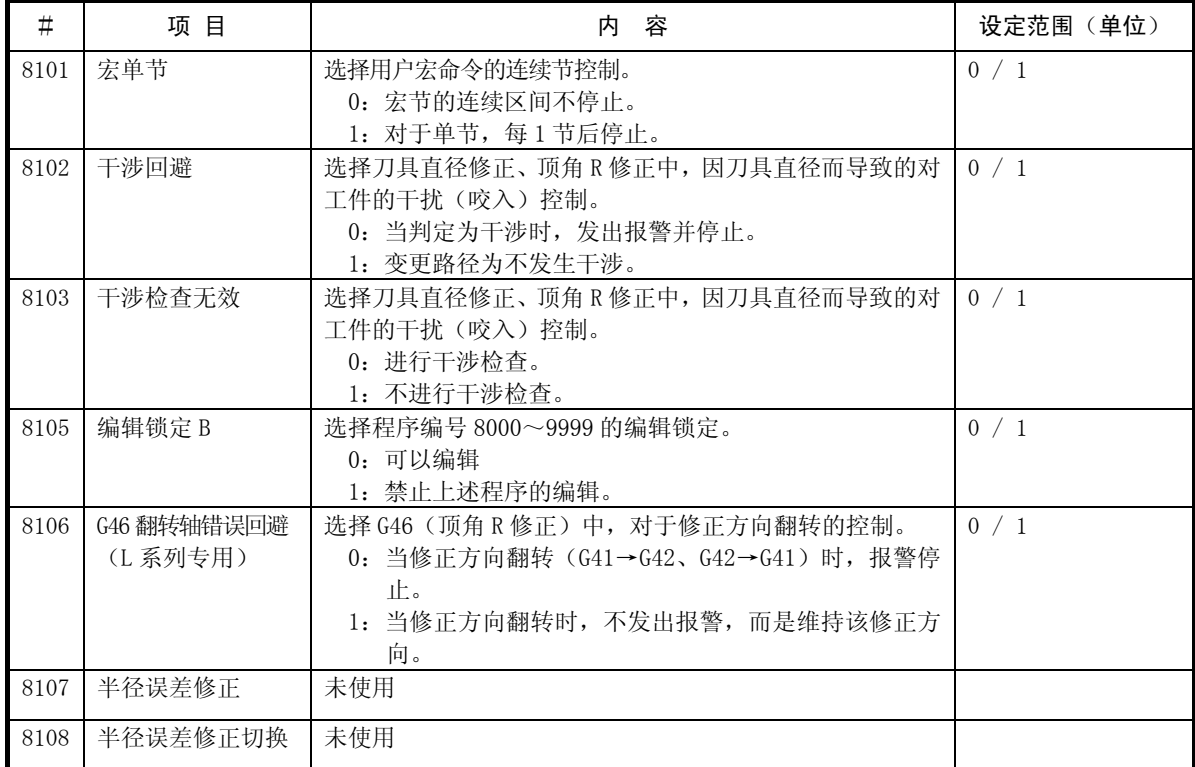

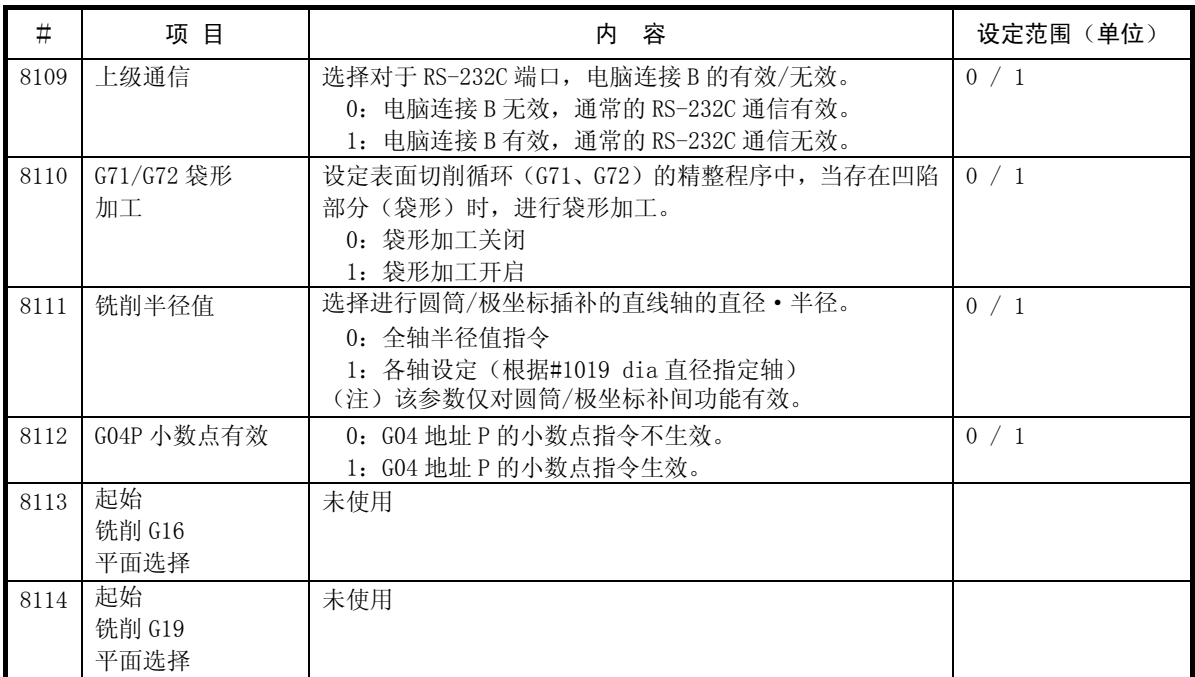

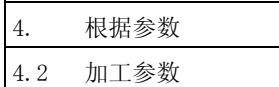

## 4.2.3 轴参数

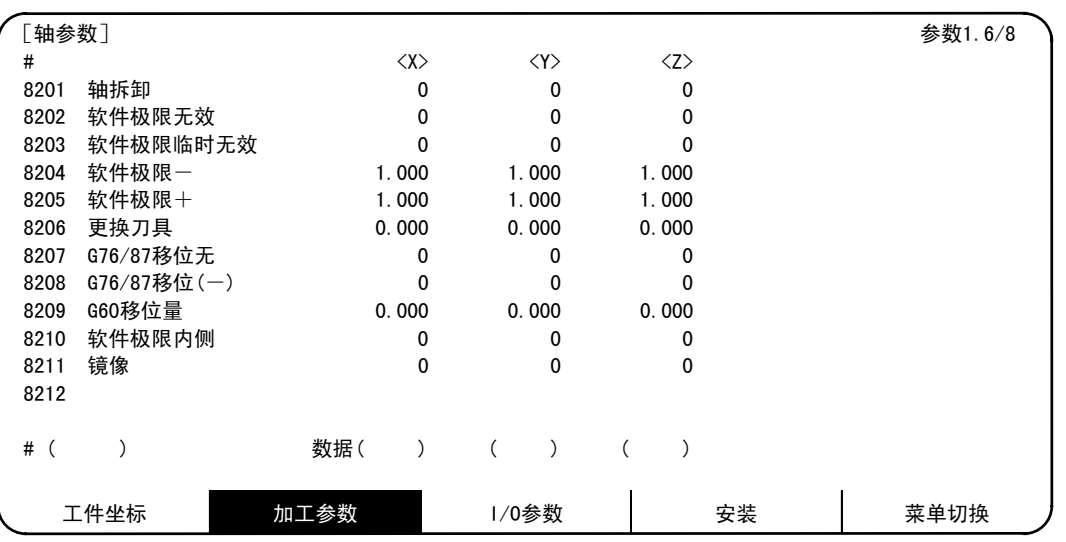

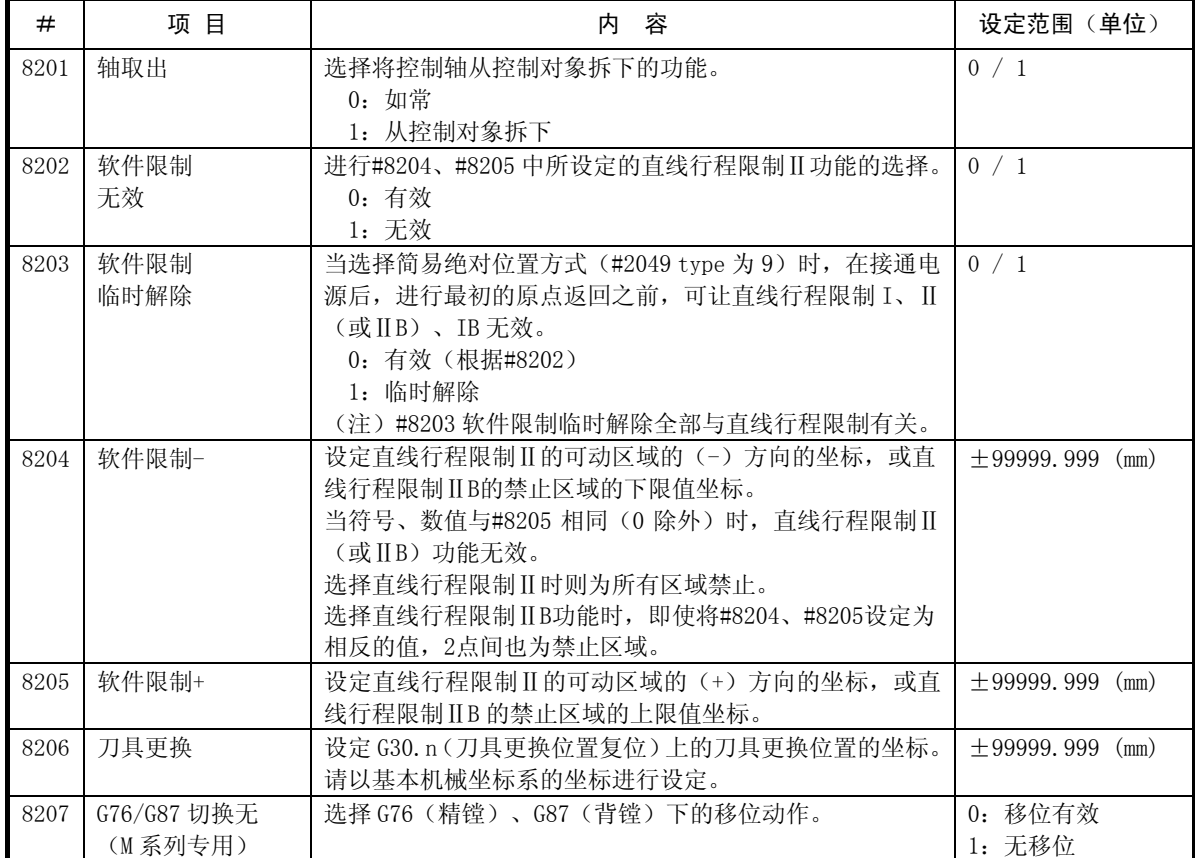

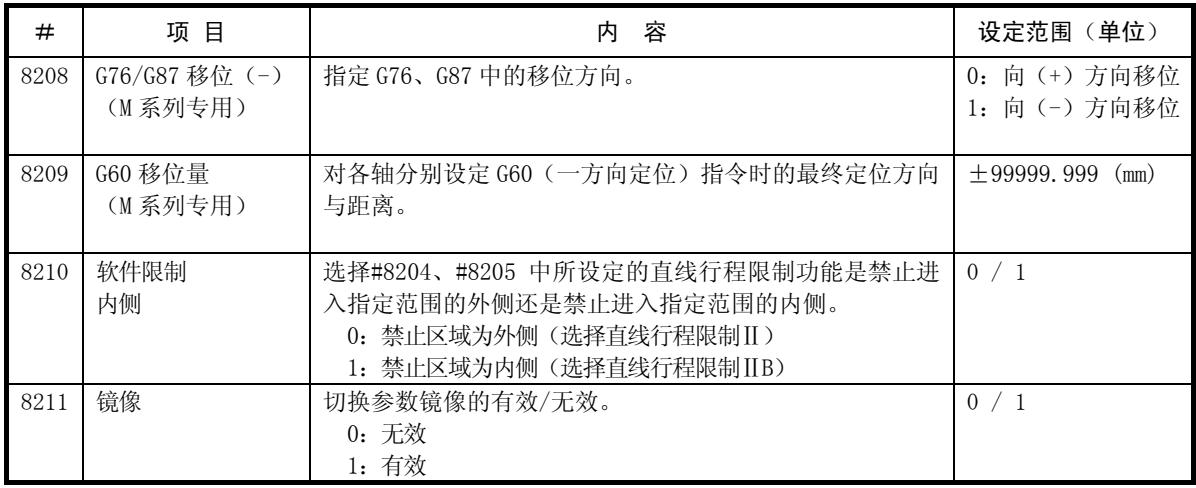

## 4.2.4 禁区数据

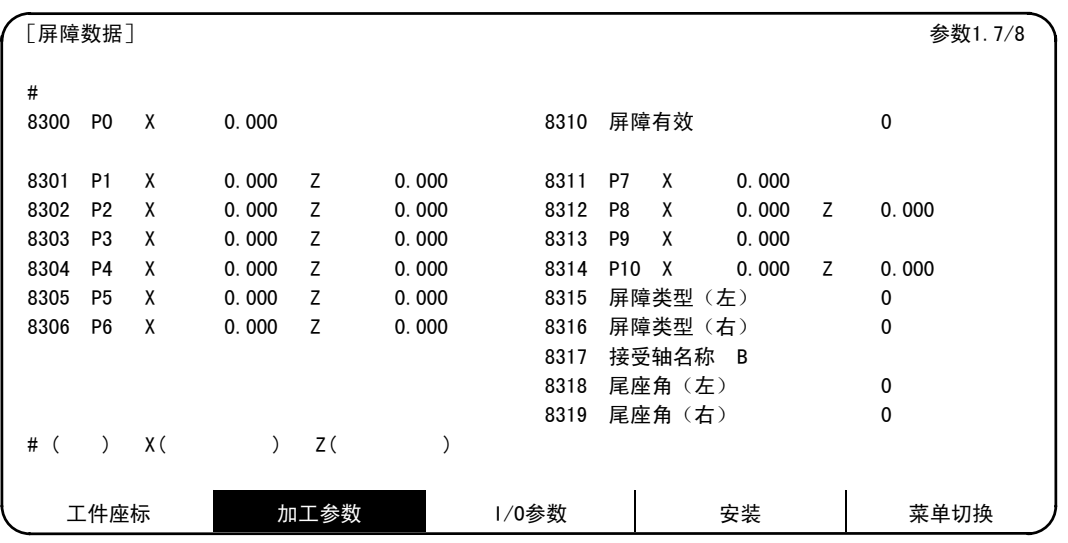

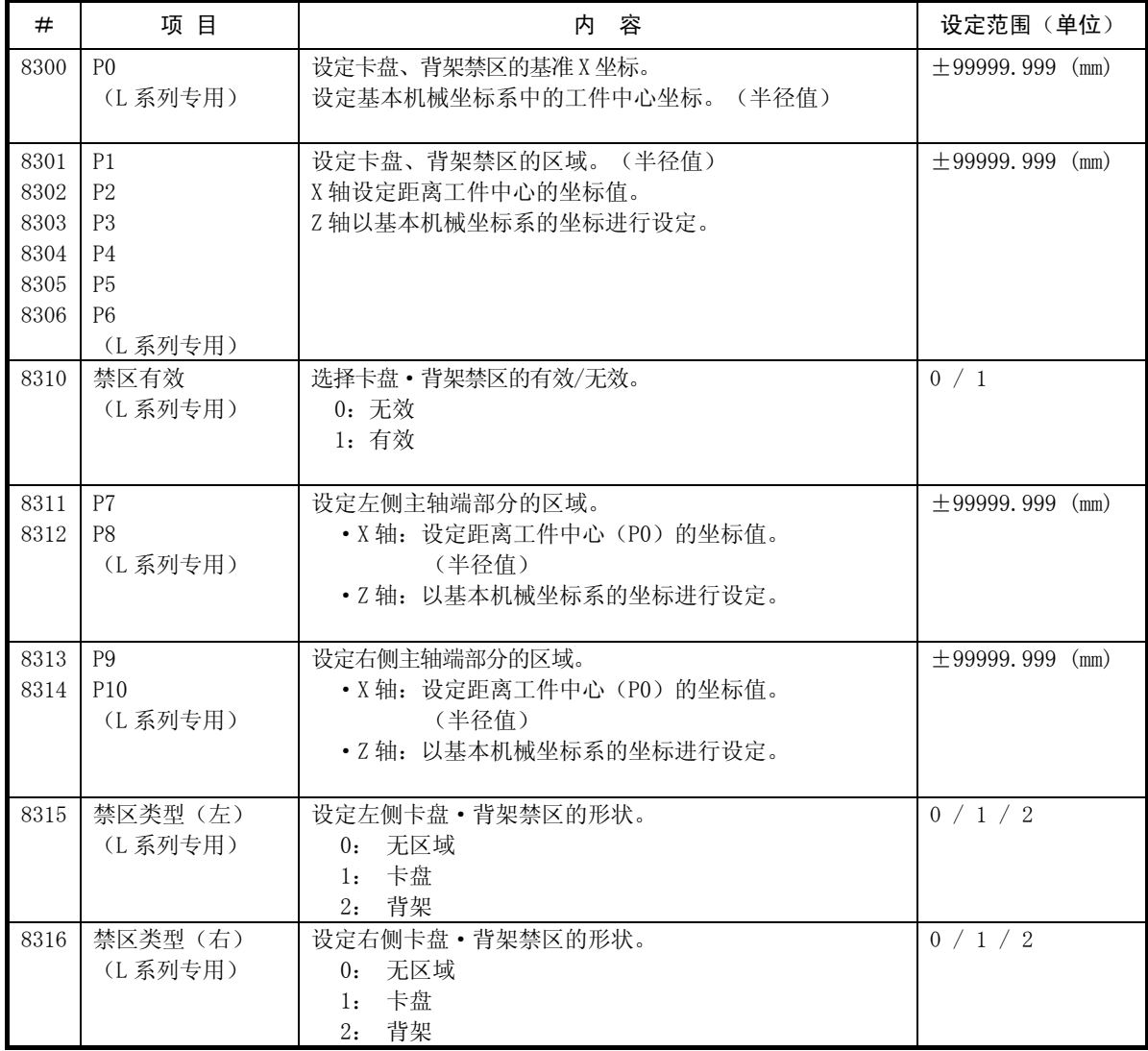

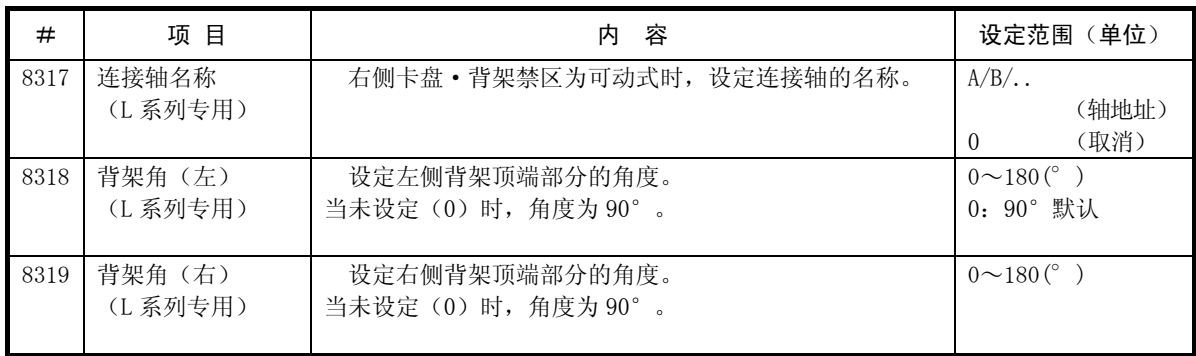

### 4.2.5 测量参数

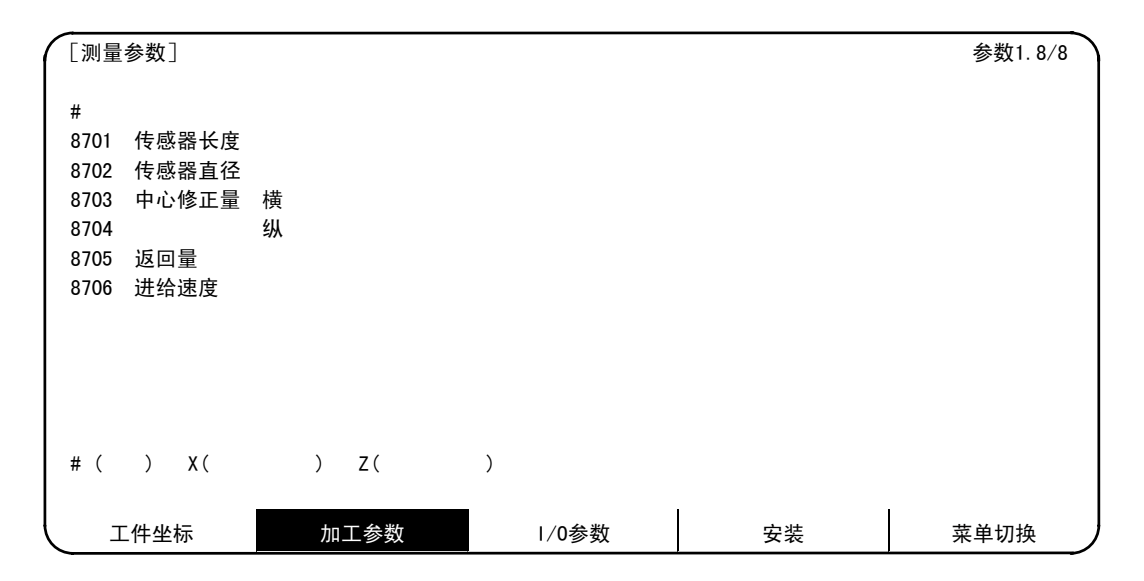

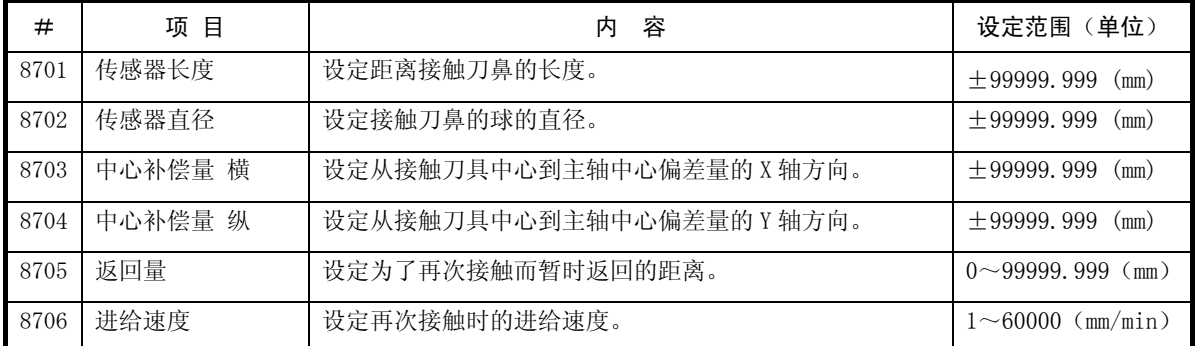

4. 根据参数 4.3 输入输出参数

## 4.3 输入输出用参数

按菜单键 川0参数), 则显示输入输出参数画面。

输入输出用参数大致可分为 2 类,在进行数据的输入、输出、校准或纸带运转时,务必要加以设定。1 类是关于 所使用的输入输出装置的参数,根据各装置对运转速度等进行设定。可注册 5 种输入输出装置。还有 1 类是根据 I/O 用途,决定在哪一个通道,连接哪一个装置的输入输出基本参数。

# 4.3.1 输入输出基本参数

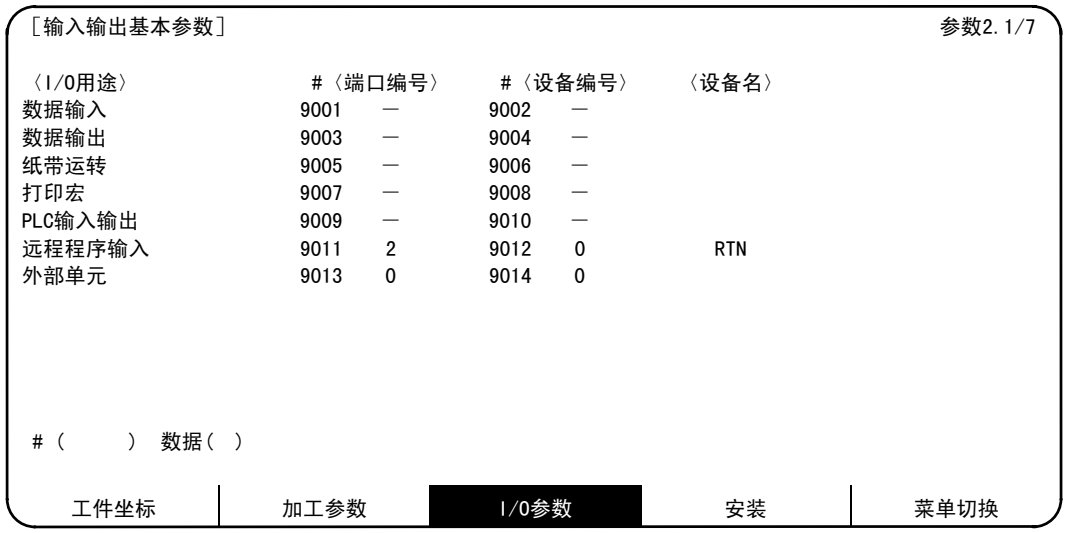

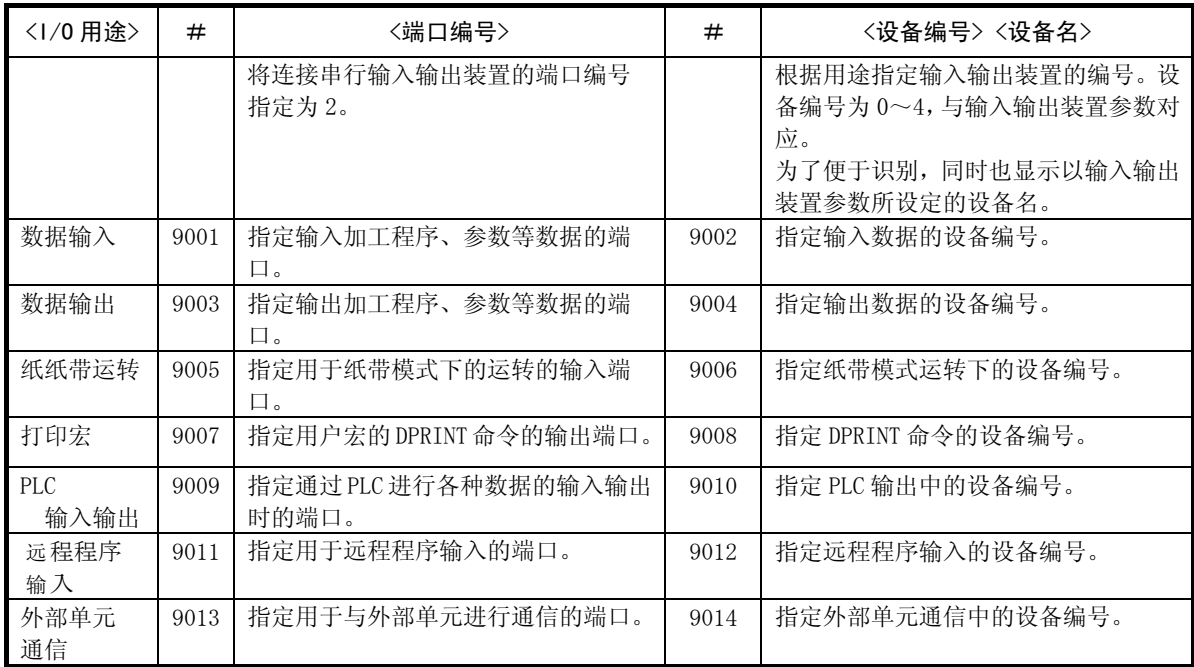

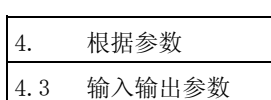

## 4.3.2 输入输出设备参数

从装置<0> ~ <4>,可设定 5 种输入输出设备的参数。

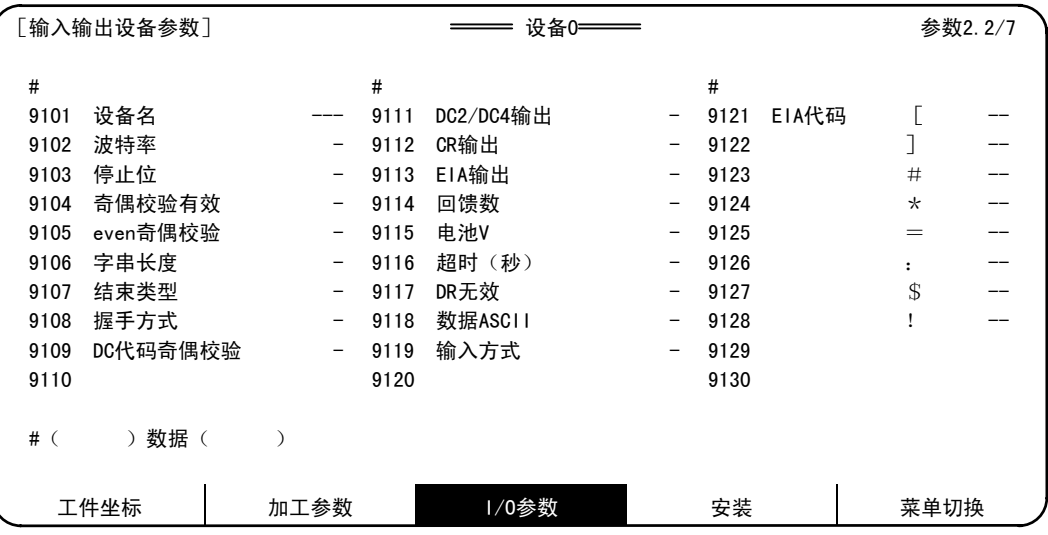

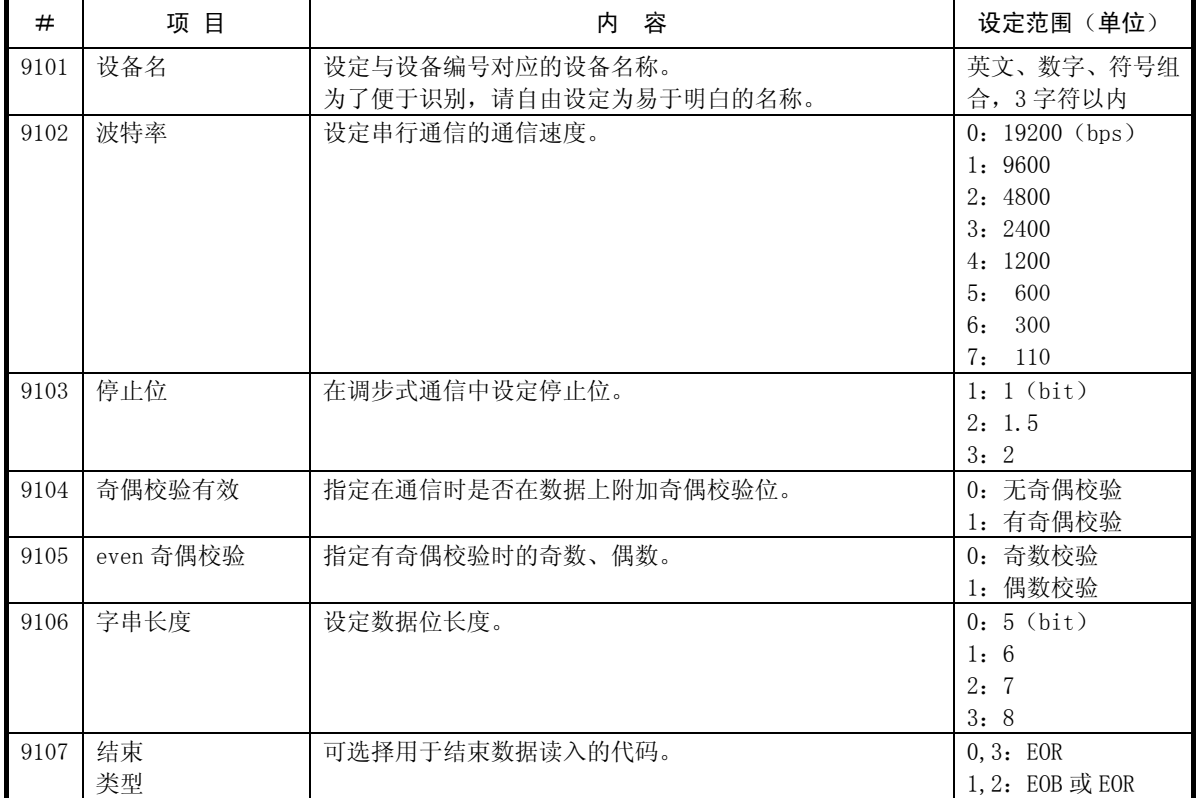

4. 根据参数

4.3 输入输出参数

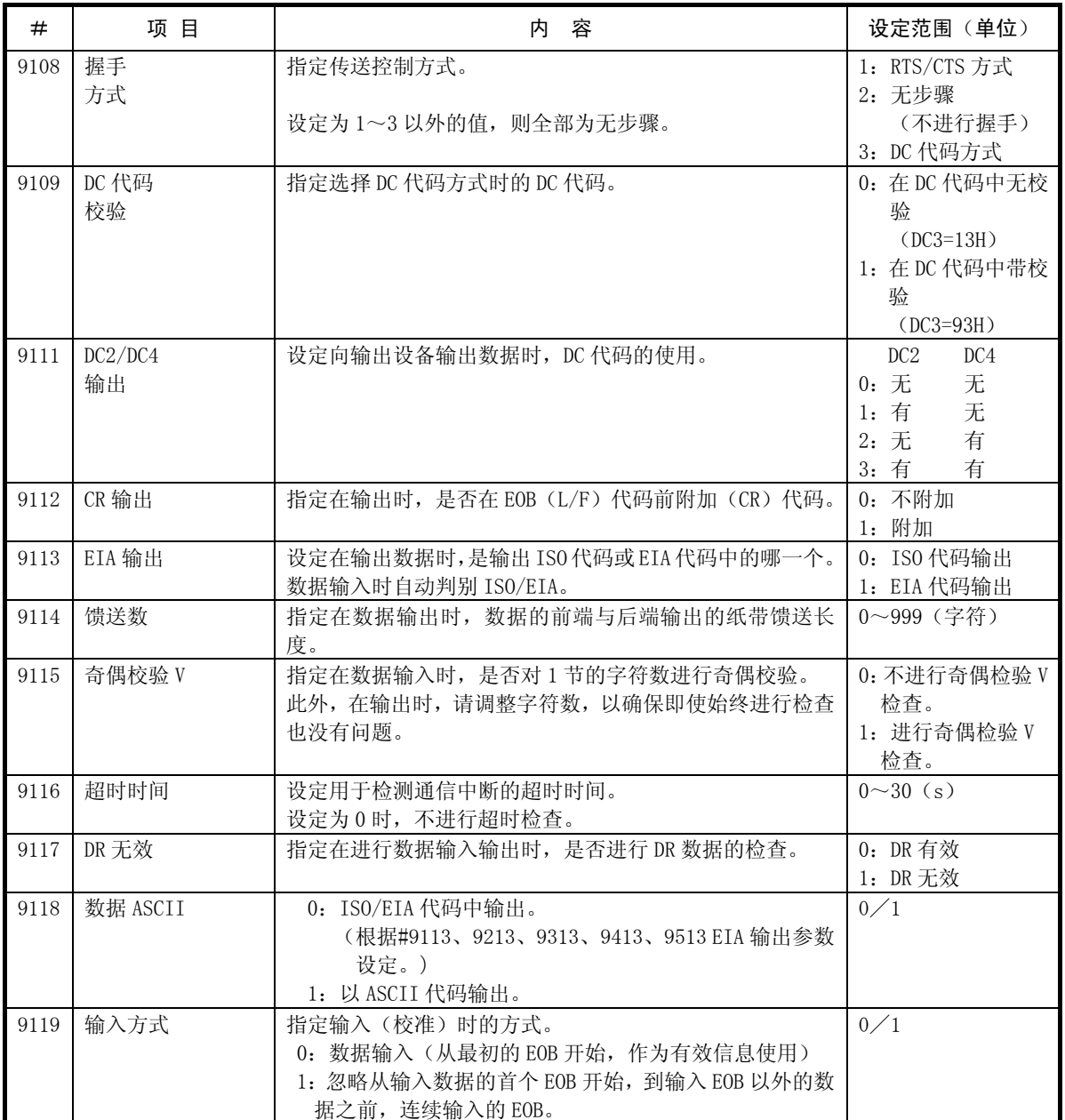

4. 根据参数

4.3 输入输出参数

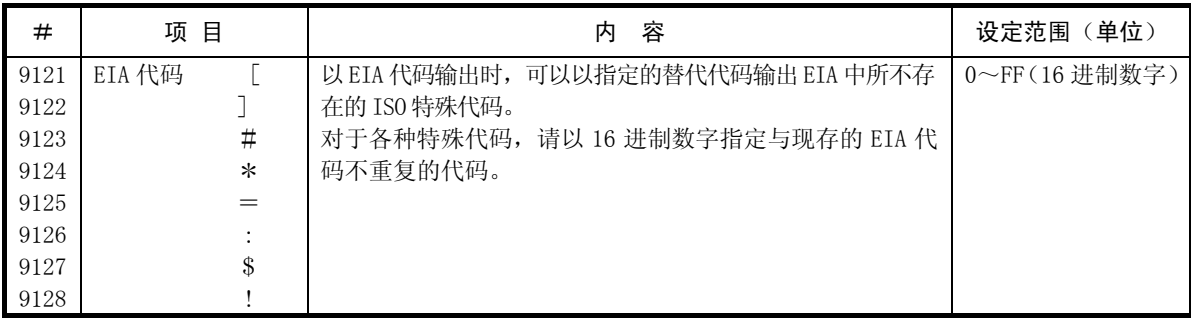

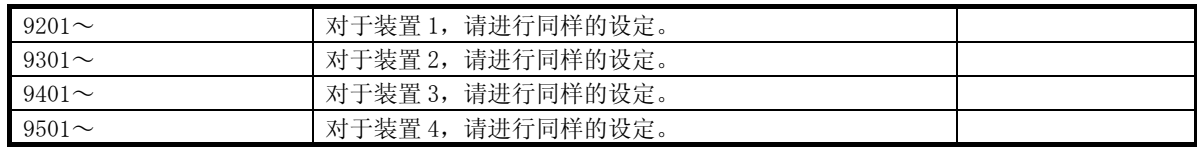

4. 根据参数 4.3 输入输出参数

## 4.3.3 电脑连接参数

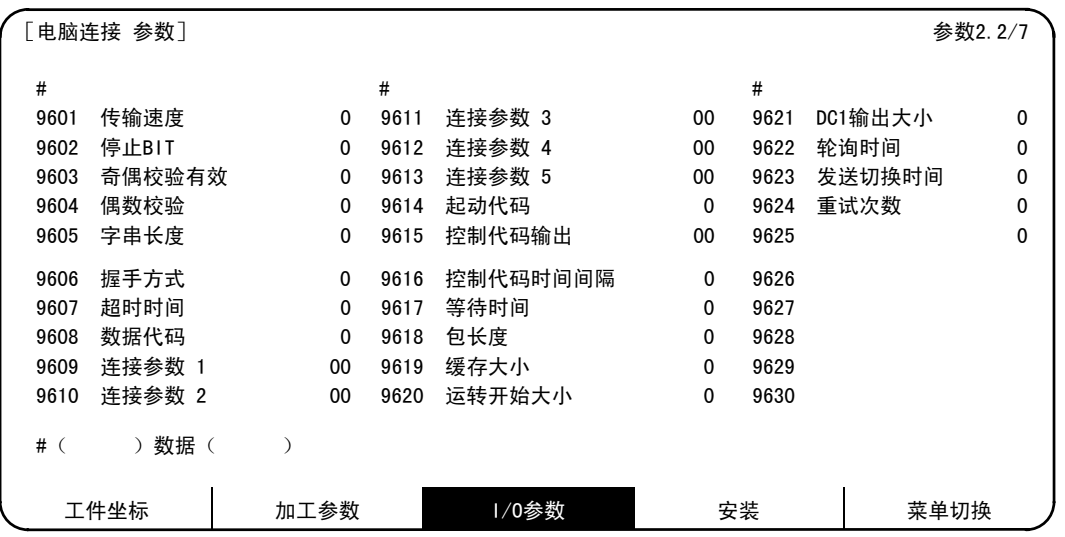

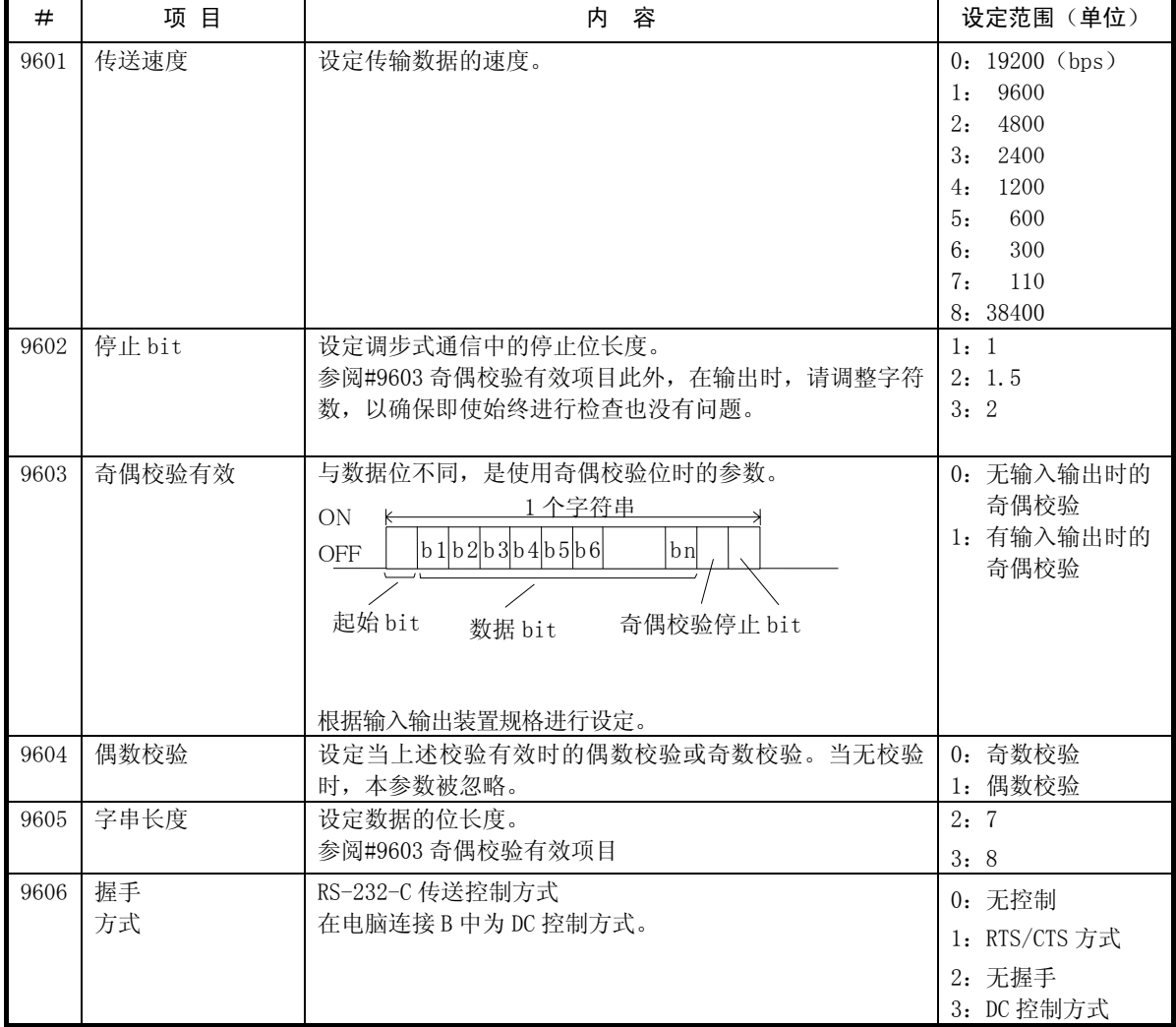

4. 根据参数

4.3 输入输出参数

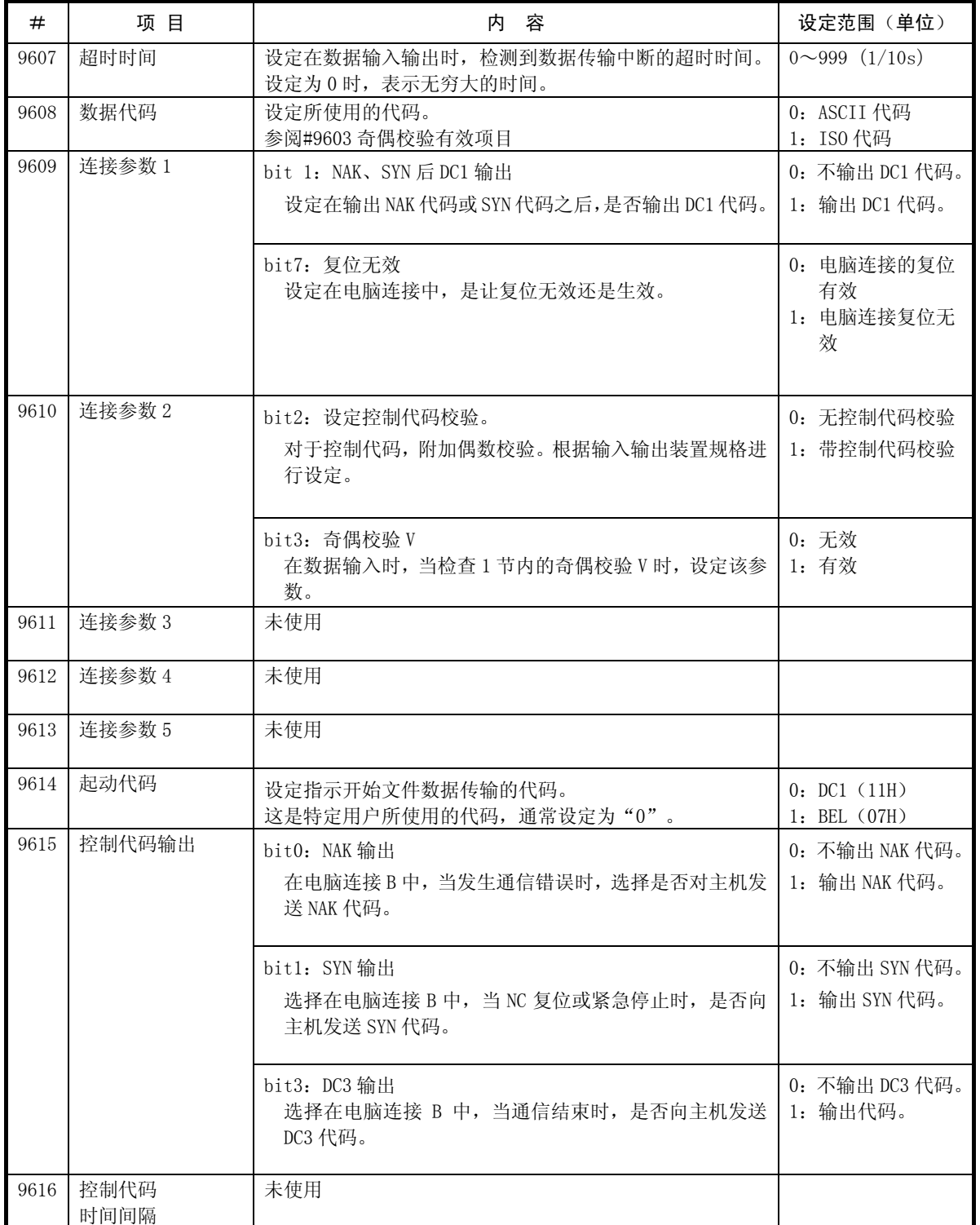

4. 根据参数 4.3 输入输出参数

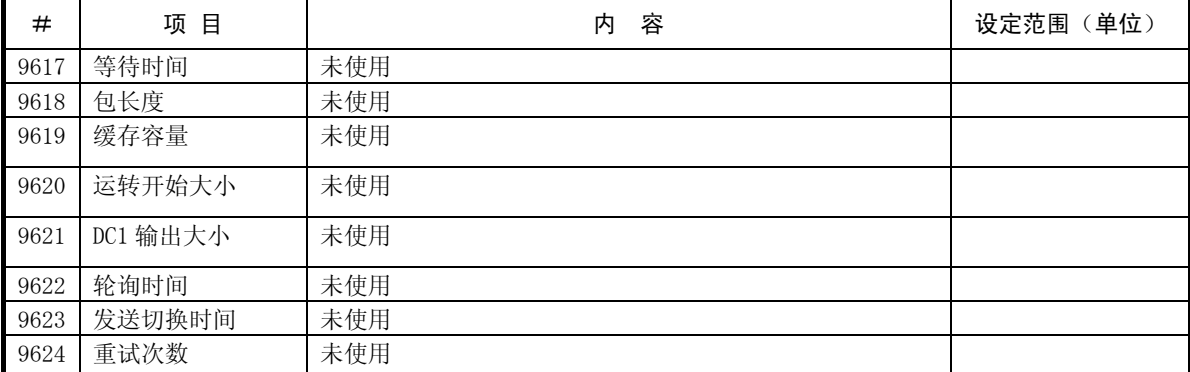
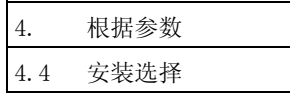

# 4.4 安装选择

按菜单键 》 \*\* ), 则显示安装选择画面。 为了防止误操作及简化显示,作为安装参数的系统基本参数,通常被隐藏。 如果在该画面定义为显示安装参数,则可显示安装参数的设定。

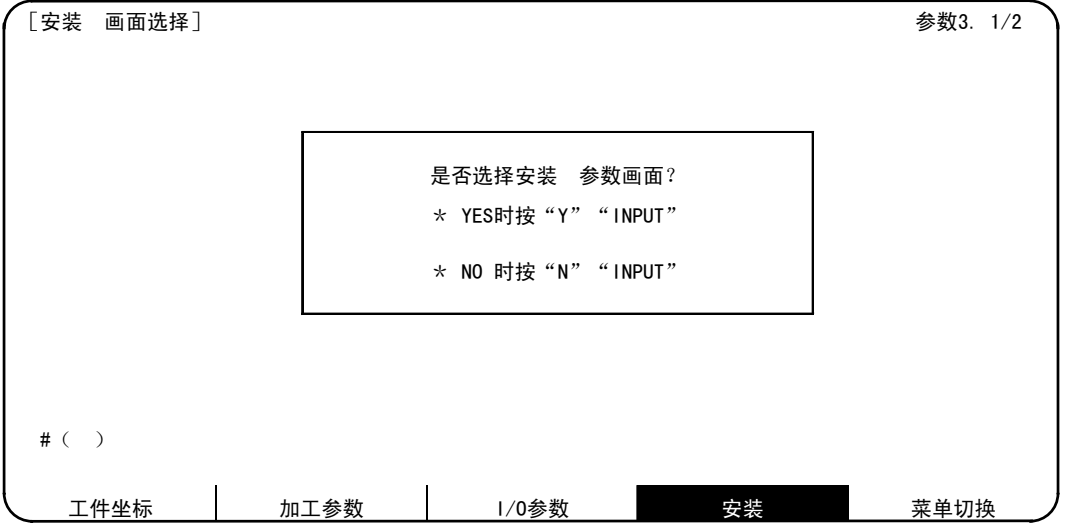

- 1) 选择安装参数。 在#( )中通过键盘输入"Y",按 INPUT 键。 显示通常不显示的安装参数菜单。 可选择需要的菜单,显示安装参数的设定。
- 2) 解除安装参数选择。 在# ( ) 中通过键盘输入 "N", 按 MPUT 键。 则不显示安装参数的菜单。
	- 注)变为接通电源时,始终不显示安装参数的状态。

安装参数的说明,请参阅报警/参数说明书(IB-1500185)。 进行安装参数选择后,请务必关闭电源。

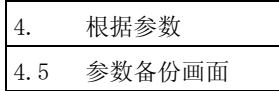

# 4.5 参数备份画面

[备份 画面选择] 参数3. 2/2 是否选择备份画面? \* YES时按"Y""INPUT" \* NO 时按"N""INPUT"  $\#$  (  $\quad$  ) 工件坐标 加工参数 I/O参数 安装 菜单切换

在上一项的安装画面中,按  $\overline{r-\pi}$  键, 则显示备份选择画面。

在设定部位#()中输入"Y",按 |wpur |键,则显示备份画面。

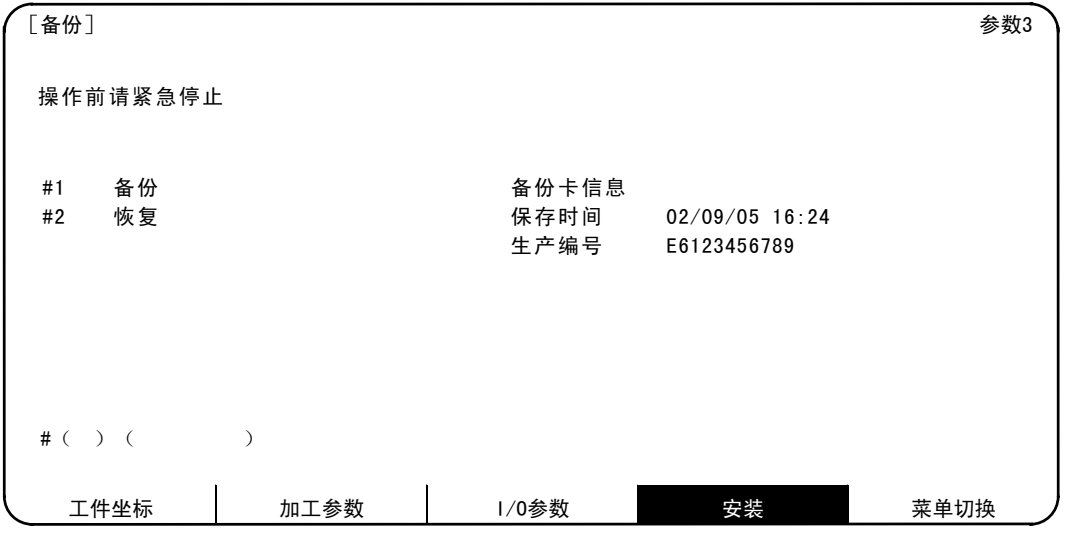

显示备份数据的保存时间与生产编号。

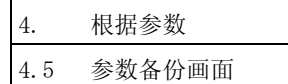

#### 4.5.1 备份操作

将参数备份到保养用内存卡(以下称为备份卡)中。 备份卡的种类、安装方法请参阅"Ⅲ安装"的"8.1.4 参数备份"。

操作步骤如下。

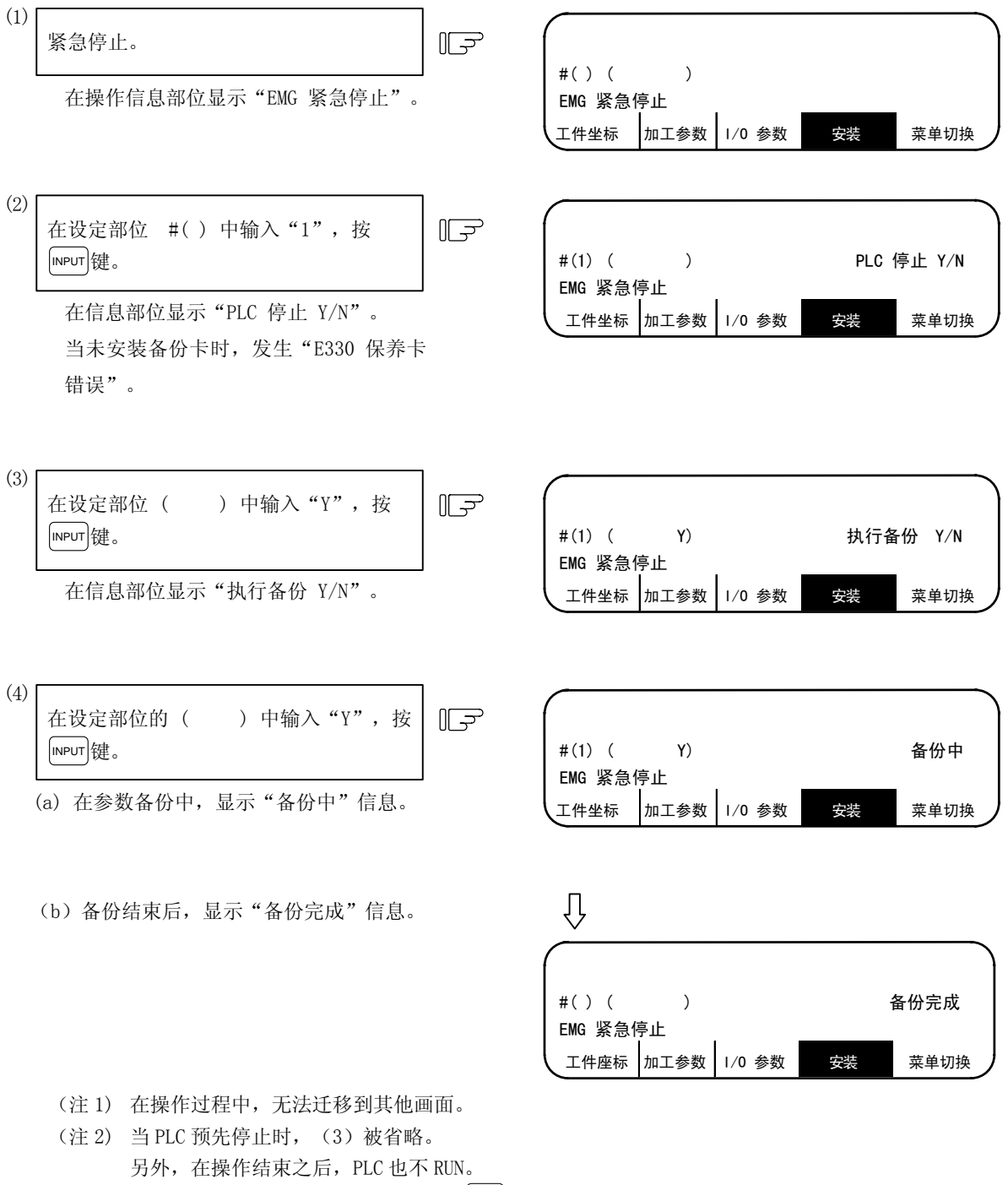

- $(2\pm 3)$  显示 "~Y/N"时, 什么也不输入就按 reur 键, 则发生 "E01 设定错误"。
- (注 4) 即使在 PLC 的 RUN/STOP 被禁止(R2925/bit2 ON) 时, 也可通过(3) 的操作停止 PLC。

4. 根据参数 4.5 参数备份画面

## 4.5.2 恢复操作

从备份卡将参数恢复到 NC。 操作步骤如下。

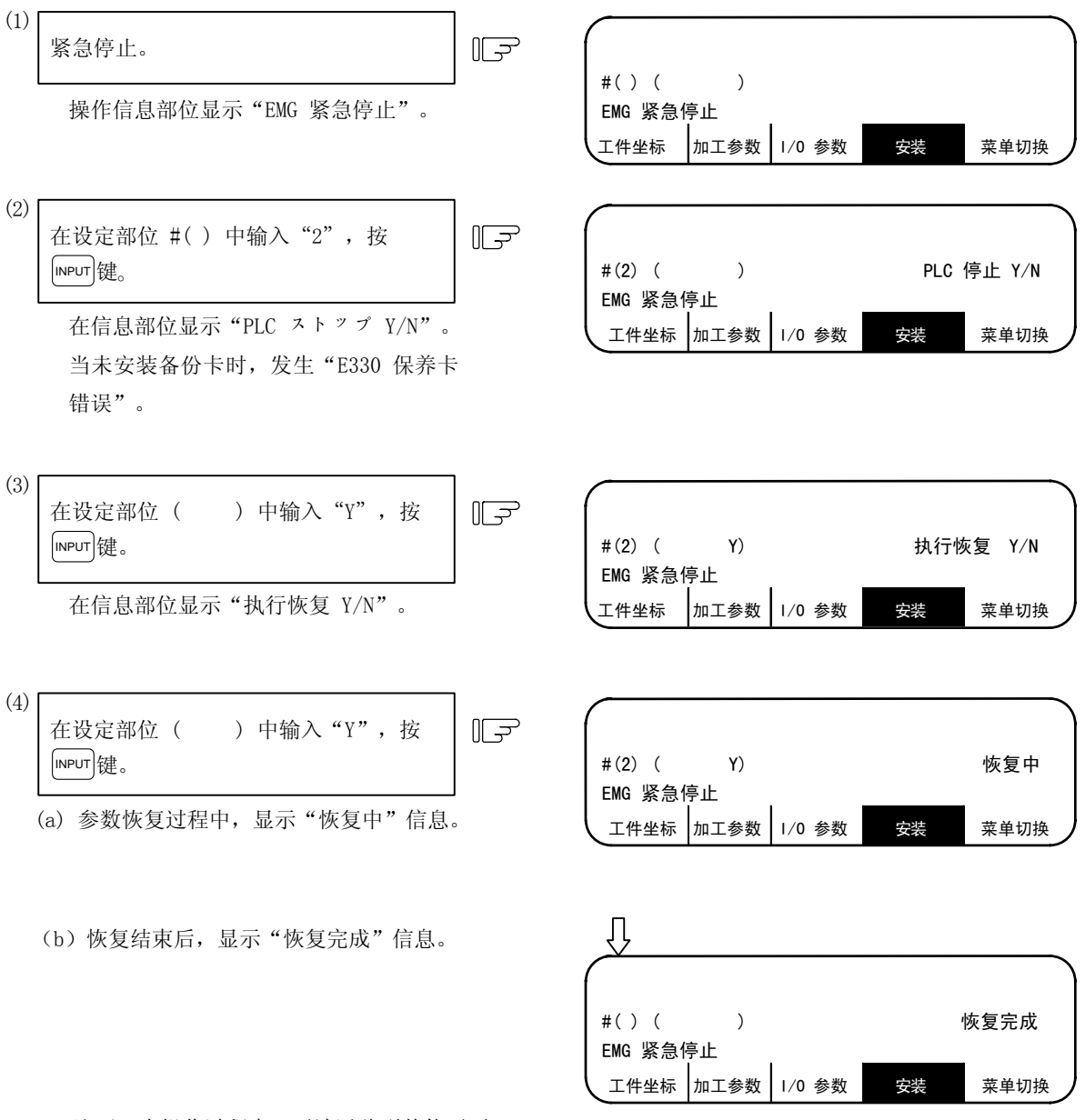

- (注 1) 在操作过程中,无法迁移到其他画面。
- (注 2) 当 PLC 预先停止时, (3) 被省略。
	- 另外, 在操作结束之后, PLC 也不 RUN。
- $($ 注 3) 显示"~Y/N"时,什么也不输入就按 meur 键,则发生"E01 设定错误"。
- (注 4) 即使在 PLC 的 RUN/STOP 被禁止(R2925/bit2 ON) 时, 也可通过(3)的操作停止 PLC。
- (注 5) 在 E60 系统的 A 版单元中,备份的 FROM 卡的内容中,并没有备份 ALL2 的对应数据(局部变量、加工 程序、MDI 程序、固定循环用子程序)、及标题画面数据,因此,即使执行了恢复操作,该部分也不 会被恢复。

4. 根据参数 4.5 参数备份画面

#### 4.5.3 个别数据的恢复

从备份卡将参数恢复到 NC。

操作步骤如下。

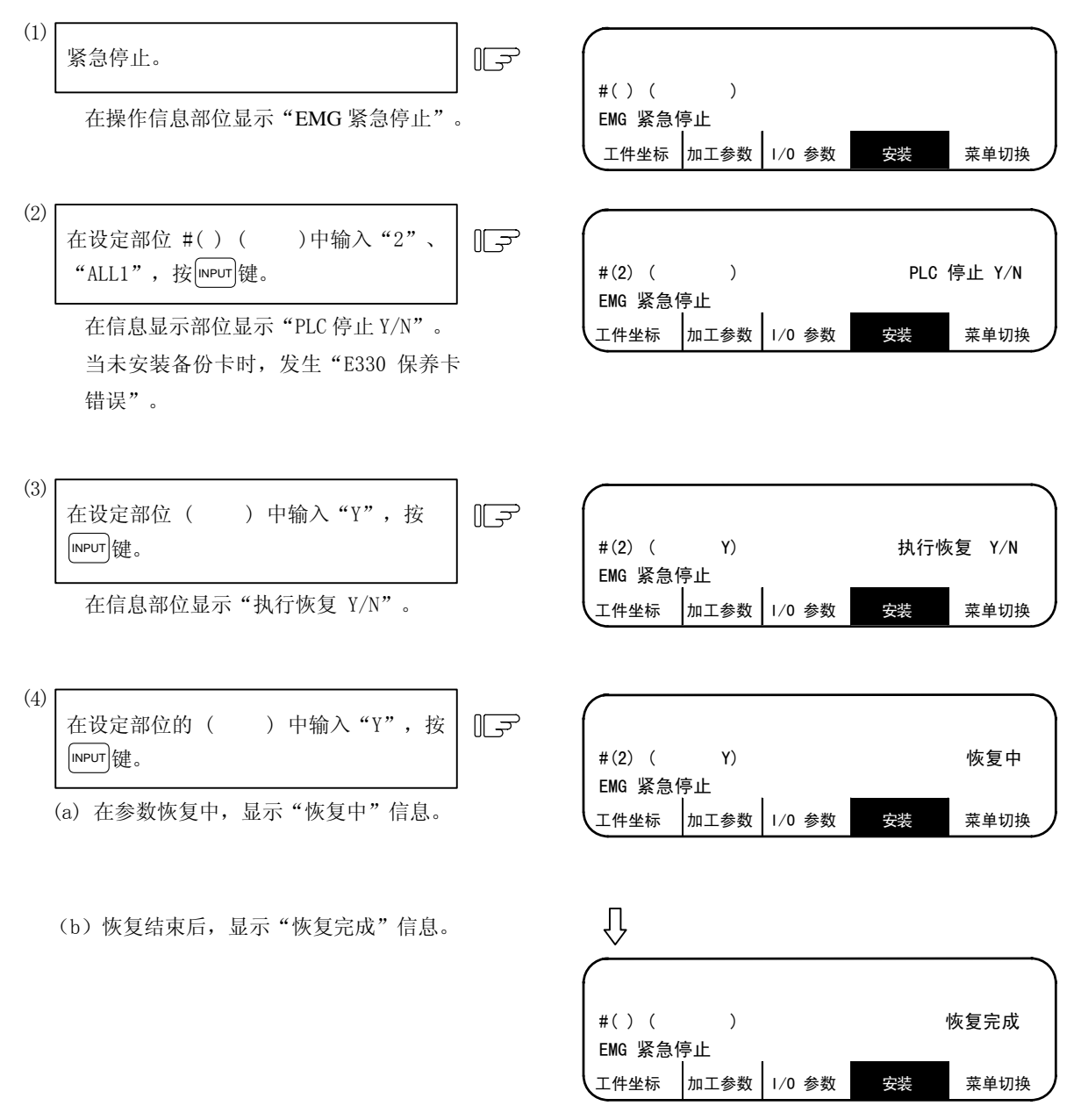

- (注 1) 输入 ALL2、ALL3 代替 ALL1, 则仅恢复与之相对应部分的数据。
- (注 2) 在操作过程中,无法迁移到其他画面。
- (注 3) 当 PLC 预先停止时, (3) 被省略。
	- 另外, 在操作结束之后, PLC 也不 RUN。
- $($ 注 4) 显示"~Y/N"时,什么也不输入就按 meur 键,则发生"E01 设定错误"。
- (注 5) 即使在 PLC 的 RUN/STOP 被禁止(R2925/bit2 ON) 时, 也可通过(3) 的操作停止 PLC。
- (注 6) "ALL1"的设定, 即使输入"PARAM", 也不会被恢复。

5. 程序

# 5. 程序

按功能选择键 [EDIT] 键,显示如下的菜单。

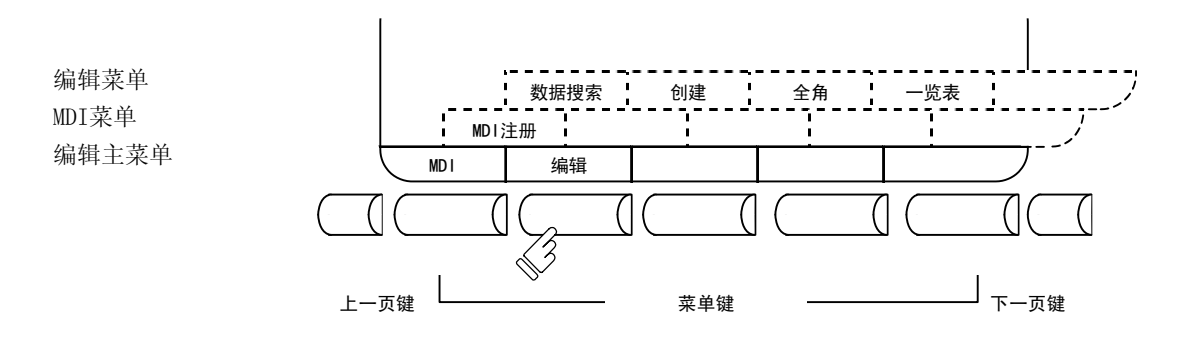

通过选择 mo 或 编制,显示以下的菜单。

MDI 菜单

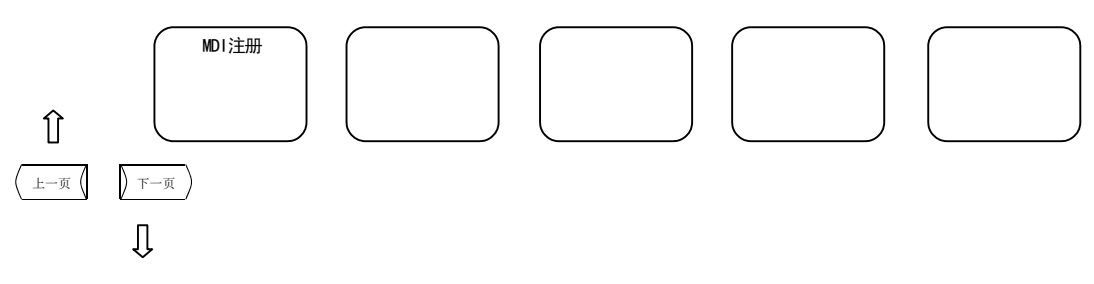

编辑菜单

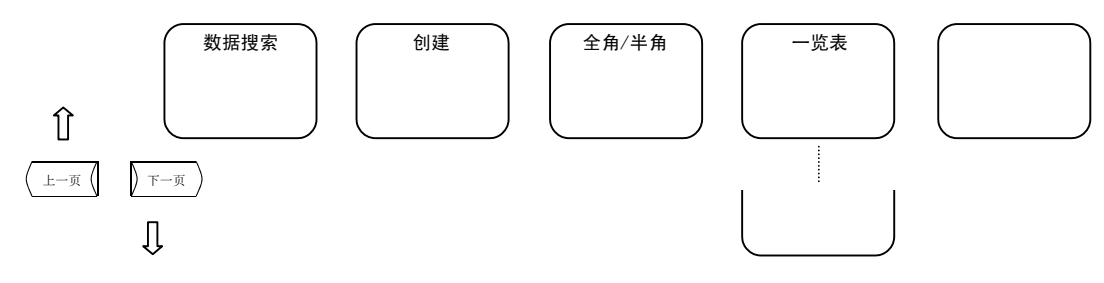

5. 程序

5.1 機能概要

#### 5.1 功能概要

(1) 功能概要

按功能选择键 EDIT , 则显示编辑画面或 MDI 画面。

在编辑画面中,可通过追加、删除、变更等对内存内所保存的加工程序进行编辑。此外,也可将新程 序编号注册到内存中,在画面上创建新的程序。

在 MDI 画面中,可进行 MDI 数据的设定及其修正、删除。此外, 也可将作为 MDI 数据创建的程序作为 加工程序注册到内存中。

(2) 画面选择时的显示

接通电源后, 在选择最初的 [E] 画面时, 变为 MDI 画面。

在编辑画面中进行加工程序的编辑时,利用菜单键切换画面。首次使用时,由于编辑画面没有调用任 何编辑程序, 所以必须进行( )  $_{\frac{8\pi}{3}}$  )或( )  $_{0\,\mathrm{ }}$  a )的操作。当对已注册到内存中的程序进行编辑时,进行( )  $_{\frac{8\pi}{3}}$ 的操作。对于想新注册到内存中的程序,进行 创建 的操作。

在 MDI 画面被选中的状态下, MDI 数据的设定, 可直接输入数据。没有搜索等操作。

中断 EDIT MDI 画面中的操作,对其他功能进行了操作时,如果选择 EDIT MDI 画面,则变为编辑画面、MDI 画面中 上一次选择过的画面,同时,显示数据也显示上一次的数据,可继续进行数据的输入或编辑操作。

(3) 固定循环程序的编辑

当进行固定循环程序的编辑时,必须设定参数。

在参数#1166"FIXPRO"中设定"1",则编辑画面变为固定循环程序的编辑画面。

(4) 对于宏运算符的编辑

在加工程序的内容(含注释)中,含有与宏运算符一致的字符串时,在编辑时自动替换为中间代码。 因此,显示可能会与编辑操作时输入的字符串不同。

- (例) ATN→ATAN
	- SQR→SQRT  $RND \rightarrow ROI$  IND

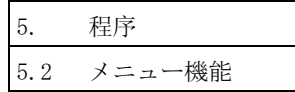

# 5.2 菜单功能

# 5.2.1 MDI 画面的菜单功能

(1) 选择 EDIT MDI 时的菜单

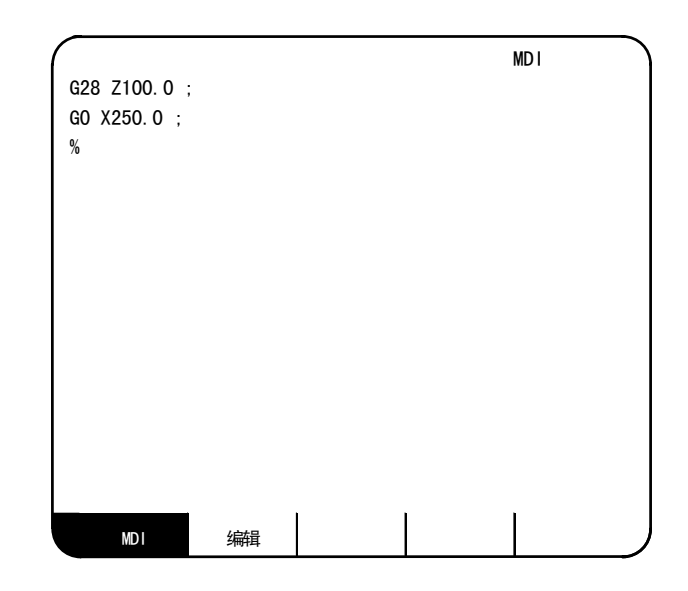

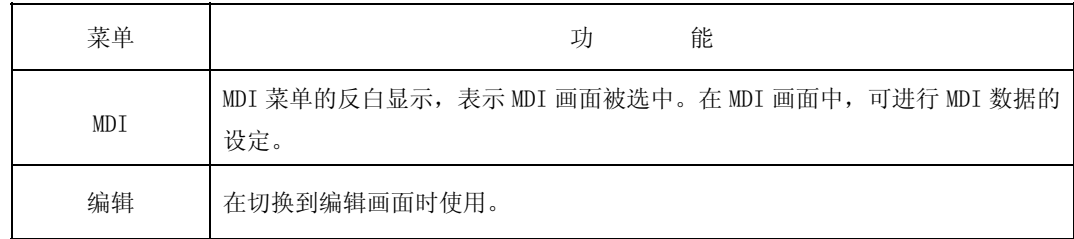

(2) MDI 画面的扩展操作菜单

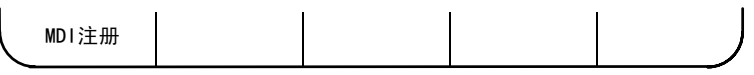

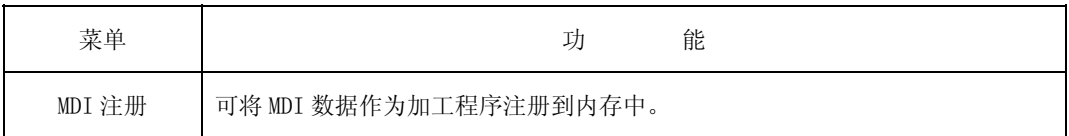

扩展菜单也是在选中之后反白显示。当扩展操作菜单之一被选中时,可执行该扩展功能,无法进行 MDI 数据的设定。没有选中任何扩展操作菜单时,可进行 MDI 数据的设定。

按一次扩展操作菜单,则进入选中状态,再次按下,则变为未选中状态。或在正常完成设定处理之后, 自动返回未选中状态。

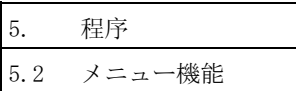

(3) MDI 数据的设定

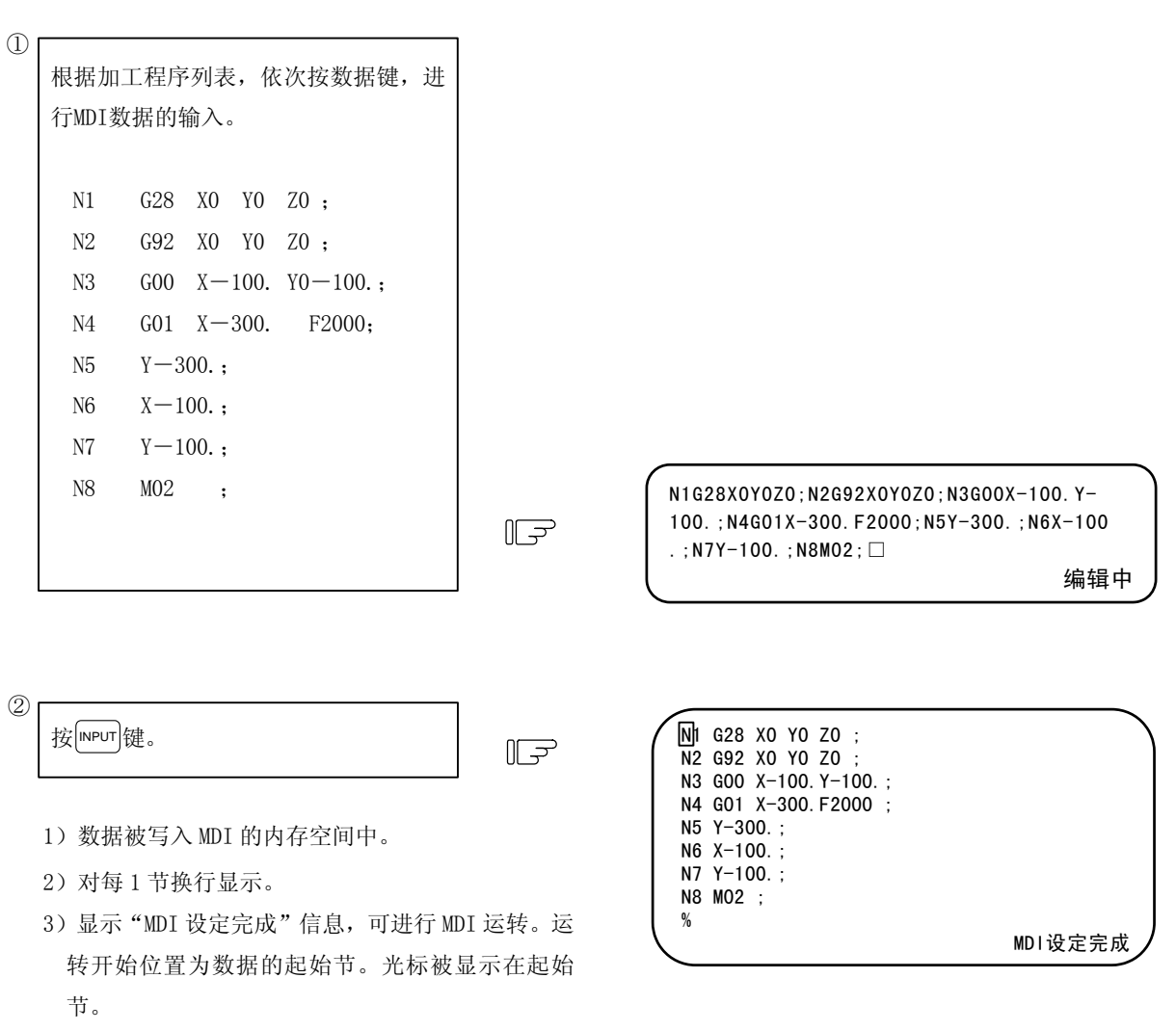

# 注意

 $\Delta$  因为编辑时的按键抖动等原因, "G 后无数值"指令变成了在运转时进行"G00"的动作。

- (注 1) 如果忘记按 | ww | 键, 则数据只是显示在画面上, 并不会被实际保存到内存中。必须按 | ww | 键。
- (注 2) 关于 MDI 数据设定时的键操作详情, 请参阅"程序编辑操作"项。
- (注 3) 在起动 MDI 运转时,请确认"MDI 设定完成"信息。当变为"编辑中"或"无 MDI 设定"时, 无需起动。 此时, 按 MPUT 键, 则变为"MDI 设定完成"。

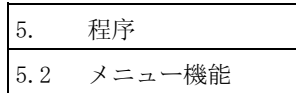

(4) 设定 MDI 运转开始位置

在设定 MDI 数据之后,想从中间的节开始执行时,可指定开始节。首先,如"MDI 数据的设定"项所示, 设定数据。此时,运转开始位置被设定为数据的起始节。当想变更时,将光标移动到想设置为开始位置 的节的开头, 按 MPUT 键。

> N 8 M 02 ; %

(例)想执行上项所示数据的 N02 节时

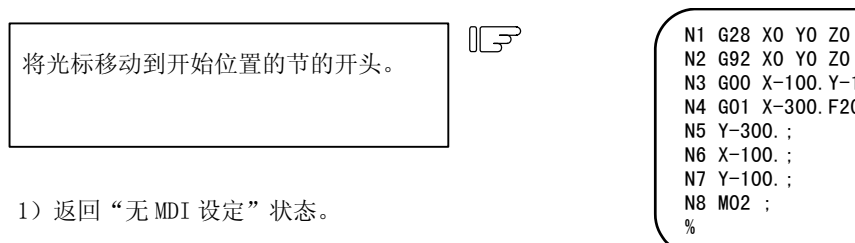

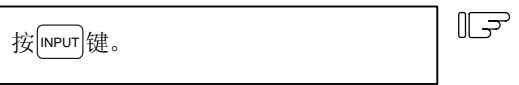

1)可从指定的节开始进行 MDI 运转。

2)所指定的节在画面开头显示"MDI 设定完成"。

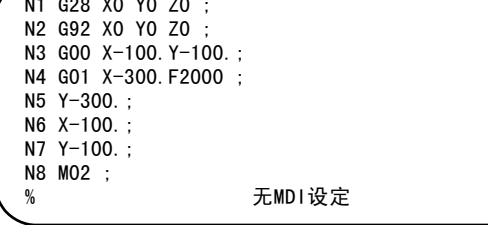

MDI设定完成

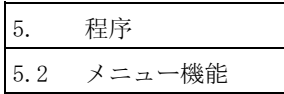

# 5.2.2 编辑画面的菜单功能

(1) 选择[EDIT]时的菜单

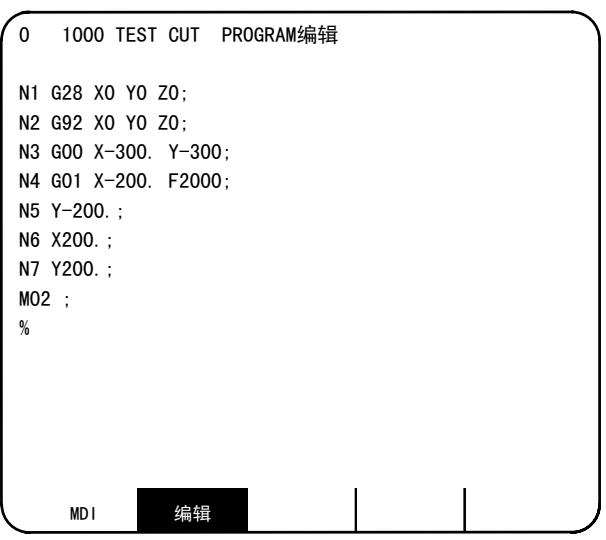

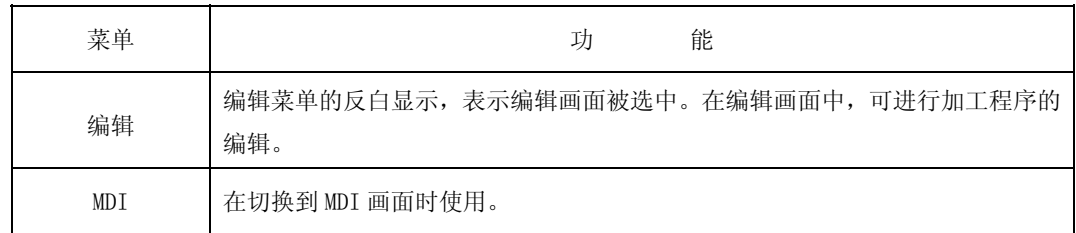

(2) 编辑画面扩展操作菜单

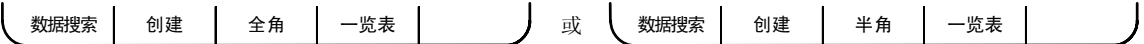

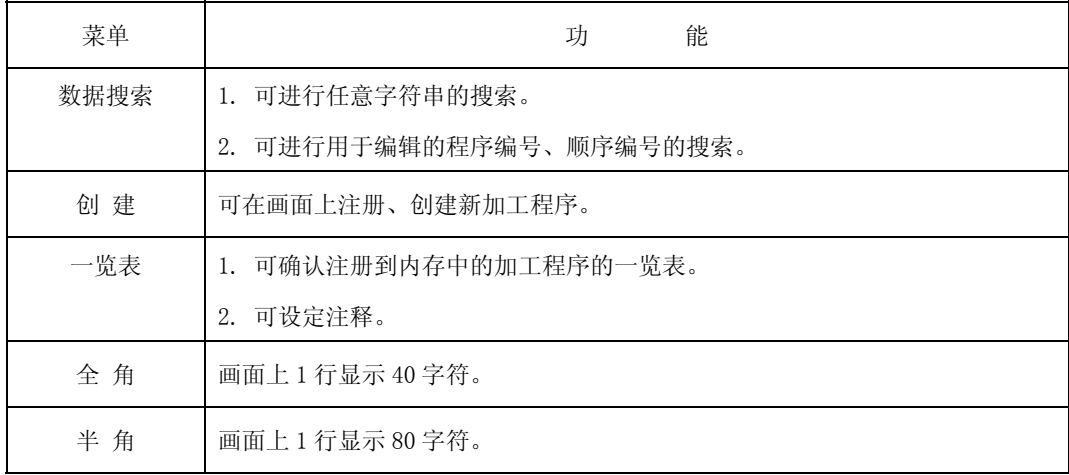

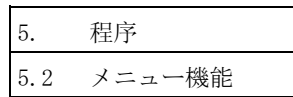

扩展菜单也是在选中之后反白显示。当扩展操作菜单之一被选中时,可执行该扩展功能,无法进行程 序的编辑。当未选择任何扩展操作时,可进行程序的编辑。

按一次扩展操作菜单,则进入选中状态,再次按下,则变为未选中状态。或在正常完成设定处理之后, 自动返回未选中状态。

(3) 编辑程序的调用

在编辑画面中编辑程序时,需要首先进行扩展操作菜单的》 ▒▒ )或) ◎ ≋ )操作。当对已注册到内存中 的程序进行编辑时,进行 数据 搜索 的操作。对于想新注册到内存中的程序,进行 <sup>创</sup> <sup>建</sup> 的操作。操作的详 情,请参阅"编辑画面扩展操作"项。

一旦进行了程序编辑,中途进行其他功能画面的操作之后,再次选择编辑画面时,则显示上次编辑的 数据。但是,在如下场合,会变为不进行任何调用的状态,所以在编辑时请再次进行数据搜索。

·使用压缩功能对通过编辑画面编辑的程序进行压缩之后,选择编辑画面时。

·在通过编辑画面编辑的程序中,利用合并功能合并了其他程序后,选择编辑画面时。

(4) 全角模式/半角模式

编辑 MDI 画面的显示可在全角模式、半角模式间切换。

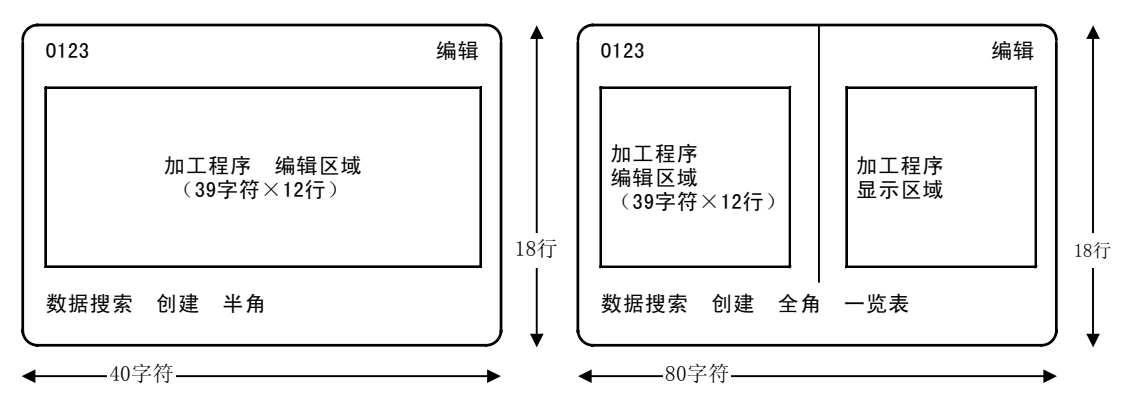

全角模式 きょうきょう きょうかん エコ おおおとこ 半角模式

全角模式时,可进行数据搜索及程序的创建。

由于没有一览表菜单,所以请利用数据输入输出程序一览表浏览注册程序。

- 注 1) 通过在编辑画面中切换模式, MDI 画面的模式也同时被变更。
- 注 2) 在编辑中(画面右下显示"编辑中"信息时), 即使按了菜单键 ⇒ 角 )或 → 角 ), 按键也不生效, 不进行模式的切换。

在进行模式切换时, 必须按输入键 MPUT 结束编辑。

注 3) 所设定的模式, 在切换画面后、切断电源时也被保持。

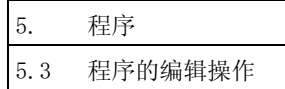

#### 5.3 程序的编辑动作

无论是在编辑画面中,还是在 MDI 画面中,程序编辑动作都是相同的。

## 5.3.1 数据表示更新(移动单个画面)

可通过  $(\overline{r-\pi}\sqrt{\sqrt{k-\pi}})$ 键, 以 1 个画面为单位, 更新画面上所显示的数据。

当选择下一页时,最下方的显示变为显示在最上 方。当选择上一页时,最上方的显示变为显示在最 下方。

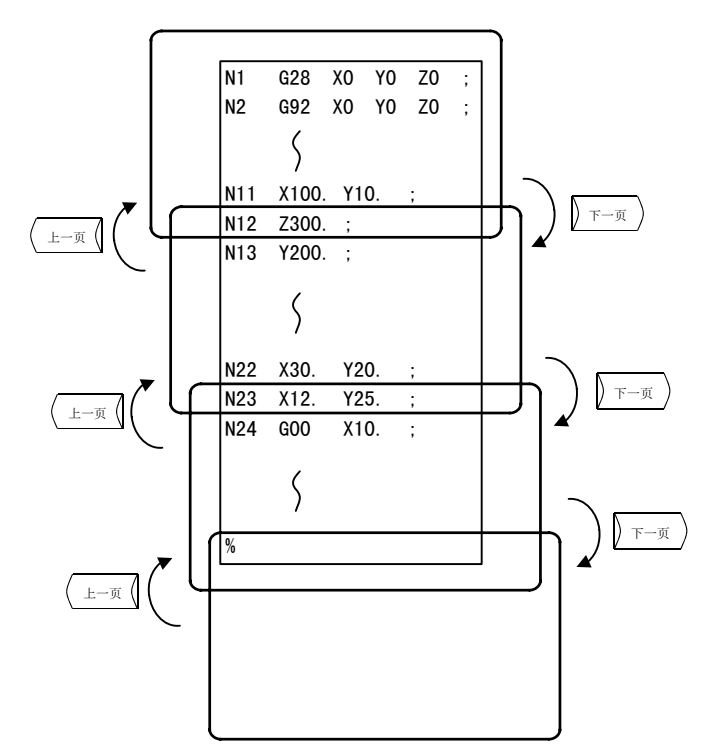

例如,右图为显示数据。

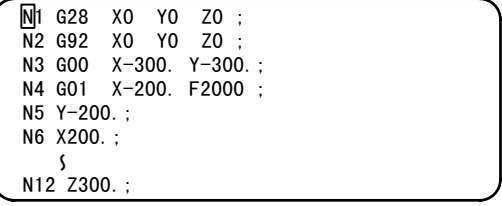

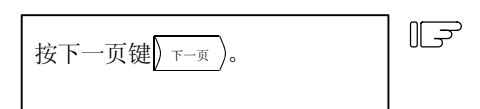

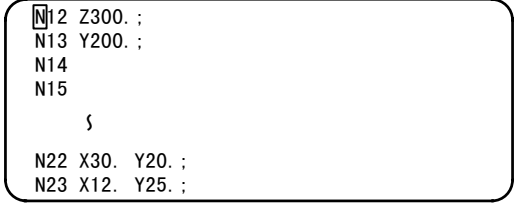

5. 程序 5.3 程序的编辑操作

#### 5.3.2 数据表示更新(移动 1 行)

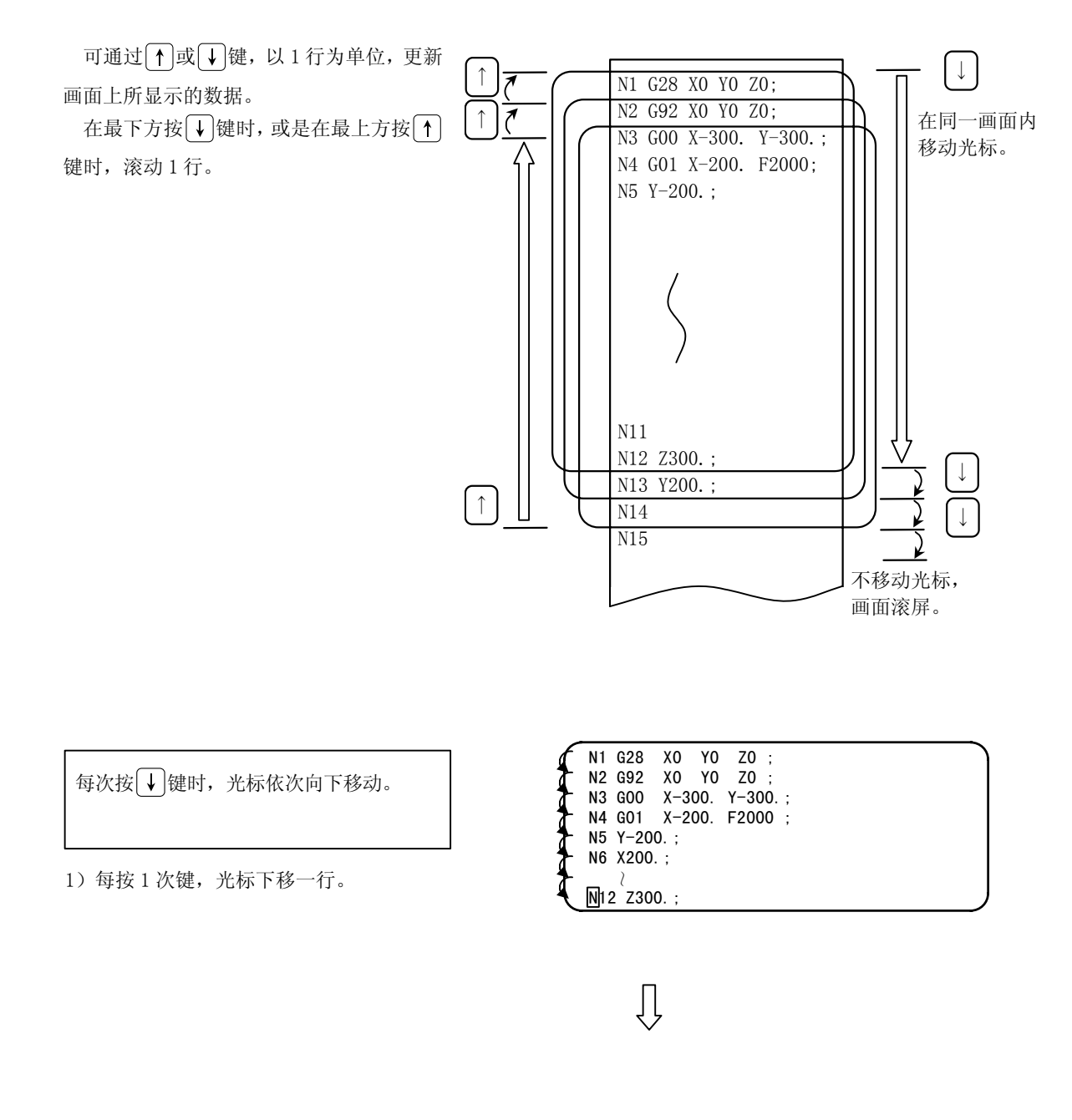

- 2)当光标位于最下方时,再次按键,则显示数据 向上滚动 1 行。光标保持在最下方。
- 3)再次按键,则显示数据依次 1 行行的上移,新 的数据被显示在最下方。
- 4) 按 1 键, 则光标逐行向上移动, 移动到最上方 后,显示数据依次下移 1 行,在最上方显示上 节数据。

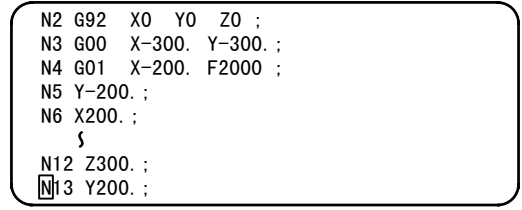

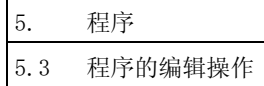

## 5.3.3 数据的变更

只要加工程序不是内存运转中的程序,则任何时候均可进 行编辑。

例如,当想编辑的数据显示如右图时

N7 Y200.; 的节 ⇓ 变更为 [ G03 Y200. J100.

N1 G28 X0 Y0 Z0 ; N2 G92 X0 Y0 Z0 ; N3 G00 X-300. Y-300.; N4 G01 X-200. F2000 ; N5 Y-200.; N6 X200.; N7 Y200.; M02; %

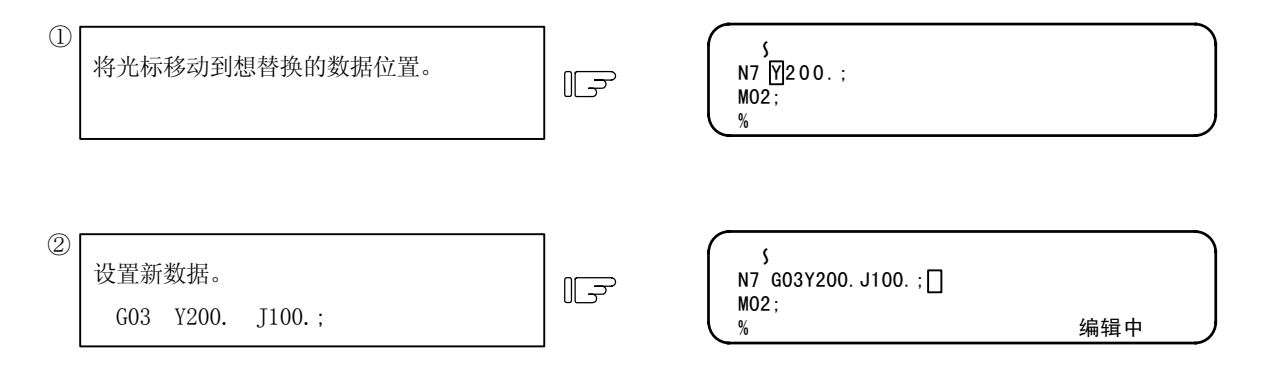

1)每次设定字符时,光标都会自动向右移动 1 位。 2)进行键输入,则显示"编辑中"信息。

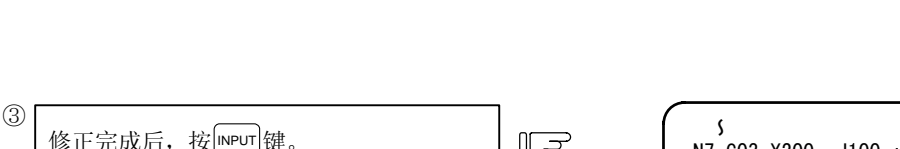

1)修正后的数据被写入内存中。

- 2)修正后的数据,也是在每 1 个单词前后插入空 格代码,加以显示。
- 3)写入内存中时, "编辑中"信息消失。

 $\bigcup$   $\bigcup$   $\bigcup$  IN7 G03 Y200. J100.; M02; %

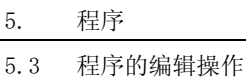

# $5.3.4$  数据的插入 $\ ($ [sнı $\sqcap$ ] $^{\sf (PELET[}_{\sf INS} )$

例如

在 N7 G03 Y200. J100.; 的节中插入数据 F5000。

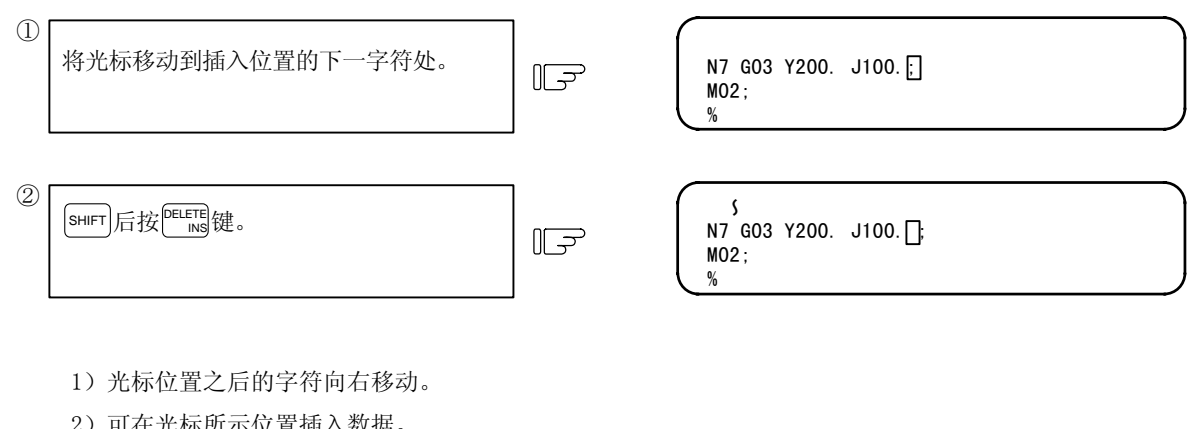

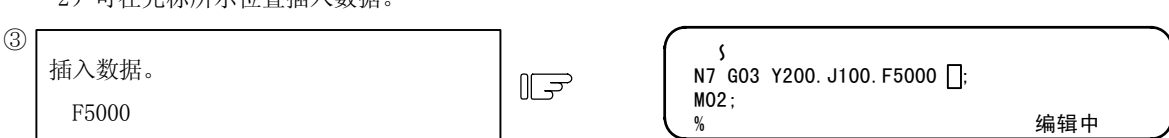

- 1)按下想插入的数据的按键,则在光标所示位置 设置数据。
- 2) 每插入 1 个字符, 光标自动右移 1 位, 之后的 字符也向右移动。
- 3)通过重复上述 1)、2),可连续插入多个字符。 但是,当画面上的光标位置后面没有空时, 则无法插入更多数据。
- 4)进行键输入,则显示"编辑中"信息。

修正完成后按 **INPUT 键。** No. 2002 Section 100.F5000 ;

④

M02; %

- 1)修正后的数据被写入内存中。
- 2)修正后的数据,也是在每 1 个单词前后插入空 格,加以显示。
- 3)写入内存中时, "编辑中"信息消失。

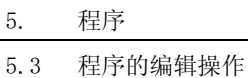

# 5.3.5 单个文字的删除(DELETE INS)

例如

为了将 N7 G03 Y200. J100. F5000; 的节的 F5000 变更为 F500, 而删除字符 0。

将光标移动到想删除的字符位置。 N7 G03 Y200. J100.F5000; ~  $\Omega$ 

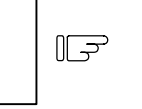

M02; %

INS键。 N7 G03 Y200. J100.F500 ; ~ M02; % 编辑中

1)数据被删除。

按<sup>DELETE</sup>健。

②

- 2)光标自动向右移动 1 位。
- 3)进行键输入,则显示"编辑中"信息。

修正完成后按 <sub>I</sub>MPUT 键。 | [<del>] 了</del> | N7 G03 Y200.J100.F500 ; ③

 $M02$ : %

- 1)修正后的数据被写入内存中。
- 2)汇总显示最后数据被删除处的空格
- 3)写入内存中时, "编辑中"信息消失。

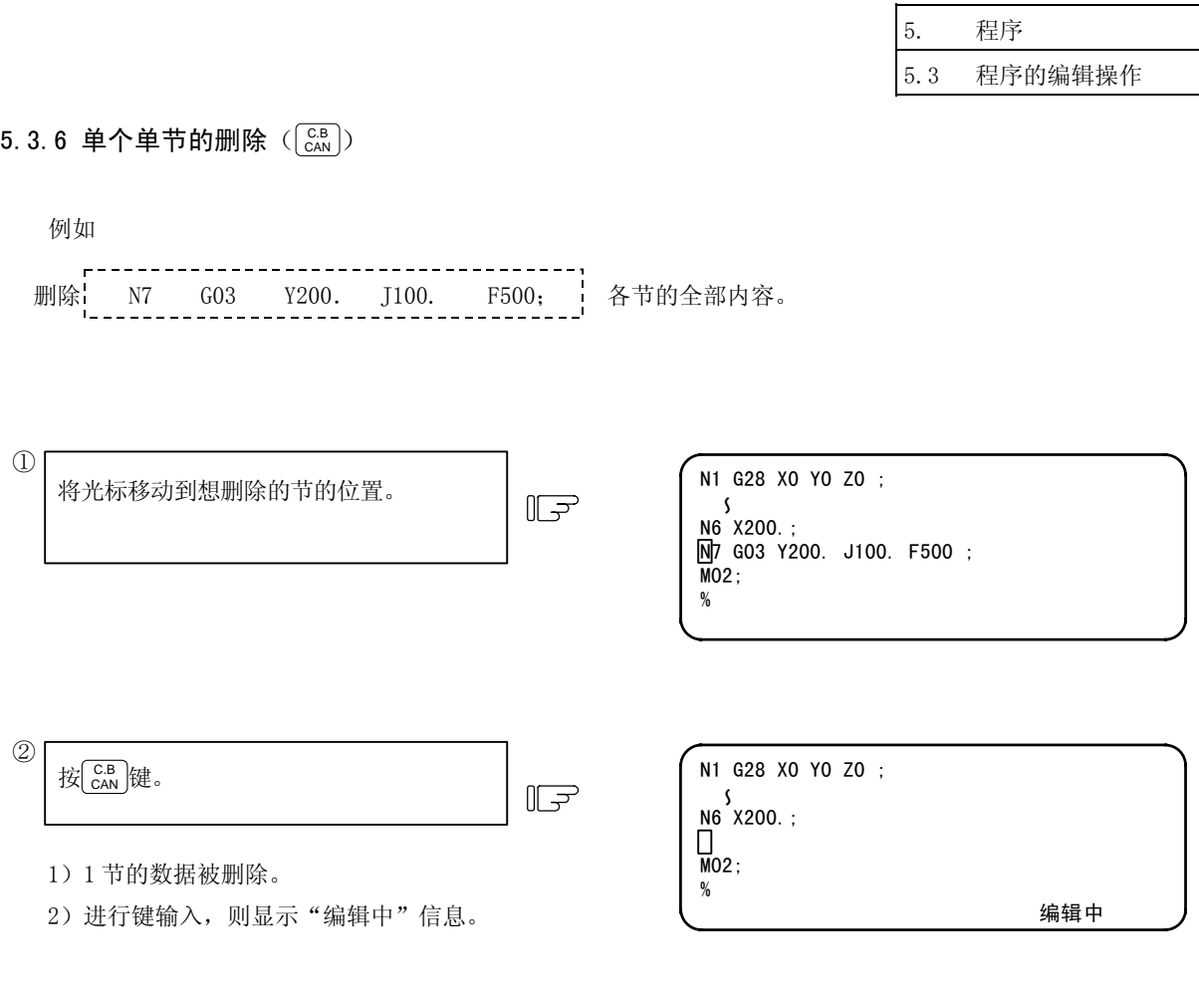

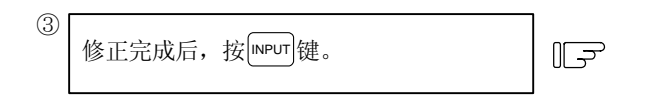

N1 G28 X0 Y0 Z0 ; N6 X200.; M02; %

- 1)修正后的数据被写入内存中。
- 2)汇总显示最后数据被删除处的空格
- 3)写入内存中时, "编辑中"信息消失。

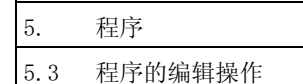

#### 5.3.7 单个画面数据的删除

例如,如右图所示,显示数据。将这 1 画面中所显 示,从顺序编号为 1 的节到顺序编号为 12 的节全部删 除。

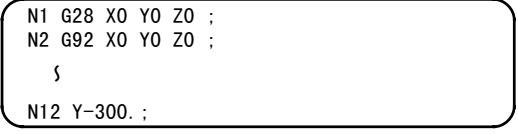

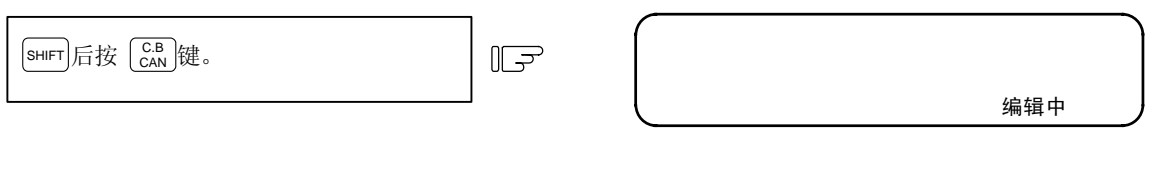

1)画面变为全空白。

 $\bigcirc$ 

2)进行键输入,则显示"编辑中"信息。

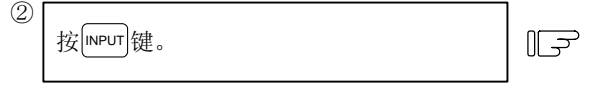

N∥3 X-100.;  $\overline{\texttt{N}}$ 14 Y-100.; ~

- 1)将 1 屏中所显示的数据从内存中删除。
- 2)从所删除数据的下一节开始显示。
- 3)从内存中删除则"编辑中"信息消失。

5. 程序

5.4 MDI 画面扩展操作

#### 5.4 MDI 画面扩张操作

# 5.4.1 将 MDI 数据注册到内存中 $(\sqrt{\log \frac{2\pi m}{\log \log m}})$

可将 MDI 画面中设定的数据注册到内存区域中。在注册时, 为了让程序内容易于理解, 可附加注释。

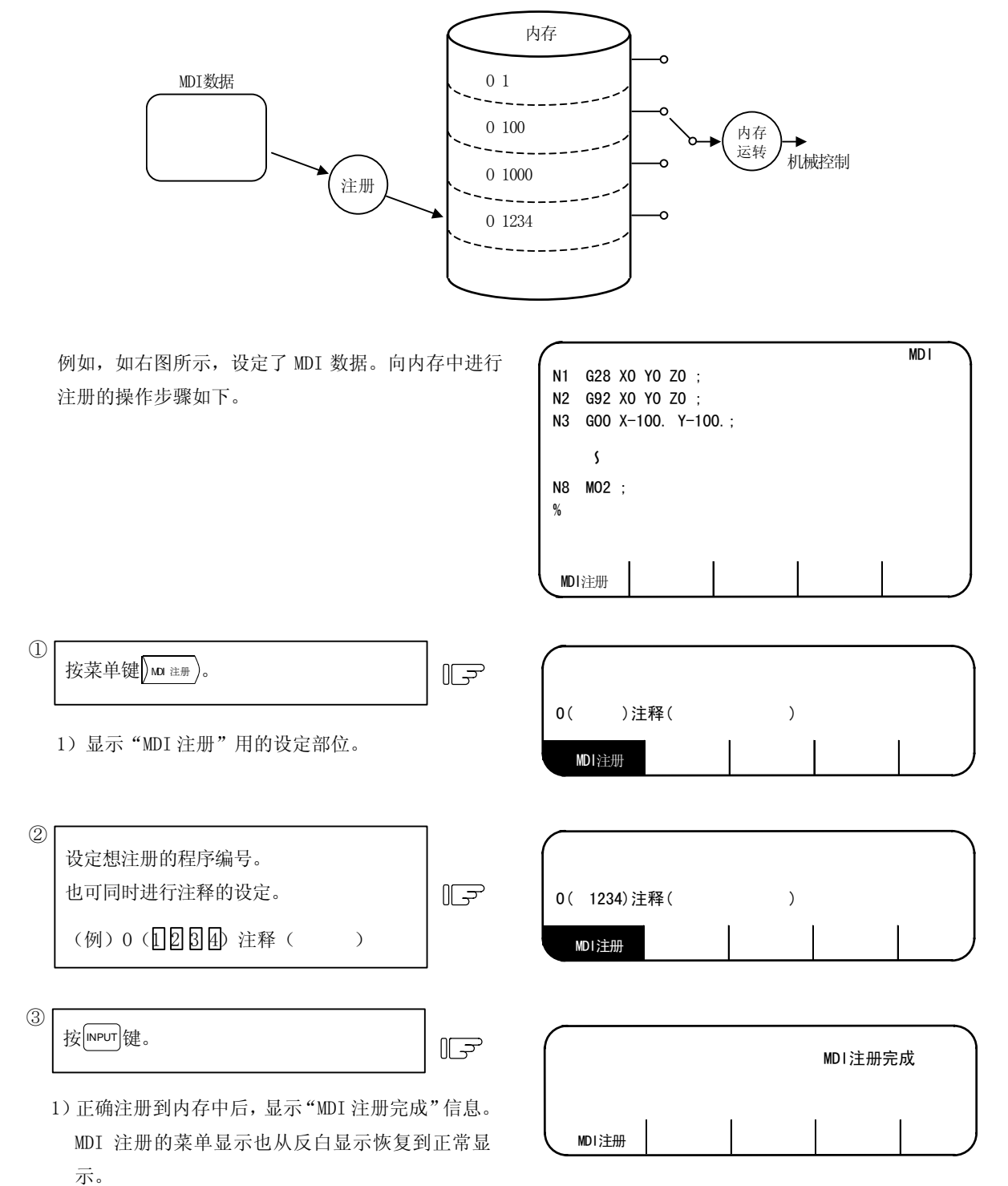

(注) 在创建注释时, 虽然 sp (空格) 也被写入, 但是为了有效利用内存, 在注册后, 空格不生效。

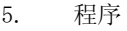

#### 5.5 编辑画面扩展操作

#### 5.5.1 编辑数据的调用( $\rangle$   $\scriptstyle{{\rm \frac{3\pi}{12}} }$   $\rangle$  )

下面对调用想编辑的程序或单节的方法加以说明。为了进行背景编辑,当想调用非当前运转中的其他加工程序 时,也通过本搜索功能实施。可进行程序开头的搜索、字符串搜索、顺序编号搜索。

(1) 程序开头搜索

在设定部位仅指定调用程序编号。 操作步骤如下。

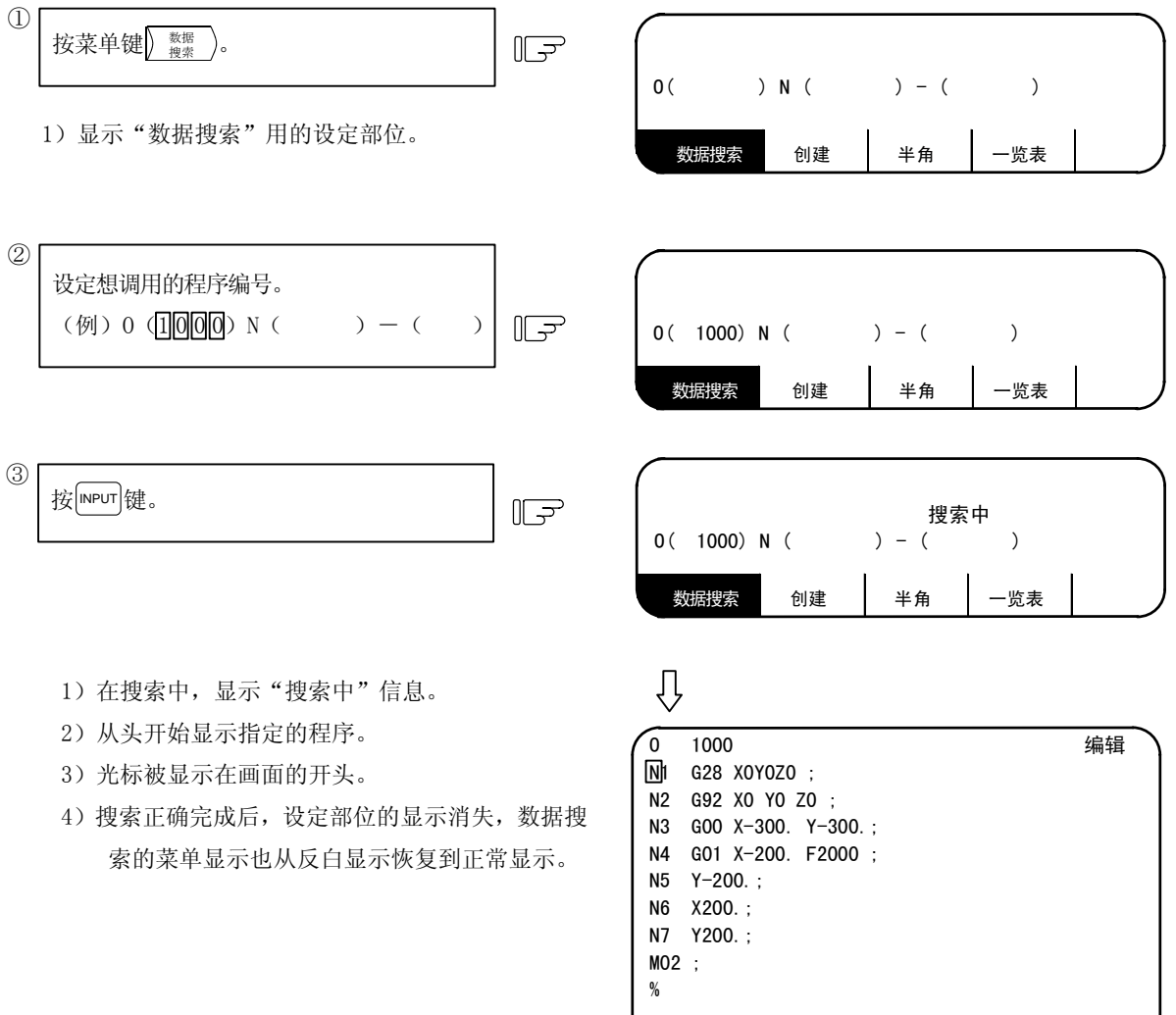

数据搜索 创建 半角 一览表

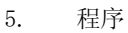

(2) 字符串的搜索

当搜索想修正的字数据时,本字符串搜索生效。 在设定部位仅指定调用程序编号与字符串。但是, 当想搜索已经显示在画面中的程序中的字符串 时,程序编号的指定可省略。

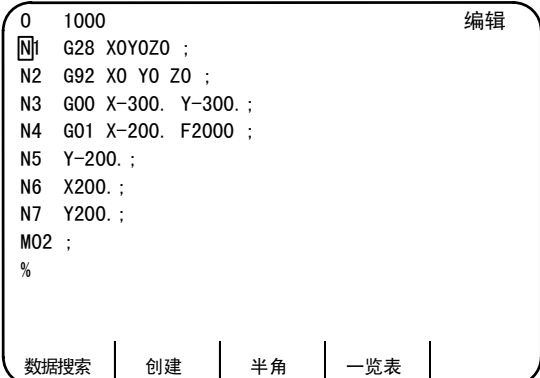

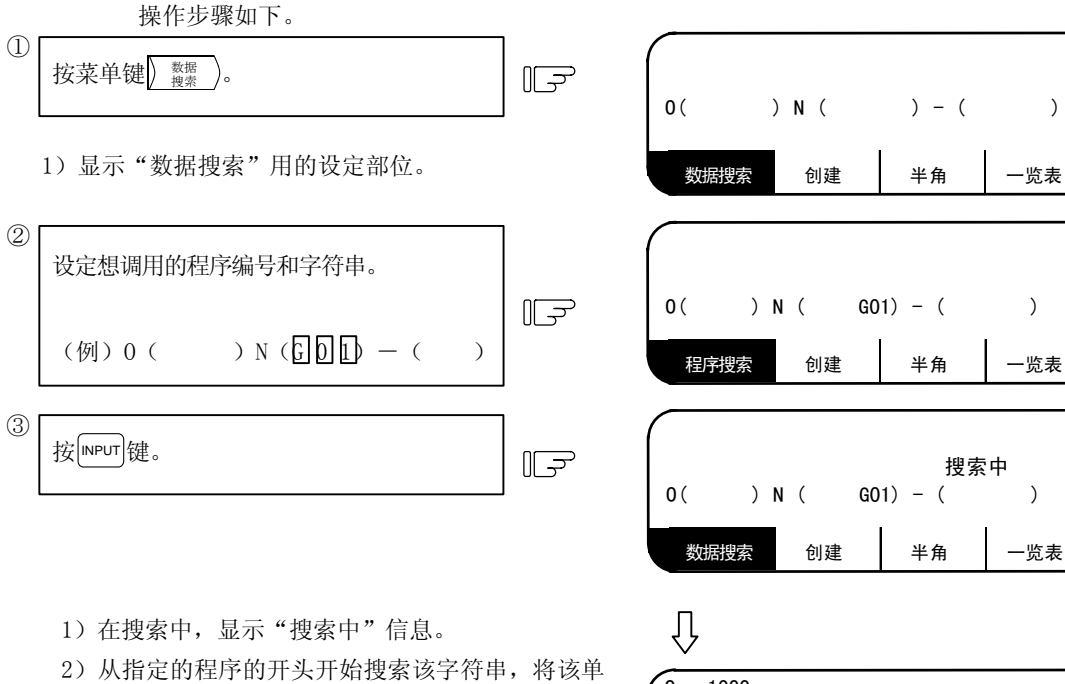

节作为开头,显示程序。但是,对于已经显示 在画面上的程序,则是从显示之处起开始搜索 该字符串。

- 3)光标被显示在所搜索到的字符串的开头。
- 4)搜索正确完成后,设定部位的显示消失,数据搜 索的菜单显示也从反白显示恢复到正常显示。

数据搜索 创建 半角 一览表 O 1000 编辑 N4 G01 X-200. F2000 ; N5 Y-200.; N6 X200.; N7 Y200.; M02 ; %

搜索中

- (注 1) 当未找到指定的字符串时,显示"无该字符串"信息。
- (注 2) 字符串的指定,最多 11 个字符。
- (注 3) 由于所指定的字符串与前后的字符无关,而是在指定的字符串数字中进行一致性对照,所以例如当指 定 G2 时,无法进行 G20~G29、G200~的区分,而是针对所有指定字符串的对象进行搜索。

[字符串数据的设定例]

- N (N10 ) →搜索字符串 "N10"。 (N10、N100 均搜索。) N (N10 X100. ) →搜索字符串 "N10 X100."。 N (X-01234.567 ) →搜索字符串"X-01234.567"。(不搜索 X-1234.567。)
- N (EOR ) →搜索字符串"%"代码。

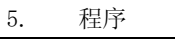

(3) 顺序编号、单节编号的搜索

在设定部位指定调用程序编号、顺序编号、单节编号。当 N( ) 中仅有数字时, 则为顺序编号搜索。 (含有字母、符号,则变为字符串搜索。)

另外,当想搜索已经显示在画面中的程序中的顺序编号时,程序编号的指定可省略。

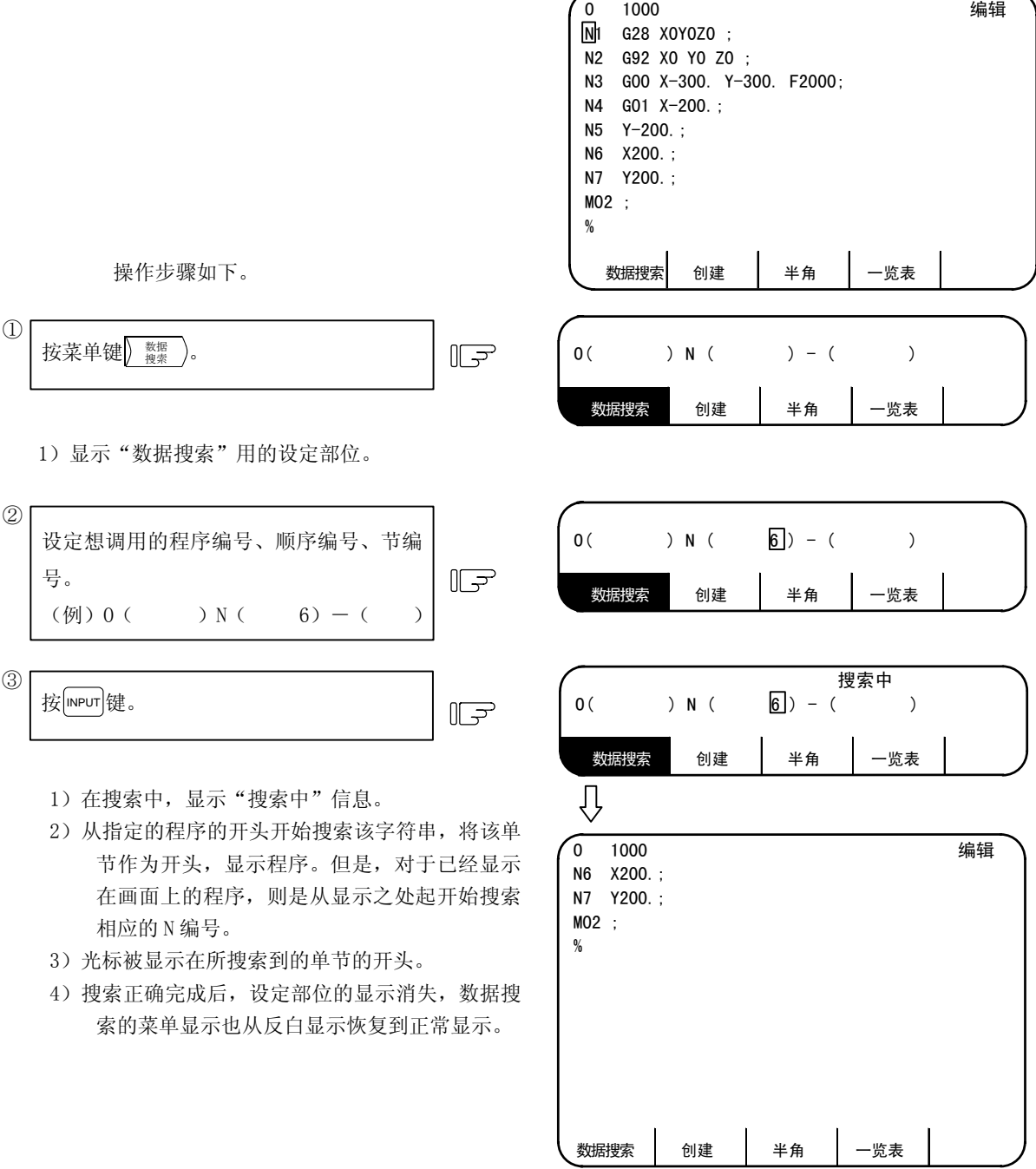

- (注 1) 未找到所指定的 N 编号时, 显示"无对应 NB"信息。
- (注 2)未找到所指定的程序编号时,显示"无对应程序"信息。
- (注 3)顺序编号的指定,最多为 5 位数字。

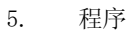

#### (4) "无对应字符串"、"无对应 NB"时的操作

当对已显示在画面上的程序进行搜索时,如果从所显示的开头单节开始搜索,搜索到程序接触(%)没 有找到指定的数据,则发生上述错误。此时,再次按 meur 键,则从程序的开头开始再次搜索。当要搜索 所显示数据之前的单节中的数据时,可通过这一第 2 次搜索操作进行搜索。

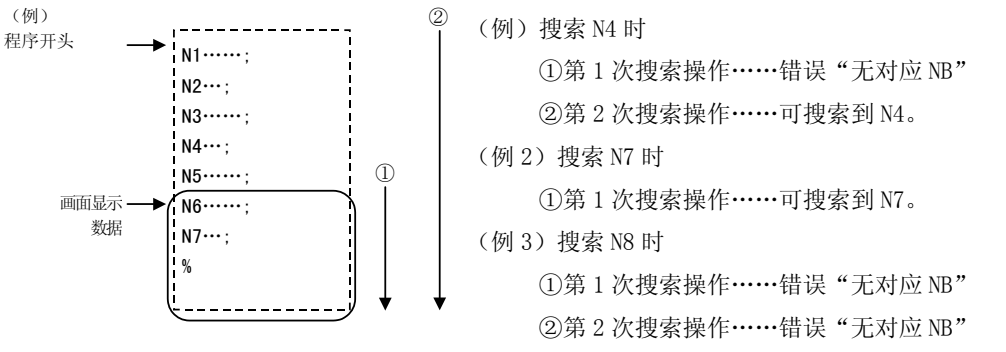

5. 程序

5.5 编辑画面扩展操作

当创建新加工程序时使用。

选择 测 某单之后, 首先决定并注册加工程序的编

号。之后,通过直接键入程序,在画面上创建加工程序

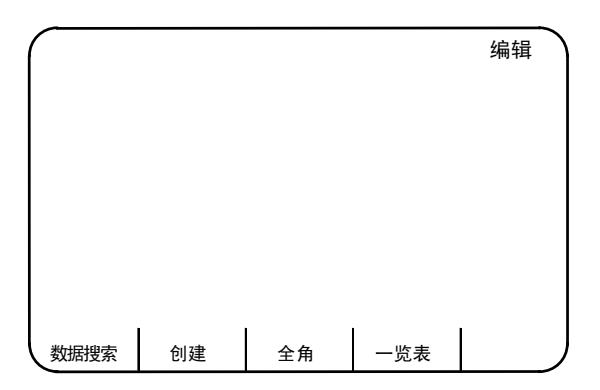

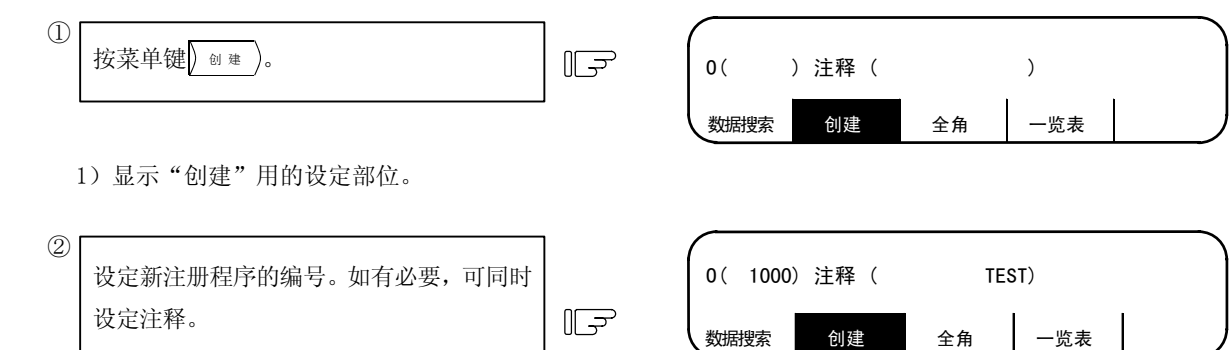

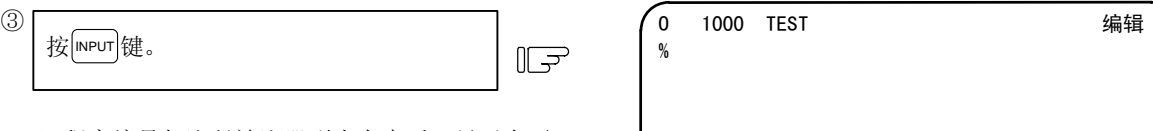

1)程序编号与注释被注册到内存中后,显示在画 面上。

 $(\frac{m}{2})$  0 ( $\frac{n}{10}$   $\frac{n}{10}$  ) 注释( $\frac{n}{10}$   $\frac{n}{10}$ 

2)此时,作为数据,只有"%"1 个字符被自动注 册到内存中,所以画面如右图所示。

依次键入加工程序。 各种键操作与通常的程序编辑操作完全相 同。 ④

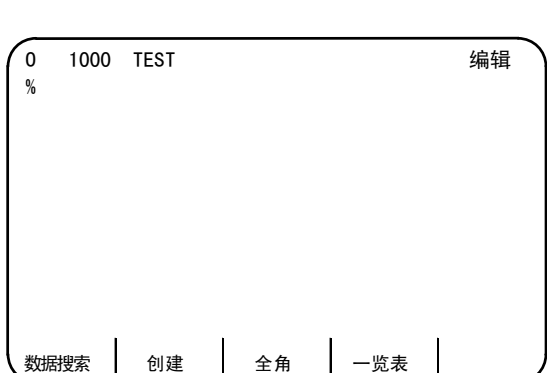

(注 1)利用本功能,即使是在已经注册到内存中的情况下进行编辑时,也能够与其他的程序一样,通过|》 <sub>饕餮</sub> )的 操作调用。

(注 2) 在创建注释时, 虽然 s = (空格) 也被写入, 但是为了有效利用内存, 在注册后, 空格不生效。

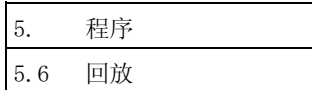

# 5.6 回放

回放是在利用手动(手轮、慢进)进给、机械手轮进给进行样品加工的同时,创建程序的功能。 可以以手动操作所获得的移动量作为程序指令值,创建加工程序。

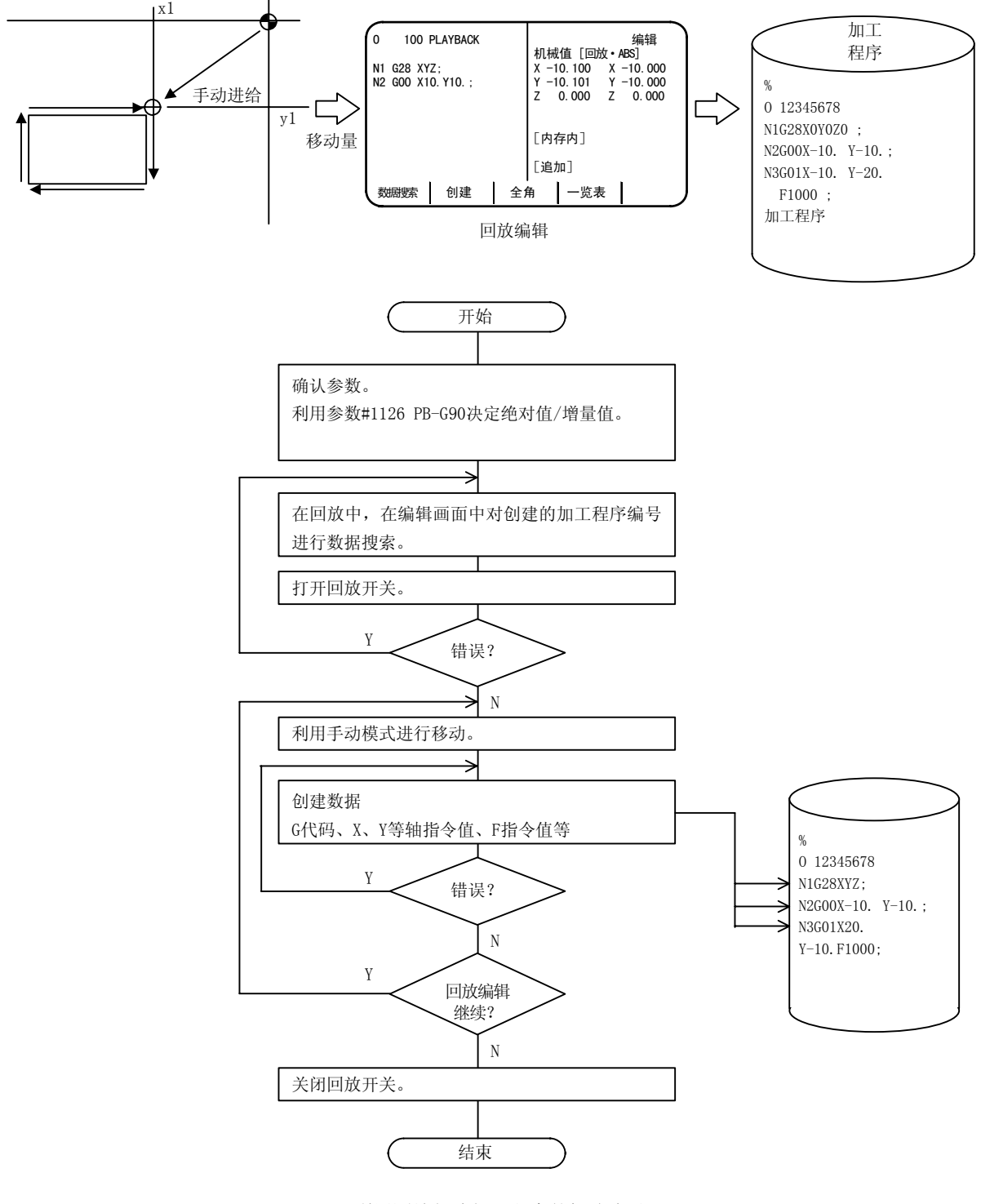

利用回放创建加工程序的概略步骤

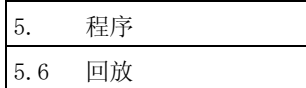

# 5.6.1 回放操作

- (1) 回放画面
	- (a) 创建新程序,编辑回放时
		- ① 进行程序的创建。

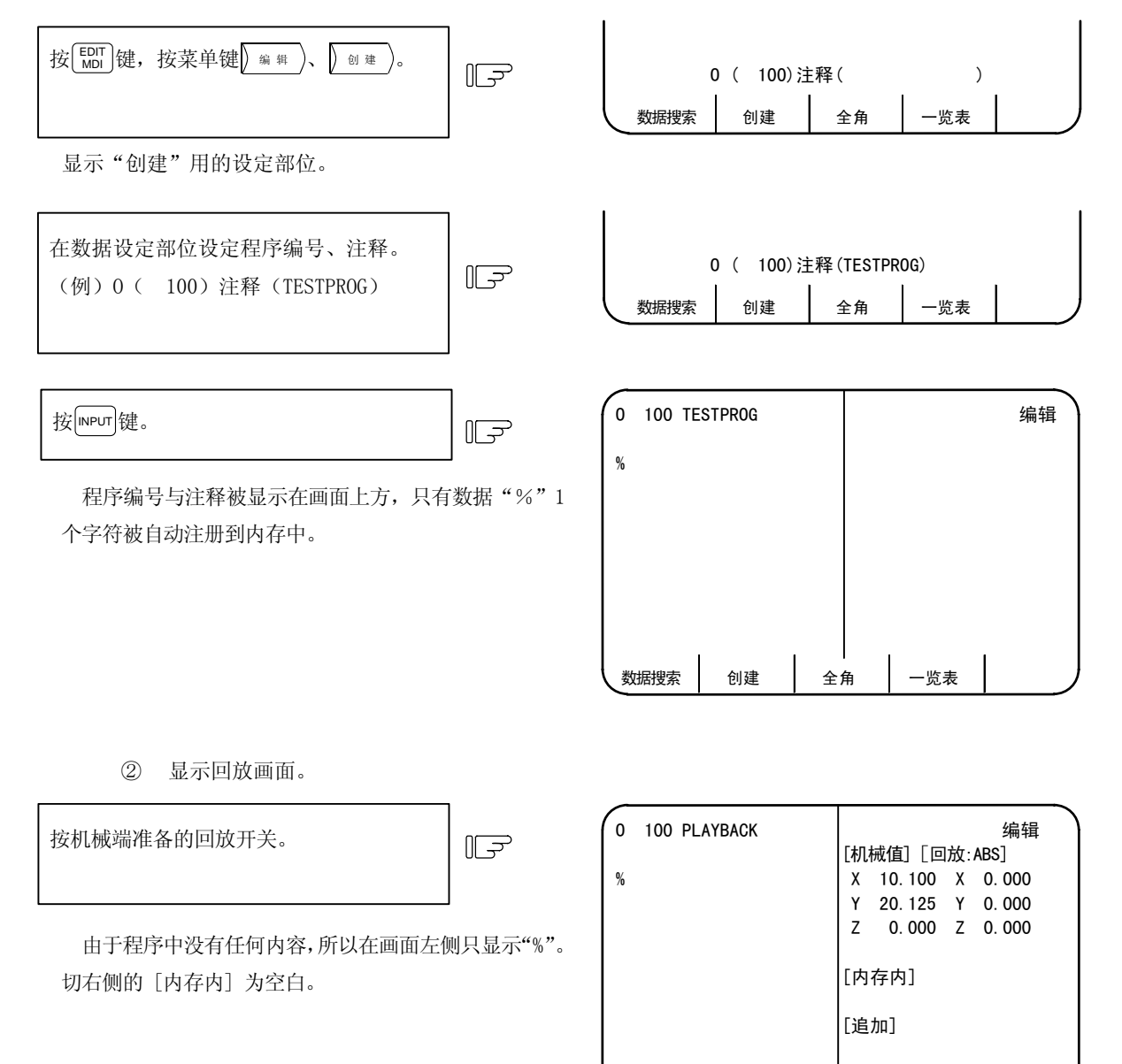

数据搜索 创建 全角 一览表

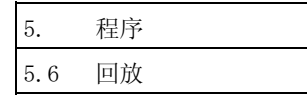

(B) 当对已注册的程序进行回放编辑时

① 输出编辑画面。

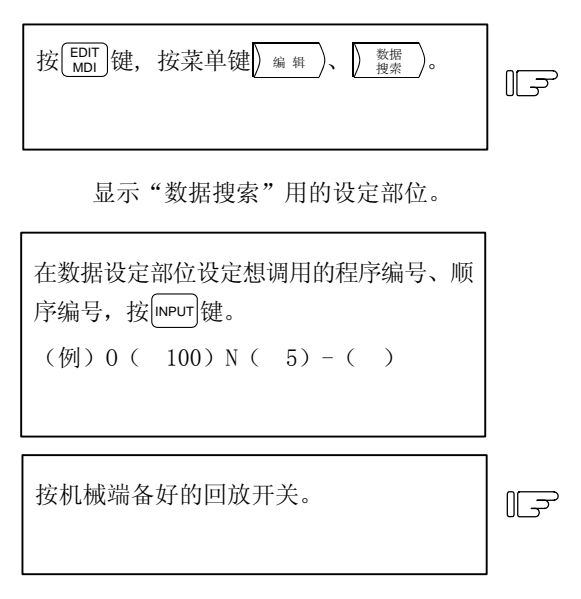

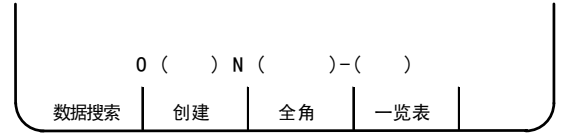

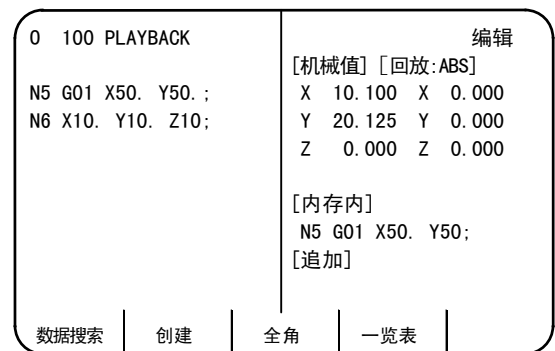

- 1) 从指定的程序的开头开始搜索该字符串,将该 单节作为开头,显示程序。
- 2) 光标被显示在所搜索到的字符串的开头。
- 3) 写入程序为指定单节的下一单节。另外,搜索 到的单节被显示在 [内存内]。
- 4) [追加] 的区域反白显示,显示光标,变为可编 辑状态。

不管是创建新的程序进行回放编辑,还是对已注册的程序进行回放编辑,都是选择程序画面,通过本画面进行 编辑。回放中的编辑通过画面右侧的 [追加] 进行。因此,画面左侧的加工程序无法编辑。 画面左侧的光标表示被显示在画面右侧的 [内存内] 的单节。

(C) 搜索、回放其他程序时 再次按 $\left(\begin{array}{cc} \frac{1}{2} & \frac{1}{2} \\ \frac{1}{2} & \frac{1}{2} \end{array}\right)$ 键,进行 (2) ①的操作。

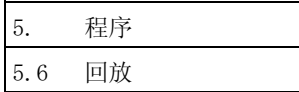

- (2) 回放编辑
- ① 通过参数设定是以增量值/绝对值中的哪一个进行 回放编辑。 以绝对值进行编辑时,将#1126 PB-B90 设定为 1, 以增量值进行编辑时,设定为 0。 在选择了增量值时,在回放画面上显示 INC,选择 绝对值时显示 ABS。
- ② 选择编辑画面。

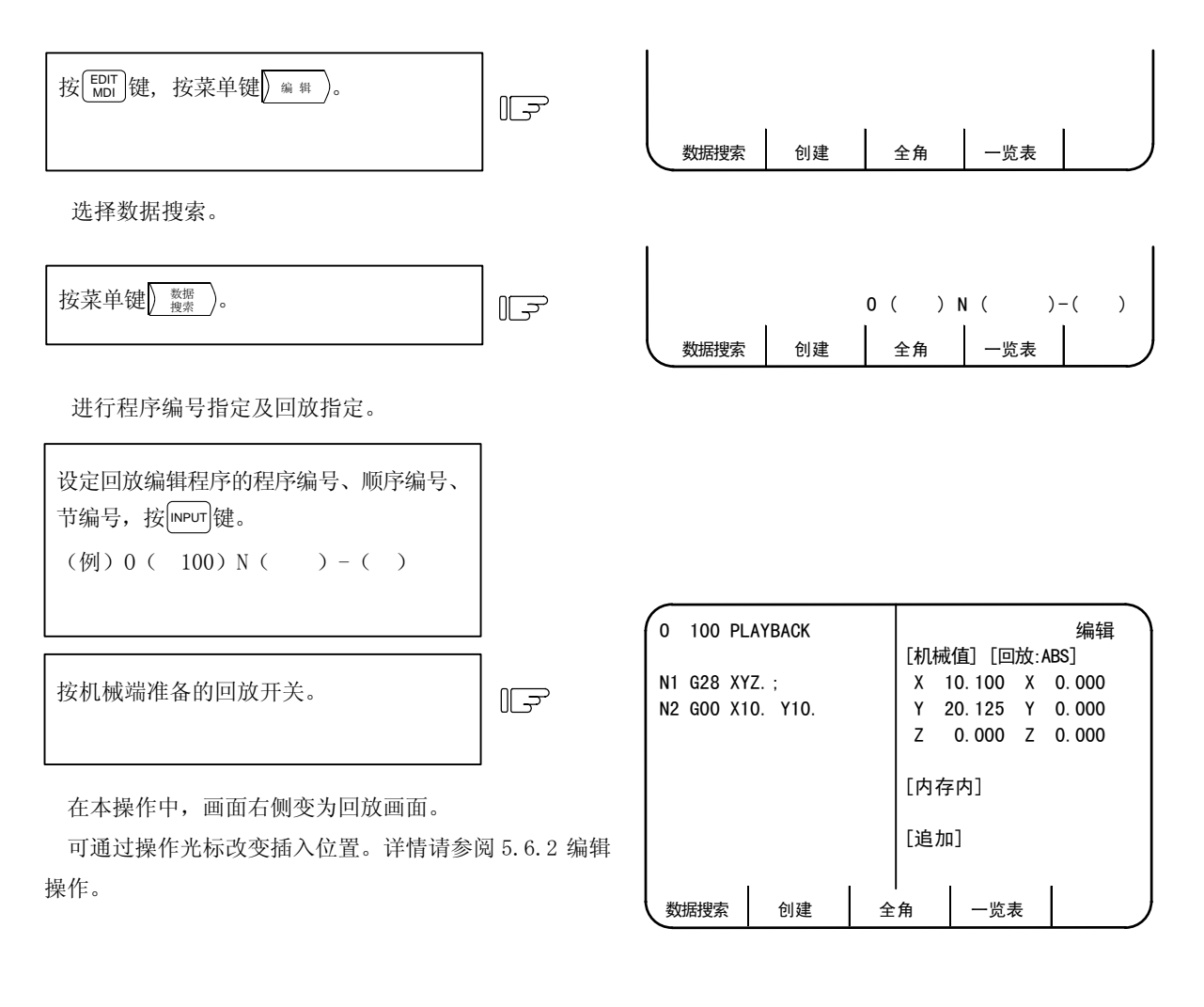

③ 以手动模式进行移动。

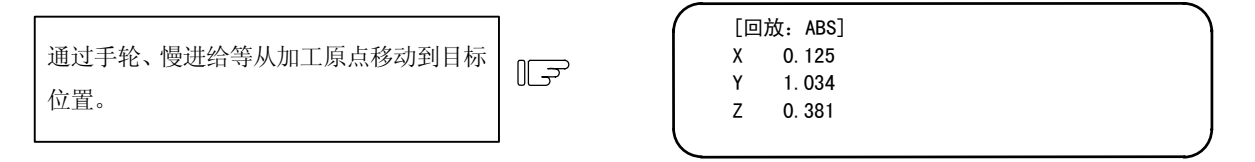

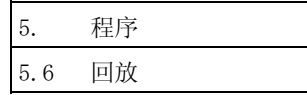

④ 将回放移动量转换为加工程序类型。

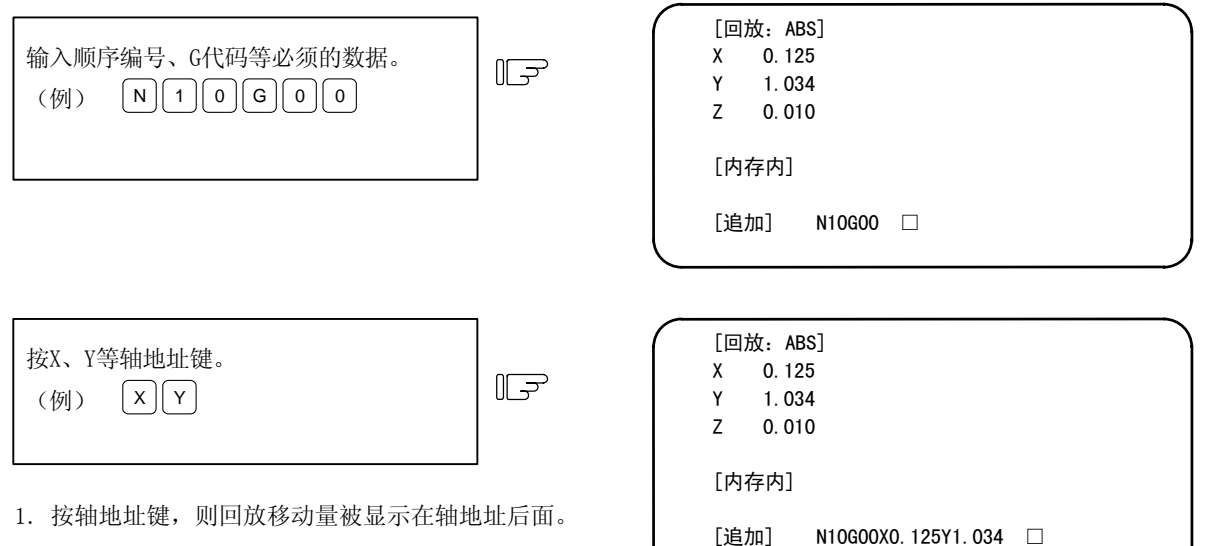

2.如果在回放计数器变动过程中按了轴地址键,则显示 按键时的回放数据。

按  $\left[\begin{array}{ccc}\text{NPUT} & \text{Bmatrix} & \text{Bmatrix} \\ \text{Bmatrix} & \text{Bmatrix} & \text{Bmatrix} \\ \text{Bmatrix} & \text{Bmatrix} & \text{Bmatrix} \\ \text{Bmatrix} & \text{Bmatrix} & \text{Bmatrix} \\ \text{Bmatrix} & \text{Bmatrix} & \text{Bmatrix} \\ \text{Bmatrix} & \text{Bmatrix} & \text{Bmatrix} \\ \text{Bmatrix} & \text{Bmatrix} & \text{Bmatrix} \\ \text{Bmatrix} & \text{Bmatrix} & \text{Bmatrix} \\ \text{Cmatrix} & \text{Bmatrix} & \text{Bmatrix} \\ \text{Cmatrix} & \text{Bmatrix} & \text{Bmatrix}$ 

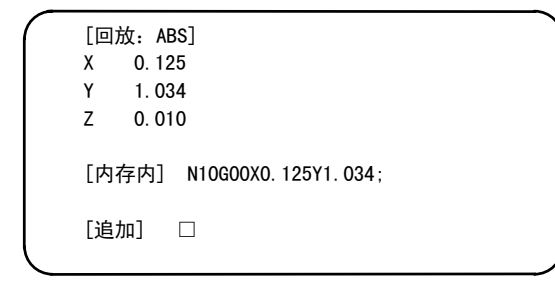

#### ⑤ 结束回放编辑。

关闭回放开关,则回放编辑结束,返回通常的编辑画面。

- (3) 回放操作中的注意事项
	- ① [追加] 中能够设定的最大字符数为 96 个字符。
	- ② [追加] 中所创建的程序的最后没有 EOB (; ) 时, 按 veur 健自动添加上。
	- ③ 可通过在 X 与 Y 之间插入 EOB(;)将单节分开。
	- ④ 如果在数据中存在错误,则输入时显示错误信息。(参阅操作信息)
	- ⑤ 请不要在回放编辑中进行宏语句的编辑。例如,想输入"XOR"时,会因为输入了 X 而导致对 X 进行 回放。
	- ⑥ 如果在回放编辑中进行如下的操作,则可能会搜索到其他程序,或是处于未搜索状态。

运转搜索 删除 压缩 编号更改

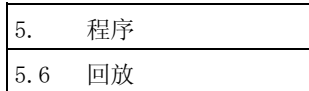

#### (4) 关于回放计数器显示

回放计数器的反应可能会因控制装置的模式而异。

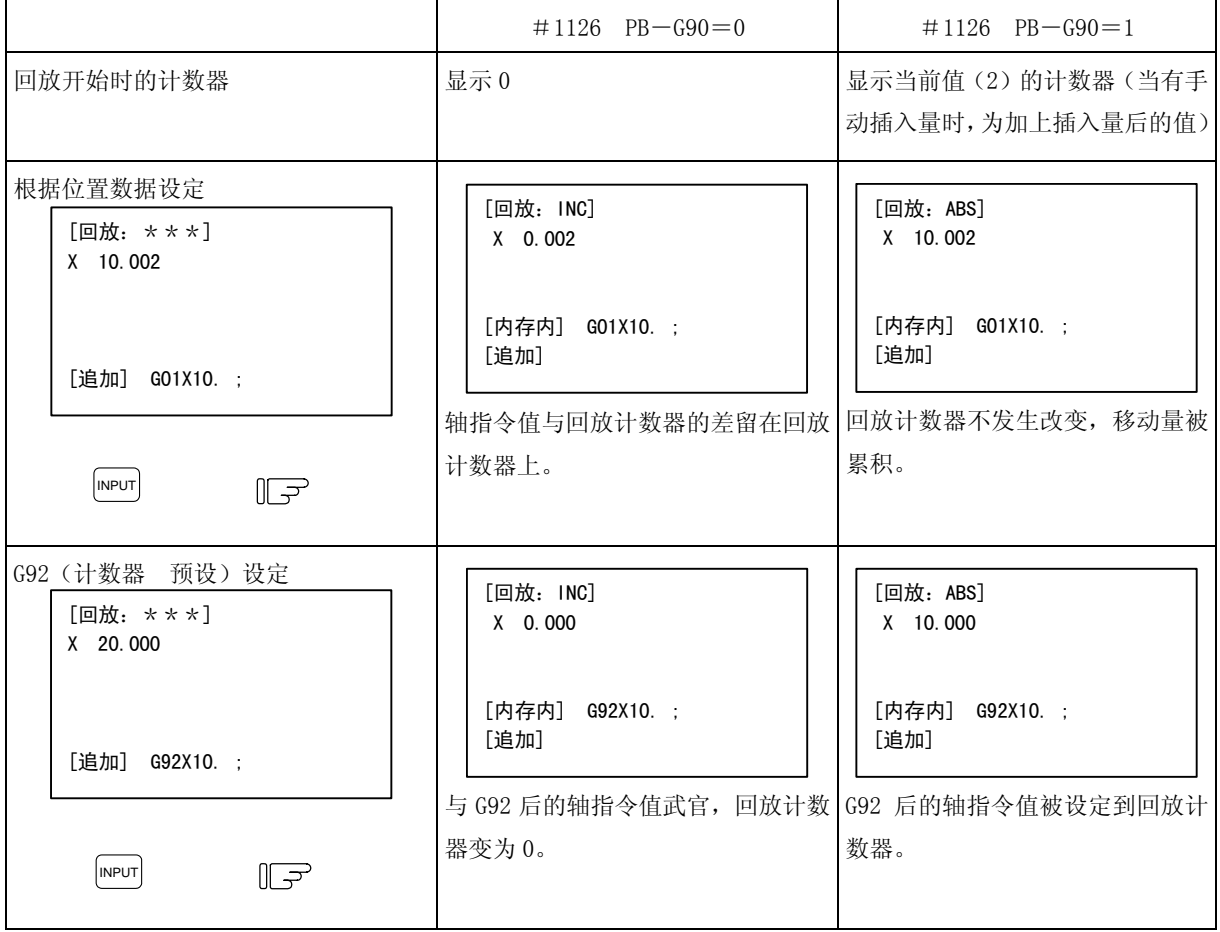

#### (5) 关于所注册的坐标轴

① 回放功能中所注册的坐标值为带小数点的数值。另外,显示示教 0。

(例)回放计数器 有一种 内存注册值

- $X = 0.000 \rightarrow X0$
- $X = 10.000 \rightarrow X10.$
- ② 回放中的轴指令值的位数,取决于各轴输入单位(#1015 cunit)。

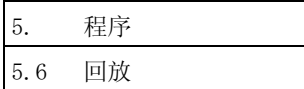

# 5.6.2 编辑操作

(1) 光标的移动

可通过移动画面左侧的光标,指定单节的插入位置、删除单节。

(A) 光标向下移动时

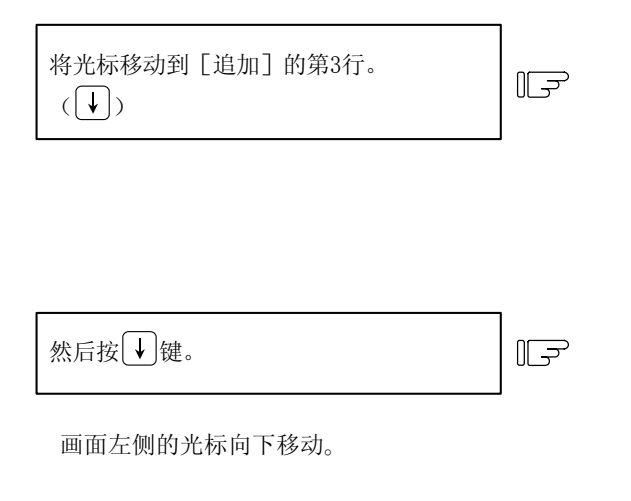

在光标达到最下方的状态下,继续按 → 键, 则显示数 据依次向上滚动 1 行。光标保持在最下方。

(B) 光标向上移动时

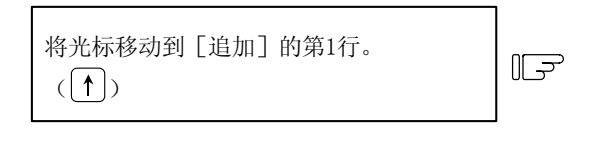

然后按 键。 N1

画面左侧的光标向上移动。

在光标处于最上方的状态下按 (1)键,则显示数据依次 下移 1 行,上一节的数据显示在最上方向。

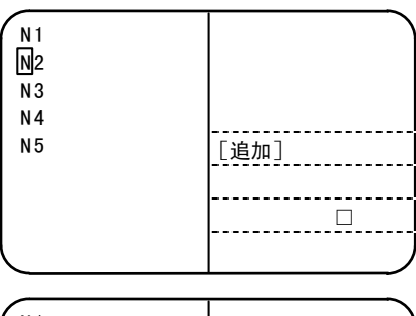

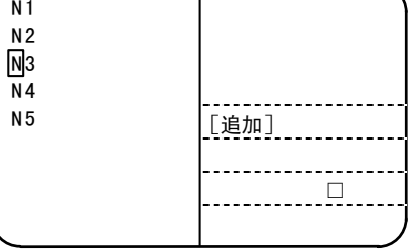

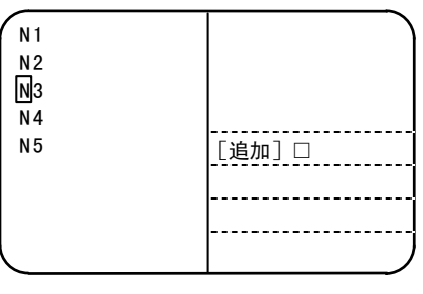

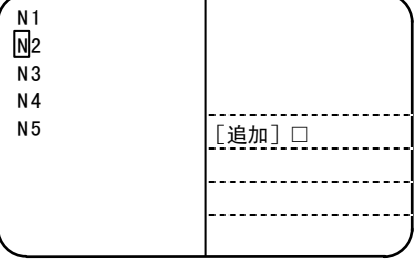

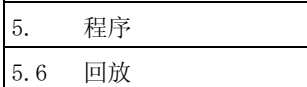

(2) 单节的插入

单节的插入位置为画面左侧光标所在单节之后。

(3) 单节的删除

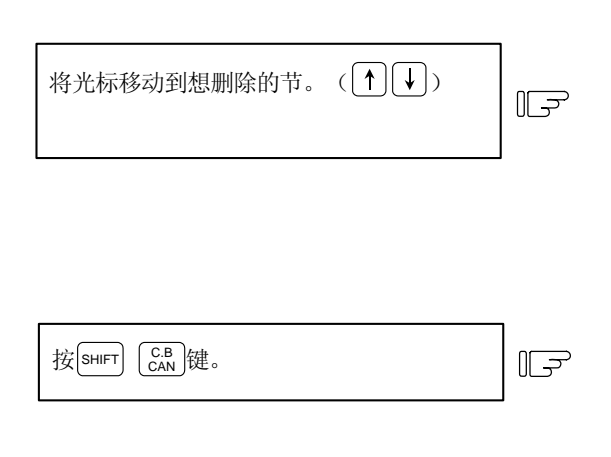

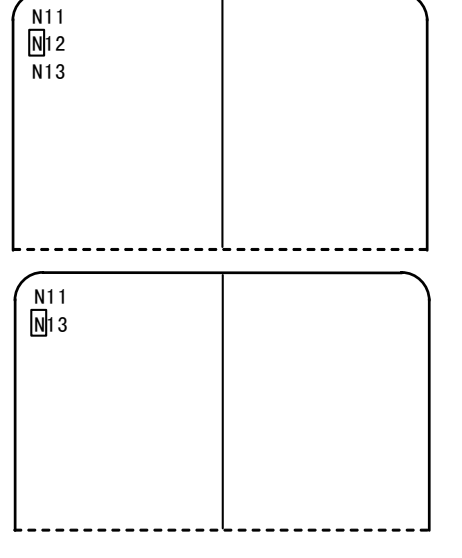

N12 的节被删除,被写入内存中。

(4) [追加]程序删除( | C.B |)

利用画面右侧的 [追加] 删除所有创建中的程序。 同时,光标返回 [追加] 的开头。

#### 5.6.3 限制事项

- (1) 机械锁定中无法进行回放编辑。 (机械锁定中的移动量不会被累加。)
- (2) 对于自动运转中的程序,无法进行回放编辑。 (通常,无法进行自动运转中的程序编辑。)
- (3) 对于固定循环用子程序,无法进行回放编辑。 (通常,无法进行固定循环用子程序的编辑。) 在数据搜索的画面中打开回放开关,则发生错误。
- (4) 在显示"编辑中"信息时,无法进行回放编辑。 如果打开回放开关,则发生错误。
- (5) 在全角模式下无法进行回放编辑。 如果打开回放开关,则发生错误。

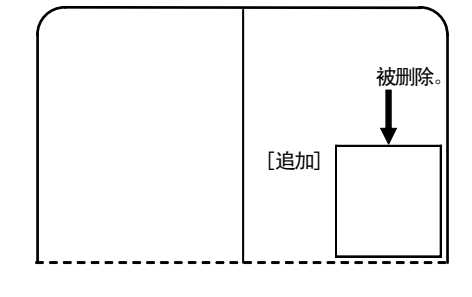

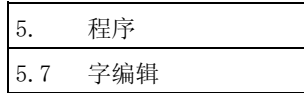

## 5.7 字编辑

在以往的编辑功能的基础上,可选择以字符串为单位进行程序编辑。 字编辑可以以单词为单位进行删除、替换、插入等,能够简洁的进行程序创建。

(注)当安装参数"#1139 edtype"为 2 时,字编辑生效。

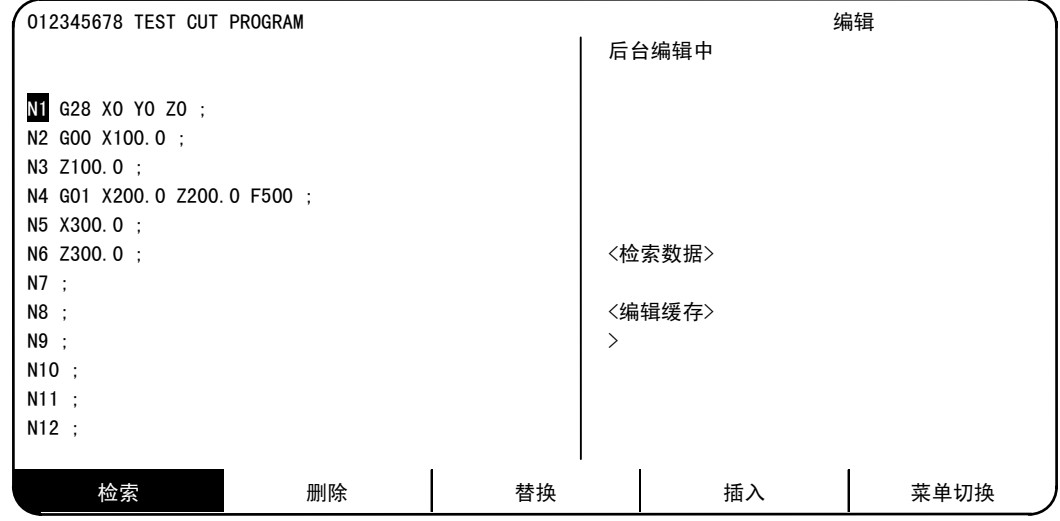

## (1)编辑画面的操作菜单

操作菜单形式根据安装参数"#1227 aux11/bit6"的设定而变化。

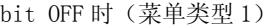

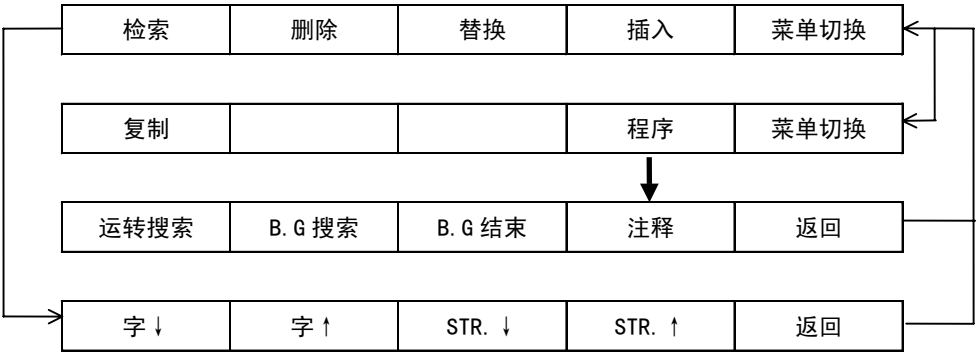

bit ON 时(菜单类型 2)

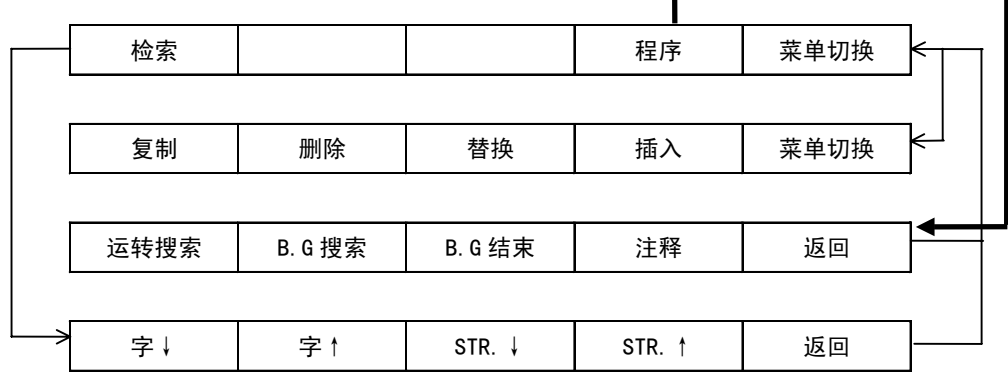

5. 程序 5.7 字编辑

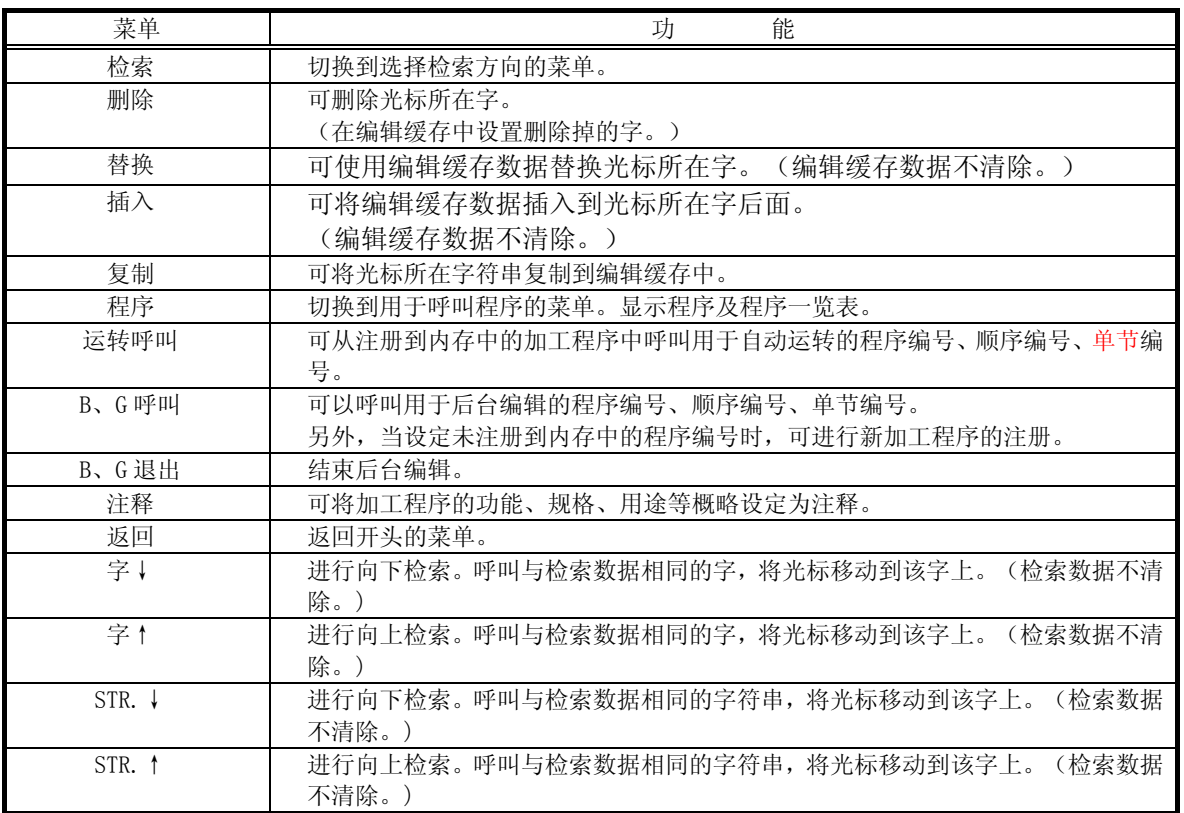

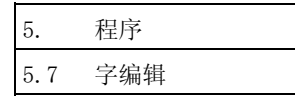

(2)前台/后台编辑的说明

(a)后台编辑模式时

- 1)后台编辑模式是从 BG 呼叫后到 BG 结束前。
- 2)在画面上显示"后台编辑中"。
- 3)在后台编辑中按输入键,则进行程序的排序。
- 4)即使是在程序执行中,也可以对除运转中的程序以外的程序进行编辑。
- 5)如果在后台编辑中通过编辑画面进行运转呼叫,则后台编辑模式结束。
- 6)在后台编辑中,即使对除后台编辑中的程序以外的程序进行外部呼叫、呼叫&起动、从编辑画面 以外开始运转呼叫,后台编辑模式也不会结束。

但是,如果对后台编辑中的程序进行外部呼叫、呼叫&起动、从编辑画面以外开始运转呼叫,则后 台编辑模式结束。

(注)运转呼叫中的程序或运转中的程序,无法进行 BG 呼叫。

(输入"E190 前台编辑中"错误信息)

- (b)前台编辑模式时
- 1)前台编辑模式,是关闭程序运转中显示请求,非后台编辑模式的状态。
- 2)当不处于起动中的状态时(运转停止中),编辑光标与自动运转的执行步骤连动。
- 3)在前台编辑模式下,即使是在写保护状态下,也能够进行光标移动。
- 4)可利用单节对运转停止中的加工程序进行编辑。
- 5)接通电源时,进入前台编辑模式。当存在已经完成运转呼叫的程序时,该程序成为前台编辑的程 序。
- 6)不处于运转中时,通过复位进行程序的排序。
- (注 1) 能够编辑时, 在画面上显示"可编辑", 无法编辑时, 在画面上显示"无法编辑"。 (注 2)回馈等待中或单节停止中的固定循环模式中,为"无法编辑"。

(c)前台非编辑模式时

1) 当程序运转中显示请求(Y23C) 启动时, 在画面左侧显示运转中的程序。
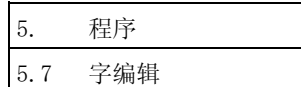

## 5.7.1 字编辑中的各种键的使用

字编辑中的各种键

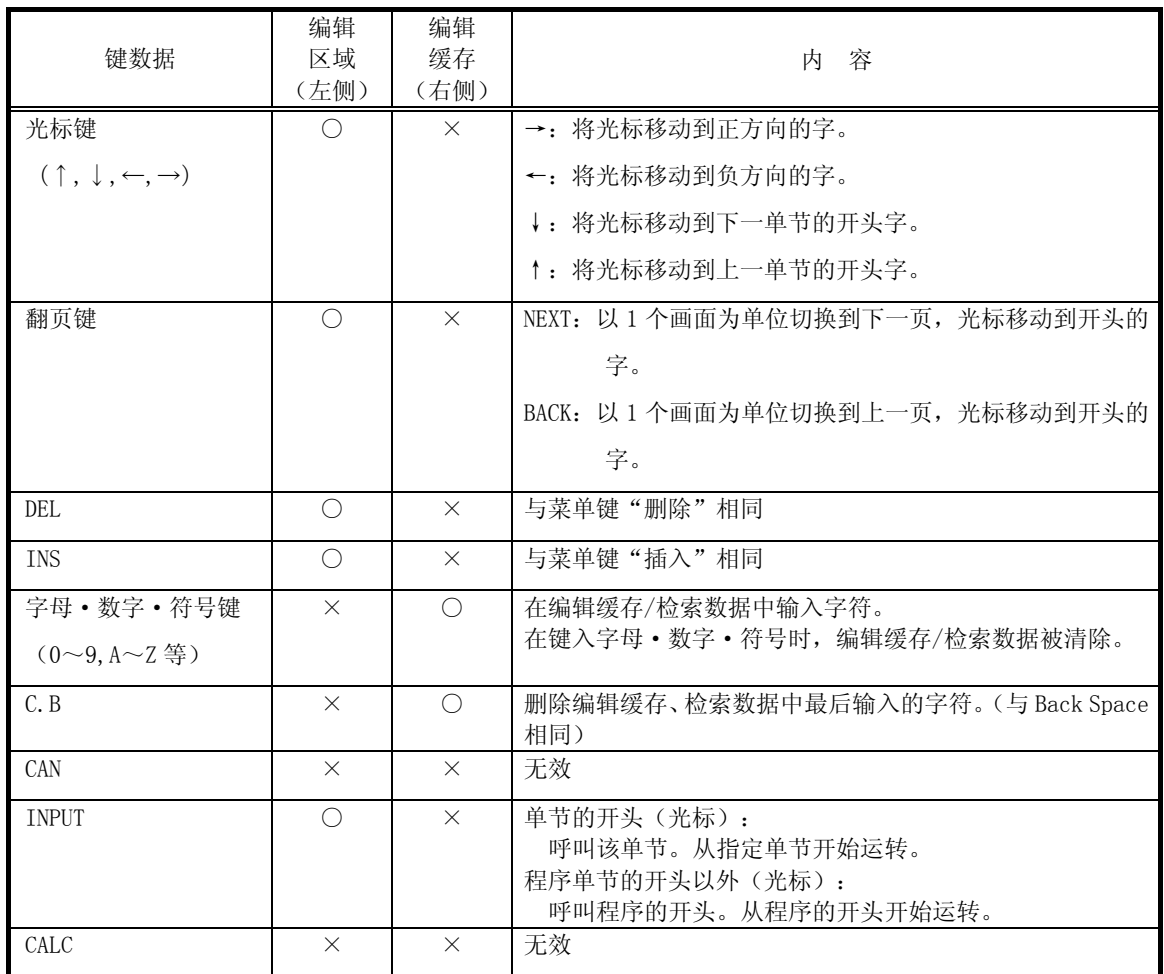

字字符判定方法

(1)当开始字符为以下字符时,作为字加以处理。

• A $\sim$ Z

 $\cdot$  ( ), # / ! %; [ ]

(2)宏语句作为字加以使用。

宏语句例 GOTO,DO,WHILE,IF,OR,XOR 等

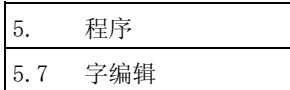

# 5.7.2 以字为单位的呼叫

 $(1)$  →键

将光标移动到正方向的字。

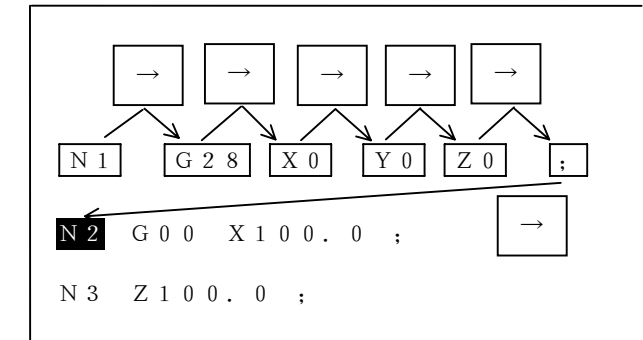

 $(2)$   $\leftarrow$  键

将光标移动到负方向的字。

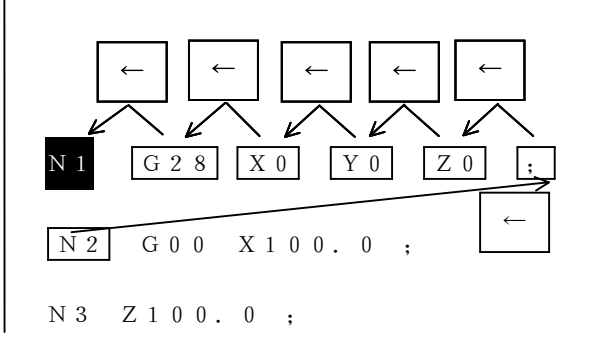

(3) 键

将光标移动到下一单节的开头字。

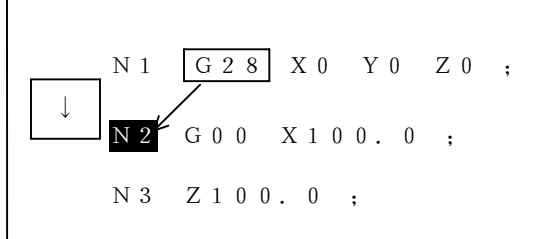

(4) 键

将光标移动到下一单节的开头字。

↑ N 1 G 2 8 X 0 Y 0 Z 0 ; N 2 G 0 0 X 1 0 0 . 0 ; N 3 Z 1 0 0 . 0 ;

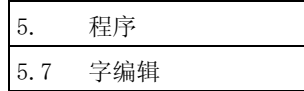

# 5.7.3 字检索

呼叫与检索数据相同的字,将光标移动到该字的开头。 (检索数据不清除。)

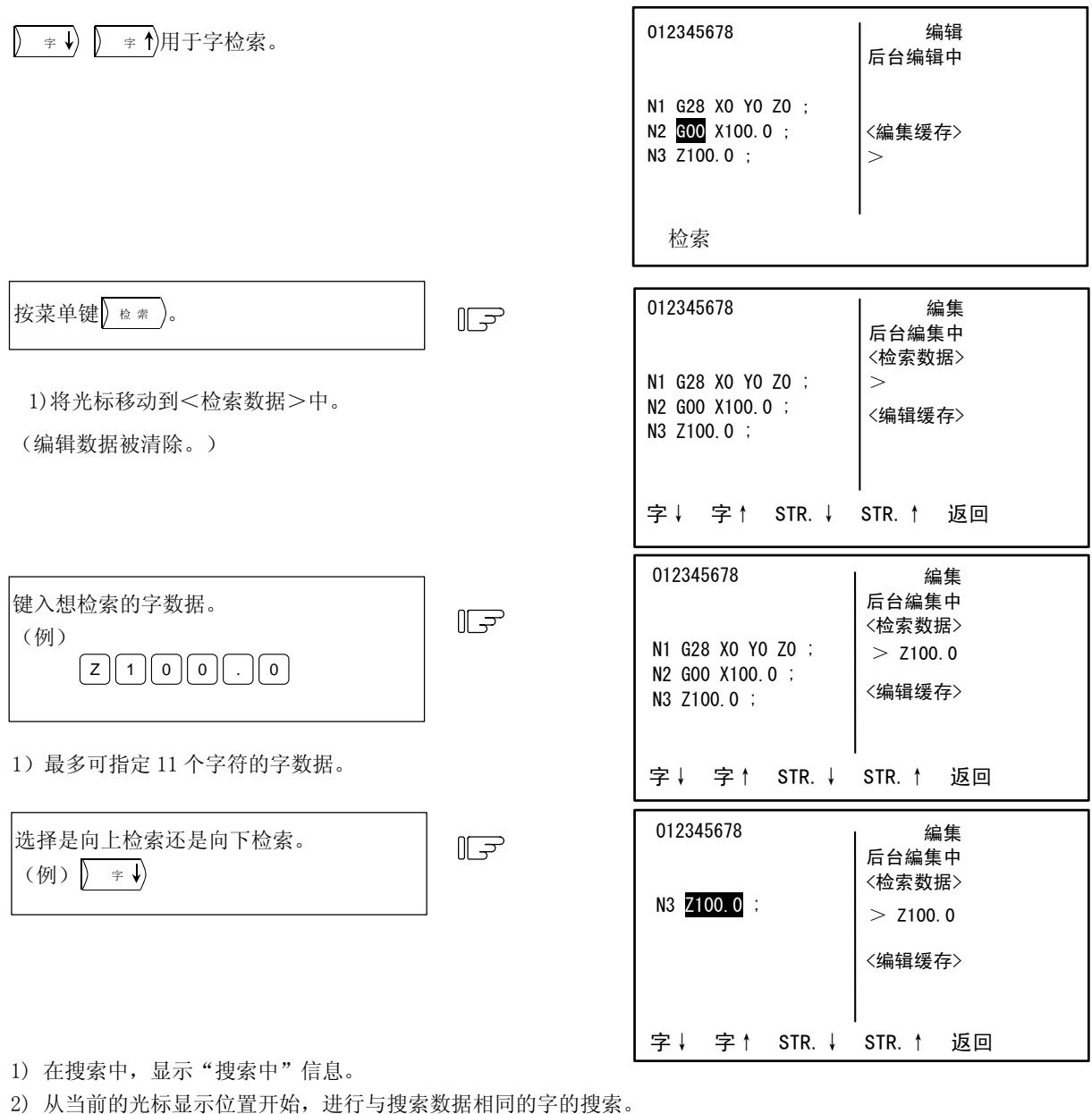

- 3) 光标移动到搜索到的字的开头。
- 4) 检索数据不清除。
- 5) 检索完成后,返回第一菜单。(检索数据不被清除。)
- 6) 按菜单键 $\sqrt{\frac{1}{100}}$ 则返回第一菜单。
- (注 1) 当未找到指定的字时,显示"无该字符串"信息。
- (注 2)按下菜单键后,如果在检索数据中输入字,则在检索数据缓存被清除之后,输入字符。
- (注 3)检索数据对;(EOB)之前生效,无法对单节进行再次呼叫。
- (注 4)检索菜单内的 | C.B |、 | SHIFT ||DELETT| 键无效。

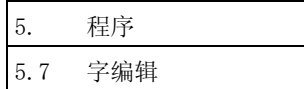

## 5.7.4 字符串检索

呼叫与检索数据相同的字符串,将光标移动到该字的开头。 (检索数据不清除。)

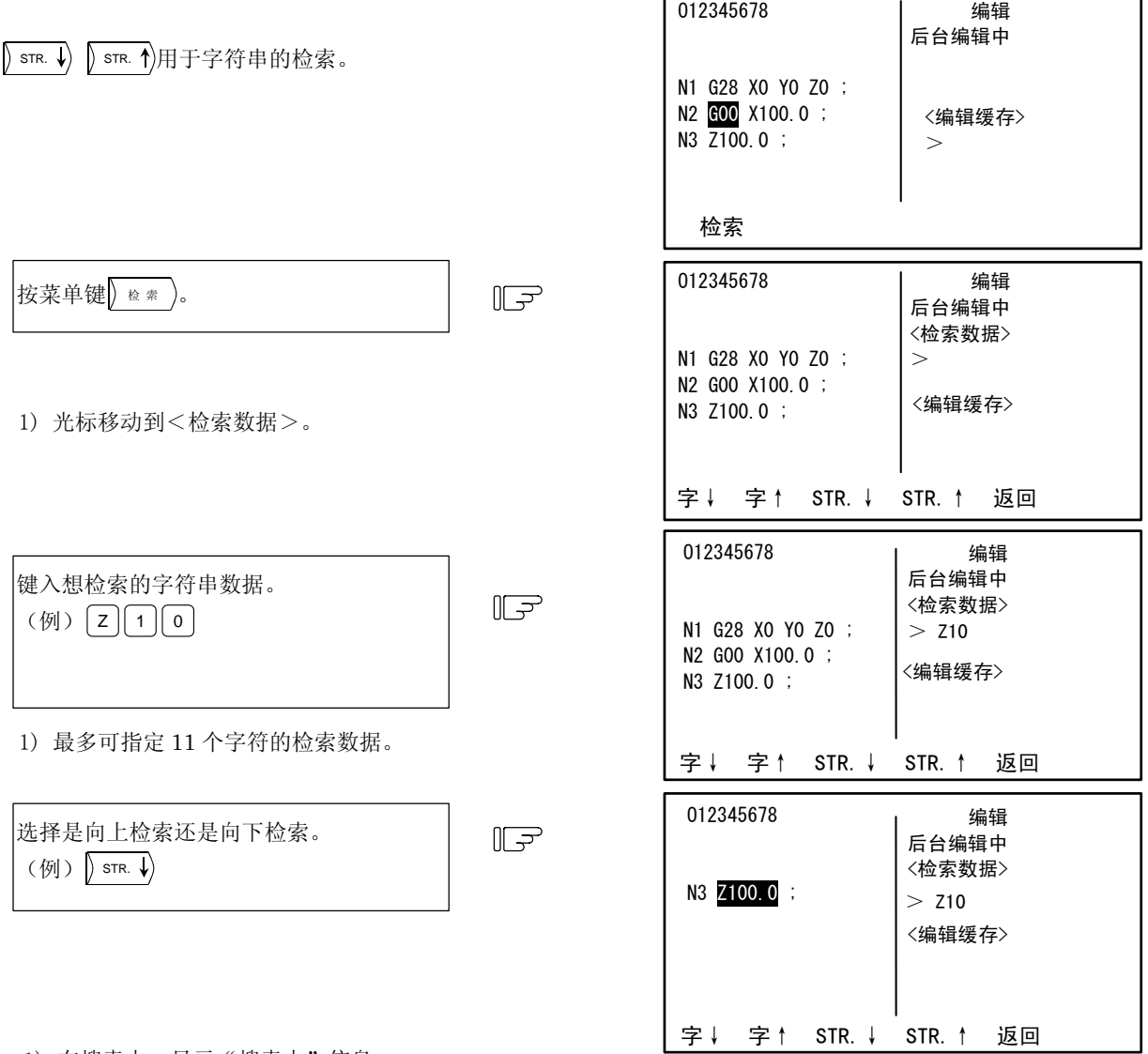

- 1) 在搜索中,显示"搜索中"信息。
- 2) 从当前的光标显示位置开始搜索与检索数据相符的字。
- 3) 光标移动到搜索到的字的开头。
- 4) 检索数据不清除。
- 5) 检索完成后,返回第一菜单。
- 6) 按菜单键 显回 返回第一菜单。

(注 1) 当未找到指定的字符串时, 显示"无该字符串"信息。

- 由于所指定的字符串与前后的字符无关,而是在指定的字符串数字中进行一致性对照,所以例如当指定 G2 时, G20~ G29、G200~等字符串也被作为检索对象进行呼叫。
- (注 3) 字符串检索时, 宏语句不会作为 1 字的数据加以使用, 因此, 动作与通常的字符串检索不同。例如, 对于 [GOTO] ,当指定"GO"字符进行字符串检索时,光标被显示在到 [GOTO] 的位置。
- (注 4)按下菜单键后,如果在检索数据中输入字,则在检索数据缓存被清除之后,输入字符。
- (注 5) 检索数据对; (EOB) 之前生效, 无法对单节进行再次呼叫。
- (注 6)检索菜单内的 C.B 、 SHIFT DELETE 键无效。

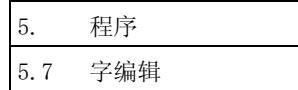

## 5.7.5 字删除

可删除光标所在字。

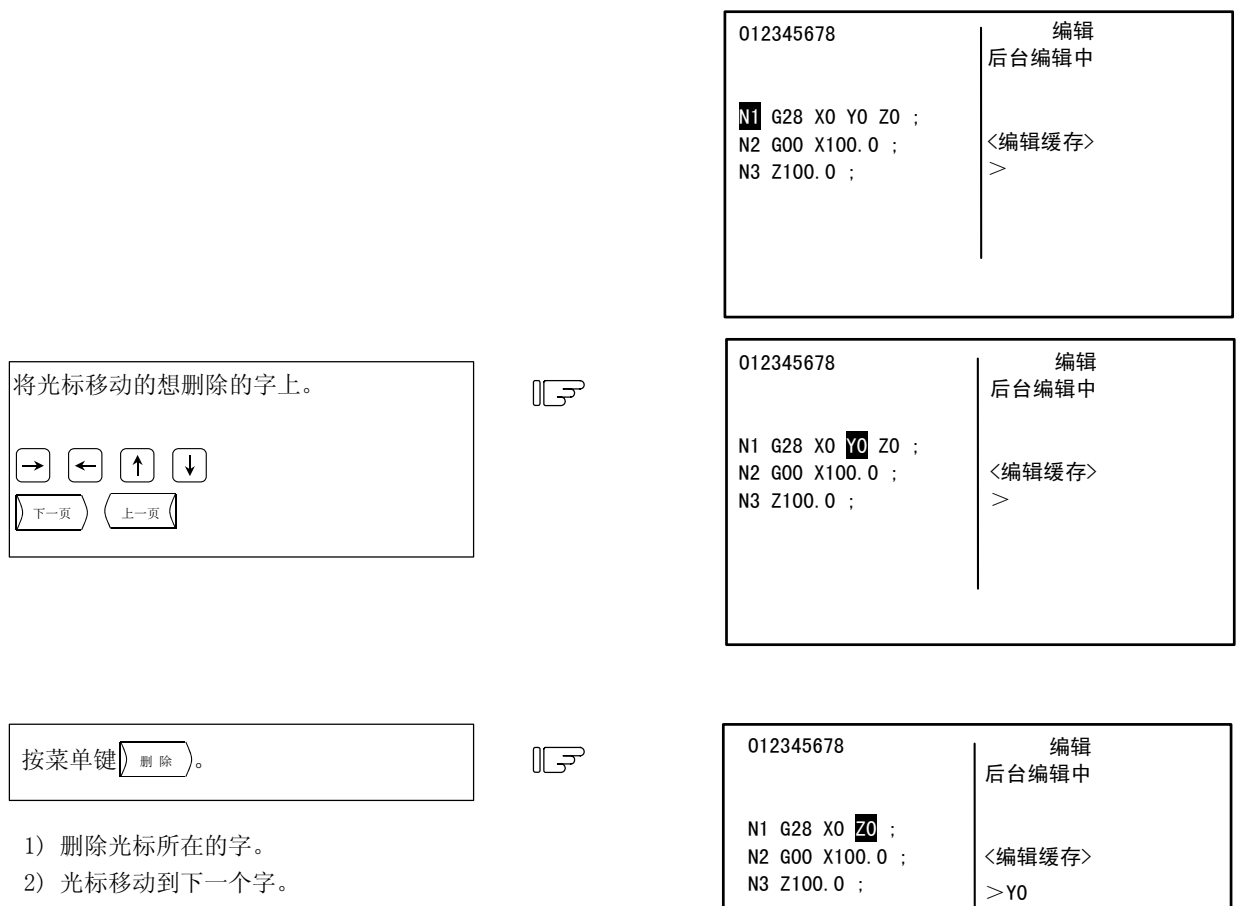

3) 删除掉的字被设置到编辑缓存中。

删除

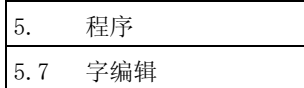

# 5.7.6 行删除

从当前光标位置删除到 EOB (;)。

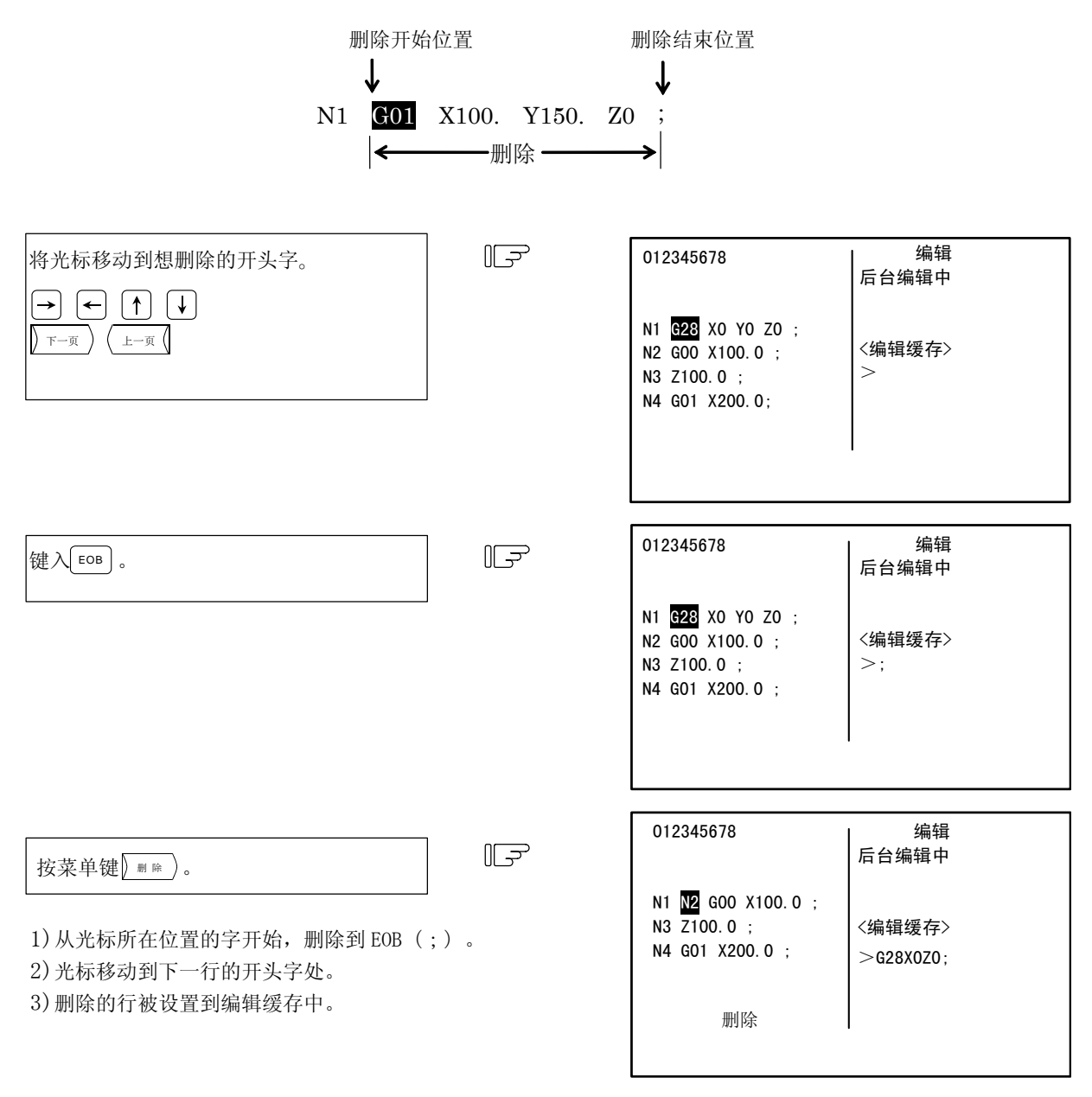

(注 1)仅键入到编辑缓存中的 EOB(;)有效。

(注 2)删除的行,从开头开始,最多可有 96 个字符被设置到编辑缓存中。

(注 3)行删除,每次删除时将字追加设置到编辑缓存中。

超过 96 个字符后的字符被忽略。

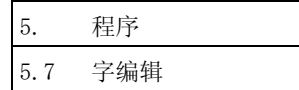

替换

# 5.7.7 字替换

可使用编辑缓存数据替换光标所在字符串。 (编辑缓存数据不清除。)

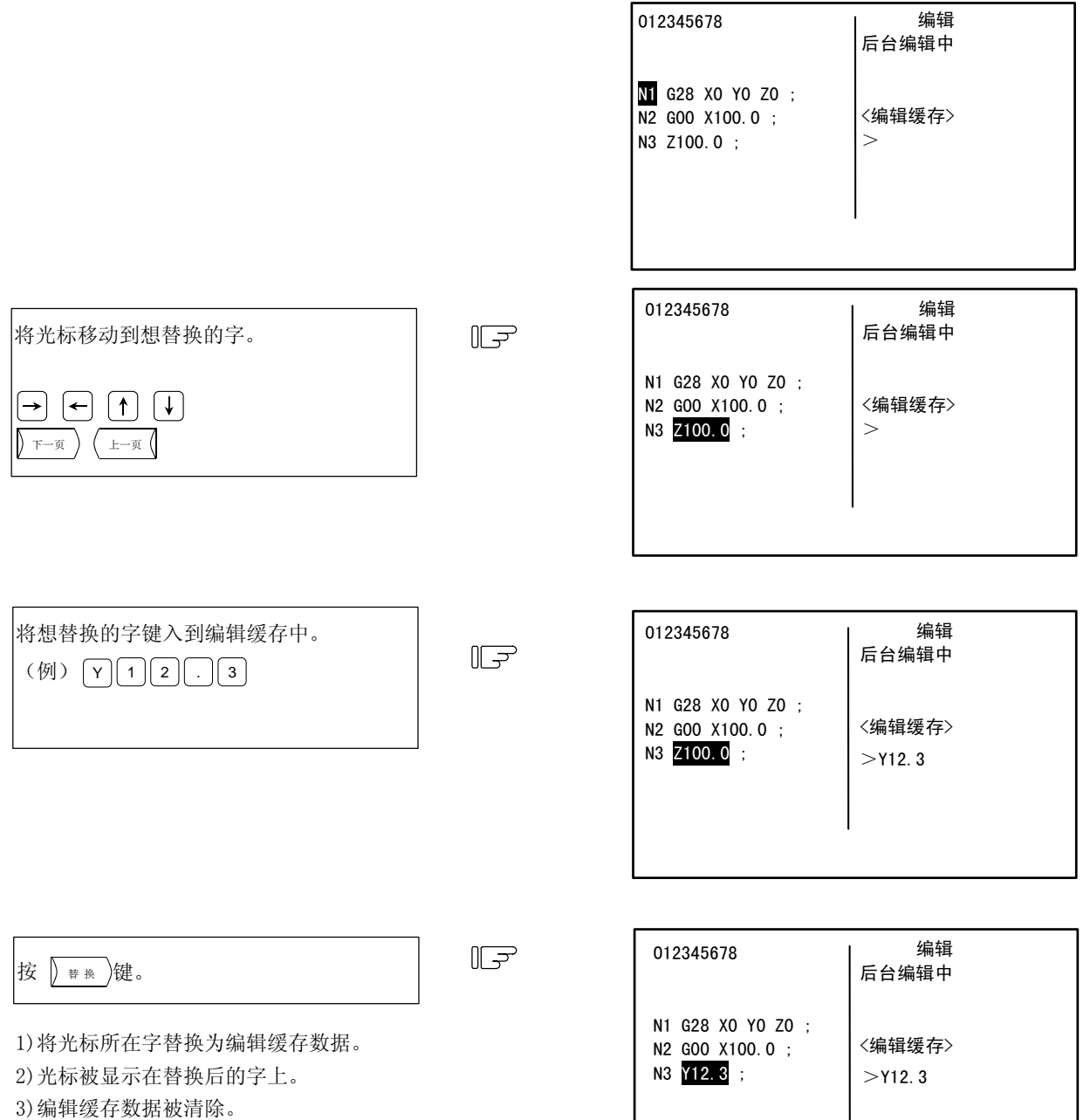

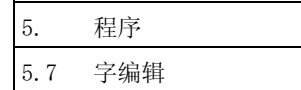

# 5.7.8 字插入

(1)光标所在字之后的插入操作 (编辑缓存数据不清除。)

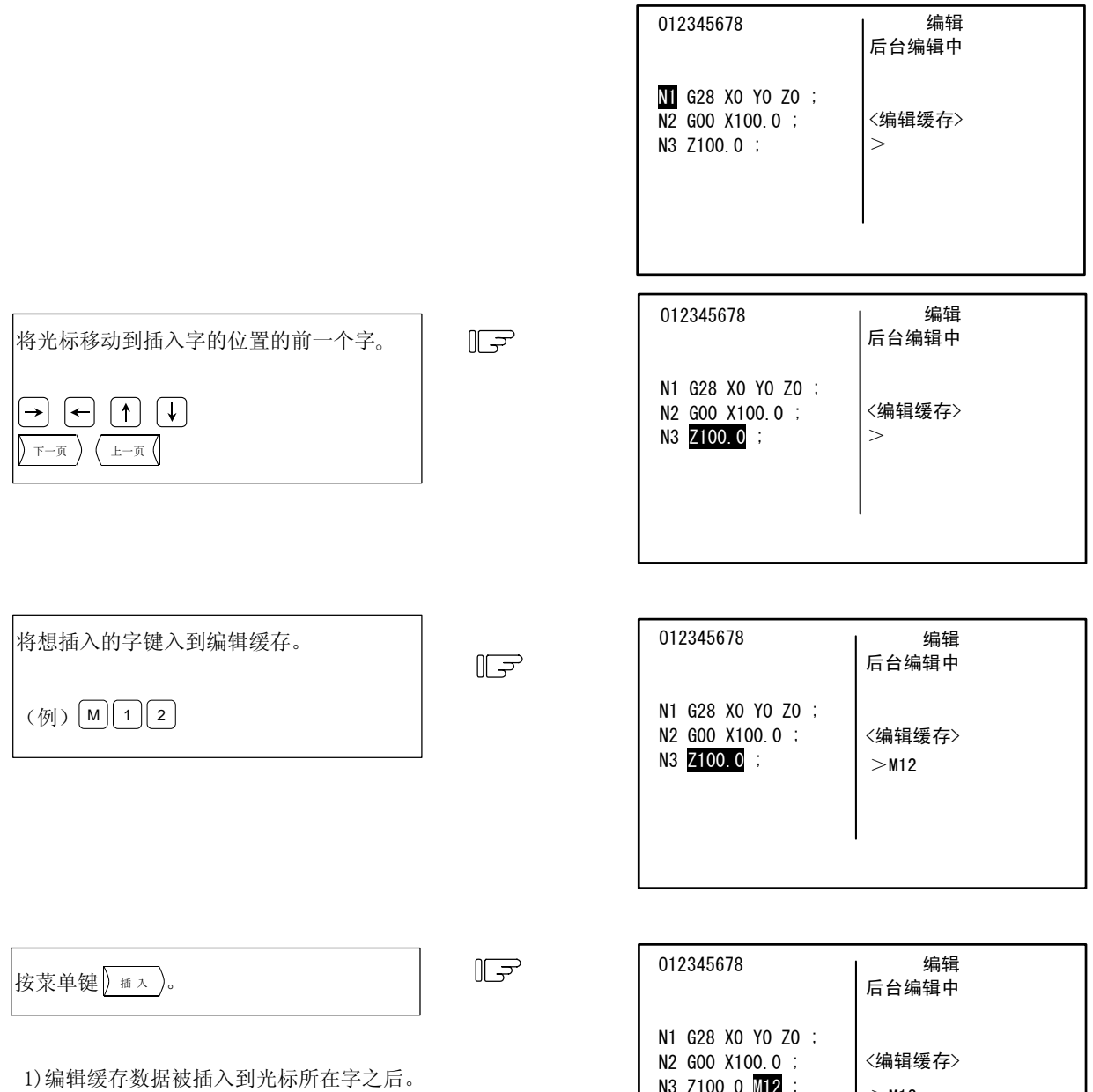

2)光标移动到插入的字上。

3)编辑缓存数据不被清除。

 $>$ M12 N3 Z100.0 M12 ; 插入

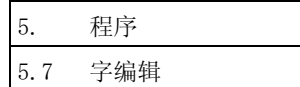

(2)向程序的开头字前插入字的操作 (编辑缓存数据不清除。)

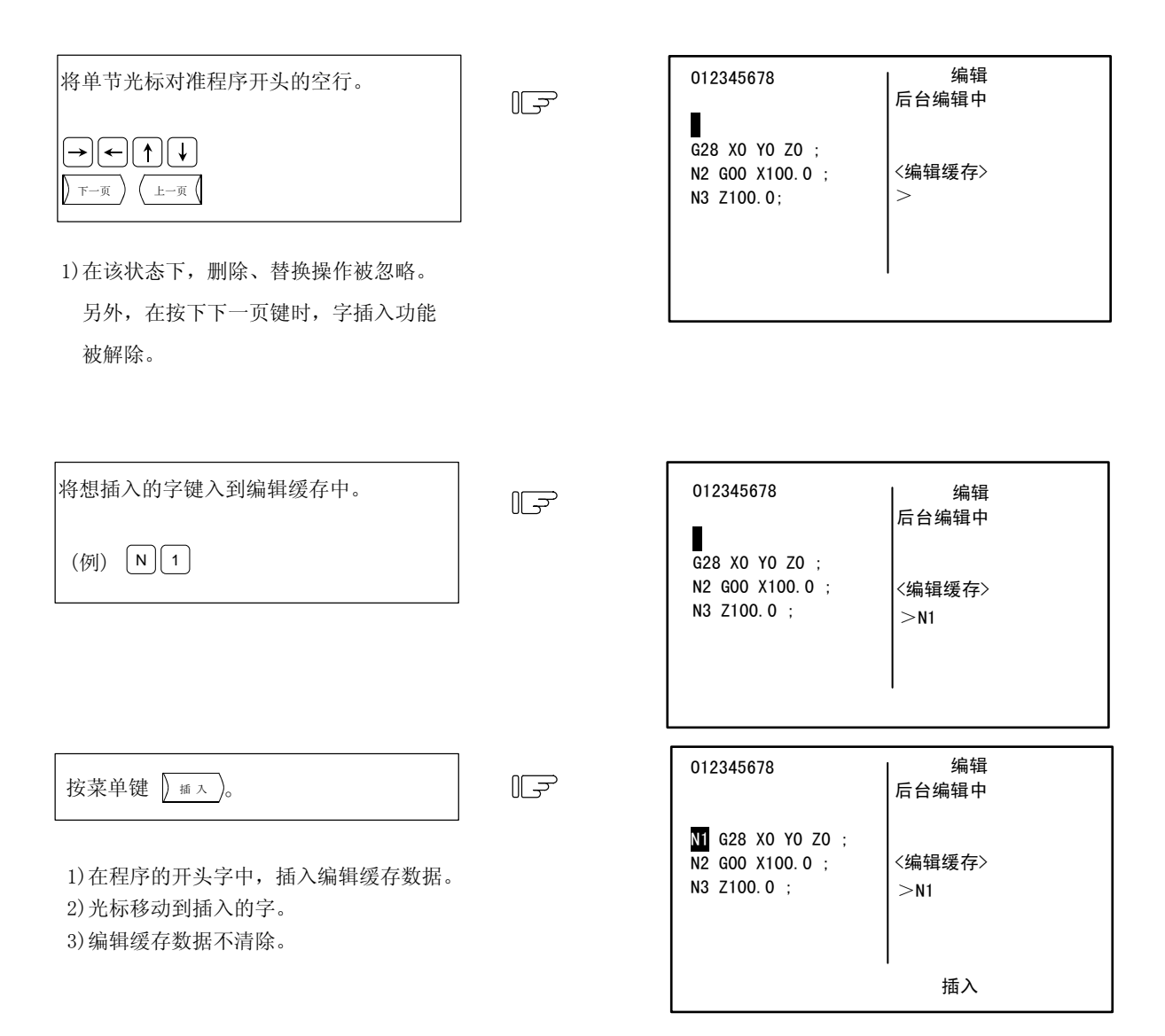

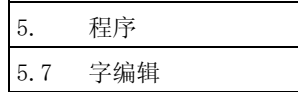

# 5.7.9 字复制

可将光标所在字复制到编辑缓存中。

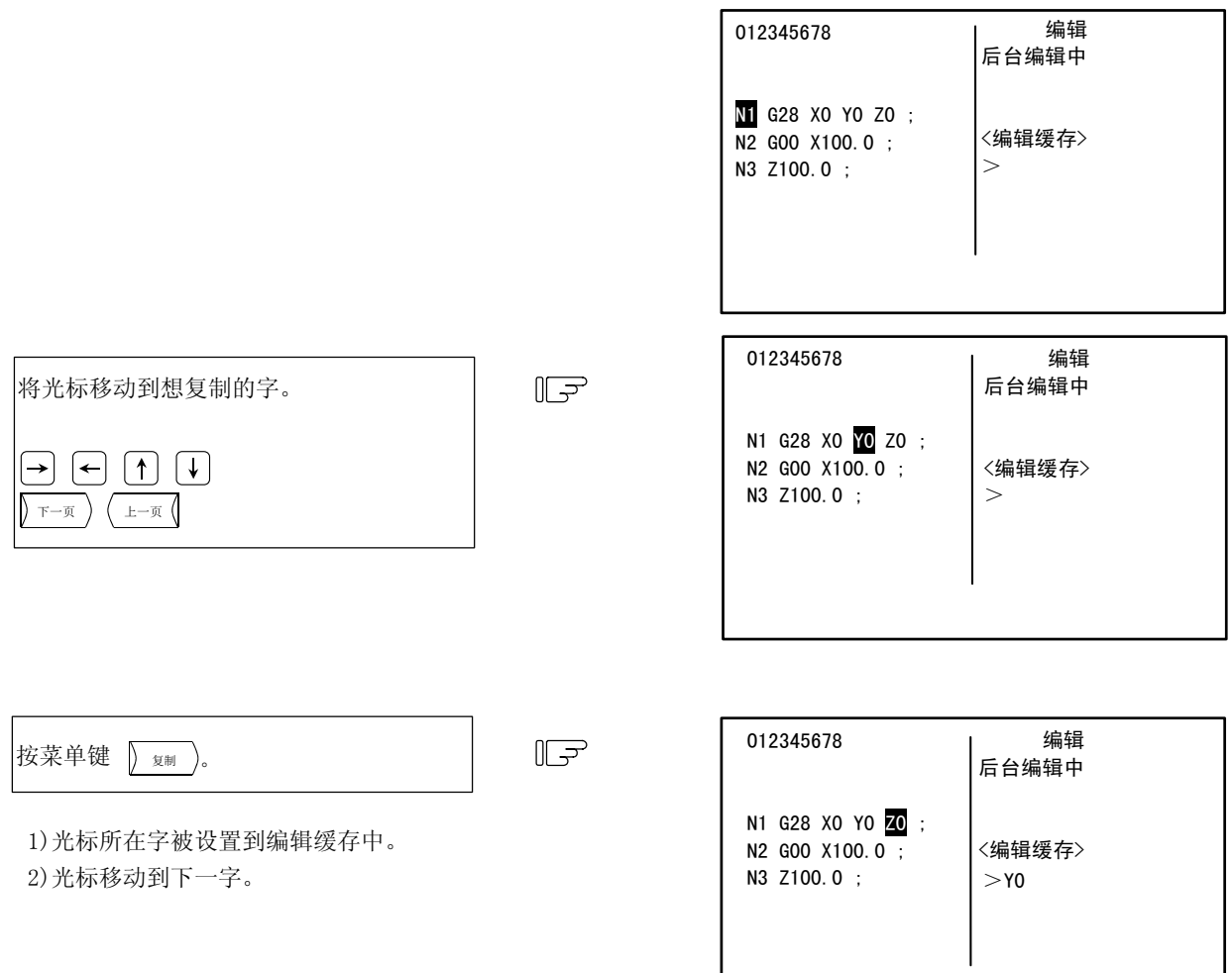

复制

(注 1) 无法复制%。

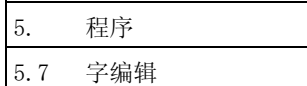

## 5.7.10 程序

按菜单键 = = , 则左侧显示呼叫到的程序,右侧显示注册到内存中的程序一览表。运转呼叫的菜单反白显示, 显示设定部位。

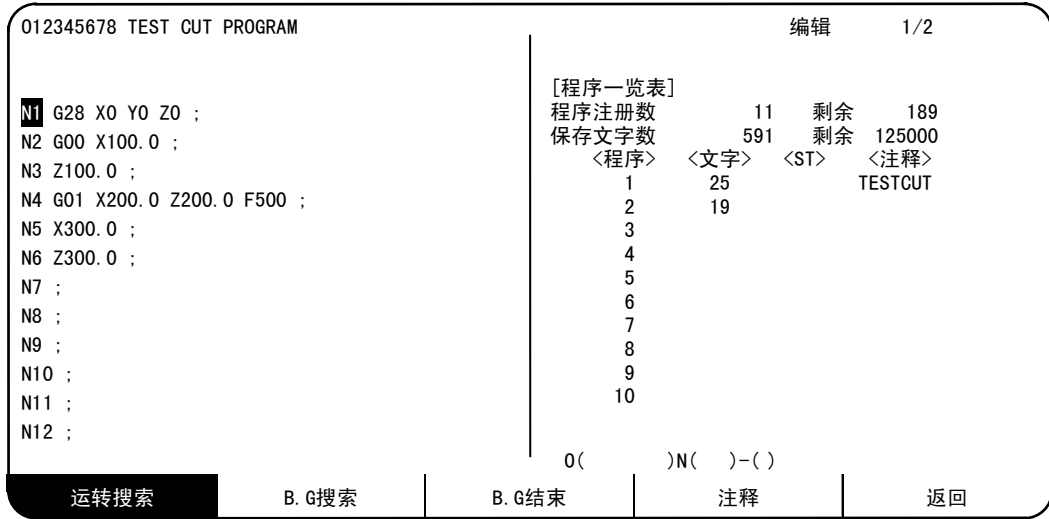

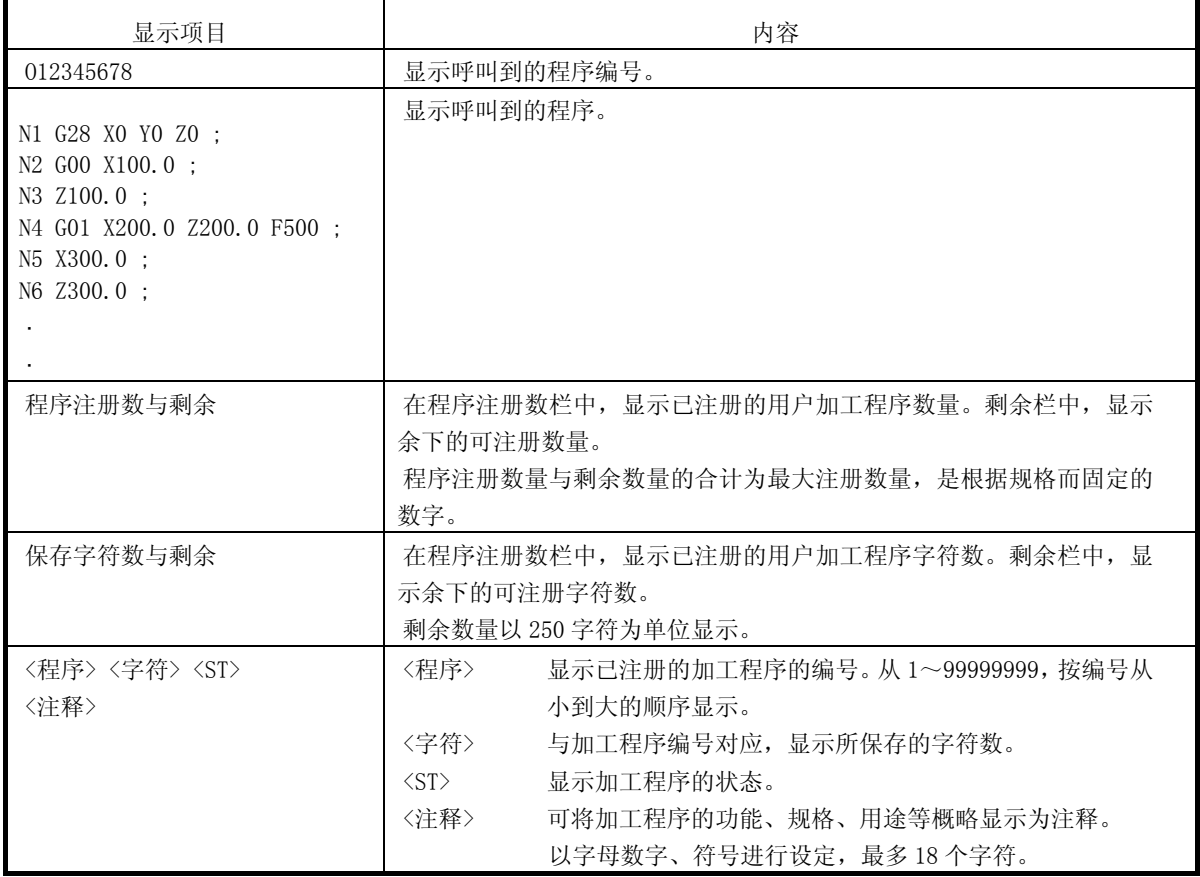

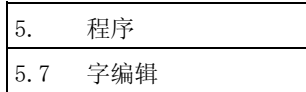

#### 5.7.11 程序的删除

可从已经注册到内存中的加工程序中,删除加工程序。

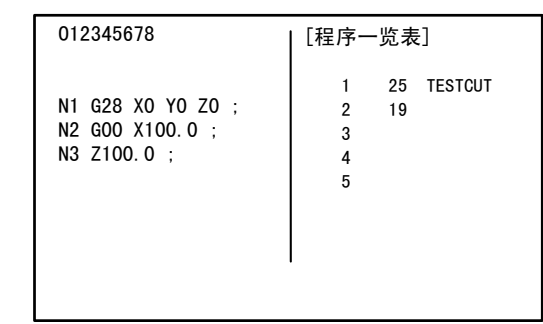

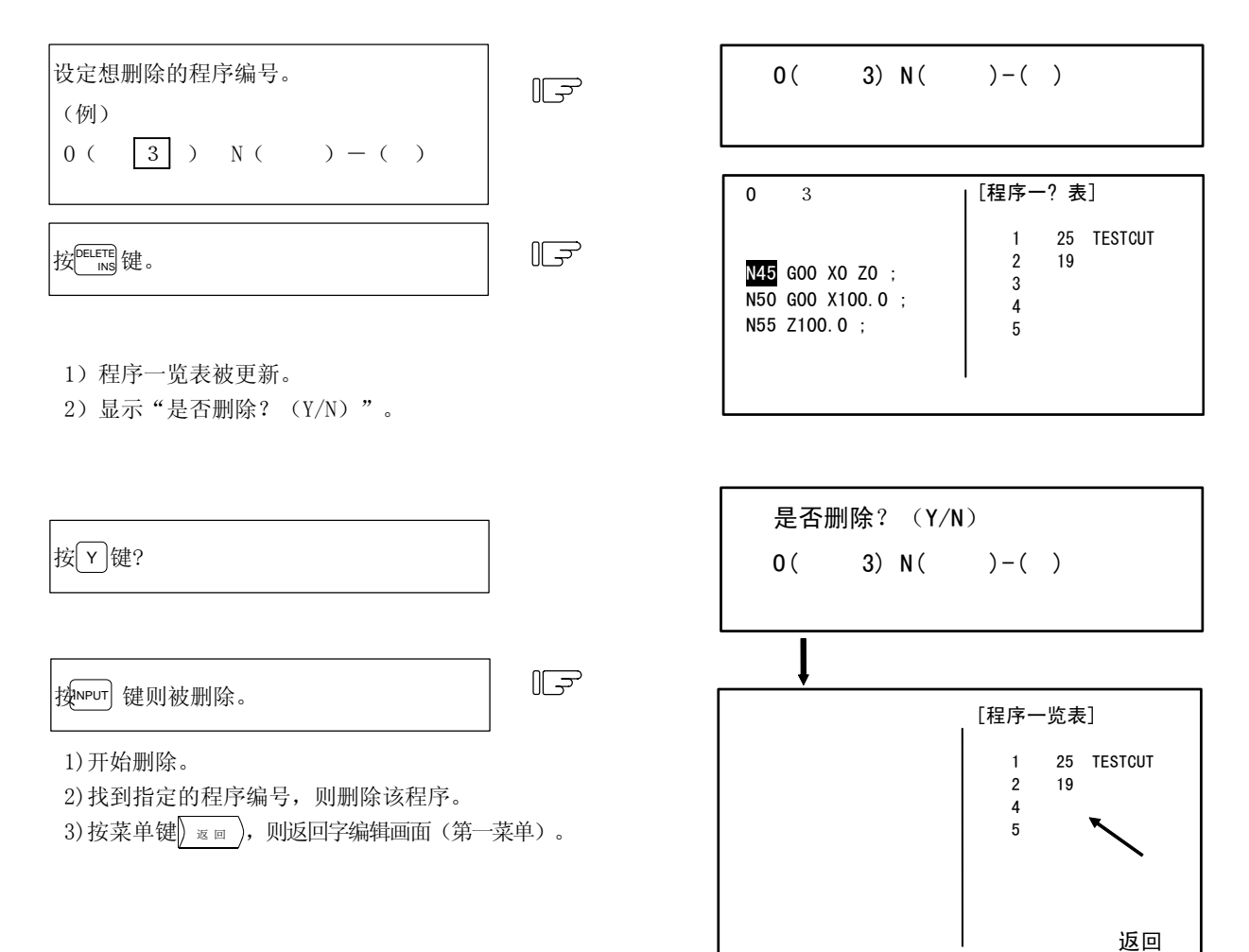

- (注 1) 删除程序时, 即使在 N ( ) ( ) 中输入了数据, 这些值也会被忽略。
- (注 2)当指定了从当前执行中的主程序调用的子程序时,如果子程序不处于执行状态,则可予以删除,但是无法 保证执行中的程序的动作。当指定删除执行中的子程序时,发生错误。
- (注 3)无法对设定部位进行整体删除。
- (注 4) 当删除了程序时, 虽然程序一览表会被更新, 但是程序显示栏不会被更新。

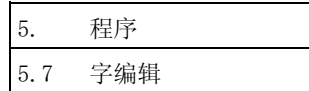

## 5.7.12 程序的创建

可向内存中创建用于自动运转的程序。

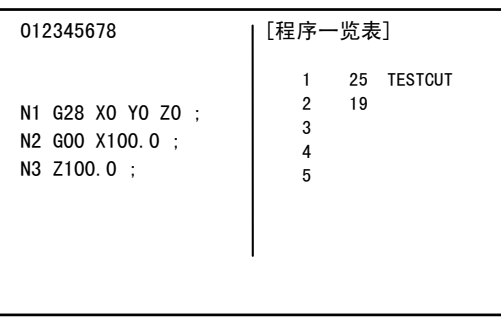

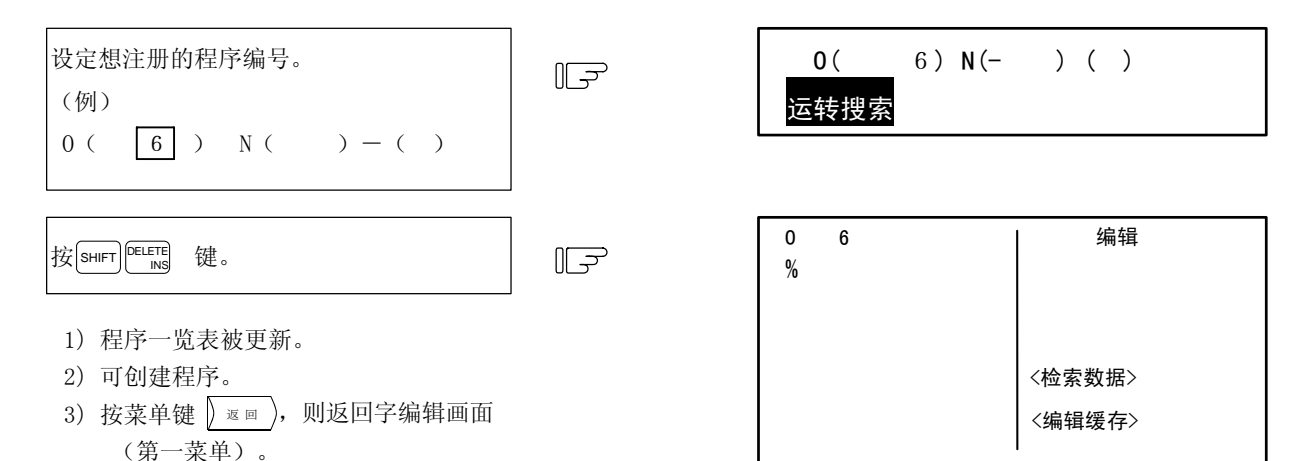

- (注 1) 创建程序时, 即使在 N ( ) ( ) 中输入了数据, 这些值也会被忽略。
- (注 2)|smlFT||『ELETE| 键仅在运转呼叫菜单反白显示时生效。
- (注 3)当所设定的程序编号已注册时,则进行运转呼叫。

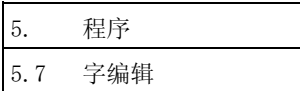

## 5.7.13 运转呼叫

程序的调用

可从注册到内存中的加工程序中呼叫用于自动运转的程序编号、顺序编号、单节编号。

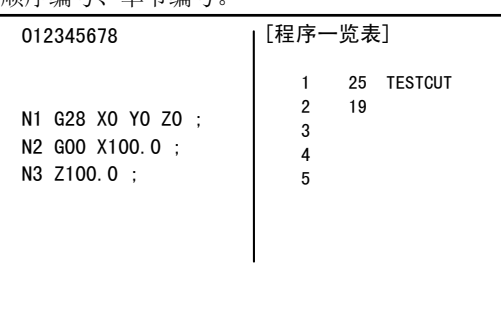

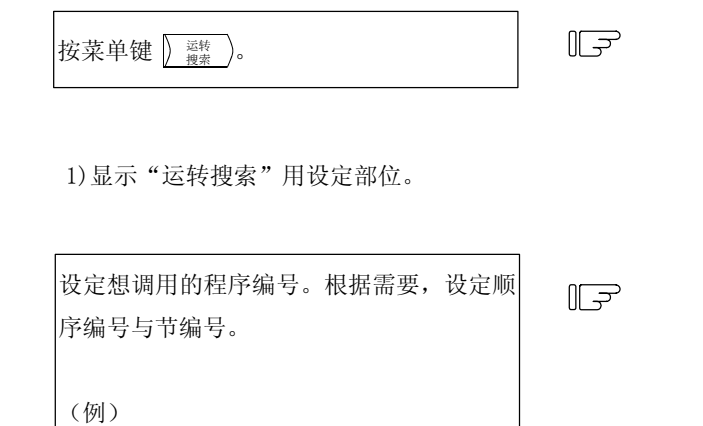

 $0($  1 2 3 ) N( 4 5) -(

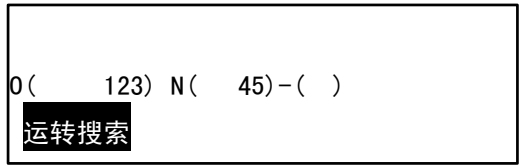

 $\mathsf{0}(\hspace{1cm})\hspace{1cm}\mathsf{N}(\hspace{1cm})\hspace{1cm}$   $\mathsf{N}(\hspace{1cm})\hspace{1cm}$   $\hspace{1cm}$   $\hspace{1cm}$   $\hspace{1cm}$   $\hspace{1cm}$   $\hspace{1cm}$   $\hspace{1cm}$   $\hspace{1cm}$   $\hspace{1cm}$   $\hspace{1cm}$   $\hspace{1cm}$   $\hspace{1cm}$   $\hspace{1cm}$   $\hspace{1cm}$   $\hspace{1cm}$   $\hspace{1cm}$   $\hspace{1$ 

运转搜索

按<mark>l<sup>\_</sup>l\_\_\_\_\_\_\_\_\_\_</mark> 键。

 $\mathbb{F}$ 

1)开始搜索。

2)如果找到指定的程序编号、顺序编号、节编号,则 显示该程序,返回字编辑画面(第一菜单)。

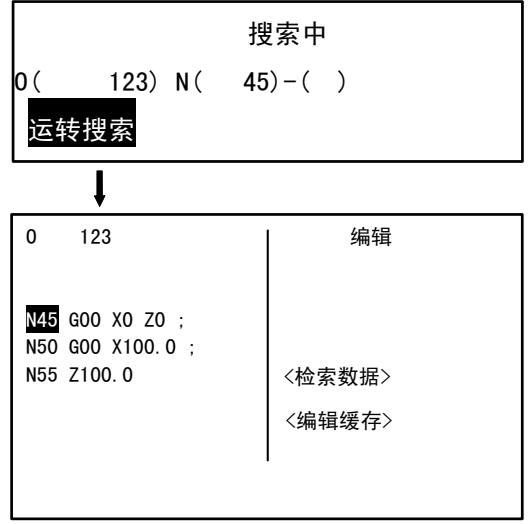

(注 1) 仅输入 N 编号或 B 编号, 即使按下 MPUT 键也不会被呼叫。

请务必在设定程序编号之后再进行呼叫。

(注 2)当显示设定部位时,输入程序编号,按[cf] 键,则执行删除程序的动作。

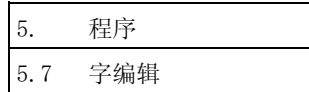

#### 5.7.14 B.G 呼叫

程序的调用

可为了进行后台编辑而调用想编辑的程序编号、顺序编号、单节编号。 另外,当设定内存中未注册过的程序编号时,可进行新加工程序的注册。

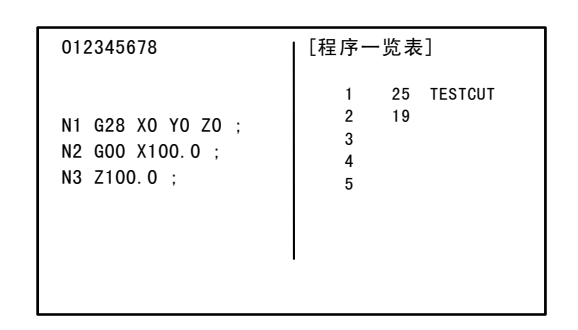

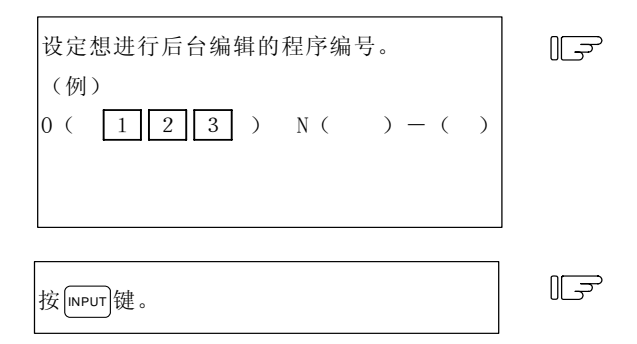

2)显示所指定的程序,返回字编辑用画面(第一菜

此时,若所指定的程序编号不存在,则创建新的

1)搜索中,显示"搜索中"信息。

单)。

程序。

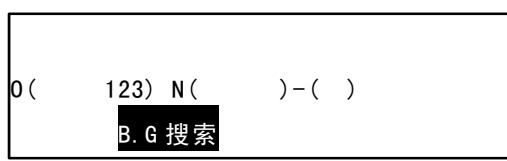

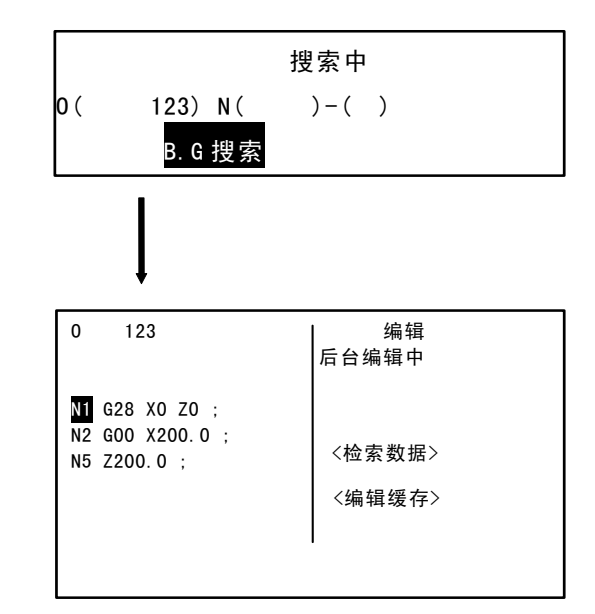

(注 1)当显示设定部位时,输入程序编号,按[응 |键,则执行删除程序的动作。

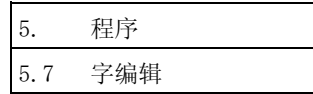

### 5.7.15 B.G 结束

"B.G 结束"菜单是在进行后台编辑之后,为了结束后台编辑而使用。

当在编辑画面上显示运转中程序时,在后台编辑结束后,只有在按"B.G 结束"菜单,解除后台编辑之后,才会 切换到运转中程序显示。

(当未在编辑画面上显示运转中程序时,即使是在后台编辑结束时,也无需按该键。)

### 5.7.16 注释

可将加工程序的功能、规格、用途等概略设定为注释。

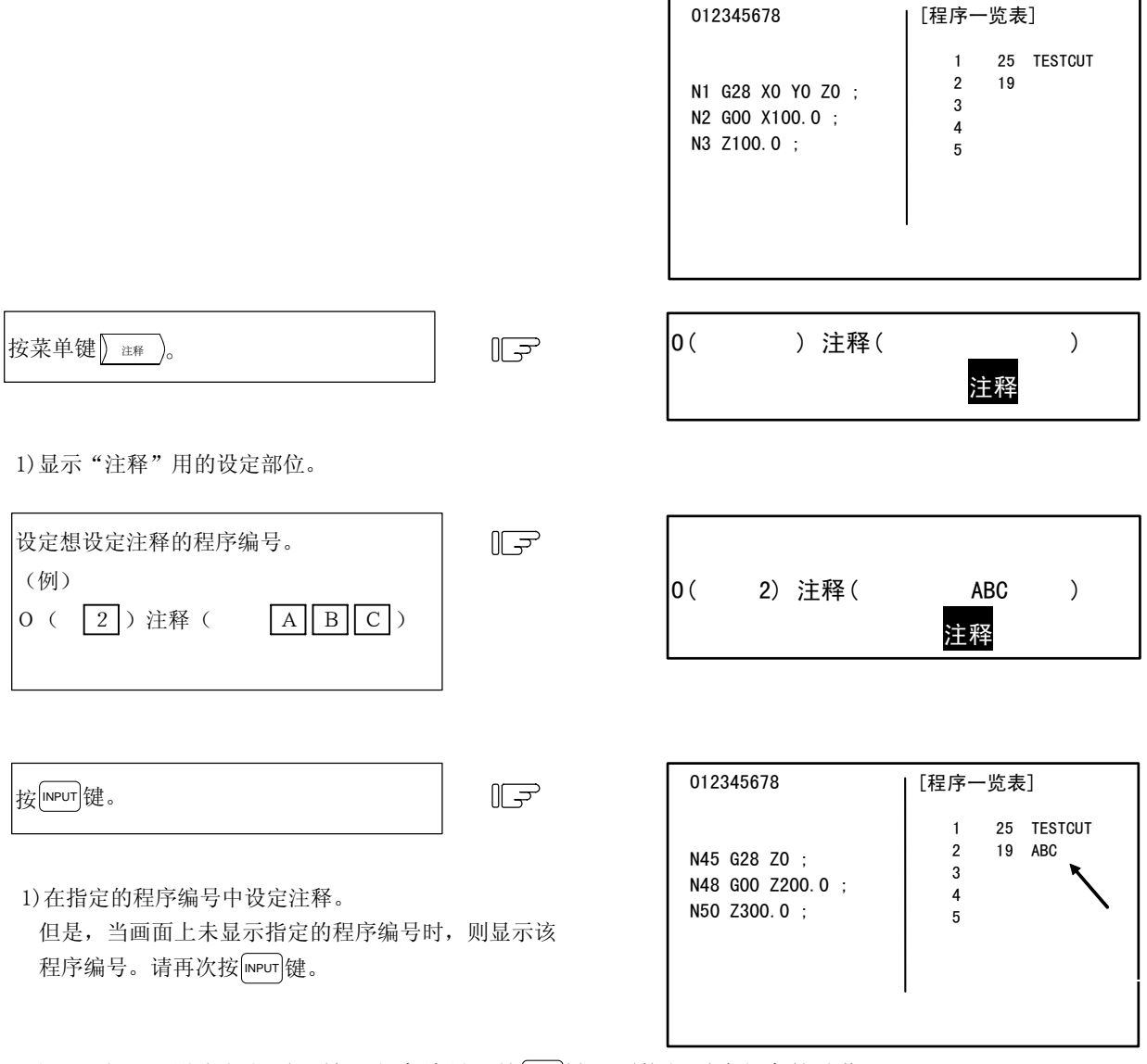

(注 1) 当显示设定部位时,输入程序编号,按 [cß ]键,则执行删除程序的动作。

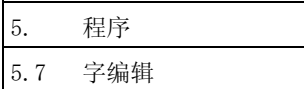

搜索完成

### 5.7.17 设定程序运转开始位置

在设定内存运转用程序之后,想从中间的单节开始执行时,可指定开始单节。在通常的字编辑中,运转开始位 置被设定为该程序数据的开头单节。当想变更时,将光标移动到想设置为开始位置的单节的开头,按 MPUT 键。

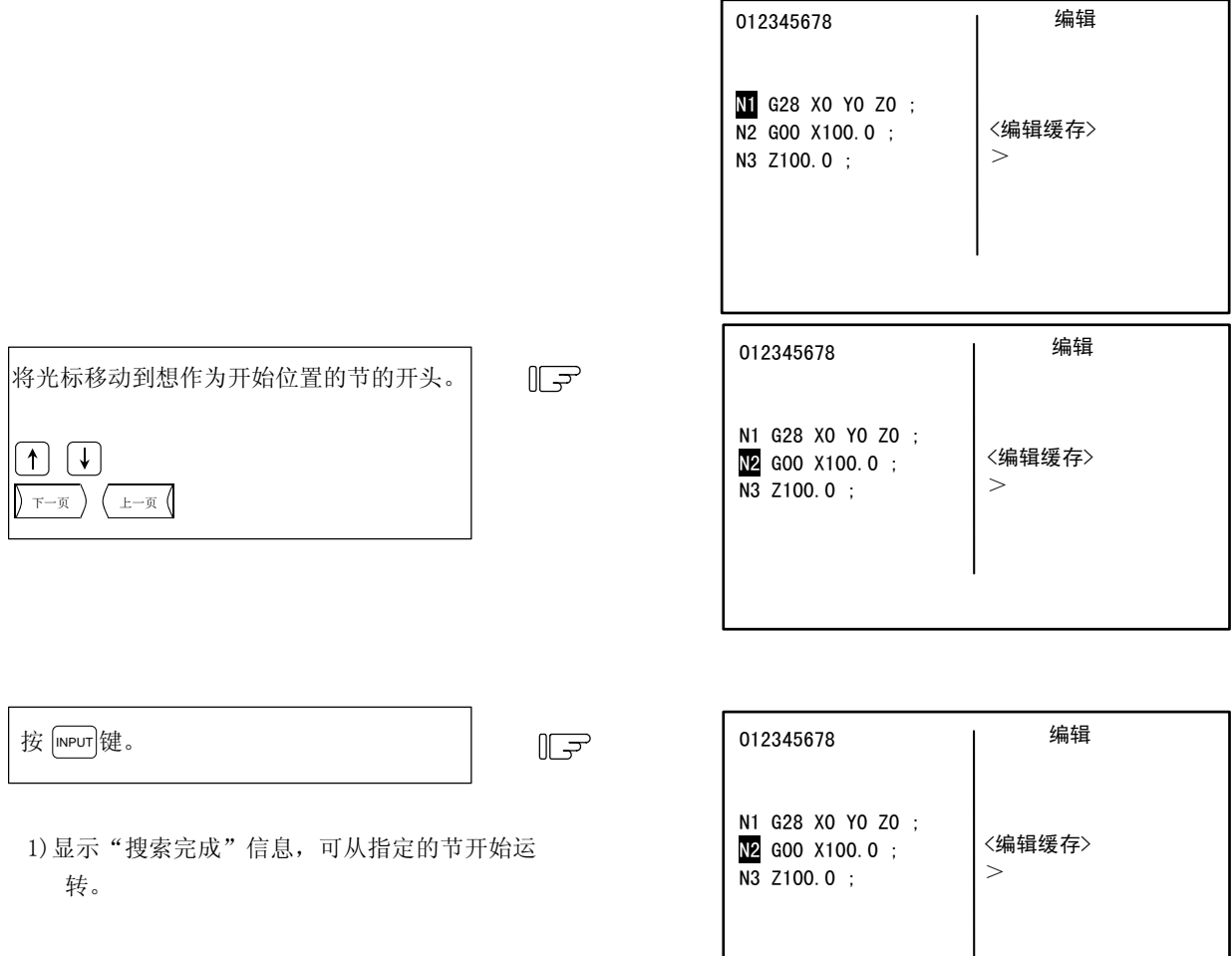

(注1) 当光标位置位于单节的开头位置以外时, 按 mpur 键, 则呼叫到程序的开头。程序也从开头程序开始显示。 (注2) 编辑缓存能够键入的最大字符数为 96 个字符。

# 注意

 当将中间的单节设定为运转开始位置,起动程序时,不执行进行了设定的单节之前的程序。如果在进行 了设定的单节之前,有坐标系移位指令及 M、S、T、B 指令,则请利用 MDI 等发出必要的指令。如果不 进行这些操作就起动所设定的单节,则可能与机械发生干扰。

6. 数据输入输出

## 6. 数据输入输出

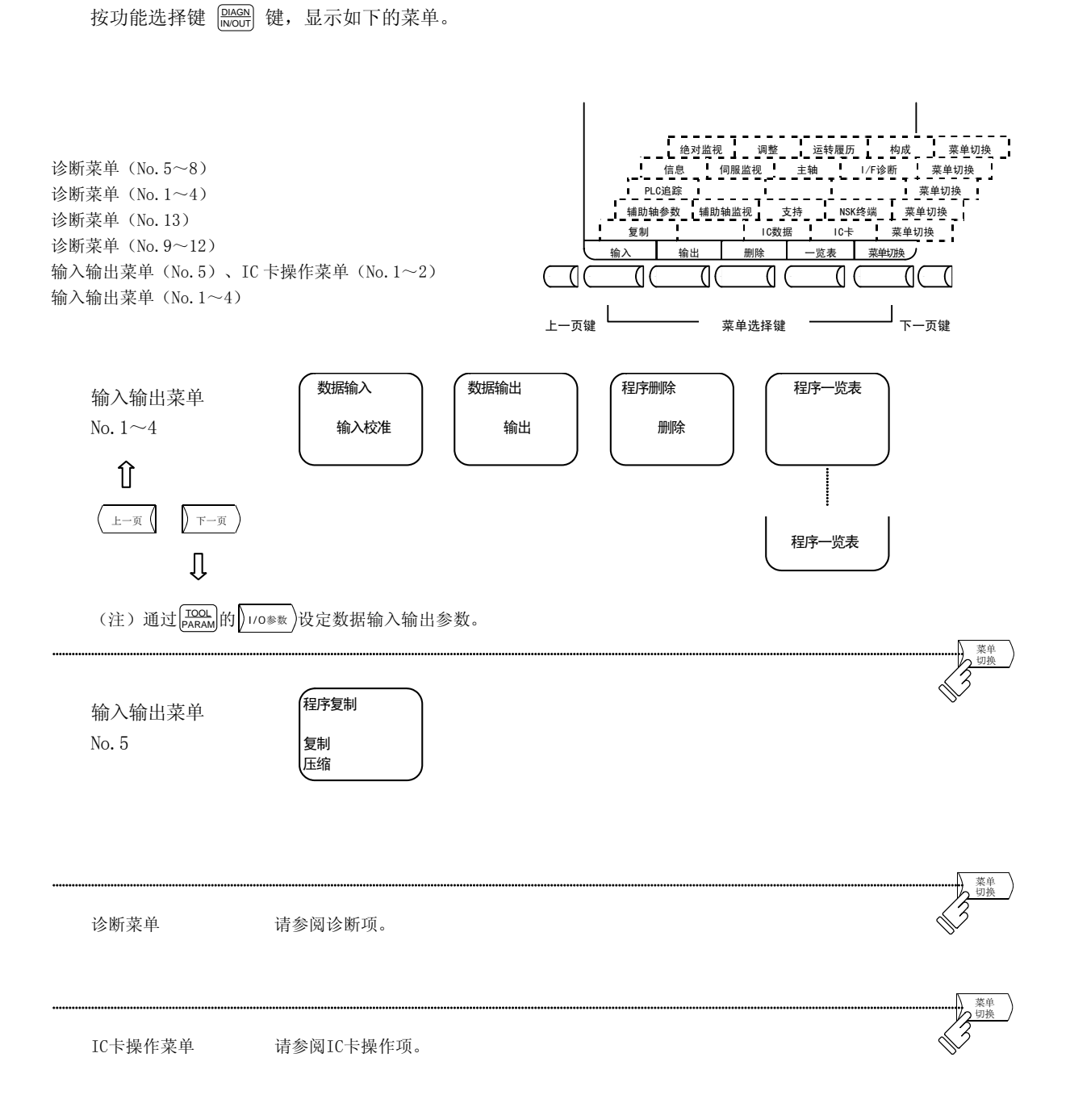

(注)当连接 MELSEC GX Developer 刀具时, 由于总是使用 RS232C 通信插口, 所以无法使用输入输出功能。因 此, 当通过参数设定为连接 MELSEC GX Developer 刀具时进行输入输出操作, 则发生"E60 IOP 错误 -2"。

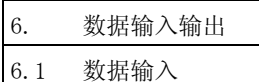

## 6.1 数据输入

按菜单键 》 " 入 , 则显示数据输入画面。

在数据输入画面中,除用户创建的加工程序(主程序、子程序)外,还可进行刀具偏移数据、参数、通用变量、 履历数据的输入。

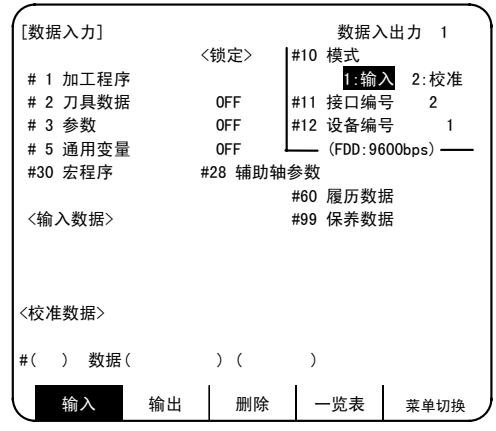

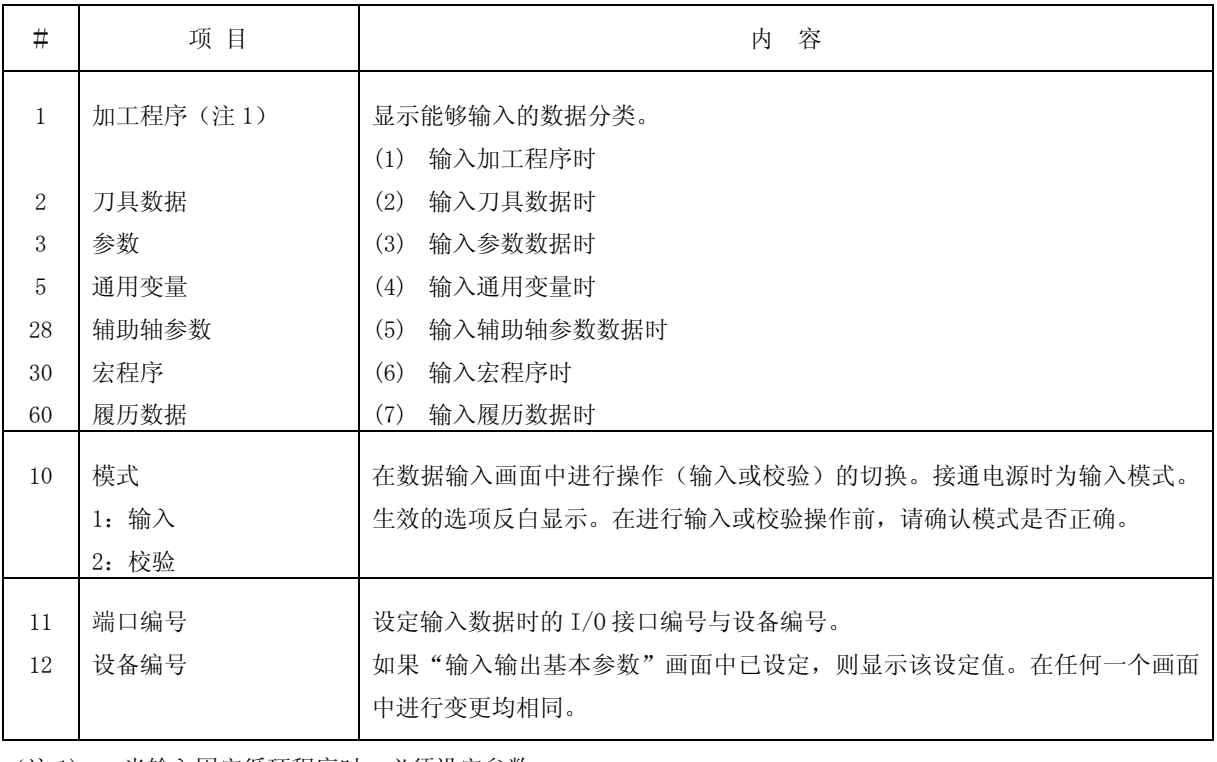

(注 1) 当输入固定循环程序时,必须设定参数。 请参阅附录"固定循环程序的注册·编辑"项。

(注 2) 在数据输入中,无法进行画面切换。

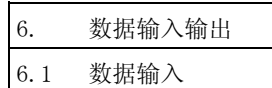

## 6.1.1 输入与校准的切换

在进行数据输入操作时,选择"输入"模式,如果进行数据的校验操作,则选择"校验"模式。在进行输入、 校验操作操作前,请查看模式项的显示,确认模式是否相符。

切换输入与校准的模式时,进行以下的操作。

例如,当选择"输入"的模式时,"输入"的文字被反白显示。

(例)切换为校准模式时。

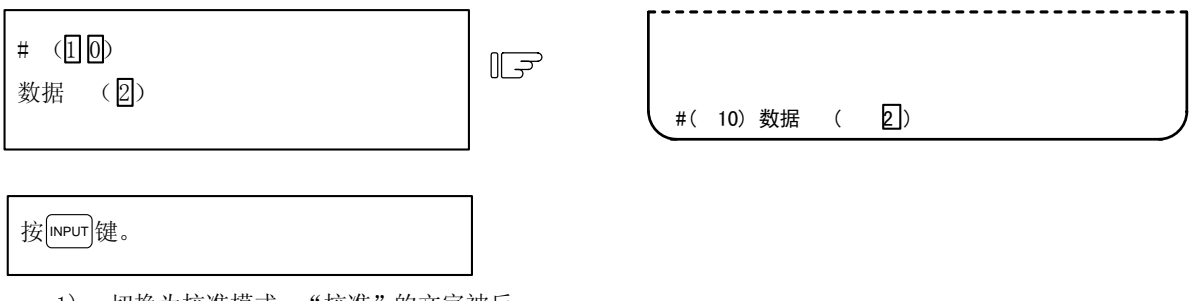

- 1) 切换为校准模式,"校准"的文字被反 白显示。
- 2) 当想切换为输入模式时,在数据中设定 1,进行相同的操作。

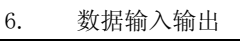

6.1 数据输入

#### 6.1.2 加工程序的输入

按照如下的操作进行用户创建的加工程序的输入。

(1) 当按照外部存储装置所储存的程序编号输入时 只需指定加工程序的数据分类#1,即可输入程序。 即使指定了程序编号,储存在外部存储装置中的编号也更优先。

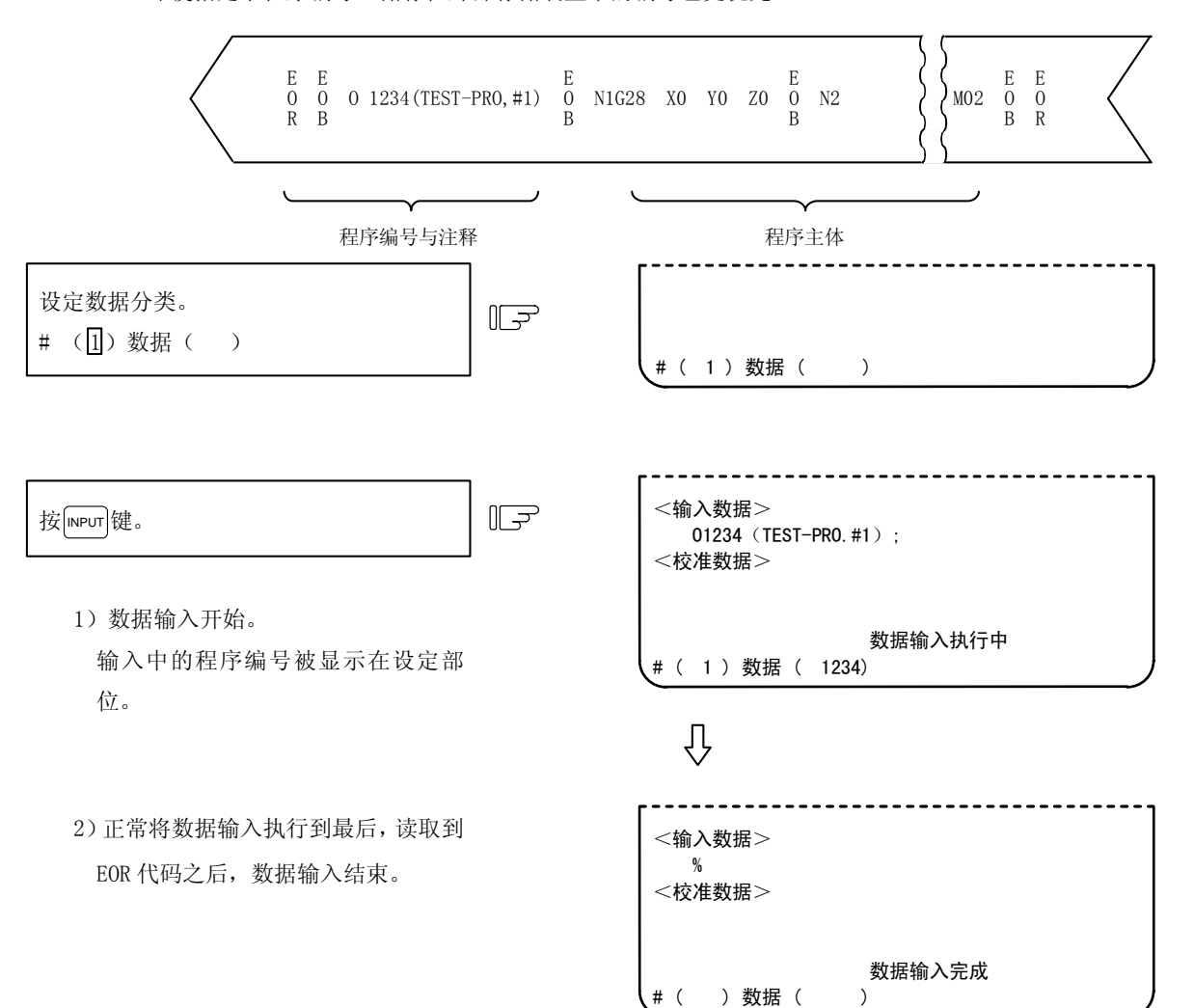

# 注意

 $\Delta$  "; " "EOB"及"%" "EOR"为说明用的表述。在 ISO 中, 与"; " "EOB"相对应的实际代码为 "CR, LF" 或"LF"。"%""EOR"在 ISO 中为"%"。

在编辑画面中所创建的程序,以"CR,LF"的形式被储存在 NC 内存中,而通过外部设备创建的程序则可能会是 "LF"的形式。

对于 EIA, 则为"EOB (End Of 单节)"和"EOR (End Of Record)"。

● 为了防止通信线路上的数据丢失、数据错误的影响,在进行加工程序输入及输出之后,请务必要进行校准。

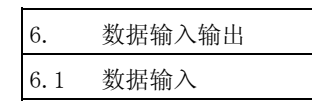

#### (2) 当输入的程序中没有程序编号时

指定加工程序的数据分类#1 与想注册的程序编号。

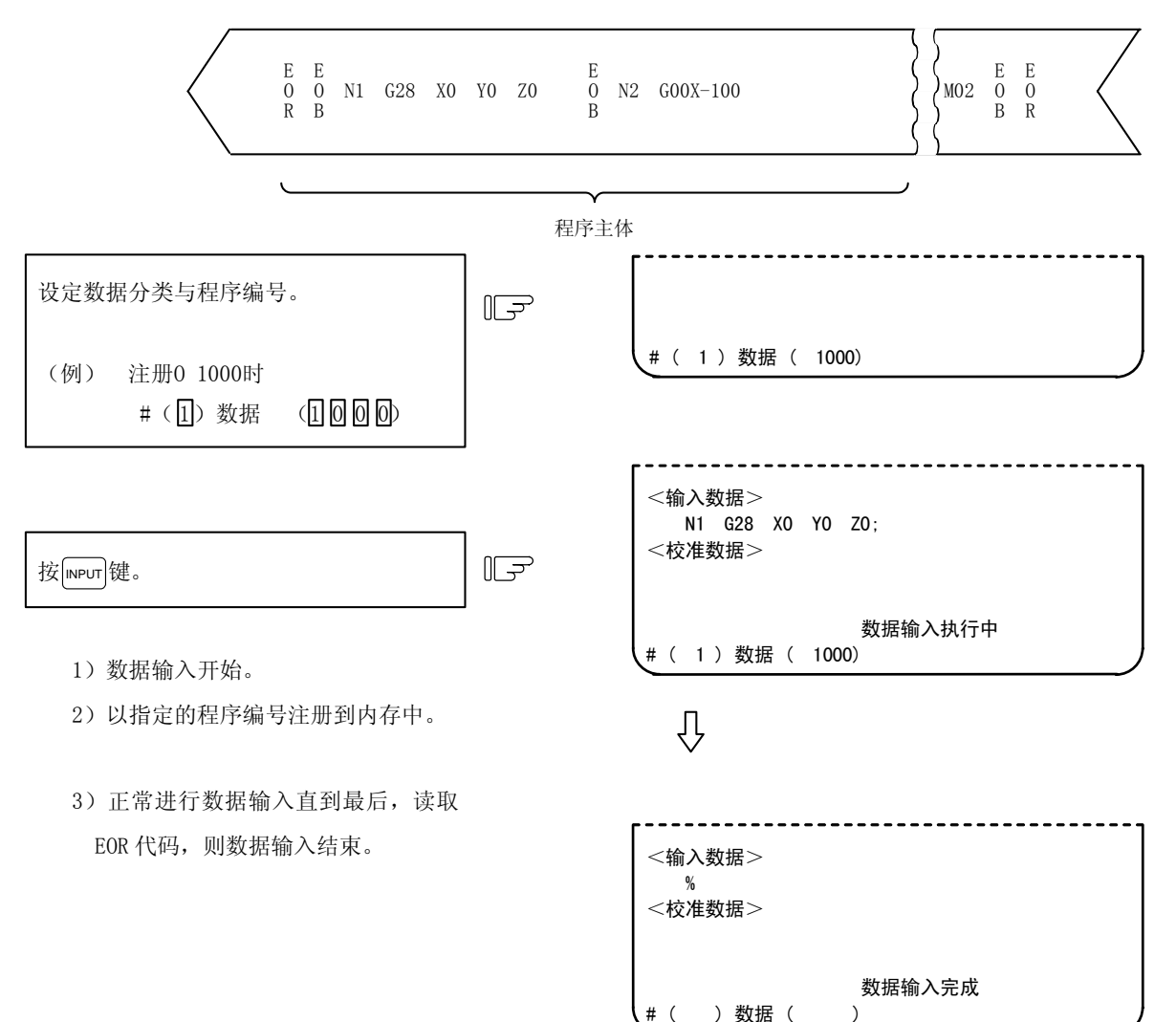

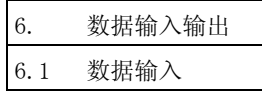

数据输入完成

#### 6.1.3 刀具偏移数据的输入

可输入根据刀具偏移数据的输出操作而输出的数据。

另外,可将以与输出相同的格式创建的数据,作为刀具偏移数据及工件坐标偏移数据及坐标偏移数据进行输入。 (注)无法在自动运转中进行刀具偏移数据的输入操作。

(1) 刀具偏移数据的输入操作

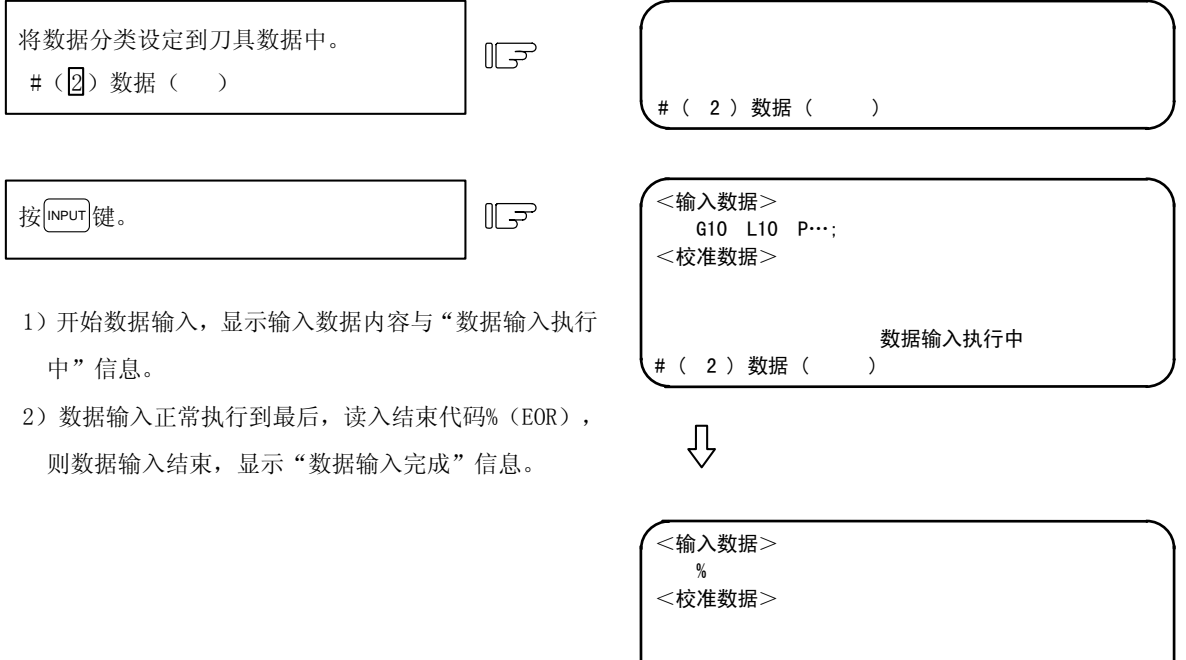

(2) 当在偏移数据输入中发生错误时

当在输入中发生错误时,在画面上显示错误编号与错误信息,输入动作中断。(E02、E25、E71、E86 错误)

( ) 数据 ( )

此时,可通过在输入画面中再次按 meur 键,执行输入。

但是,有错误的单节不会被输入。而是从下一单节开始输入。

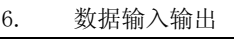

6.1 数据输入

数据输入完成

#### 6.1.4 参数数据的输入

可输入根据参数的输出操作而输出的参数数据。

与从画面设定时相同,所输入的数据和人后立即生效的数据和切断电源后再次接通后才生效的数据,因此, 在输入数据后,请进行电源关闭/打开的操作。

(注)无法在自动运转中进行参数数据的输入操作。

(1) 参数数据的输入操作

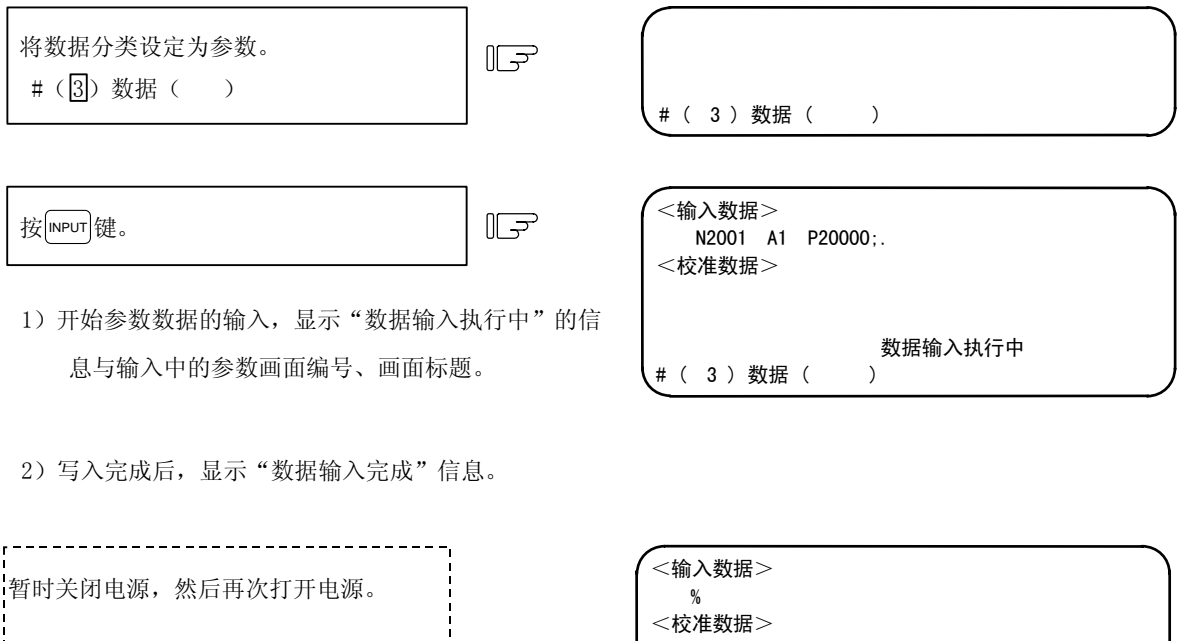

(2)输入参数的忽略操作

1)规格中没有的 N 编号的数据忽略 在数据输入/校准时, 在第 2 设定部位设定 "S", 按 mPuT 键, 则即使输入了规格中没有的参数编号(N 编号)的数据,也不会发生错误,而是忽略该编号的数据输入/校准。 (在通常的输入/校准中, 如果输入了规格中没有的 N 编号数据, 则发生错误, 中断数据输入/校准。)

# ( ) 数据 ( )

2)规格中没有的轴的数据忽略

在数据输入/校准时, 在第 2 设定部位设定 "S", 按 meur [键, 则即使输入了轴数不同的数据, 也不会 发生错误,会忽略规格中没有的轴的参数,进行输入/校准。

3)规格中没有的主轴的数据忽略 在数据输入/校准时, 在第 2 设定部位设定 "S", 按 mpur 键, 则即使输入了主轴数不同的数据, 也不 会发生错误,会忽略规格中没有的主轴参数,进行输入/校准。

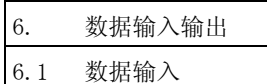

## 6.1.5 通用变量的输入

可输入根据通用变量的输出操作而输出的通用变量数据。 (注)无法在自动运转中进行通用变量数据的输入操作。

(1) 通用变量数据的输入

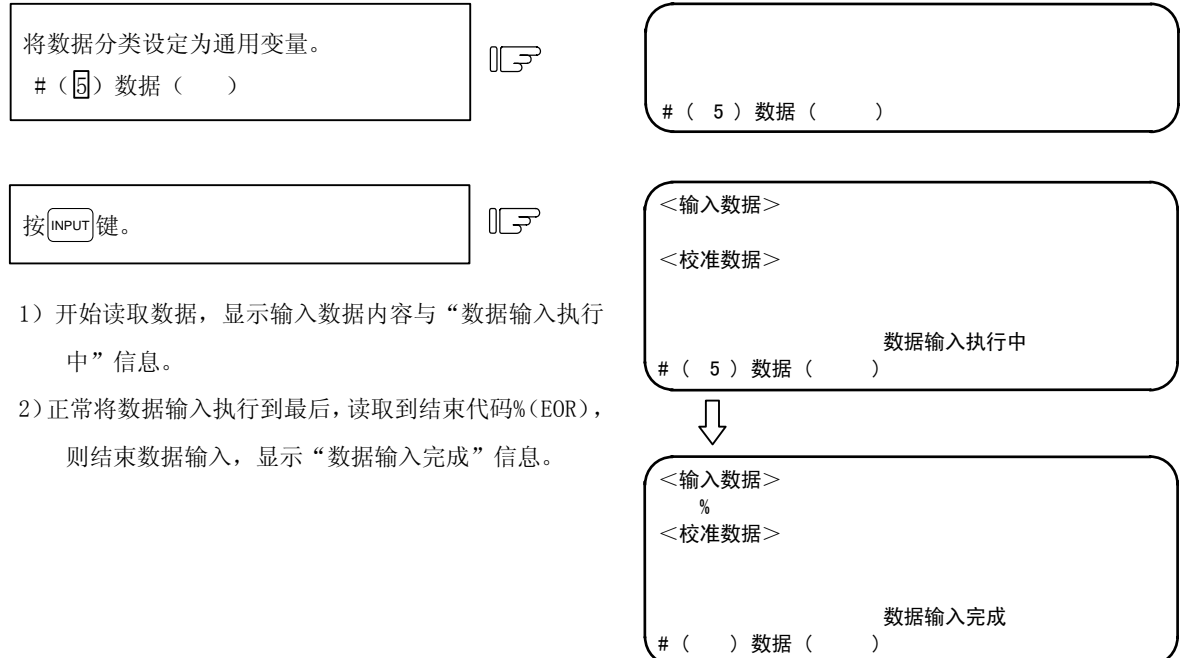

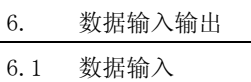

数据输入完成

# ( ) 数据 ( )

## 6.1.6 履历数据的输入

可输入根据履历数据的输出操作而输出的履历数据。 通过数据输入输出 1 画面进行履历数据的输入操作。 (注)无法在自动运转中进行履历数据的输入操作。

(1) 履历数据的输入操作

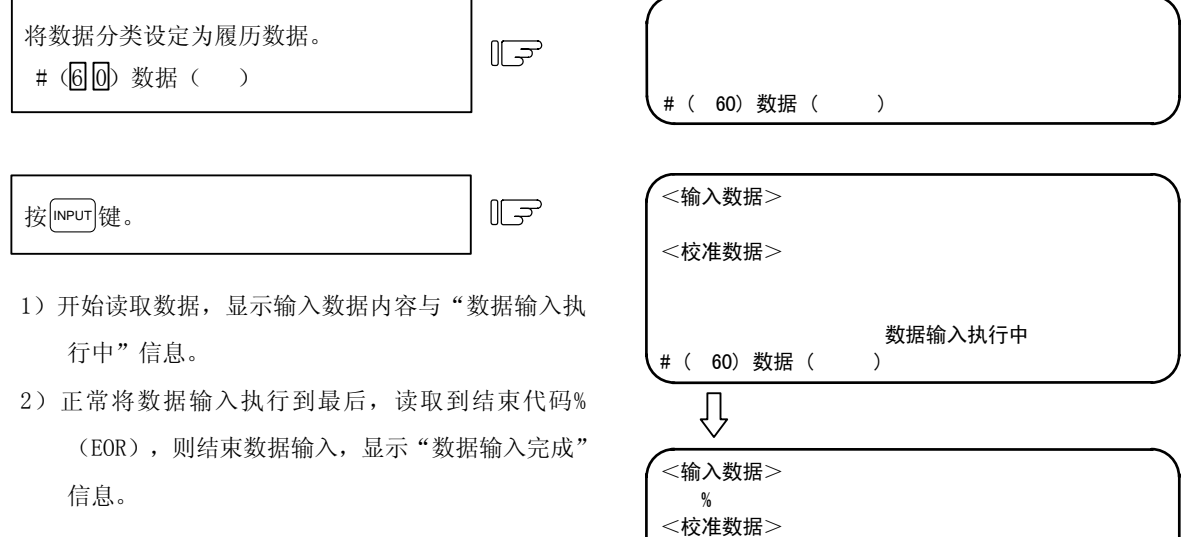

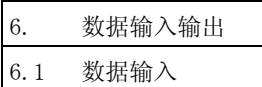

## 6.1.7 辅助轴控制参数数据的输入

可输入根据辅助轴控制参数的输出操作而输出的辅助轴控制参数数据。

(1) 辅助轴控制参数数据的输入操作

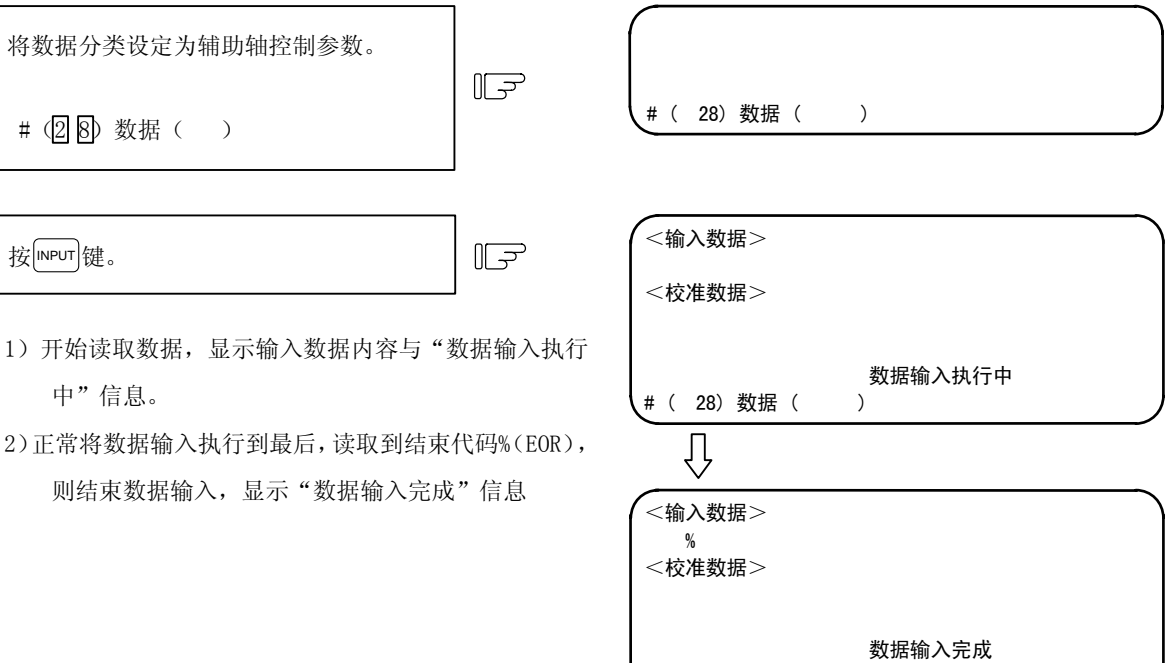

\_#( )数据( )

- (注1) 如果未连接 MR-J2-CT,, 则发生 "E01 设定错误", 无法进行输入。
- (注2) 自动示教参数的输入,根据输入数据与 NC 端的自动示教选择(参数#7 ATU), 如下。

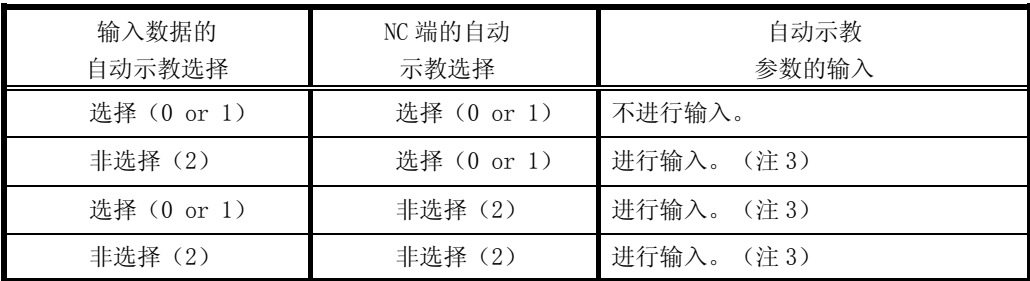

(注 3) 所输入的自动示教参数的种类, 因"#7 ATU"参数的设定而异。

(关于自动示教对象参数,请参阅"6.2.7 辅助轴控制参数数据的输出")

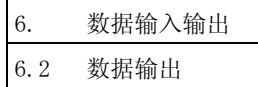

## 6.2 数据输出

按菜单键 》 " 出 ), 则显示数据输出画面。

在数据输入画面中,除已经注册到内存中的用户创建加工程序(主程序、子程序)外,还可进行刀具偏移数据、 参数、通用变量、履历数据的输出。

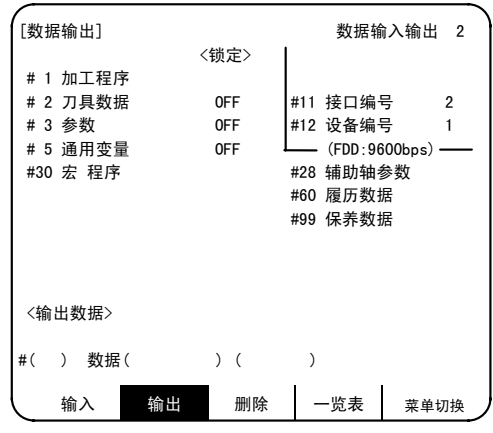

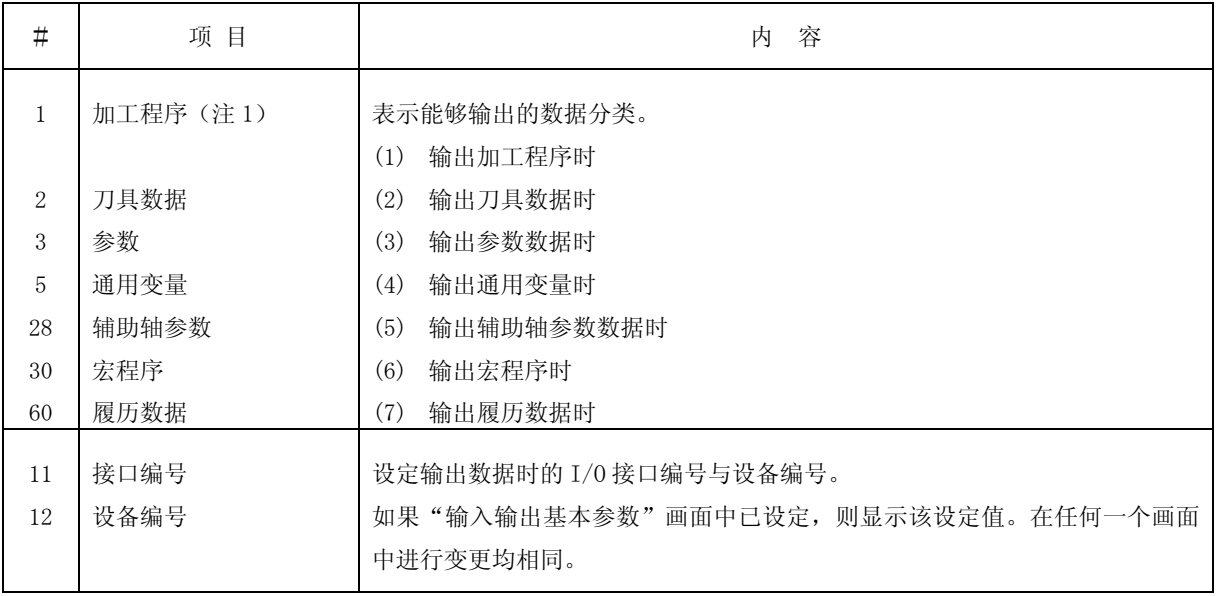

(注 1) 当输出固定循环程序时,必须设定参数。

请参阅附录"固定循环程序的注册·编辑"项。

- (注 2) 当指定了数据保护、编辑锁定 B、编辑锁定 C 的条件时, 可能会无法输出数据。详情请参阅"数据保护""编 辑锁定"项。
- (注 3) 在数据输出中,无法进行画面切换。

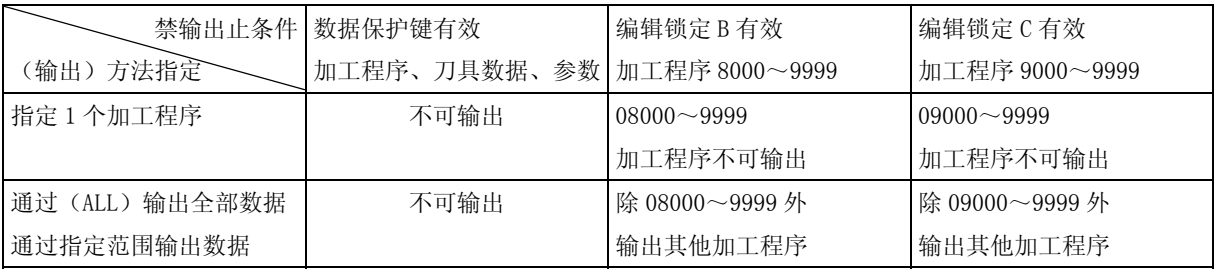

6. 数据输入输出

6.2 数据输出

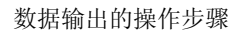

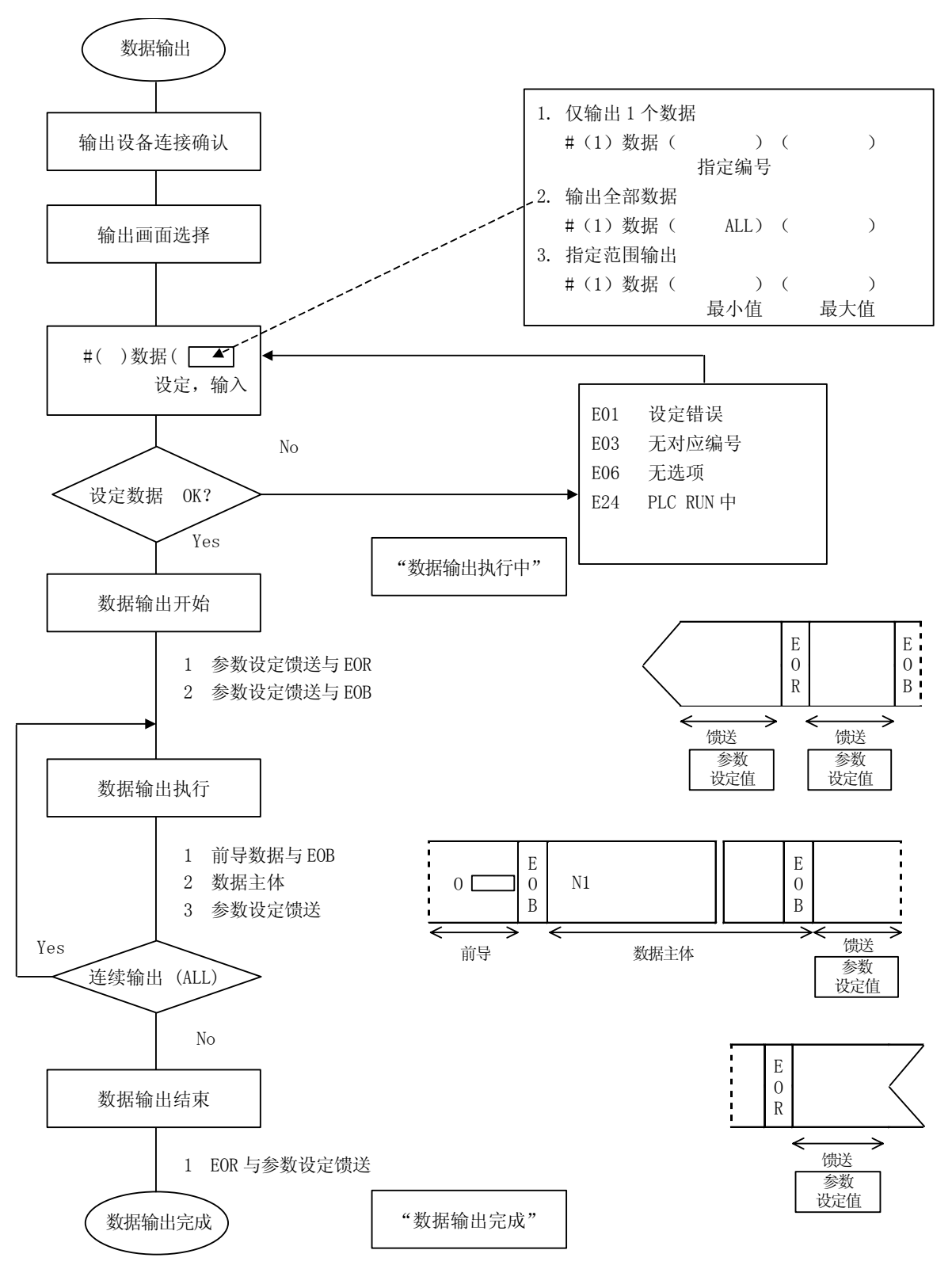

6. 数据输入输出

6.2 数据输出

#### 6.2.1 加工程序的输出

按照如下的操作进行用户创建的加工程序的输出。

(1) 只输出 1 个加工程序时

指定加工程序的数据分类#1 与想输出的程序编号。

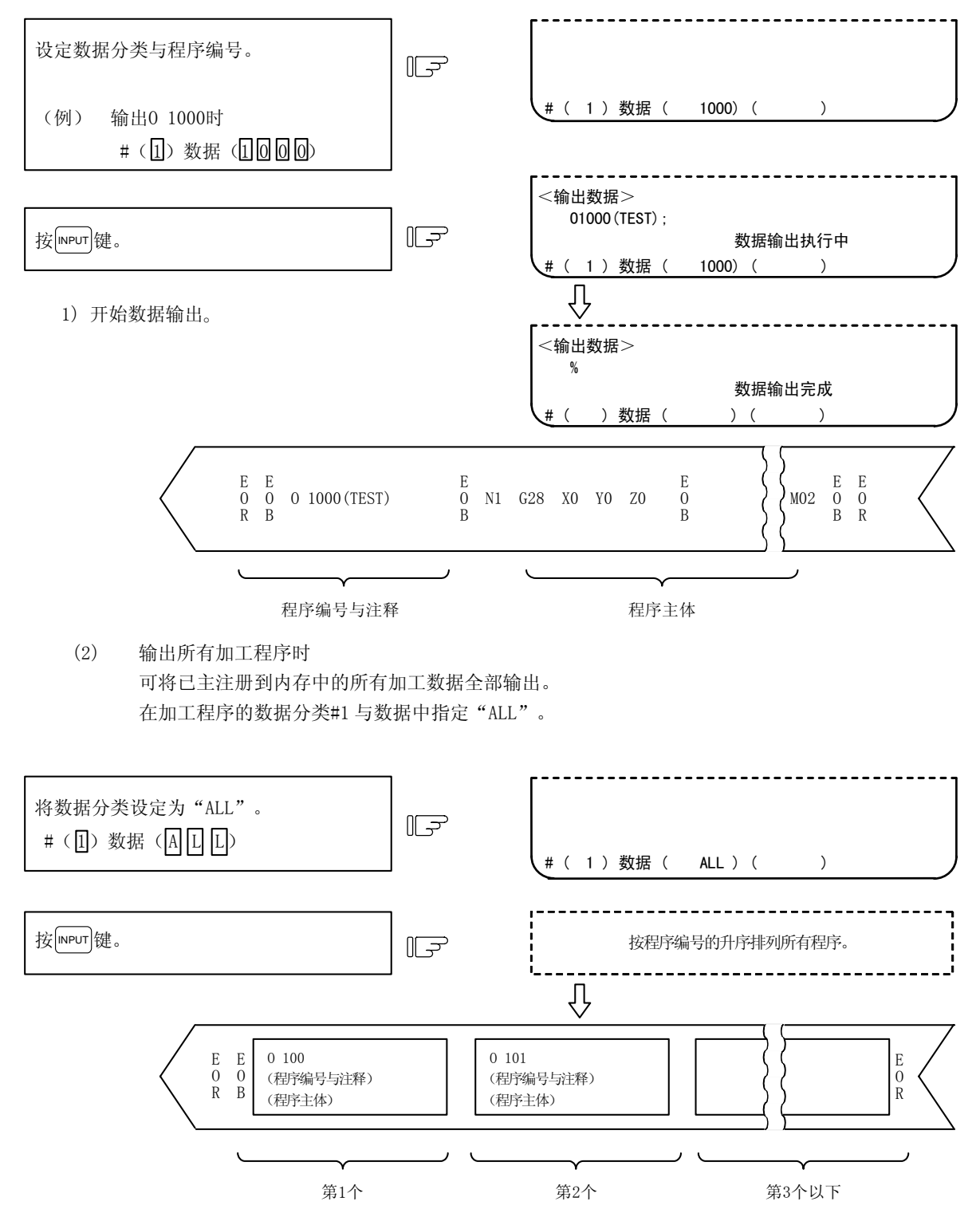

(注 1) 在 1 个加工程序的最后显示%, 但是输出数据中不输出。在输出所有加工程序后, 输出%。

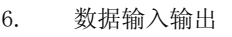

6.2 数据输出

-----------------------

输出第 1 个程序后,在最后显示%,然后显示 下一程序

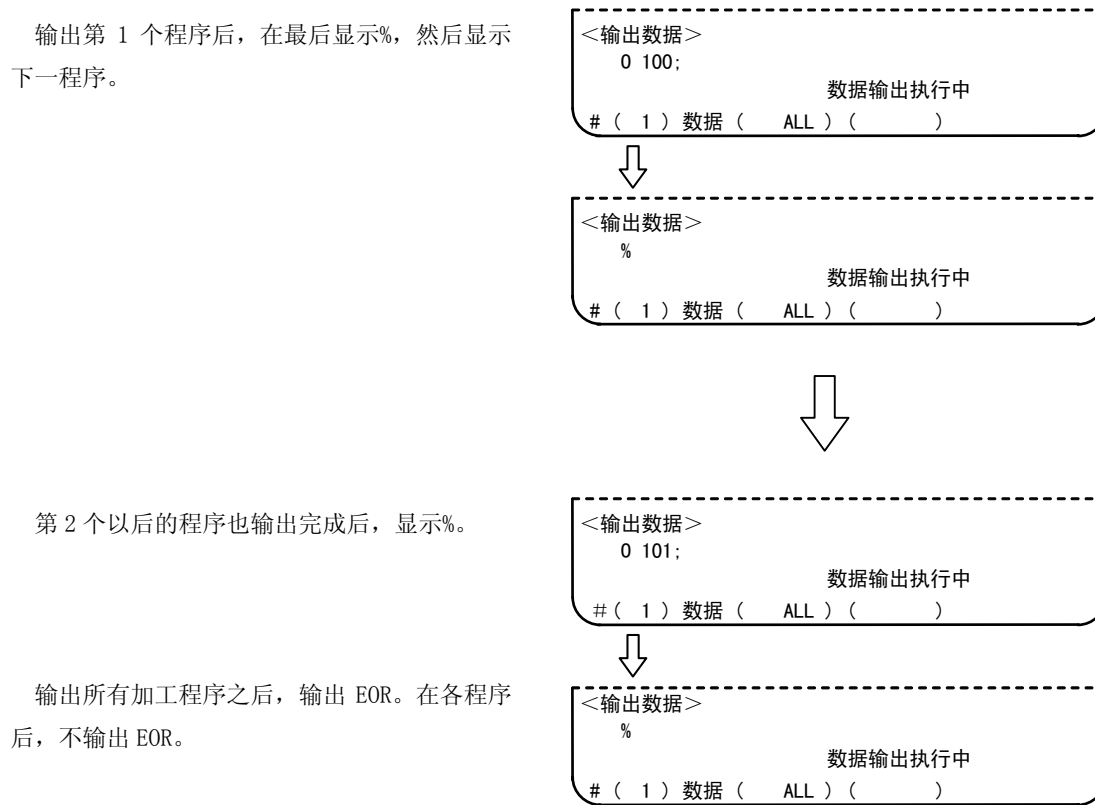

注意

为了防止通信线路上的数据丢失、数据错误的影响,在进行加工程序输入及输出之后,请务必要进行校准。

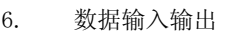

6.2 数据输出

(3) 指定加工程序编号的范围进行输出时

可指定加工程序编号的范围,将多个加工程序汇总为 1 个进行输出。

在数据设定部位设定想输出的加工程序编号的最小编号与最大编号,则按照编号顺序,依次输出指定 范围内的加工程序。

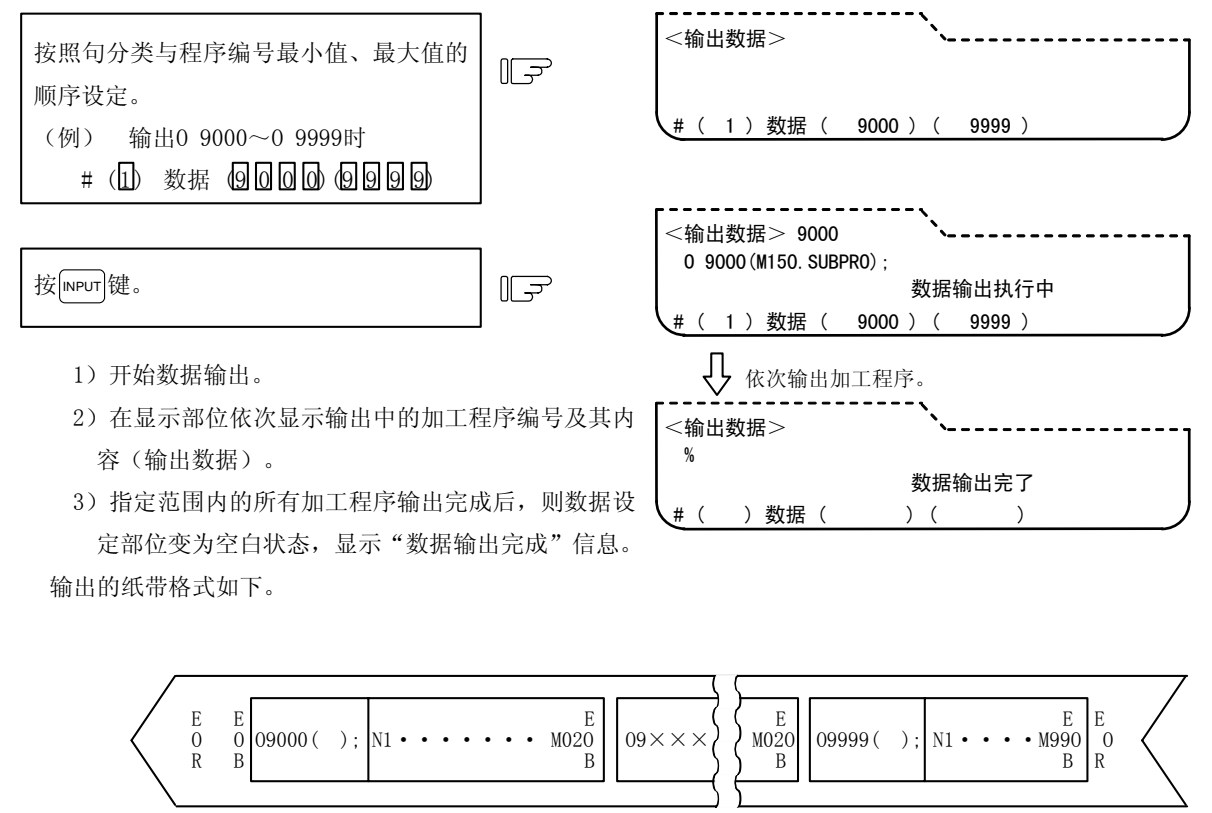

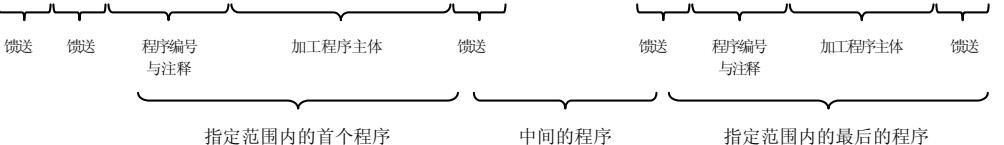

- (注)1. 当没有最小值中设定的编号时,则从与设定值最接近的加工程序开始输出。 同样,当没有最大值中设定的编号时,则输出到与设定值最接近的加工程序之后,输出结束。
	- 2. 请正确输入最小值、最大值的设定顺序。如设定顺序不正确,则发生"E01 设定错误"。

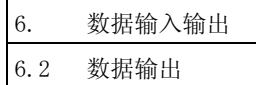

### 6.2.2 刀具偏移数据的输出

可输出在画面上设定、显示的刀具偏移数据及工件坐标偏移数据。在自动运转中也可进行输出操作。

(1) 刀具偏移数据的输出操作

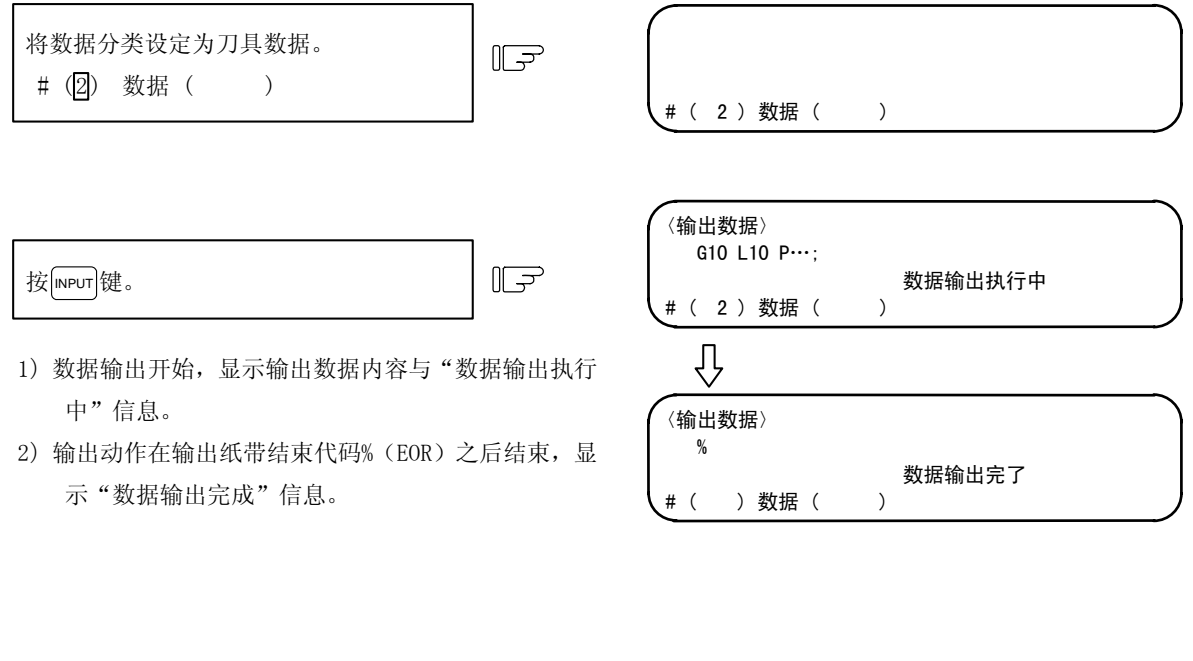

(2) 输出纸带格式

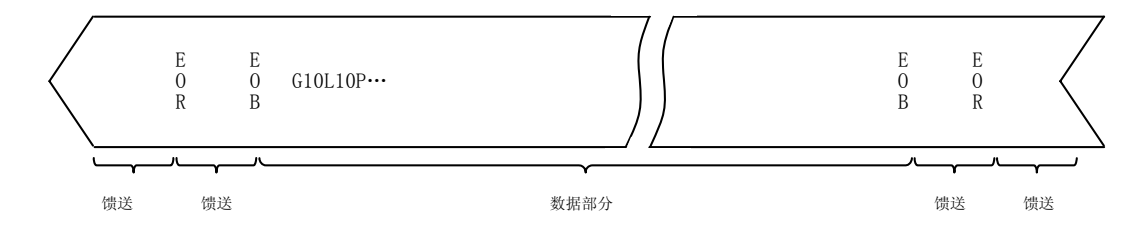

数据部分的格式,与取决于程序的刀具偏移输入(G10)、工件偏移输入(G10)相同。 按照刀具偏移、工件坐标偏移数据的顺序输出。

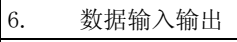

6.2 数据输出

#### 6.2.3 参数数据的输出

可输出在画面中进行设定、显示的参数数据。在自动运转中也可进行输出操作。是当将参数数据输出到打印机 等时,也可对参数的内容进行判读的格式。

输入的数据如下。

- ·用户参数(加工参数、控制参数、轴参数)
- ·数据输入输出用参数(输入输出基本参数、输入输出设备参数)
- ·全部安装参数
- ·内部参数数据(绝对位置内部参数)

(注 1)刀具补偿量、刀具注册、刀具寿命管理、工件坐标偏移各数据不会被输出。

(1) 参数数据的输出操作

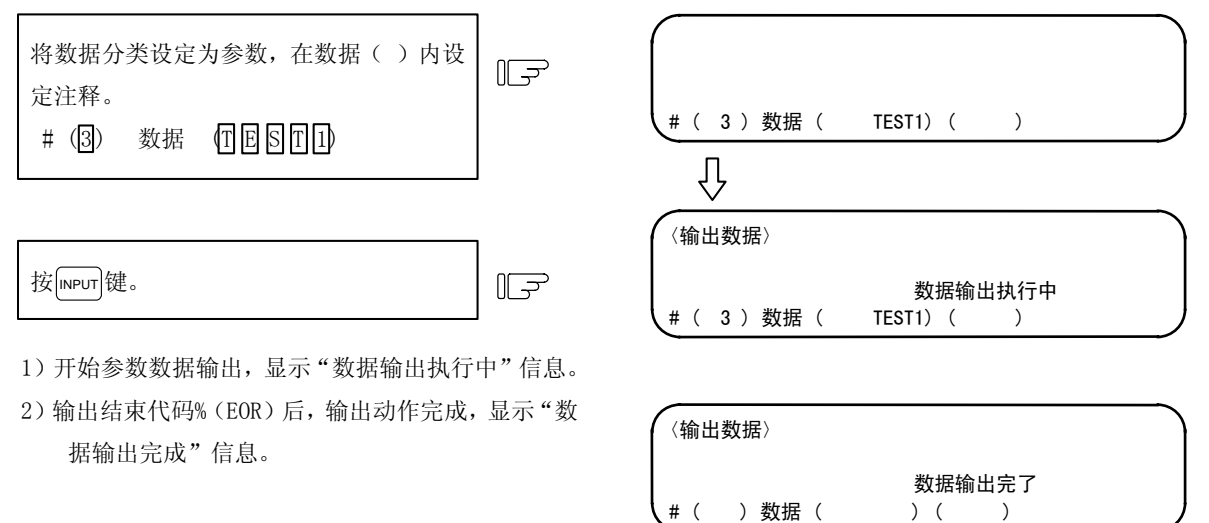

(2) 输出纸带格式

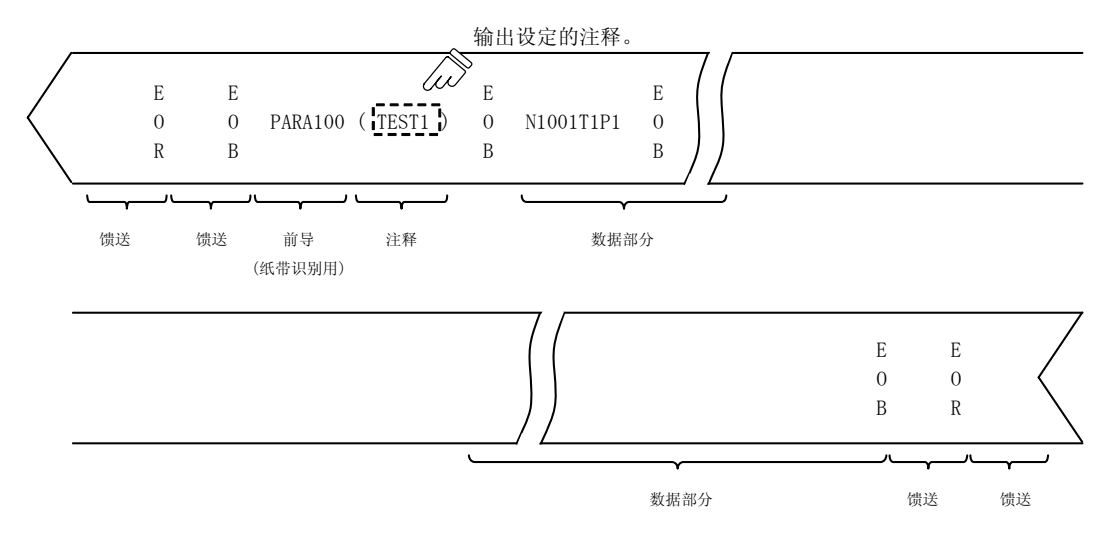

6. 数据输入输出

6.2 数据输出

(3) 数据的格式

数据的格式如下。

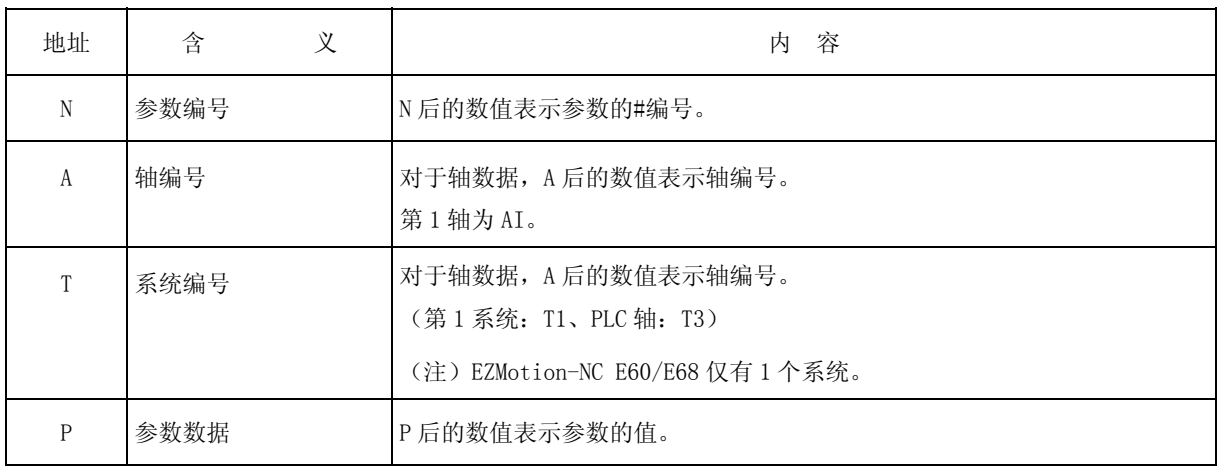

因为参数的种类与显示方法不同,数据的格式包括以下类型。

(1 节内的各地址的顺序,必须为以下的格式。)

1)通用参数(1 个#编号对应 1 个数据)

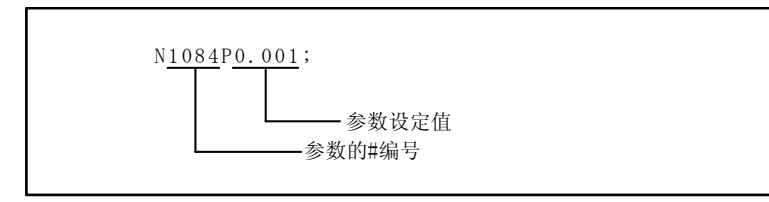

① 输出参数设定值与画面显示为相同的格式。

2)轴参数

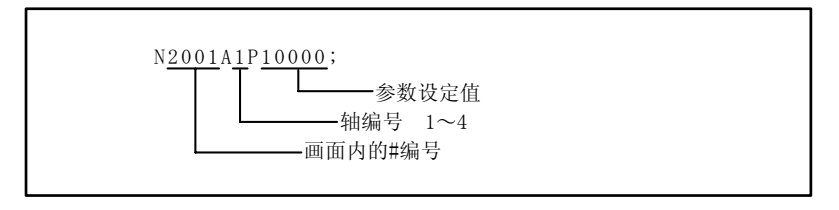

① 多根轴在同一画面中时

对于显示了多个轴参数的画面中的参数数据,针对各轴进行输出。 [输出例] : N2001A1P120000; N2002A1P4000; N2003A1P21; : N2001A2P12000; N2002A2P4000; N2003A2P21; : 第 2 轴数据 第 1 轴数据

6. 数据输入输出

6.2 数据输出

3)系统参数(仅#1001~#1003)

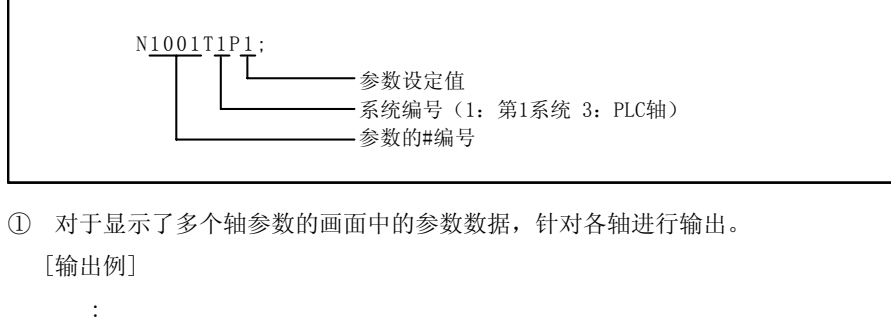

N1001T1P1; N1001T3P1; N1002T1P2; N1002T3P1;  $\cdot$ :
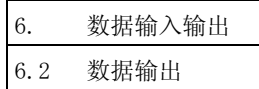

## 6.2.4 通用变量的输出

可输出通用变量数据。在自动运转中也可进行输出操作。

#### (1) 通用变量数据的输出操作

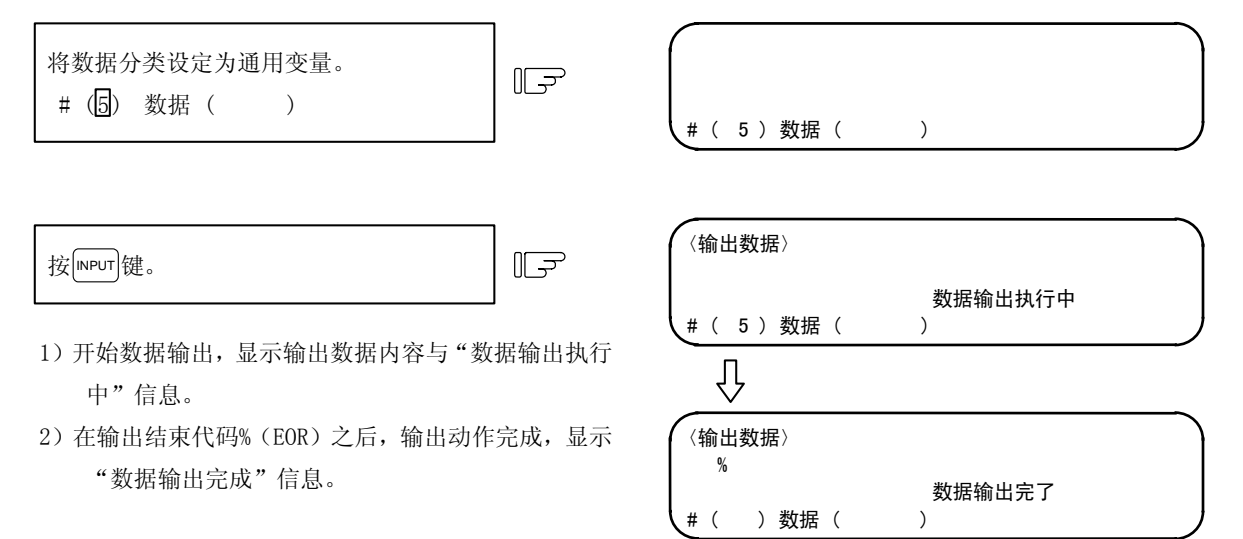

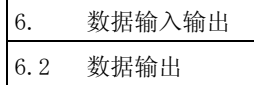

## 6.2.5 履历数据的输出

可输出履历数据。在自动运转中也可进行输出操作。 通过数据输入输出 2 画面进行履历数据的输出操作。

(1) 履历数据的输出操作

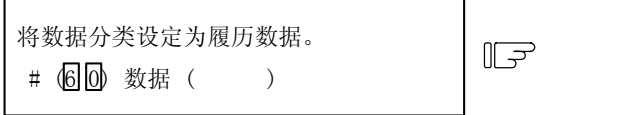

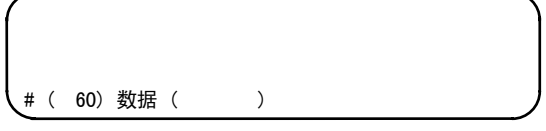

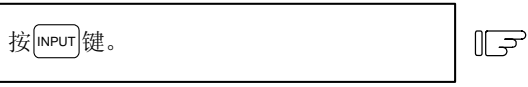

- 1)开始数据输出,显示输出数据内容与"数据输出执行 中"信息。
- 2)在输出结束代码%(EOR)之后,输出动作完成,显示 "数据输出完成"信息。

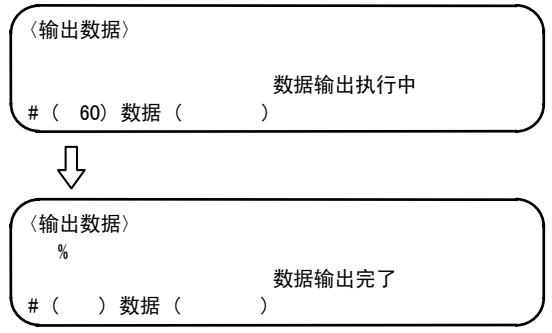

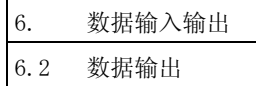

## 6.2.6 波形显示数据的输出

可输出波形显示数据。

(1) 波形显示数据的输出操作

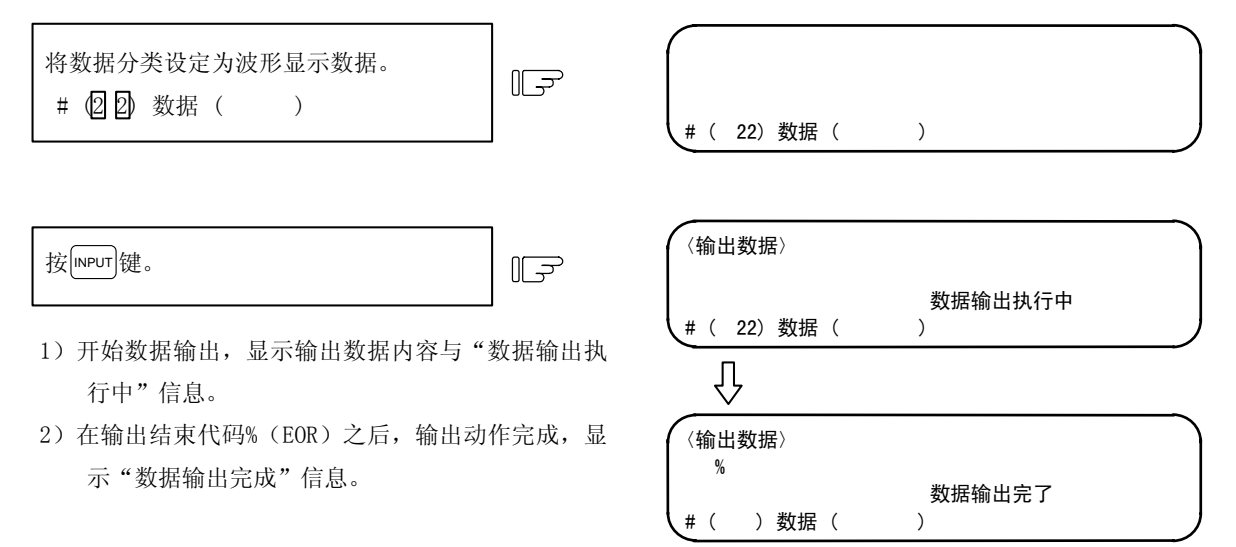

- (注1) 在波形显示中进行输出操作,则显示操作信息"波形显示中",不会输出波形显示数据。
- (注2) 当波形显示功能无效时进行输出操作,则发生"E01 设定错误"。
- (注3) 不能输入所输出的波形显示数据。

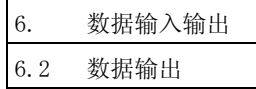

数据输出完了

# ( ) 数据 ( )

## 6.2.7 辅助轴控制参数数据的输出

可输出辅助轴控制参数数据。

(1) 辅助轴控制参数数据的输出操作

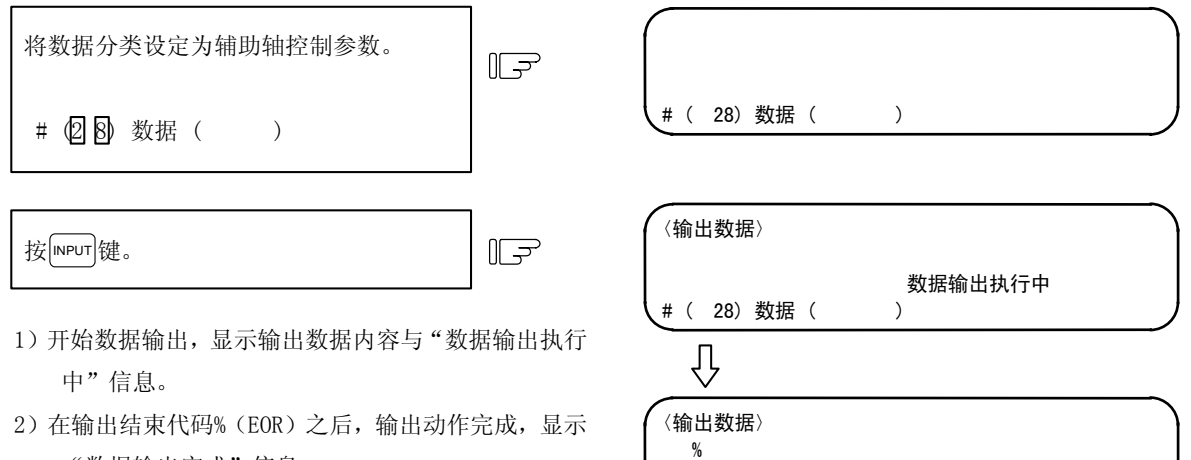

"数据输出完成"信息。

(注1) 如果未连接 MR-J2-CT, 则发生 "E01 设定错误", 无法进行输出。

6. 数据输入输出

6.2 数据输出

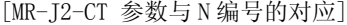

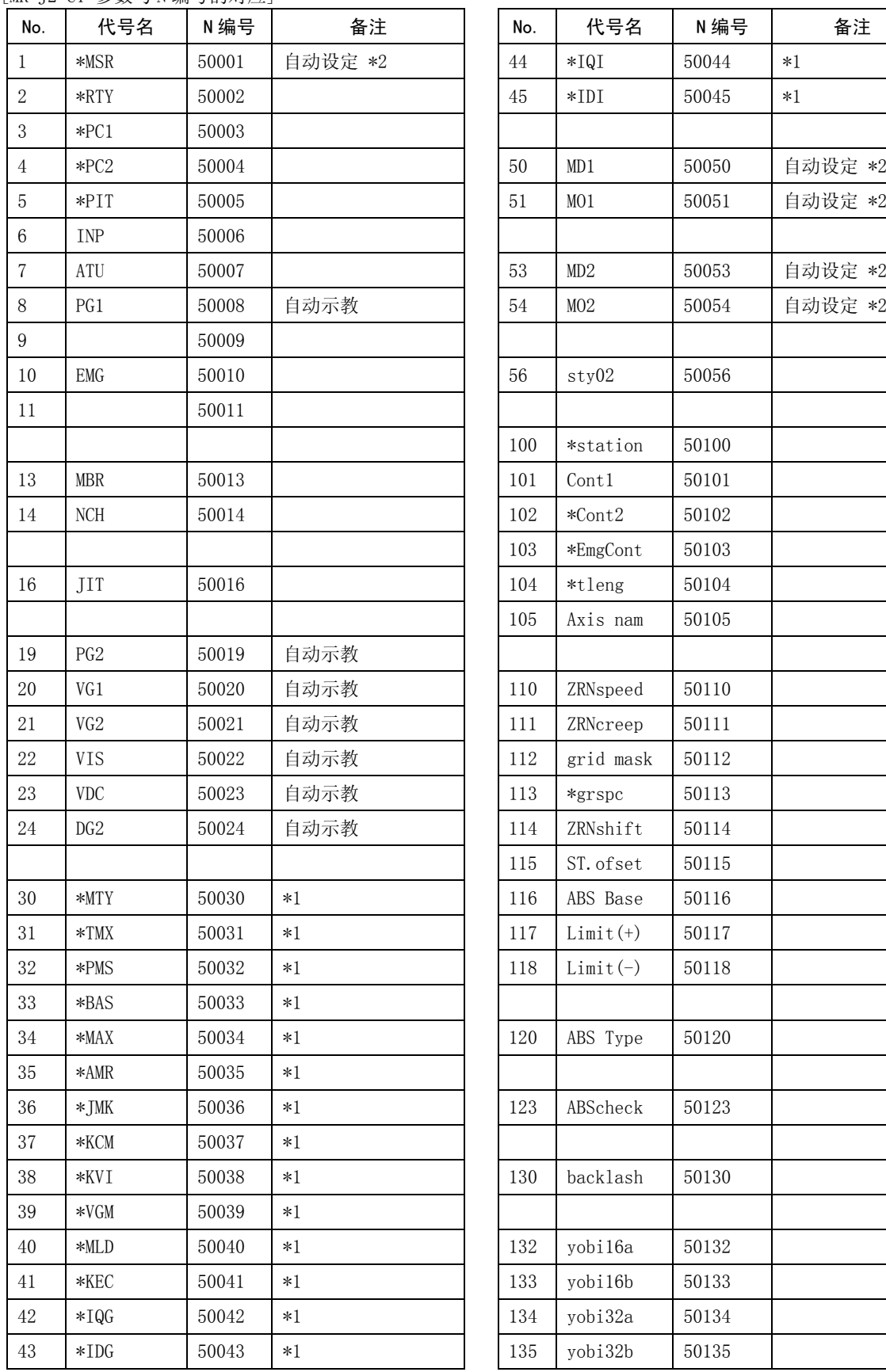

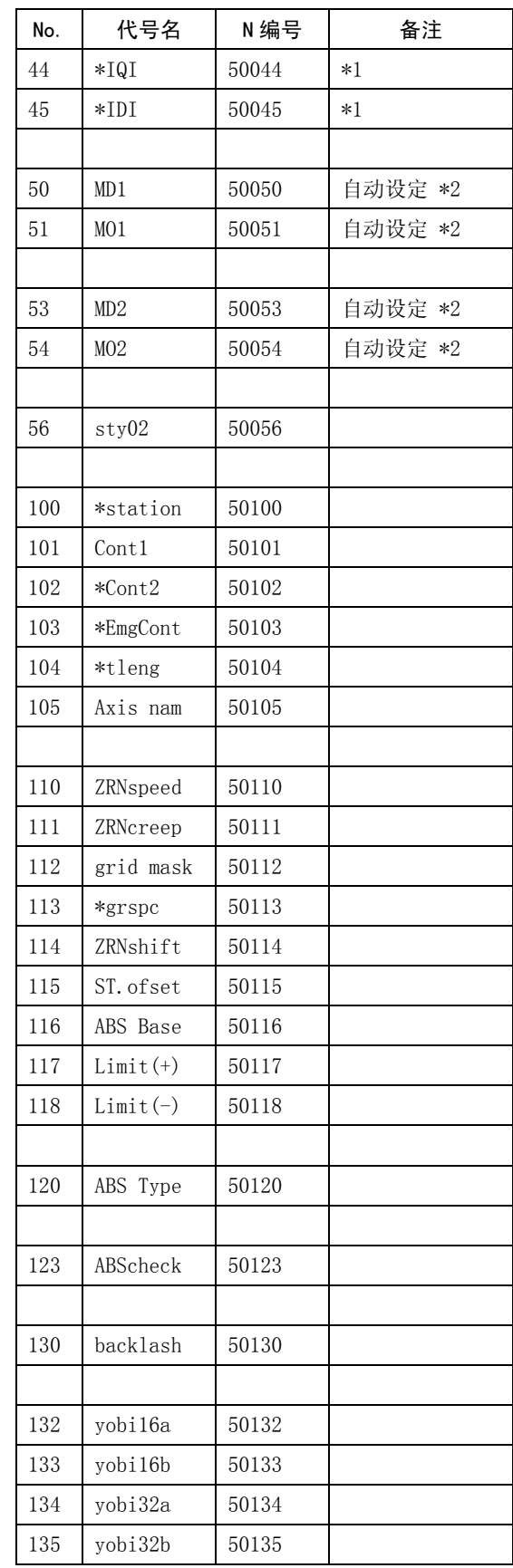

6. 数据输入输出

 $\mathbf{I}$ 

6.2 数据输出

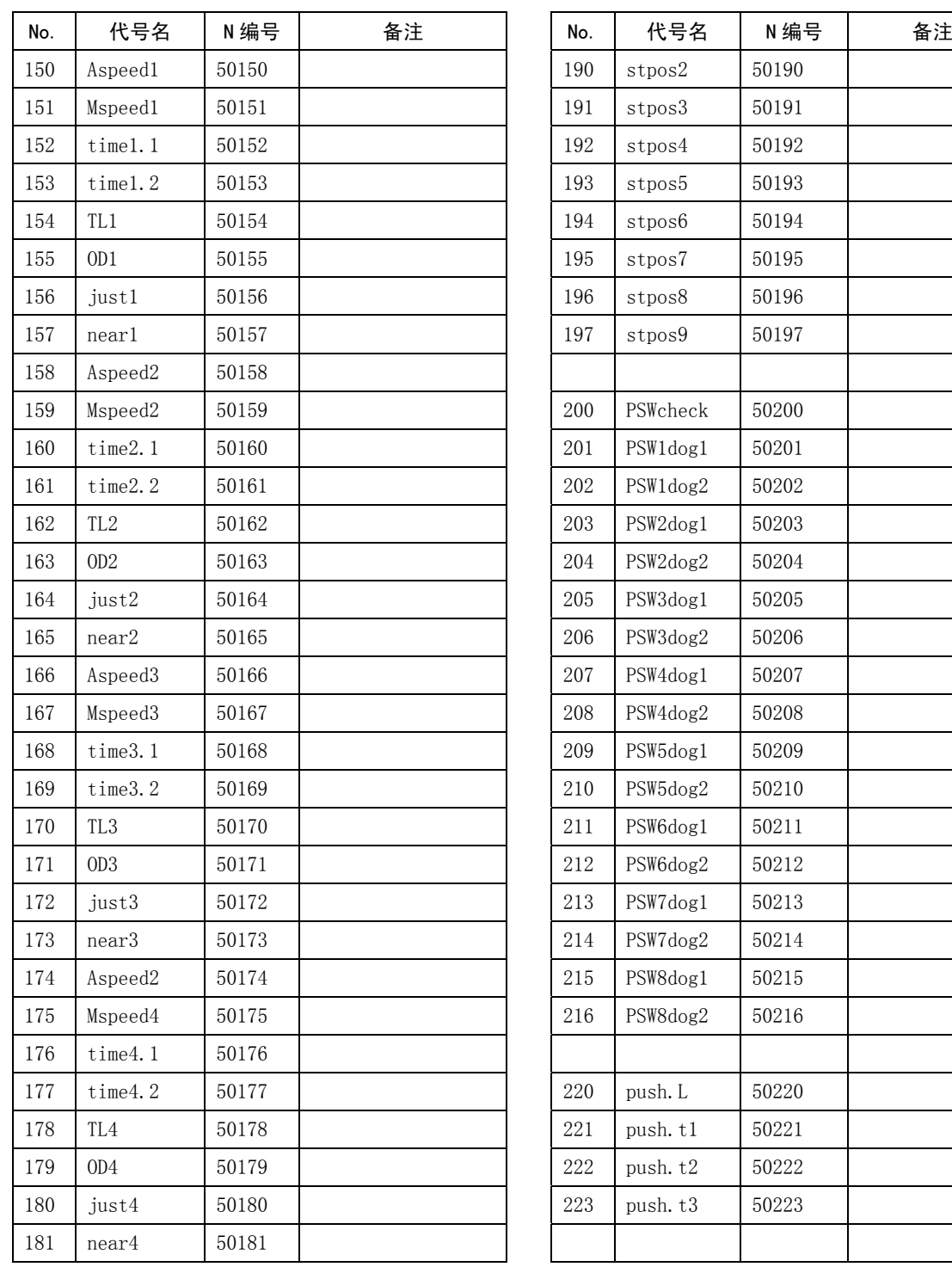

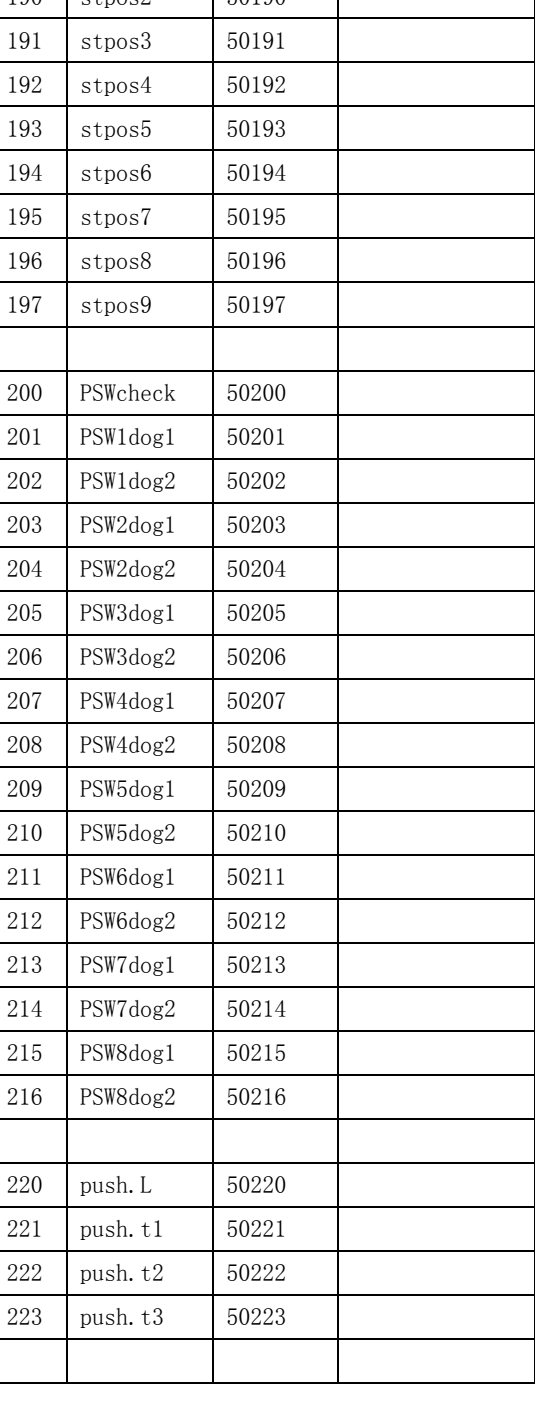

(注 1)\*1 的参数无法通过画面设定。(仅可通过另行销售的安装软件进行设定。)

但是,如果进行输入输出,则变为 SRAM 备份的对象。

(注 2)\*2 虽然是自动设定项目,但是如果进行输入输出,不会变为 SRAM 备份的对象。

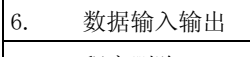

6.3 程序删除

## 6.3 程序删除

按菜单键 <sub>删除</sub>), 则变为程序删除画面。

在程序删除画面中,可以通过任意的程序编号或以组为单位等删除用户创建的加工程序"主程序、子程序"。

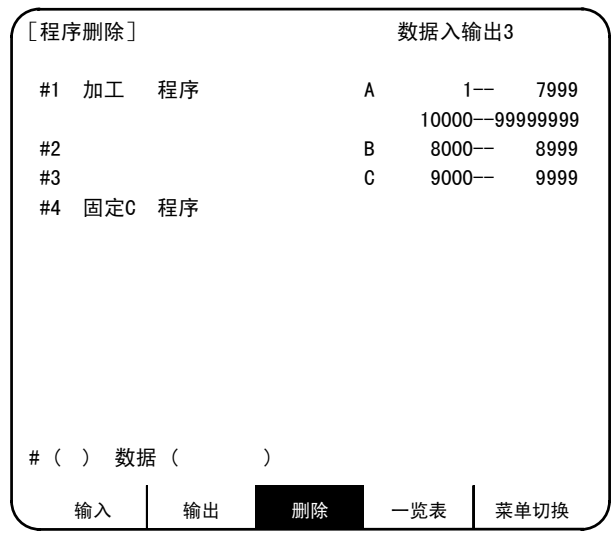

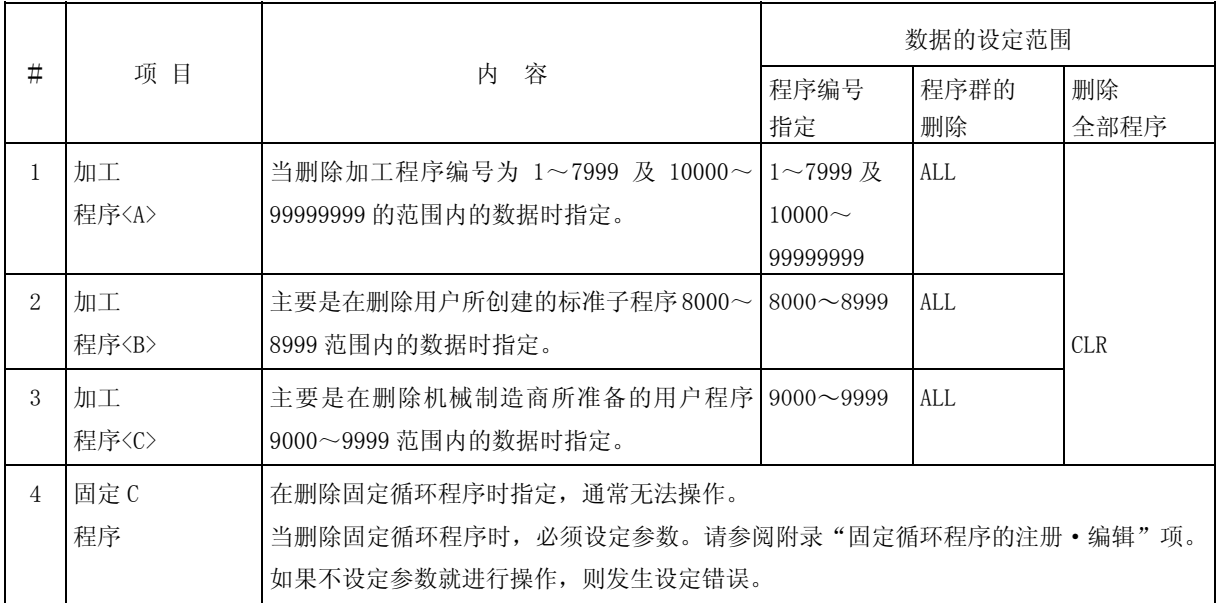

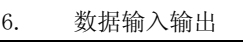

6.3 程序删除

(1) 删除 1 个加工程序

当从内存中所注册的加工程序中删除指定程序编号的加工程序时,通过如下的操作进行。

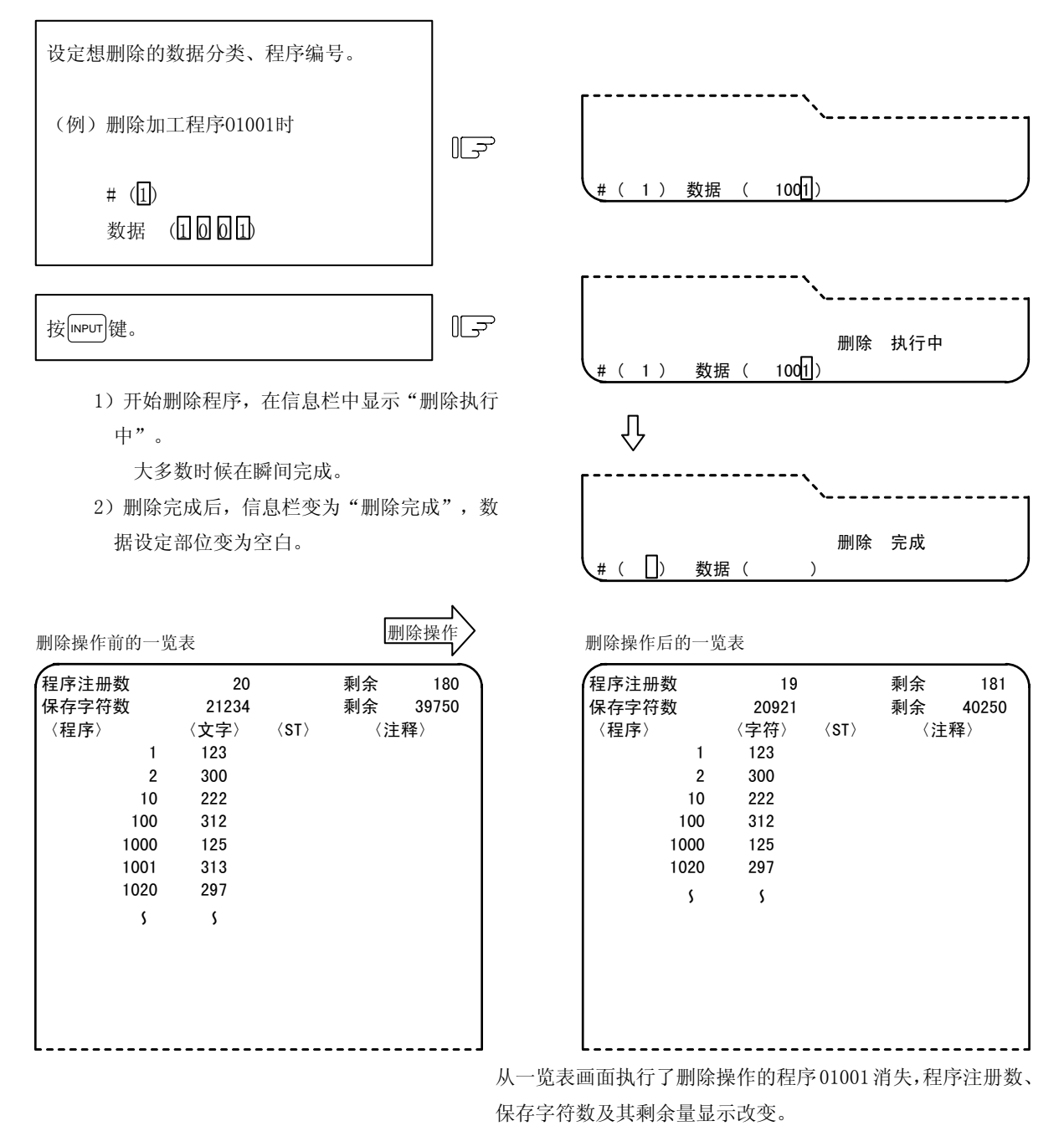

 $I - 244$ 

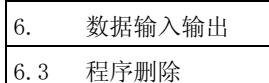

#### (2) 加工程序群的删除

当在内存中所注册的加工程序的数据分类中,删除<1>1~7999 及 10000~99999999、<2>8000~8999、 <3>9000~9999 中的任何一个或全部时,进行如下的操作。

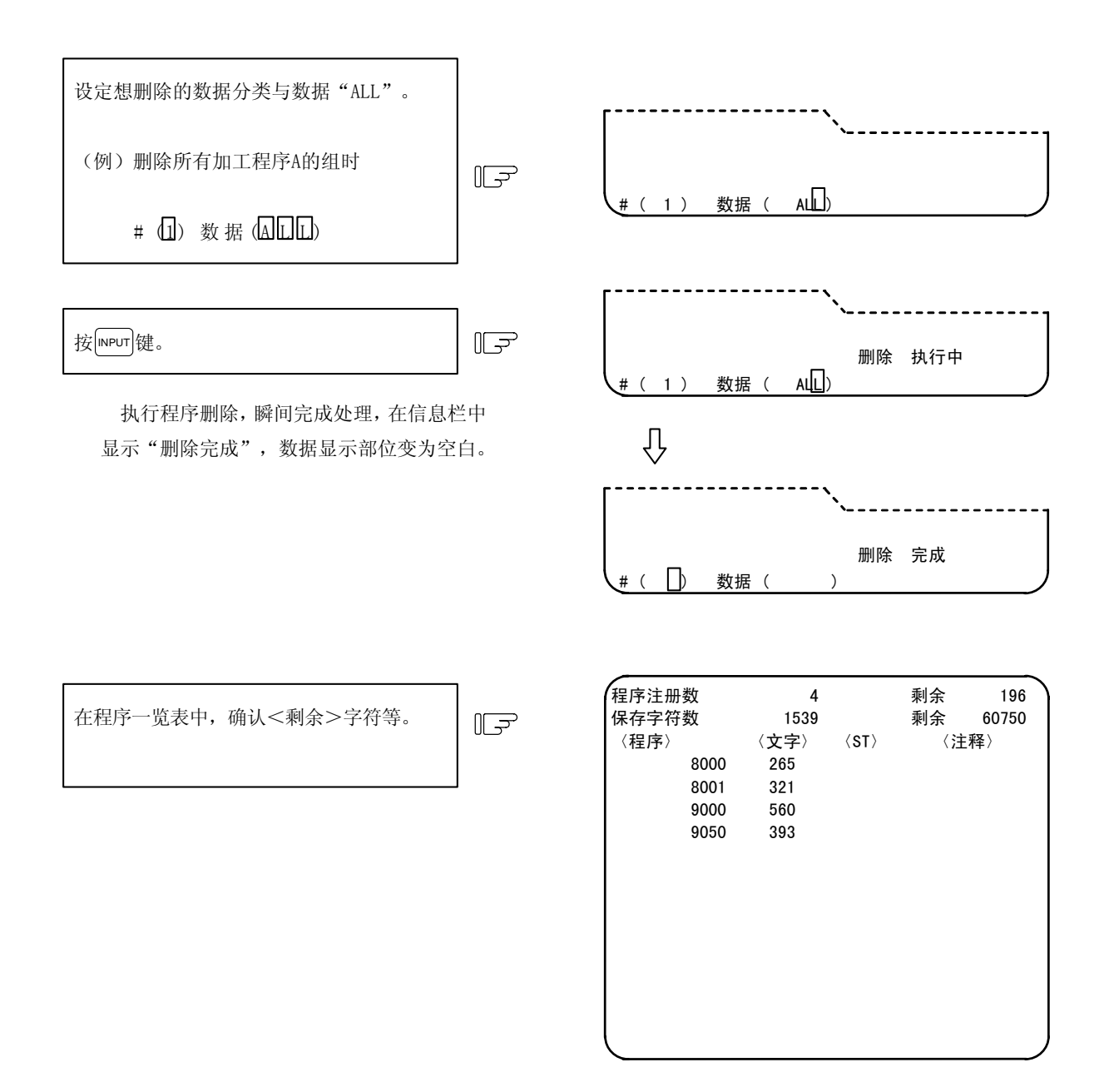

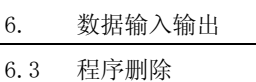

(3) 注册到内存中的所有加工程序的删除

当全部删除内存中所注册的加工程序 1~99999999 时,进行如下的操作。

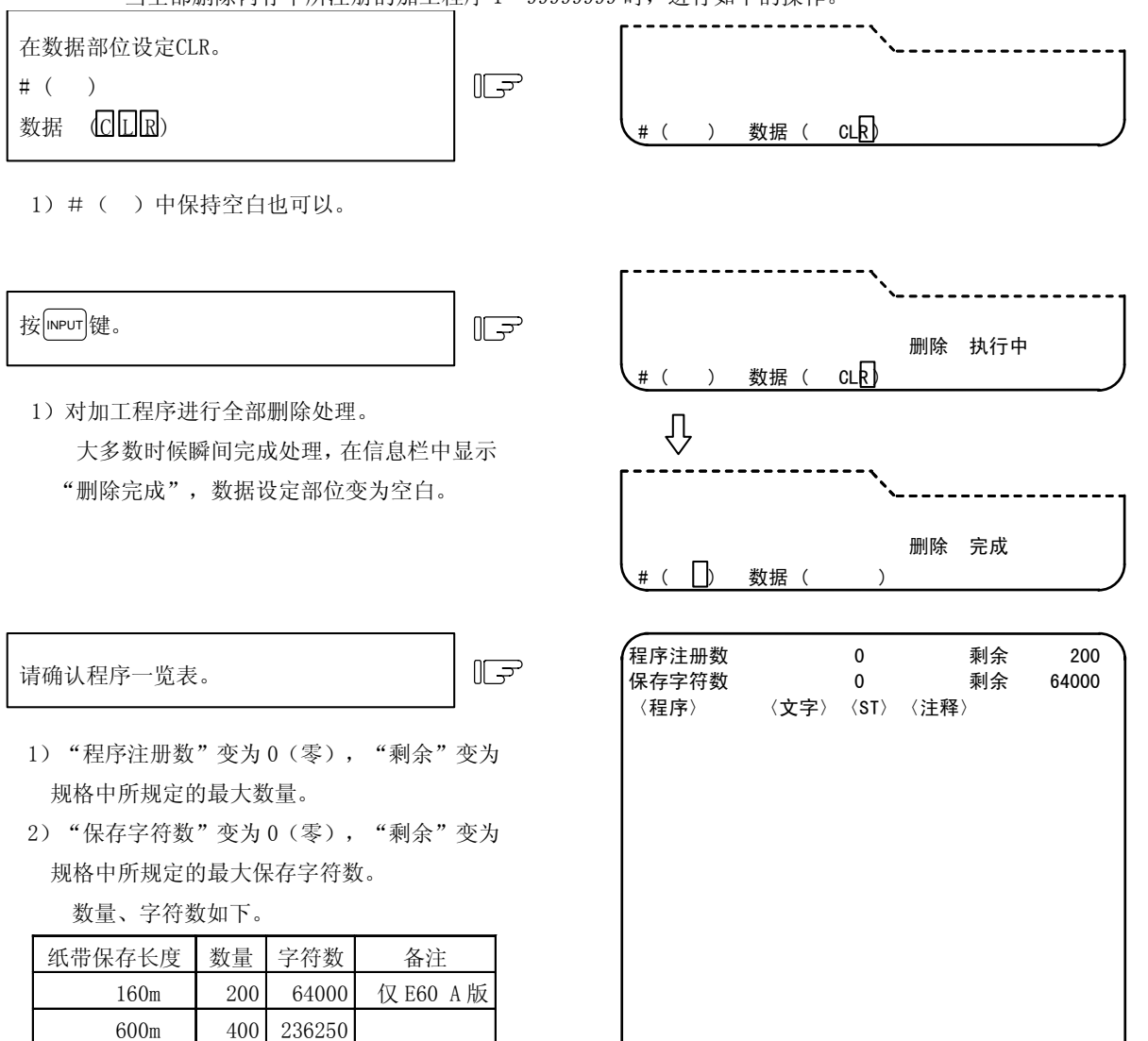

3)一览表的各栏全部变为空白,表示全部未注册。

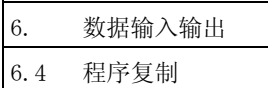

## 6.4 程序复制

按菜单键 》<sub>复制</sub>), 则显示程序复制画面。

在程序复制画面中,可进行用户创建的加工程序(主程序、子程序)的复制、压缩、合并、编号变更。

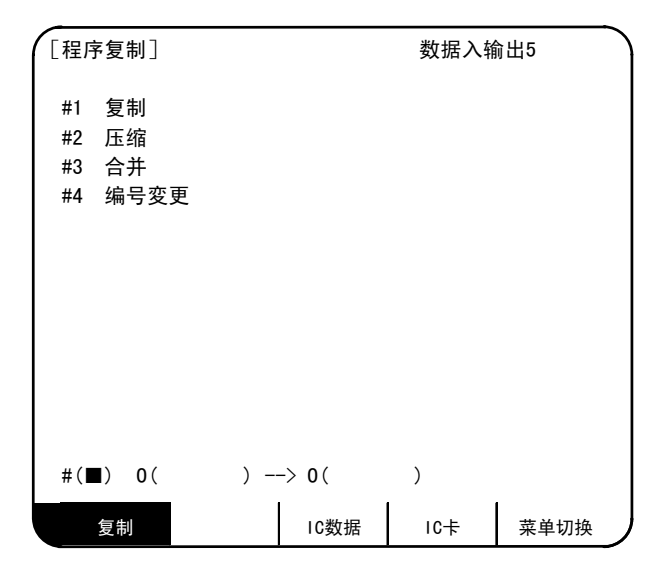

## 6.4.1 加工程序的复制

可变更注册到内存中的加工程序编号,复制为其他的程序。原来的程序继续保持。 复制指令为设定#1。按照想复制的程序编号、复制后的程序编号的顺序,设定程序编号。

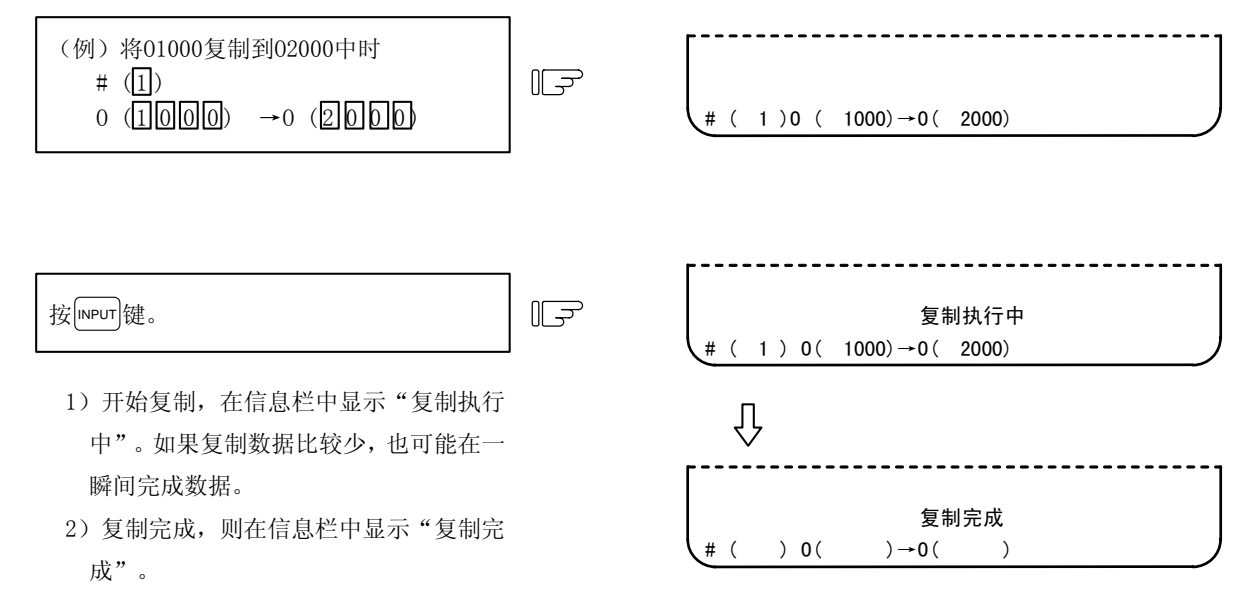

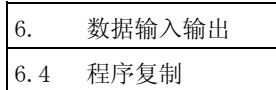

#### 6.4.2 加工程序的压缩

内存中保存的加工程序,可能会因数据的删除、追加等修正,而导致保存效率降低。当存在这样的内存使用效 率降低状况时,可利用压缩功能将中间的空白部分向前汇总,增加保存剩余字符数。

压缩指令为设定#2。如果在前面一个 0() 中设定 ALL, 则对注册到内存中的所有加工程序进行压缩处理。

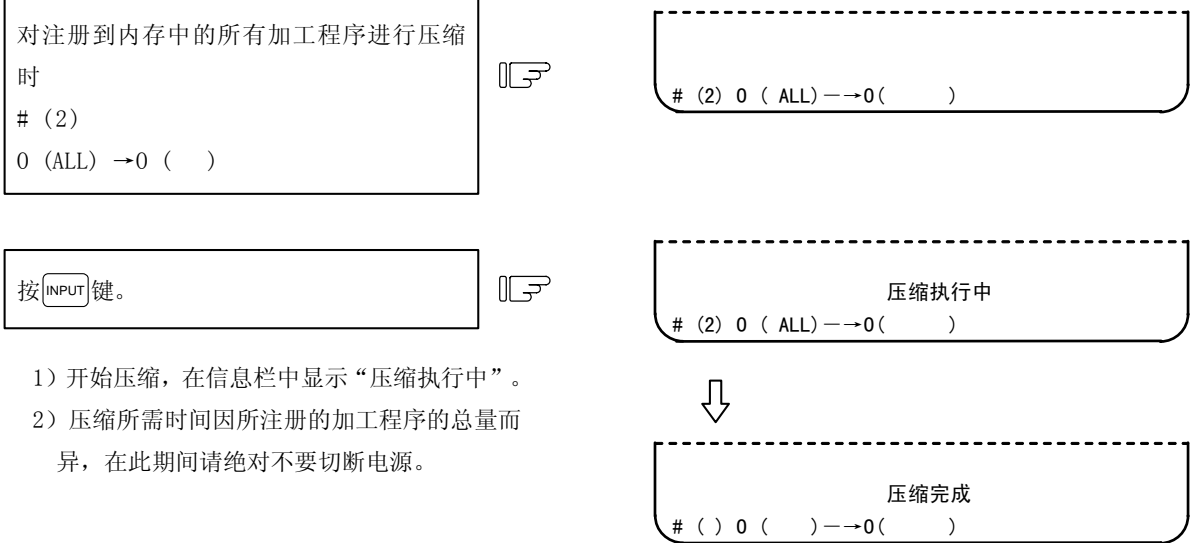

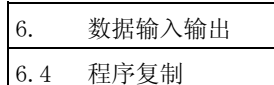

## 6.4.3 加工程序的合并

流用内存中所保存的加工程序内容,创建新的加工程序等情况下,可在 1 个加工程序后面复制与其他程序相同 的内容。 创建将 2 个程序合并之后的程序。

合并指令为设定#3。按照传输的程序编号、传输对象程序编号的顺序,设定程序编号。

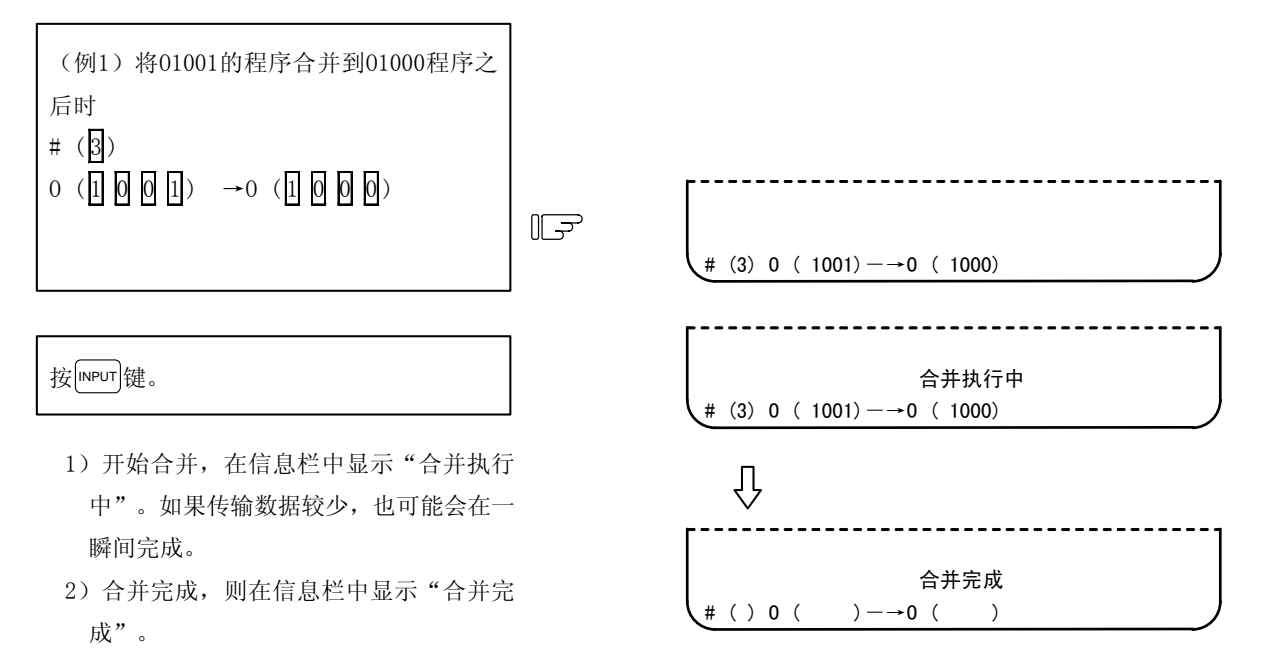

(例 2) 在上面的(例 1) 的操作之后, 将 01002 的程序合并到 01000 的程序之后, 如下图所示, 创建程序。01000 变为由 3 个程序合并而成,01001 与 01002 保持原状。

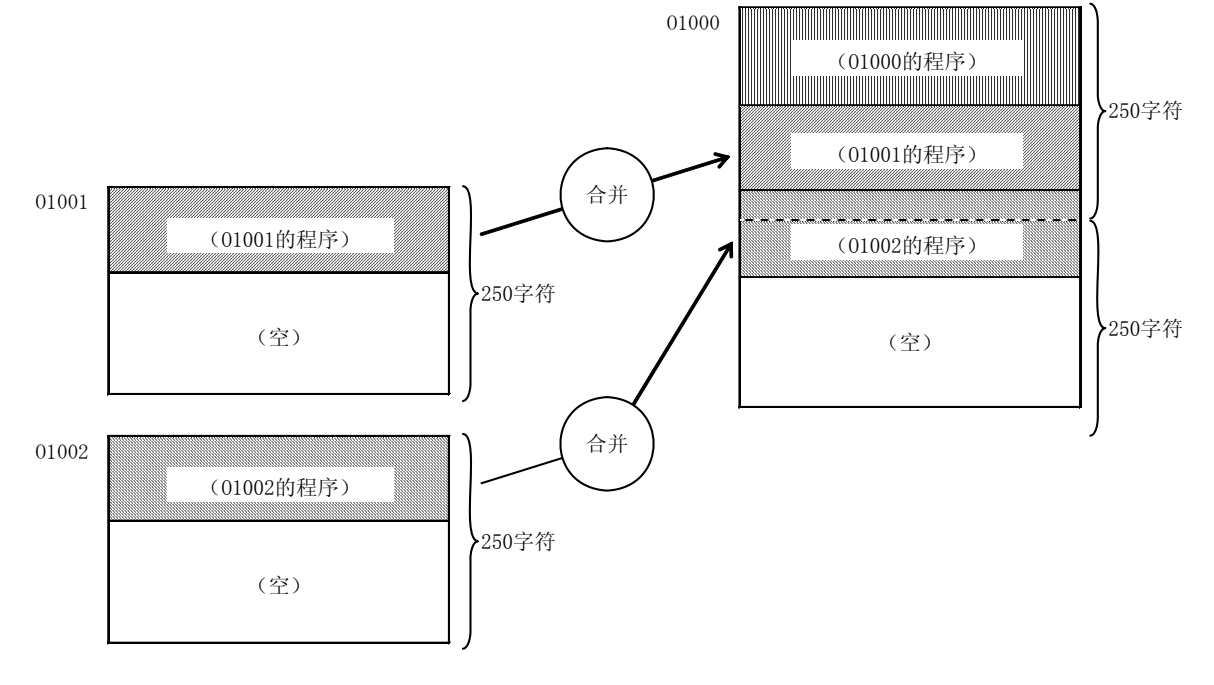

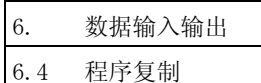

## 6.4.4 加工程序的编号变更

可变更注册到内存中的加工程序的程序编号。

编号变更指令为设定"4"。按照当前的程序编号、变更后的程序编号的顺序,设定程序编号。

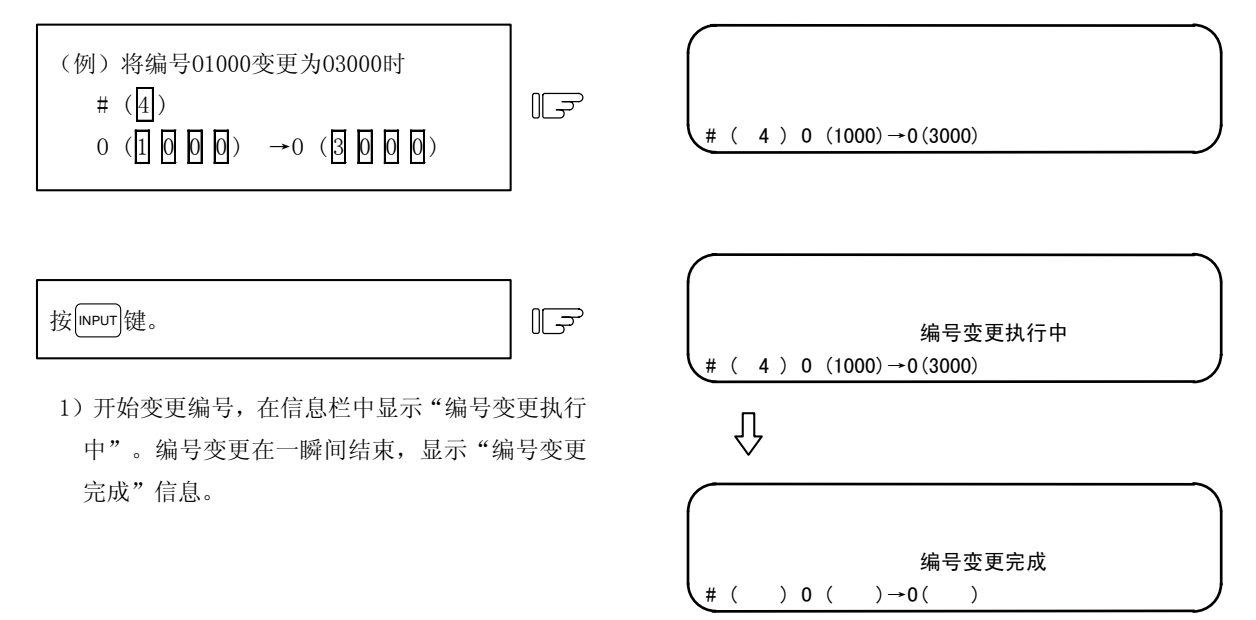

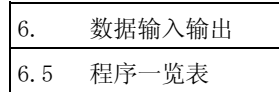

## 6.5 程序一览表

按菜单键  $\sqrt{\frac{1}{2} \sum_{k=1}^{N} k_k}$ ,则显示程序一览表画面。 是内存中所保存的用户创建加工程序的一览表。

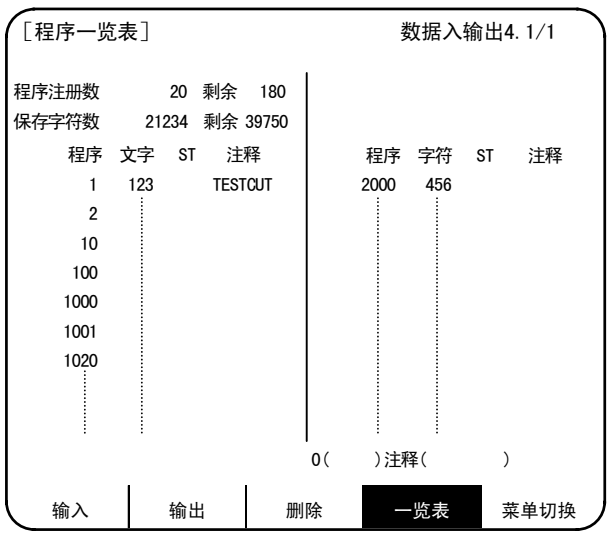

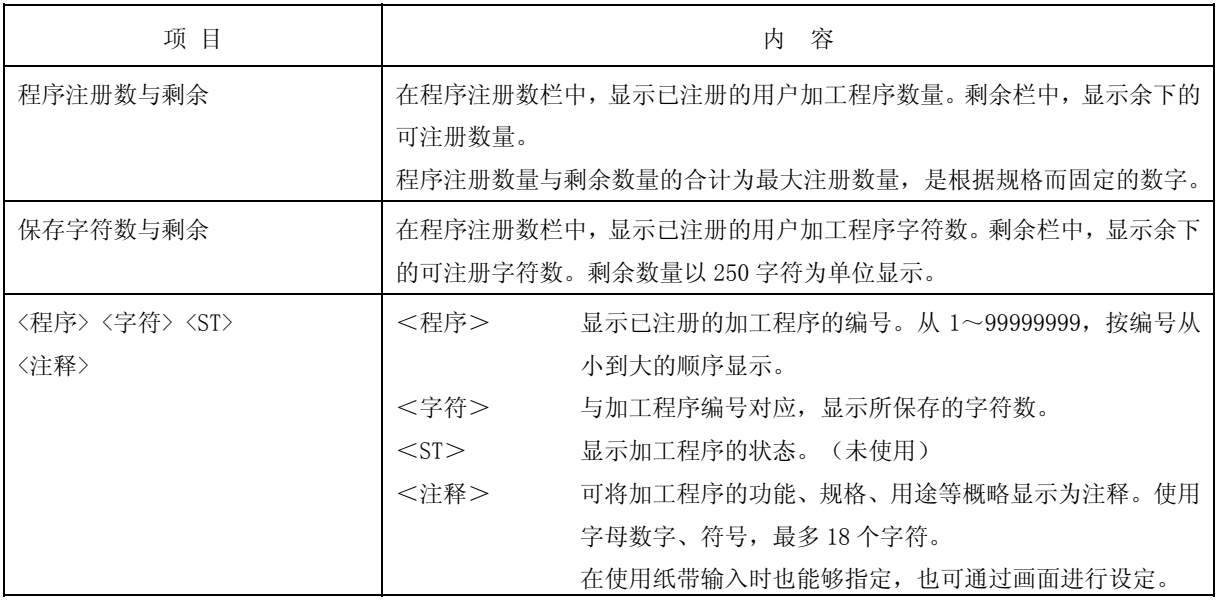

(注 1)在内存构成中,如果注册了多个短程序,或是进行了较多次数的编辑操作时,内存使用效率会降低。 (保存字符数+剩余)<能够使用的最大保存字符数

变为以上状态。另外,该差值极大时,可利用压缩功能改善内存使用效率。

(注 2) 在创建注释时, 虽然 sp (空格) 也被写入, 但是为了有效利用内存, 在注册后, 空格不生效。

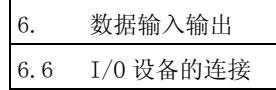

## 6.6 RS-232C I/O 设备的连接

## 6.6.1 读带机、纸带打孔机、打印机的连接

各种 I/0 设备的参数设定, 请参阅卷末的附录"RS-232C I/0 设备的参数设定例与电缆连接"。

# 注意

● 请务必在关闭电源的情况下进行输入输出设备的电缆插拔。如果在电源打开的状态下进行,可能会导致控制 装置及输入输出设备故障。

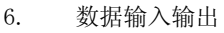

6.7 数据保护

#### 6.7 数据保护

#### 6.7.1 数据保护键

可通过数据保护键禁止各种数据的设定、删除等。数据保护键有如下 3 种。(键名称因机械制造商而异。详情 请参阅机械制造商发行的说明书。)

1)KEY1:通过全部刀具数据的保护及初始设置进行坐标系预设的保护

2)KEY2:用户参数、通用变量的保护

3)KEY3:加工程序的保护

任何一个数据保护键关闭时,均禁止进行设定、删除。

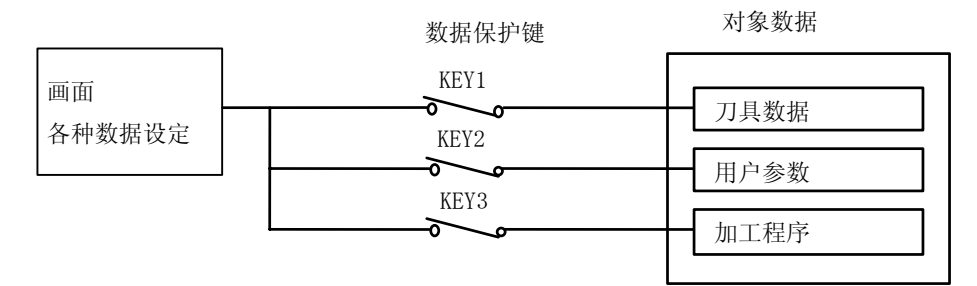

1)刀具数据的保护(KEY1)

当 KEY1 关闭时, 禁止进行表 1 的操作。

表 1 利用 KEY1 进行的数据保护

| N <sub>o</sub> | 操<br>作 内 容             | 画<br>面        |  |
|----------------|------------------------|---------------|--|
|                | 初始设置                   | 位置显示/当前值      |  |
| $\mathbf{2}$   | 刀刃磨损补偿量的设定 • 删除        | 刀具/补偿量 磨损     |  |
| 3              | 刀具长度补偿量的设定 • 删除        | 刀具/补偿量 刀具长度   |  |
| 4              | 刀尖R补偿量、磨损补偿量、刀刃点的设定·删除 | 刀具/补偿量 刀刃 R/P |  |
| 5              | 刀具寿命数据的设定 • 删除         | 刀具/补偿量 刀具寿命   |  |
| 6              | 工件坐标偏移的设定 • 删除         | 参数 工件坐标       |  |
| 7              | 刀具偏移数据的纸带输入            | 输入输出 输入       |  |
| 8              | 刀具偏移数据的纸带输出            | 输入输出<br>输出    |  |

注) KEY1 为关闭的状态时,在表 1 No.2~6 所示的画面中,如果按了菜单键以外的键,则不进行输入, 而是显示"数据保护"信息。

但是,在当前值•坐标值画面中进行初始设置时,如果按了| 6\$ |键,则不执行初始设置,而是显 示"数据保护"信息。

另外, 在 No. 3 的刀具画面中, 也无法执行手动数值指令。

进行表 1 No. 7、8 中所示的操作, 则按了输入键之后, 显示"数据保护"信息, 不进行输入输出。

6. 数据输入输出

6.7 数据保护

2)用户参数、通用变量的保护(KEY2)

当 KEY2 关闭时, 禁止进行表 2 的操作。

表 2 利用 KEY2 进行的数据保护

| No. | 操<br>一容<br>作<br>内 | 画<br>面       |
|-----|-------------------|--------------|
| 1   | 加工参数的设定           | 加工参数<br>参数   |
| 2   | 控制参数的开/关          | 参数<br>控制参数   |
| 3   | 轴参数的设定            | 轴参数<br>参数    |
| 4   | 屏障数据              | 参数<br>屏障数据   |
| 5   | 通用变量的设定           | 位置显示<br>通用变量 |
| 6   | 输入输出基本参数的设定       | 输入输出<br>参数   |
| 7   | 参数的纸带输入           | 输入输出<br>输入   |
| 8   | 参数的纸带输出           | 输入输出<br>输出   |

注) KEY2 为关闭的状态时, 在表 2 No. 1~6 所示的画面中, 如果按了菜单键以外的键, 则不进行输入, 而是显示"数据保护"信息。

另外,进行表 2 No.7、8 中所示的操作,则按了输入键之后, 显示"数据保护"信息, 不进行输 入输出。

3)加工程序的保护(KEY3)

当 KEY3 关闭时, 禁止进行表 3 的操作。

表 3 利用 KEY3 进行的数据保护

| No.            | 操<br>作<br>容<br>内   | 面<br>画     | 扩展操作菜单 |
|----------------|--------------------|------------|--------|
| $\mathbf{1}$   | MDI 数据的内存注册        | MDI        | MDI 注册 |
| $\overline{2}$ | 加工程序的编辑            | 编<br>辑     |        |
| 3              | 新加工程序的创建           | 编<br>辑     | 创建     |
| $\overline{4}$ | 设定注册程序的注释          | 编<br>辑     | 一览表    |
| 5              | 加工程序的内存注册 · 校准     | 输入输出<br>输入 |        |
| 6              | 加工程序的删除(1个、组、全部)   | 输入输出<br>删除 |        |
| 7              | 设定注册程序的注释          | 输入输出 一览表   |        |
| 8              | 加工程序的复制、压缩、合并、编号变更 | 输入输出<br>复制 |        |
| 9              | 加工程序的输出            | 输入输出<br>输出 |        |
| 10             | 加工程序缓存修正           | 位置显示 坐标值   |        |

注 1) KEY3 为关闭的状态时, 在表 3 No. 1~4、6~8 所示的画面或扩展操作菜单中, 如果按了菜单键以 外的键,则不进行输入,而是显示"数据保护"信息。

进行表 3 No.5、9、10 所示的操作, 则按输入键(5、9)或光标键(10)后, 显示"数据保护" 信息,不进行操作。

注 2)记录 IC 卡或纸带上的程序, 即使是在 KEY3 关闭的情况下, 也能够进行缓存修正。

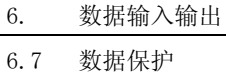

## 6.7.2 编辑锁定 B、C

对于加工程序 B、C, 禁止进行编辑、删除等操作, 以保护加工程序的功能。

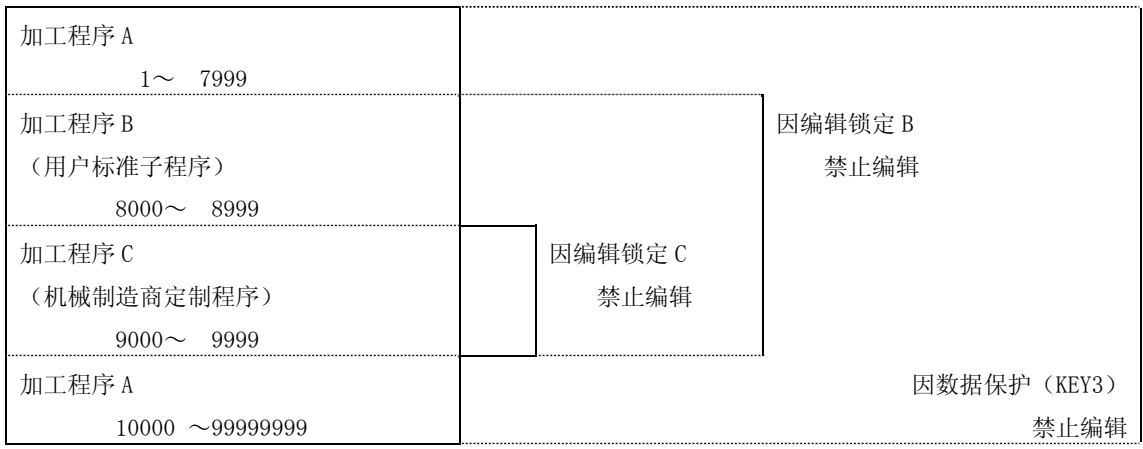

根据编辑锁定的设定,编辑 MDI 及输入输出画面中,以下的操作受到影响。

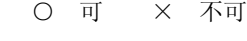

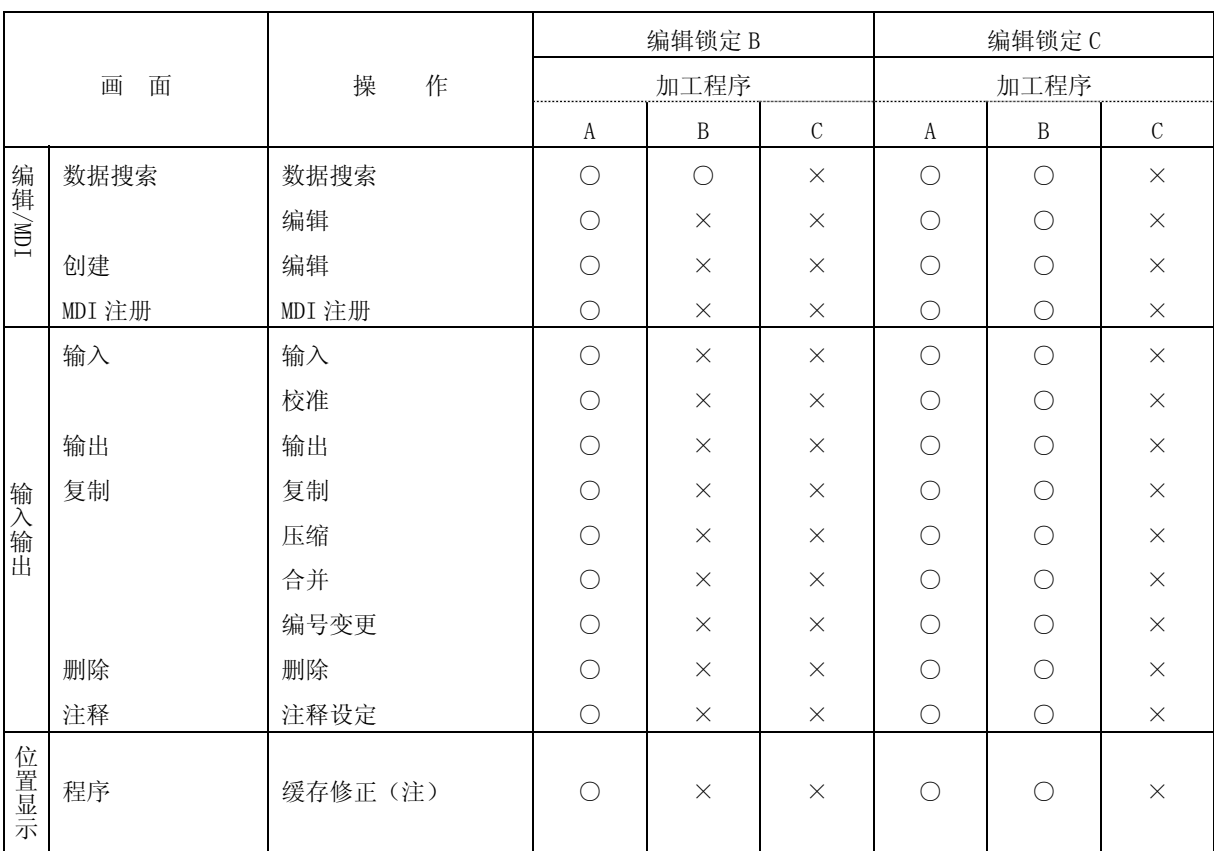

当想进行这些操作时, 显示错误信息 "E15 编辑锁定 B"或 "E16 编辑锁定 C"。

(注)IC 卡或纸带中所记录的程序,即使是在编辑锁定 B、C 有效时,也能够进行缓存修正。

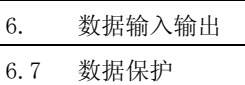

编辑锁定有效时,在加工程序、输入输出功能中,对编辑锁定程序以外的程序进行处理。 为了防止此时产生的漏操作,在数据输入、输出画面中,显示加工程序等的数据保护状态。 显示信息及画面的规格如下。

·显示信息

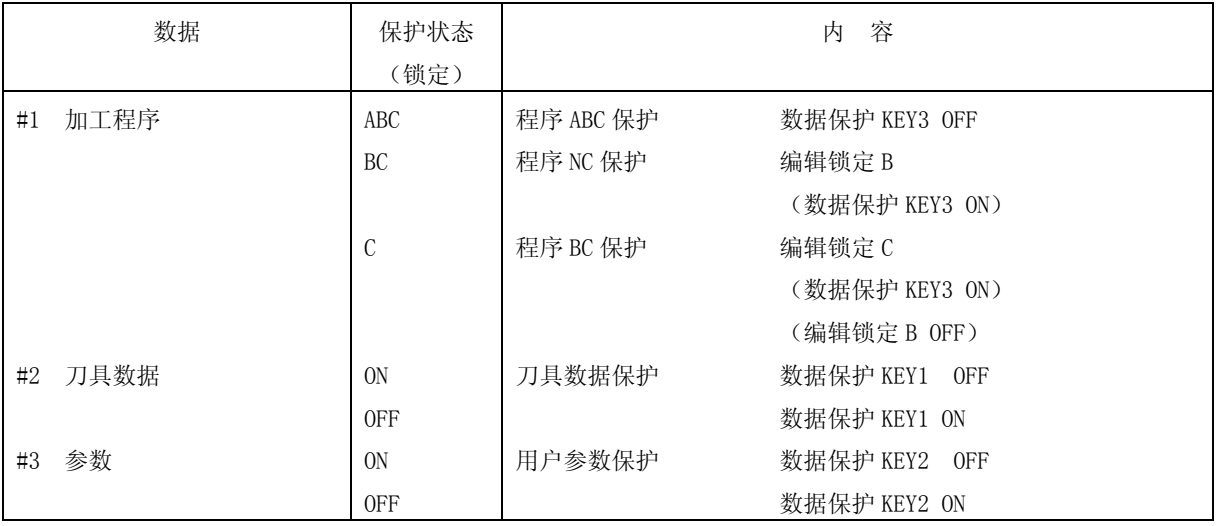

数据输入画面 **2008年10月11日 11月11日 12月12日 12月12日 12月12日 12月12日 12月12日 12月12日 12月12日 12月12日 12月12日 12月12日 12月** 

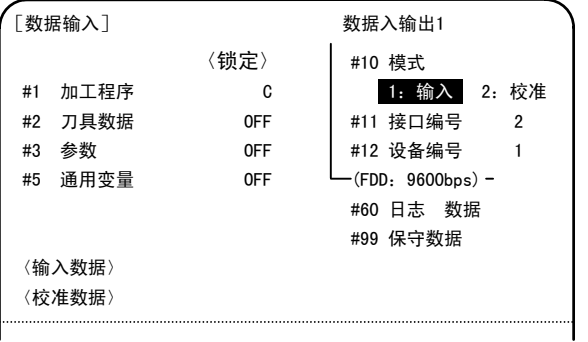

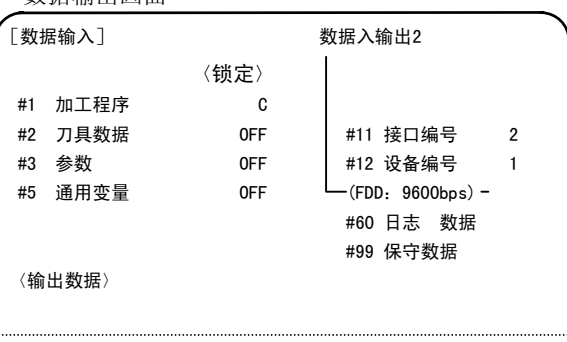

## 7. 诊断

按功能选择键 [magn] 键,显示如下的菜单。

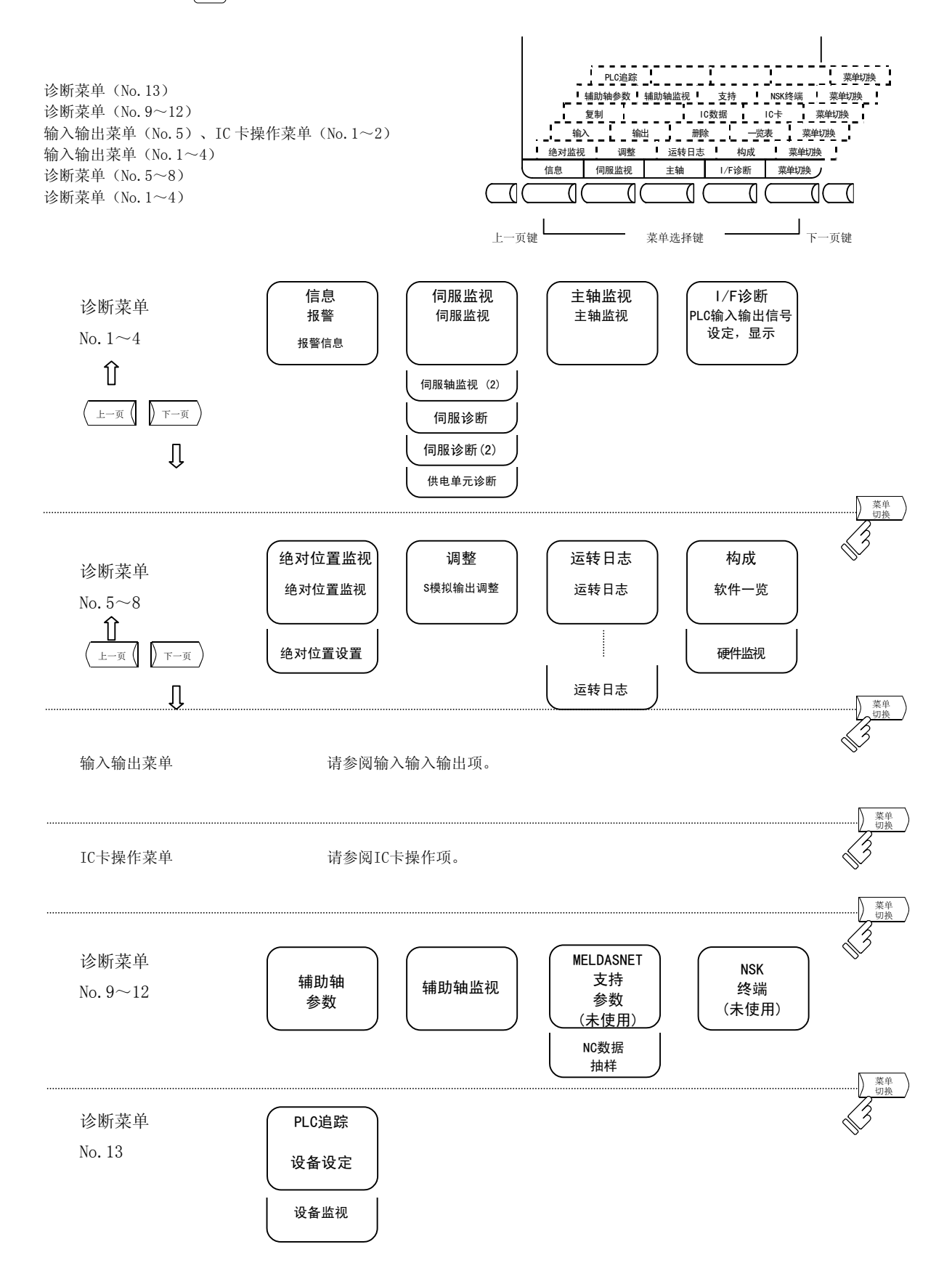

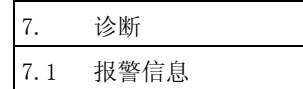

## 7.1 报警信息

按菜单键 》 " 。 ), 则显示报警信息画面。

(1) 报警

显示与操作报警、程序错误、MCP 报警、伺服报警、系统错误相关的代码与编号或信息。

(2) 停止代码

无法自动运转或自动运转中的停止状态通过代码与错误编号显示。

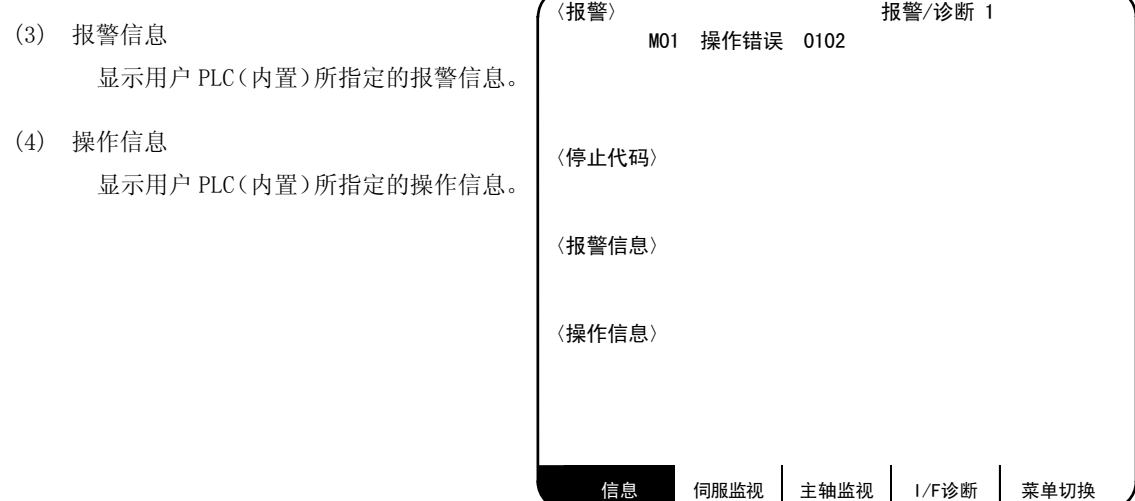

报警的详情请参阅卷末的附录 报警一览表。 发生报警时,分类代码被显示在整个画面中。

## 7.1.1 报警、停止代码的追踪

发生报警时,保存该报警信息。另外,在自动运转停止等情况下所显示的停止代码也被储存。报警信息、停止 代码被分别储存,可分别保存最多 24 个,并对最新的 24 个进行追踪。

(1) 报警、停止代码储存信息的诊断

储存了 24 个最新的报警、停止代码的信息,显示在报警诊断画面中,可对内容进行追踪。其步骤如下。 按任何一个光标键。

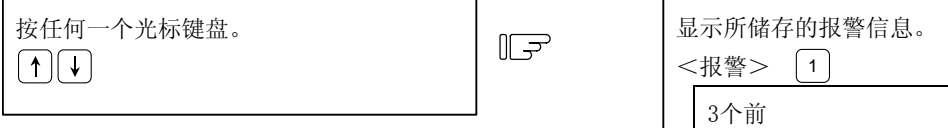

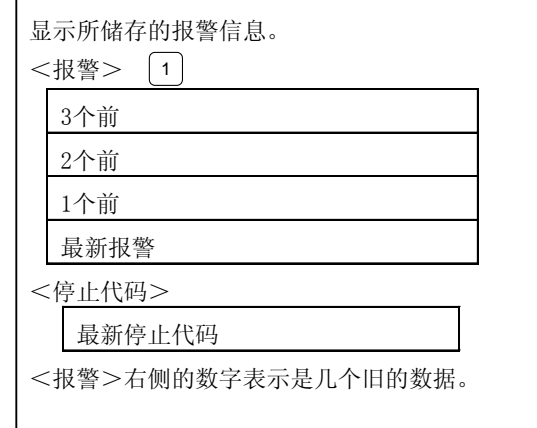

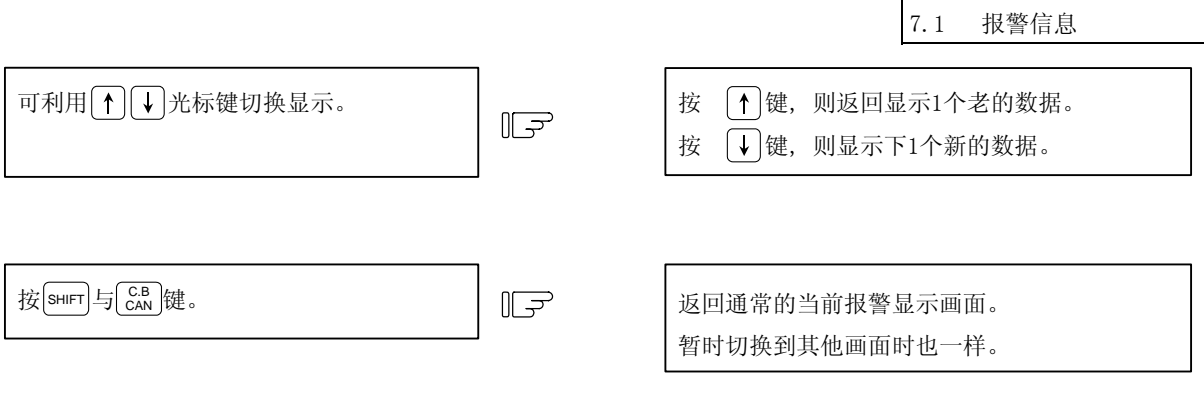

(注)保存个数因机种而异。

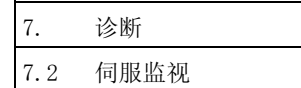

## 7.2 伺服监视

按菜单键 | ﷺ ),则显示运转中的伺服的状态。

## 7.2.1 伺服监视

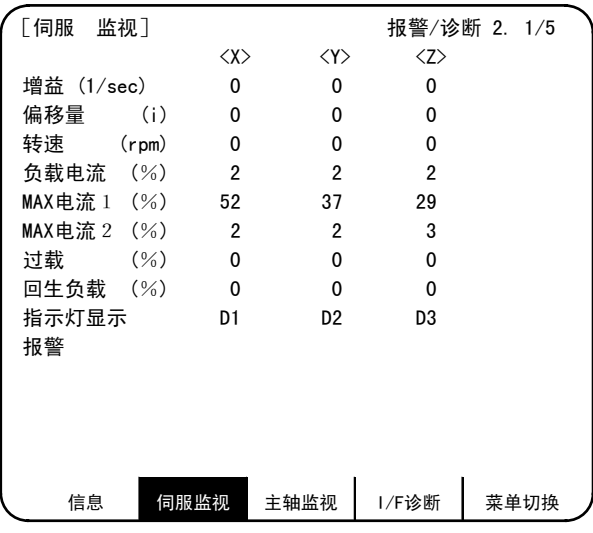

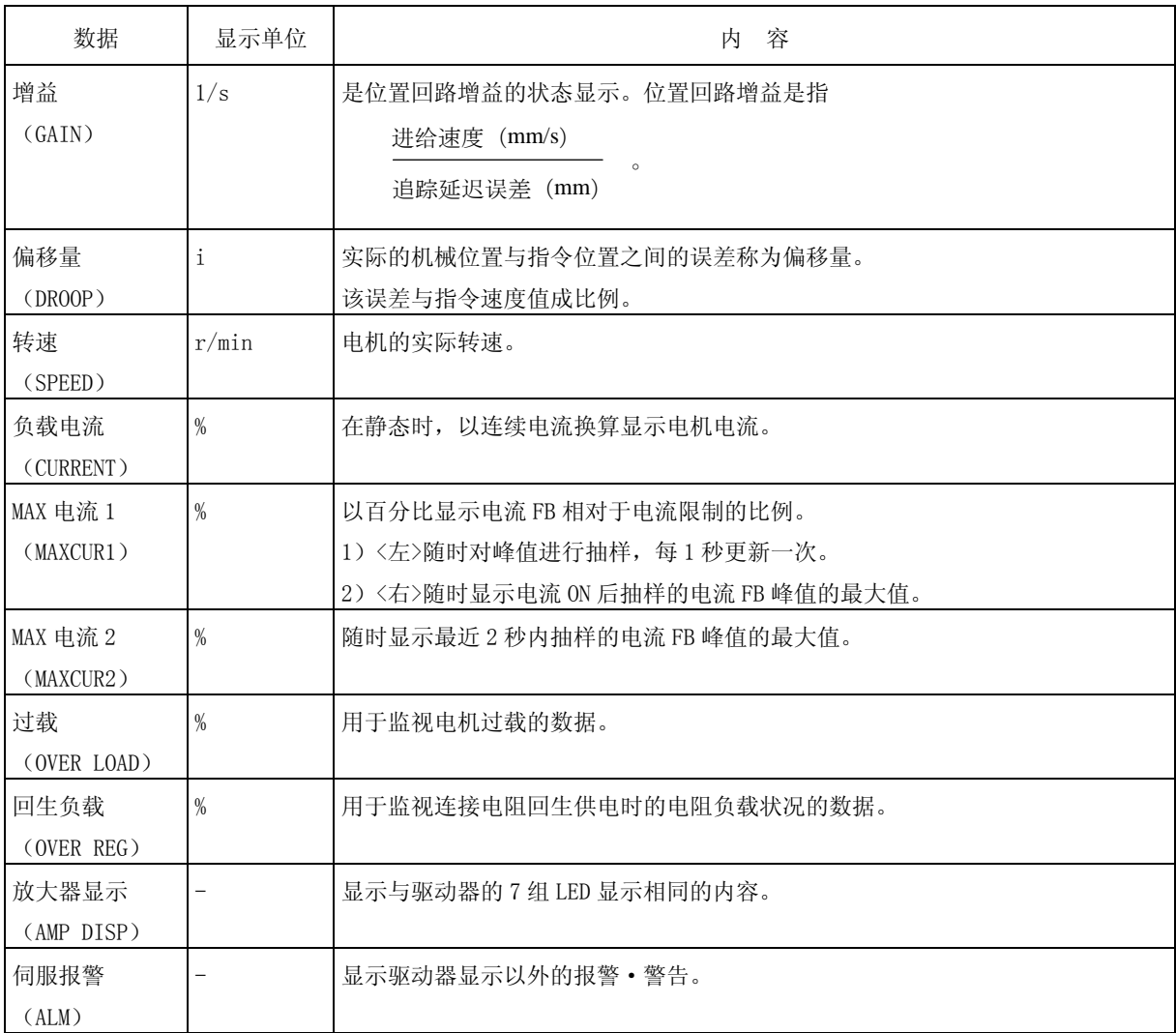

7. 诊断 7.2 伺服监视

## 7.2.2 伺服监视(2)

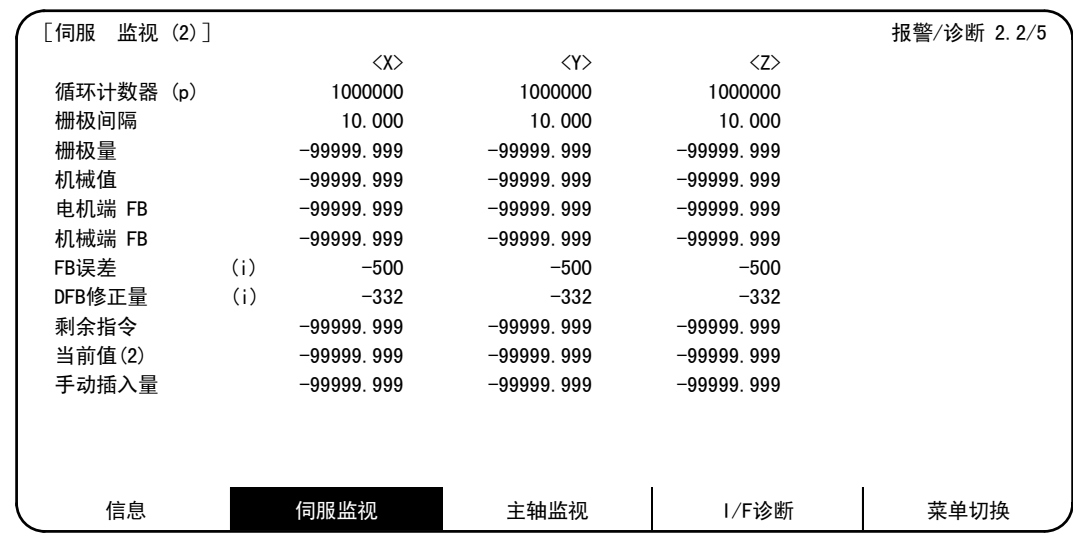

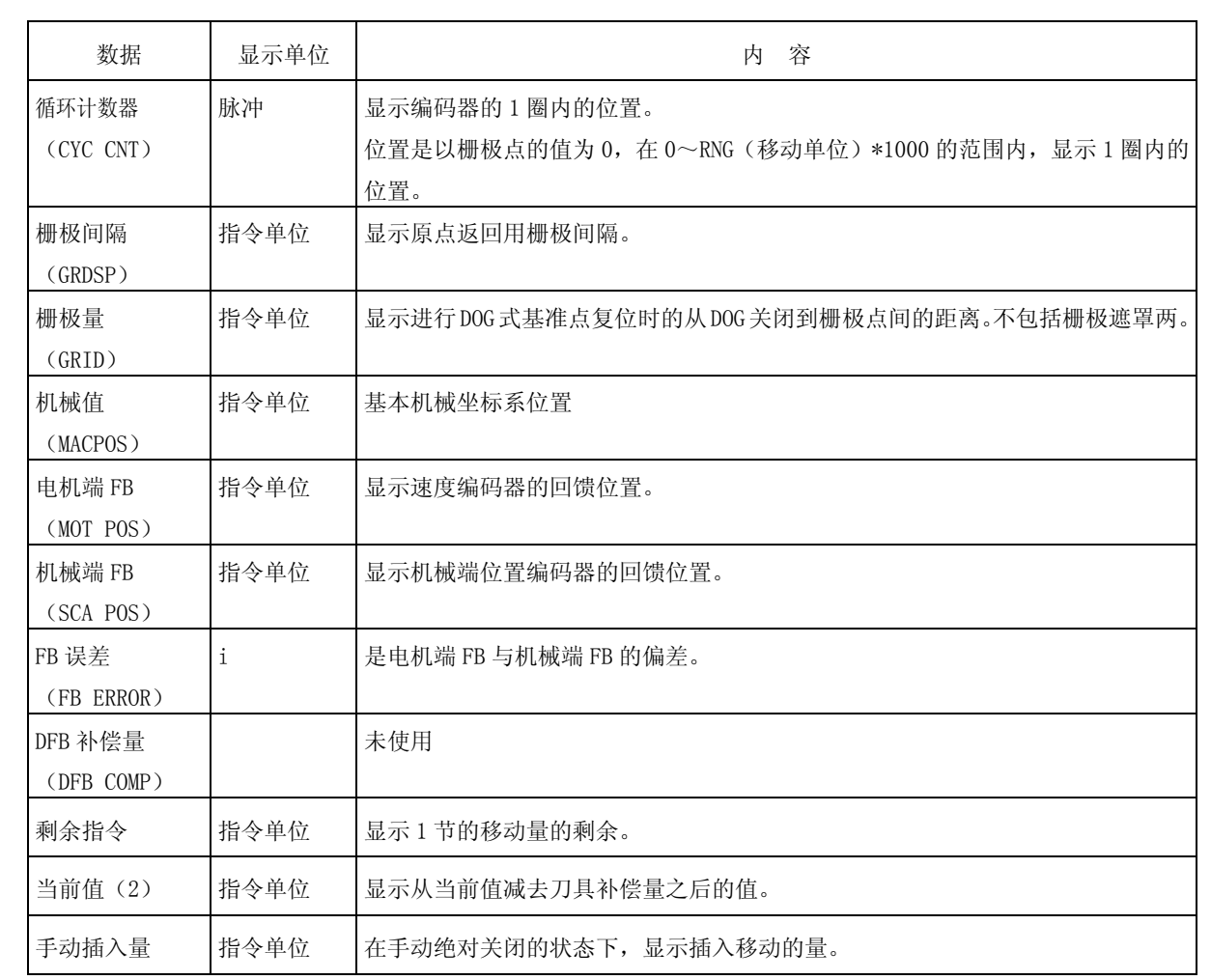

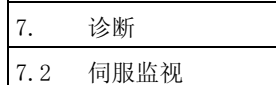

## 7.2.3 伺服诊断

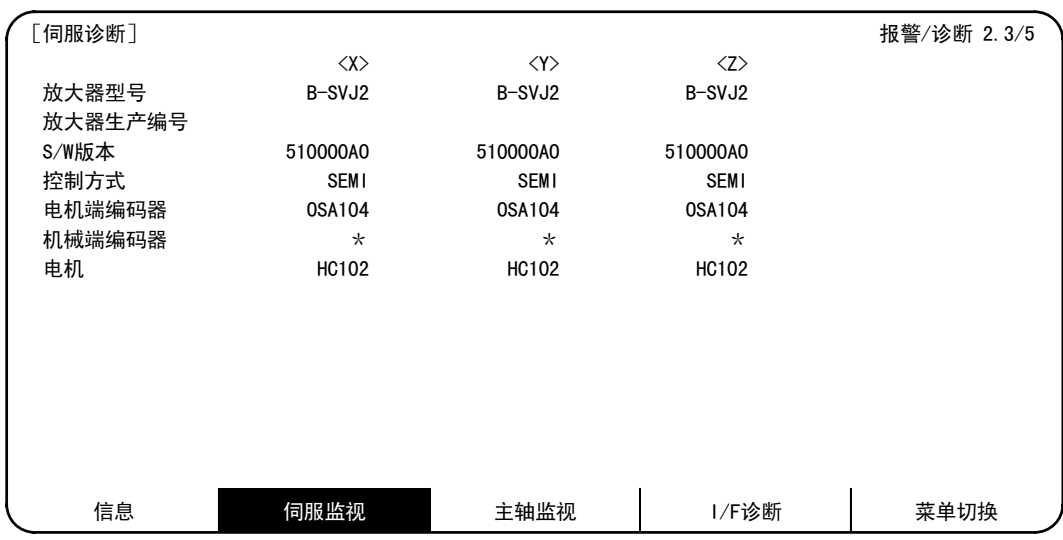

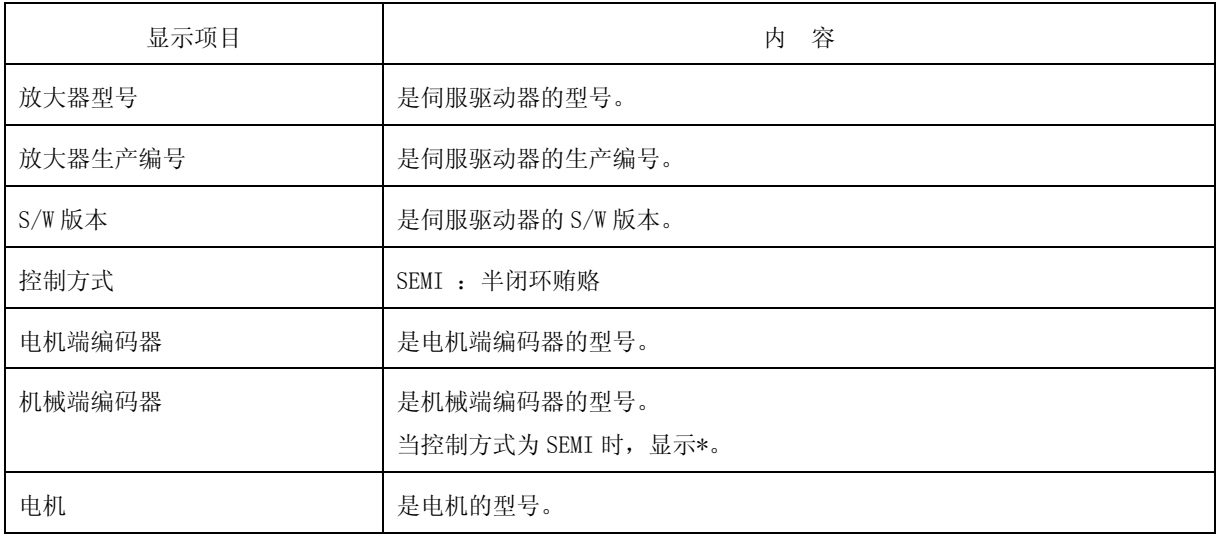

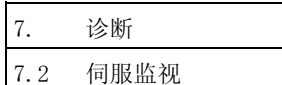

## 7.2.4 伺服诊断(2)

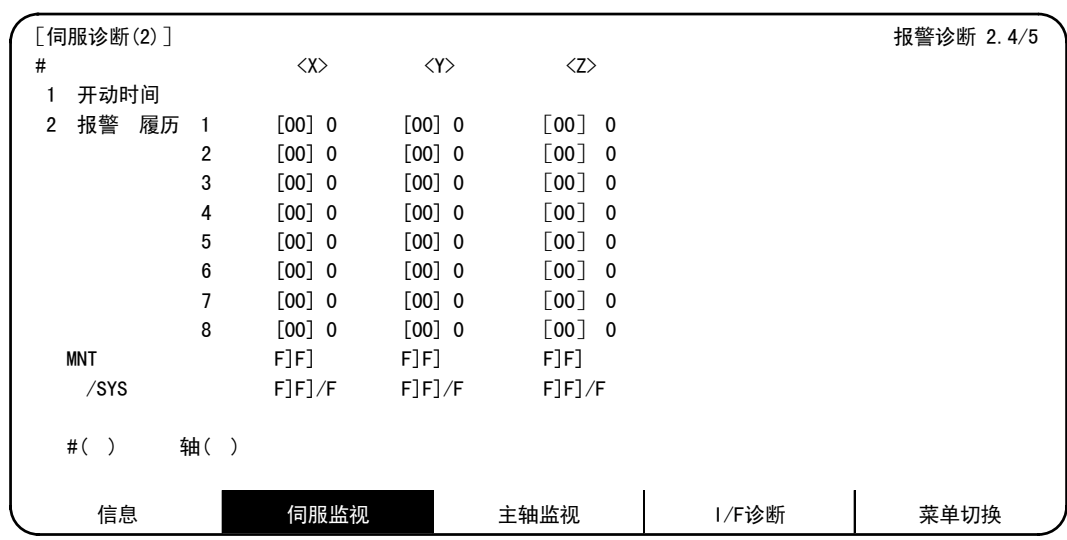

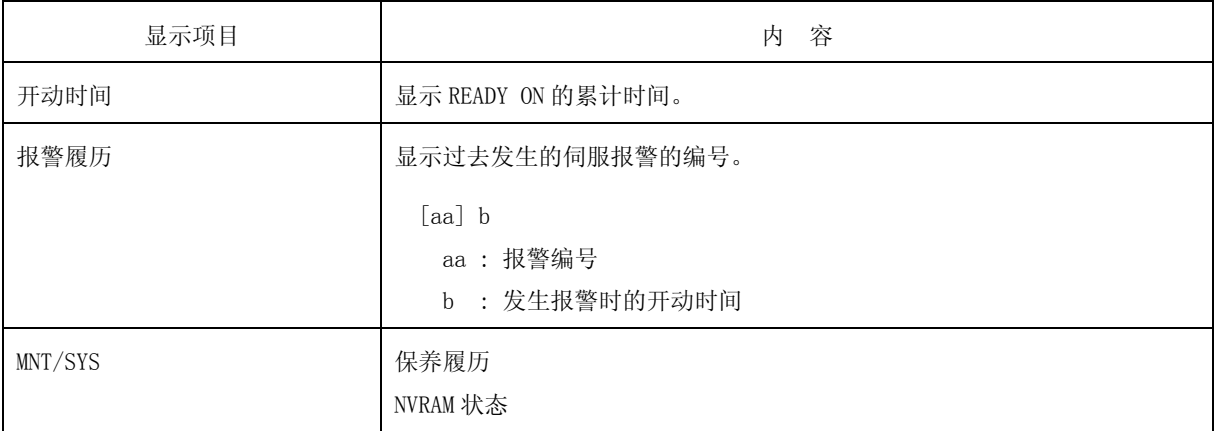

7.2 伺服监视

## 7.2.5 供电诊断

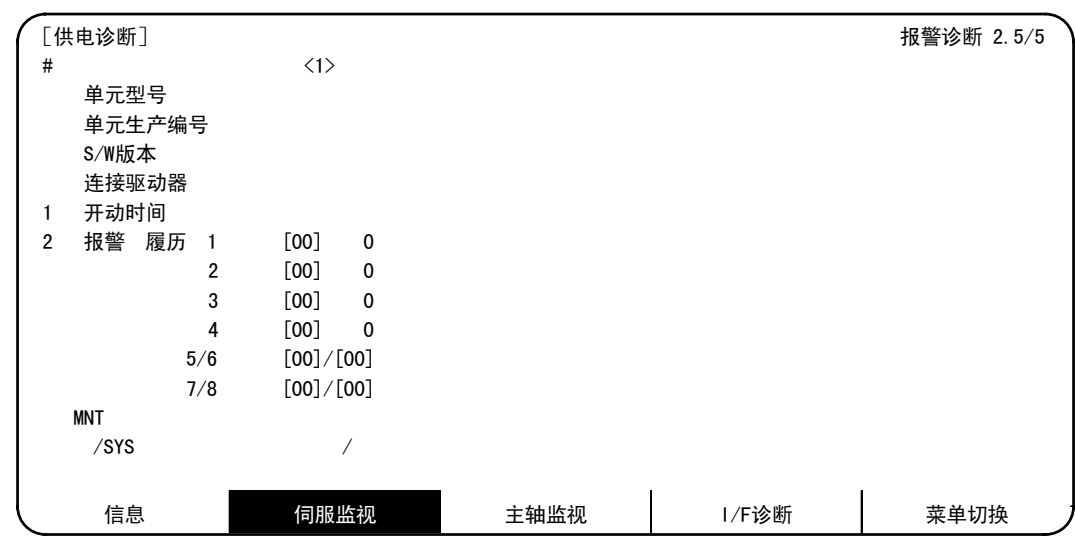

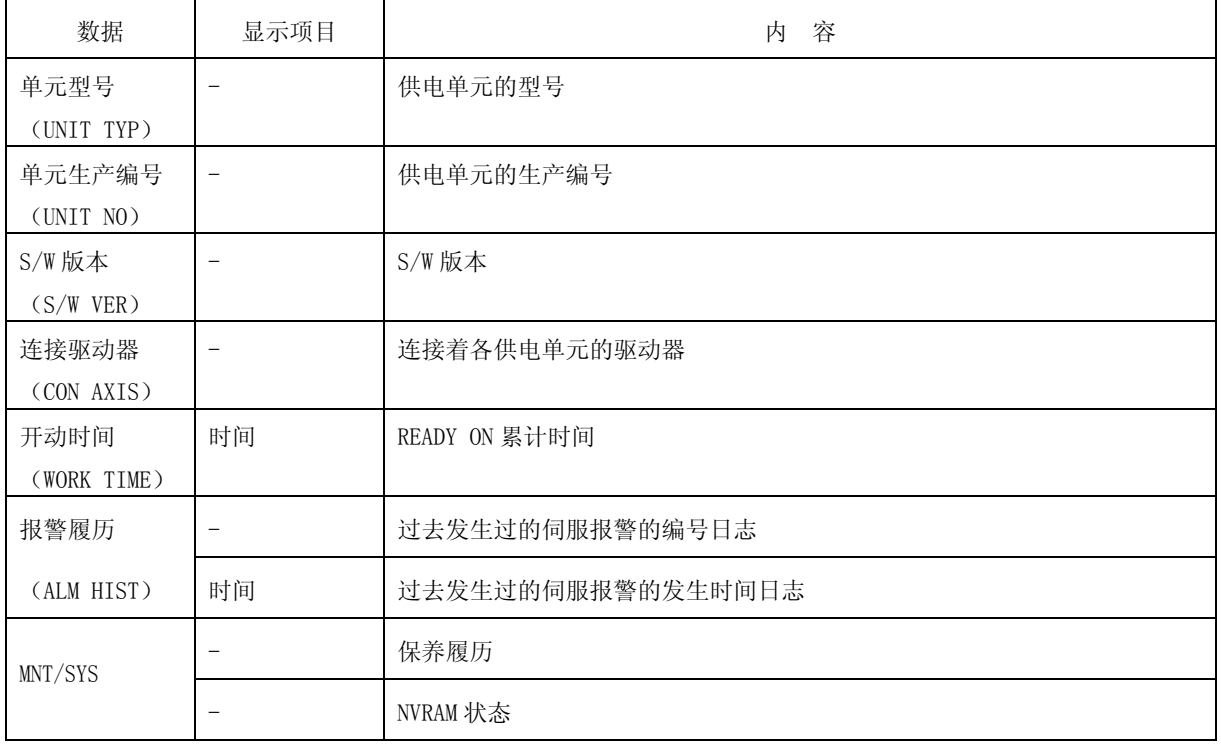

7. 诊断 7.3 主轴监视

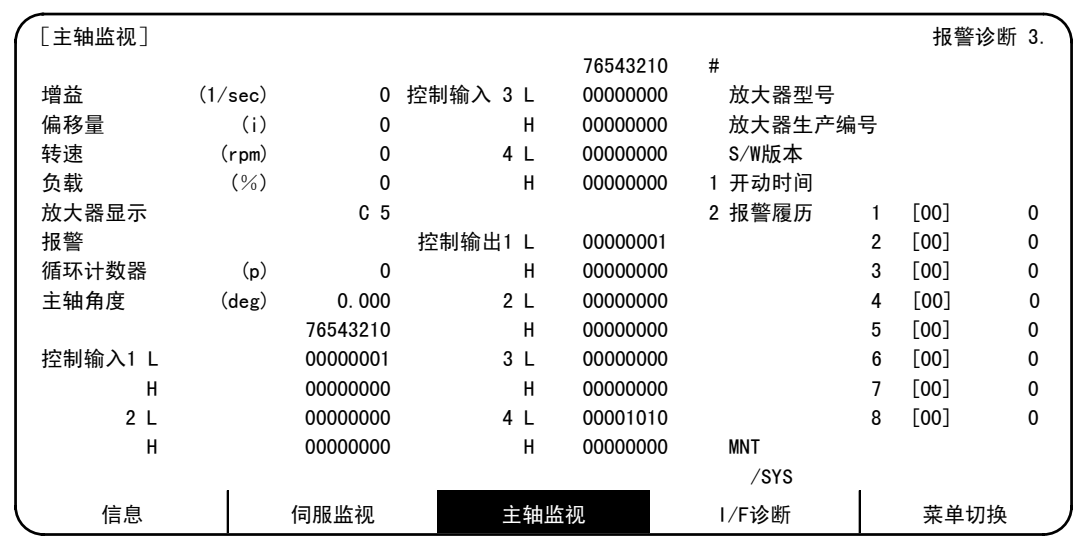

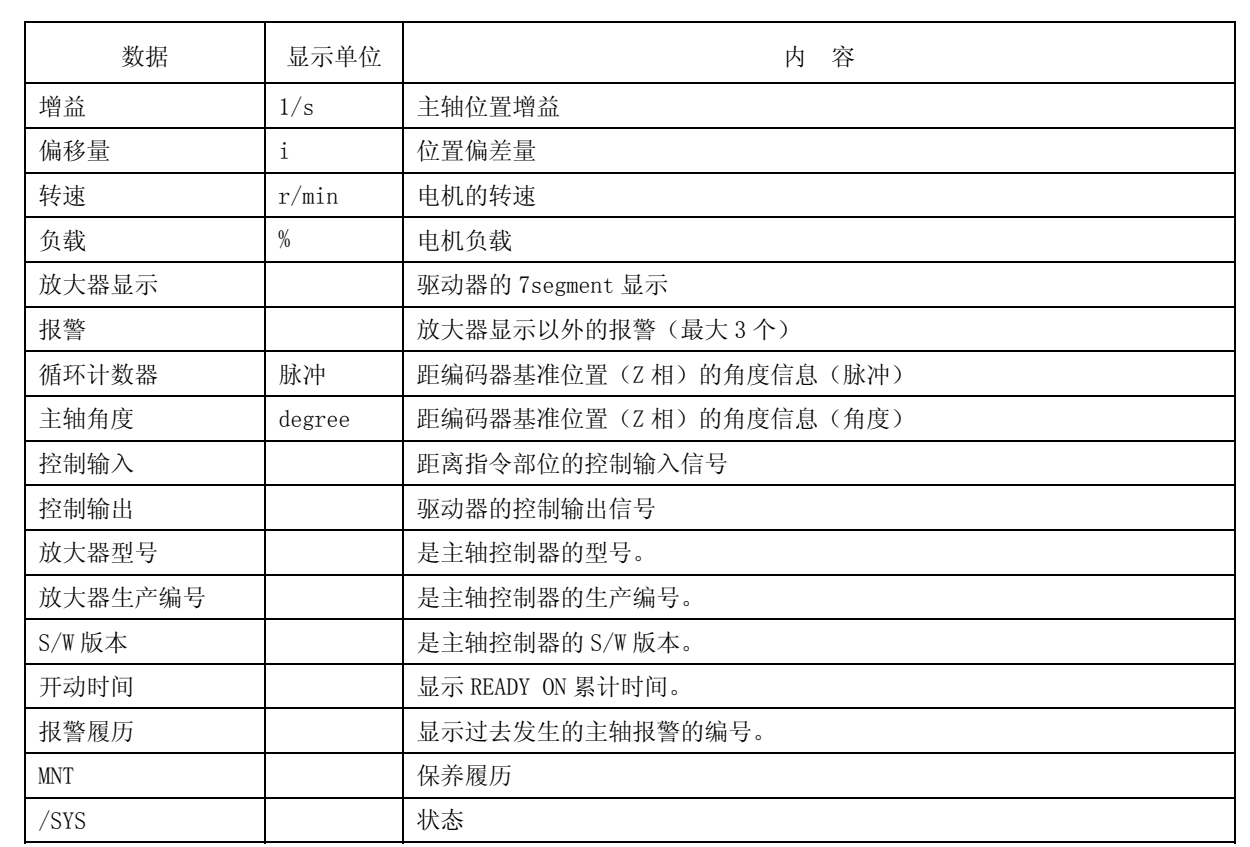

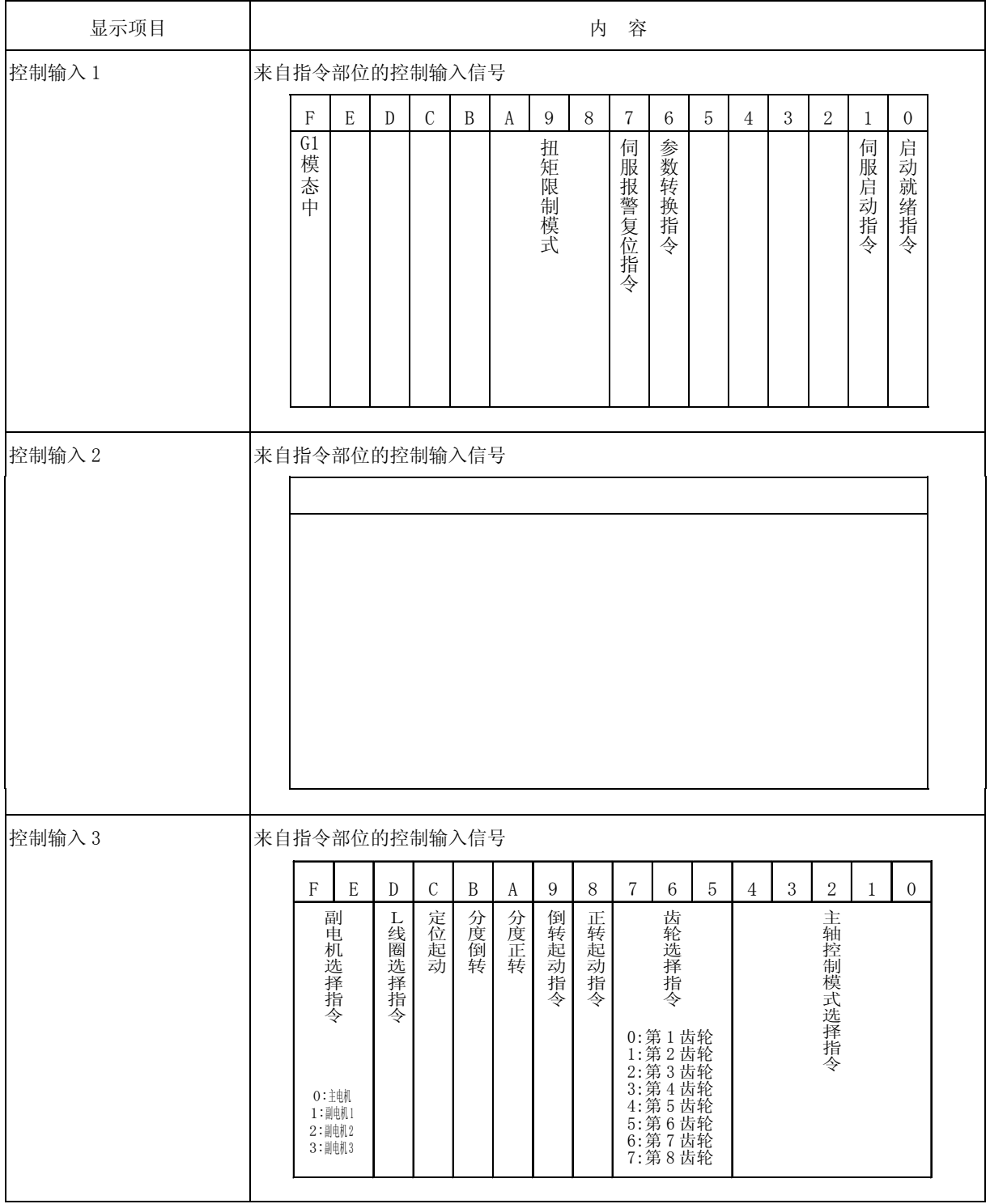

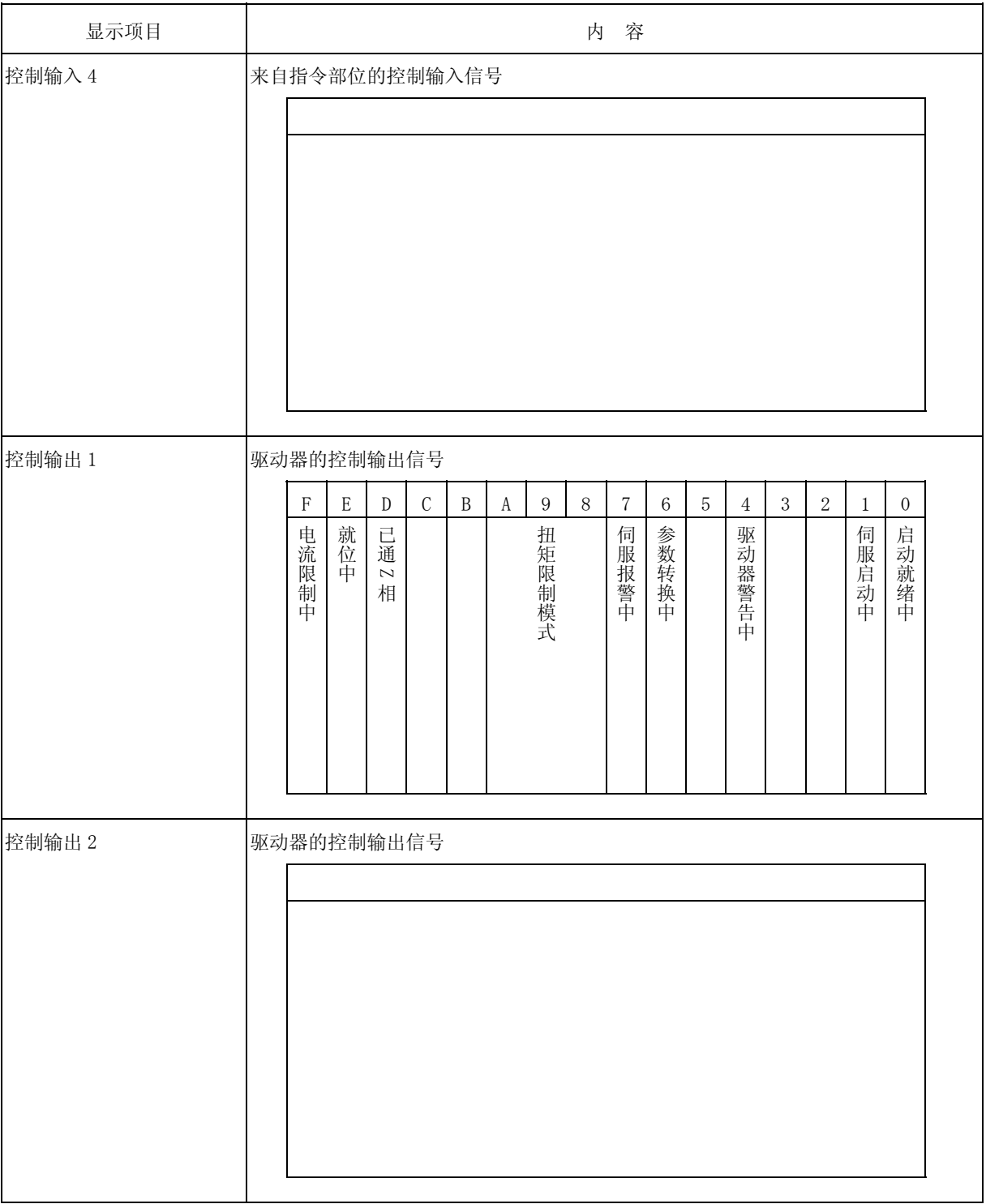

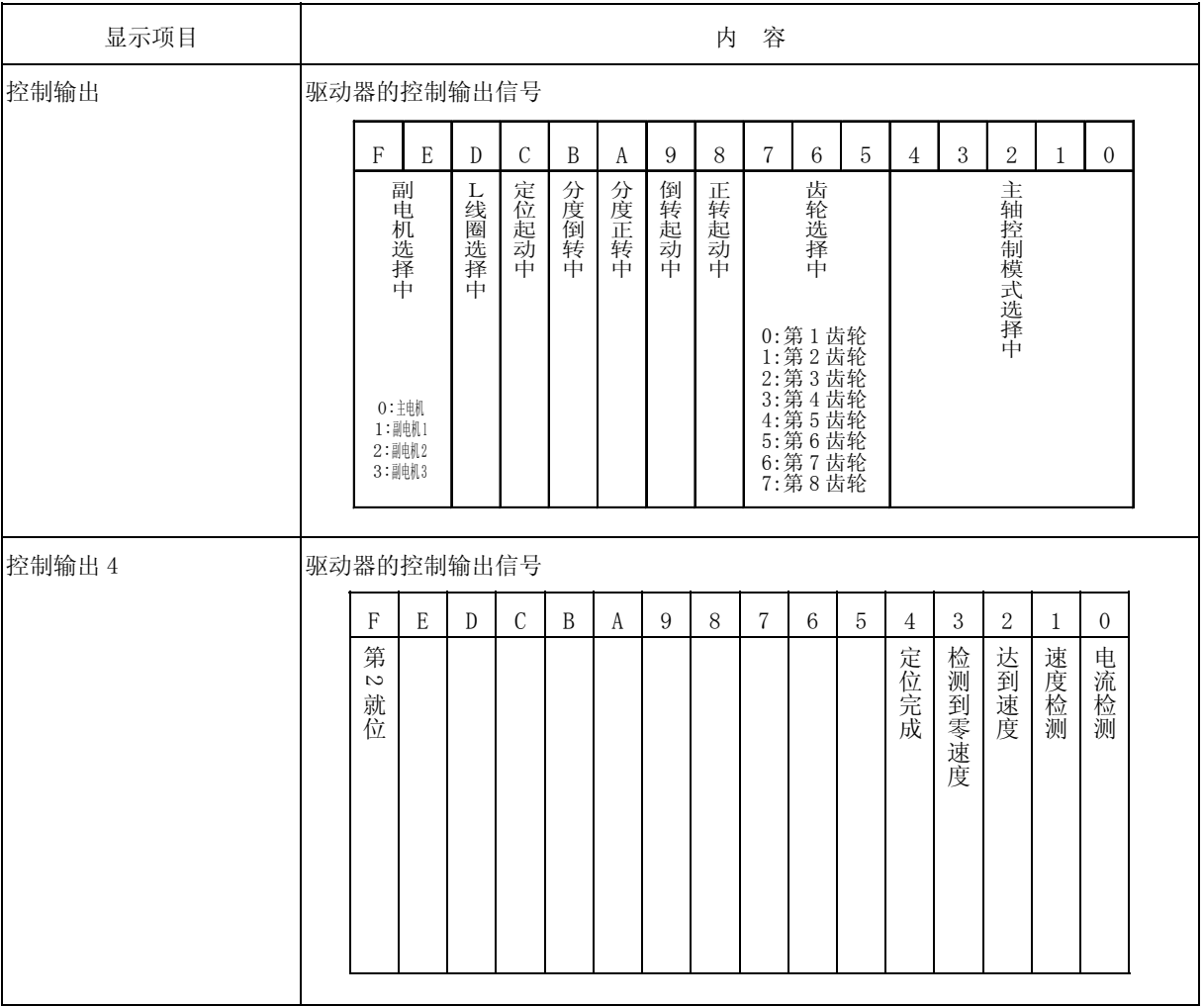

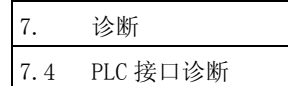

## 7.4 PLC 接口诊断

按菜单键 IuF 診断), 则显示 PLC 接口诊断画面。

可进行 PLC(Programmable Logic Controller)控制用各种输入输出信号的显示及设定。

可用于 PLC 开发时的机械序列器动作的确认、发生动作故障时的控制部分-PLC 间的输入输出数据确认及强制定 义等。

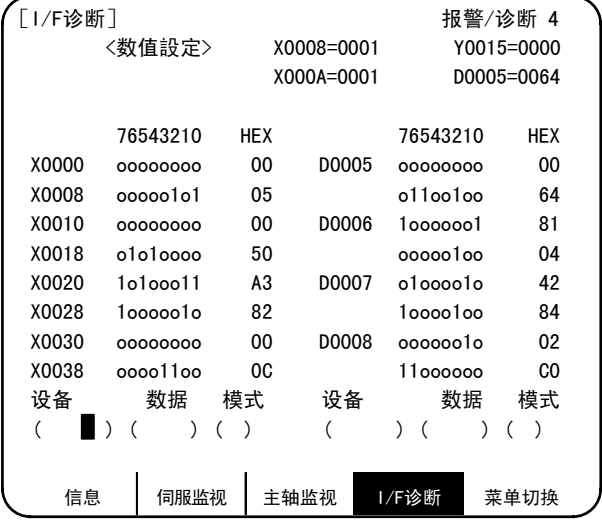

## 7.4.1 I/F 诊断的设定与显示

- (1) 数据设定方部位
	- 设备( )

设定 PLC 中使用的设备编号(输 入 X○○○、输出 Y○○○、计时 器 TOOO)等。

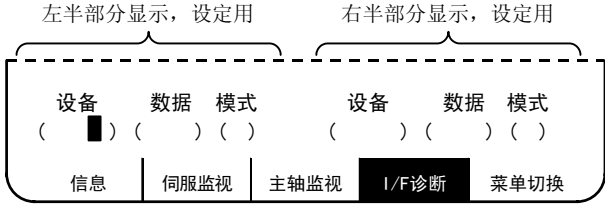

数据( )

强制进行 PLC 数据的定义时,设定与设定的设备编号相对应的数据。 bit 数据时设定为"1"或"0", 以 byte 为单位时, 以 16 进制(HEX) 数据进行设定。

## 模式( )

指定强制定义的类型。 1: 单次型

(2) 设备数据显示部位

从通过设定部位指定的设备编号 开始,依次显示该数据。

数据显示包括 bit 显示与 16 进制 显示两种方法进行。

左侧与右侧可分别显示不同的数 据编号。

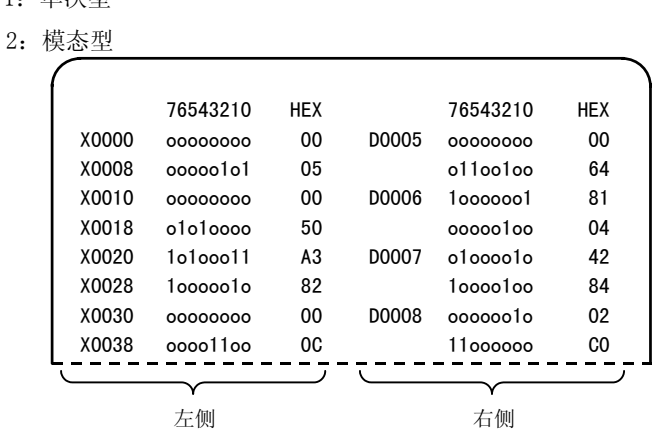

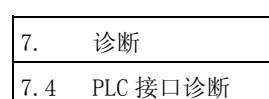

(3) 强制定义数据显示(模态型) 当设定了强制定义的数据与模式 时,显示设备编号与数据,设定数 据被强制定义。 (注)机械运转中使用本功能时, 请充分注意序列器动作。

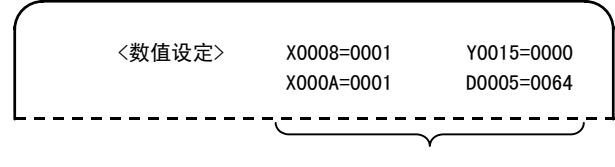

(4) 设备编号与显示数据的查看方法

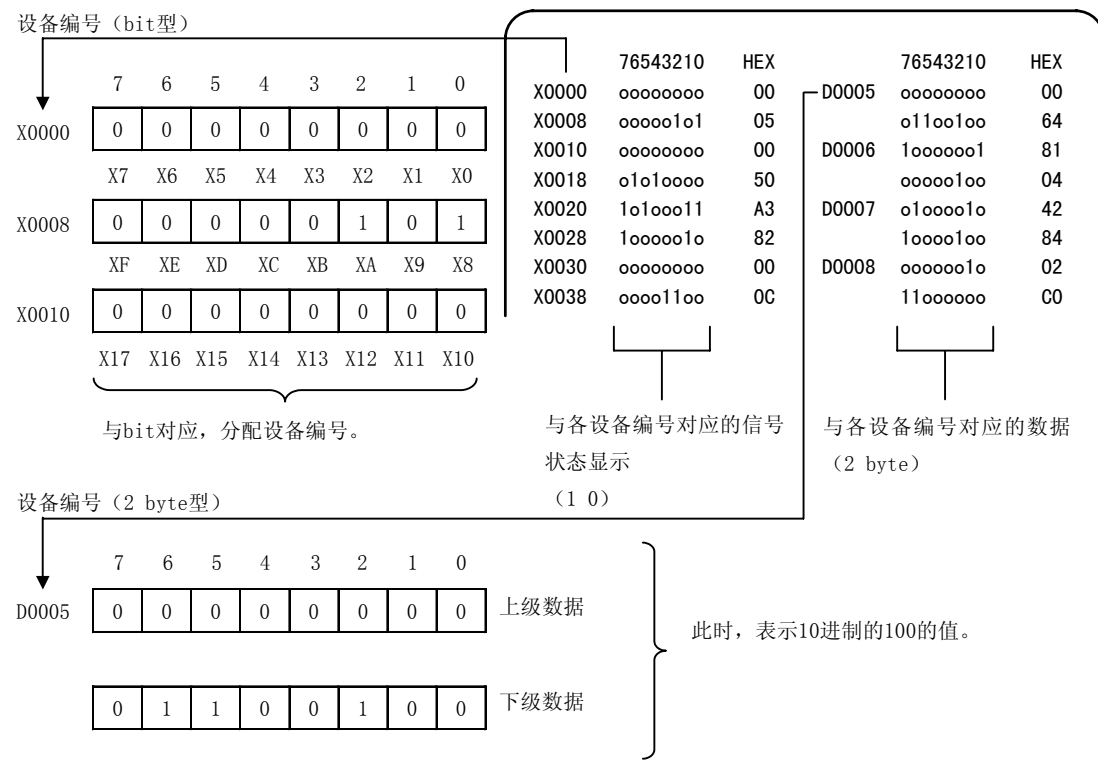

最多可显示4个强制定义设备。

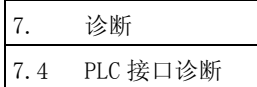

#### 7.4.2 PLC 设备数据的显示

可显示 PLC 中所使用的各种状态信号及寄存器数据的监视。

首次选择本画面时,左侧显示从设备 X0000 开始的 8 byte,右侧显示从设备 Y0000 开始的 8 byte 的输入输出数 据。

本画面总是显示 PLC 信号状态的监视,因此 PLC 信号发生变化时,显示状态根据变化而改变。

但是,信号显示会比 PLC 信号的变化有所延迟,所以可能会延迟显示或是无法对非常短时间内的信号变化进行 应答。

(1) 显示设备编号的设定

在设备( )中设定设备编号。在右侧设定了不同的设备编号,则在画面的左右半边分别从显示部位 的最上方开始依次显示指定的设备编号。

(例 1)

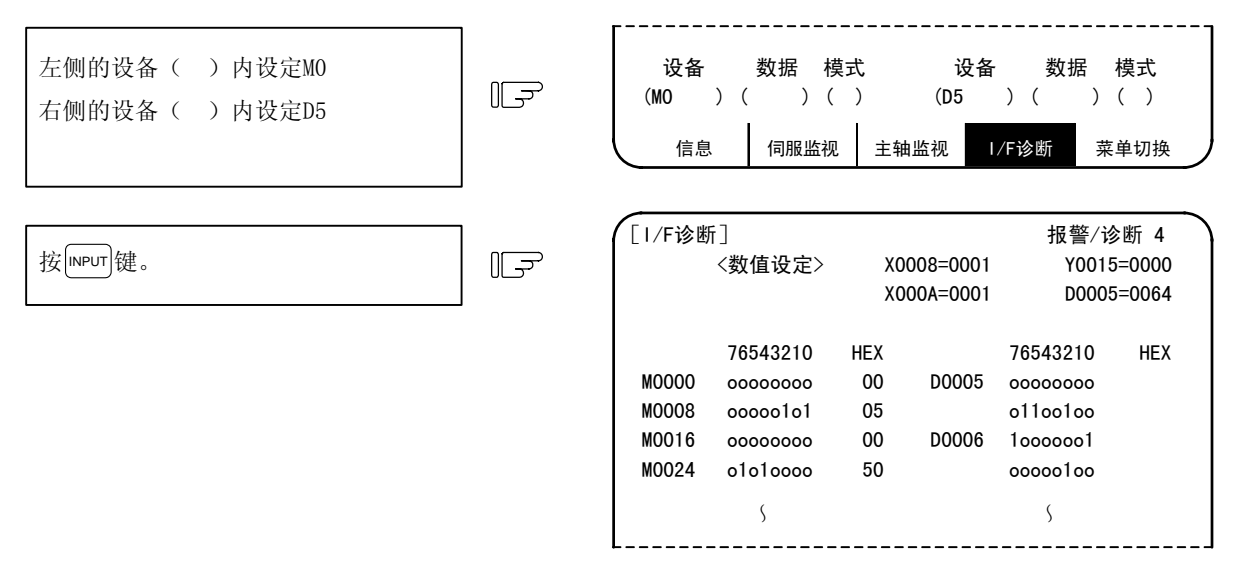

(2) 显示设备编号的 8 byte 单位显示切换

可利用 (上页 (或 ) 下一页)键,针对当前显示的最上方的设备编号,以 8 byte 为单位,切换画面显示。

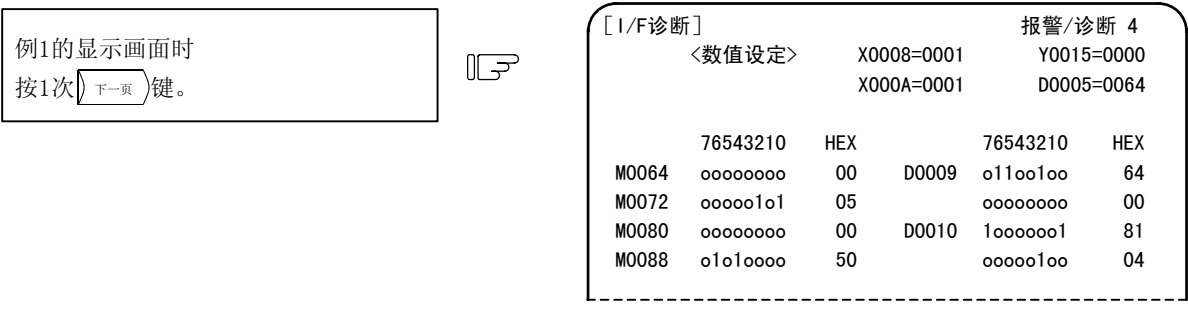

(3) 各数据依次移动数据页,保持最终设备编号的数据显示画面。

(4) 在设定设备编号时,如果设定了超过规格的编号或是错误的地址,则发生设定错误。

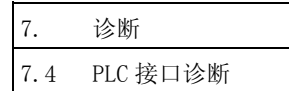

## 7.4.3 PLC 接口信号强制定义(单次型)

为了进行 PLC 的功能确认,对各信号进行强制性定义的设定。

能够进行本设定的设备编号为 X、Y、U、W、S、M、G、F、L、E、T、Q、C、B、D、R。

(1) 模式的设定

在设备( )中设定想进行强制设定的设备编号,在数据( )中设定定义数据,在模式( )中设 定 1 之后, 按 MPUT 键, 则在用户 PLC 的 1 循环的开头处理设定数据, 进行强制定义。

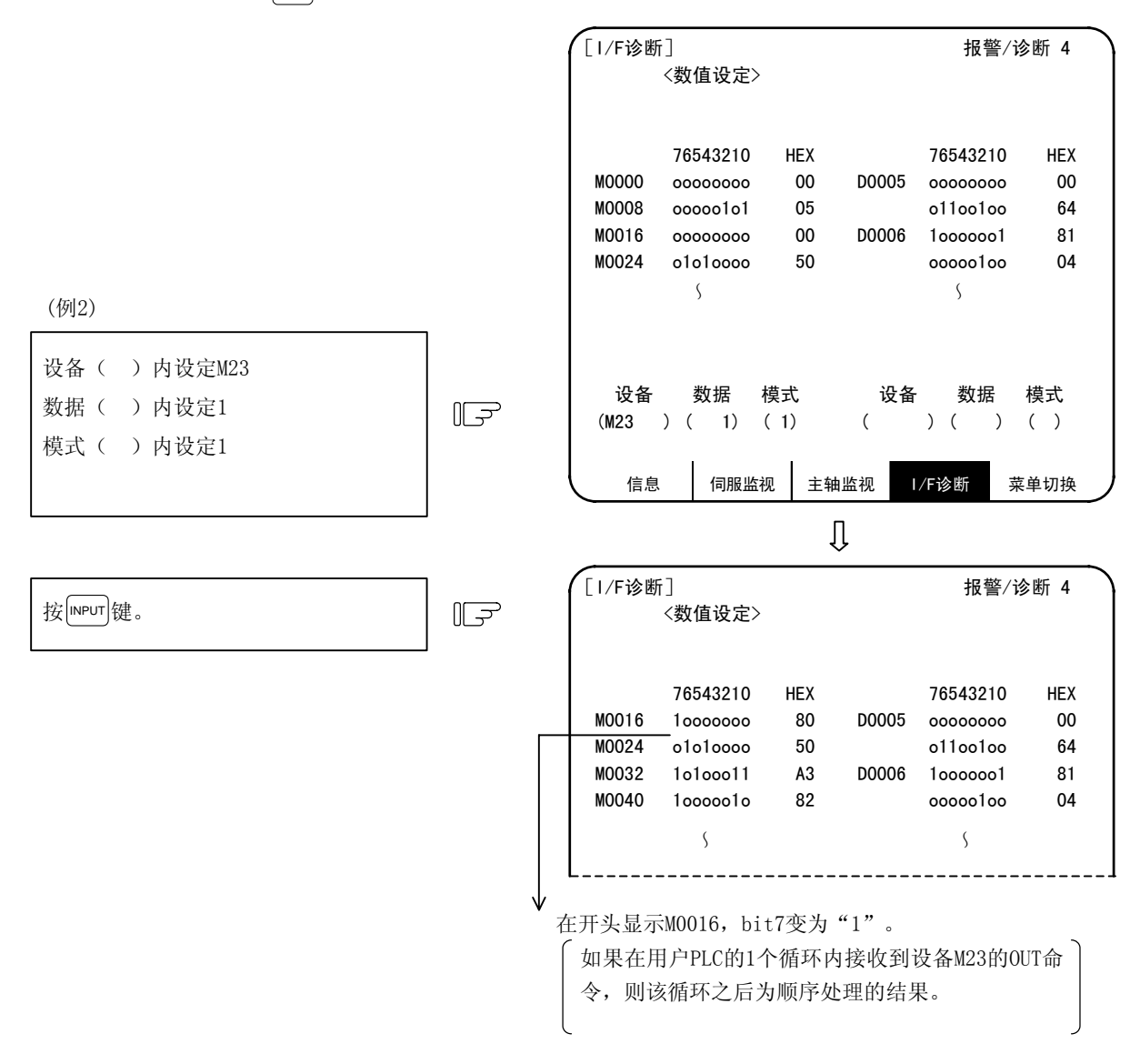

画面上方的数值设定部位不显示数据。

# 注意

 $\Delta$  在 I/F 诊断画面中进行机械运转中, 当强制性的进行数据设定(强制输出)时, 请充分注意编码器动作。

(注) 对 PLC 的输入信号(X、U 等), 由于每次在 PLC 的 1 个循环的开头进行更新, 所以即使以单次型进行了 强制定义,状态也会立即恢复。
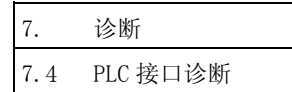

### 7.4.4 PLC 接口信号强制定义(持续型)

是持续型的 PLC 接口信号强制定义。设定 1 次后, 则在取消之前始终保持。 能够进行本设定的设备编号为 X、Y、U、W、S、M、G、F、L、E、T、Q、C、B、D、R。

(1) 模式的设定

在设备( )中设定想进行强制设定的设备编号,在数据( )中设定定义数据,在模式( )中设 定 2 之后, 按 MPUT 键, 则处理数据, 进行强制定义。

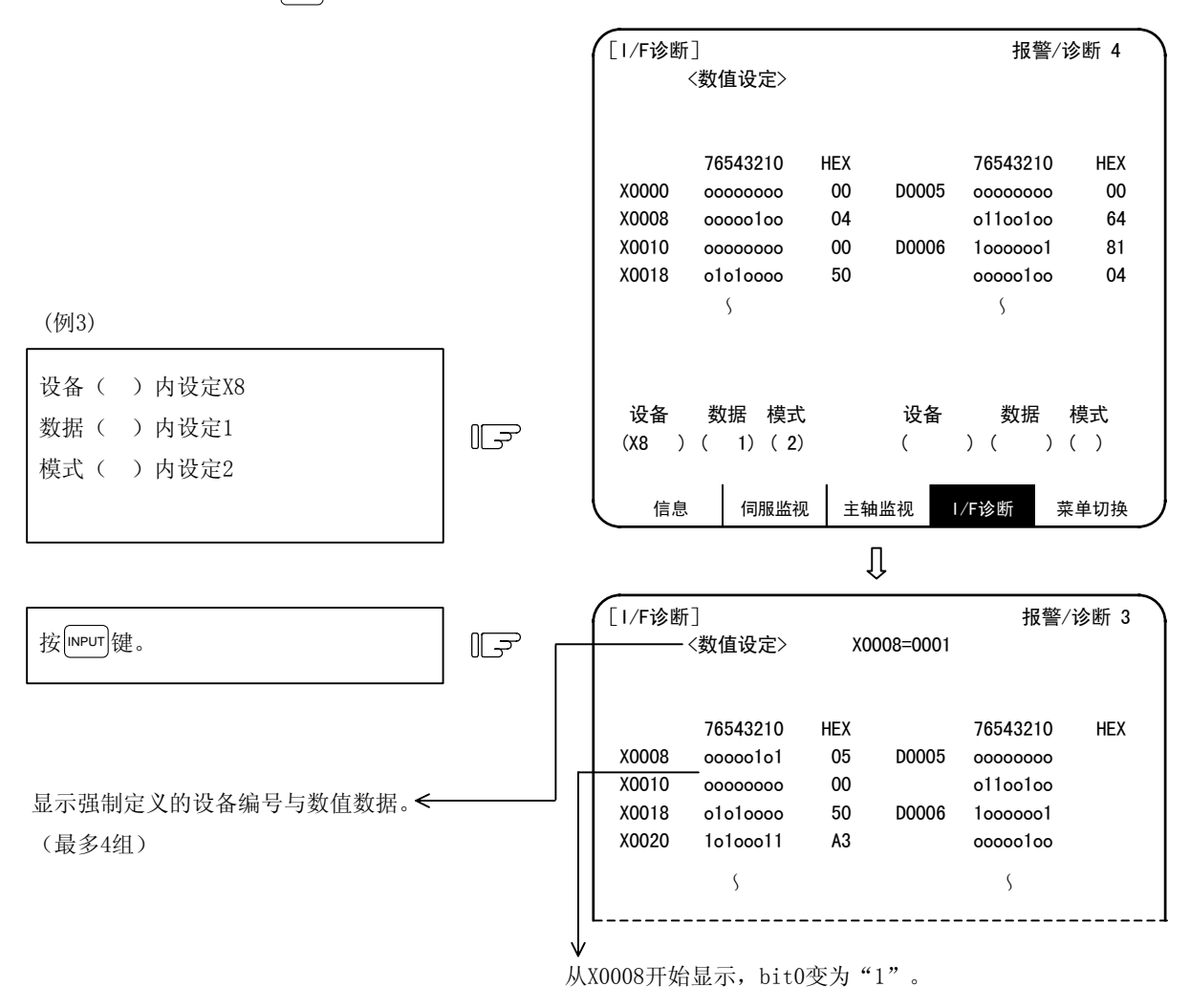

利用模式 2 进行强制定义的设定最多 4 组。在定义了 4 组的状态下进行设定,则依次前送,最后 4 组有效。

7. 诊断 7.4 PLC 接口诊断

(2) 强制定义数据的取消

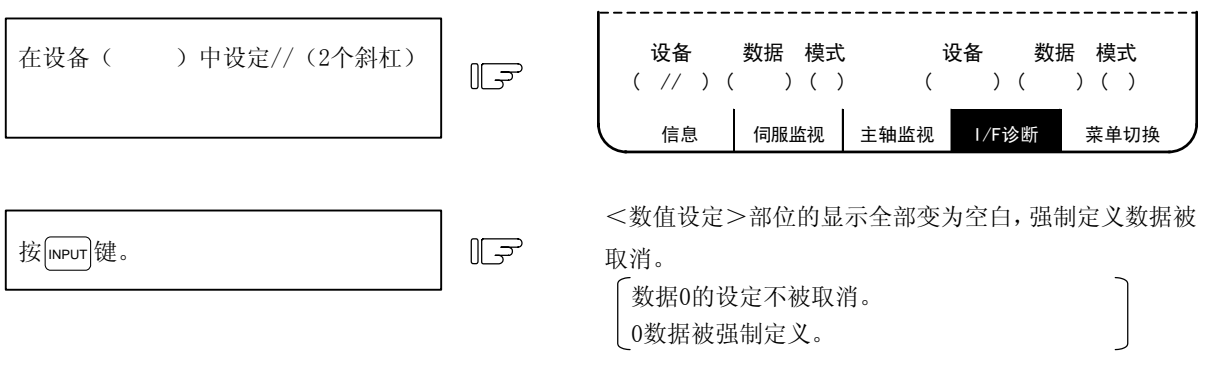

另外,电源开/关后,强制定义数据也会变为无效。

## 7.4.5 发生紧急停止状态时的诊断

设定显示装置的运转状态显示部位显示"EMG"(紧急停止)的信息时,可确认是因为何种原因而导致进入紧急 停止状态。

(1) 通过诊断画面进行检查 在设备( )中设定R69,按 INPUT 键。 设备 数据 模式  $( )$  ( )  $\mathbf{U}$ [I / F 诊断] 7 6 5 4 3 2 1 0 HEX R0069 1 1 1 1 1 1 1 1 FF 1 1 1 1 1 1 1 1 FF R0069的内容(紧急停止原因) Bit F E D C B A 9 8 7 6 5 4 3 2 1 0 状态 1 1 1 1 1 1 1 1 1 1 1 1 1 1 1 1 (0:紧急停止 1:正常) 内置PLC 停止状态 外部PLC FROM, TO命令未执行 外部PLC 准备未完成 外部PLC 通信异常 控制装置EMG插座 紧急停止状态 -内置PLC S/W紧急停止输出Y29F为"1" 用户PLC 存在错误代码 PLC 高速处理异常 门互锁·DOG/OT任意分度 设备错误 主轴驱动器单元 紧急停止输出 伺服驱动器单元 紧急停止输出

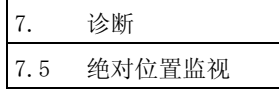

# 7.5 绝对位置监视

## 7.5.1 绝对位置监视

在绝对位置检测系统中,显示伺服状态。对于当前的机械值,可在编码器的各数据确认中使用。

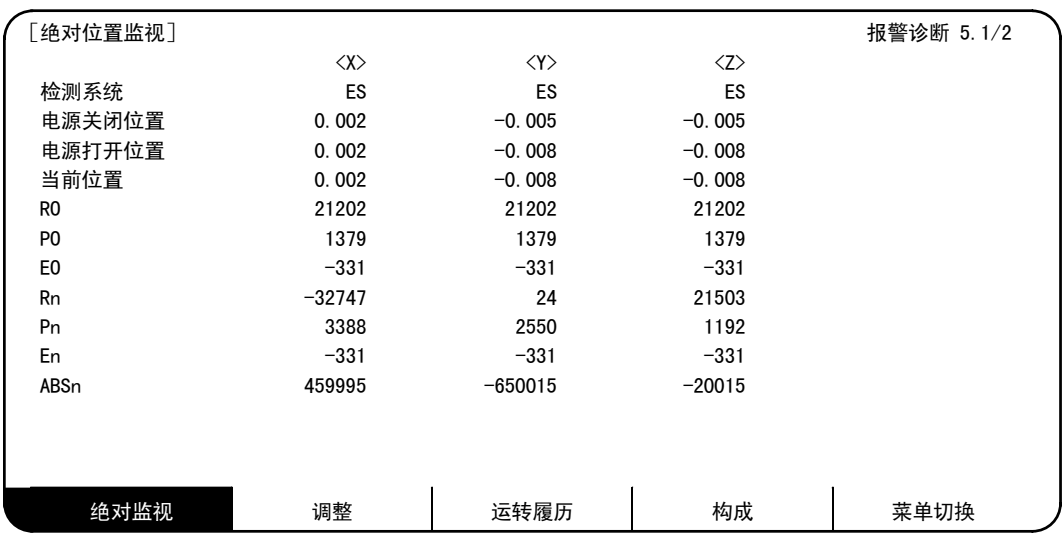

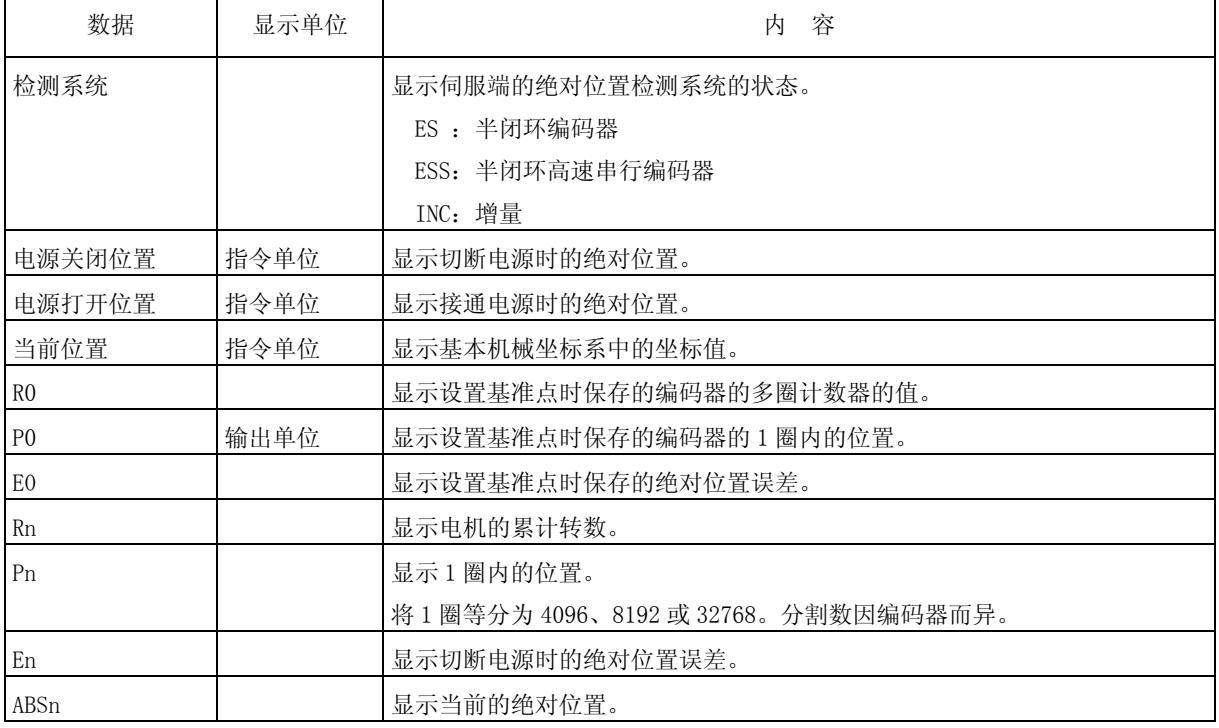

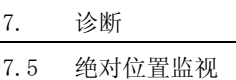

### 7.5.2 绝对位置初始设置

按菜单键  $\overline{b}$   $\rightarrow$  显示绝对位置监视画面, 然后按 $\overline{b}$   $\overline{r\rightarrow x}$ )键, 则显示绝对位置初始设置画面。可确认用于确定 原点的参数的设定及初始设置状态。

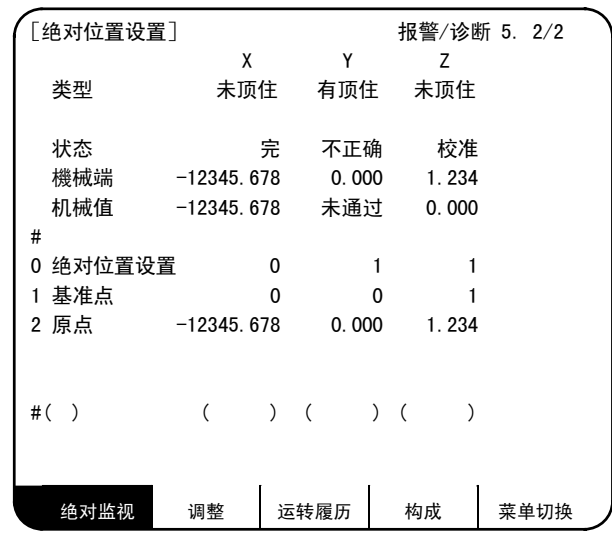

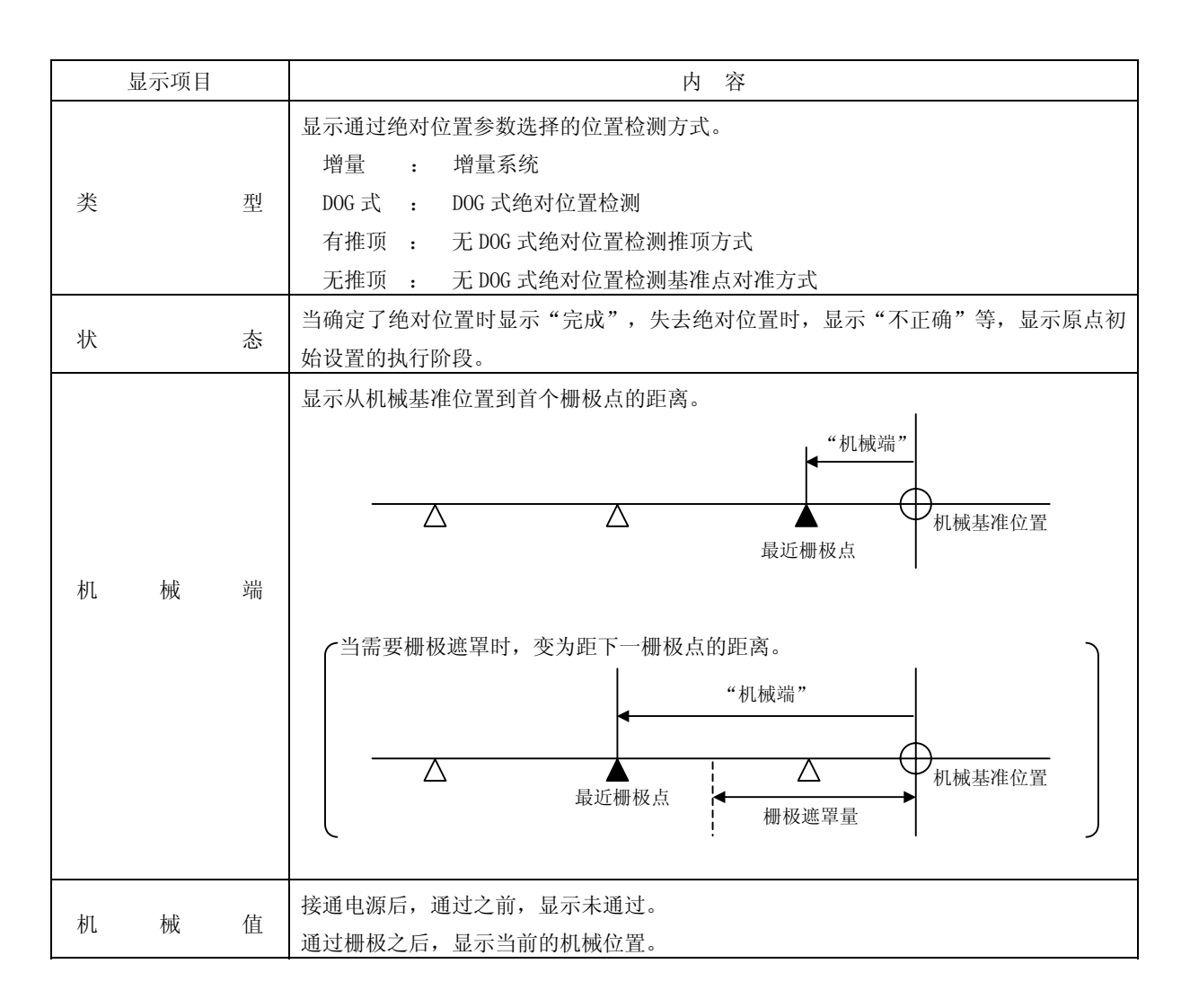

7.5 绝对位置监视

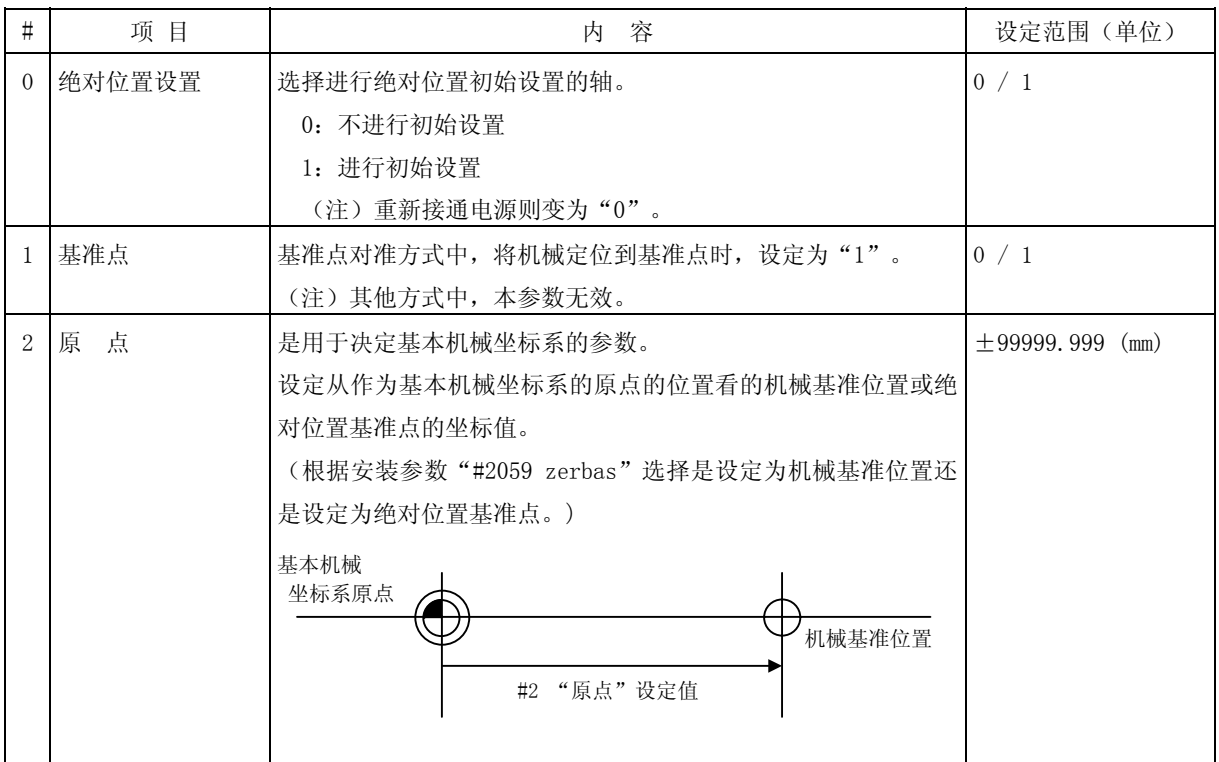

在这里,仅进行了绝对位置初始设置画面的说明。

关于实际的绝对位置初始设置的方法及显示内容的详情, 请参阅"III 安装 4.绝对位置检测系统"项。

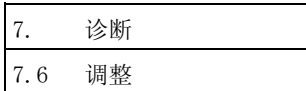

## 7.6 调整

按菜单键 ) 调整), 则显示 S 模拟输出调整画面。

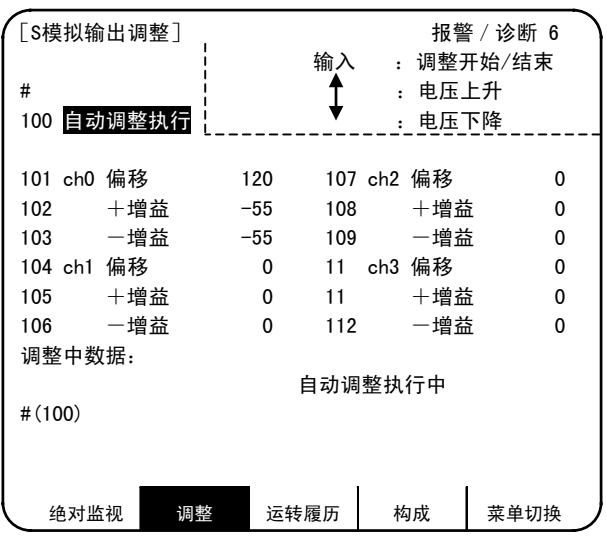

## 7.6.1 调整准备

- (1) 在执行 S 模拟输出调整时,必须停止 PLC。 要停止 PLC, 有 2 种方法。
	- ① 利用旋转开关停止 将单元本体下方的旋转开关: NCSYS 设定为 1。
	- ② 利用 PLC 板载停止 按 $[\begin{array}{c} \left\vert \mathsf{FO} \right\vert \end{array},\begin{array}{c} \left\vert \right\vert \end{array} \begin{array}{c} \mathsf{X}^{\mathsf{B}}_{\mathsf{S}} \end{array} \begin{array}{c} \end{array},\begin{array}{c} \left\vert \right\vert \end{array} \begin{array}{c} \mathsf{X}^{\mathsf{B}}_{\mathsf{S}} \end{array},\begin{array}{c} \left\vert \right\vert \end{array} \begin{array}{c} \mathsf{RUN} \end{array} \begin{array}{c} \mathsf{SIDP} \end{array}, \begin{array}{c} \mathsf{SIL} \end{$
- (2) 选择 S 模拟输出调整画面。 按 $\ket{\mathit{i}}_{\mathsf{IN}(\mathsf{OUT})}$ 、 $\ket{\mathit{i}}_{\mathsf{JJ}\mathsf{J}\mathsf{J}\mathsf{J}}$ 、 $\ket{\mathsf{J}}$  调整  $\ket{\mathsf{\hat{g}}\mathsf{I}}$ 。

## 7.6.2 模拟输出自动调整

进行自动调整时,选择#100。

→ "执行自动调整"反白显示, 显示"自动调整执行中"信息。

自动调整是相对于基本 I/O 单元(FCU6-HR341/351)等配备的 1 个通道与基本 I/O 单元所连接的远程 I/O 的模 拟输出(最大 4 通道),分别进行偏移调整、+增益调整。-增益看作与+增益相同。

自动调整结束后,显示"自动调整完成"信息,"自动调整执行"的反白显示恢复为正常显示。

7. 诊断 7.6 调整

#### 7.6.3 手动调整

- 1) 偏移的调整。(例:ch0)
	- ① 选择#101。
	- →"ch0 偏移"变为反白显示,表示处于调整中。

当前的设定值被显示在"调整中数据"栏中。

- ② 监视模拟输出电压。
- ③ 将监视电压调整为 0V±3.5mV。(设定范围:-999~999) +电压时,按 $\boxed{\downarrow}$ 键。按 $\boxed{\text{SHFT}}$  $\boxed{\downarrow}$ 键, 则调整值减少 100。
	- -电压时, 按 ↑ 键。で按 SHIFT ↑ 键, 则调整值增加 100。
- 4 调整结束后, 按 MPUT 键。
- →调整中数据被储存为设定值,调整生效。

"ch0 偏移"变为正常显示。

- 2) +增益的调整(例:ch0)
	- ① 选择#102。
	- →"+增益"变为反白显示,表示处于调整中。

当前的设定值被显示在"调整中数据"栏中。

- ② 监视模拟输出电压。
- ③ 将监视电压调整为 10V±3.5mV。(设定范围:-999~999)  $10V$  以上时, 按 $\boxed{\downarrow}$ 键。按  $\boxed{\text{SHIFT}}$  $\boxed{\downarrow}$  键, 则调整值减少 100。
	- $10V$  以下时, 按 $\left[ \uparrow \right]$ 键。按  $\sup$   $\left[ \uparrow \right]$  键, 则调整值增加  $100$ .
- 4 调整结束后, 按 MPUT 键。
- →调整中数据被储存为设定值,调整生效。
	- "+增益"变为正常显示。
- 3) -增益的调整(例:ch0)
	- ① 选择#103。
	- →"-增益"变为反白显示,表示处于调整中。
		- 当前的设定值被显示在"调整中数据"栏中。
	- ② 监视模拟输出电压。
	- ③ 将监视电压调整为-10V±3.5mV。(设定范围:-999~999)
		- $-10V$  以上时, 按  $\boxed{\downarrow}$  键。按 [SHIFT]  $\boxed{\downarrow}$  键, 则调整值减少 100。
		- $-10V$  以下时, 按  $\fbox{A}$ 键。按  $\text{SHIFT}$   $\fbox{B}$  键, 则调整值增加 100。
	- 4 调整结束后, 按 INPUT 键。
	- →调整中数据被储存为设定值,调整生效。

"-增益"变为正常显示。

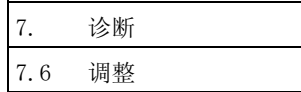

## 7.6.4 参数输入输出

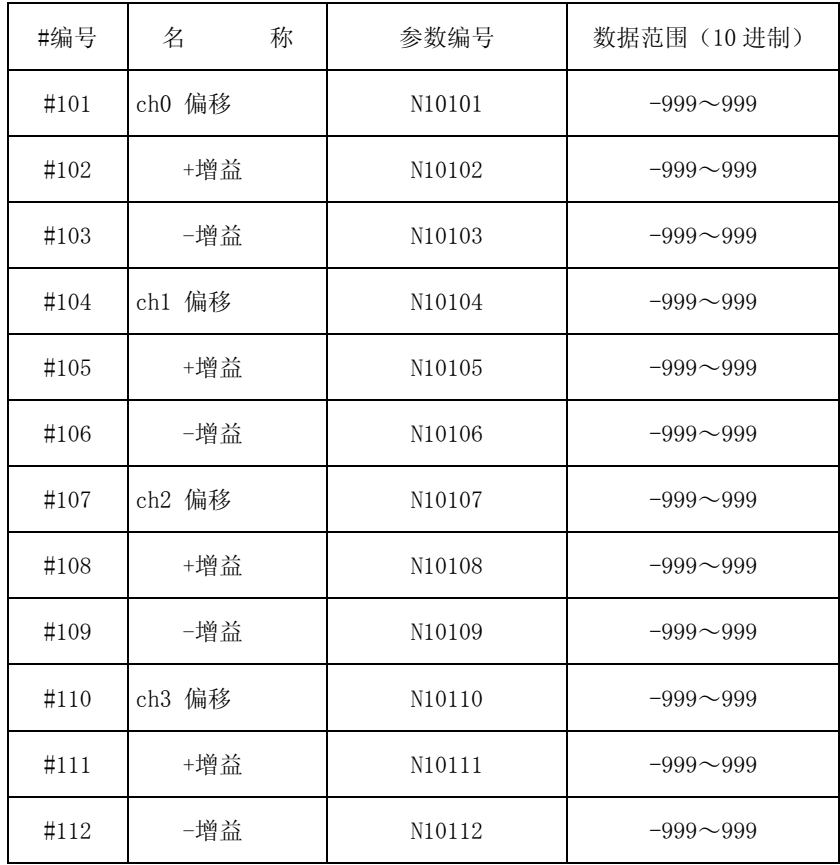

本功能的设定#101~#112 可作为参数进行出入输出。

7. 诊断 7.7 运转履历

7.7 运转履历

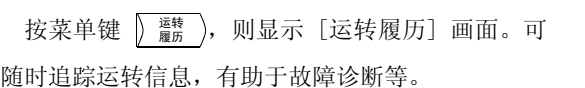

能够保存的信息包括报警、停止代码及输入信号的 变化数据,这些数据在电源切断之后也会被备份。

在画面的左上方为最新数据,右上方的数据为前一 个数据,越向下则是越老的数据。

页数为 4 页,第 4 页的右下为最早的数据。通过  $\left(\begin{array}{c} \frac{1}{2} \pm \frac{1}{2} \sqrt{1-\frac{1}{2}} \\ \frac{1}{2} \sqrt{1-\frac{1}{2}} \end{array}\right)$ 进行页面的更新。

可查看 256 点数据。

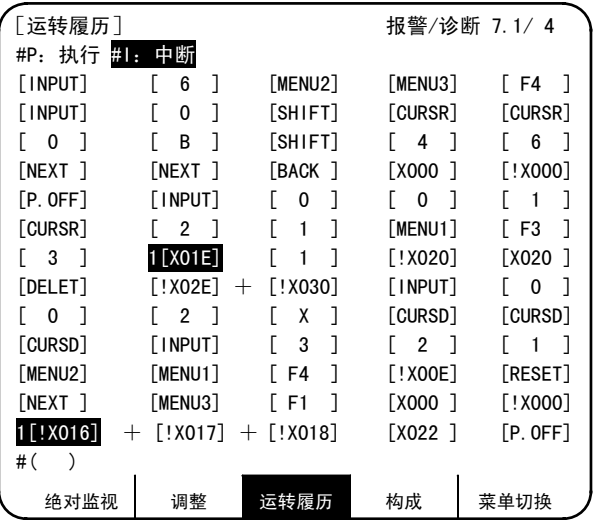

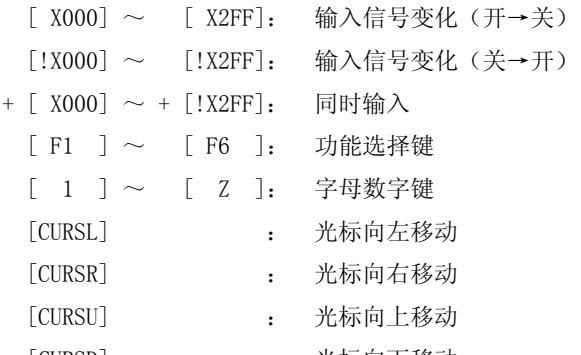

- [CURSD] : 光标向下移动
- [P.OFF] : 电源切断
- [MENU1]~[MENU5] : 菜单按键

n [!X000]反白显示 : n: 发生报警时的报警数超过 10 个时, 以\*显示

(注 1) 当同一时间内, 有 2 个以上输入信号变化时, 除第 1 个外, 附加上"+"加以显示。 (注 2) NC 报警 5 (X2A1/U121) 不会保留在运转履历中。

(1) 运转履历功能的中断

数据随时跟输入信号的变化、键输入而更新。如果因为某种原因而中断运转履历功能,并且想保持之 前的数据时, 在设定部位#() 中设定"1", 然后按 IMPUT 键。

通过本操作进行运转履历数据的更新。在 [报警信息] 画面右上方反白显示"追踪关闭"。重新打开 运转履历功能时, 在设定部位#() 中设定 "P", 然后按 MPUT 键。

(2) 运转履历数据的清除

按|sнгт|| C.B. ||npuт|键,则运转履历数据被全部清除。此时,显示全部变为[X00]。

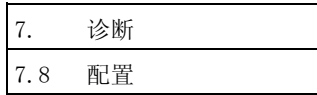

## 7.8 配置

由于在本画面中显示软件管理编号、硬件安装状态,所以在发生故障等时候,与本公司服务中心联系时,请一 并告知。

# 7.8.1 软件一览

按菜单键  $\left(\begin{array}{c} \frac{1}{2} & \frac{1}{2} \\ \frac{1}{2} & \frac{1}{2} \\ \frac{1}{2} & \frac{1}{2} \\ \frac{1}{2} & \frac{1}{2} \\ \frac{1}{2} & \frac{1}{2} \\ \frac{1}{2} & \frac{1}{2} \\ \frac{1}{2} & \frac{1}{2} \\ \frac{1}{2} & \frac{1}{2} \\ \frac{1}{2} & \frac{1}{2} \\ \frac{1}{2} & \frac{1}{2} \\ \frac{1}{2} & \frac{1}{2} \\ \frac{1}{2} & \frac{1}{2} \\ \frac{1}{2} & \frac{1}{2}$ 

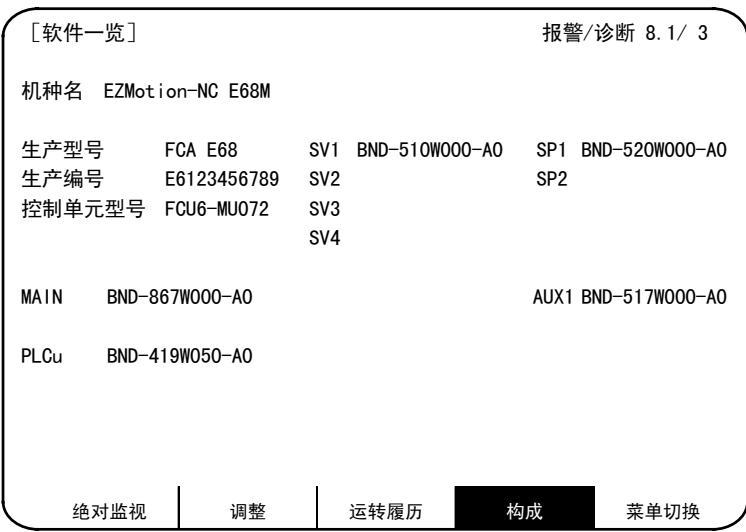

## 7.8.2 硬件监视

按菜单键  $\overline{\flat}$   $\ast$   $\overline{\ast}$  , 然后按  $\overline{\flat}$   $\overline{\ast}$  , 则显示硬件监视画面。

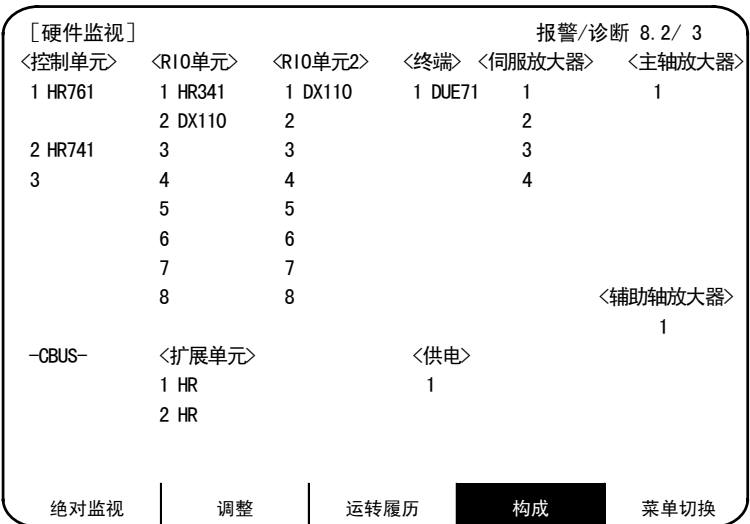

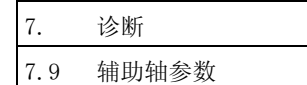

# 7.9 辅助轴参数

# 7.9.1 辅助轴参数画面

按菜单键  $\boxed{\begin{matrix} \frac{1}{2} & \frac{1}{2} & \frac{1}{2} & \frac{1}{2} \\ \frac{1}{2} & \frac{1}{2} & \frac{1}{2} & \frac{1}{2} & \frac{1}{2} \\ \frac{1}{2} & \frac{1}{2} & \frac{1}{2} & \frac{1}{2} & \frac{1}{2} \end{matrix}}$ 

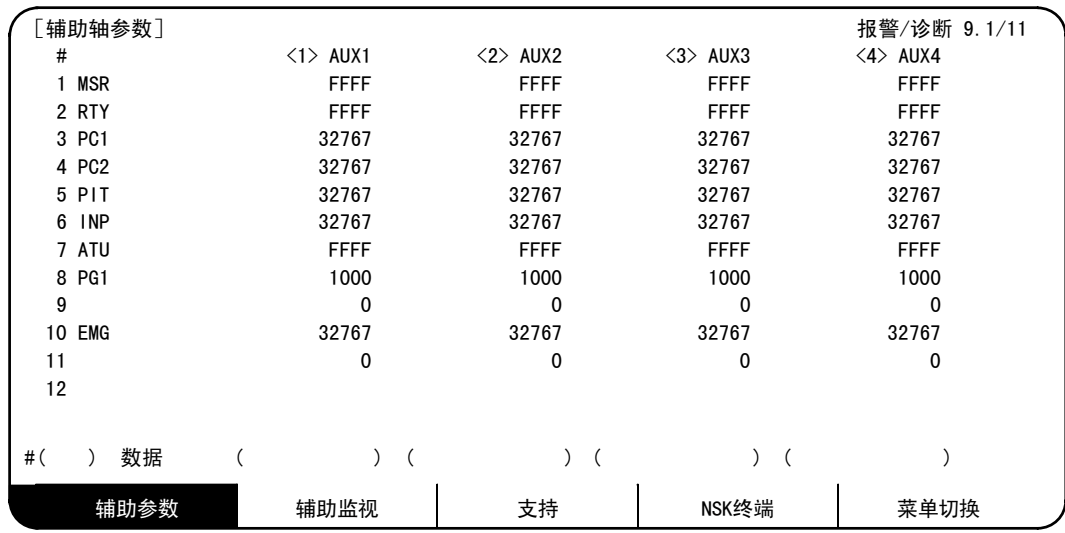

关于参数详情, 请参阅"MR-J2-CT规格使用说明书" (BNP-B3944)。

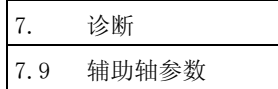

#### 7.9.2 备份画面

在备份画面中,在更换驱动器单元时,进行辅助轴参数 SRAM 备份与绝对位置复原。 该操作请仅在更换驱动器单元时实施。

(1) 更换 MR-J2-CT 的驱动器单元时的步骤

以下为更换 MR-J2-CT 的驱动器单元时的步骤。以下的操作在备份画面中进行。在进行本操作前,必须 确立当前的 MR-J2-CT 的绝对位置。

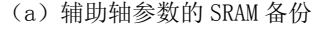

在更换驱动器单元前,将当前的驱动器单元的数据备份到 NC 的 SRAM 中。 以下对将辅助轴参数备份到 SRAM 中的步骤加以记述。 请选择菜单键 <sup>辅</sup>助参数 ,利用翻页键翻页,选择以下的画面(9.11/11)。

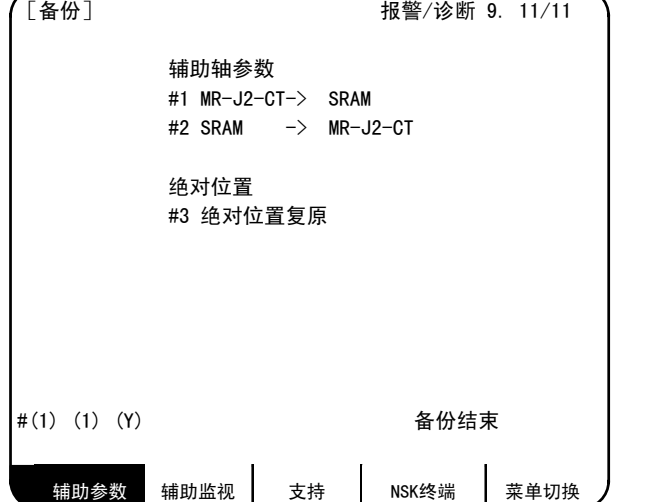

在"备份"画面中输入"(1)(a)"。(a: 轴编号(1~4)) 输入后,显示确认信息"确认 Y/N",仅当输入了"(Y)"时,备份到 SRAM。 备份中显示"备份中"信息,备份结束后,显示"备份结束"信息。 如果未连接 MR-J2-CT, 则发生 "E01 设定错误", 无法进行备份。

然后,关闭 NC 与 MR-J2-CT 的电源,更换 MR-J2-CT 的驱动器单元。

更换驱动器单元后,将 MR-J2-CT 的旋转开关设定为 "7", 打开 NC 与 MR-J2-CT 的电源, 等 7 组 dot 显示发生变化,关闭电源。

在进行旋转开关的轴设定后,再次接通电源,进行辅助轴参数的数据写入与绝对位置的复原。

(注) 通过将 MR-J2-CT 的旋转开关设定为"7"接通电源,进行参数的初始化。

更换为不进行本操作就确立了绝对位置的驱动器单元时,根据所更换的驱动器单元的数据,确 立机械位置。

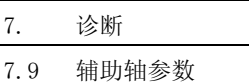

(b)将辅助轴参数写入 MR-J2-CT

将辅助轴参数备份到 SRAM 的操作结束后,关闭 NC 与 MR-J2-CT 的电源,更换 MR-J2-CT 的驱动器单 元。

请事先对更换的驱动器单元进行初始化。

更换 MR-J2-CT 的驱动器单元后,接通 NC 与 MR-J2-CT 的电源,进行辅助轴参数的数据写入与绝对位 置的复原。

向更换的驱动器单元内写入 NC 的 SRAM 内的数据。

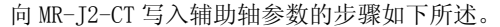

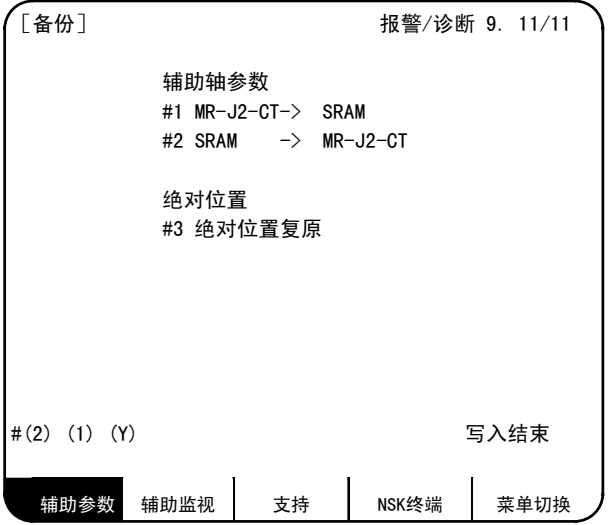

在"备份"画面中输入"(2)(a)"。(a:轴编号(1~4))

输入后, 显示用于确认的信息"确认 Y/N", 仅当输入了"(Y)"时, 将辅助轴参数写入 MR-J2-CT。 写入中显示"写入中"信息,写入结束后,显示"写入结束"信息。

如果未连接 MR-J2-CT, 或备份数据不存在, 则发生 "E01 设定错误", 无法进行写入。

自动示教参数的写入,根据 SRAM 数据与 MR-J2-CT 端的自动示教选择(参数#7 ATU),如下。

| SRAM 数据的<br>自动示教<br>选择 | MR-J2-CT 端的<br>自动示教<br>洗择 | 自动示教<br>参数的写入 |
|------------------------|---------------------------|---------------|
| 选择 (0 or 1)            | 选择 (0 or 1)               | 不进行写入。        |
| 非选择 (2)                | 选择 (0 or 1)               | 进行写入。(注 1)    |
| 选择 (0 or 1)            | 非洗择 (2)                   | 讲行写入。(注 1)    |
| 非选择 (2)                | 非选择 (2)                   | 进行写入。(注 1)    |

(注 1) 所备份的自动示教参数的种类, 因"#7 ATU"参数的设定而异。(关于自动示教对象参数, 请参阅"6.2.7 辅助轴控制参数数据的输出")

(注 2) NC 不保持 MR-J2-CT 的参数。

参数保持在 MR-J2-CT 端。更换 MR-J2-CT 单元时,必须重新设定所更换单元的参数。

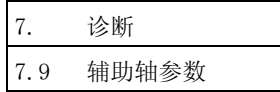

(c)绝对位置的复原

向 MR-J2-CT 写入辅助轴参数完成后,对所更换的驱动器单元进行绝对位置复原。 绝对位置复原的步骤如下所述。

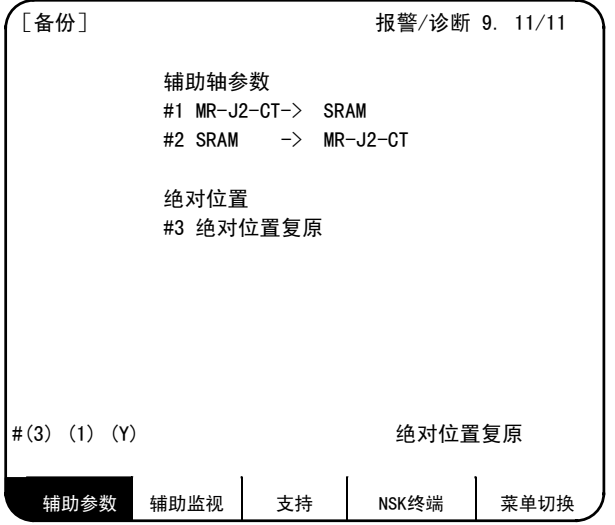

在"备份"画面中输入"(3)(a)"。(a: 轴编号(1~4)) 输入后,显示用于确认的信息"确认 Y/N", 仅当输入了"(Y)"时,进行绝对位置复原。 绝对位置复原"信息。

如果未连接 MR-J2-CT, 或备份数据不存在, 则发生"E01 设定错误", 无法进行写入。

(2) 备份画面中显示的信息

备份画面中显示的信息及其内容如下。

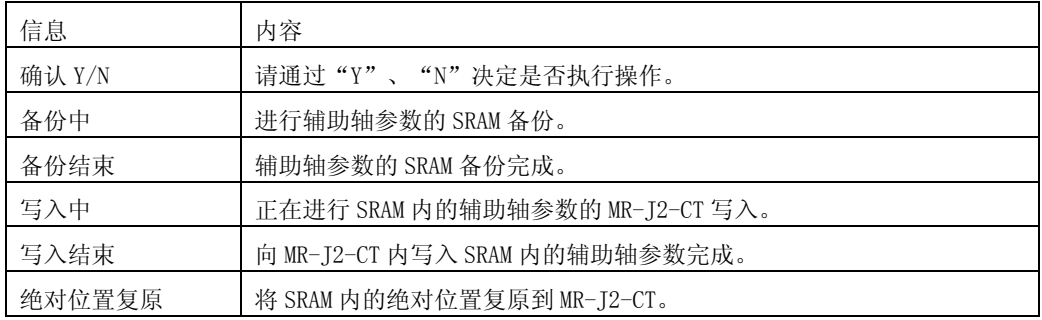

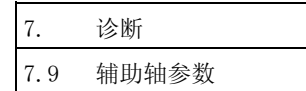

### (3) 补充事项

如果安装参数的设定轴数与 MR-J2-CT 的连接轴数不同,则进行如下的处理。

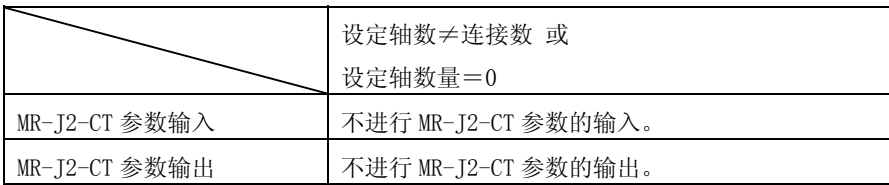

当输入数据的轴编号超过安装参数的设定轴时,进行以下的处理。

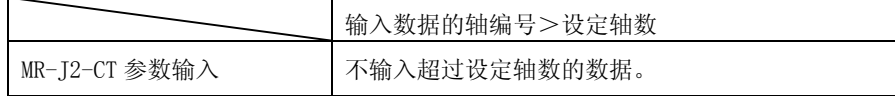

7. 诊断 7.10 辅助轴监视

7.10 辅助轴监视

按菜单键 》 \*\*\*" ),则显示辅助轴监视画面。

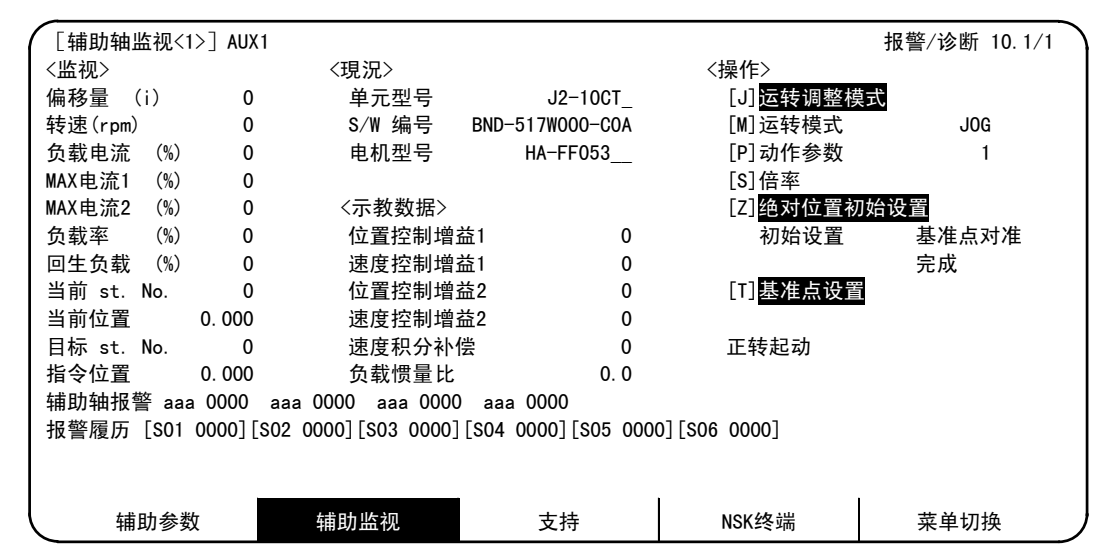

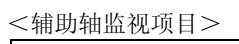

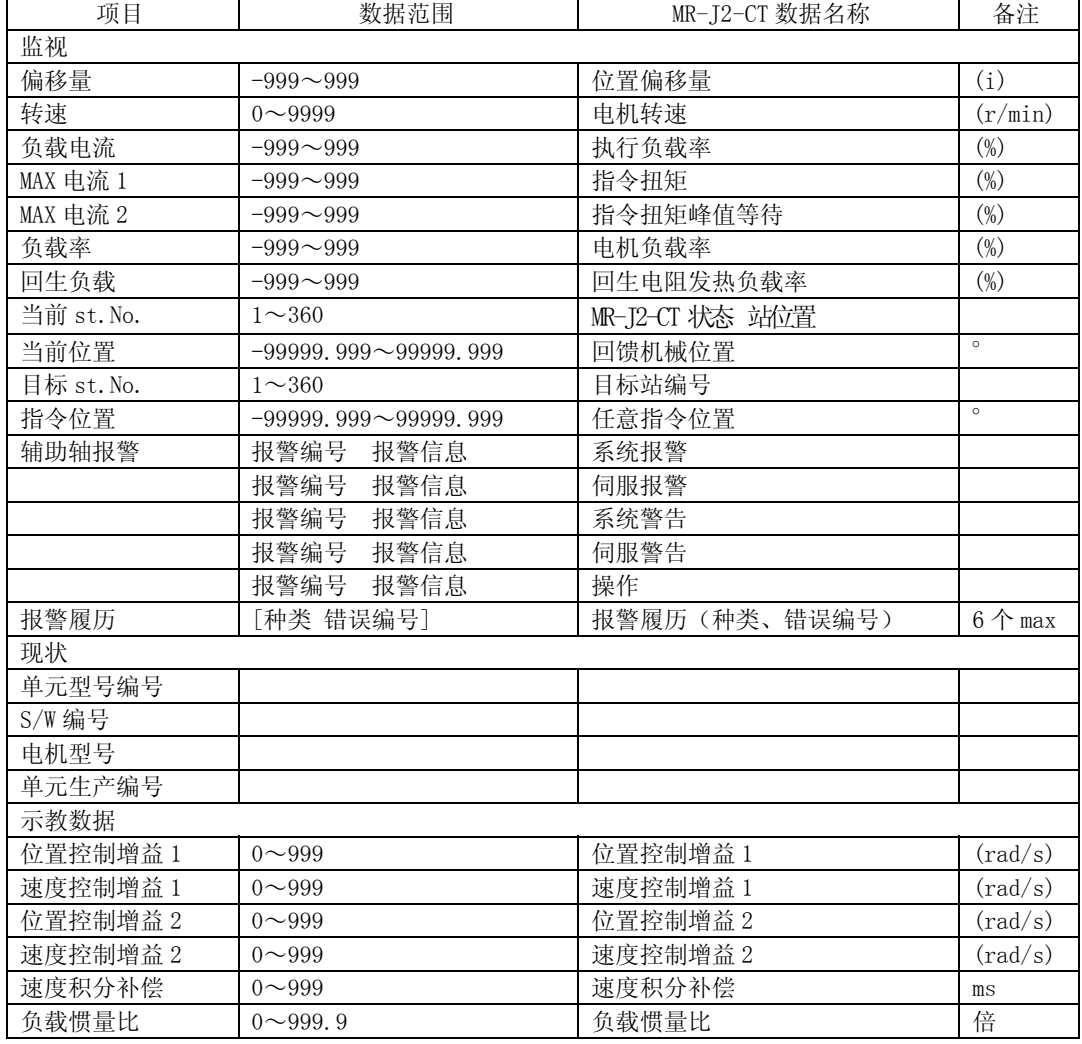

 $\langle \frac{1}{2}$  作>的部分, 参阅"7.10.2 辅助轴调整功能"

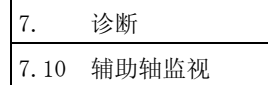

#### 7.10.1 报警履历的显示

显示辅助轴的报警编号、报警信息的履历,从左侧开始,按新旧顺序,最多显示6个。 履历 新← →旧 显示顺位 1 2 3 4 5 6 报警履历显示 [S01 0000][S02 0000][S03 0000][S04 0000][S05 0000][S06 0000]

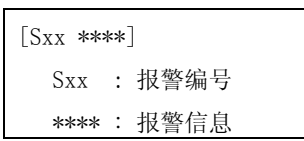

#### 7.10.2 辅助轴调整功能

辅助轴调整功能是通过画面的键操作,进行原本通过PLC进行的辅助轴控制的功能。 辅助轴的调整功能通过辅助轴监视画面的<操作>部分进行。 以下对<操作>部分的各显示项目加以说明。

7.10 辅助轴监视

<操作>的显示项目

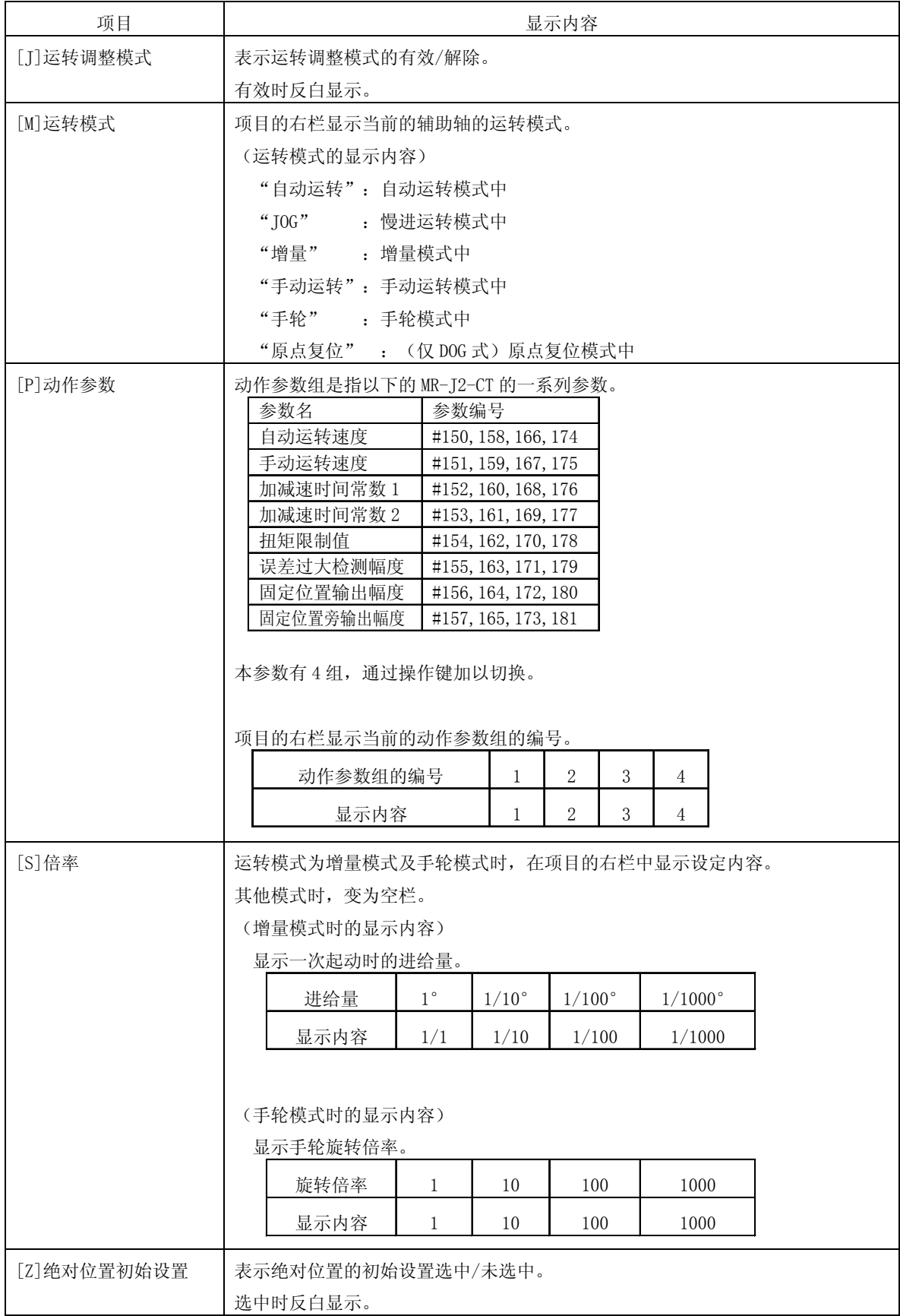

7.10 辅助轴监视

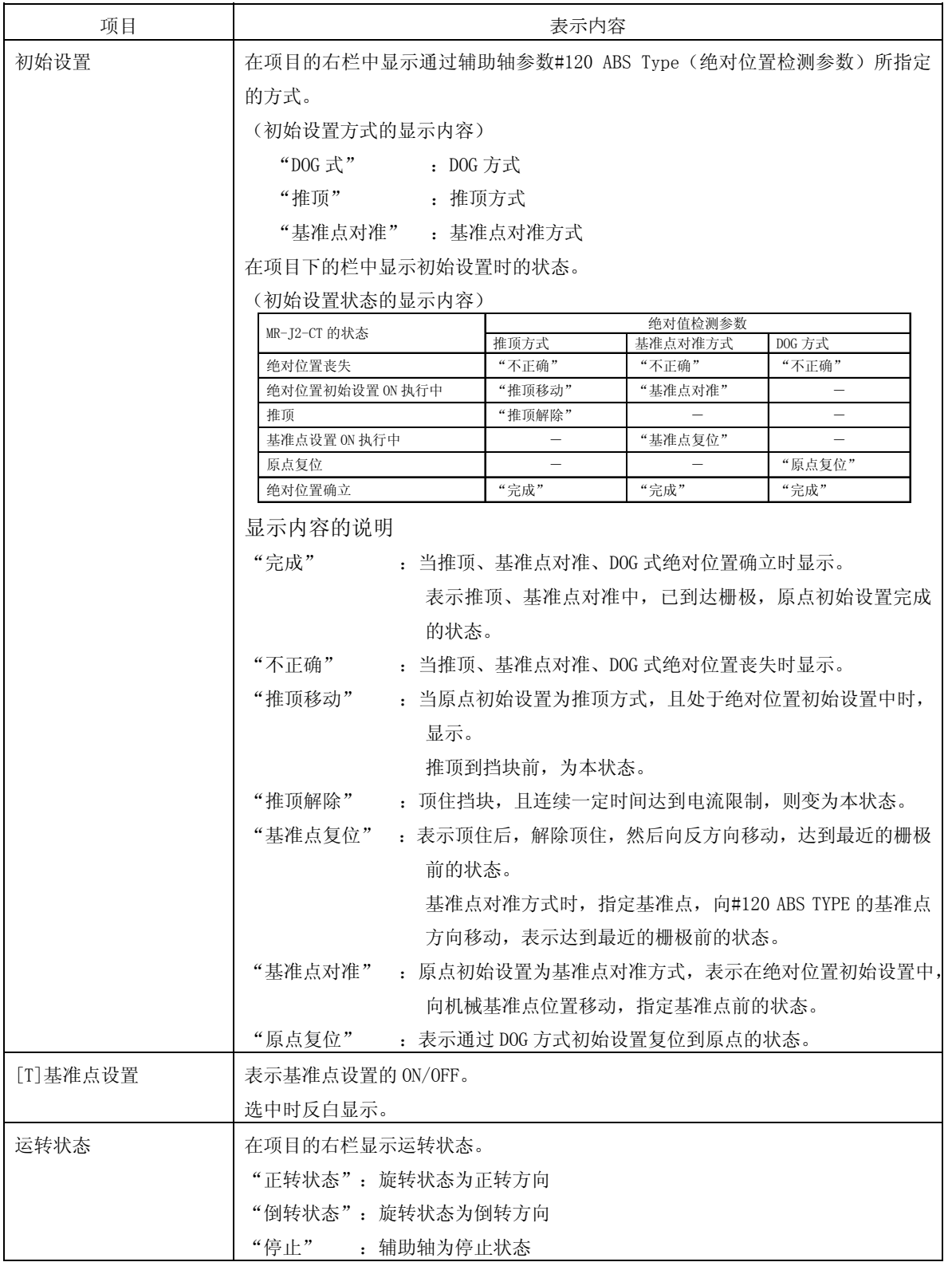

7.10 辅助轴监视

#### 7.10.3 辅助轴调整功能的操作方法

以下给出辅助轴调整功能的操作方法。

- (1)运转调整模式的操作条件
	- (a)运转调整功能是辅助轴监视画面的一个功能。在使用时,请切换到辅助轴监视画面。
	- (b)设置为辅助轴调整模式时,请确认以下的项目。当未满足以下的条件时,辅助轴调整模式无法使 用。
	- 1) 应未发生"辅助轴未安装"错误。(MR-J2-CT 应已连接,且处于能够使用的状态。)
	- 2)运转调整模式有效信号(R1784 bit0)应 ON。
	- 3)伺服关闭信号与互锁解除信号(R1703/R1709/R1715/R1721 bit0、4、5)应 ON。
	- 4) 运转起动信号 (R1702/R1708/R1714/R1720 bit0) 应 OFF。
	- (c)在辅助轴运转调整模式中,请不要将运转起动信号指令 ON。运转调整模式被解除时,MR-J2-CT 可能会意外起动。
- (2)运转调整模式的有效/解除

辅助轴调整功能有效时,操作如下。 操作键: J (在操作面板上按 SHIFT+Q)

另外,当解除运转调整模式时,操作如下。

操作键: J (在操作面板上按 SHIFT+Q) 或进行画面切换操作

7.10 辅助轴监视

### (3)运转调整模式中各键的功能

(a)运转调整模式的设定

运转调整模式初始显示反映当前的 PLC 设定。

以下的操作仅当运转调整模式 ON 时有效。

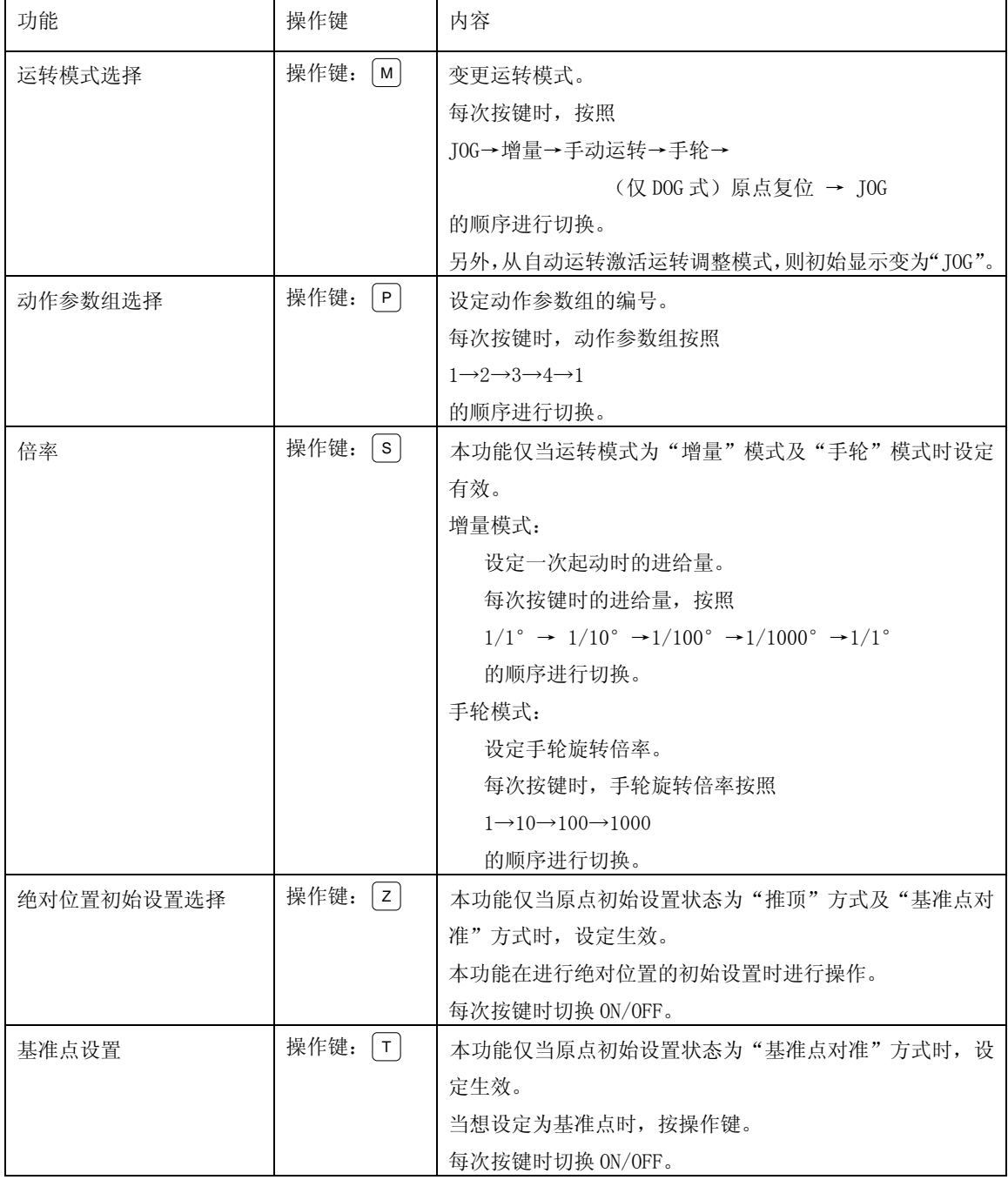

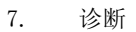

7.10 辅助轴监视

(b)运转的起动·停止

以下的运转起动、停止操作适用于"JOG"、"增量"、"手动运转"。

通过(a)的操作设定模式后,通过下述的键操作进行运转的起动·停止。

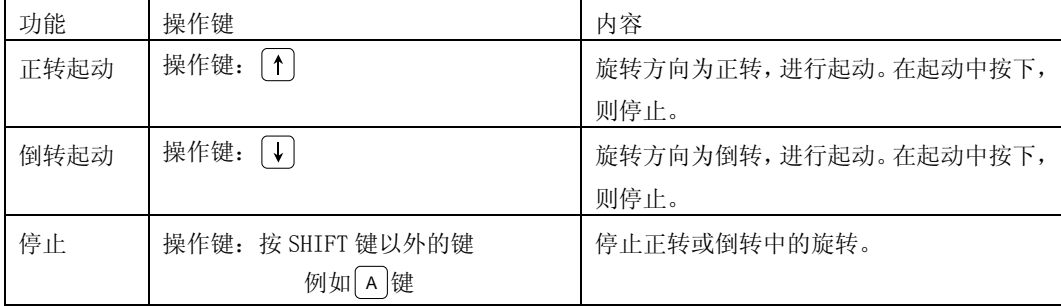

起动后,当从辅助轴监视画面变更为其他画面或监视轴时,停止运转,解除运转调整模式。

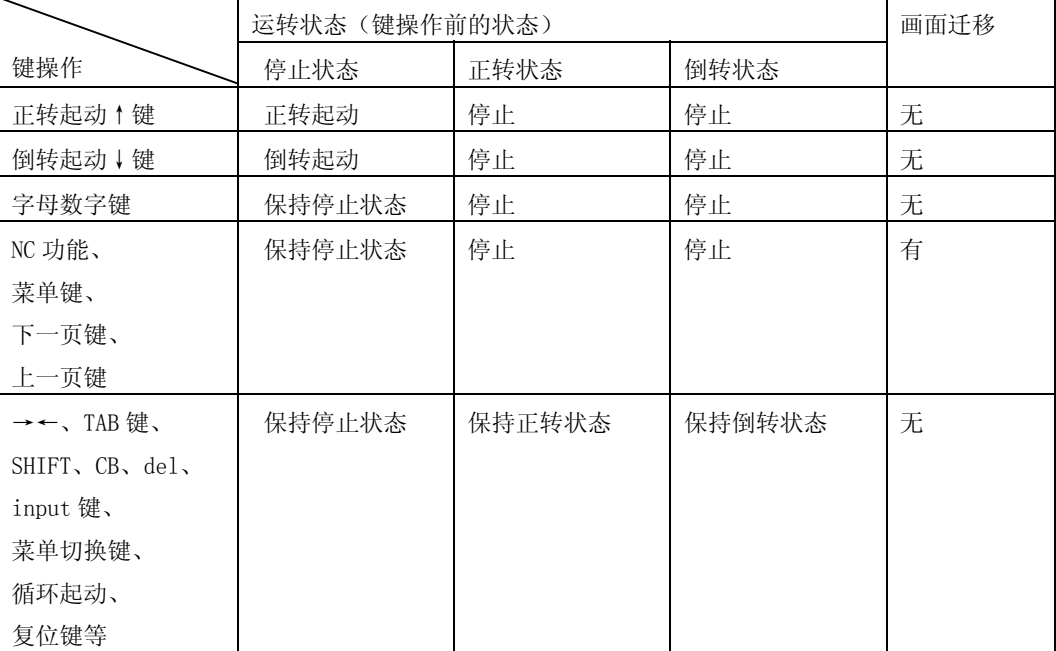

各键操作与运转的起动/停止的关系如下图所示。

(注 1) MR-J2-CT 手轮模式时, NC 轴的手轮移动无效。

另外, MR-J2-CT 的手轮模式, 固定为第一手轮。

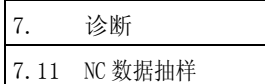

# 7.11 NC 数据抽样

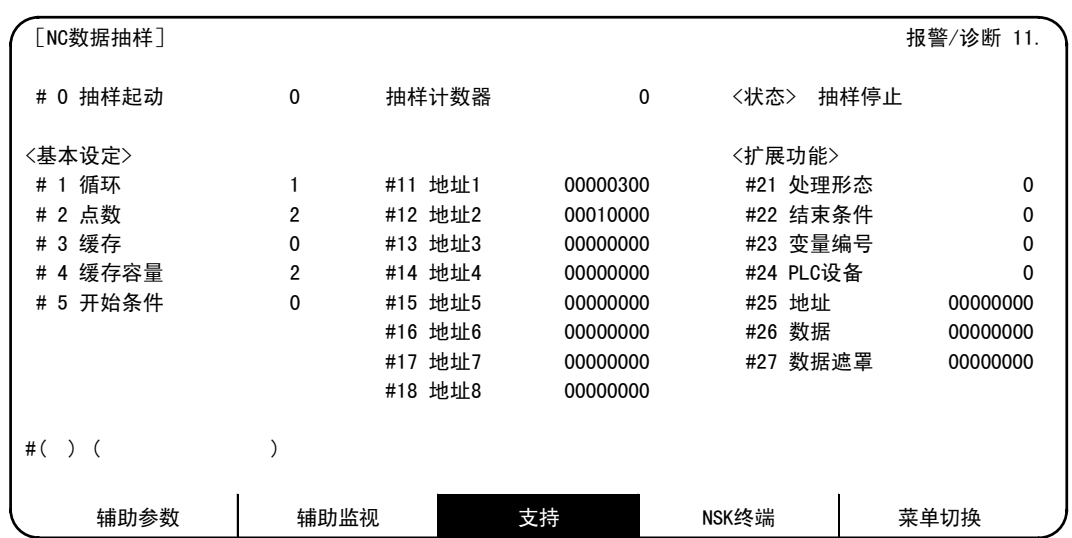

在 MELDASNET 支持参数画面上按翻页键 $\overline{p_{\tau^-\mathbb{R}}}$ , 则显示 NC 数据抽样画面。

本画面的设定显示项目及数据抽样的详情,请参阅"III 安装"的"8.2 数据抽样"。

(注)E60的系统软件A版中,没有本功能。

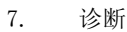

7.12 PLC 信号追踪

#### 7.12 PLC 信号追踪

按菜单键 》 ﷺ ),则显示"设备设定"画面。在本画面中,可追踪外部信号及用户梯形图中所使用的各种设备 状态、监视梯形图的动作。

#### 7.12.1 设备设定画面

可在"设备设定"画面中, 设定想追踪的 bit 设备名(最多 8 点)、字设备名(最多 2 点)与监视种类选择, 开始追踪,在"设备监视"画面上监视所设定的设备的追踪状态。

另外,通过设定触发器,可在特定条件下停止追踪。

在手动或通过触发器停止之前,始终持续进行追踪,所以在执行追踪过程中,将电源 ON/OFF,则自动开始追踪。 设备设定画面中设定的数据与追踪数据在切断电源时也被保持。

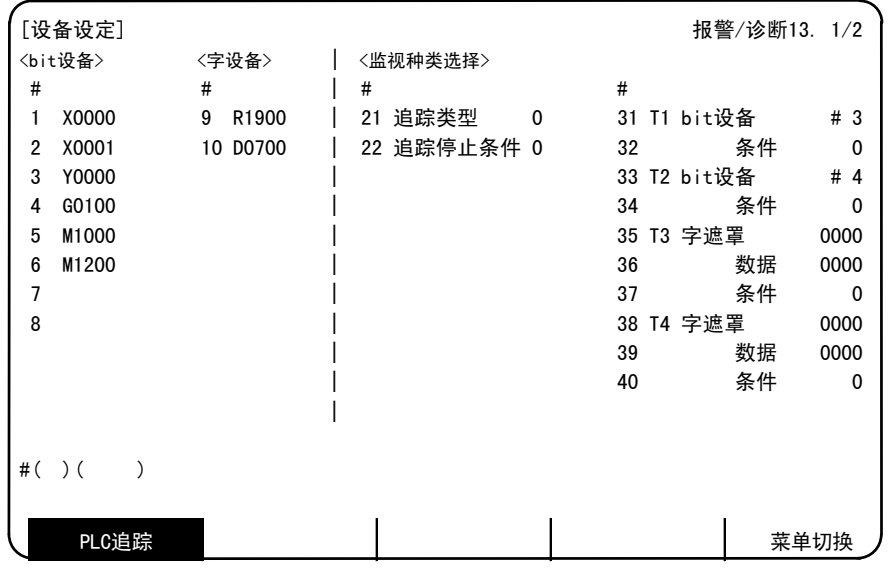

(1)设备设定

设定追踪的 bit 设备名、字设备名。 要让设备无效, 则在设备名中输入"0", 按 INPUT 键。 能够追踪的设备的最大数量如下。

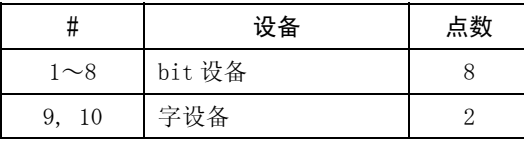

7.12 PLC 信号追踪

(2)监视种类选择

进行信号追踪时的各种条件的设定。

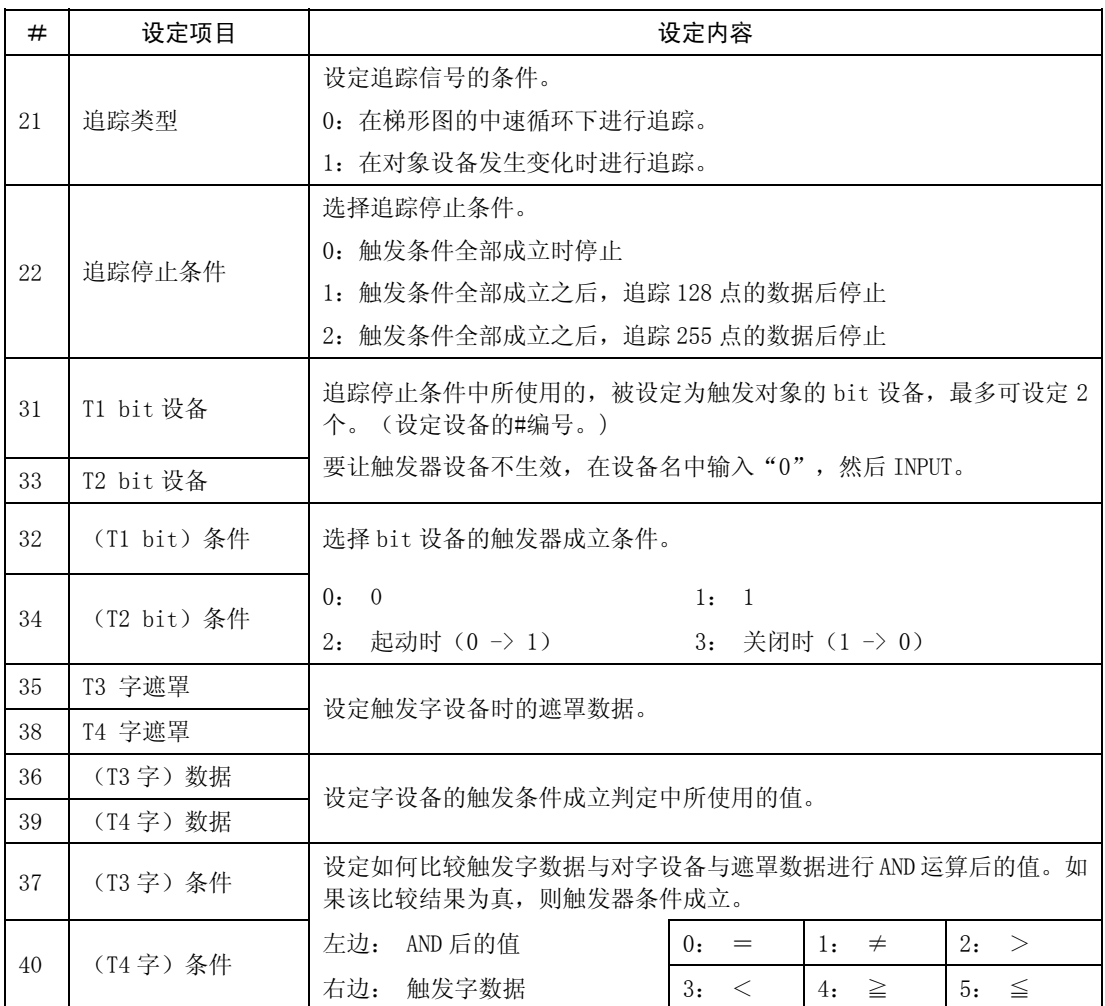

(注 1) #2、#6 中能够设定的伺服轴名称仅为"#1022 axname2"中所设定的名称。

(注 2)#2、#6 中能够设定的主轴仅为连接了总线的主轴(#3024 sout=1)。

7.12 PLC 信号追踪

#### 7.12.2 设备监视画面

在"设备设定"画面中按 $\sqrt{r-x}$  键, 则显示"设备监视"画面。

可监视"设备设定"画面中所设定的设备的追踪状态。可监视各设备中最新的 256 个。

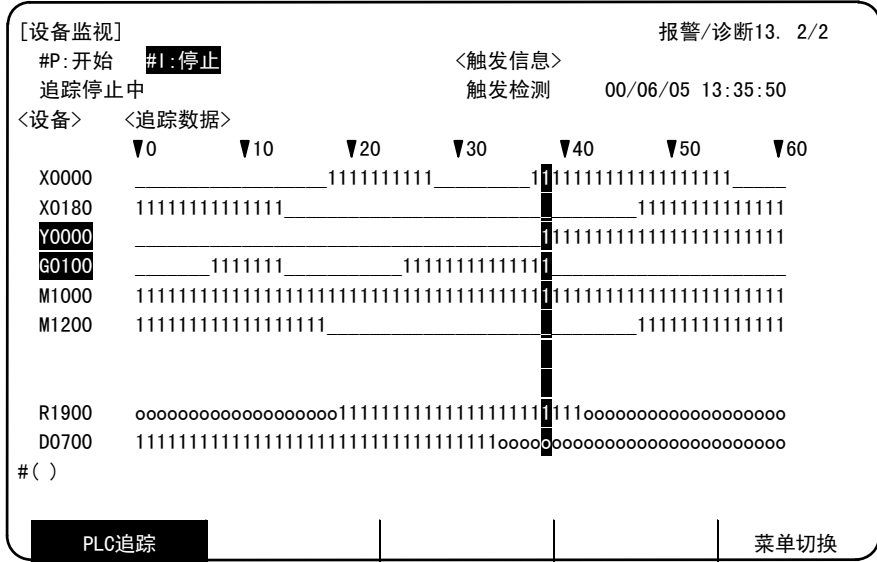

(1)追踪开始/停止

(a) 设定# (P), 按 MPUT 键, 则删除以前的追踪数据, 开始追踪。

(b)设定#(1),按 INPUT 键,则与触发器条件、触发器状态武官,停止追踪。

(c) 触发器条件成立, 追踪停止时, "#I: 停止"反白显示。 另外, 在本状态下按# (P) +  $\left[\text{NPO}\right]$ 键, 则可继续在同一触发条件下开始追踪。

(2)追踪状态显示

显示追踪的执行状态。

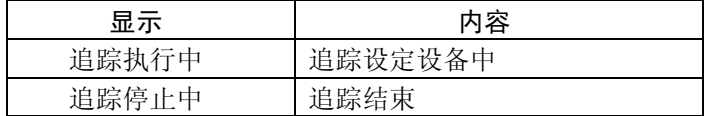

7.12 PLC 信号追踪

- (3)触发器信息显示
	- (a)触发状态显示

显示触发器状态。

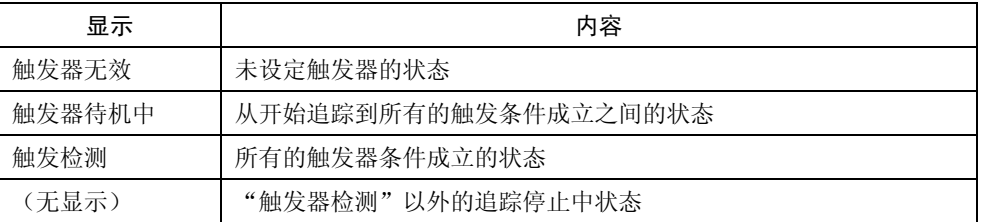

(b)触发器成立时间

显示所有的触发器成立时的日期及时间。

(注)为了正确显示日期及时间,必须预先在累计时间显示画面设定日期及时间。

以 1 个画面 60 个、合计 5 页, 显示设备设定中设定的设备名及其追踪数据。

- (a)在最左边显示最新的追踪数据,之前的数据依次向右,最多显示 256 个。
- (b) 对于追踪数据, 按  $\sqrt{r-y}$  键, 显示后 60 个数据, 按  $\sqrt{r-y}$  键, 则显示前 60 个数据。 另外,通过按左右的光标键,每次5个数据,进行左右滚屏显示。
- (c)未设定设备名的行不显示。
- (d)所有的触发条件成立时,该设备名反白显示。另外,此时的 1 列追踪数据反白显示。
- (e)追踪数据的显示内容如下。

 $[$ bit 设备] : 设备数据为 1 时, 显示"1", 为 0 时显示"\_"。

[字设备] : 当各设备的触发条件成立时, 显示"1", 不成立时显示"o"。

<sup>(4)</sup>设备、追踪数据

8. IC 卡操作

## 8. IC 卡操作

按功能选择键 |Bla<u>GN</u>| 键,显示如下的菜单。

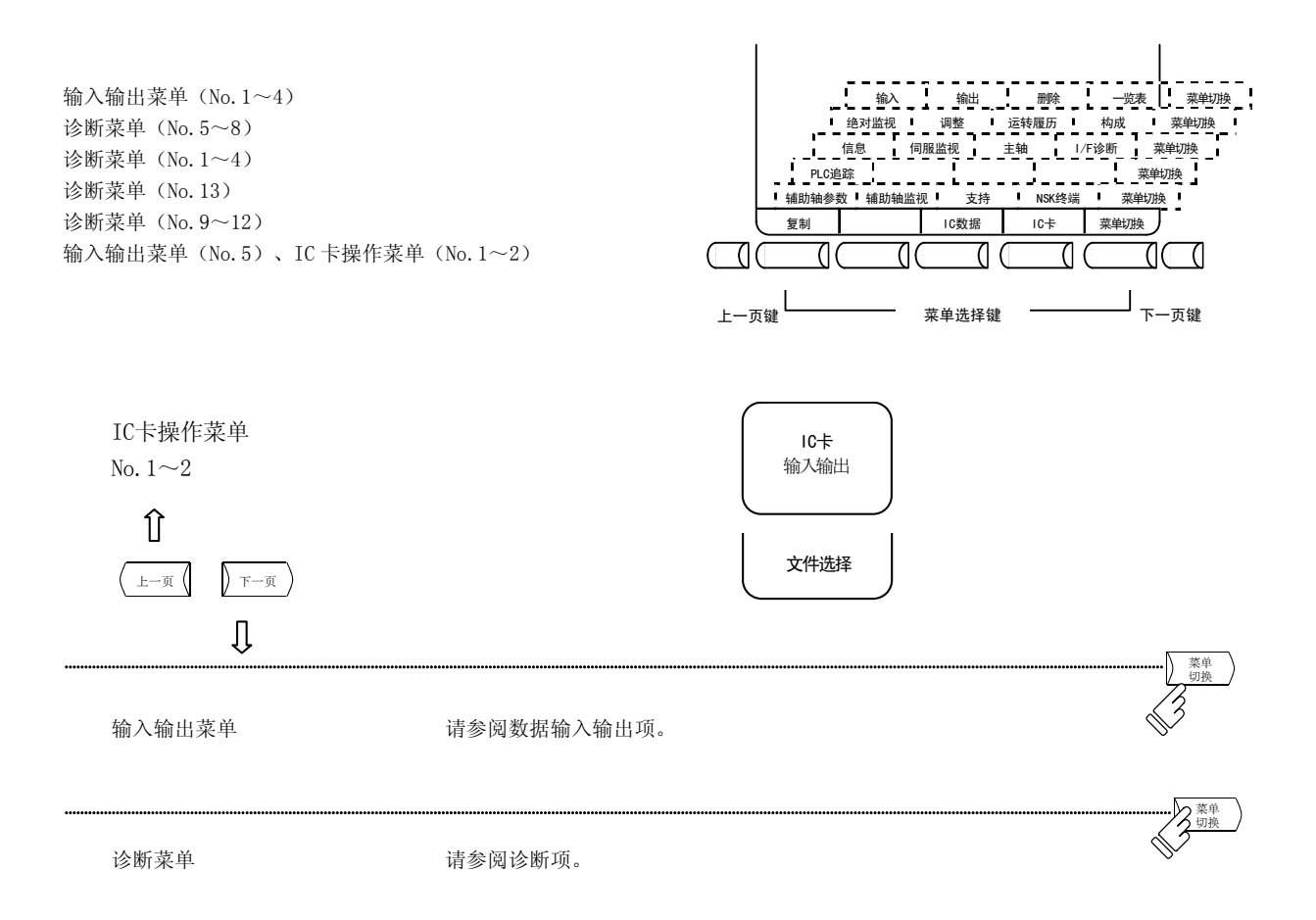

<使用 IC 卡前>

- (1)请确认安装了 IC 卡。
- (2)当 NC 电源打开时,请不要进行 IC 卡的插拔。在进行运转中·传输中·删除中·格式化·对比中的操作时 插拔 IC 卡,可能会导致 IC 卡损坏。
- (3)当在 PC 上对 IC 卡进行格式化是后,请以 FAT16 进行格式化。以 FAT16 以外的格式进行格式化,则无法在 NC 端读取 IC 卡。
- (4)要使用本功能,必须有附加硬件(以下称为 H/W)FCU6-EP105-1(HR253、HR551、F161)。

在 IC 卡连接中,能够输入输出的 NC 数据一览如下表所示。

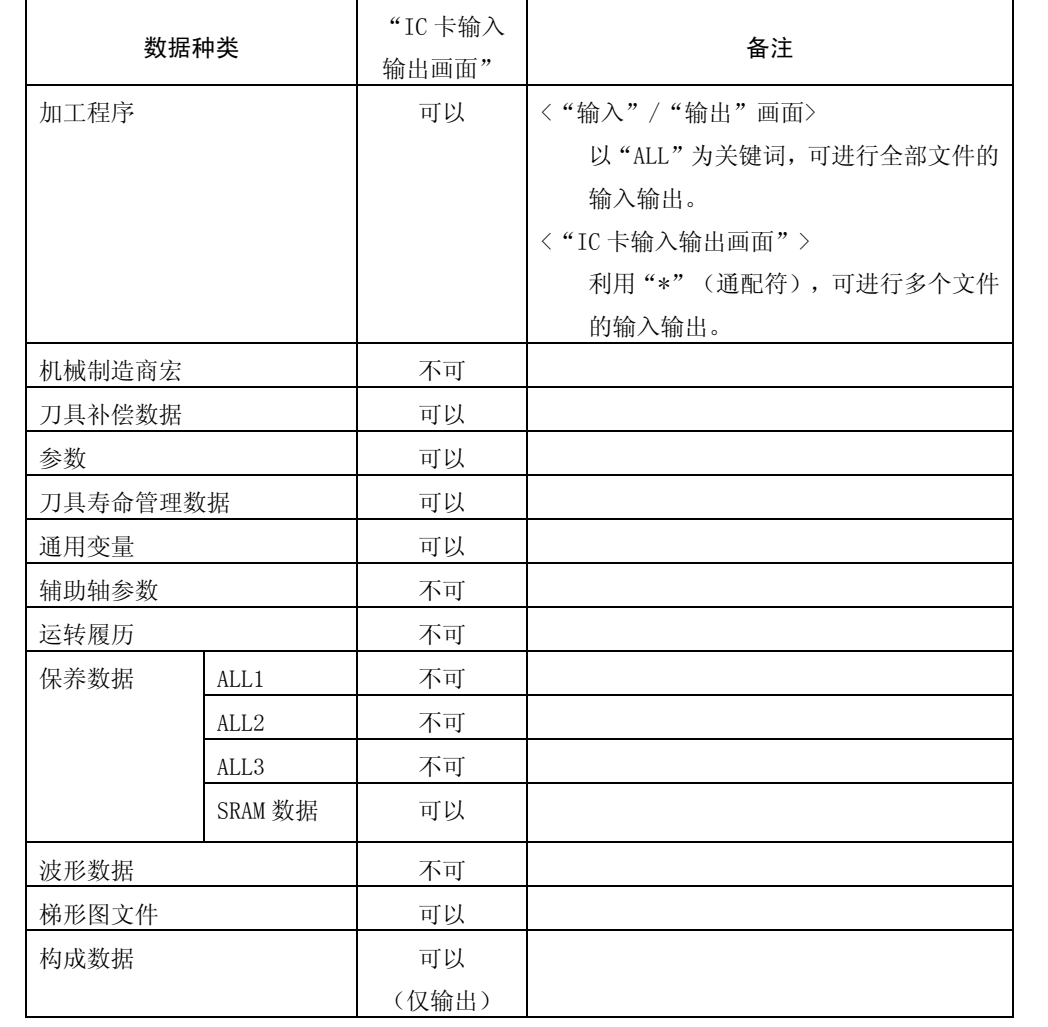

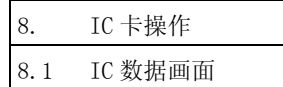

## 8.1 IC 数据画面

# 8.1.1 IC 卡输入输出画面

按菜单键  $\sqrt{\hbox{IC}\times\hbox{B}}$ , 则显示"IC 卡输入输出"画面。

此外,菜单键同时变为 IC 卡输入输出画面用的子菜单键。

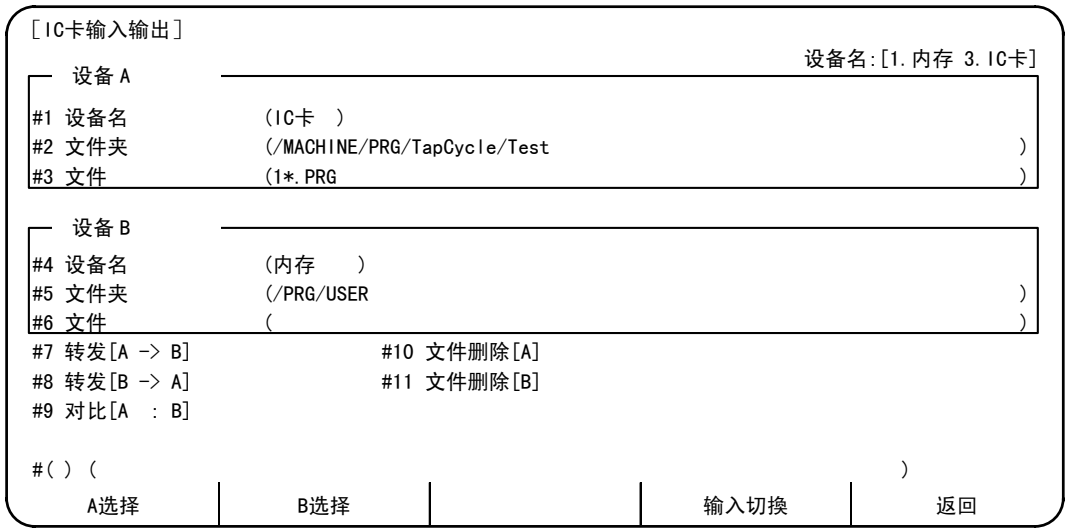

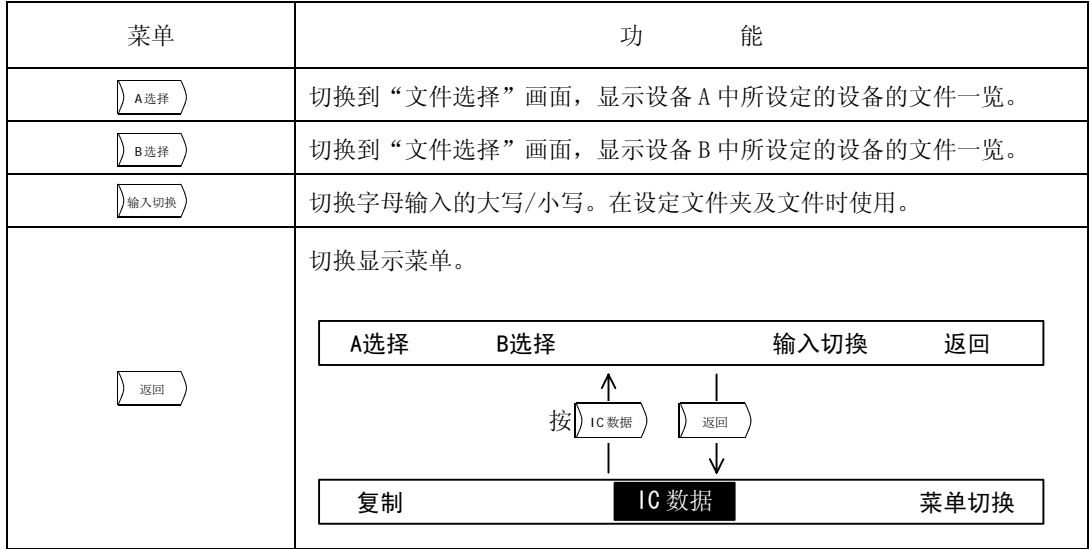

8. IC 卡操作

8.1 IC 数据画面

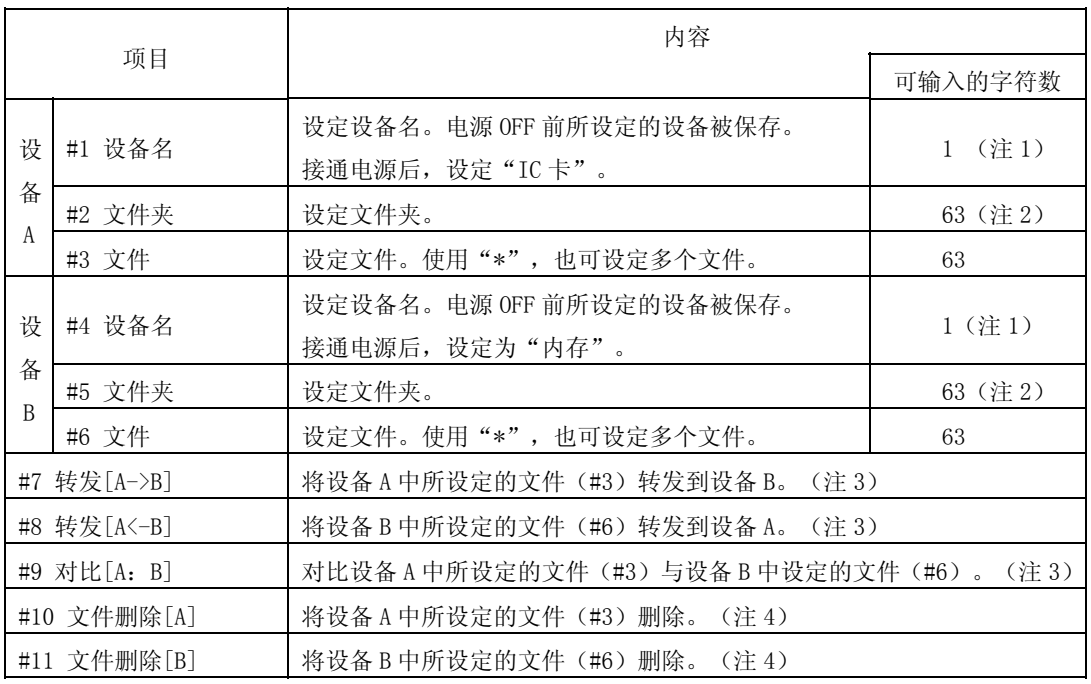

(注1)设备设定如下。

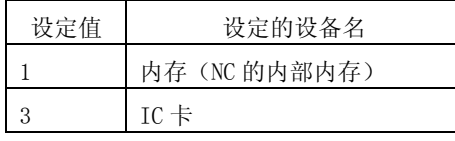

(注 2) 一次可输入的字符数为 63 个字符, 如果以相对路径输入, 则可能超过 63 个字符。此时, 从 后向前显示 62 个字符, 前面的字符显示为"~"。(作为路径, 最多可支持 127 个字符。) (例) /MACHINE1/123456789/123456789/123456789/123456789/123456789/1234

↓

~ACHINE1/123456789/123456789/123456789/123456789/123456789/1234

- (注 3)当设备 A 与设备 B 设定了同一设备时,发生错误。
- (注 4) 仅能删除内存及 IC 卡内的文件。
- (注 5) 在附加 H/W FCU6-EP105-1 未安装的状态下进行设定, 则发生错误。

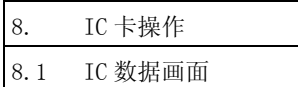

### 8.1.2 文件选择画面

在"IC 卡输入输出"画面中, 按  $\sqrt{\frac{\lambda_{\text{K}}}{\lambda_{\text{K}}}}$ 或 $\sqrt{\frac{\lambda_{\text{K}}}{\lambda_{\text{K}}}}$ , 则显示选择文件的画面。

[A 选择]

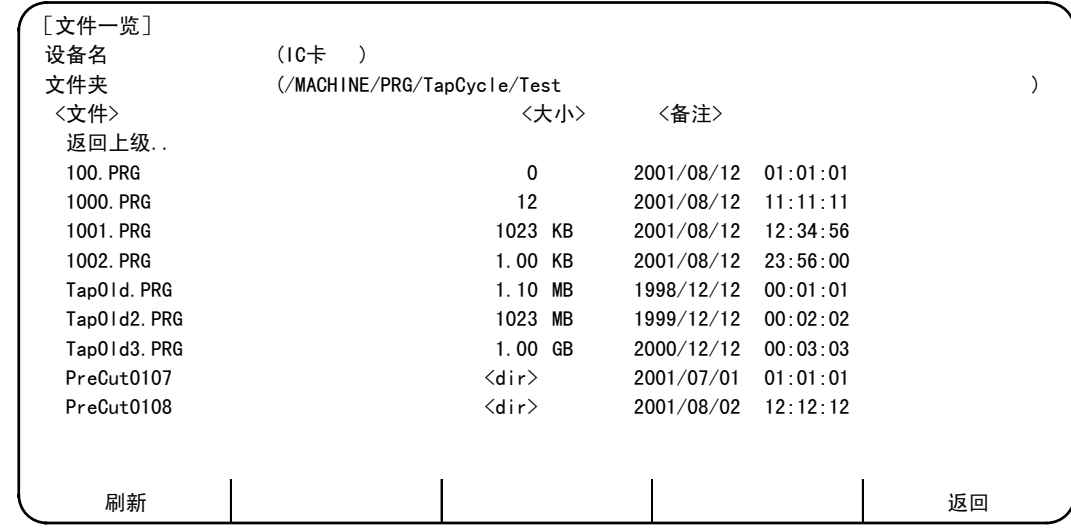

[B 选择]

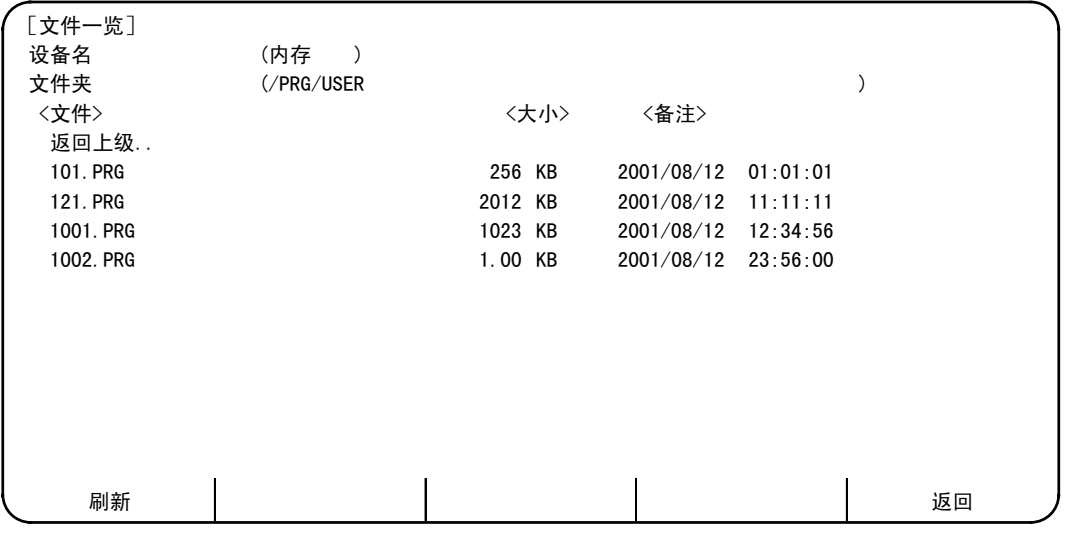

所保存的文件数量较多, 1 页中显示不下一览表时, 分为多页进行显示。通过翻页键( $(\overline{z}-\overline{y})$ ), 依次 进行翻页。

当在设备中选择了内存时,按照文件名排列,列表显示。

显示 IC 卡的文件时, 按照 IC 卡的文件系统中所保存的顺序显示。另外, 重复删除 IC 卡内的文件及向 IC 卡输 出文件,则因为将文件写入因删除而空出的空间,所以可能会无法显示实际的保存顺序。

8. IC 卡操作

8.1 IC 数据画面

| 菜单 | 能<br>功                                                       |
|----|--------------------------------------------------------------|
| 刷新 | 刷新文件一览中显示的内容。                                                |
| 返回 | 返回"IC卡输入输出"画面。<br>(在"文件选择"画面中选择的文件夹(路径)被反映在"IC卡输入输出"<br>画面中。 |

<sup>(</sup>注)在文件一览显示中,按[esset]以外的功能选择键,切换到其他画面时,即使再次按[esset]键,切 换回文件选择画面, 也不会显示文件一览。当想刷新时, 请按 , <sub>哪</sub> )菜单。

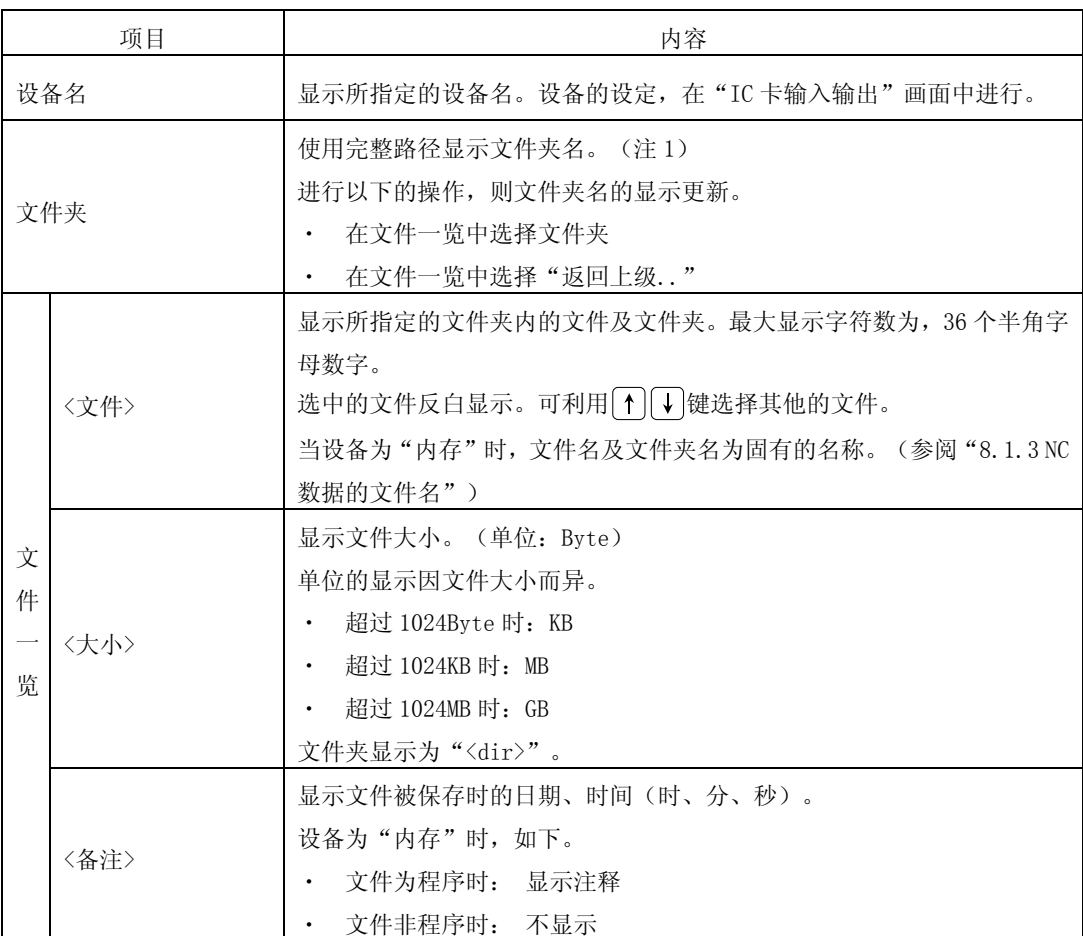

(注 1) 当文件夹名超过 63 个字符时, 显示后 62 个字符, 前面的字符显示为"~"。

(例) /MACHINE1/123456789/123456789/123456789/123456789/123456789/1234

↓

~ACHINE1/123456789/123456789/123456789/123456789/123456789/1234

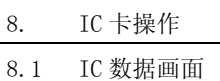

(注 2)文件夹名推荐使用半角字母数字。虽然能够显示全角字符,但是因为 NC 无法输入全角字符, 所以无法直接输入文件夹进行选择。

(注 3)文件名推荐使用半角字母数字构成的文件名(最大 8 字符)+扩展名(最大 3 字符)。当文 件名为超过 9 个字符的半角字母数字时,显示开头的 6 个字符, 第 7 个字符以后显示为"~"。 对于开头 6 个字符相同的文件名,显示如下。

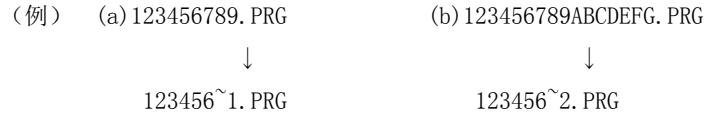

对于这样的文件,按照(a)、(b)的顺序进行输入(IC→NC)操作,则(a)文件被(b)文 件覆盖而消失。因此,文件名请务必采用"8 个字符的半角字母数字.扩展名"。另外,如果进 行字母数字以外的文件名的转发(参数文件除外),则发生操作错误(E51)。

(注 4)当在设备名中选择了"内存"时,<备注>中显示的加工程序注释,最多为 18 个半角字母数 字。

#### 8.1.3 NC 数据的文件名

在"文件选择"画面中,选择了内存设备时,文件一览中显示固定的文件夹名与文件名。 可通过选择各文件,进行 NC 数据的输入输出。

选择内存时,文件一览中显示的文件夹名称(文件名称)如下。

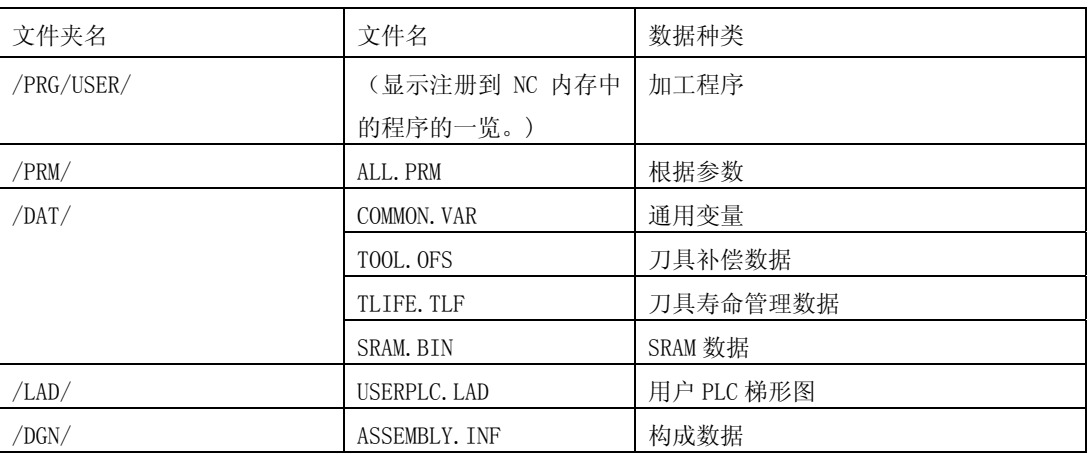

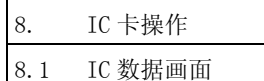

### 8.1.4 IC 卡输入输出画面操作

- (1)设备设定
	- ① 在设定部位 #( ) 中输入 "1", 按光标 | #(1) ( 键 $\left(\rightarrow\right)$ 。

(设定设备B时,输入"4"。)

- ② 在设定部位 () 中指定设备。 (例) • 选择内存时  $\longrightarrow$  1
	- 选择 IC 卡时  $\longrightarrow$  3
- ③ 按 INPUT 键。

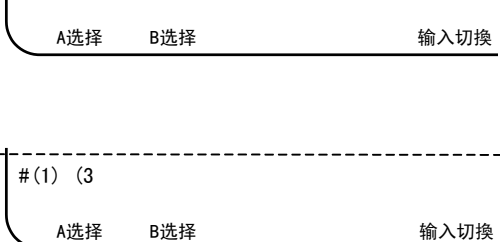

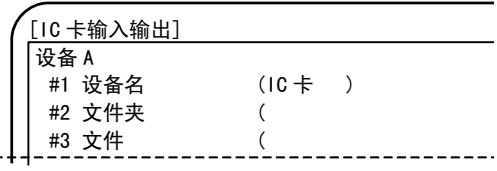

设定部位被清除, "#1 设备名"的数据被更新。

- (2)文件夹设定 1(直接输入)
	- $\odot$  在设定部位 #( ) 中输入 "2", 按光标 键 $\left( \rightarrow \right)$ 。 (设定设备B时,输入"5"。)
	- ② 在设定部位 () 中指定文件夹名。
		- ·选择#2 中所设定的文件夹的子文件夹时,仅 输入文件夹名。(相对路径)
		- ·变更#2 中设定的文件夹时,在"/"后面输入 文件夹名。(绝对路径)
		- ·切换大写/小写时按 [输入切换] 菜单。

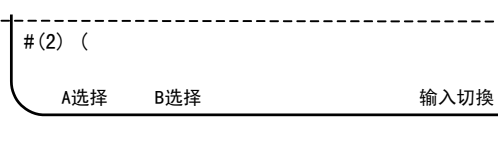

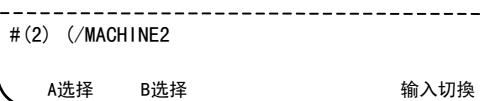

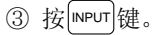

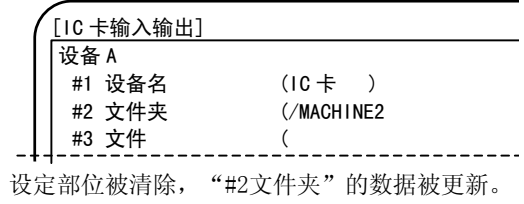

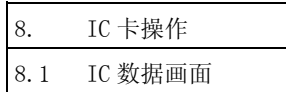

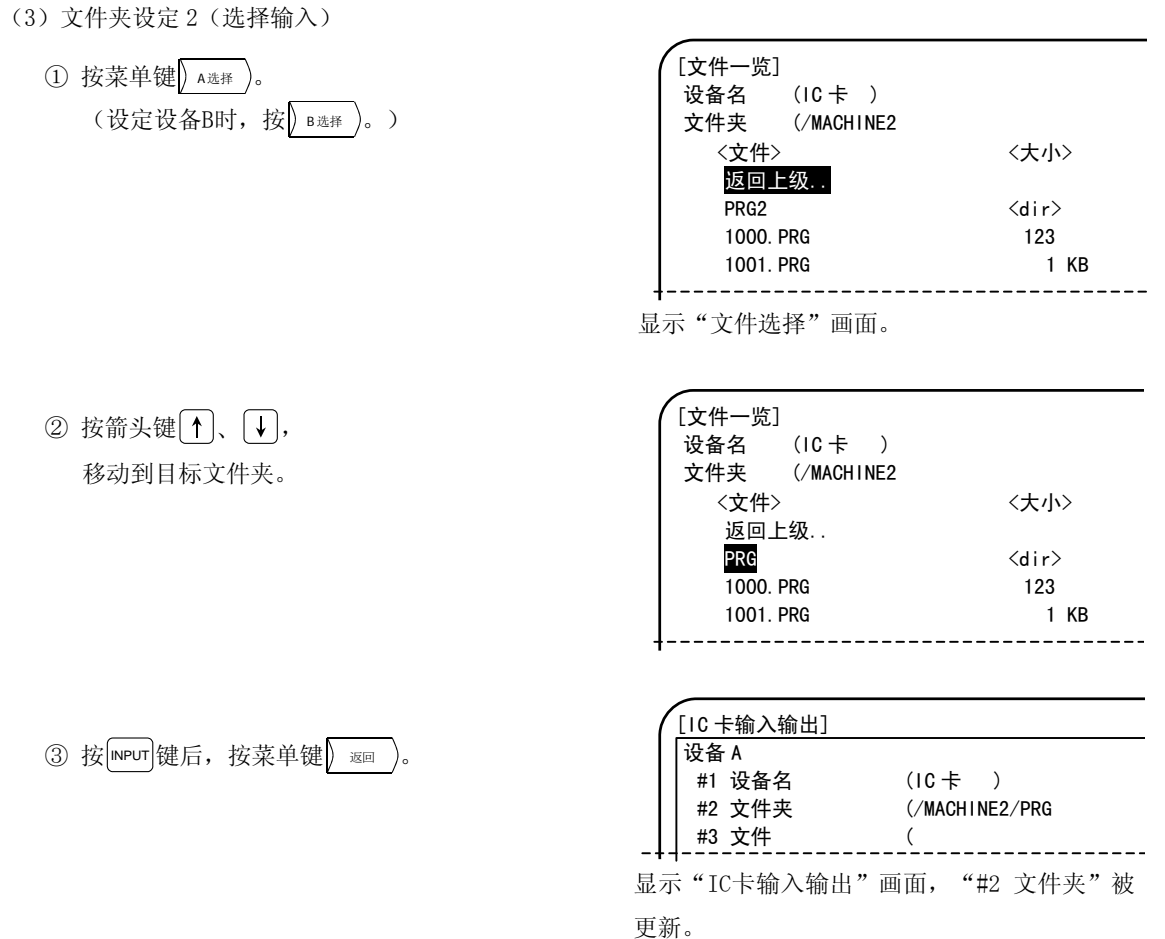

(注) 当"/MACHINE2"上有多个文件夹(或文件), 在 1 页上显示不下时, 目标文件夹有可能未显示。请按翻 页键( $\sqrt{\frac{1-\pi}{2}}$ ),依次翻页。另外,移动到上一个文件夹时,请选择"返回上级..",按 MPUT 键。
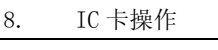

8.1 IC 数据画面

- (4)文件设定 1(直接输入)
	- $(1)$  在设定部位 # $($  ) 中输入 "3", 按光标 键 $\rightarrow$ . (设定设备B时,输入"6"。)
	- ② 在设定部位 ( ) 中指定文件名。 #(3) (1\*.PRG (选择多个文件时,使用\*(通配符)。) (例)选择所有"1"开始,以".PRG"结尾的文件  $\rightarrow$  "1\*. PRG" 切换大写/小写时,按 [输入切换] 菜单。

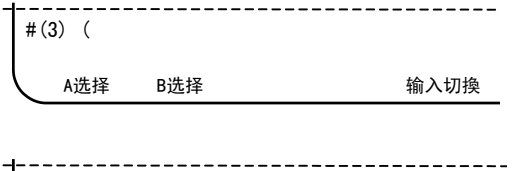

A选择 B选择 有效的 的复数 网络阿拉伯

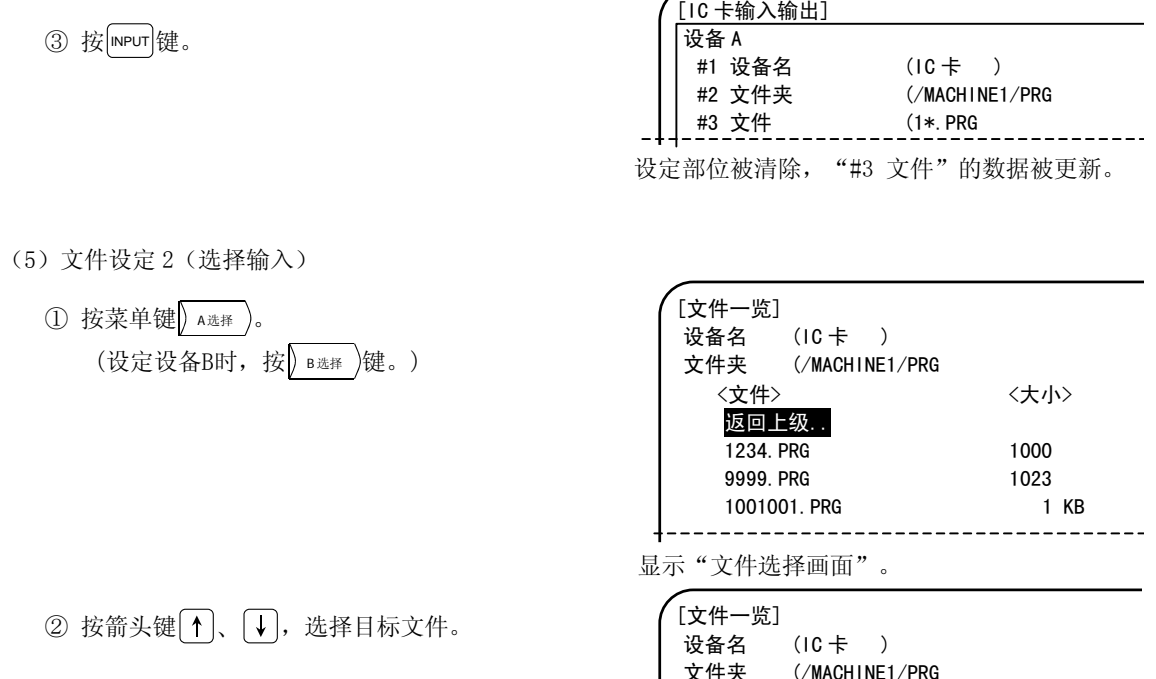

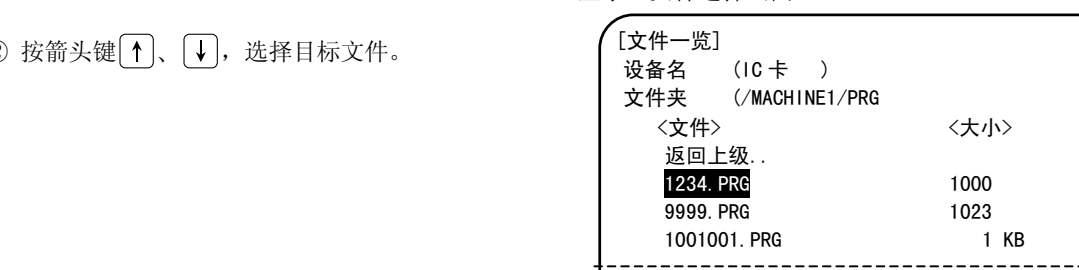

3 按 MPUT 键后, 按菜单键 | 返回

显示"IC卡输入输出"画面"#3 文件"被更新。

#1 设备名 (IC 卡 ) #2 文件夹 (/MACHINE1/PRG #3 文件 (1234.PRG)

[IC 卡输入输出] 设备 A

<文件> <大小>

1000 1023 1 KB

(注)当"/MACHINE2"上有多个文件夹(或文件),在 1 页上显示不下时,目标文件夹有可能未显示。请按翻 页键(  $\left( \frac{1}{2} - \pi \right)$ , 依次翻页。另外, 移动到上一个文件夹时, 请选择"返回上级..", 按 MPUT 键。

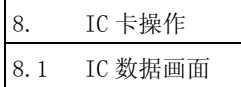

- (6)文件转发操作
	- ① 设定作为转发源/转发目标的文件。 (操作方法请参阅前述的(1)~(3)。)

当省略转发目标文件时,以与转发源文件名相同 的文件名进行转发操作。

但是,向内存设备输入输出加工程序时,自动附 加扩展名(.PRG)或进行删除。

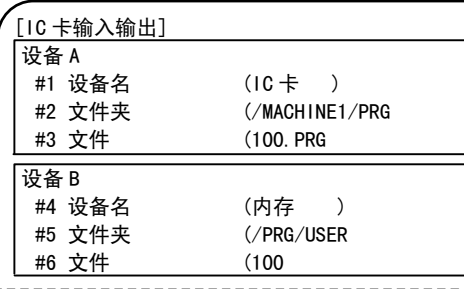

转发源文件名的自动决定

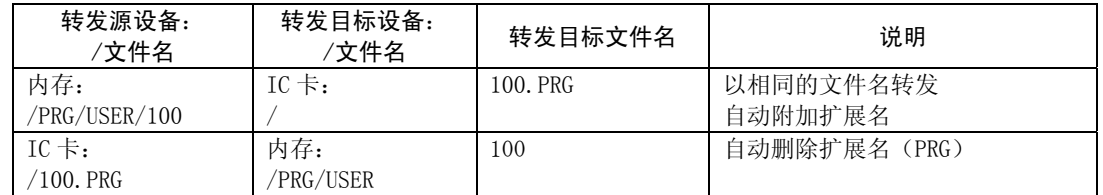

② 在设定部位 #() 中输入 "7", 按 MPUT 键。

使用#7 转发[A→B]时, 设备A 使用#8 转发[B→A]时, 设备B 为转发源。

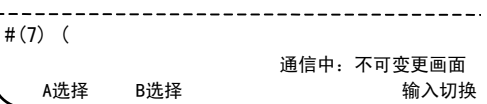

开始转发,显示"通信中:不可变更画面"信 息。

转发结束,显示"写入结束"信息后,显示"输 入输入完成"或"数据输出完成"。

(注 1) 以"\*"指定多个文件进行转发时,每转发 1 个文件,显示"通信中:不可变更画面"与"写 入结束",最后的文件转发结束时,显示"数据输入完成"或"数据输出完成",完成转发。

以下情况下,发生操作错误。

- ·转发源文件不存在。(E313)
- ·存在与转发目标文件名相同的文件。(E314)

·其他无法进行转发的状态。 (未安装 IC 卡等)

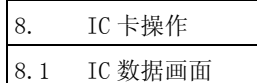

发生操作错误(E314)时,也可覆盖文件。

[文件的覆盖]

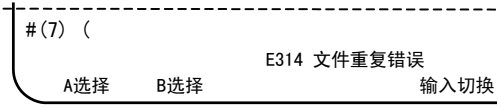

发生操作错误(E314), 光标移动到第2设定 部位。

 $(1)$  在第2设定部位输入"Y", 按 $[$ INPUT $]$ 键。

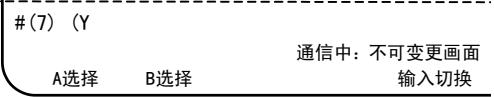

开始覆盖传输,显示"通信中:不可变更画面" 信息。

传输结束,显示"写入结束"信息后,显示"数 据输入完成"或"数据输出完成"。

(注意事项)

- (a)通过"\*"指定转发多个文件时,每次发现重复的文件时,发生操作错误(E314)。但是,在 发生操作错误(E314)时,如果输入[A]代替[Y],则之后即使文件重复,也不会发生操作错误, 而是全部覆盖转发。
- (b) 发生操作错误(E314)时, 输入"Y""A"以外的字符, 则立即中止文件转发。
- (c) 当#1218 的 BIT7 为 0 时, 即使进行了上述的操作, 也会发生操作错误(E65)。
- (d)当设备 A 与设备 B 选择了同一设备时,发生操作错误(E01)。
- (e) 输出加工程序时, 设定参数#1232 set04 BIT1, 则在输出时附加"% + CRLF (换行代码) "行。
- (f)IC 卡内创建的文件夹(电脑上创建)的嵌套,请务必控制在 18 层以内。超过 18 层嵌套的文件 夹,无法在画面中进行选择。

进行文件夹的移动(文件一览显示),则发生操作错误(E319)。

- (g)IC 卡内的跟目录(IC 卡目录下的文件夹)中能够创建的文件数量,取决于 IC 卡的容量。进行 超过该数量的文件转发操作,则发生错误,无法进行转发操作。
- (h)进行上述操作之后的 IC 卡(在电脑上进行操作时也一样),之后可能无法正常进行文件的转 发(操作错误(E51))。此时,请使用 FAT16 对 IC 卡进行格式化,加以使用。
- (i)当转发源文件不存在时,发生操作错误(E313)。
- (j)数据保护键(Y238~Y23A)为 ON 时,不进行转发操作。如果进行转发,则发生错误。

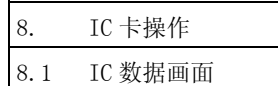

(k)对于运转中的程序,无法进行写入。如果进行写入操作,则发生操作错误(E21)。

- (l)运转中显示"运转中:不可变更画面",无法进行画面的变更。
- (m) 请在确认转发目标内存及 IC 卡的容量的基础上, 进行转发。
- (n)编辑锁定 C 有效(基本规格参数#1121 edlk\_c=1 或#1122 pglk\_c=1、2)时,如果通过转发操 作对内存内的程序编号 9000~9999 进行覆盖, 则发生操作错误(E16), 无法转发。(在设定 #1121 及#1122 时,必须重新接通电源。)
- (o)编辑锁定 B 有效(控制参数#8105 编辑 B=1)时,如果通过转发操作对内存内的程序编号 8000~ 9999 进行覆盖, 则发生操作错误(E15), 无法转发。
- (p)即使参数#1218 的 bit7 有效(可覆盖输入)时,如果有与转发目标相同文件名的文件,则发生 操作错误(E314), 无法覆盖。当想进行覆盖时, 请如前所述输入"Y"或"A"。
- (7)对比操作
	- ① 设定进行对比的文件。 (操作方法请参阅前述的(1)~(3)。)

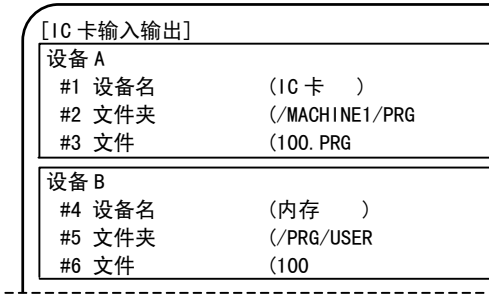

② 在设定部位 #( ) 中输入 "9", 按 [MPUT ]键。

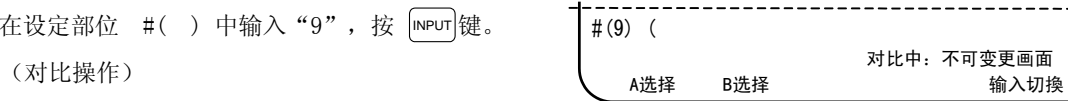

开始对比,显示"对比中:不可变更画面"信息。 对比完成, 判定内容相同, 则显示"对比完成" 的信息。

如果判定内容不同,则显示"配对错误"信息。

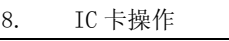

8.1 IC 数据画面

(注意事项)

- (a) 对比中显示"对比中: 不可变更画面", 无法进行画面的变更。
- (b)当对比内存设备的程序与 IC 卡设备的文件时,忽略下述行,进行对比。
	- ·仅有"%"代码的 1 行(文件开头为"%"时)
	- ·"0"编号 + 注释行

另外, IC 卡的文件的换行代码, 请使用 CRLF 代码。对换行代码非 CRLF 代码的文件和内存设备 的程序进行对比,则发生操作错误(E35)。

- (c)进行对比的文件不存在的状态下,试图进行对比,则发生操作错误(E313)。
- (d)如果对内部记录了时间的文件(SRAM 等)进行对比,则由于保存时的时间的缘故,即使是同一 个 SRAM, 也可能无法对比。
- (e)附加 H/W FCU6-EP105-1 未安装的状态下进行对比操作,则发生操作错误(E316)。
- (8)删除操作

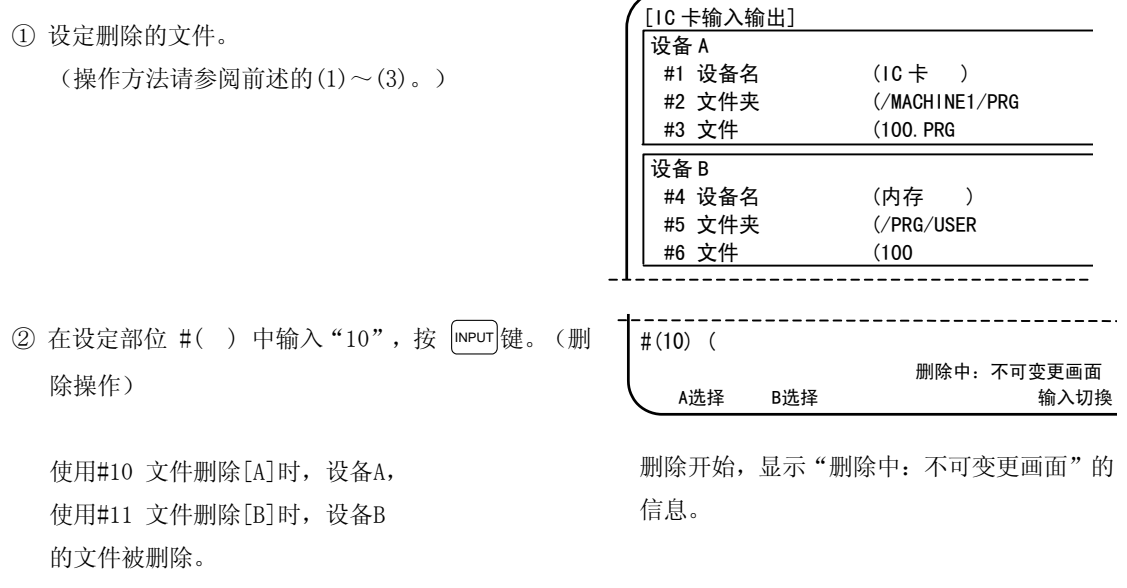

(注意事项)

- (a)在 IC 卡输入输出画面中,能够进行文件删除的,仅为内存设备的程序与 IC 卡设备内的文件。 如果试图删除正在进行 IC 卡运转的程序,则发生操作错误(E21)。
- (b)在试图删除的文件不存在的状态下进行删除操作,则发生操作错误(E313)。
- (c) 当设备为 NC 内存时,加工程序以外的数据无法删除。进行删除操作,则发生操作错误(E55)。
- (d)在删除中,显示"删除中:不可变更画面",无法进行画面的变更。
- (e)附加 H/W FCU6-EP105-1 未安装的状态下进行删除操作,则发生操作错误(E315)。

9. 图像 9.1 功能概要

# 9. 图像

# 9.1 功能概要

按功能选择键 [sFG] 键,显示图像画面。 在图像画面中,能够进行工作机械的动作监视、加工程序的轨迹图示,有助于进行程序检查。

(1) 追踪功能

是图示实际的机械移动轨迹的功能,描画机械的活动。可监视加工中的机械动作。

(2) 程序·检查功能

是不进行自动运转就图示加工程序的移动轨迹的功能,描绘 NC 内部的演算结果。因此,可高速且正确 的绘图,进行加工程序的检查。

- (注 1) 按功能选择键 Fo 而显示波形显示画面时, 即使按 sFG |键也不会显示图像画面。要显示图像画面, 请让 波形显示功能不生效。
- (注 2)使用虚拟轴的加工程序,在程序、检查功能中,可能会无法正确的描画。

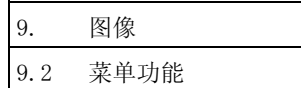

# 9.2 菜单功能

图像画面中的菜单构成如下图所示。这些菜单是用于在图像画面上选择操作的操作菜单。请通过菜单键选择各 菜单。当未显示所需的操作菜单时,按|> ## )键,则显示之后的菜单。

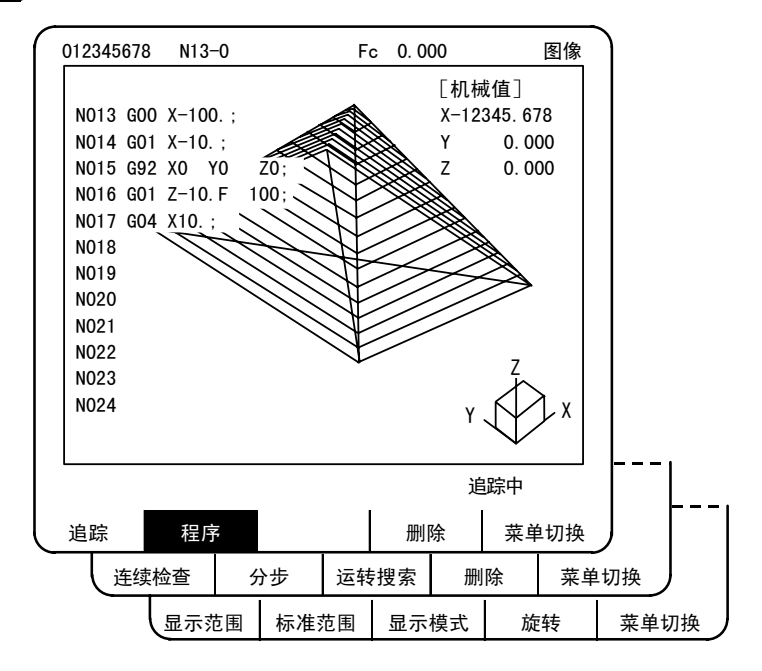

功能一览表

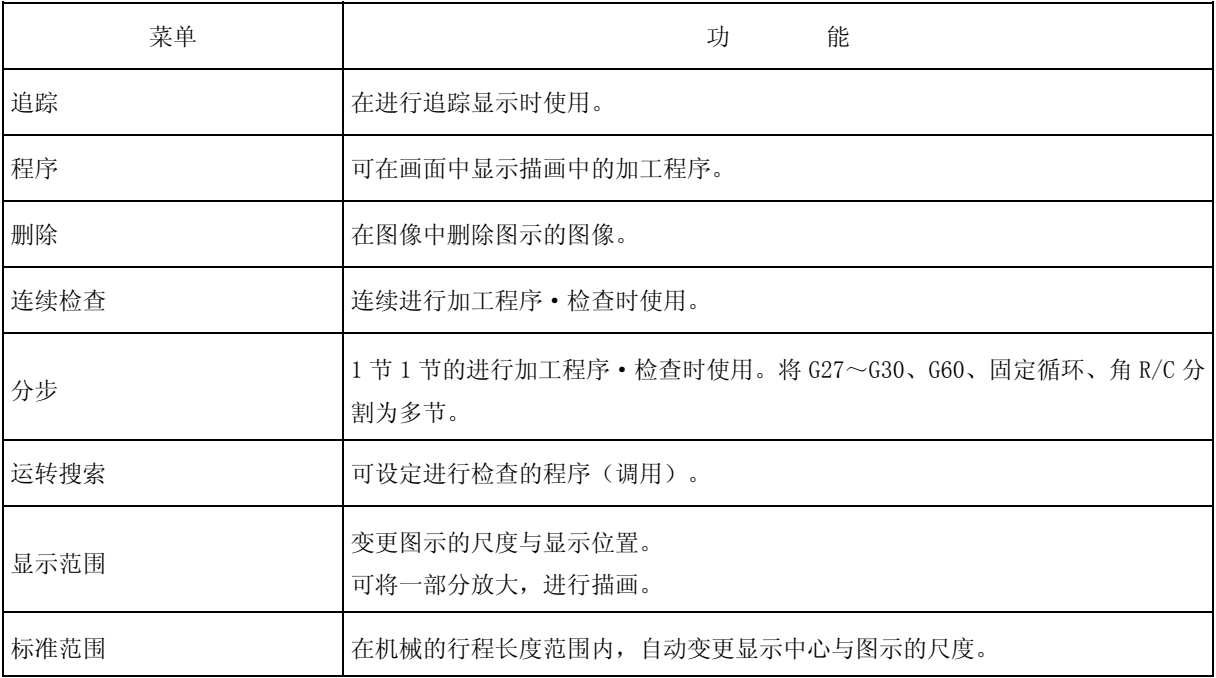

9. 图像 9.2 菜单功能

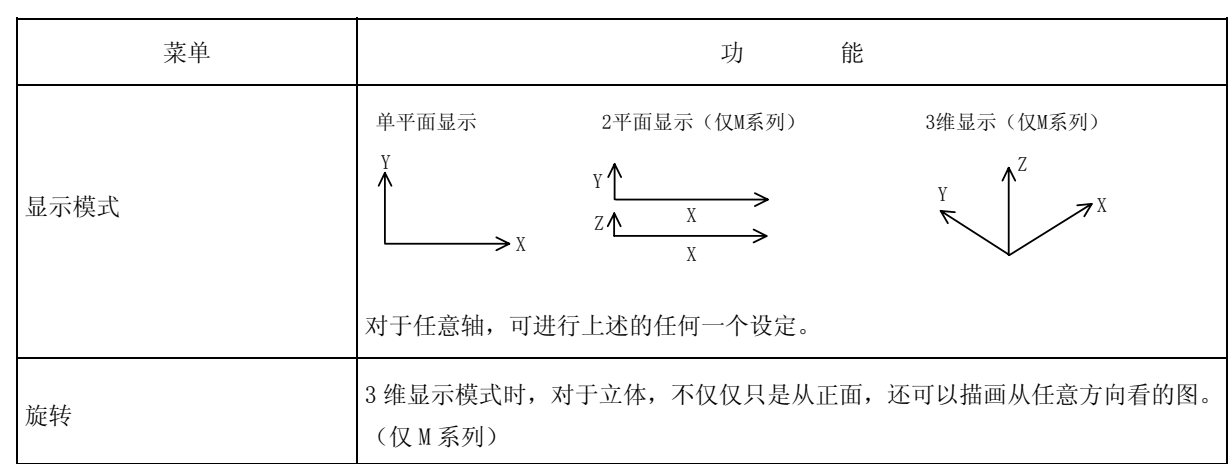

9.3 追踪模式的使用方法

## 9.3 追踪模式的使用方法(  $\sqrt{\frac{1}{16}}$ )

选择追踪模式时,按菜单键() 道 踪))。

选择了追踪模式时,机械位置以三角标记表示。当该刀具标记未显示时,是因为机械位置位于画面的显示范围 以外。此时,进行后面所说明的显示画面的变更操作,移动坐标,或是增大比例尺值,扩大显示范围。

在追踪模式中,随时描画机械位置。描画实际的自动运转、手动运转所产生的移动轨迹。在机械原点显示 - 记。

(1) 追踪开始

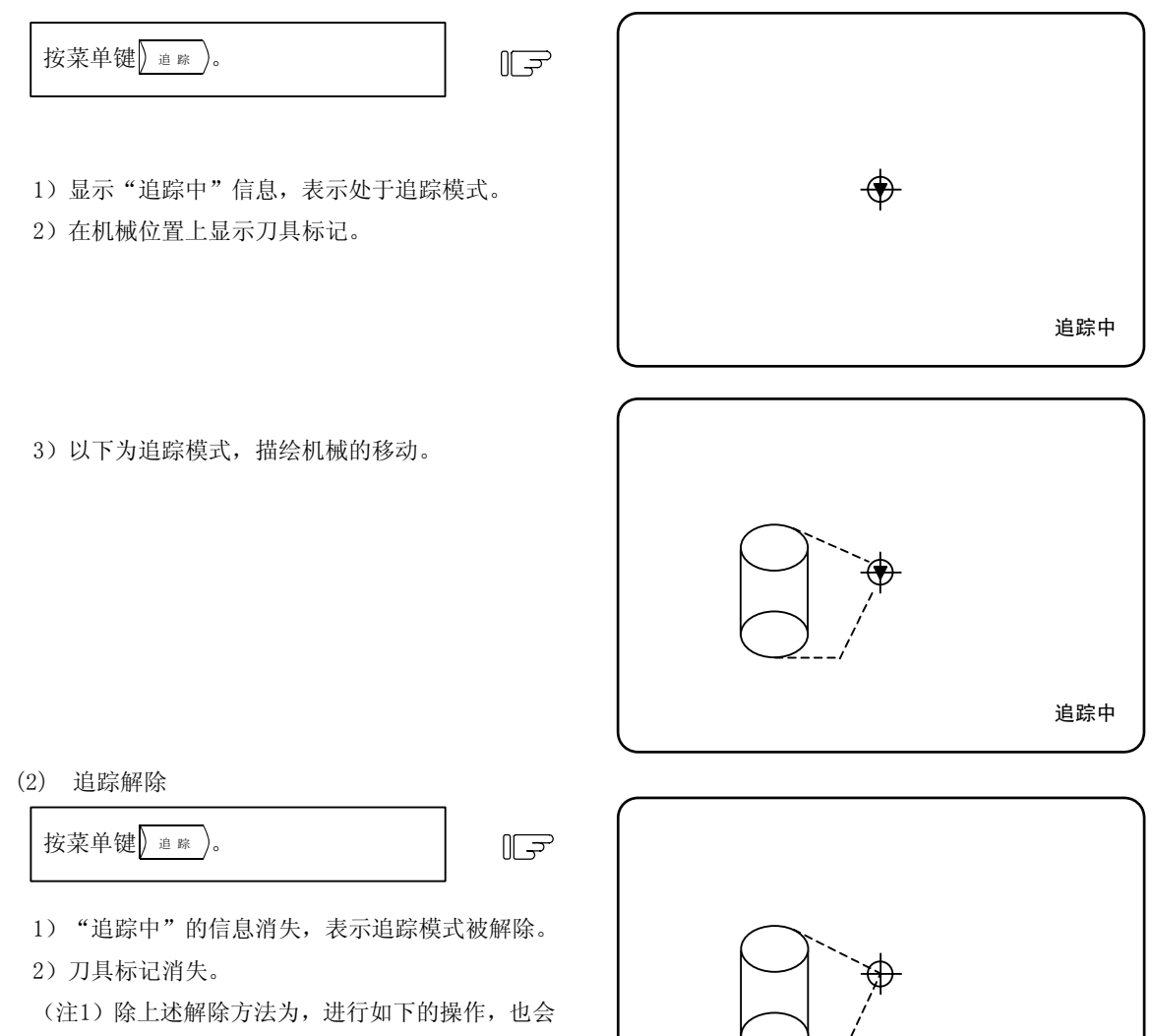

解除追踪模式。 ①按选择功能键 Fo 时。

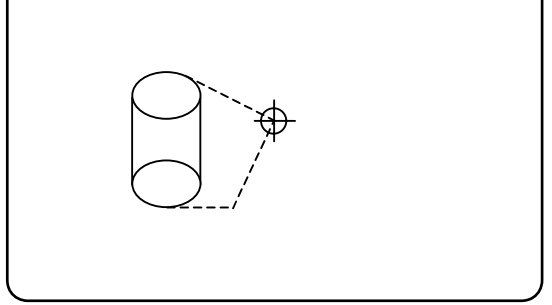

(3) 追踪中的线的区别

①因快速进给、手动进给而移动…虚线 ②因切削进给而移动…实线

(注)在追踪模式下,高速进行描画时,随着指令速度的加快,描画形状发生失真。 特别是在机械锁定高速下,无法描画出正确的形状。请在切削进给 2000mm/min 以下时使用。

9.3 追踪模式的使用方法

(4) 追踪中的刀具刀刃轨迹的描画

通常是以机械坐标值进行描画,但是根据参数的设定,也可以以刀具位置坐标值(当前值 B)进行描画。 另外, 计数器也根据所描画的坐标, 进行切换。

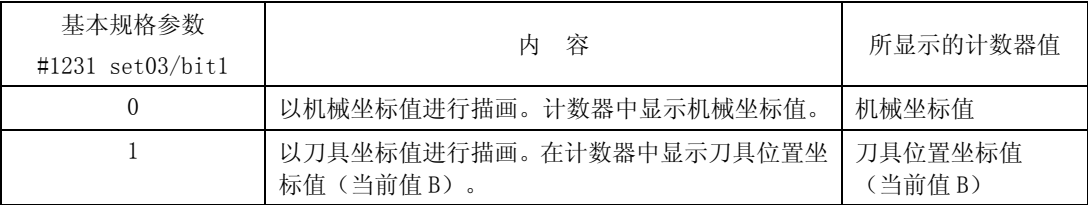

(注)刀具位置坐标值(当前值 B)为在刀具中心坐标值上附加了刀具补偿量后的值,也就是表示刀刃点。当如 直径修正那样,在加工中修正方向发生变化时,进行与加工路径不一致的描画。

(5) 原点标记显示的切换

通常,原点标记 → 是显示在机械原点上,但是根据参数的设定,也可以显示在工件坐标原点上。原 点标记在检查模式中也同样显示。

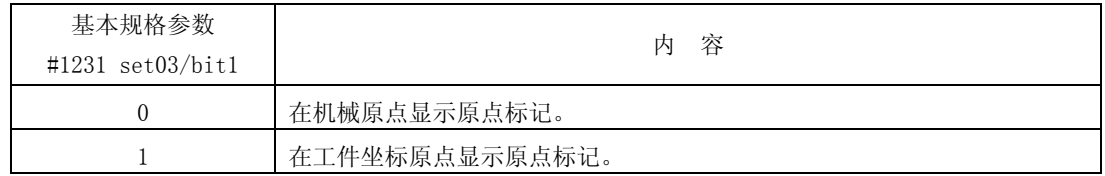

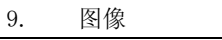

9.4 检查模式的使用方法

#### 9.4 检查模式的使用方法

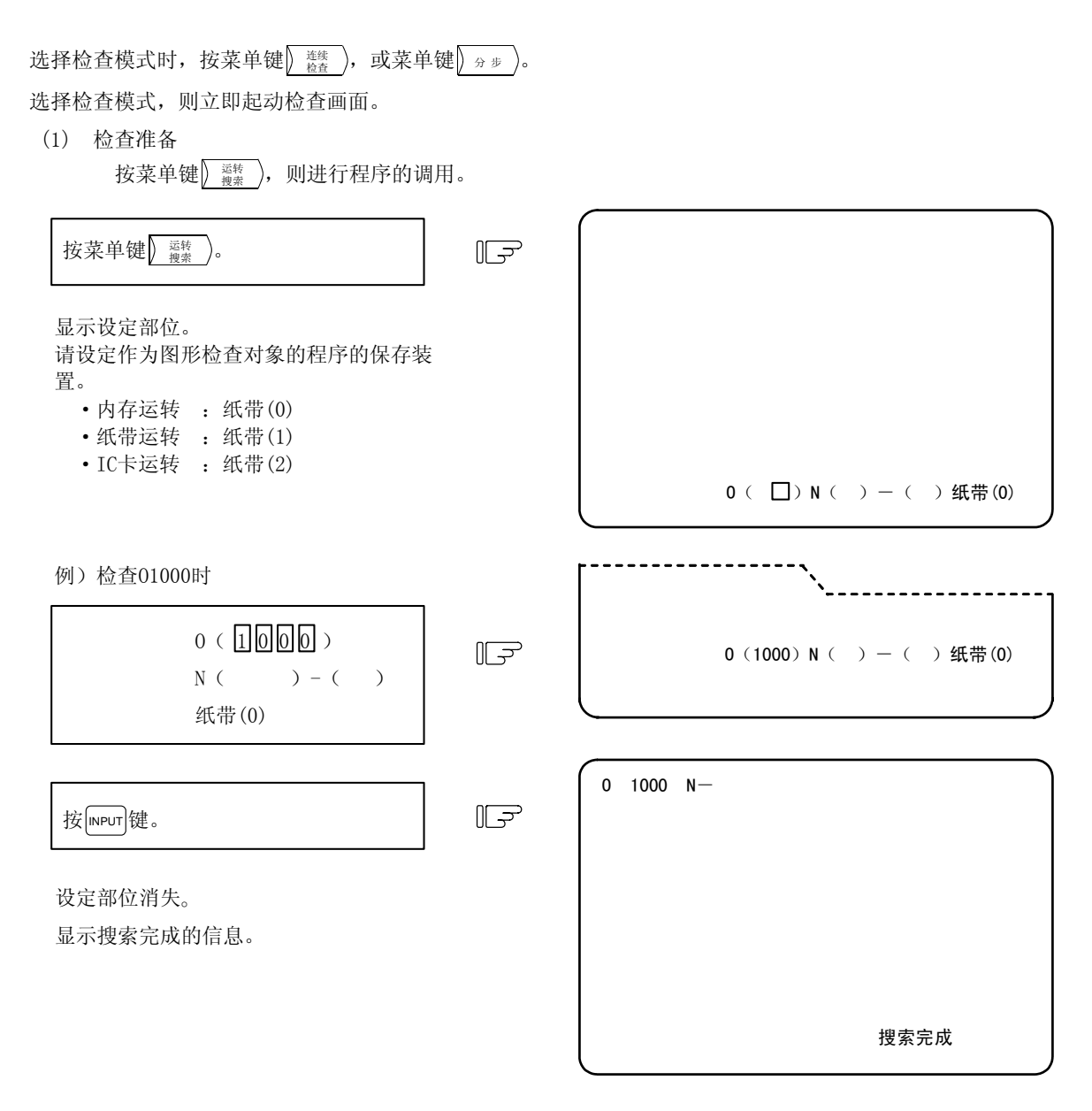

(注 1) 该运转搜索与 MONITOR 功能的运转搜索完全相同。搜索完成后,按自动起动,则进行自动运转。 运转模式取决于机械操作盘的运转模式选择开关的指定。 另外, 在 IC 卡运转中, 无法通过指定顺序编号与节编号进行检查。

(注 2) 第 1 次快速进给不显示。

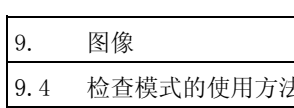

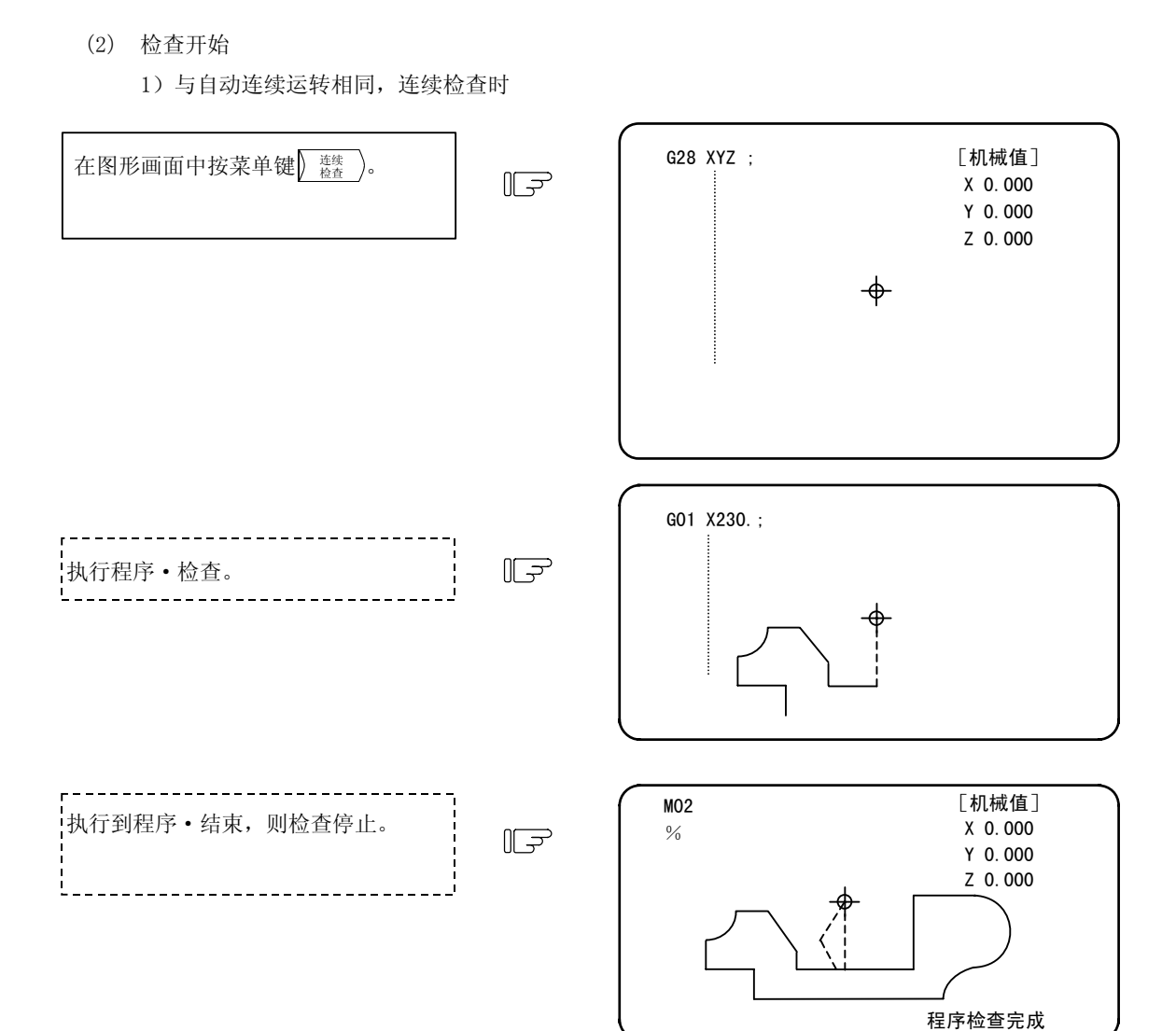

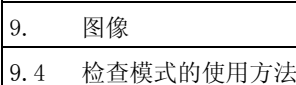

 [机械值] G28 XYZ ; 在图形画面中按菜单键》分步)。  $\mathbb{F}$ G00 Y-200.; X 0.000  $Y - 200.000$  Z 0.000 执行1节后停止。  $II$ G00 Y-200.; 再次按菜单键<mark>) <del>9</del> 步 )。</mark> G01 X-150.F500; 执行下1节后停止。 连续按菜单键 <mark>) <sup>分步</sup> )</mark> 。  $\ddot{\cdot}$ 每次按菜单键<u>》<del>《步</del>》执行1节。</u> \_\_\_\_\_\_\_\_\_\_\_\_\_\_\_\_\_\_\_\_\_\_\_\_\_ 执行到程序·结束,则检查停止。  $II \Rightarrow$ 程序检查完成 检查完成后按菜单键 ) э # ), 则从程序开头

2)与单节运转相同,1 节分别检查时

开始分步。

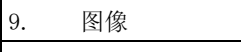

9.4 检查模式的使用方法

3)连续检查与分步检查的切换 在执行连续检查时按 。步), 则切换为对之后的每 1 节进行检查。 同样也可以从分步检查切换到连续检查。

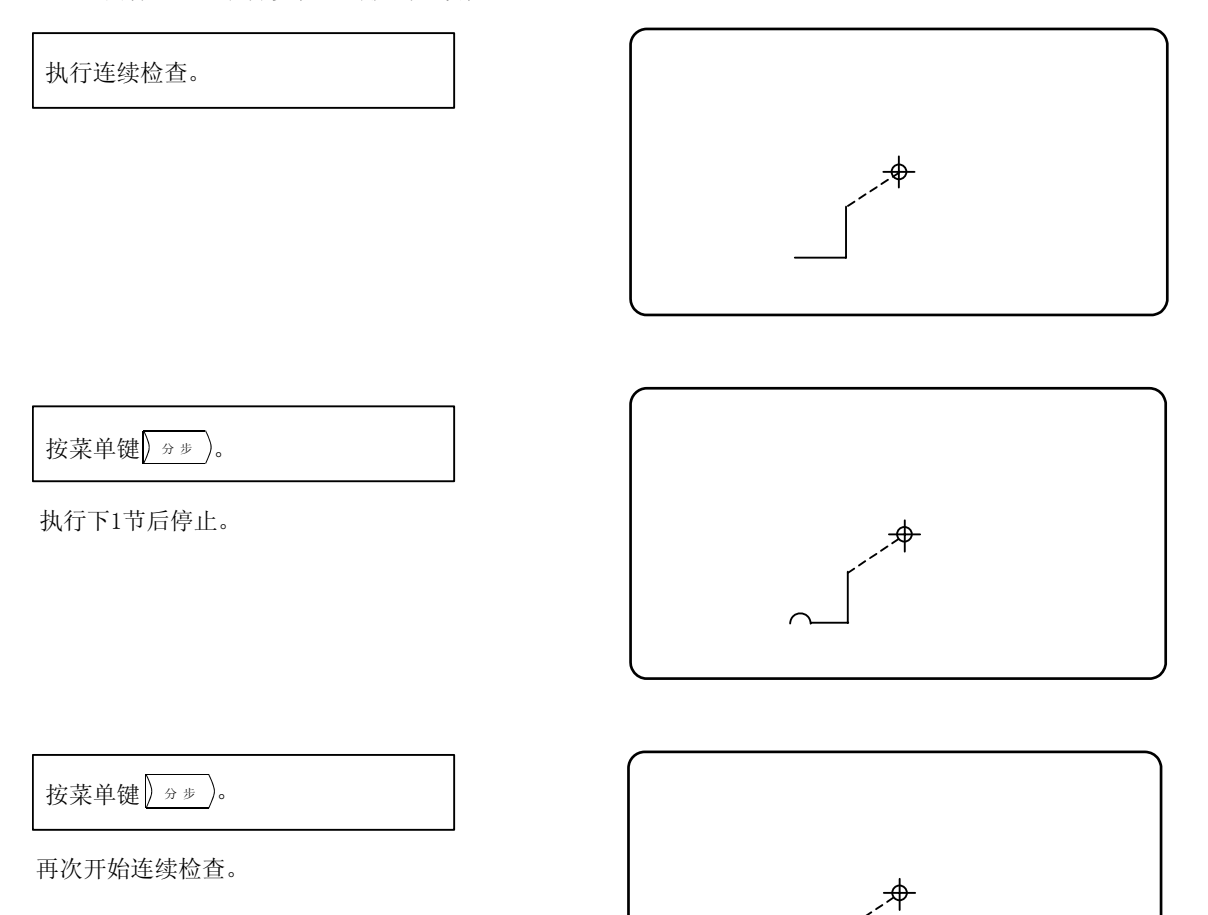

4)直径修正中的描画

当检查中的程序需要进行直径修正时,描画程序轨迹与刀具中心轨迹。

执行连续检查。

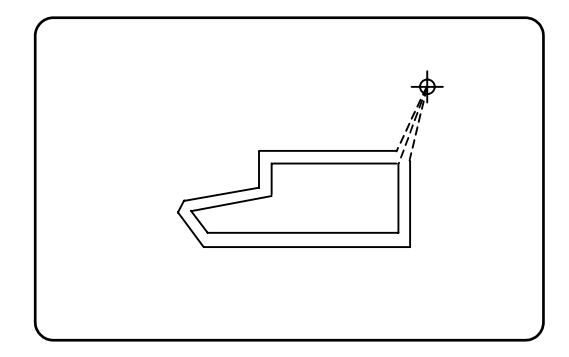

9.4 检查模式的使用方法

## (3) 检查中的线的区别

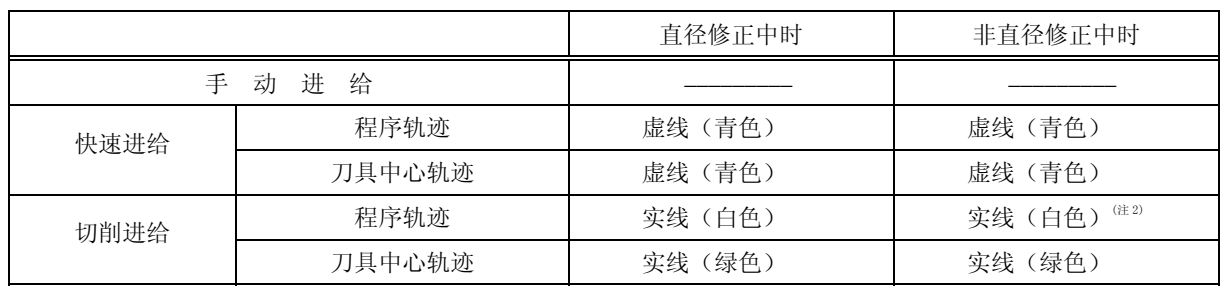

(注 1)表中的括号表示以彩色显示时的显示颜色。

(注 2)当描画刀具中心轨迹与程序轨迹两个路径时,以刀具中心轨迹的绿色实线进行描画。

#### (4) 描画轨迹的切换

可使用参数切换描画的轨迹。这些参数在设定后立即生效。

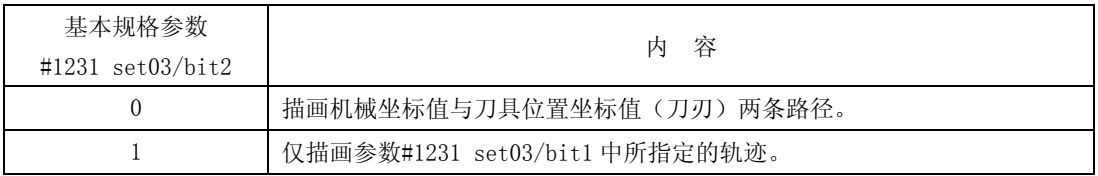

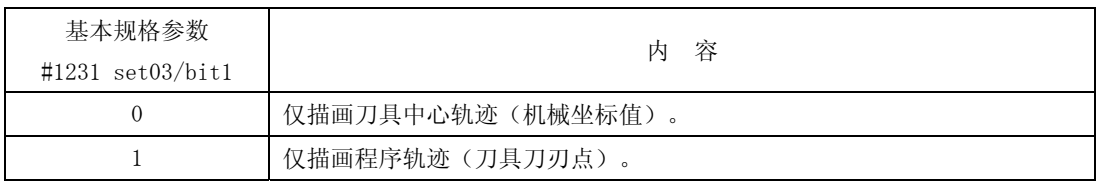

#### (5) 计数器显示

在执行连续检查、分步检查时,右上的计数器与描画切换为如下表所示。

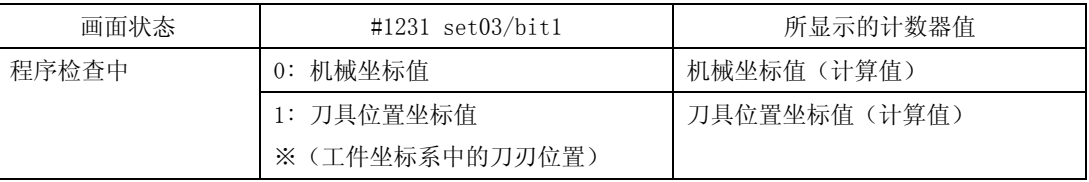

※接通电源后,第 1 次进行画面迁移时,与追踪中处于同样的状态。

另外,程序检查完成后及追踪模式解除后,前面的计数器显示仍继续。

9.4 检查模式的使用方法

## (6) 关于与其他功能的关联

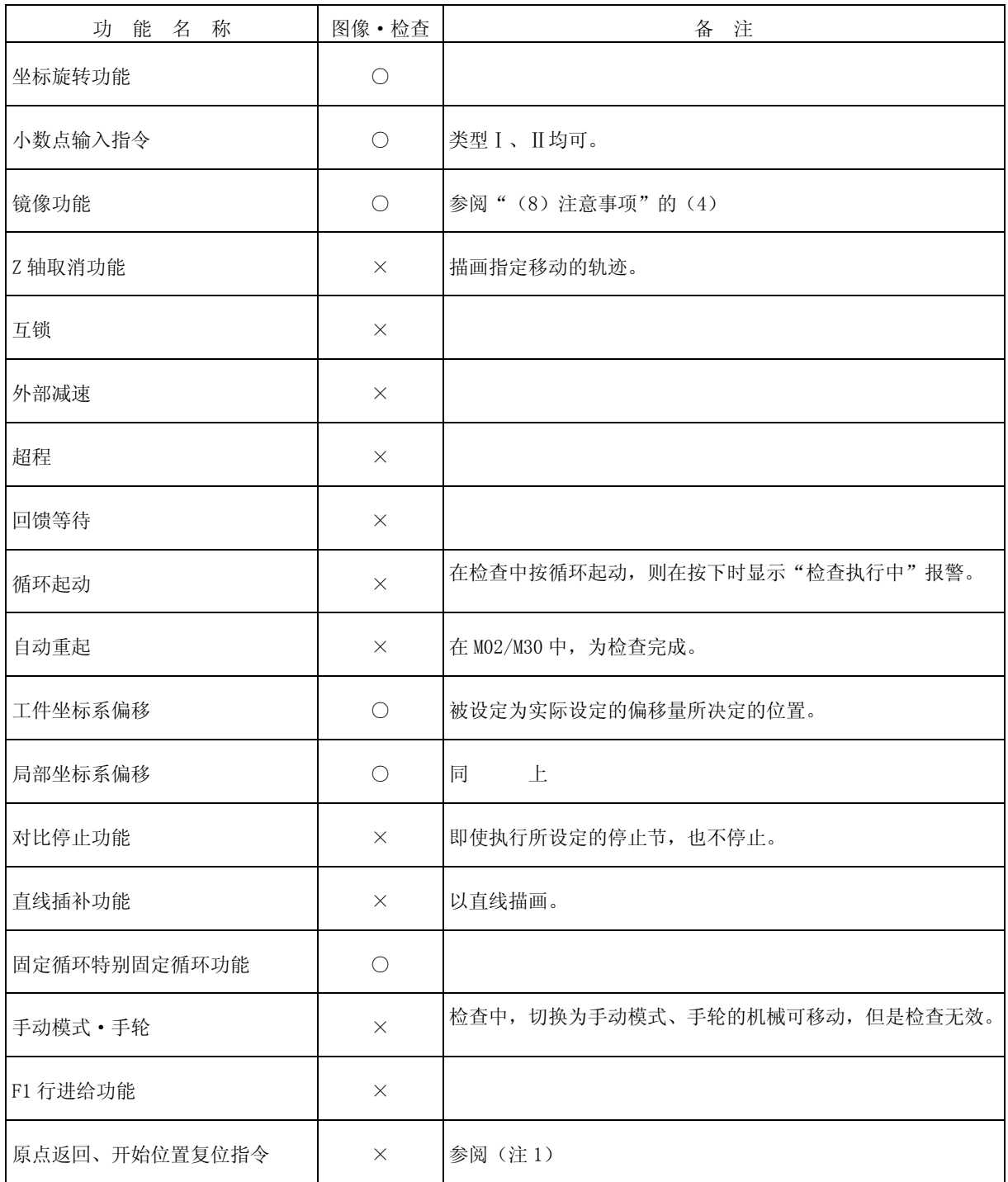

9.4 检查模式的使用方法

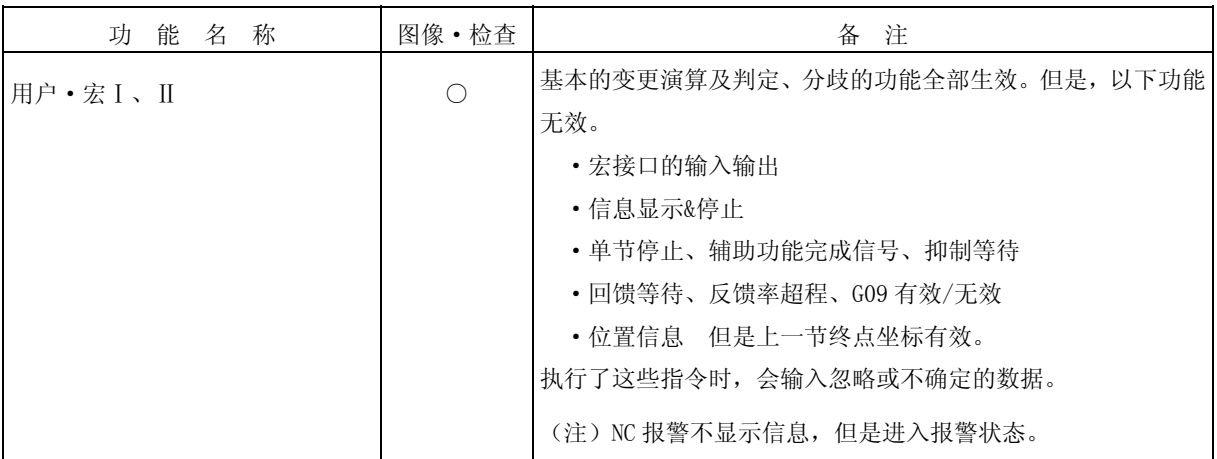

(注 1) 原点返回指令、开始位置复位指令有效,但是描画会因实际的机械移动(追踪显示)与程序·检查 而有部分不同。

G28、G30 指令中,经过中间点进行原点返回时,如下图所示,在达到中间点之前以直线进行定位,从 中间点到原点则是各轴独立定位。

另外,在 G29 指令中,各轴独立定位到中间点。

但是,通过程序·检查进行的描画中,即使经过中间点,也全部以直线进行描画,所以轨迹会与追踪 显示有部分不同。

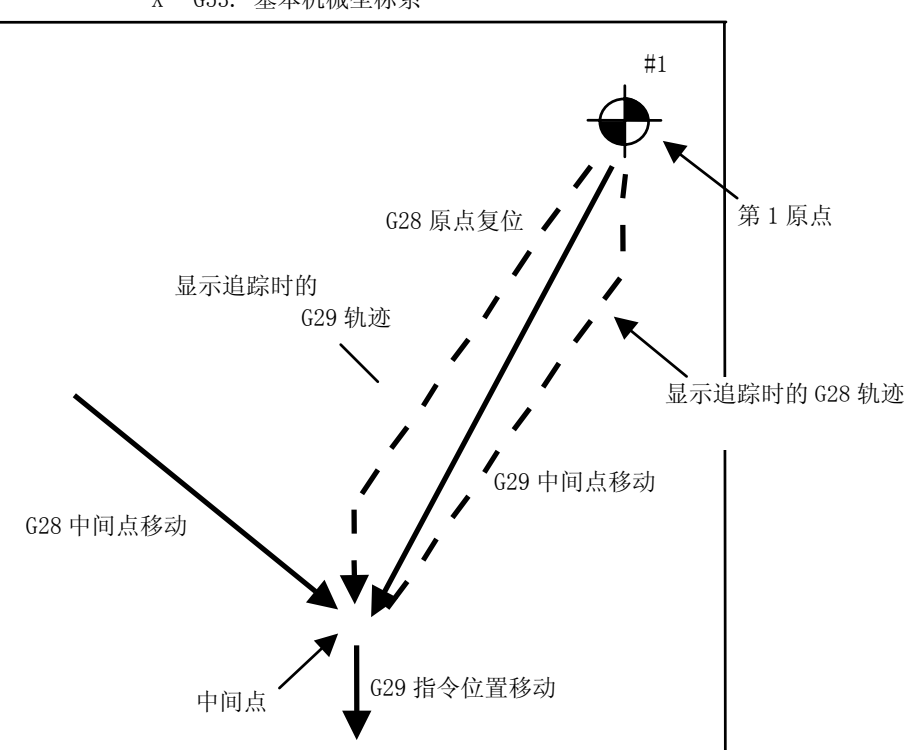

X G53. 基本机械坐标系

9.4 检查模式的使用方法

# (7) 变量、参数、补偿量的使用

## 程序·检查中,各种数据如下所示,其使用全部与运转中所执行的相同。

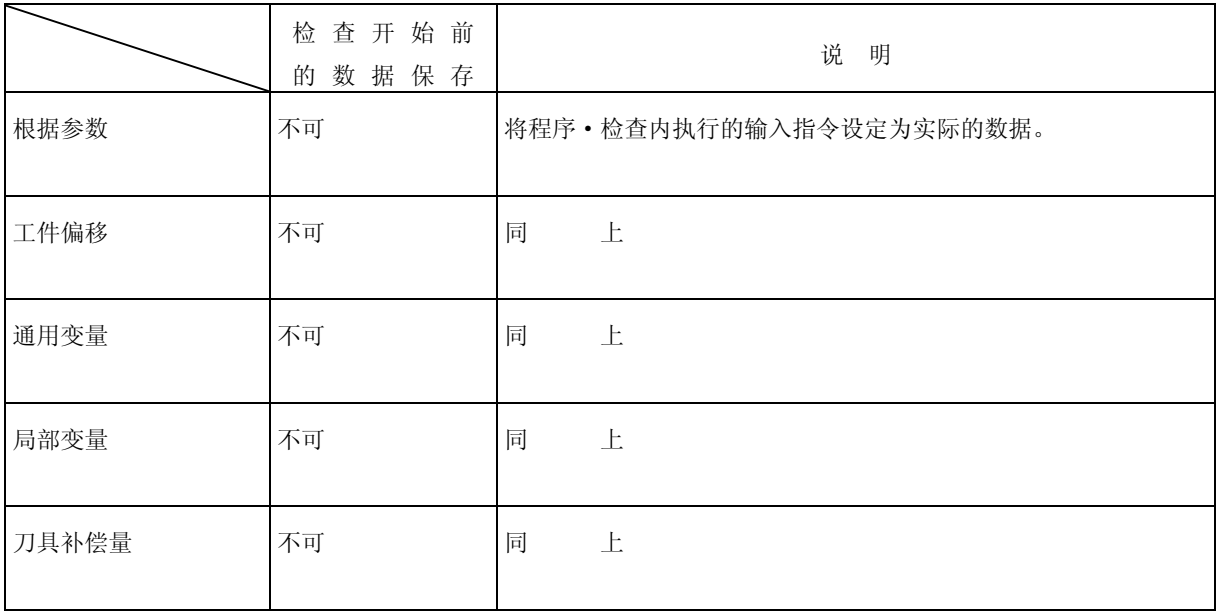

9.4 检查模式的使用方法

- (8) 注意事项
	- (1) 在追踪及检查的各模式中进行描画时, 选择菜单键 <sup>#转面</sup> 或 本華圖 , 则描画中断。所选择的功能结 束时继续。

追踪模式中,中断中的部分不被描画。

- (2) 追踪及检查的各模式中,即使切换到其他功能画面,描画也继续。
- (3) 按功能选择键 F0 时,图像被全部删除,追踪、检查模式也被清除。
- (4) 在检查模式中,机械操作开关仅检查起动前的设定有效。
- (5) 在检查中按自动起动按钮,则在按下时发出操作警报"M01 操作错误 0112",无法进行自动起动。 请在「程序检查完成」信息显示后、或者由复位中断后、按自动启动按钮。
- (6) 在自动起动中或自动休止中进行检查搜索或检查,则显示"程序运转中",无法进行搜索、起动。
- (7) 检查功能仅为 NC 内部演算结果,是进行描画,所以对于需要机械移动才能够执行的指令,无法描画。
- (8) 检查中,程序中设定的各种数据的使用如下。
	- ① 工件偏移、通用变量、局部变量 检查前的数据不被保存。
	- ② 刀具补偿量

检查前的数据不被保存。

③ 参数

检查前的数据不被保存。

- (9) 关于检查的结束
	- ① 根据 M00/M01 指令,变为"程序停止"。
		- (注) 执行 M01 时,不管可选停止信号的开/关如何,不停止描画。
	- ② 根据 M02/M30 指令,变为"程序检查完成"。
		- (注)纸带模式时,不进行倒带处理。
	- 3 通过复位、》 道 威 Fo 结束检查。

(注)发生程序错误时,请通过上述操作解除错误。

- (10)检查中当将运行模式切换成手动运行模式时,会出现「M01 操作错误 0112」、同时无法进行轴的 移动。在有必要移动轴的情况时,请使用复位中止检查。
- (11)在检查中、如有 PLC 中断运行指令时、会出现「M01 操作错误 0112」。需进行 PLC 中断运行时、 请使用复位中止检查。
- (12)在检查中、进行功牙返回操作时、会出现「M01 操作错误 0112」。需进行功牙返回操作时、请使 用复位中止检查。
- (13)在检查中、不能进行计数设定、或计数原点归零操作。在相对值画面如按下轴选择时、会出现「E69 图形检查中」报警。
- (14)在检查中、如需从先头开始重新检查时、通过复位执行中的加工程序,中止检查、重新执行检查。 在检查中(在没有出现「加工程序检查完成」状态)、请不要再次执行图形的连续检查操作。

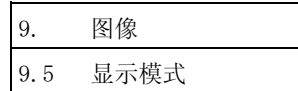

# $9.5$  显示模式 (  $\scriptstyle\left(\begin{array}{cc} \frac{1}{85} \end{array}\right)$  )

(1) 显示模式的种类

图像显示模式中,有单平面、双平面、立体 3 种,可任意设定各平面、立体轴的指定。所设定的显示 模式在电源接通之后也被保持。

(2) 显示模式的设定方法

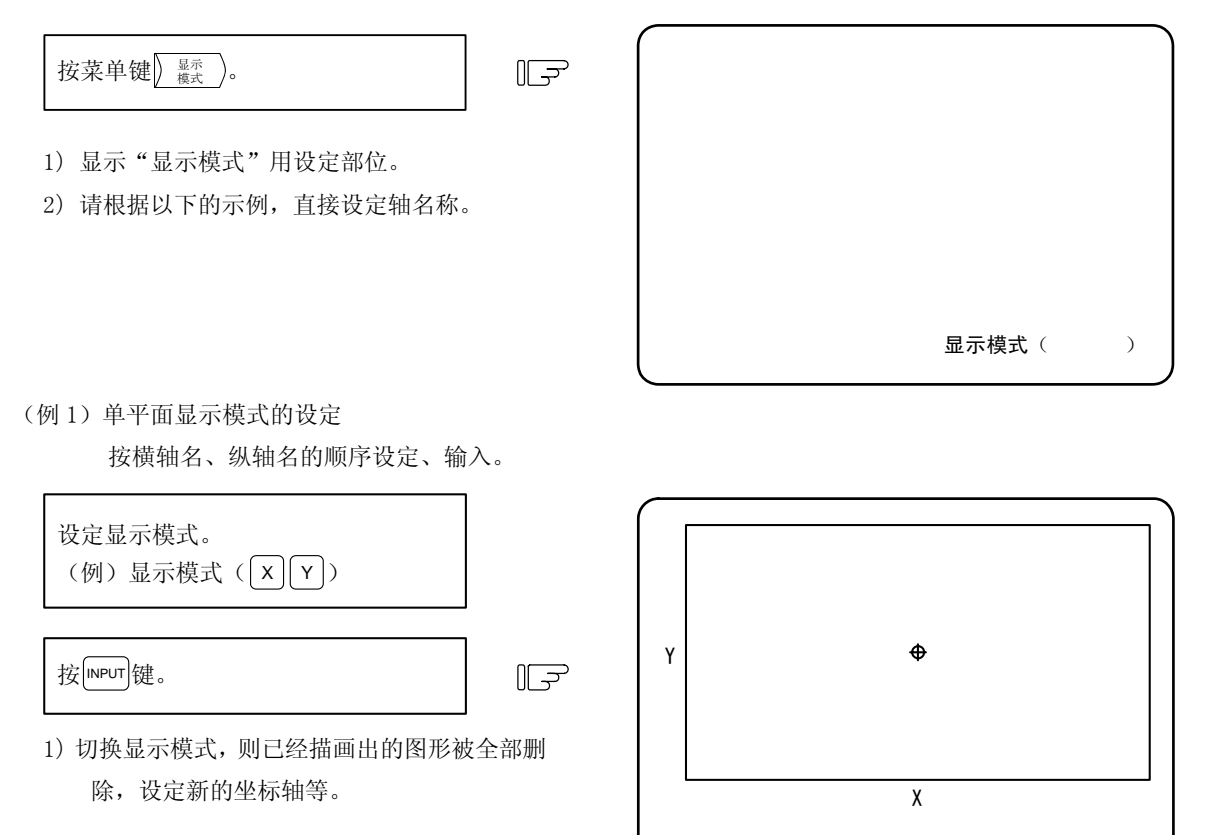

(例 2)双平面显示模式的设定(仅 M 系列)

按照上方平面的横轴名、纵轴名、下方平面的横轴名、纵轴名的顺序进行设定、输入。 请将上方平面的横轴与下方平面的横轴设定为相同的轴名。

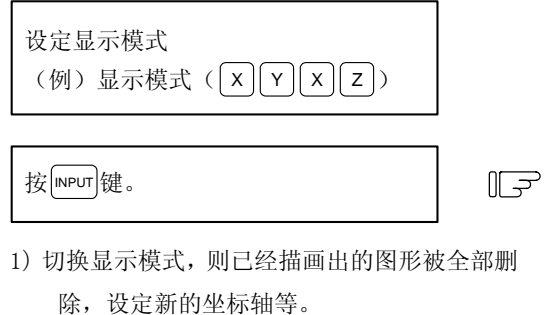

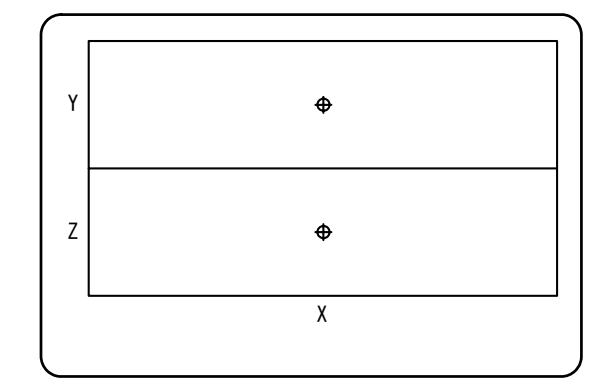

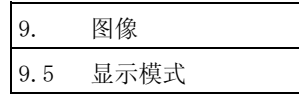

(例 3)立体显示模式的设定(仅 M 系列)

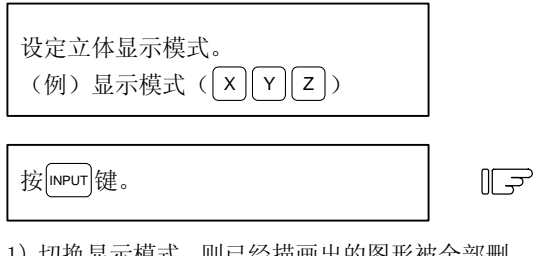

1)切换显示模式,则已经描画出的图形被全部删 除, 设定新的坐标轴等。

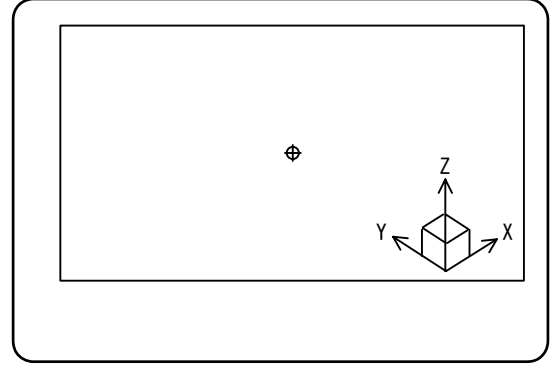

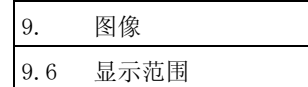

# 9.6 显示范围 (  $\frac{1}{2}$   $\frac{1}{2}$   $\frac{1}{2}$

可改变图像画面中所描画的图像的大小与位置。

#### 9.6.1 比例尺的变更方法

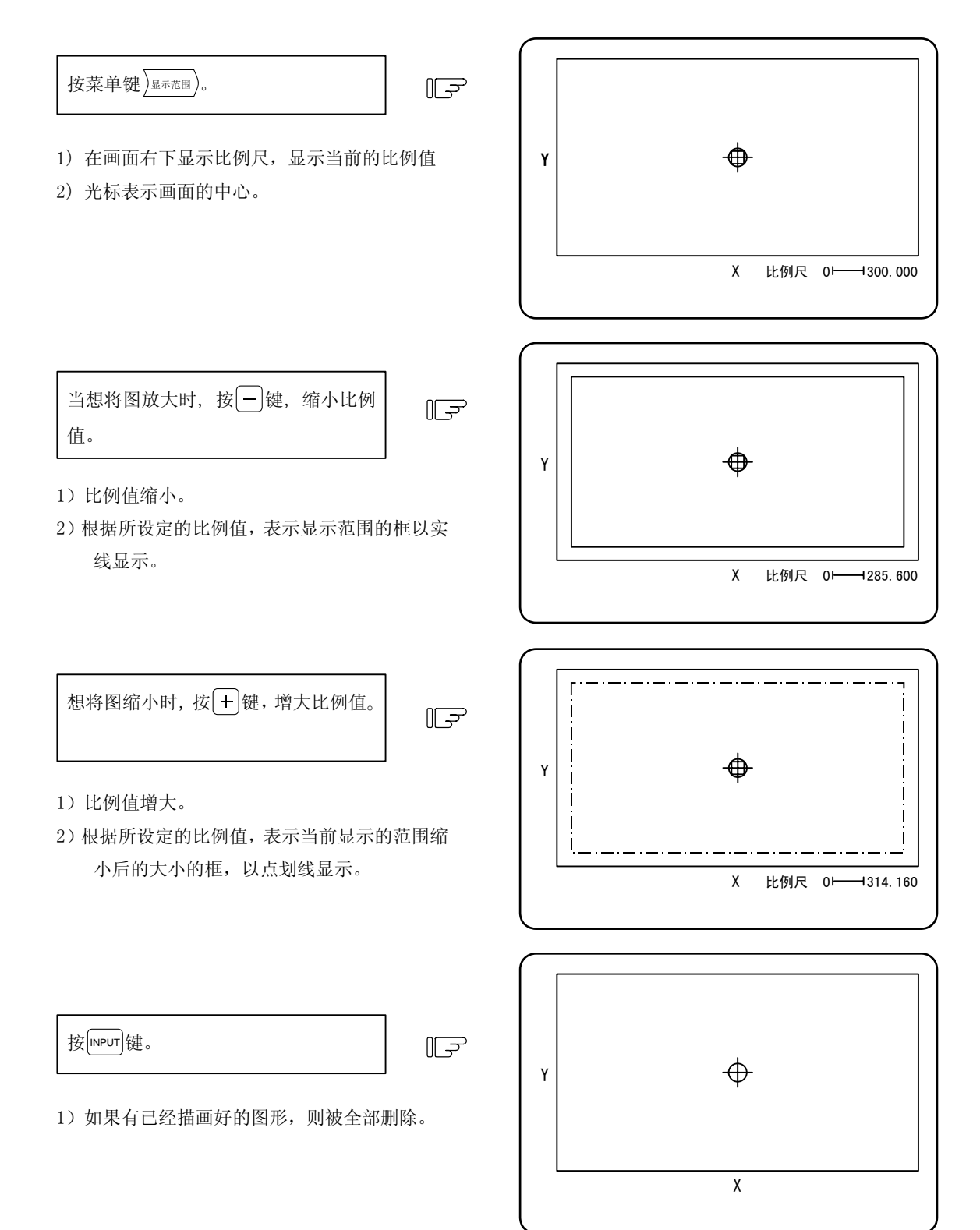

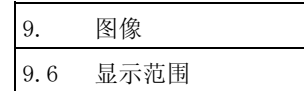

- (注 1)每按 1 次+/-键,比例尺增减约 5%。
- (注 2)比例尺可在 0.100~9999.999 的范围内进行变化。
- (注 3) 正在描画中的轨迹, 在按 MPUT 键之前, 不会消失。

但是,与表示显示范围的框重合的部分的轨迹,会在按 meur 键前消失。

#### 9.6.2 显示位置的变更方法

移动所描画位置的方法,包括使用光标键指定显示范围中心的方法,与使用取消键将当前的刀具位置设定为显 示范围的中心的方法。

(1) 指定显示范围中心的方法

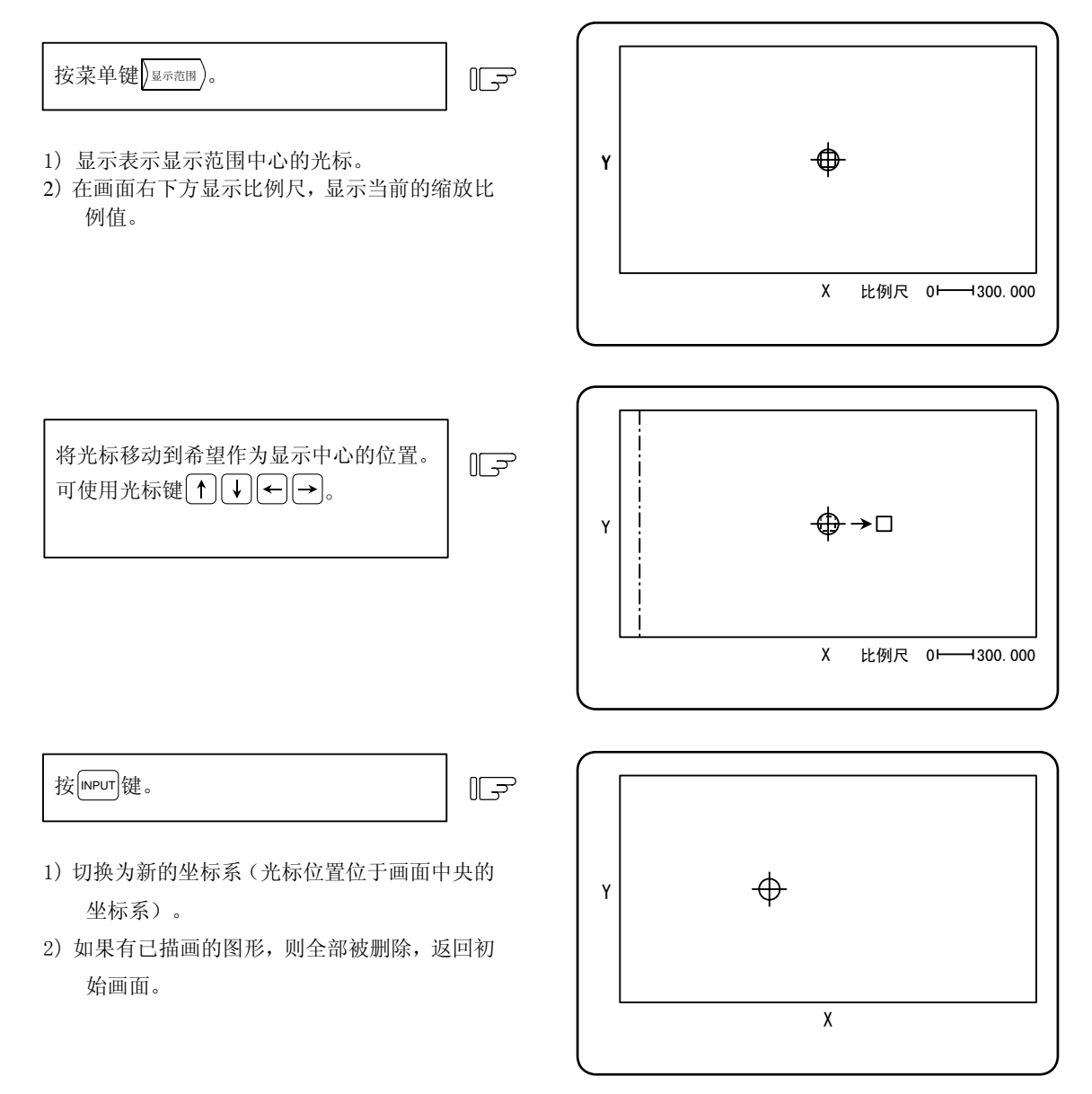

- (注 1)光标移动 1 次,中心会移动多少,因当前的比例值而异。
- (注 2)正在描画中的轨迹,在按键之前,不会消失。但是,与表示显示范围的框重合的部分的轨迹,会在按 INPUT 键前消失。

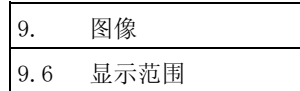

(2) 将刀具位置设定为显示范围中心的方法

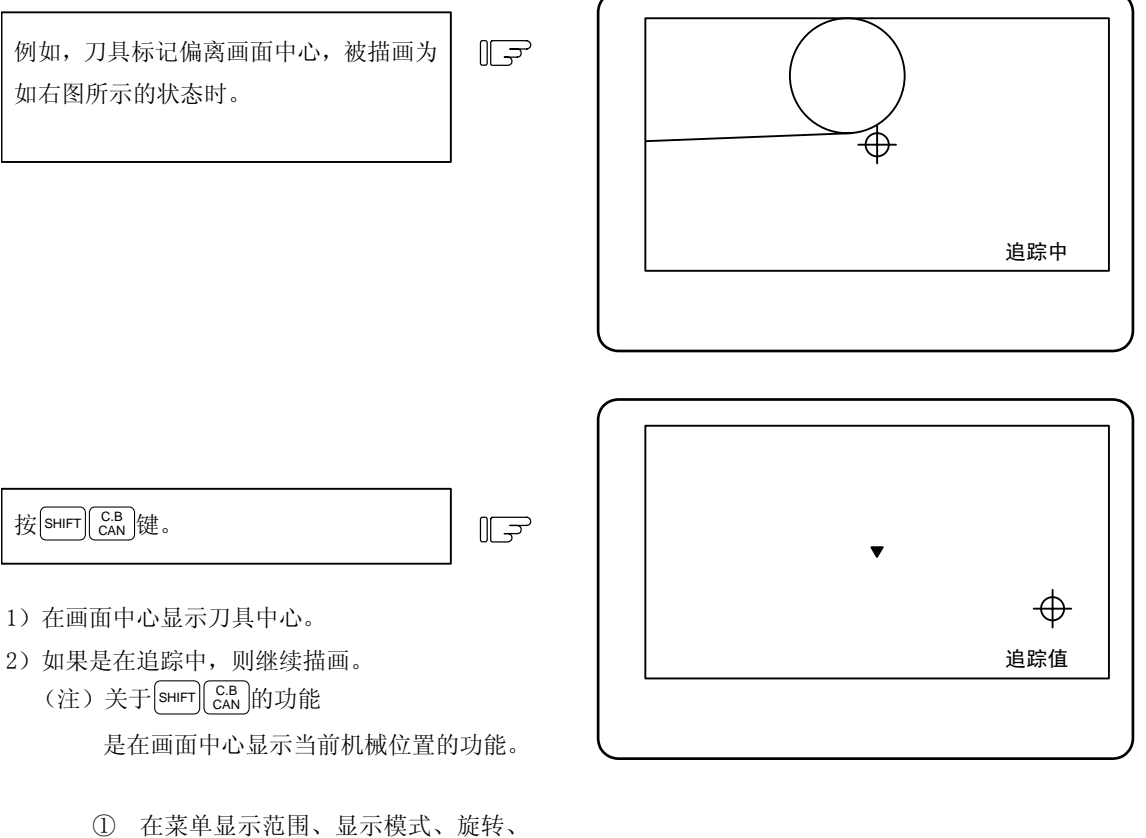

- 检查搜索中的任何一个有效时,无法 进行本操作。
- ② 进行程序·检查时,即使进行描画, 机械位置也不会移动,因此,即使进 行了上述的键操作,也无法将刀具中 心显示在画面中心。
- ③ 进行追踪时,在描画的同时,机械位 置也发生移动,因此,可通过上述的 键操作,将刀具中心显示在画面中心。
- (例)同时变更比例尺与显示位置的范例 下面是将如右图所示的图形,放大描画在画面
	- 中央时的操作例。

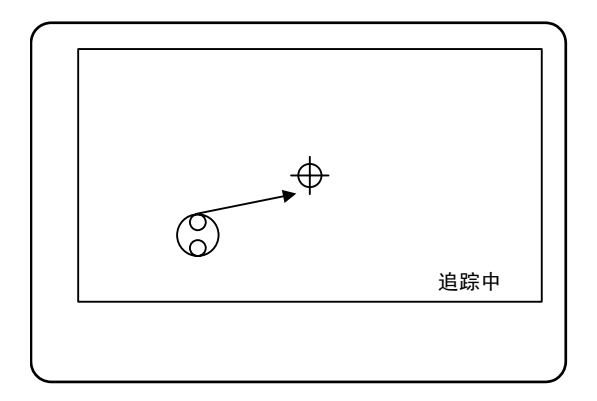

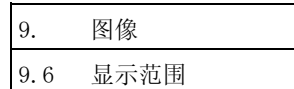

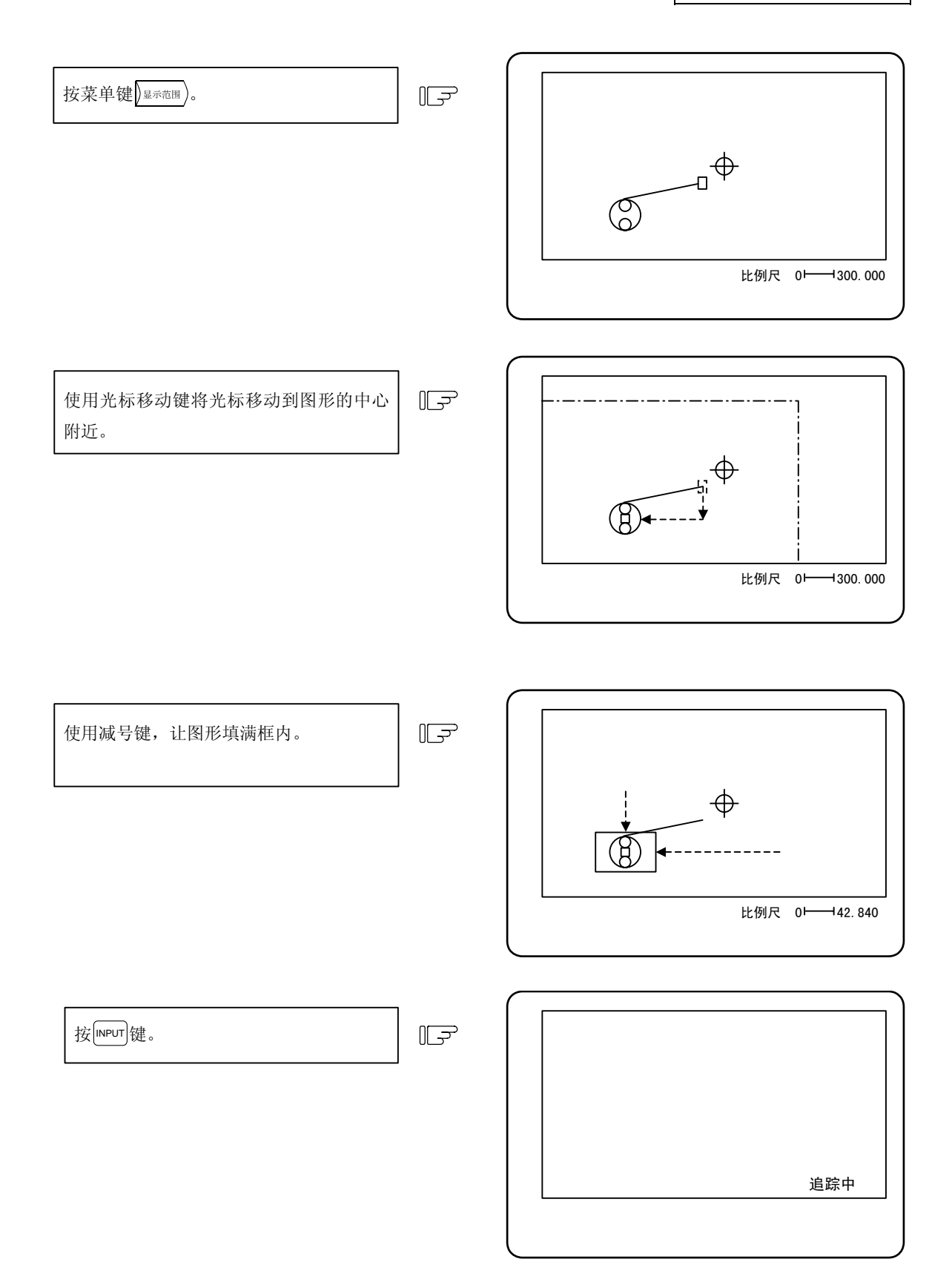

9. 图像 9.6 显示范围

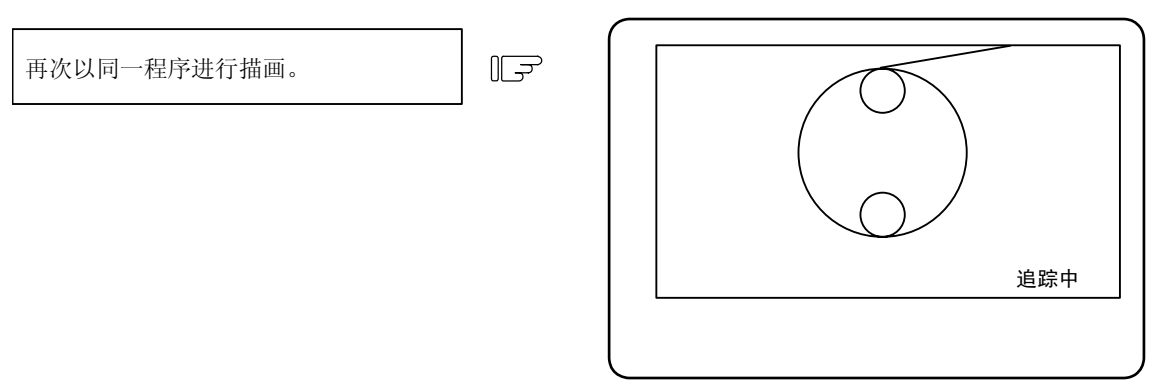

(3) 双平面显示模式时的比例尺·显示位置的变更方法

单平面与立体显示如前面的说明所示,而双平面显示则可分为上图下图变更显示位置。 虽然双平面显示中的任何一个均能够变更比例尺,不过上图与下图通常采用同一比例尺。横轴也是任 何一个均可进行变更。

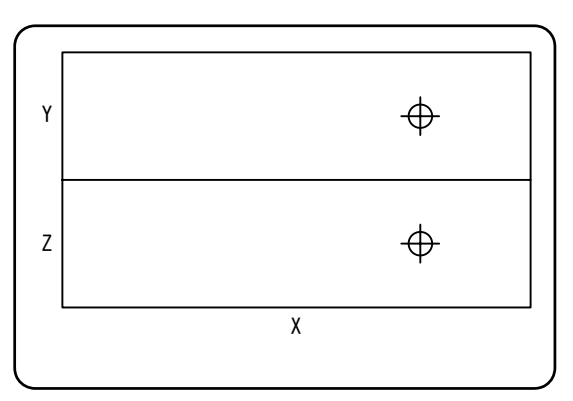

上方平面、下方平面的切换

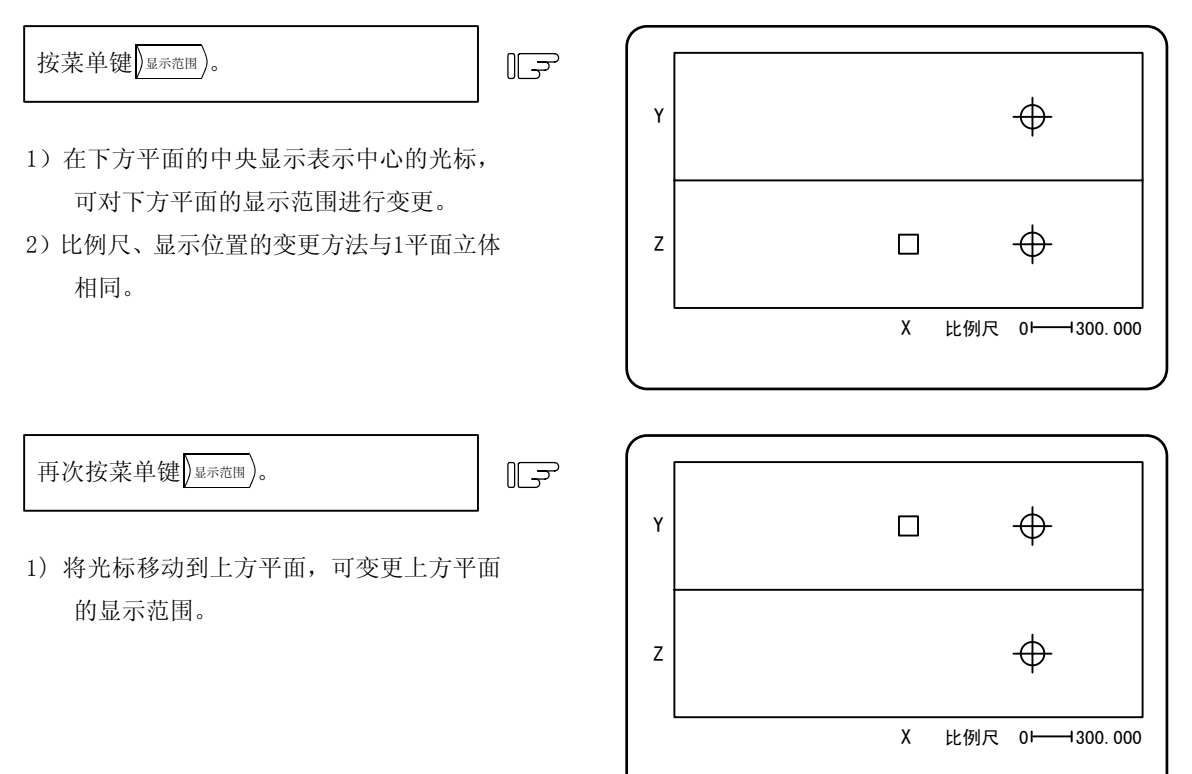

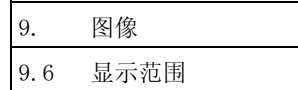

#### (4) 比例尺与显示位置的保持

通过参数的设定,可在重新接通 NC 电源之后保持显示范围(比例尺与显示位置)。 当 NC 电源为 ON 时,不管该参数如何,即使进行画面切换,所设定的显示范围也会被保持。 在设定显示范围时,当通过再次按 <sup>显</sup>示范<sup>围</sup> 菜单等取消显示范围设定时,由于返回前一状态,所以显示范 围不会被保持。

本参数在设定后立即生效。

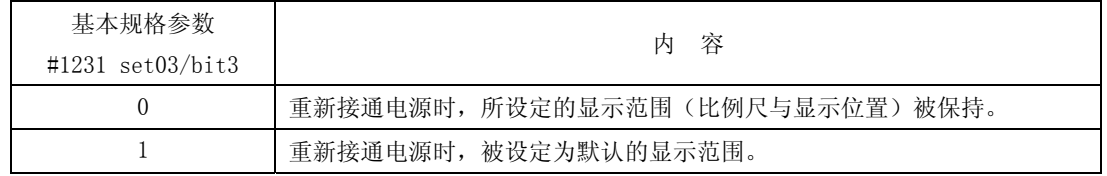

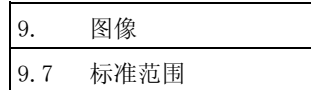

# 9.7 标准范围( <sup>标</sup>准范<sup>围</sup> )

按菜单键  $\sqrt{\frac{k}{k+1}}$ , 则根据安装参数的 0T+、0T-(设定行程极限范围)所决定的机械的可动范围变为显示范围。 比例尺与显示位置自动变更。当描画图像异常偏出画面时,是很方便的功能。

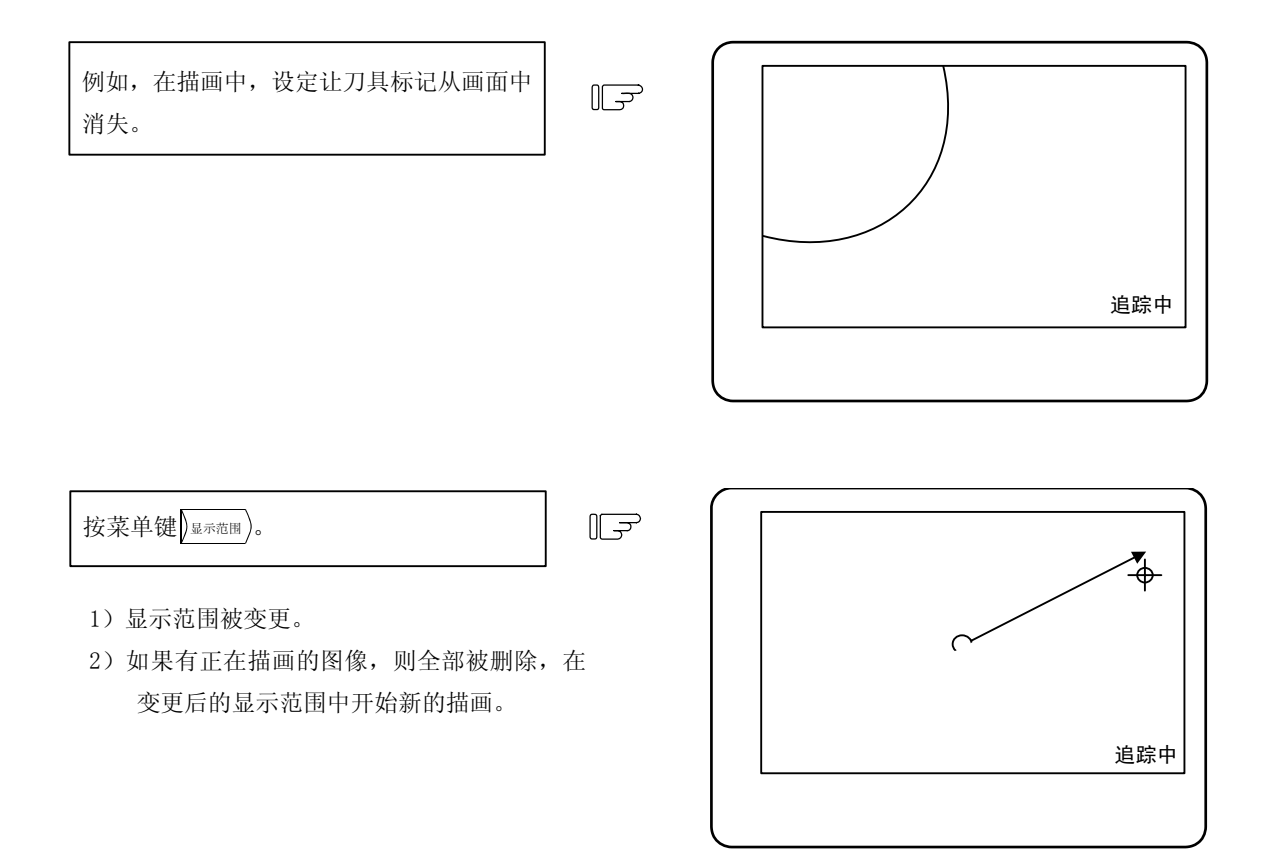

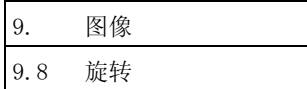

# 9.8 旋转 ( <sub>旋转</sub> )) (M 系列)

可将立体显示向任意方向旋转。

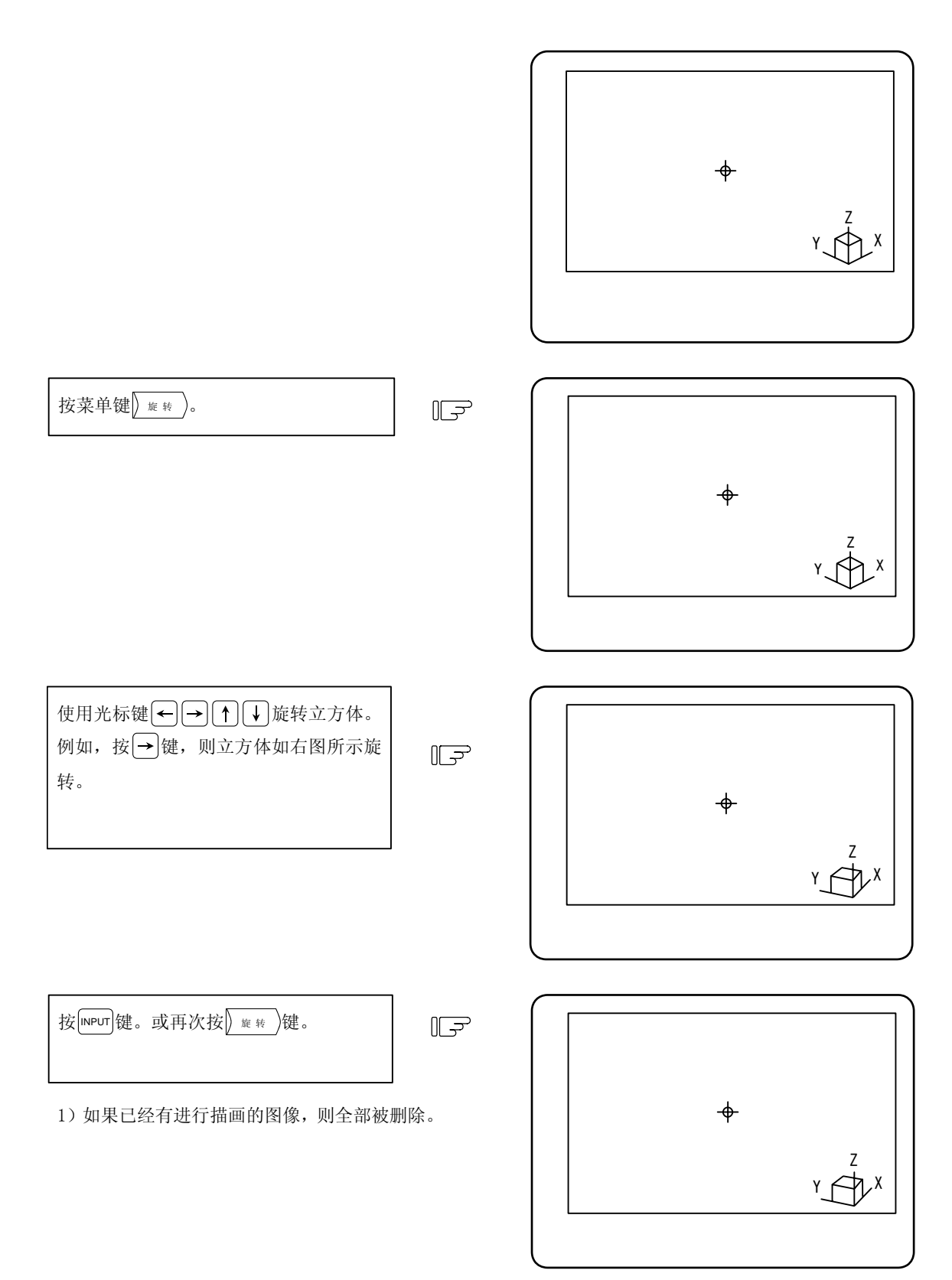

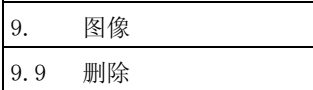

# 9.9 删除 ( 删 除 ))

按菜单键 ) W 的 网 啊 将通过追踪模式、程序检查模式所描画出的图像删除。

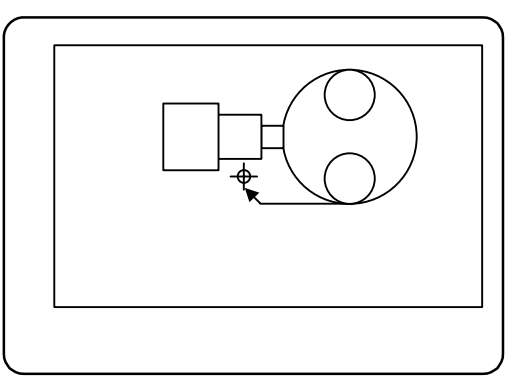

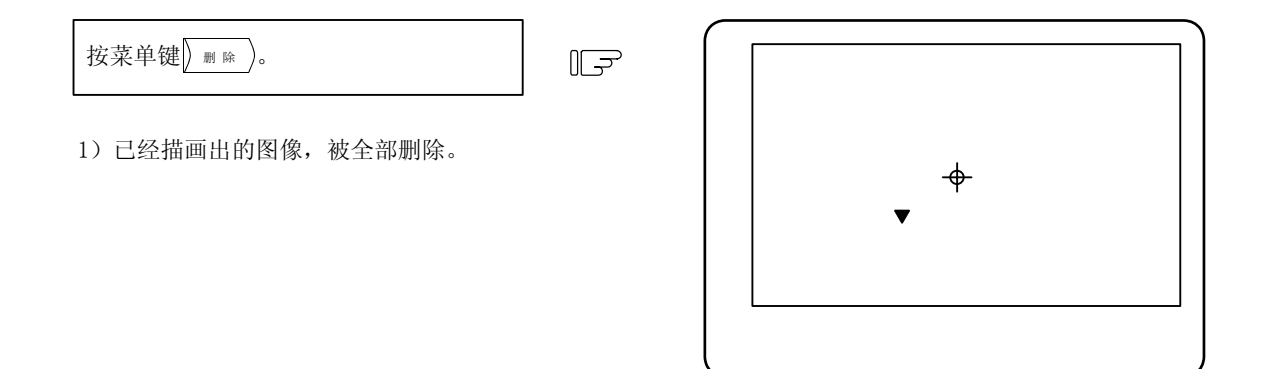

(注 1)追踪模式中的删除,是在删除完成后,开始描画。

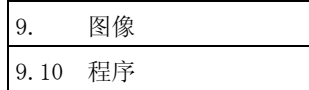

# 9.10 程序 $(\sqrt{2\pi k})$

按菜单键 <sub>程序</sub>), 则可显示当前画面中的程序的内容。 如不需要,可通过再次按菜单键 。

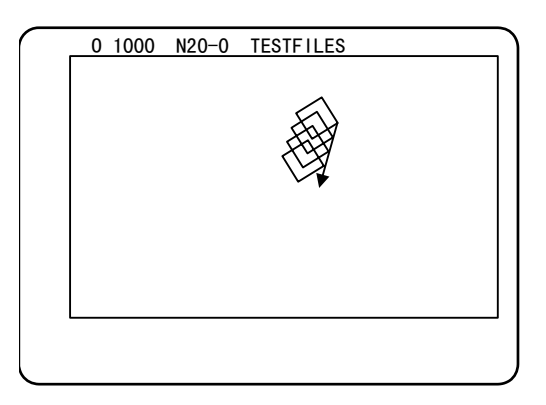

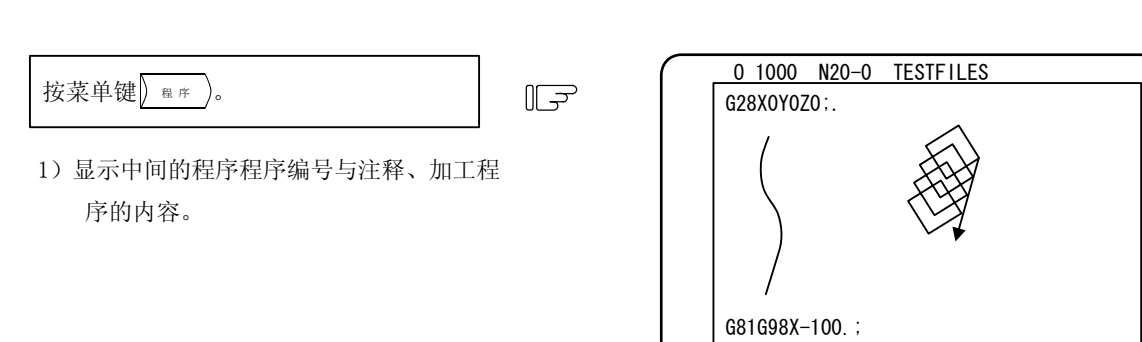

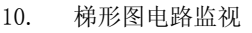

10.1 参数设定

# 10. 梯形图电路监视[仅 PLC 内置规格时]

按功能选择键  $\boxed{$  F0 , 则显示菜单键  $\boxed{)}$  # # 81 ), 可确认顺序电路的动作状态。 监视功能中, 包括如下内容。

- (1) 电路监视
- (2) 利用监视停止触发点停止画面
- (3) 注册监视
- (4) 10 进制、16 进制切换当前值监视

#### 10.1 参数设定

通过 PLC 参数的 bit 选择画面, 进行用于梯形图电路监视的参数设定。

可通过打开"板载有效"参数,选择梯形图电路监视。

但是, 在 GX Developer 通信有效状态下, 不显示板载画面, 无法使用梯形图电路监视。

〔PLC bit 选择〕

\n
$$
\begin{array}{r}\n 7 \\
\hline\n 6 \\
\hline\n 7 \\
\hline\n 8 \\
\hline\n 1:6X \text{ Development }\n 4\n 5\n 1: 6X \text{ Development }\n 5\n 4\n 3\n 2\n 1\n 0\n 4\n 5\n 6\n 7\n 8\n 8\n 9\n 1\n 0\n 1\n 0\n 0\n 0\n 0\n 1\n 0: 6X \text{ Development }\n 4\n 6\n 7\n 8\n 9\n 1\n 1\n 1\n 1\n 1\n 1\n 1\n 2\n 0: 6X \text{ Development }\n 4\n 6\n 7\n 8\n 9\n 1\n 1\n 1\n 1\n 1\n 1\n 2\n 3\n 4\n 5\n 6\n 7\n 8\n 9\n 1\n 1\n 1\n 1\n 2\n 1\n 3\n 4\n 5\n 6\n 7\n 8\n 9\n 9\n 1\n 1\n 1\n 1\n 2\n 1\n 3\n 4\n 5\n 6\n 7\n 8\n 9\n 9\n 1\n 1\n 1\n 1\n 1\n 2\n 3\n 4\n 5\n 6\n 7\n 8\n 9\n 9\n 1\n 1\n 1\n 1\n 2\n 1\n 3\n 4\n 5\n 6\n 7\n 7\n 8\n 9\n 9\n 1\n 1\n 1\n 1\n 2\n 1\n 3\n 4\n 5\n 6\n 7\n 7\n 8\n 9\n 9\n 1\n 1\n 1\n 1\n 1\n 2\n 3\n 4\n 5\n 6\n 7\n 7\n 8\n 9\n 9\n 1\n 1\n 1\n 1\n 1\n 2\n 3\n 4\n 5\n 6\n 7\n 8\n 9\n 9\n 1\n 1\n 1\n 1\n 1\n 2\n 3\n 4\n 5\n 6\n 7\n 7\n 8\n 9\n 9\n 1\n 1\n 1\n 1\n 2\n 1\n 3\n 4\n 5\n 6\n 7\n 9\n 1\n 1\n 1\n 2\n 1\n 3\n 4\n 5\n 6\n 7\n 7\n 8\n 9\n 9\n 1\n 1\n 1\n 1\n 2\n 3\n 4\n 5\n 6\n 7\n 9\n 1\n 1\n 2\n 3\n 4\n 5\n 6\n 7\n 9\n 1\n 1\n 2\n 3\n 4\n 5\n 6\n 7\n
$$

本功能是用于用户 PLC 开发。 详情请参阅 PLC 板载使用说明书(BNP-B2349)。

# 11. 波形显示

按功能选择键 下], 则显示波形显示画面。在波形显示画面中, 能够以时间为单位, 2ch 同时显示伺服的运转 状态变化。

另外, 在同期攻牙中, 可对主轴与攻牙轴的位置偏差的差(同期误差值)进行波形显示。

另外,可输出波形数据。请参阅"6.2.6 波形显示数据的输出"。

(注)当安装参数"#1222 aux06/bit2"为 1 时,波形显示画面有效。

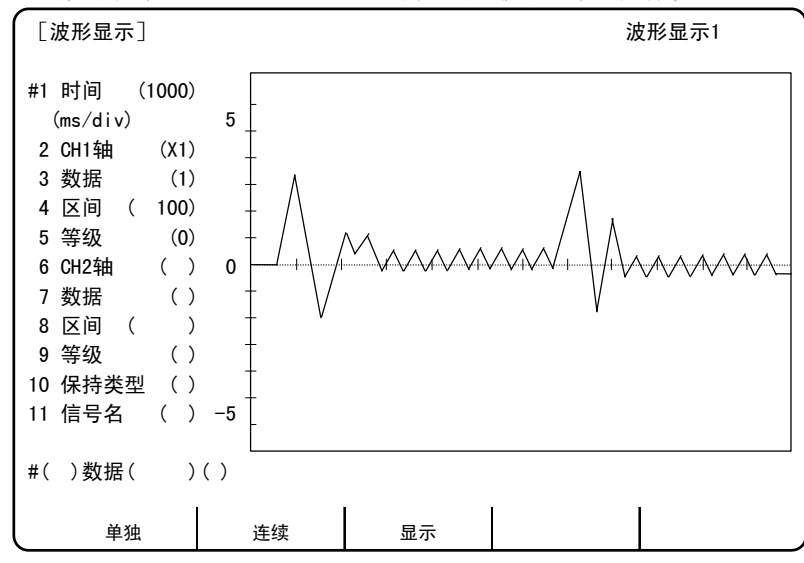

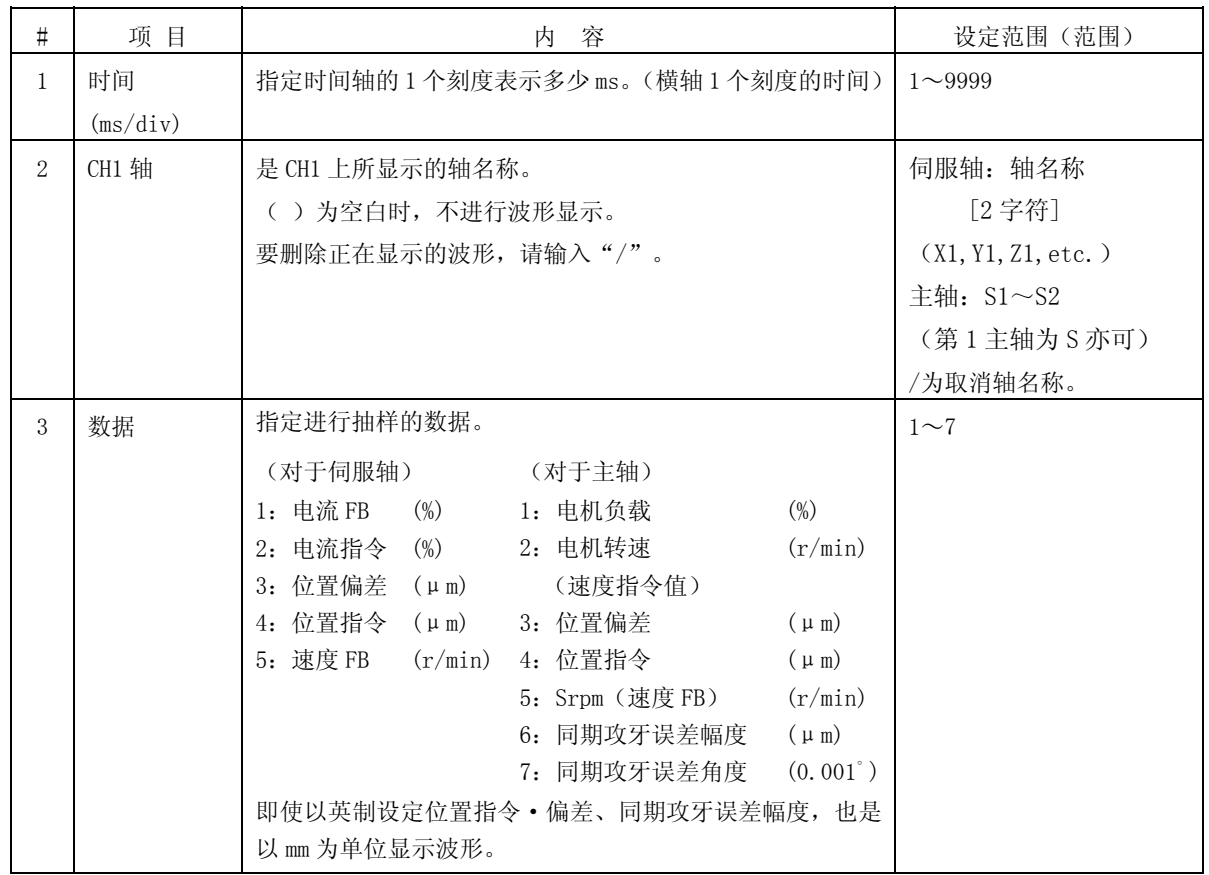

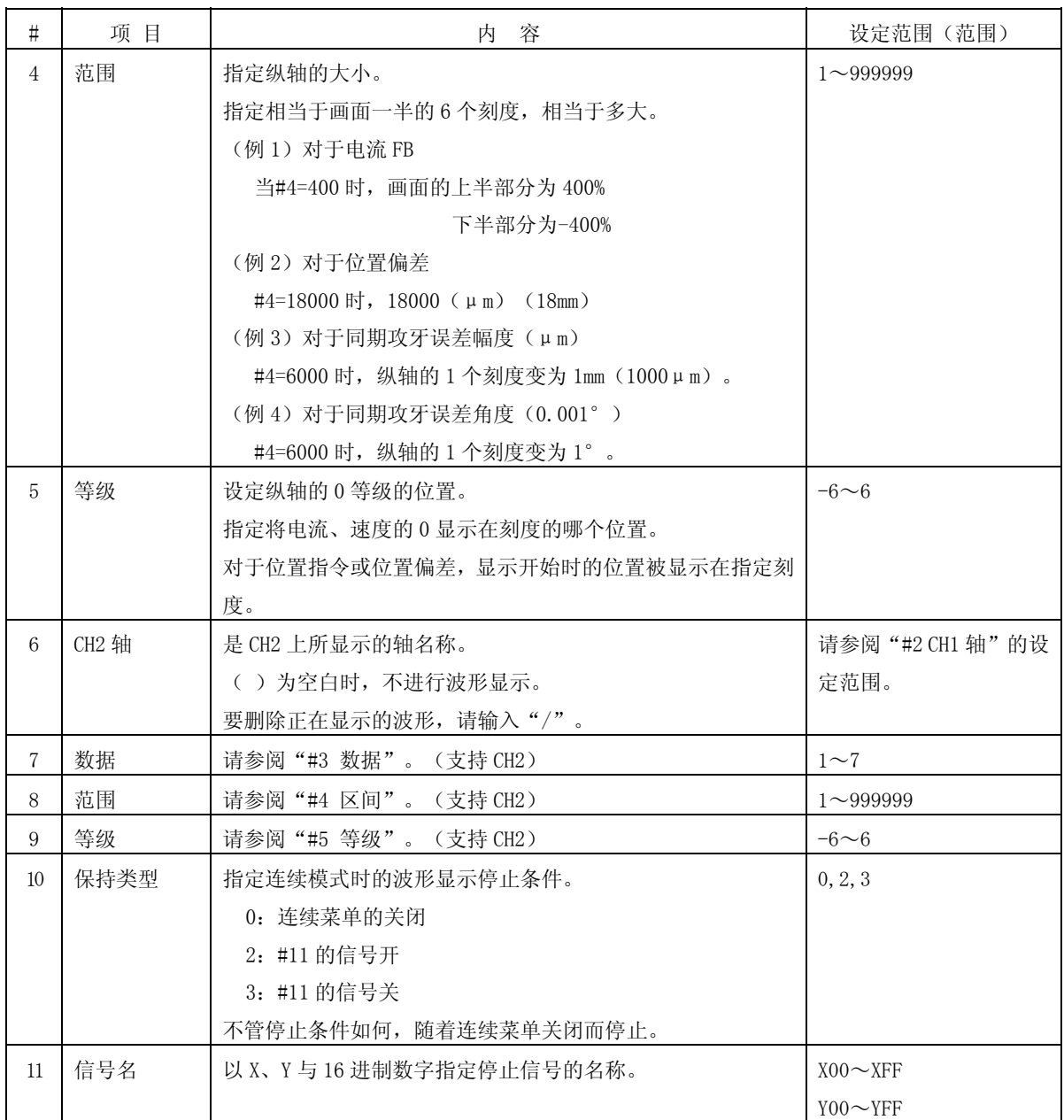

(注 1) #2、#6 中能够设定的伺服轴名称仅为"#1022 axname2"中所设定的名称。

(注 2)#2、#6 中能够设定的主轴仅为连接了总线的主轴(#3024 sout=1)。

11. 波形显示 11.1 菜单功能

#### 11.1 菜单功能

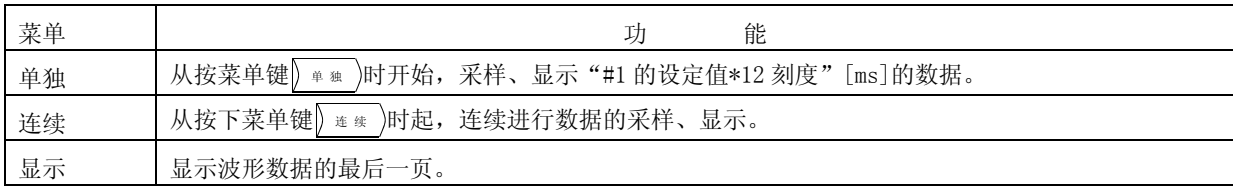

(注1) 当进行连续波形显示时,可根据#10 的选择,选择波形显示的停止条件。

- (注3) 由于在连续波形显示中,无法变更设定,所以必须延时显示。
- (注4) 对于波形数据,最多可获取 4226 点的数据。当获取超过 4226 点的数据时,从较老的数据开始,依 次被删除。

## 11.2 同期攻牙误差显示

要显示同期攻牙时的误差量,请在"#3 数据"或"#7 数据"中设定"6"或"7",显示波形。 操作方法及其他设定项目,与通常的波形显示相同。

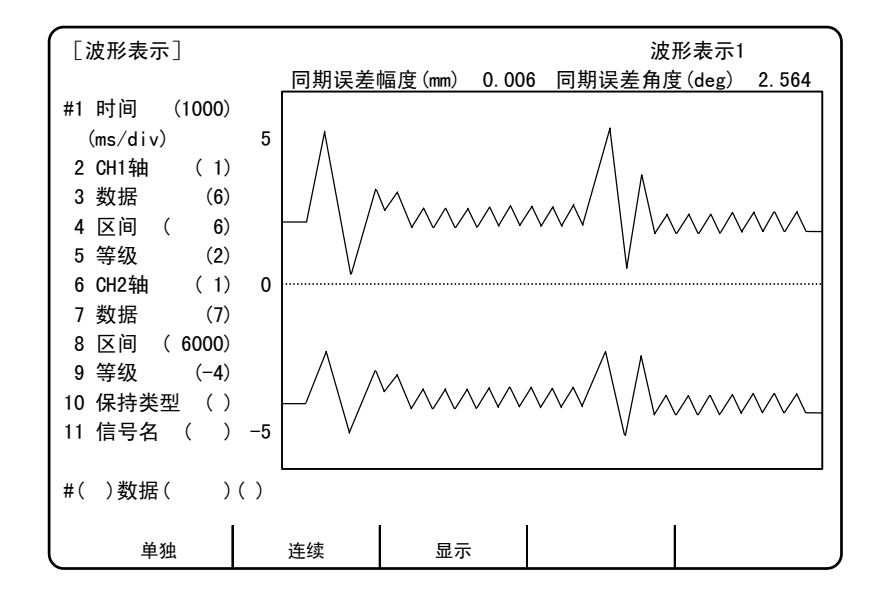

(注 1)在同期攻牙误差显示时,仅显示切削进给中的波形。

- (注 2) 画面上的"同期误差幅度(mm)"与"同期误差角度(deg)"中所显示的数据,显示根据波形显示的 数据计算出的同期攻牙误差幅度的最大值。
- (注 3) 以考虑齿轮比之后的值显示"同期误差幅度(mm)"。
- (注 4) 仅当在"CH1 轴(CH2 轴)"中设定了主轴编号,在"数据"中设定了 6(同期攻牙误差幅度)或 7(同 期攻牙误差角度)时, 在画面上显示"同期误差幅度(mm)"与"同期误差角度(deg)"。

<sup>(</sup>注2) 当想在连续波形显示中, 浏览超过 1 个画面的数据时, 请在按菜单键 = 转 )停止波形显示后, 使用 翻页键进行浏览。

# Ⅱ 运 转 说 明
在本章中,使用如下图所示的机械操作盘,对与操作(自动运转及手动运转)相关的机械操作开关的功能与操 作方法加以说明。

由于实际的机械操作及动作因各机械而异,所以请通过各机械制造商发行的操作说明书加以确认。本章的说明 请仅做参考。

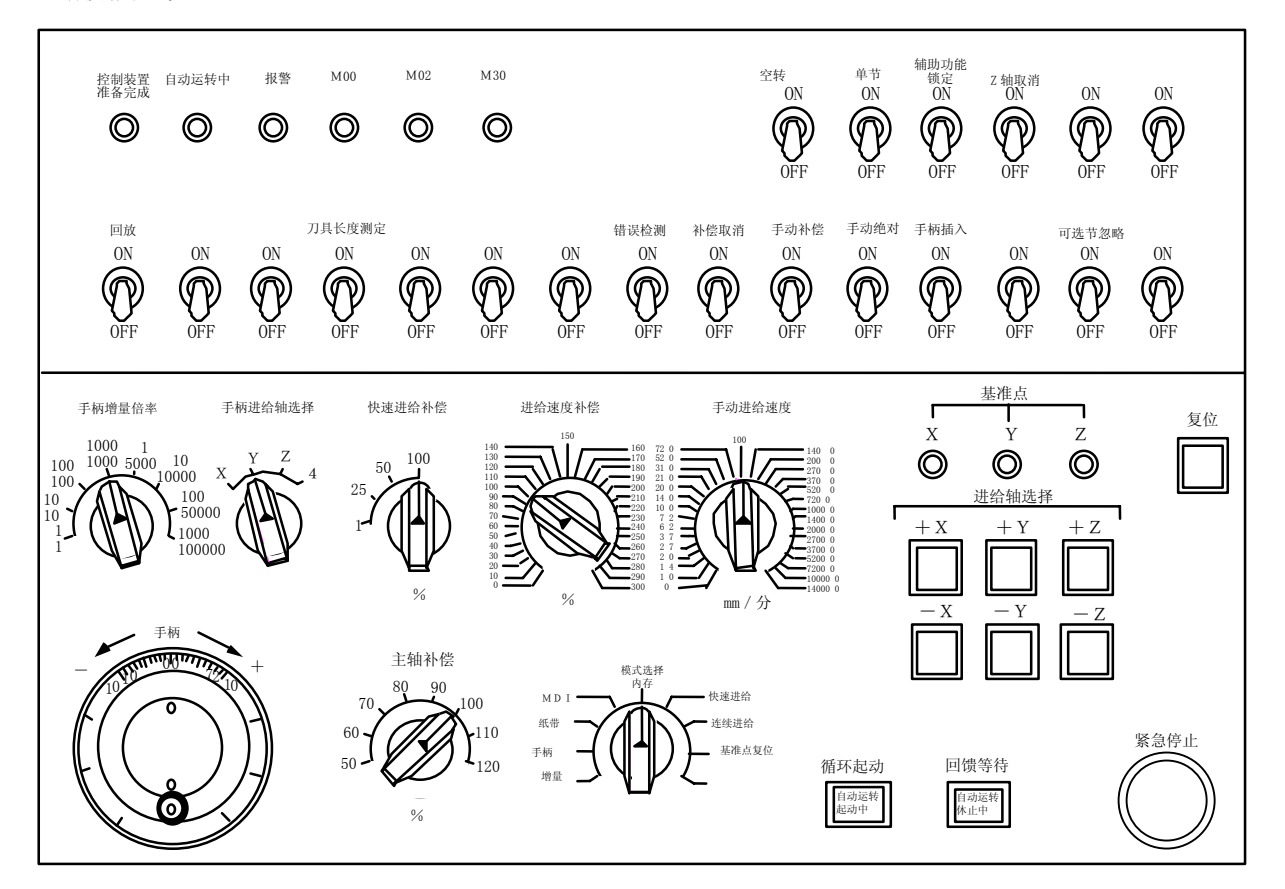

1. 运转状态

1.1 运转状态相关图

### 1. 运转状态

### 1.1 运转状态相关图

控制装置的运转状态,因程序的内容或来自操作盘、机械的信号等而随时发生变化。这些运转状态可大致的分 为电源切断、运转准备未完成、运转准备完成 3 个状态。

手动模式下的运转在运转完成状态下有效。

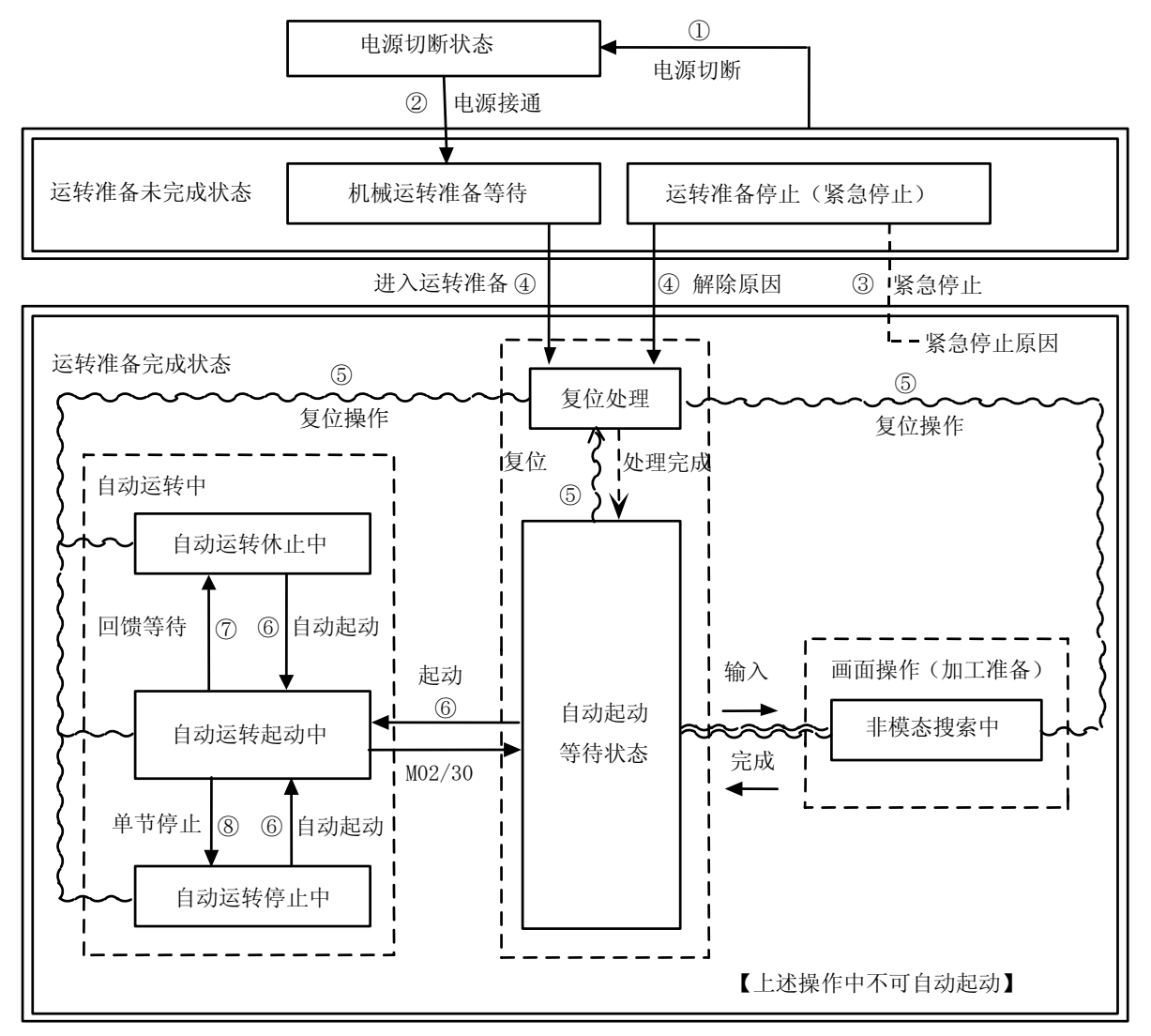

运转状态相关图

### 1.2 电源切断状态

这一状态表示未向控制电路提供电源的状态。

(1) 从其他状态切换到电源切断状态(①的推移) 从机械端接收到 POWER ON 信号时。 从机械端供应给控制装置的电源被切断时。 控制装置内的电源单元保险丝断开时。

1. 运转状态

1.3 运转准备未完成状态

#### 1.3 运转准备未完成状态

这一状态表示虽然有电源供应,但是因为控制装置自身的原因或机械端的原因,而导致不满足运转条件的状态, 设定显示装置的运转准备指示灯熄灭。

- (1) 从电源切断状态切换到运转准备未完成状态(②的推移) 从机械端接收到 POWER ON 信号时。
- (2) 从运转准备完成状态切换到运转准备未完成状态(③的推移) 在设定显示装置上显示 EMG (紧急停止)时。 在设定显示装置上显示下述的报警。 伺服报警 回馈报警 误差过大报警 watch dog PCP 报警

#### 1.4 运转准备完成状态

这一状态表示有电源供应,且运转准备全部就绪的状态,设定显示装饰的运转准备指示灯点亮。 本状态进一步分类为以下的 4 个状态。

### 1.4.1 复位状态

本状态表示控制装置处于复位状态。

- (1) 从运转准备未完成状态切换到复位状态(④的推移) 本状态也称为初始状态。 接通电源后经过约 4 秒后。
- (2) 从其他的运转准备完成状态切换到复位状态(⑤的推移) 设定显示装置的"复位"键打开时。 从机械端接收到外部复位信号时。 执行了 M02、M30 时。(根据机械端的规格)

#### 1.4.2 自动运转起动状态

本状态表示以自动模式起动中的状态,机械操作盘的自动运转起动中指示灯点亮。

(1) 从其他的自动运转准备完成状态切换到自动运转起动状态(⑥的推移) 在自动模式下打开机械操作盘的"循环起动"开关时。

# 注意

在自动运转中,请不要进入机械的可动范围内。此外,请不要将手脚或脸靠近旋转中的主轴。

1. 运转状态

1.4 运转准备完成状态

#### 1.4.3 自动运转休止状态

本状态是表示在自动运转起动中,在执行 1 个单节的过程中,暂时中断动作的状态,机械操作盘的自动运转休 止中指示灯点亮,自动运转起动中的指示灯熄灭。

(1) 从自动运转起动状态切换到自动运转休止状态(⑦的推移) 打开机械操作盘的"回馈等待"开关时。 自动模式的输入消失时。

#### 1.4.4 自动运转停止状态

本状态是表示在自动运转起动中,执行完 1 个单节后停止的状态,机械操作盘的自动运转起动、自动运转休止 中指示灯均熄灭。

(1) 从自动运转起动状态切换到自动运转停止状态(⑧的推移) 机械操作盘的"单节"开关打开,该单节执行完成时。 自动模式的输入切换为其他的自动模式的输入时。

### 2. 显示指示灯

#### 2.1 控制装置准备完成

表示控制装置处于运转准备完成状态,接通电源后约 1 秒,指示灯点亮。当紧急停止时,或驱动部位、运算部 位发生报警时,指示灯熄灭。

#### 2.2 自动运转中

在自动运转模式(内存、纸带、MDI)中,打开"循环起动"开关之后,执行 M02、M30 结束程序,或是自动运 转到复位或紧急停止为止。

#### 2.3 自动运转起动中

控制装置在自动运转模式下通过表示执行控制中的信号,利用纸带、内存、MDI 等打开"循环开始"开关,进入 自动起动状态,直到因"回馈等待"而进入自动运转休止中或因单节停止而进入单节完成停止等自动起动结束。

#### 2.4 自动运转休止中

在自动运转中的条件中,从自动休止开关被打开开始,到自动起动开关被打开为止,或是在自动运转中,将模 式选择开关从自动模式切换到手动模式时,变为自动运转休止中。

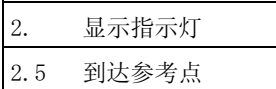

### 2.5 达到参考点

在执行了手动参考点返回、自动运转中的参考点返回及参考点对照时,当控制轴达到参考点时,本指示灯点亮。

### 2.6 报警

在运转中,当发生报警时点亮。

#### 2.7 M00

在自动运转时,如果执行了程序中指定的 MOO,则包含 MOO 的单节结束后,变为自动运转停止, MOO 的指示灯点 亮。(通过 PLC 处理。)

#### 2.8 M02/M30

自动运转时,执行 M02 或 M30,则控制装置变为程序结束, M02 或 M30 指示灯点亮。(通过 PLC 处理。)

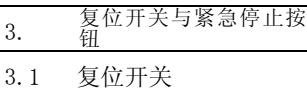

# 3. 复位开关与紧急停止按钮

### 3.1 复位开关

通过打开机械操作盘的"复位"开关及设定显示装置的"复位"键,进入控制装置复位状态。在运转中打开"复 位",则进入如下的状态。

- ① 如果正在执行移动指令,则移动减速停止,指令中的单节剩余距离被清除。
- ② 如果正在执行 M、S、T 等辅助功能指令,则辅助功能的执行被中断。
- ③ 活动内存及缓存内存的内容及显示被清除。
- ④ 如果发生程序错误,则程序错误状态被清除,报警指示灯熄灭。
- ⑤ 在使用输入输出装置时,输入复位,则输入输出被中断。
- ⑥ 输入了复位时,模态状态被初始化。

### 3.2 紧急停止按钮

蘑菇形的红色按钮是"紧急停止"按钮。按"紧急停止"按钮,进入运转准备未完成状态。

在紧急停止中,准备完成指示灯熄灭,自动运转、手动运转均无法使用。另外,在此期间,控制装置被复位。 在执行移动指令时按"紧急停止"按钮,则移动中的轴停止,其他的所有机械动作也停止。解除"紧急停止" 按钮, 则约 1 秒后运转准备完成指示灯点亮, 进入可执行动作状态(运转准备完成状态)。

当参数为紧急停止保持型时,即使解除了"紧急停止"按钮,也保持紧急停止状态。要解除紧急停止状态,请 打开"复位"开关。

根据机械规格,各轴的"紧急停止限制开关"起动时,可能会与按下"紧急停止"按钮时进入同样的状态。

# 注意

● 当存在轴的过切或异常声音时,请立即按紧急停止按钮,停止轴移动。

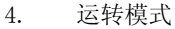

4.1 模式选择开关

### 4. 运转模式

(注)请不要在手动模式(寸动进给,快速进给,参考点回归,增量,手轮进给)或自动模式(记忆,纸带,MDI)的运行 的同时、执行攻丝归还。 如同时执行的话、全轴动作将被锁定。

### 4.1 模式选择开关

是决定控制装置的运转模式的开关。

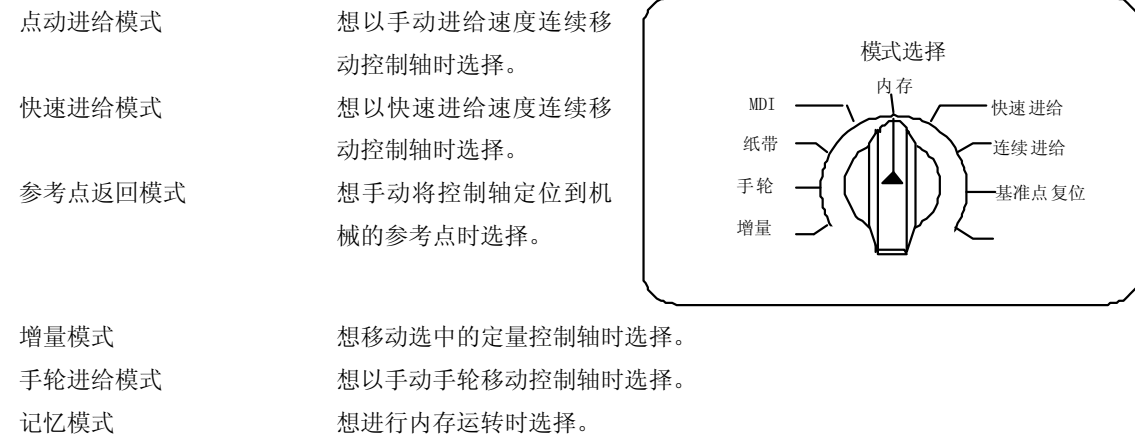

- 纸带模式 想进行纸带运转时选择。
- MDI 模式 The Most Moder 想通过手动数据输入进行运转时选择。

(注 1)在自动运转中,想切换到其他模式时的运转状态,请参阅 1.4 项。

### 4.2 点动进给模式

可通过手动,以"手动进给速度"开关设定的进给速度,让机械连续移动。利用"进给轴承选择"开关进行点 动进给模式的起动。

关于"手动进给速度"开关,请参阅第 5 项。

操作步骤

使用"模式"选择开关选择点动进给模式。

使用"手动进给速度"开关选择进给速度。 速度的单位为 1 分钟的移动量(mm)。

```
通过打开"进给轴选择"开关, 在打开时, 控制轴发生移动。
通过关闭开关,将控制轴减速停止。
```
(注 1) 操作开关的"手动补偿"打开时,对于手动进给速度中设定的速度, "进给速度补偿"开关的补偿值生 效。

4. 运转模式

4.3 快速进给模式

#### 4.3 快速进给模式

可通过手动,让机械以快速进给速度连续移动。

快速进给速度可通过"快速进给补偿"开关,分 4 级对改变速度。利用"进给轴承选择"开关起动快速进给。 (注 1)快速进给速度请参阅机械制造商刊行的说明书。

(注 2)关于"快速进给补偿"开关,请参阅第 5 项。

操作步骤

使用"模式选择"开关选择点动进给模式。

以"快速进给补偿"开关选择任意的补偿值。

通过打开"进给轴选择"开关,在打开时,控制轴发生移动,在关闭该开关时,则减速停止。

(注 1) "切削进给补偿"开关的补偿值,对快速进给速度无效,但是当补偿值为 0%时, 控制轴不移动。

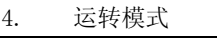

4.4 参考点返回模式

#### 4.4 参考点返回模式

可通过手动操作,将控制轴回归到机械固有的规定位置(参考点)。 接通电源后的首次参考点返回为 DOG 式, 第 2 次以后, 可通过参数设定是采用 DOG 式还是高速复位。 参考点返回曲线有以下类型。

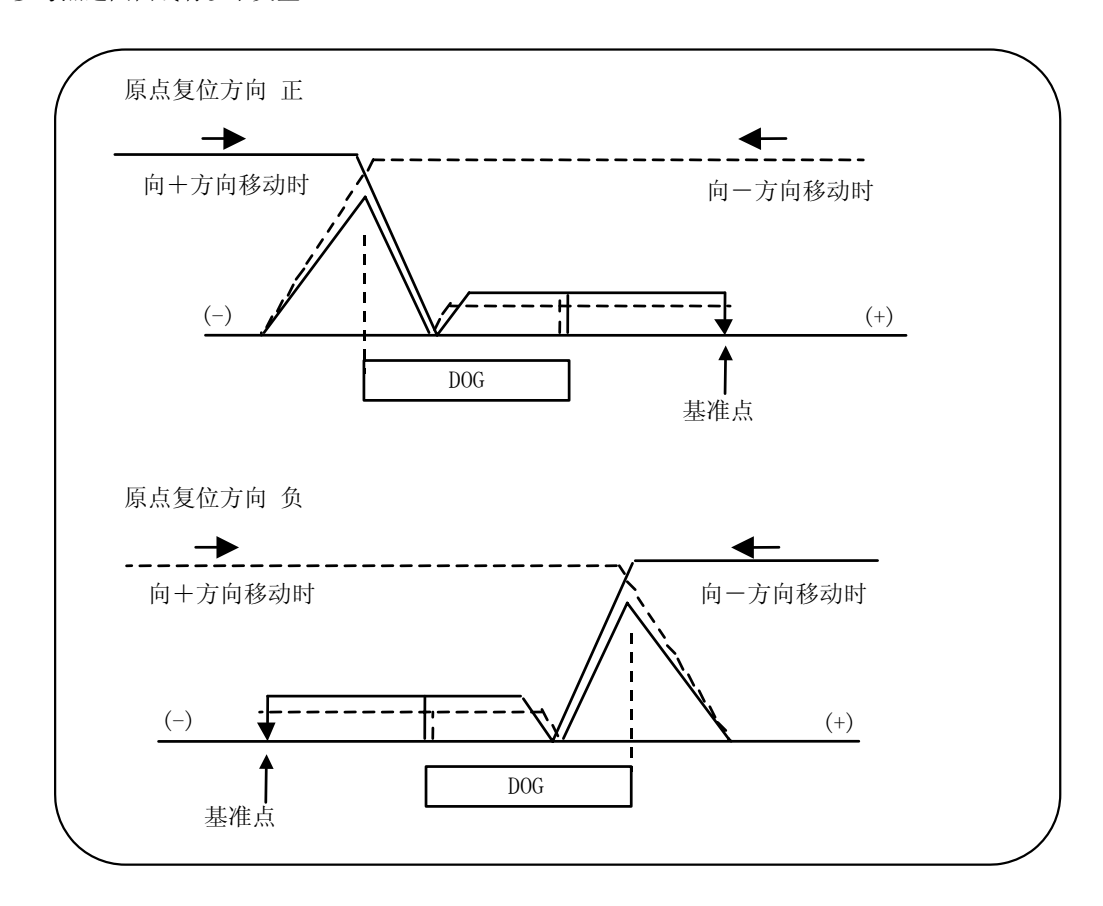

DOG 式参考点返回

在接通电源时,及从运转准备未完成状态(紧急停止及发生伺服报警时)切换到运转准备完成状态时的第 1 次 参考点返回,或通过参数选择了 DOG 式时的参考点返回动作如下。

- (1) 参考点返回模式中,将移动轴向接近近点检测用限位开关与 DOG 的方向移动。
- (2) 如果限位开关接触到 DOG,则控制轴暂时减速停止。
- (3) 之后,以参数中所设定的接近速度移动到参考点。
- (4) 参考点到达后,输出参考点已到达的信息。

高速参考点返回

执行 DOG 式参考点返回后, 如果参数为高速复位, 则以后进行高速参考点返回。

4.4 参考点返回模式

在进行高速参考点返回时,如果弄错复位方向,则发出报警。 以快速进给速度定位到参考点位置。

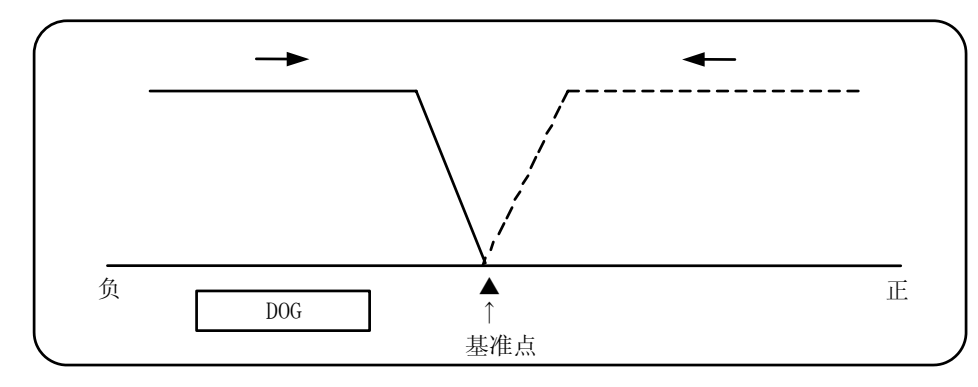

操作步骤

使用"模式选择"开关选择参考点返回模式。

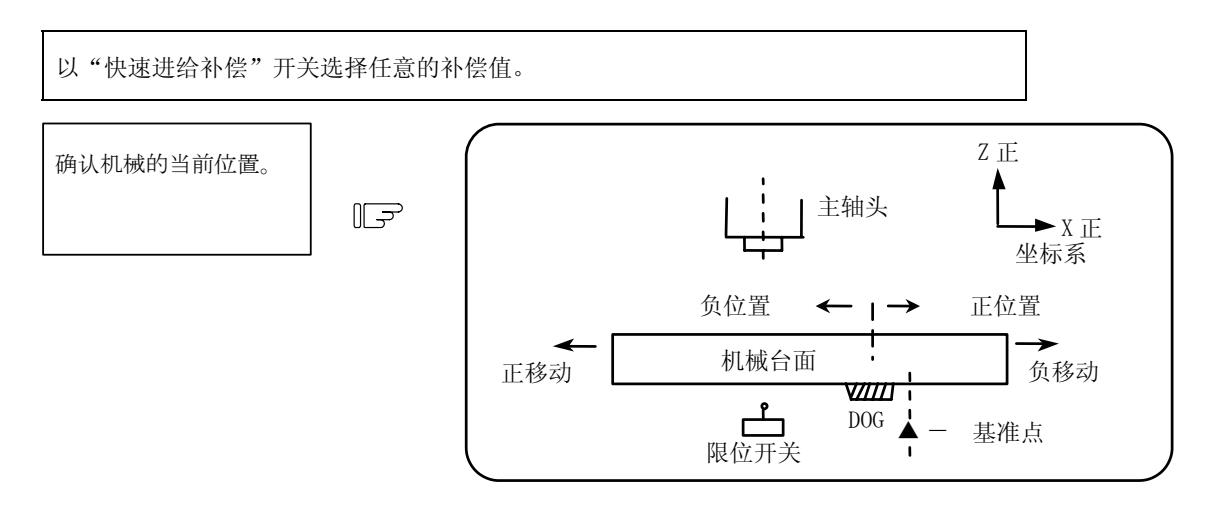

机械的当前位置,是基于如图所示的机械台面上的近点 DOG,取决于近点检测用的限位开关是位于正端还是负端。 当限位开关位于 DOG 上时,向正方向或负方向移动。

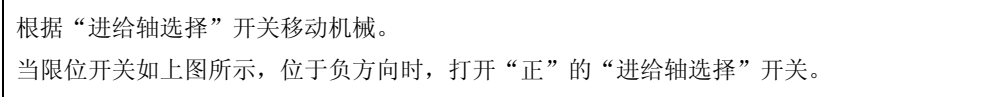

DOG 式参考点返回时, 在靠近 DOG 与限位开关的方向上, 打开"进给轴选择"轴方向输入的"+""-"的开关。 高速参考点返回时,在主轴头靠近参考点位置的方向上,打开"进给轴选择"轴方向输入的"+""-"的开关。 关于参考点返回的"进给轴选择"开关,在采用 DOG 式参考点返回时,在接触到 DOG 之前,请保持开关打开, 而采用高速复位时,请在到达参考点指示灯点亮之前保持开关打开。

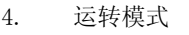

4.5 增量进给模式

### 4.5 增量进给模式

在"进给轴选择"开关打开时,可以手动进给速度,将轴移动通过"手轮/增量倍率"开关所选择的一定量。 操作步骤

使用"模式选择"开关选择增量进给模式。

通过"手轮/增量倍率"开关选择移动量。

通过打开一次"进给轴选择"开关,选中的控制轴发生移动。

4. 运转模式

4.6 手柄进给模式

### 4.6 手轮进给模式

可通过旋转手动手轮,移动控制轴。 手轮 1 个刻度的移动量, 取决于"手轮/增量倍率"开关的设定。 另外,可由手轮移动的轴,由"手轮轴选择"开关决定。 操作步骤

使用"模式选择"开关选择手轮进给模式。

选择想通过"手轮进给轴选择"开关移动的控制轴。

通过"手轮/增量倍率"开关选择手轮 1 个刻度所对应的移动量。

将"手柄"向任意方向旋转,移动轴。 <sup>手柄</sup>

 $\mathbb{F}$ 

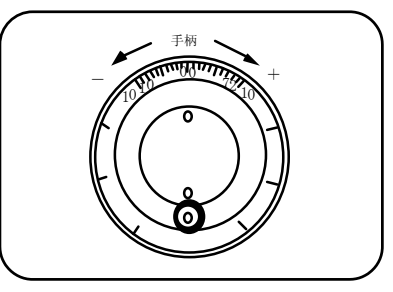

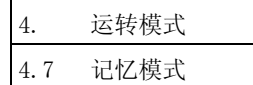

### 4.7 记忆模式

调用注册到内存中的加工程序,执行自动运转。 操作步骤

通过设定显示装置调用进行内存运转的加工程序。

确认是否正确的调用了加工程序。

使用"模式选择"开关选择记忆模式。

使用"快速进给补偿""进给速度补偿""主轴补偿"各开关选择任意的补偿值。通常为 100%。

通过打开"循环起动"开关,开始自动运转。

"循环起动开关"只要打开,则在关闭之前生效。

当想延时机械的运转时,打开"回馈等待"开关。移动中的各控制轴减速停止。

想使用"回馈停止"开关停止时,通过打开"循环起动"开关继续进行自动运转。 在执行程序中的"M02"或"M30"时,内存运转结束。机械操作盘上的"M02"或"M30"指示灯点亮。 当反复运转同一程序时,请通过用户 PLC 输入复位&倒带信号。 想在自动运转过程中强制结束运转,打开"复位"开关。

# 注意

请在进行实际加工之前进行空运转,进行加工程序、刀具偏移量、工件坐标系偏移量的确认。

4. 运转模式

4.8 MDI 运转模式

### 4.8 MDI 运转模式

通过设定显示装置的 MDI 画面中设定的程序,执行自动运转。 操作步骤 MDI 运转的操作,类似于内存运转。

在设定显示装置的 MDI 画面中设定数据。

使用"模式选择"开关选择 NDI 模式。

以下与内存运转相同。

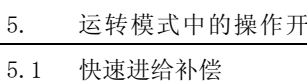

### 5. 运转模式中的操作开关

### 5.1 快速进给补偿

当对自动运转及手动运转中的快速进给速度进行补偿 时使用。

以下操作时,快速进给补偿生效。 自动运转时 – G00、G27、G28、G29、G30

手动运转时 – 快速进给、参考点返回、增量进给

### 5.2 切削进给补偿

对于自动运转中的进给速度(取决于 G01、G02、G03 的 F 指令)、手动运转中的点动进给的"手动进给速度", 可在 0~300%的范围内,以 10%为单位进行补偿。另外, 对于自动运转时的空运转速度,也有效。

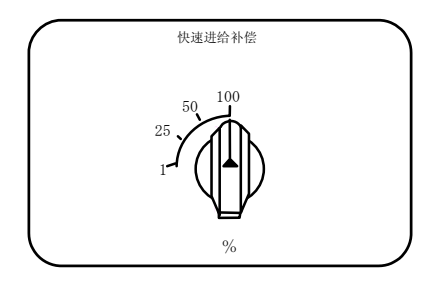

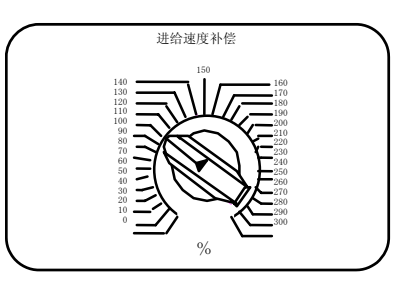

(注 1) 所谓空运转速度,是在自动运转时,跳跃程序中所指定的进给速度,以"手动进给速度"开关的设定值 进行移动的速度。

(注 2)关于对于手动进给速度的进给补偿,请参阅 6.5 项。

### 5.3 手动进给速度

可设定手动运转时的点动进给模式中的进给速度。进给速度为 0~14000.00mm/min 的范围内,分为 31 级。 打开插入开关的"手动补偿"开关,则相对于"手动进给速度"开关的设定值, "切削进给补偿"开关的补偿 值生效。

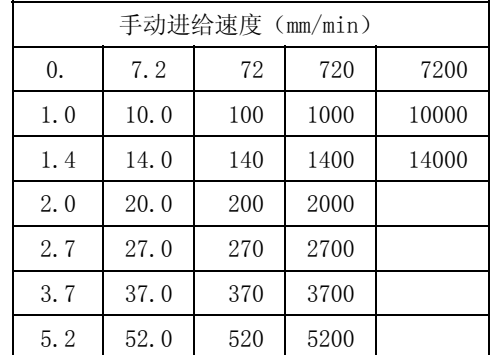

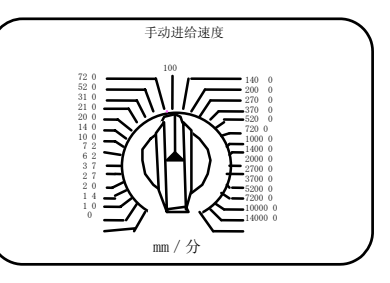

### 5.4 手轮/增量进给倍率

设定手动手轮进给或增量进给时指定的移动量。

各轴的移动量如下表所示。

对于手轮进给,在 1000 以内一直有效。

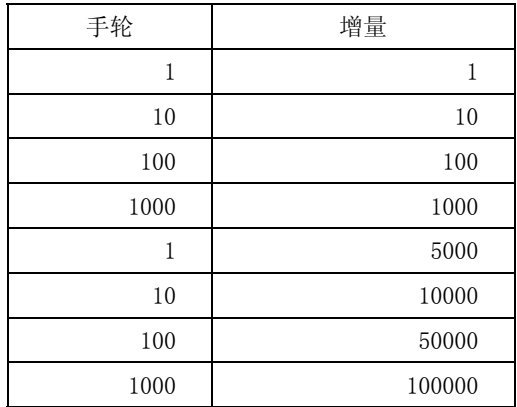

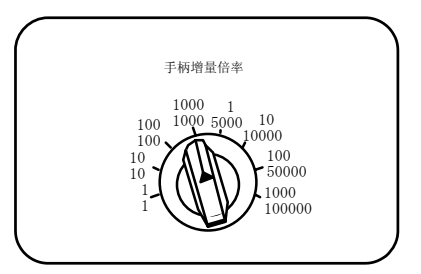

# 5.5 手轮进给轴模式

在选择了手轮模式时,通过手轮操作移动的轴。

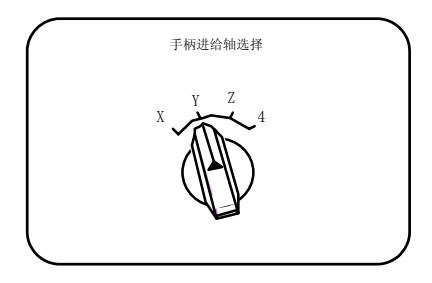

#### 5.6 手动脉冲发生器

在手动手轮模式中,可通过旋转手动脉冲发生器,进行 机械的微调进给。

手动脉冲发生器 1 圈被划分为 100 个刻度,每旋转 1 个 刻度输入 1 个脉冲,而每 1 个脉冲的移动量取决于"手轮 /增量倍率"开关。

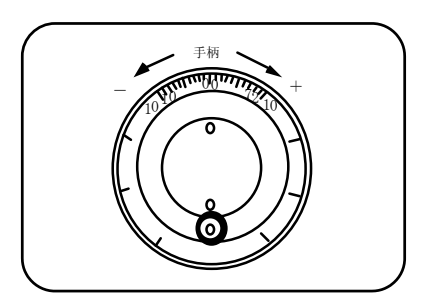

### 5.7 循环起动与回馈等待

"循环起动"开关在起动自动运转(内存、纸带、MDI) 时使用, 打开该开关, 则执行自动运转。另外, 通过"回 馈等待"开关停止时,或是在自动运转停止状态下重新起 动时使用。

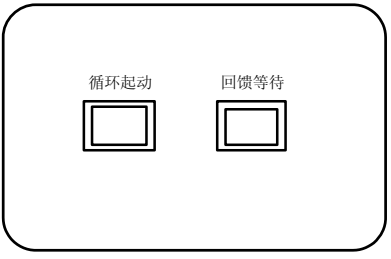

从打开"循环起动"开关到关闭该开关为止,一直生效。

当想对自动运转中的控制轴进行减速停止等临时中断自动运转时,使用"回馈等待"开关。重新起动则是通过 "循环起动"开关进行。

### 5.8 进给轴选择

用于手动运转时的控制轴的起动。在"进给轴选择"开 关时,执行所选控制轴的移动。关闭则控制轴的移动停止。

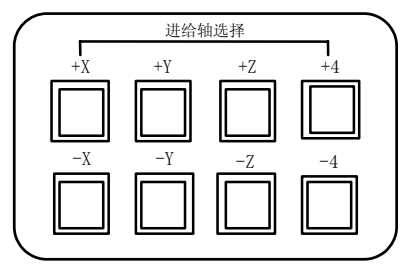

6.1 端面倒角

### 6. 操作开关的功能

### 6.1 端面倒角

可通过外部开关切换在攻牙循环中,是否有端面倒角加工。

### 6.2 辅助功能锁定

- (1) 通过打开"辅助功能锁定"开关,可跳跃 M、S、T、B 功能的执行。
- (2) 不输出 M、S、T、B 功能的 BCD 输出及起动信号。
- (3) 在执行指令时切换"辅助功能锁定"开关,则在结束执行中的单节之后,停止自动运转,然后生效。

### 6.3 单节

- (1) 通过打开"单节"开关,在结束执行中的单节之后,停止自动运转。即在执行程序上的 1 个单节之后停 止。
- (2) 固定循环模式下的单节停止点,根据固定循环,是固定的。

### 6.4 空运转

(1) 通过打开"空运转"开关,跳跃程序指令上的进给速度(F),以"手动进给速度"开关的进给速度设定 值的速度执行。

#### 6.5 手动补偿

- (1) 通过打开"手动补偿"开关, "进给补偿"开关的补偿值对"手动进给速度"开关的设定生效。
- (2) 对于自动运转时的空运转也有效。
- (3) 手动补偿在开关打开之后立即生效。

6.6 补偿取消

#### 6.6 补偿取消

- (1) 通过打开"补偿取消"开关,跳跃"进给速度补偿"开关所设定的补偿值,程序中的 F 指令值生效。
- (2) 对于手动补偿无效。

#### 6.7 可选停止

- (1) 打开"可选停止"开关,当程序指令中有 M01 时,则机械停止自动运转。当开关关闭时, M01 被跳跃, 机 械不停止。
- (2) 机械的停止位置,是在执行包含 M01 的单节之后停止。

#### 6.8 可选单节跳跃

如"可选单节跳跃"开关打开,则在单节的开头带有"/"(斜杠)代码的单节被跳跃,而当该开关关闭时,该 单节有效,被予以执行。也就是说,开头带有"/"代码的单节,可由操作人员选择是否执行。

(例)如下图所示加工 2 个部件时,创建如下所述的程序,打开可选单节跳跃开关进行加工,则得到①的部件, 而关闭开关进行加工,则得到②的部件。

程序 N1 G54 ;

```
N2 G90 G81 X50. Z-20. R3. F100 ; 
/N3 X30. ; 
N4 X10. ; 
N5 G80 ; 
M02;
```
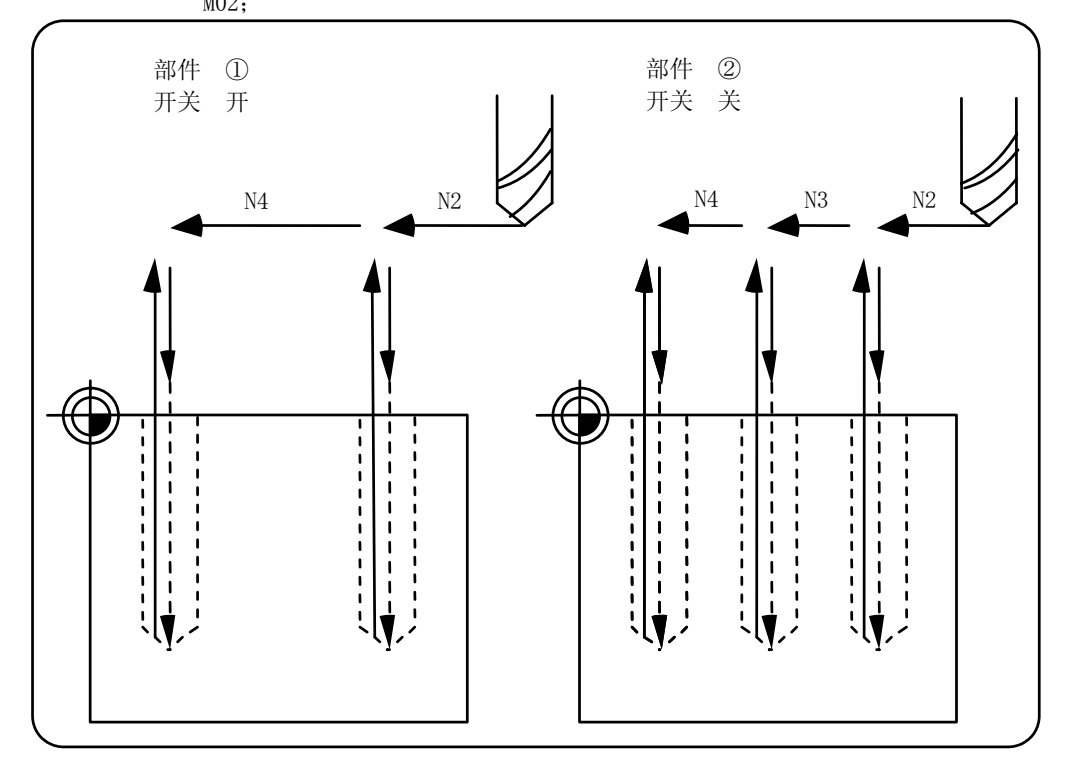

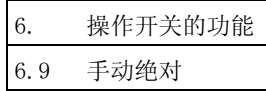

### 6.9 手动绝对

通过打开"手动绝对"开关,可仅根据手动将刀具移动的值,对程序坐标系进行更新。当关闭时,即使手动移 动刀具,程序坐标系也不会被更新。

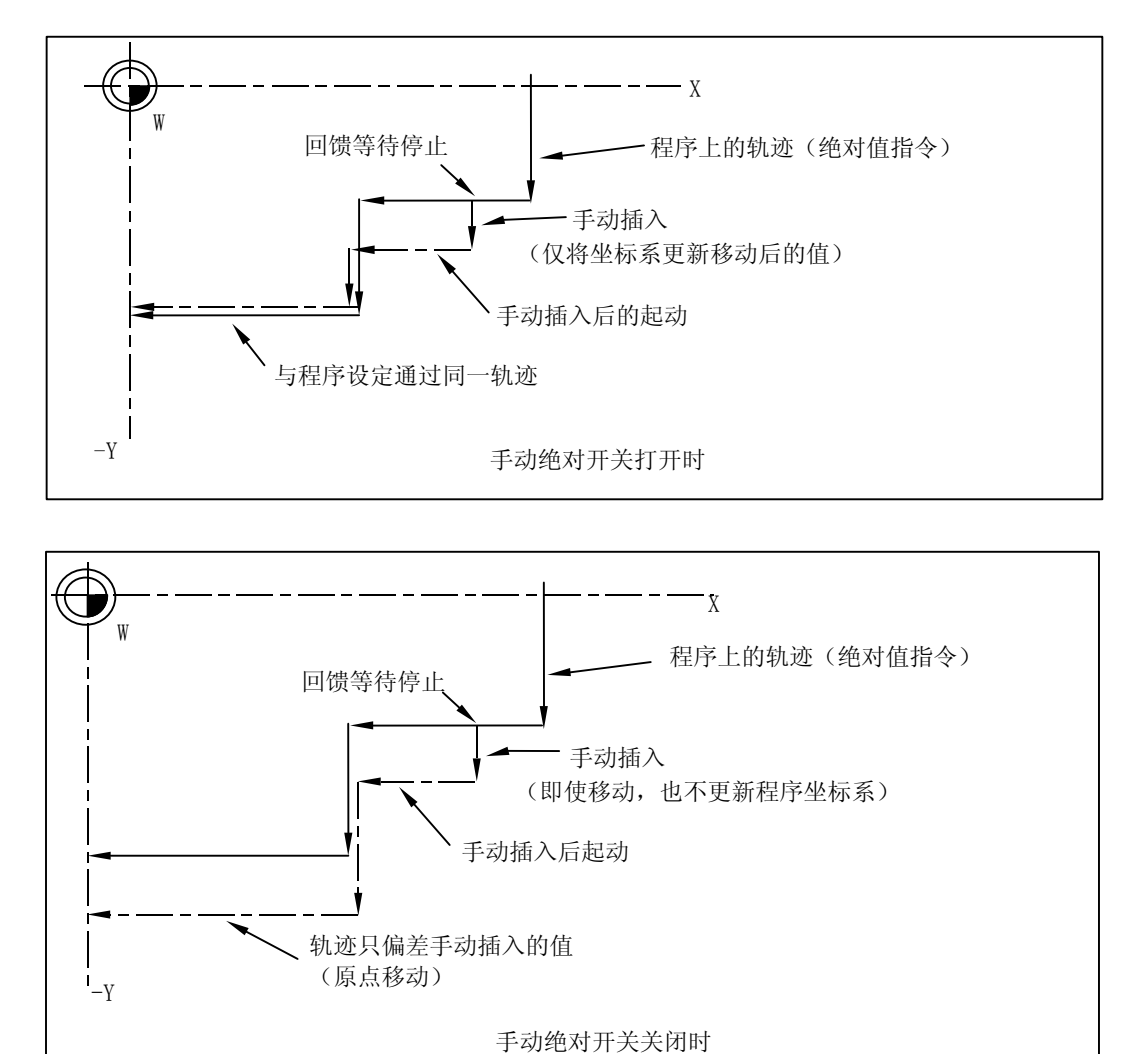

6.10 错误检测

#### 6.10 错误检测

位置定位指令(G00)是在进行机械的减速检查之后开始下一单节的移动,但是在执行切削指令(G01、G02、G03) 时,下一单节会在机械达到移动指令的最终点之前开始,因此,角部位可能会产生圆角。

当想避免角部位产生圆角时,可将错误检测信号打开,在实际的剩余距离小于曲线值之前进行减速,在此期间, 不执行下一单节的指令,以消除圆角。

与程序中的 G09 等价。

在打开错误检测开关及执行 G09 指令时,从减速到进入下一指令的剩余距离参数,取决于设定显示装置的设定。

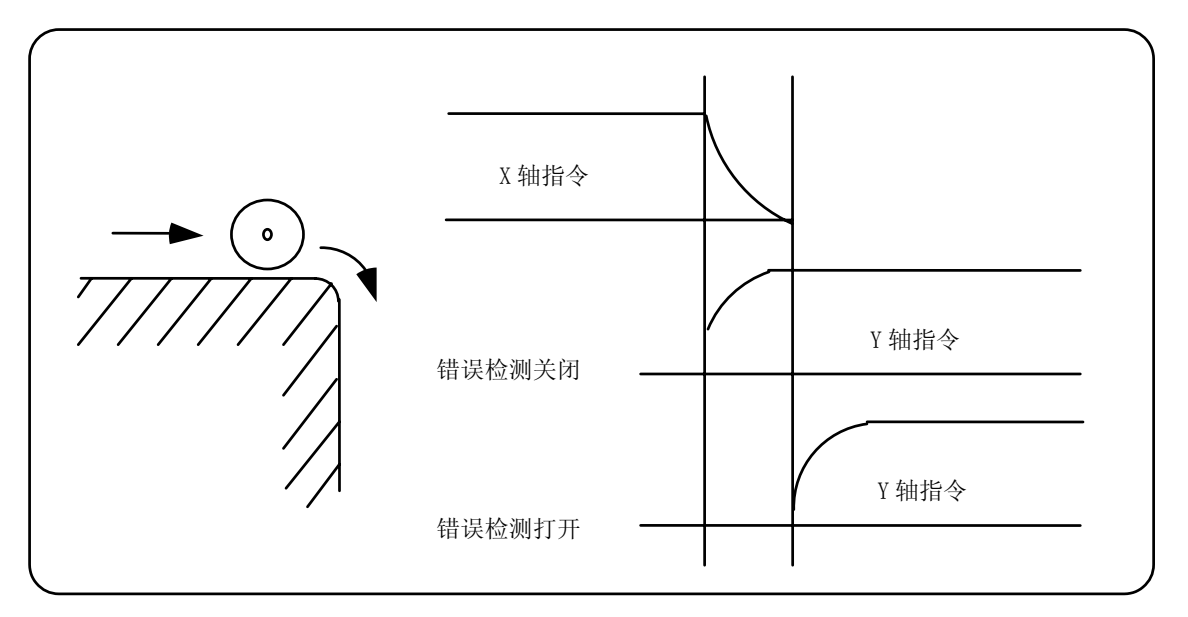

#### 6.11 跟踪功能

监视紧急停止状态下的机械动作,反映在当前位置及工件坐标中。因此,在紧急停止后,无须重新进行参考点 返回。

#### 6.12 轴取出

输入轴取出信号,则对应的轴不再作为控制对象。因此,与伺服报警(误差过大、无信号、驱动器报警等)、 行程结束等轴相关的报警被跳跃,同时该轴进入互锁状态。

(注)不能用于绝对位置检测规格的轴。

#### 6.13 手动·自动同时进给

在通过自动运转(纸带、内存、MDI)模式进行的自动运转中,可同时通过手动(连续、参考点返回、增量进给、 手轮)进行运转。

手动模式及自动模式的模式选择方法,请参阅机械制造商发行的操作说说明书。

6. 操作开关的功能 6.14 手轮插入

#### 6.14 手轮插入

#### 6.14.1 概要

本项是关于在自动模式(纸带、内存、MDI)中,能够通过手动手轮插入移动的自动手轮插入功能的说明。

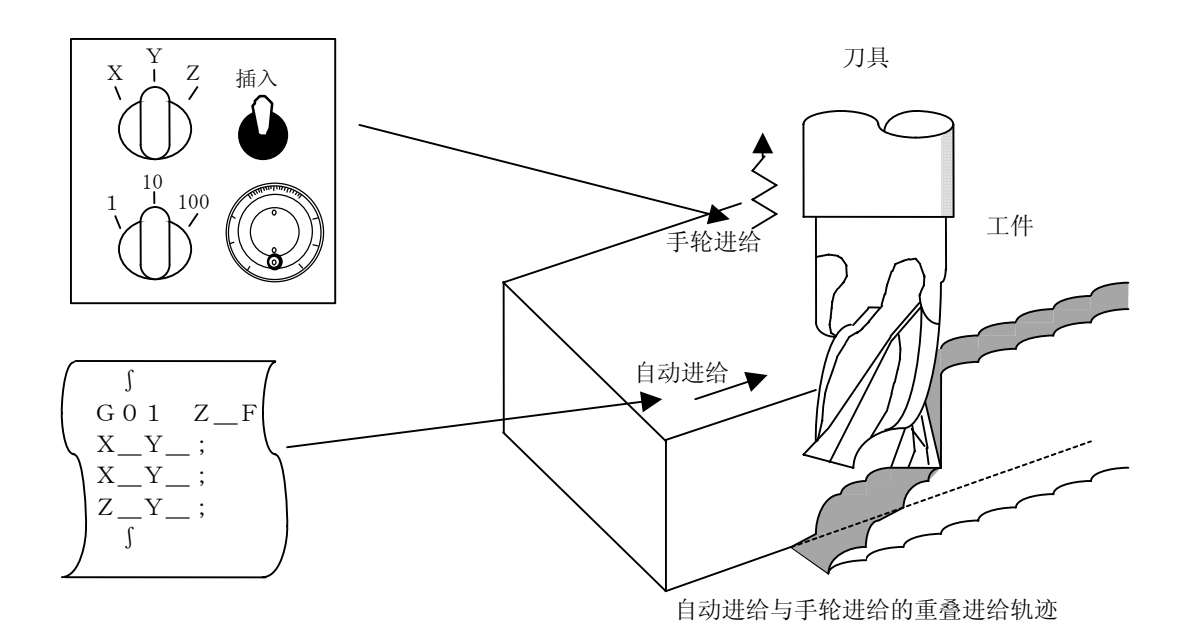

#### 6.14.2 能够插入的条件

- (1) 自动手轮插入功能是在纸带、内存、MDI 等自动模式选择中,当选择了手动手轮模式时,可通过手动手轮 插入。但是,当执行自动基准点复位指令(G28、G29、G30)与攻丝指令(G33)、忽略指令(G31)、攻 牙循环的攻牙切削时,无法通过手动手轮插入。
- (2) 即使是在自动休止中、单节停止中,只要是在纸带、内存、MDI 等自动模式选择中,自动手轮插入功能就 有效。
- (3) 通过自动手轮插入功能延时(G04)指令中进行轴移动,则延时的计数动作被中断。在确认轴移动完成之 后,继续进行延时的计数动作。
- (4) 即使在自动机械锁定时,自动手轮插入功能也生效。但是,在手动机械锁定时,不移动机械,而是仅更 新当前位置显示。另外,如果不是手动机械锁定时,则机械只移动通过手动手轮插入的量,当前位置显 示也被更新。
- (5) 输入了互锁信号的轴或插入方向受到软件限制的轴,无法插入。

#### 6.14.3 插入有效轴

- (1) 自动手轮插入功能仅当输入了手动手轮轴选择时有效。
- (2) 最多可对 3 根轴采用自动手轮插入功能。(受限于手轮的个数。)

6.14 手轮插入

#### 6.14.4 插入中的轴移动速度

- (1) 对于自动起动中的快速进给指令(G00),应对该轴进行钳位,以确保进行手轮插入的轴的移动速度(自 动移动速度+手动手轮的插入速度)不高于该轴的快速进给速度。
- (2) 对于自动起动中的切削进给指令(G01、G02、G03),应对该轴进行钳位,以确保进行手轮插入的轴的移 动速度(自动移动速度+手动手轮的插入速度)不高于该轴的快速进给夹紧速度。
- (3) 在自动起动中,对于以外部减速速度进行移动的轴,在同方向上进行插入时,应对该轴进行钳位,以确 保该轴的移动速度(自动移动速度+手动手轮插入速度)不会超过外部减速速度。
- (4) 如果进行超过钳位速度的插入,则插入量会与手轮的刻度不一致。
- (5) 手轮的倍率,取决于手动手轮/分步倍率选择输入。

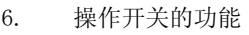

6.14 手轮插入

#### 6.14.5 插入后的轨迹

(1) 增量值(G91)模式时 增量值模式时,进行了插入的单节以后的轨迹,如图所示,仅偏离插入量。

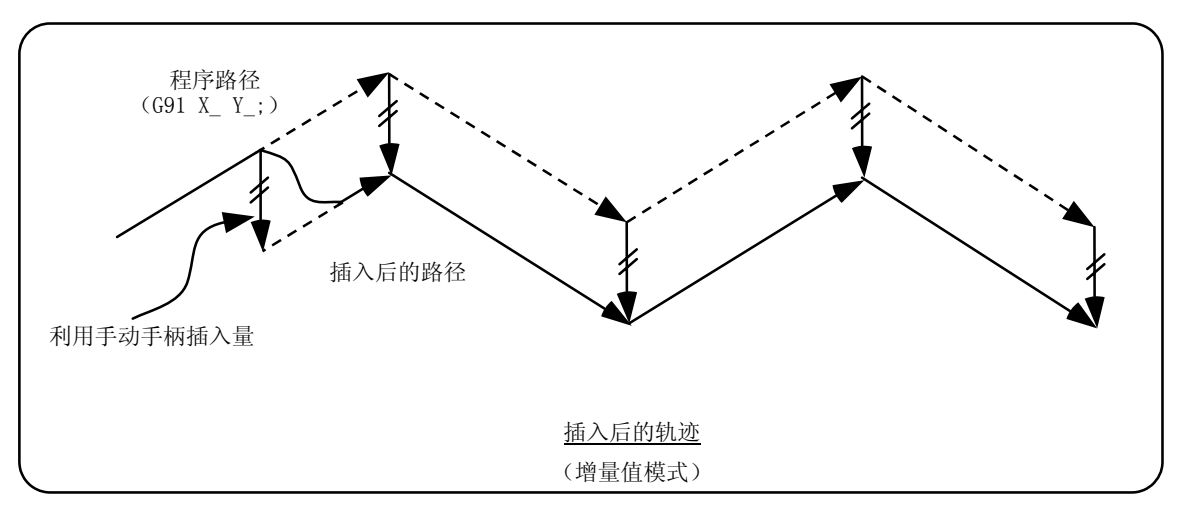

(2) 绝对值(G90)模式时

在绝对值模式下,当取决于手轮插入量的程序绝对值更新无效时,插入后的轨迹仅偏离插入量。 在绝对值模式下,当取决于手轮插入量的程序绝对值更新有效时,如果是进行单节运转,则插入后的 轨迹通过完成插入单节的下一单节的指令返回程序路径,而如果是进行连续运转,则是通过完成插入单 节的 2 单节后的指令返回程序路径。

(注意)

当前位置显示、机械位置显示包含手轮插入量。

在自动手轮插入中,通过以下方法选择是否更新绝对值模式。

- ① 通过机械参数,设定是通过手动绝对切换开关进行还是通过参数进行。
- ② 当通过参数进行时,进一步设定是否根据其他机械参数,对各轴进行绝对值数据的更新。
- ③ 通过手动绝对切换进行时,通过机械操作盘的开关进行选择。

6.14 手轮插入

自动手轮插入时 绝对值更新条件

|         |              |                  | 绝对值数据更新      |        | 伺服监视双画面手动<br>插入量显示 |
|---------|--------------|------------------|--------------|--------|--------------------|
| 参数 1145 | 打开<br>(1, 2) | 参数 1061          | 打开<br>(1, 2) | 绝对值更新  | 不更新                |
| $I_abs$ |              | intabs<br>(各轴分别) | 关闭<br>"0"    | 绝对值不更新 | 更新                 |
|         | 关闭<br>``0"   | PLC 接口手动绝对切换     | 打开           | 绝对值更新  | 不更新                |
|         |              |                  | 关闭           | 绝对值不更新 | 更新                 |

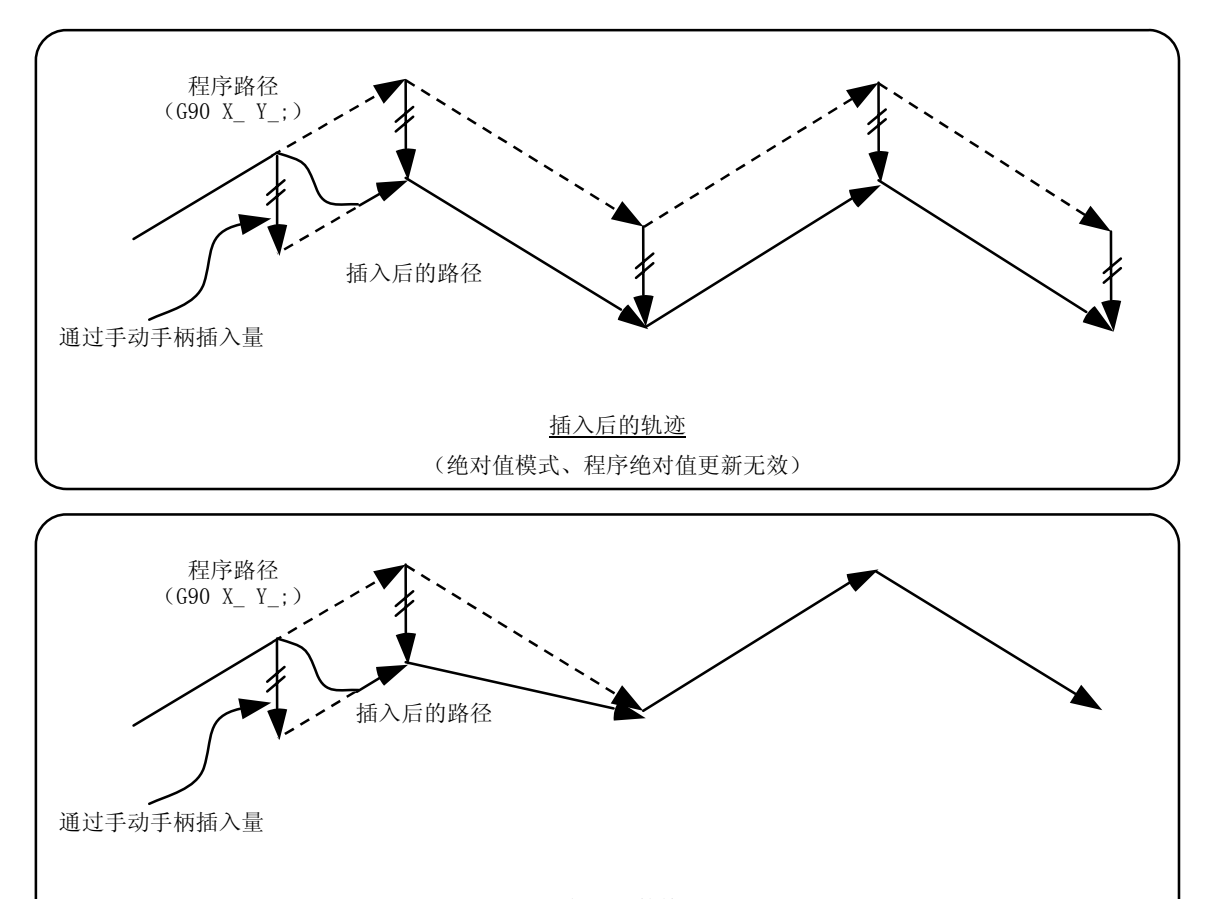

插入后的轨迹 (绝对值模式、程序绝对值更新有效,单节运转)

6.14 手轮插入

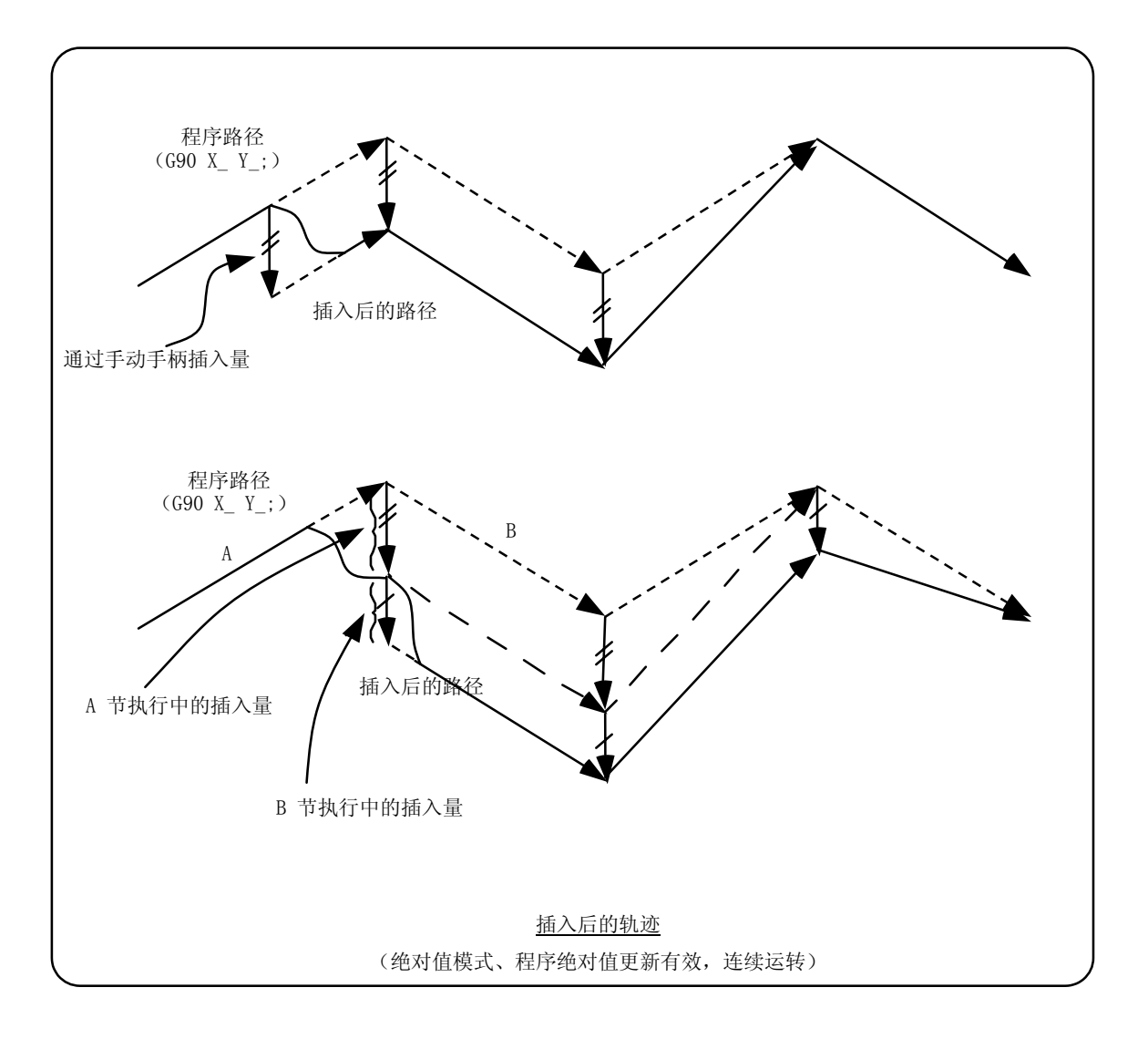

#### 6.14.6 刀具直径修正中时

与以下相比,直径修正中的特殊动作仅与刀具直径修正平面轴相关,对除此之外的轴没有影响。

刀具直径修正(G41、G42)时

在增量值模式(G91)中,仅偏差插入量。

在绝对值模式(G90)中,执行刀具直径修正(G41、G42)的单节中执行手轮插入,如果在单节运转中程序绝对 值更新有效,则在下一单节中返回原本的刀具路径。另外,如果在连续运转中程序绝对值更新有效,则通过插入 完成单节的 4 单节之后的指令,返回原本的刀具路径。此时,当从插入完成后的单节到含有刀具路径修正取消指 令(G40)的单节中,没有G 单节时,则在刀具路径修正取消指令(G40)的下一单节返回原本的刀具路径。

6.14 手轮插入

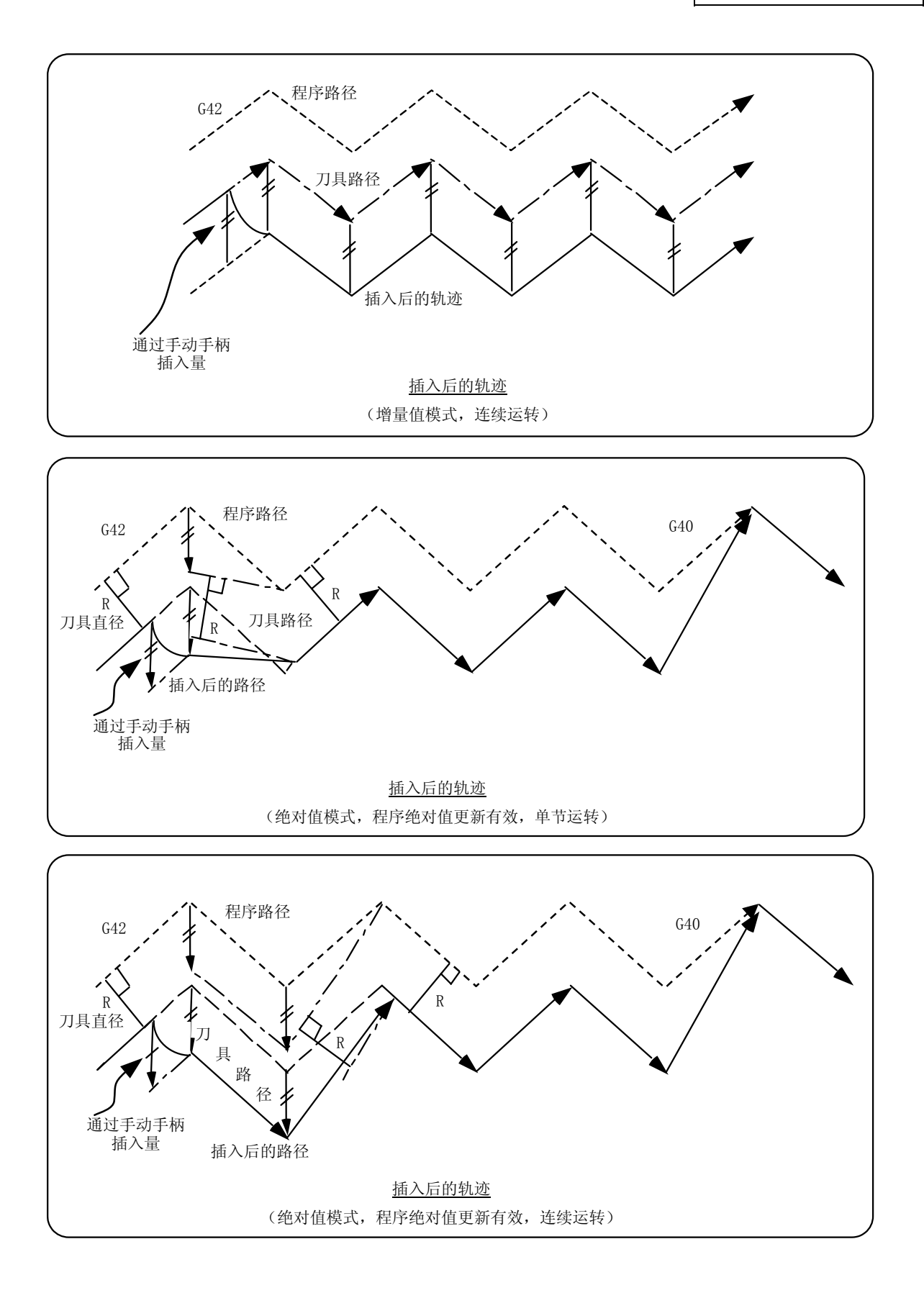

6.14 手轮插入

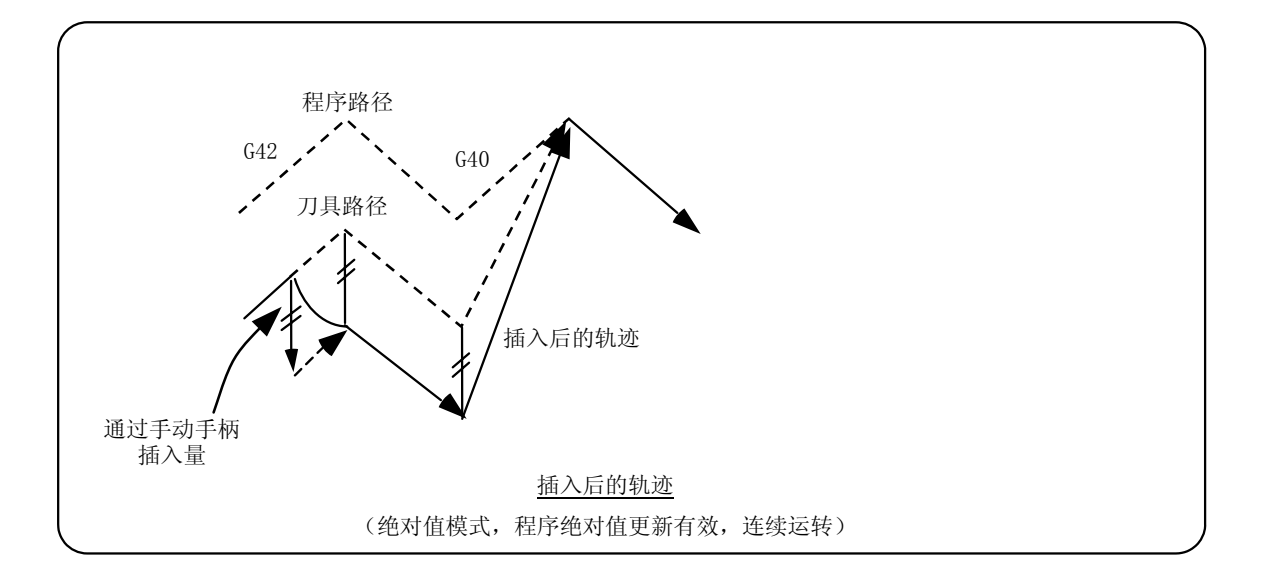

### 6.14.7 插入量的复位

以下情况下,插入量被复位。

- (1) 执行了 DOG 式基准点复位时。
- (2) 解除了紧急停止时。
- (3) 执行了复位倒带或复位 2 时。
- (4) 在安装参数"#1151 rstint"打开的时候执行了复位 1 时。

#### 6.14.8 操作步骤

作为操作例, 在内存运转模式中, 执行 XYZ 轴的自动运转, 将 Z 轴作为手轮插入轴。

进行自动运转操作,进入自动运转。

打开机械操作盘的"手轮插入"开关。

6.15 机械锁定

利用机械操作盘的"手轮轴选择"开关选择插入轴。 通过"手轮/增量倍率"开关选择手轮 1 个刻度所对应的移动量。

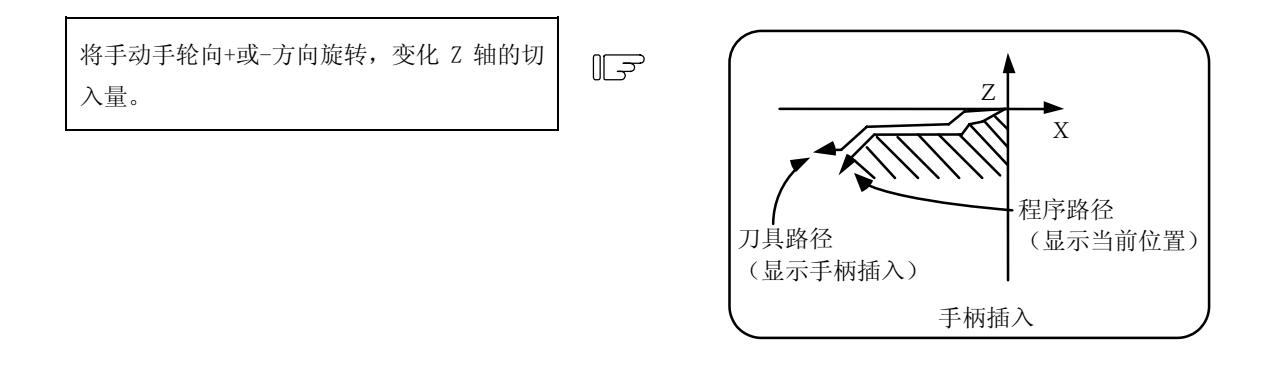

执行 M02 或 M30, 则自动运转结束。

#### 6.15 机械锁定

- (1) 通过打开"全轴机械锁定"开关,对于手动运转、自动运转中的移动,可无需移动机械就执行 NC 指令。 设定显示装置的当前位置显示被计数。
- (2) 在机械锁定时,可通过参数设定,选择自动运转速度是指令速度还是机械锁定速度。 ·指令速度-以程序中所指令的进给速度执行。因此,变为与实际加工相同的时间。
	- ·机械锁定速度-以快速进给速度进行移动指令的处理,延时时间等被忽略。因此,能够加快程序检查等。
- (3) 在自动运转中进行"所有轴机械锁定"开关的切换,则执行中的单节结束之后,自动运转停止,之后生 效。
- (4) 基准点复位(28、G30),是在达到中间点之前,作为机械锁定状态进行控制,从中间点到基准点之间则 被忽略。
- (5) 在手动运转中进行"机械锁定"开关的切换,则在停止进给之后生效。
- (6) M、S、T、B 的指令根据程序予以执行。
- (7) 在"机械锁定"打开的状态下进行了轴移动之后,当"机械锁定"关闭时,机械位置会与当前位置显示 不符。

如果直接按自动起动,则机械位置与当前位置的差会被累加到移动量中。

按复位,则变为与机械位置相符的当前位置显示,所以,在"机械锁定"关闭之后,请按复位之后再 起动。

6.16 减速检查

#### 6.16 减速检查

#### 6.16.1 功能

为了缓和控制轴的进给速度剧烈变化时的机械冲击,以及防止圆角,在单节的连接处进行减速检查。

(1) 快速进给时的减速检查

快速进给模式下,务必在单节的连接处进行减速检查,然后再进入下一单节。

(2) 切削进给时的减速检查

切削进给模式下,务必在以下任何一条条件有效时,在单节的连接处进行减速检查,然后再执行下一 单节。

1)当错误检测开关 ON 时

2)同一单节中,发出了 G09(准确定位检查)指令时

- 3)选择了 G61(准确定位检查模式)时
- (3) 减速检查的指定

减速检查的参数指定中,包括"减速检查指定类型 1"与"减速检查指定类型 2",通过参数"#1306 InpsTyp"进行切换。

(a)减速检查指定类型 1("#1306 InpsTyp"=0)

可根据基本规格参数的减速检查方式 1 (inpos) 及减速检查方式 2 (aux07/BIT-1), 选择 G0/G1 等减速检查方式。

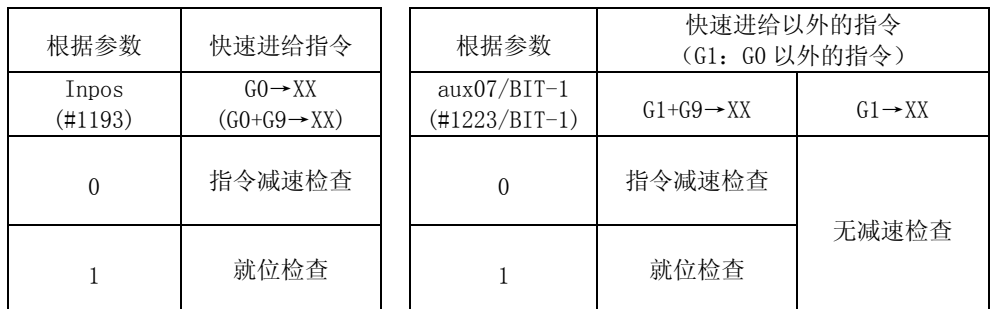

(注 1) XX 表示所有的指令。

(b)减速检查指定类型 2("#1306 InpsTyp"=1)

通过"inpos"参数指定快速进给与切削进给的就位。

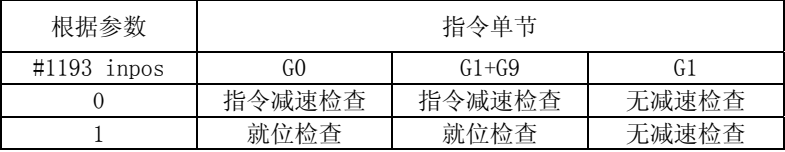

(注) "G0"表示快速进给, "G1"表示切削进给。

6.16 减速检查

#### 6.16.2 减速检查方式

(1) 指令减速检查

1 单节的插补完成之后,确认指令系统的减速完成,然后开始执行下一单节。减速检查中所需的时间取 决于加减速模式及加减速时间常数。

① 直线型加减速时

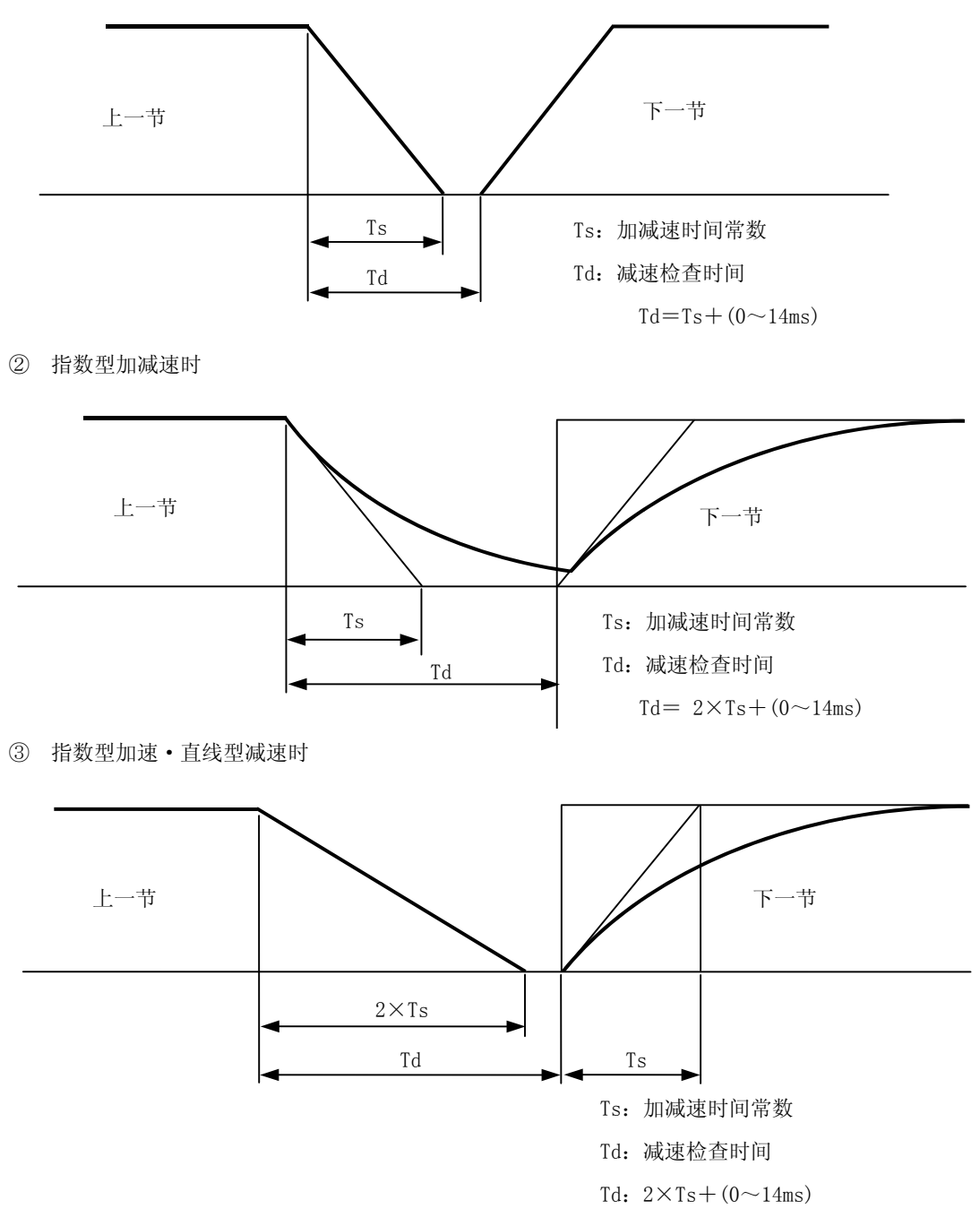

快速进给时的减速检查所需时间,取决于同时发出指令的轴的快速进给加减速模式及快速进给加减速 时间常数所决定的各轴快速进给减速检查时间中,最长的一个。

同样,切削进给时的减速检查所需时间,取决于同时发出指令的轴的切削进给加减速模式及切削进给 加减速时间常数所决定的各轴切削进给减速检查时间中,最长的一个。

6.16 减速检查

(2) 就位检查

当选择了参数的就位检查有效时,进行了指令减速检查之后,进一步确认伺服系统的位置误差量小于 参数设定值之后,开始执行下一单节。

就位检查范围的指定,可通过伺服参数中的就位范围(SV024)指定,G0、G1 可分别通过轴规格参数中的 G0 就位范围(G0inps)、G1 就位范围(G1inps)加以指定。当同时指定了伺服参数与轴规格参数两者时, 较大的值优先。

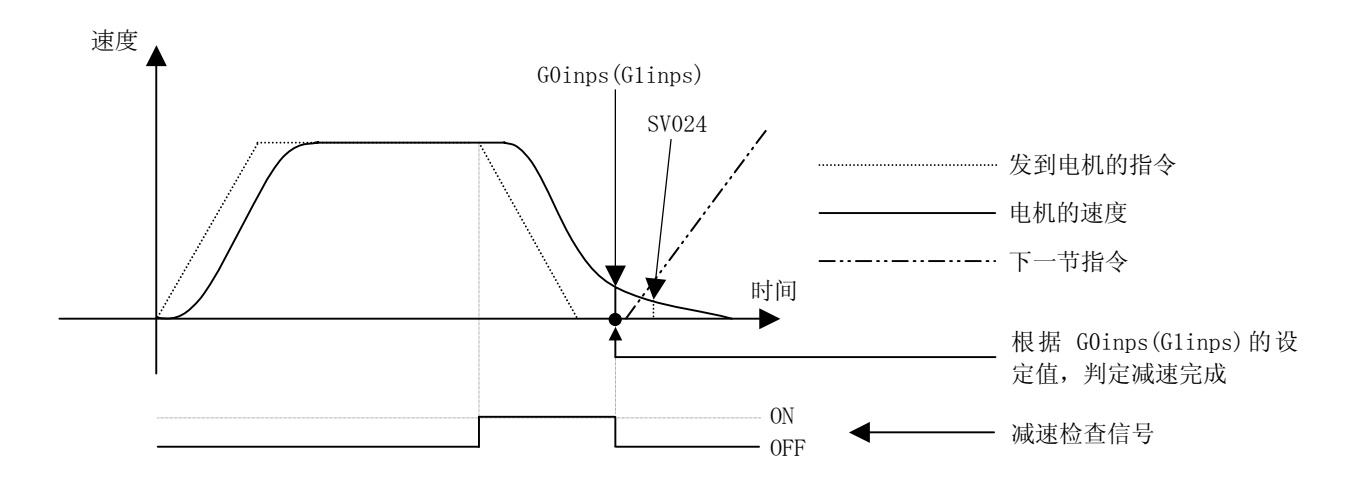

当 SV024 的设定值较大时, 变为 SV024 的设定值, 然后完成就位检查。

6.16 减速检查

#### 6.16.3 反方向移动翻转时的减速检查

G1→G0、G1→G1 时的减速检查虽然无法指定,但是仅当通过连续单节移动翻转到反方向时,可如下所示进行指 定。另外,当多根轴进行插补时,只要有 1 轴向反方向前进,则进行减速检查。

(1) G1→G0 反方向移动翻转时的减速检查的指定

在 G1→G0 连续单节中向反方向移动翻转时,可通过基本规格参数的 G1→G0 减速检查(#1502 G0Ipfg) 变更反方向移动翻转时的减速检查。

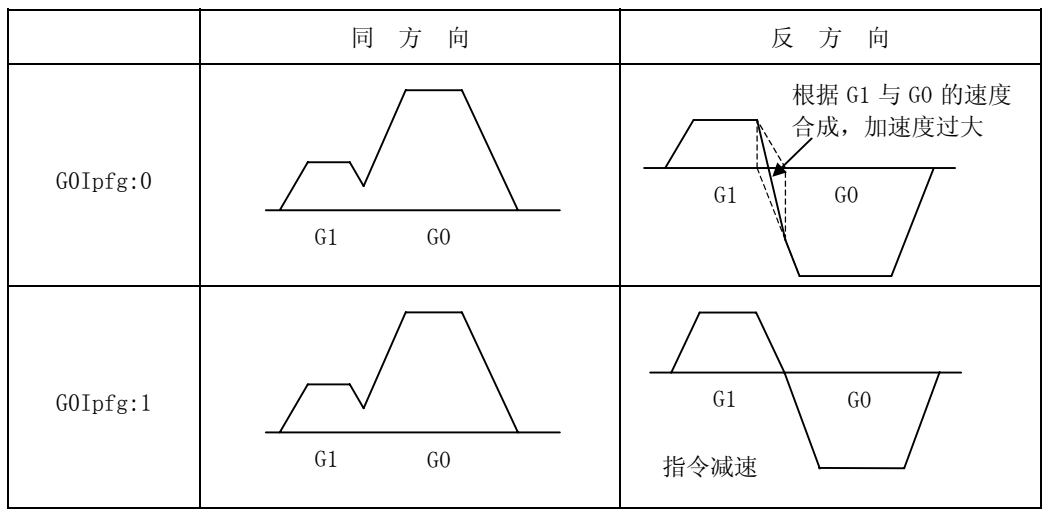

### (2) G1→G1 反方向移动翻转时的减速检查的指定

在 G1→G1 连续单节中向反方向移动翻转时,可通过基本规格参数的 G1→G1 减速检查(#1503 G1Ipfg) 变更反方向移动翻转时的减速检查。

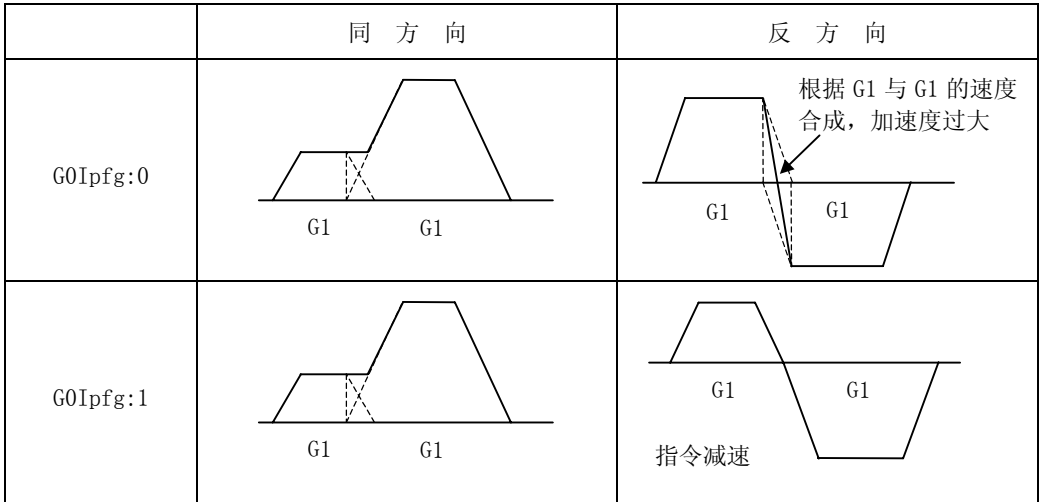

6.16 减速检查

### 6.16.4 参数

(1) 减速检查的指定

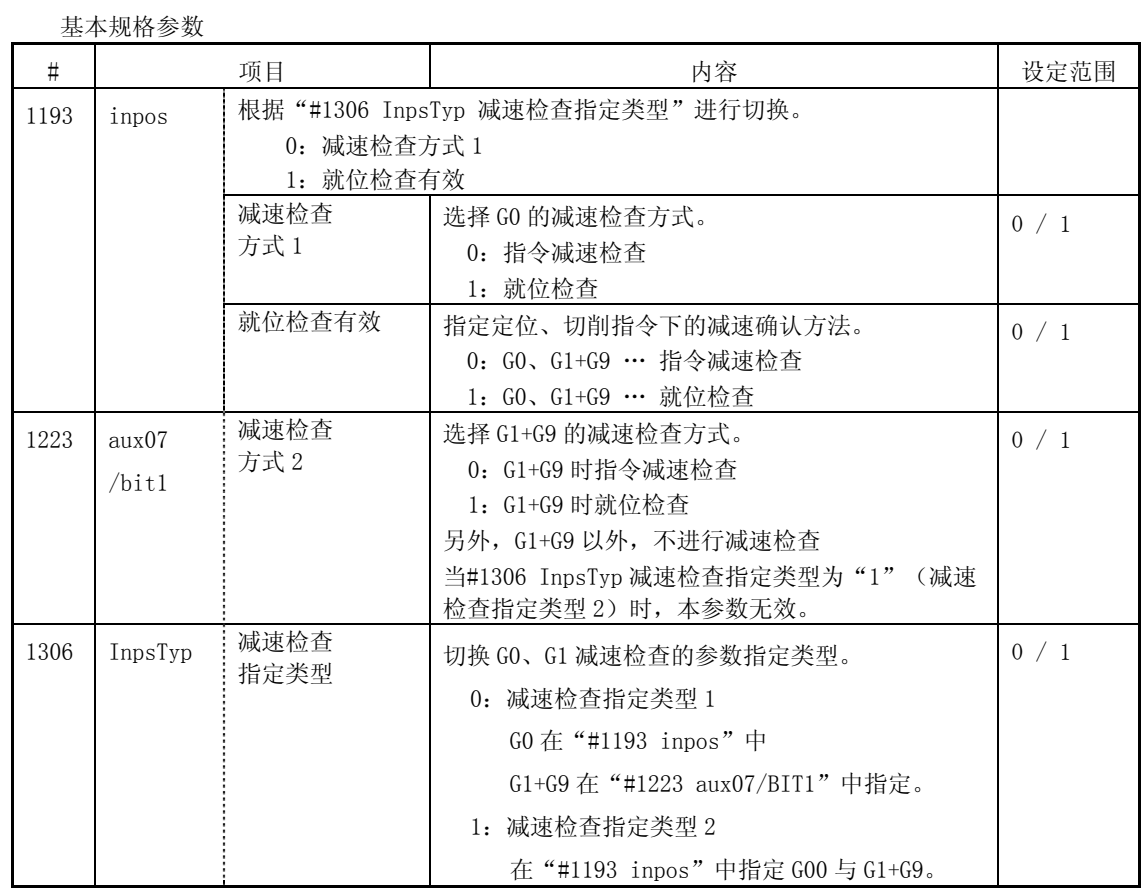

(2) 反方向移动时的减速检查

基本规格参数

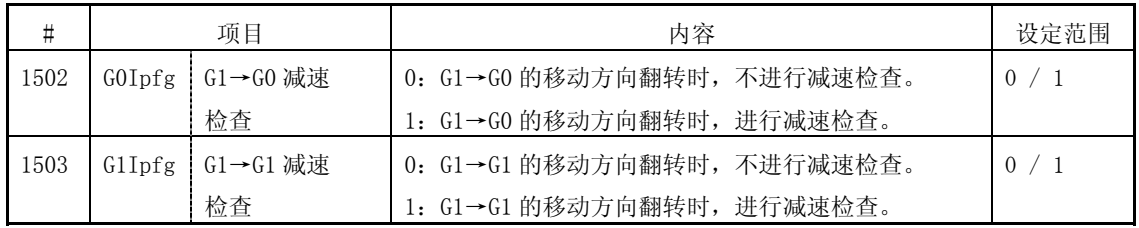

6.16 减速检查

## (3) 就位范围的指定

(a)伺服参数

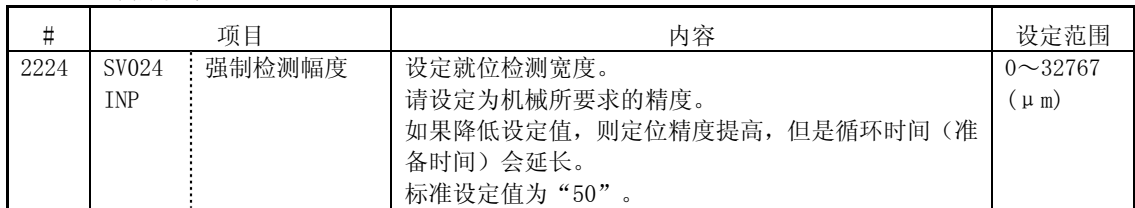

### (b)轴规格参数

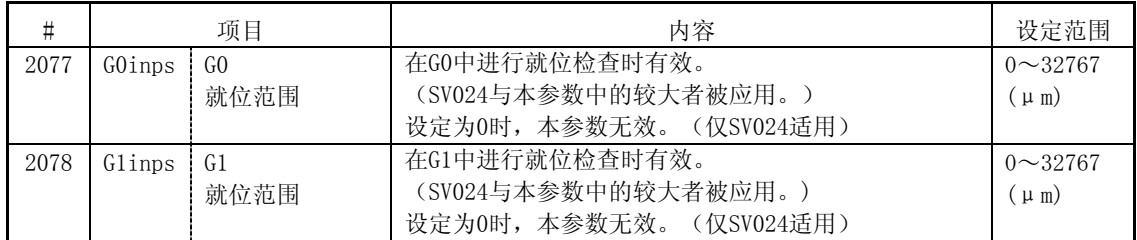

6.16 减速检查

#### 6.16.5 注意事项

(1) 减速检查的指定

·当就位检查生效时,请设定伺服参数中的伺服就位范围。

- (2) 反方向移动时的减速检查
	- •当有减速检查(G0Ipfg=1)时,不管 G0 非插补的 ON/OFF 如何, 在 G1→G0 连续单节中, 向反方向移动 翻转时,进行减速检查。
	- · 当有减速检查(G0Ipfg=1)时, 即使是在固定循环中, 在 G1→G0 连续单节中, 向反方向移动翻转时, 进行减速检查。
	- ·在 G1→G28、G1→G29、G1→G30 各连续单节内,在 G1 移动完成时、中间点移动完成时、复位点移动完 成时, 必须进行减速检查。但是, 当基本规格参数的简易原点复位(#1222 aux06/bit7) 有效时, 在 G1 移动完成时及中间点移动完成时,取决于基本规格参数中的 G1→G0 减速检查(G0Ipfg)的设定。(在 这一场合下,复位点移动完成时也必须进行减速检查。)
- (3) 就位范围的指定
	- ·对于 E68,当在加工程序中指定了就位范围(可编程就位检查范围)时,以通过参数设定的就位范围 (SV024、G0inps、G1inps)与程序中指定的就位范围中较大的一个作为就位范围,进行就位检查。
	- ·SV024 的设定值比 G0 就位范围/G1 就位范围大时,根据 SV024 进行就位检查。
	- · 当错误检查为 ON 时, 强制性的进行就位检查。
- (4) 设定为高速加工模式时的 G1→G0、G1→G1 反方向移动翻转时的减速检查
	- ·高速加工模式时, 在 G1→G1 连续单节中向反方向移动翻转时, 即使"G1Ipfg"被设定为"1", 也不 进行指令减速。但是,在 G1→G0 连续单节中,向反方向移动翻转时,取决于"G0Ipfg"的设定。
6. 操作开关的功能

6.16 减速检查

- (5) 包括主轴/C 轴在内的移动的减速检查
	- 对于主轴/C 轴, 包含了在非切削时的位置回路增益(主轴参数#3203 PGCO)与切削时的位置回路增益 (主轴参数#3330 PGC1~#3333 PGC4)中设定了不同值的轴的移动指令下的减速检查,如下所示。这 是因为,如果在轴移动中变更增益,则机械会发生振动等。

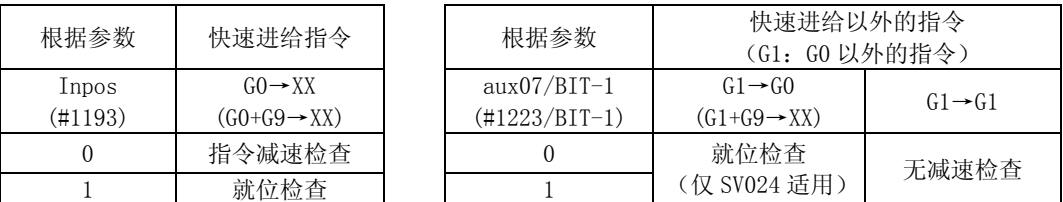

※G1 进给时,不管减速参数如何,都进行就位检查。 ※XX 表示所有的指令。

- (6) 极坐标插补/圆筒插补的开始/取消指令的减速检查
	- ·极坐标插补/圆筒插补的开始/取消指令单节的减速检查如下。

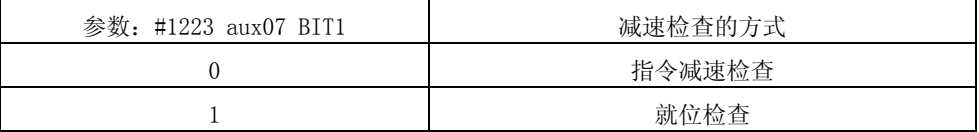

Ⅲ 安 装

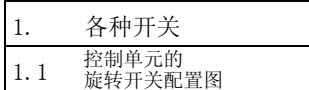

# 1. 各种开关

## 1.1 控制单元的旋转开关配置图

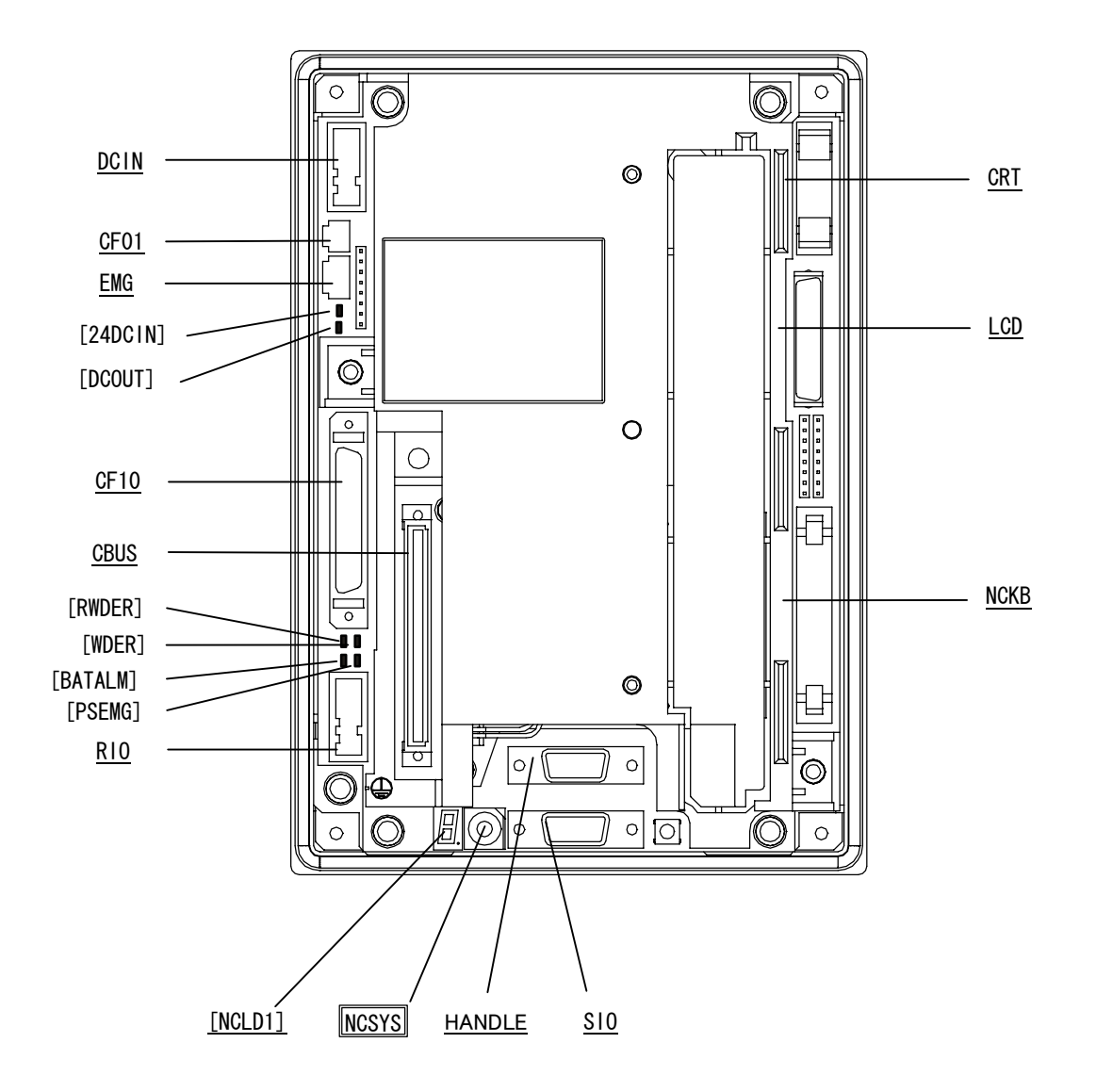

(注)带下划线的名称是插座名称。[ ]为 LED 显示。

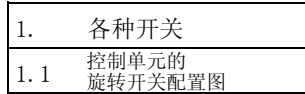

<SVJ2 系列放大器>

显示部位 显示运转状态、报警。 -0 设定部位 **n**o 轴编号设定用旋转开关。

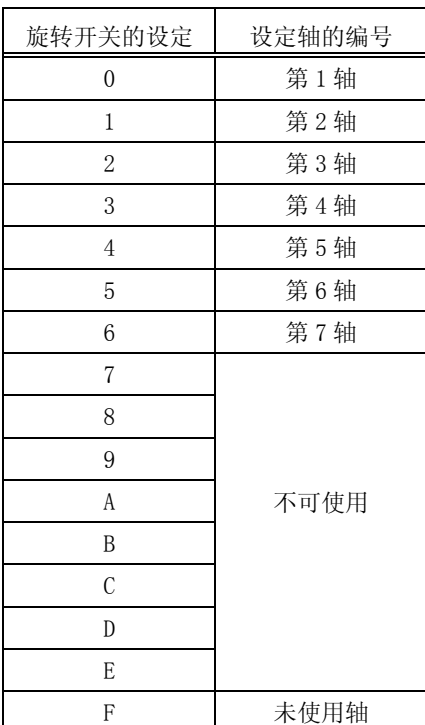

<MDS-R-V□系列放大器> 2 轴一体放大器

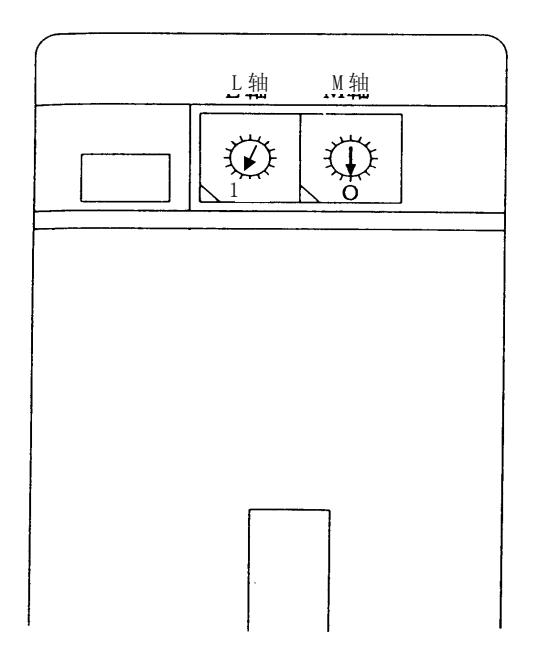

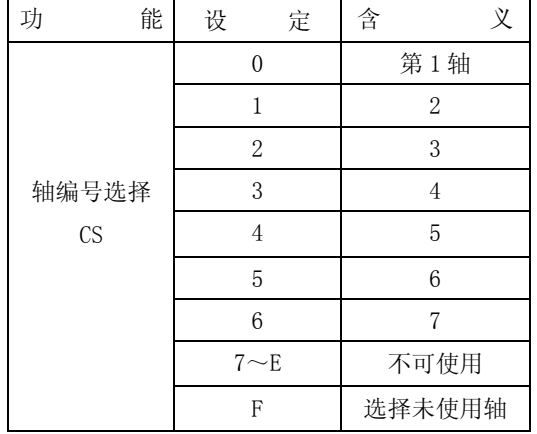

在接通电源之前,必须先使用旋转开关设定轴编号。在接通放大器电源时,旋转开关的设定生效。

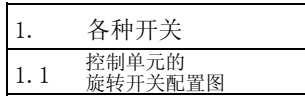

## <CV 系列电源供给单元>

根据下表设定旋转开关(SW1)。

| 设定<br>SW1.     | C1-CV 规格状态 | (备注)   |
|----------------|------------|--------|
| $\mathbf{0}$   | 有接触器运转时    | 外部紧急停止 |
|                | (进行焊着检测)   |        |
| 1              | 无接触器运转时    | 未使用时   |
| $\sqrt{2}$     | 禁止设定       |        |
| 3              |            |        |
| $\overline{4}$ | 有接触器运转时    | 外部紧急停止 |
|                | (进行焊着检测)   |        |
| 5              | 无接触器运转时    | 使用时    |
| 6              | 禁止设定       |        |
| $\overline{7}$ |            |        |
| 8              |            |        |
| 9              |            |        |
| 10             |            |        |
| 11             |            |        |
| 12             |            |        |
| 13             |            |        |
| 14             |            |        |
| 15             |            |        |

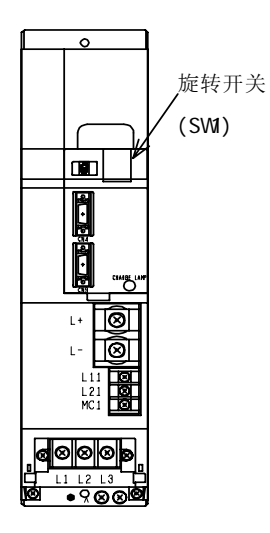

2. 起动及调整步骤

2.1 连接确认

## 2. 起动及调整步骤

## 2.1 连接确认

请参阅连接说明书(IB-1500191),确认各单元及通信终端等的连接。

请特别仔细确认输入电源及连接插座等的位置。另外,参数等设定结束前,推荐将伺服电机及主轴电机的动力 线拆下。

## 注意

为了让系统运行稳定,请对信号缆进行接地处理。另外,为了让控制装置本体、强电盘、机械的电位相同, 请进行单点接地。

## 2.2 各种开关的设定

#### 1)控制单元的设定开关

控制单元正面下方有旋转开关。

旋转开关通常请设定为"0"。但是,根据情况,请参阅下表进行设定。

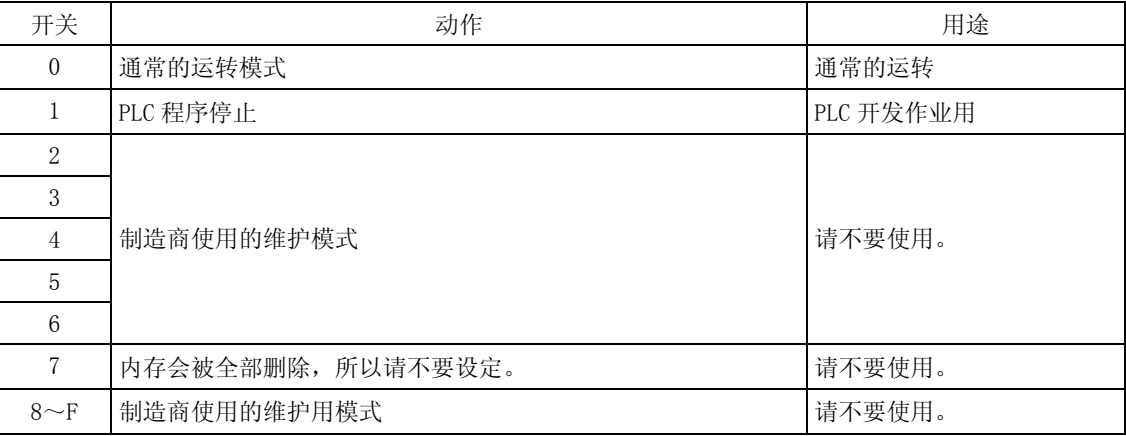

# 注意

 $\Delta$  如果将控制单元的旋转开关设定为"7", 则 NC 的所有数据被删除, 系统无法起动。

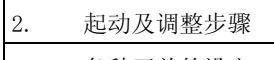

2.2 各种开关的设定

2)远程 I/O 单元的设定开关

远程 I/O 单元正面中间,有杠杆开关(DS1)与旋转开关(CS1)。 DX10□上, 各开关各安装有 1 个, DX11□/12□/14□上, 各开关各安装有 2 个。 对于所有的 DS1, 请将 2 个杠杆倒向"OFF: 左侧"并固定。  $CS1$  的设定为"0"~"7",请参阅下表进行设定。但是, 从 DX11 $\square/12\square$ 的正面看, 右侧的印刷基板的输

入 (D0) 为 16 点, 所以请加以注意。

另外,请注意不要让 CS1 的设定编号与其他 CS1 的设定编号重复。

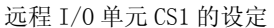

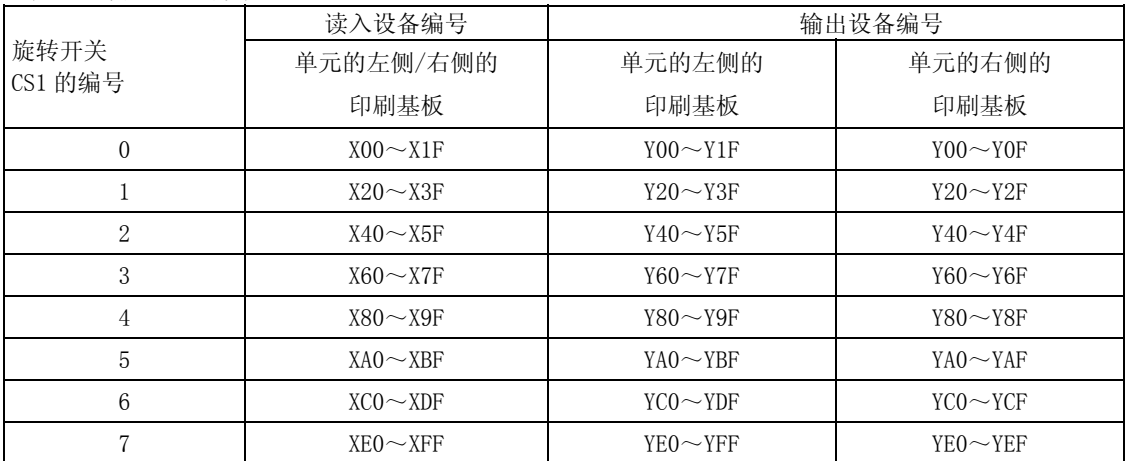

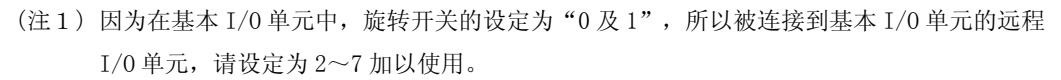

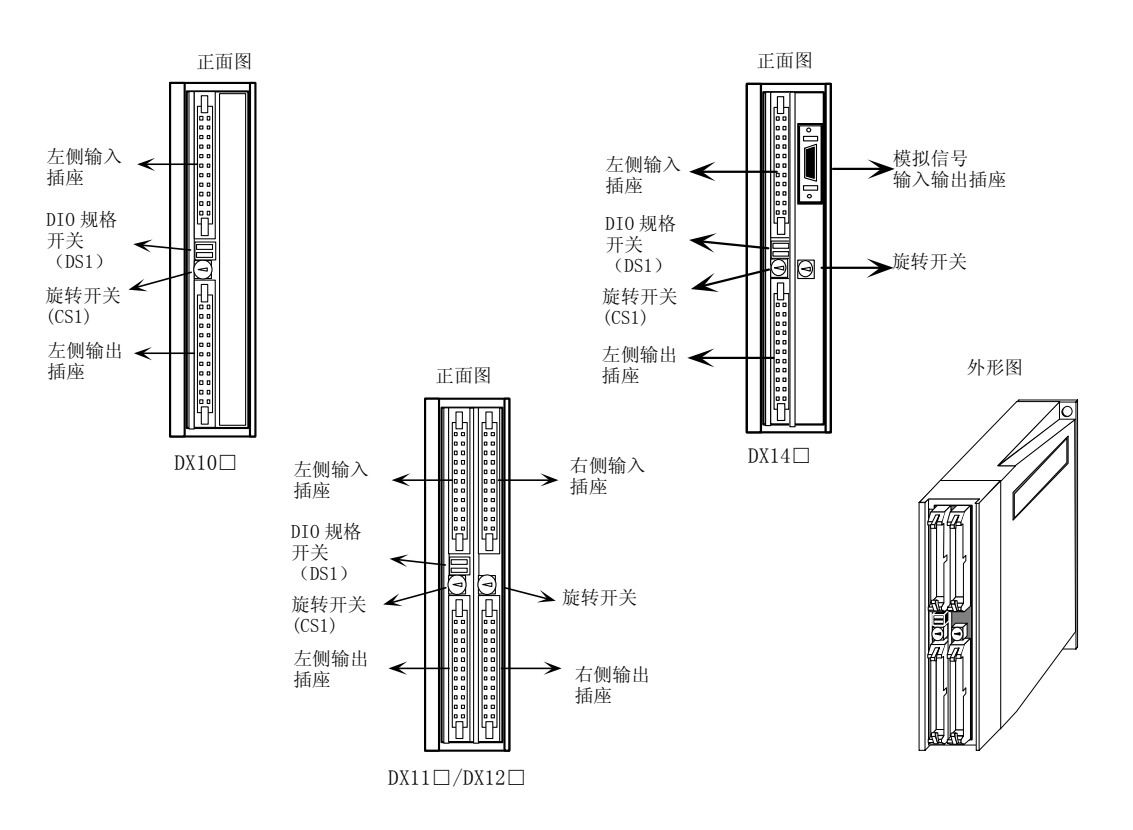

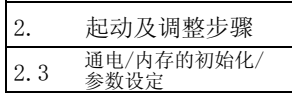

## 2.3 通电/内存的初始化/参数设定

1)通电

通电前请务必确认电缆等的连接。请特别注意电源系统的连接状态。

通电后,请确认通信终端的画面被切换。

- 2)基本规格参数的设定与内存的初始化
	- ① 按通信终端的 [TOOL/PARAM] 功能选择键。
	- ② 按画面下方的与"菜单"显示相对应的菜单键,切换菜单显示,找到"安装"菜单,按该菜单键。
	- ③ 画面上显示"是否显示安装参数",按"Y"键,然后按"INPUT"键。
	- ④ 显示安装参数的基本参数第 1 画面,请参阅参数说明项。 (参数 #1001~1019)
	- ⑤ 按位于菜单键右端的"下一页"键,则显示基本参数的第 2 画面。
	- ⑥ 与第 1 画面相同,请参阅报警/参数说明书进行设定。
		- (参数 #1025~1043)

⑦ 请在第 2 画面的参数#1060 SETUP (通常设定为"0")设定为"1",进行一触式安装。

[单触式安装的操作步骤]

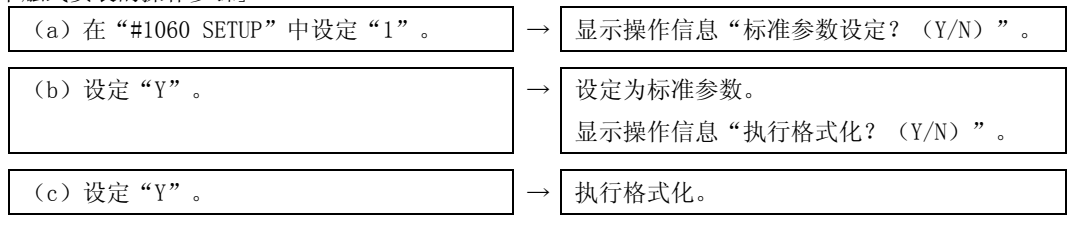

借此,根据基本参数,内存被格式化。

- ⑧ 请 OFF/ON 控制单元的输入电源。
- ⑨ 至此,内存的初始化完成。
- 3)轴规格参数的设定
	- ① 按通信终端的 [TOOL/PARAM] 功能选择键。
	- ② 按画面下方的与"菜单"显示相对应的菜单键,切换菜单显示,找到"安装"菜单,按该菜单键。
	- ③ 画面上显示"是否显示安装参数",按"Y"键,然后按"INPUT"键。
	- ④ 按"轴规格"菜单键。(共 5 个画面)

⑤ 请参阅报警/参数说明书进行设定。

## 注意

请不要在没有知会机械制造商的情况下变更安装参数。

## 3. 挡块式参考点返回的调整

## 3.1 概要

作为位置检测系统,包括相对位置检测与绝对位置检测。作为参考点返回的动作,包括挡块式参考点返回与无 挡块式参考点返回。

在此,对相对位置检测中,挡块式参考点返回的调整方法加以说明。关于绝对位置检测的调整方法,请参阅"4. 绝对位置检测系统"项。

## 3.2 挡块式参考点返回

(1) 参考点返回的动作

指定挡块式参考点返回,则以指定的速度移动机械,当近点检测用限位开关接触到近点挡块时(近点 检测用信号关闭),机械减速停止。减速停止后,机械以 G28 接近速度移动,从近点挡块离开之后,定 位到首个栅极点。

该栅极点称为电子原点。通常,将该电子原点的位置作为参考点。

采用相对位置编码器时,在接通电源后的第 1 次参考点返回进行挡块式参考点返回,第 2 次以后则进 行高速参考点返回。高速参考点返回是不利用近点挡块进行减速,而是直接定位到内存中所保存的参考 点的功能。

在相对位置检测中,接通电源后一次也没有进行过参考点返回的状态下,如果执行 G28 指令以外的移 动指令, 则发生程序错误(P430)。

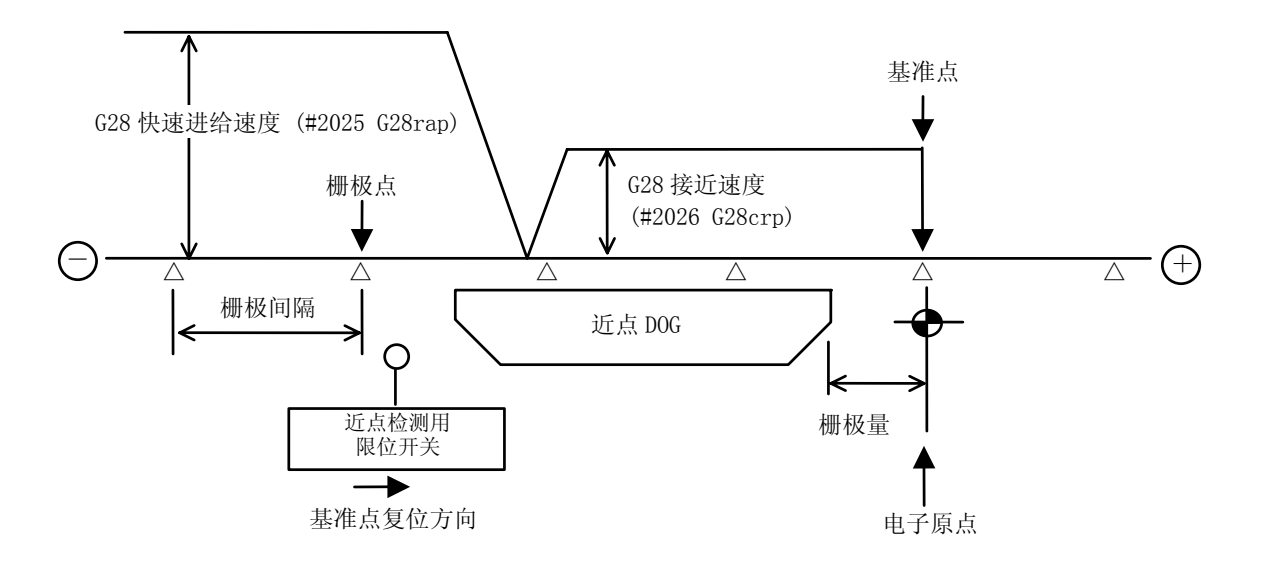

3.2 挡块式参考点返回

(2) 参考点

参考点是执行挡块式参考点返回时所定位的点。但是,进行绝对位置检测时,有别的设定方法。 参考点是根据手动的参考点返回及加工程序的 G28 指令定位的点。 参考点也可通过参数设定,从电子原点的位置移开。

(3) 栅极点

位置编码器上有每旋转 1 圈发生 1 个脉冲的 Z 相, 该 Z 相的 0 点位置为栅极点。

因此,位置编码器每旋转 1 圈都有栅极点,机械上有无数个有一定间距的栅极点。

栅极点可通过栅极间隔(安装参数"#2029 grspc")的设定,对每个栅极间隔进行设定。因此,编码 器 1 圈可设定多个栅极点。

(4) 栅极间隔

栅极点与栅极点的距离为栅极间隔。栅极间隔可通过安装参数"#2029 grspc", 以 mm 为单位进行设 定。

(5) 栅极量

栅极量是指执行挡块式参考点返回时,从近点检测用挡块离开近点检测用限位开关,到抵达栅极点(电 子原点)时的距离。

栅极量可通过设定显示装置的"诊断""伺服监视(2)"画面的"栅极量"加以确认。 设定栅极遮罩后的栅极量,表示关闭栅极遮罩后到栅极点的距离。

## 3.3 参考点返回参数

(1) 参考点返回动作与参数关联图

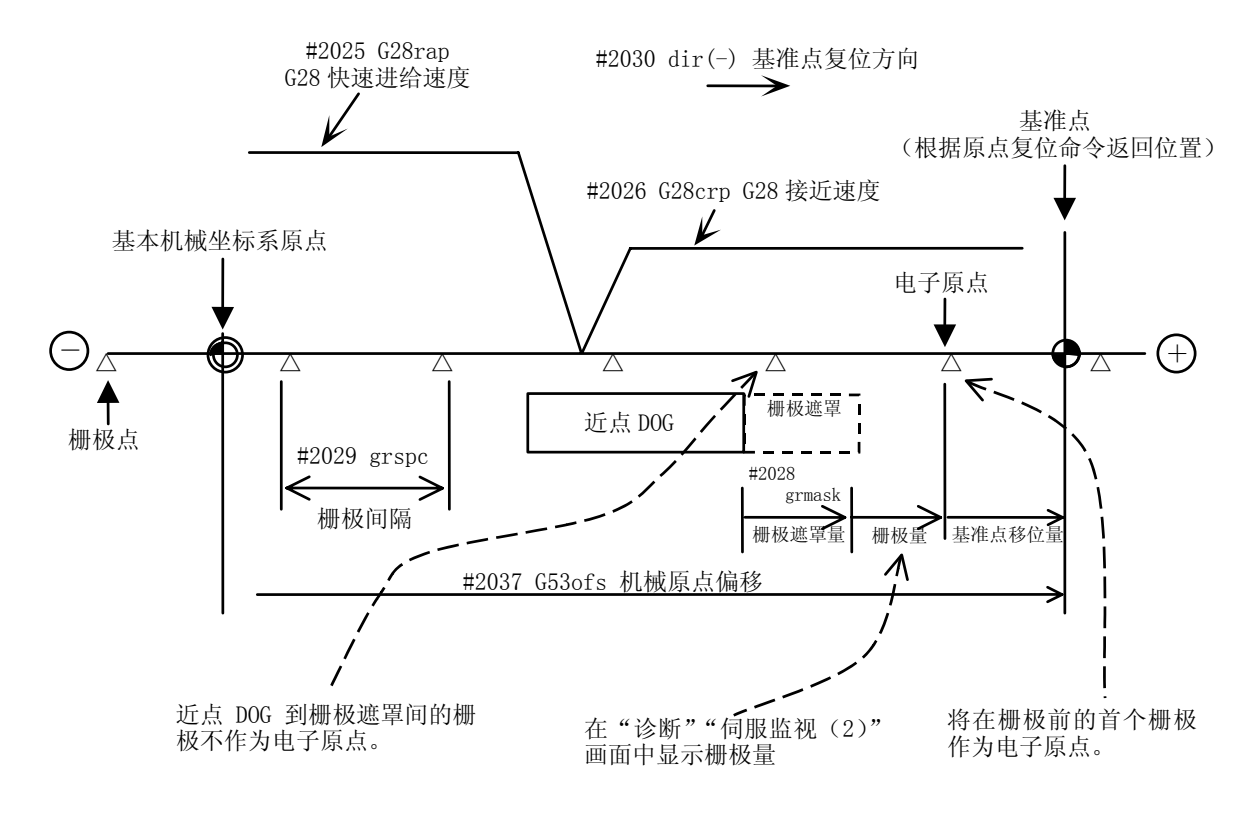

3.3 参考点返回参数

- (2) G28 快速进给速度(#2025 G28rap) 指定手动运转及自动运转的挡块式参考点返回时的进给速度。 高速参考点返回时的速度, 以快速进给速度(安装参数"#2001 rapid")进行移动。
- (3) G28 接近速度(#2026 G28crp) 设定通过近点挡块检测进行减速停止之后,向参考点的接近速度。由于 G28 接近速度的加减速为步进 式(加减速零), 所以如果速度过快, 则可能会导致机械性碰撞等故障。G28 接近速度请设定为 100~ 300mm/min 之间,最快也不要超过 500mm/min。
- (4) 参考点移位量(#2027 G28sft)

当想让参考点偏离电子原点时,可设定该移位量。 移位方向仅能设定参考点返回方向。 当参考点移位量为"0"时,栅极点(电子原点)成为参考点。

(5) 栅极遮罩量(#2028 grmask)

电子原点为挡块外的首个栅极点。

如果离开近点挡块的位置上有栅极点,则根据限位开关动作的快慢,可能会以离开挡块外的位置上的

栅极点,或是下一栅极点作为电子原点,结果会导致参考点的位置会偏差相当于栅极间隔的量。

因此,离开挡块的位置,必须大致处于栅极间隔的中心。

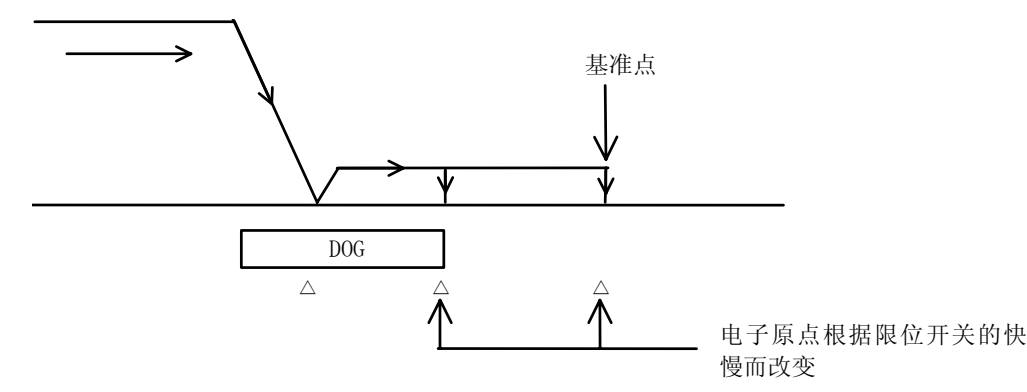

也可以变更近点挡块的位置,通过设定栅极遮罩量进行调整。

设定栅极遮罩,则与加长近点挡块有着同样的效果。

当栅极量接近栅极间隔或 0 时,由于离开近点挡块的位置上有栅极点,所以请设定栅极遮罩。

请设定栅极遮罩量,确保栅极量为栅极间隔的 1/2。

栅极遮罩量仅能设定参考点返回方向。

可通过伺服监视画面确认栅极量及栅极间隔。

栅极遮罩量的值请参阅以下的栅极遮罩量计算公式。

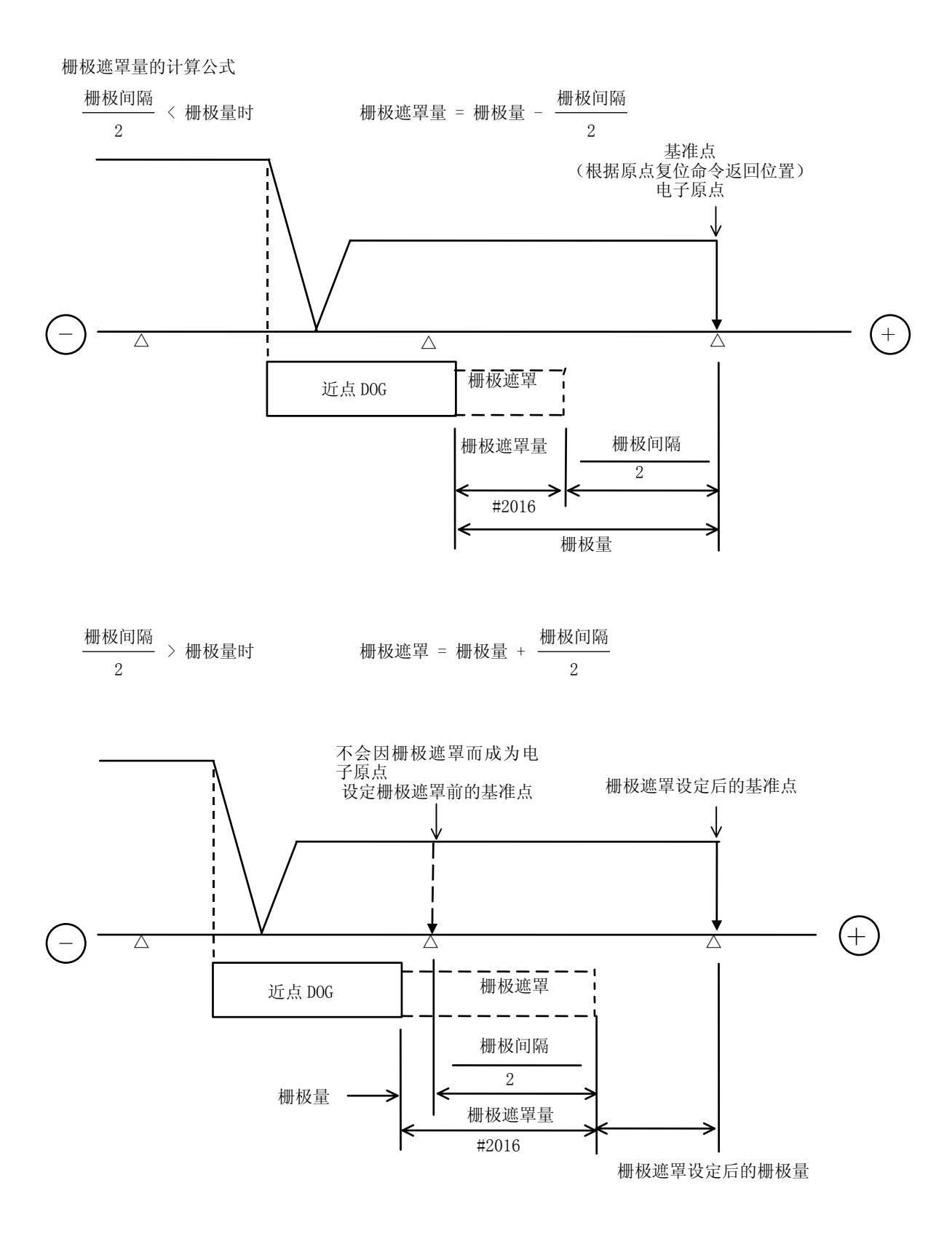

3.3 参考点返回参数

(6) 栅极间隔(#2029 grspc)

设定栅极与栅极间的距离。

通常设定栅极间隔时, 是以 mm 为单位, 通过滚珠丝杠间距(安装参数"#2218 PIT")的值, 或电机 旋转 1 圈的移动量进行设定。

另外,在缩小栅极间隔时,请设定栅极间隔的约数。

电机旋转 1 圈的移动量的计算公式

·直线进给机构为滚珠丝杠时

电机旋转 1 圈的移动量 = 机械端齿轮比 电机端齿轮比<br>—————— \* 滚珠丝杠间距

·直线进给机构为齿条齿轮时

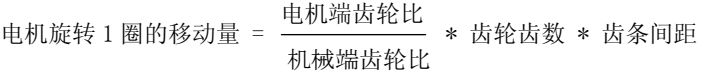

·对于旋转轴

电机旋转 1 圈的移动角度 = 机械端齿轮比 电机端齿轮比 \* 360

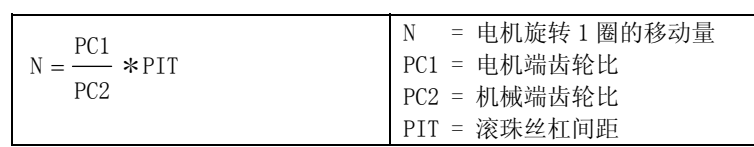

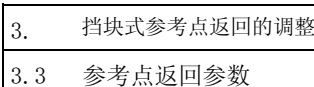

(7) 参考点返回方向(#2030 dir(-))

在指定挡块式参考点返回时,限位开关接触挡块,减速停止后,对于正方向设定为"0",负方向设定 为"1", 进行移动方向的设定。

参考点位置位于近点挡块的正方向时,设定为"0"。 参考点位置位于近点挡块的负方向时,设定为"1"。

(a)参考点返回方向为正方向(+)时

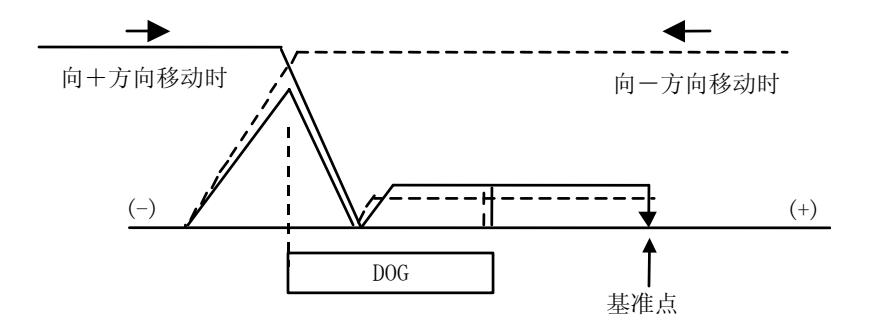

(b)参考点返回方向为负方向(-)时

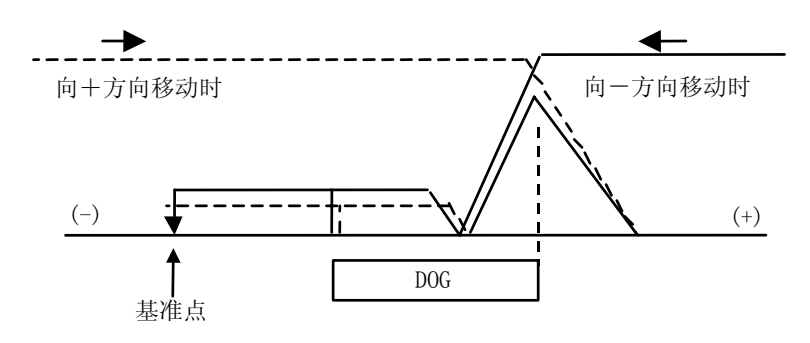

- (8) 无参考点轴(#2031 noref) 进行挡块式参考点返回的轴及绝对位置检测的轴,设定为"0"。 相对位置检测中, 对于不进行参考点返回的轴, 设定为"1"。
- (9) 机械坐标系偏移(#2037 G53ofs) 当想让基本机械坐标系的原点位置偏离开参考点位置时,加以设定。 设定为"0"时,参考点位置变为基本机械坐标系的原点位置。 G53ofs 的设定,是以基本机械坐标系的坐标值,根据应加以设定的基本机械坐标系的原点位置,设定 参考点位置。通过接通电源后的参考点返回,机械值变为设定值,基本机械坐标系被确立。
- (10) 栅极显示选择(#1229 set01/bit6)

选择在挡块式参考点返回时,伺服监视画面上显示的栅极显示类型。

- 0 : 从挡块关闭到原点位置的距离(含栅极遮罩量)
- 1 : 从挡块关闭到原点位置的距离,减去网格遮罩量后的值

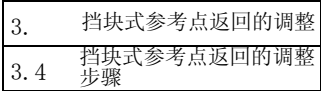

## 3.4. 挡块式参考点返回的调整步骤

请按照如下的步骤,进行挡块式参考点返回的调整。

(1) 设定原点返回参数。 将参考点移位量设定为 0。

将栅极遮罩量设定为 0。

- (2) 电源关闭、打开后,执行参考点返回。
- (3) 显示设定显示装置"诊断""伺服监视(2)"画面。 读取栅极间隔及栅极量的值。
- (3) 按照栅极遮罩量的计算方法计算栅极遮罩量。
- (4) 显示安装参数画面。

设定栅极遮罩量。

- (6) 电源关闭、打开后,执行参考点返回。
- (7) 显示设定显示装置"诊断""伺服监视(2)"画面。 读取栅极间隔及栅极量的值。 如果栅极量的值大约为栅极间隔的一半,则表示正确进行了栅极遮罩量的设定。 当不是大约一半的值时,请重新从(1)开始进行操作。
- (8) 参考点移位的设定
- (9) 电源关闭、打开后,执行参考点返回。
- (10) 设定 G53ofs。

4. 绝对位置检测系统 4.1 概要

## 4. 绝对位置检测系统

#### 4.1 概要

绝对位置检测功能即使在电源切断的状态下,也能够检测出机械的移动量,在接通电源或可以无需原点返回就 进行自动运转。另外,由于进行来自编码器的回馈量的相互检查及机械固有点上的绝对位置检查等多重数据检查, 所以其可靠性也非常高。

对于绝对位置检测功能,也需要确定机械原点、确立绝对位置。根据绝对位置确立方法的不同,有 2 种方法。

① 无挡块式绝对位置检测

不使用挡块,通过在任意位置设定任意坐标,确立绝对位置。

另外,在本方式中,还有如下 2 种决定基准位置的方法。

- ·机械端推顶方式
- ·参考点对准方式

另外,机械端推顶方式中,包括手动初始设置与自动初始设置 2 种方法。

② 挡块式绝对位置检测

通过执行挡块式原点返回,确立绝对位置。

另外,可针对各轴,通过参数选择绝对位置检测系统的有效/无效及方式。但是,伺服放大器、编码器必须为绝 对位置检测规格的产品。

### 4.2 绝对位置系统的坐标系

将机械性基准位置(机械端或参考点)或电子基准位置(机械端或参考点的最近栅极点)作为绝对位置参考点, 在与"原点"参数的符号相反的位置上建立基本机械坐标原点。另外,根据基本机械坐标原点,在"G53ofs"参 数的位置上建立参考点。

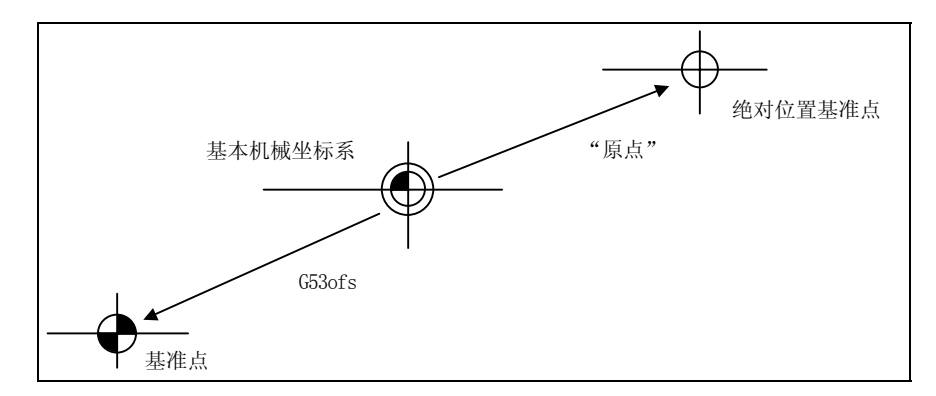

图 2.2 无挡块绝对位置的坐标系

"原点" :从基本机械坐标原点看的绝对位置参考点的坐标值("绝对位置设置""#2 原点") "G53ofs" :从基本机械坐标原点看的参考点坐标值([轴规格] "#2037 G53ofs")

(注) 通过参数"#2059 zerbas"选择以机械性基准位置与电子基准位置中的哪一个作为绝对位置参考点。

## 4.3 绝对位置检测系统的起动

为了起动绝对位置检测系统,必须进行原点初始设置操作。可通过原点初始设置操作确立坐标系,进行运转。

(1) 绝对位置未确立时的动作

当没有进行过原点初始设置时, 或是丧失绝对位置时, 显示以下的报警, 输出报警及"初始设置未完 成轴"。在此状态下,由于坐标系变的不确定,各模式会受到下表所示的限制,所以请进行原点初始设 置操作,确立坐标系。

报警: Z70 绝对位置不正确

Z71 检测部位异常

| 运转模式   | 绝对位置检测方式   |             |
|--------|------------|-------------|
|        | 无挡块        | 挡块式         |
| 内存/MDI | 禁止移动指令(注1) | 禁止移动指令 (注1) |
|        | (含 G28)    | (允许 G28)    |
| JOG 进给 | 有<br>效     | 效<br>有      |
| 快速进给   | 有<br>效     | 有<br>效      |
| 手轮     | 效<br>有     | 有<br>效      |
| 分步     | 效<br>有     | 效<br>有      |
| 原点返回   | 不可起动(注2)   | 可起动         |

按模式区分动作

(注 1) 发生程序错误(P430)。

(注 2) 起动未确立绝对位置的轴,则发生"M01 操作错误 0024"。(对绝对位置已确立的轴有效。)

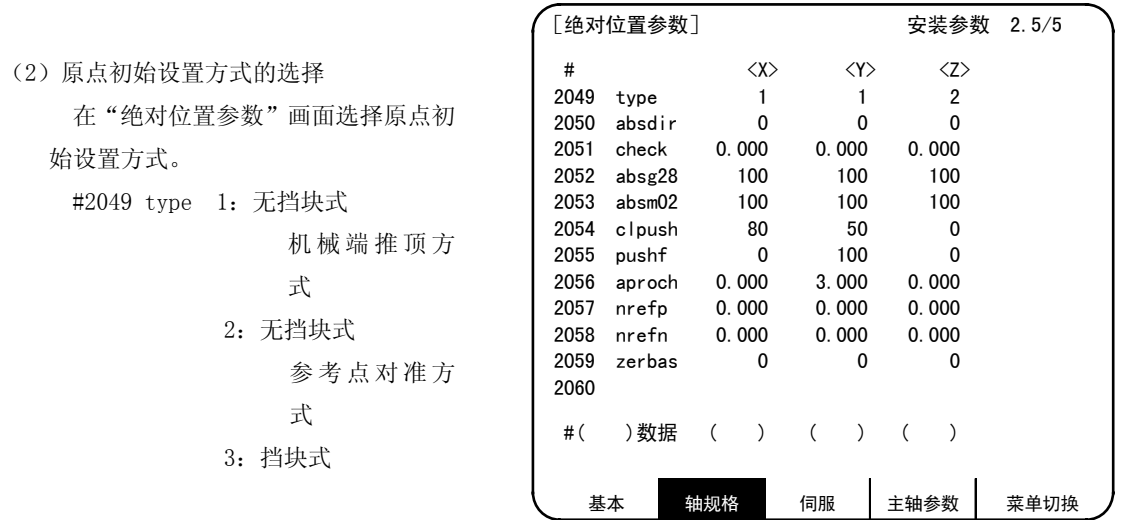

绝对位置参数画面

(注) 参数的详情请参阅"EZMotion-NC E60/E68 系列报警/参数说明书"(IB-1500185)。

(3)原点初始设置

使用"绝对位置设置"画面与 JOG 或手轮, 进行原点初始设置。另外,初始设置操作的 执行阶段显示在"绝对位置设置"画面的"状 态"中。

操作步骤取决于原点初始设置方式。 下面对各操作步骤加以说明。

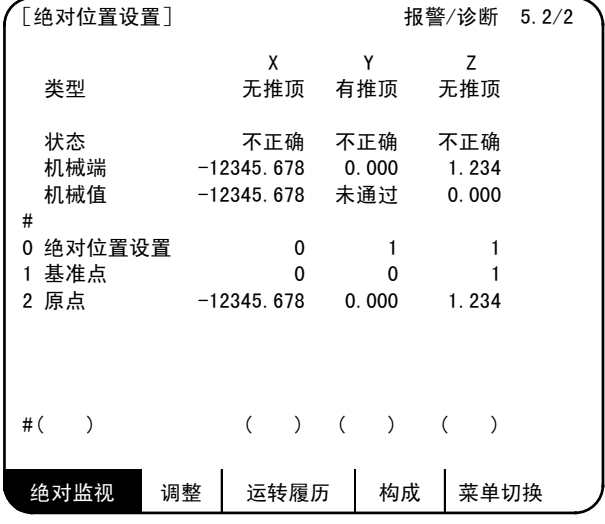

- (a) 机械端推顶方式(#2049 type:1) 机械端推顶方式中,包括手动初始设置与自动初始设置 2 种。
	- (i) 手动初始设置

在推顶到机械端挡块的方式中,使用手轮或 JOG 进行操作。 进行原点初始设置之前,设定"绝对位置参数"画面中的以下参数。 (详情请参阅报警/参数说明书。) #2054 clpush(电流限制)

4. 绝对位置检测系统

4.3 绝对位置检测系统的起动

[操作步骤/动作]

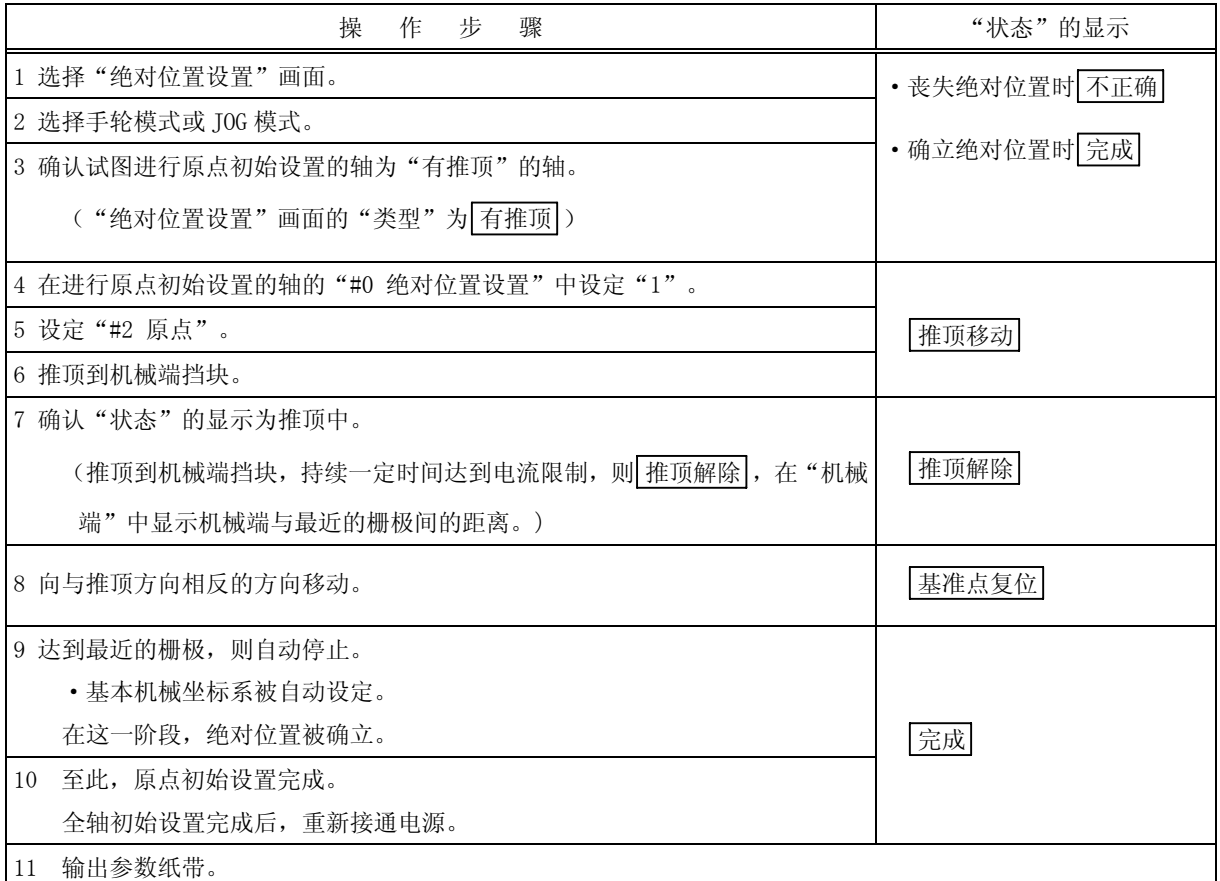

当仅变更基本机械坐标原点时,进行上述 4、5 的操作,将电源 OFF/ON。

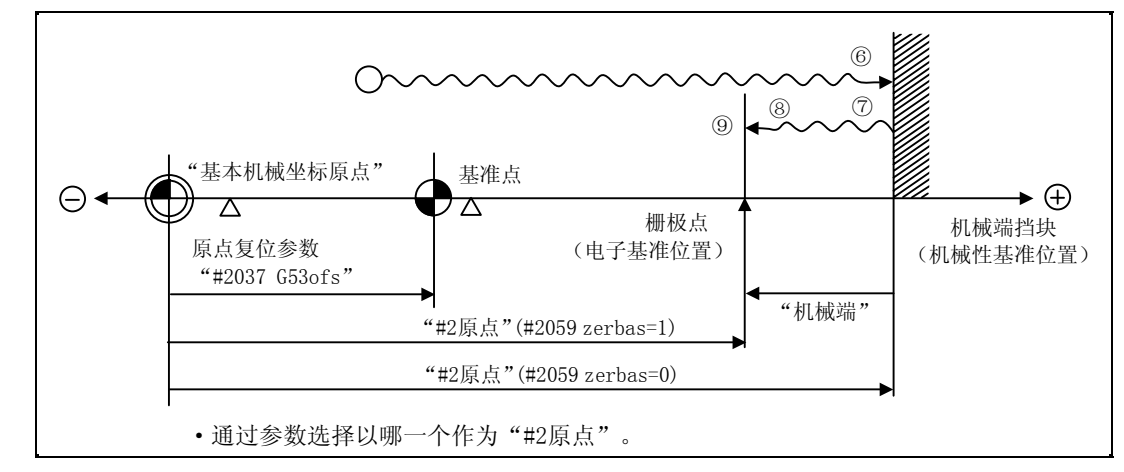

#### 手动初始设置动作图

- (注 1) 在接通电源后一次也没有通过过栅极点的状态下,推顶机械端,则显示"未通过栅极"信息,因此, 请向该方向返回 1 个栅极左右,然后重新从 6 开始进行操作。
- (注 2) 进行操作 9 的参考点返回时,当首个栅极点在栅极遮罩([原点返回参数]"#2028 grmask")上时, 在下一栅极点停止。

另外, 原点移位(原点返回参数] "#2027 G28sft")无效。

(ii) 自动初始设置

在推顶到机械端挡块的方式中,可选择"自动初始设置"模式作为运转模式时,本设置可使用。 与手动初始设置相比,具有以下的优点。

- ① 由于每次按照同等的条件(进给速度、距离)进行推顶,所以原点位置的误差更小。
- ② 自动化进行部分操作,简化原点初始设置。 进行原点初始设置之前,设定"绝对位置参数"画面中的以下参数。 (详情请参阅报警/参数说明书。)
	- #2054 clpush : 电流限制
	- #2055 pushf : 推顶速度
	- #2056 aproch : 接近点

[操作步骤/动作]

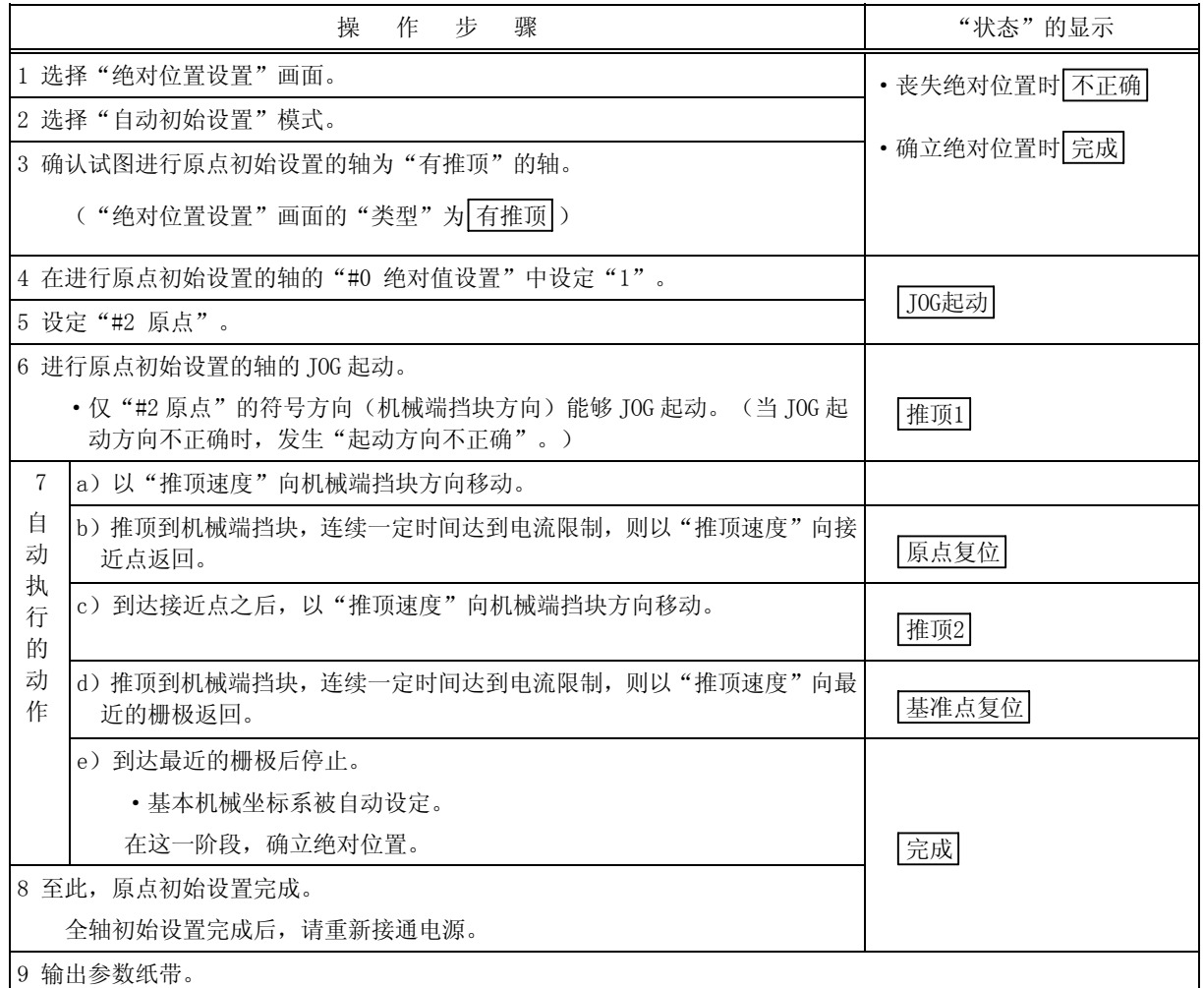

当仅变更基本机械坐标原点时,进行上述 4、5 的操作,将电源 OFF/ON。

4.3 绝对位置检测系统的起动

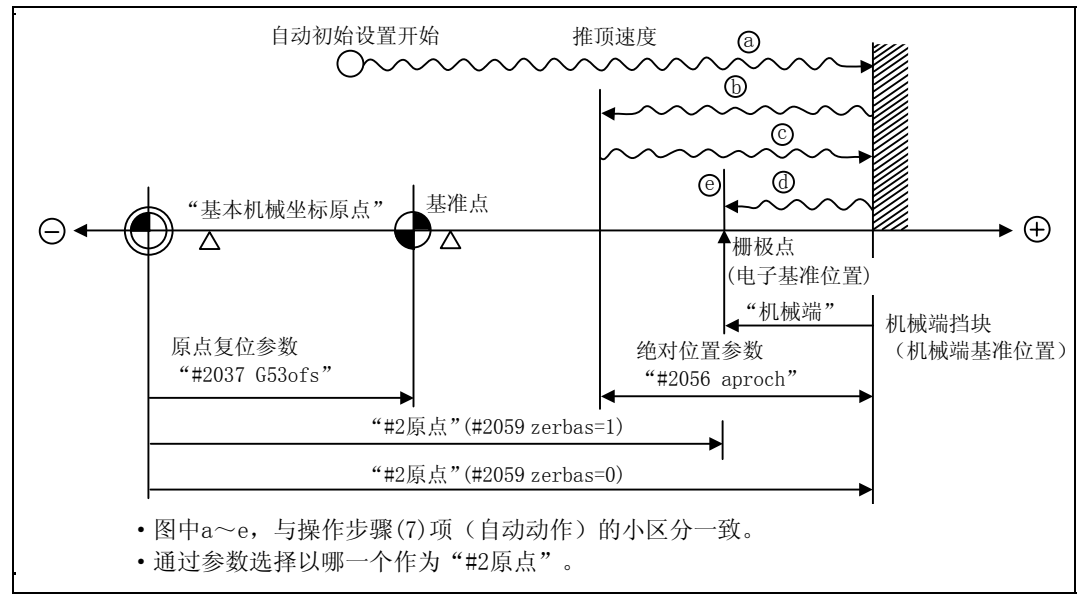

自动初始设置动作图

- (注 1) 第 1 次推顶后到达接近点时, 如果从接通电源时开始, 一次也没有通过过栅极点, 则显示"未通过栅 极"信息,所以请向该方向返回 1 个栅极左右,然后重新从 6 开始操作。
- (注 2) 以推顶速度移动中的加减速,为滤波关闭(步进进给)。
- (注 3) 当绝对位置参数的"#2056 aproch"的设定值为 0 时,机械原点变为接近点。
- (注 4) 起动后, 在以下情况下, 自动初始设置中断。已经中断时, "状态"变为 JOG 起动 (变更了模式时, 为选择"自动初始设置"模式后),因此,请从步骤 6 开始继续。
	- ·发生绝对位置检测报警时
	- ·运转准备关闭时
	- ·变更了模式时
	- ·进行了复位时

另外,在自动初始设置起动前,如果"状态"为 完 ,则不继续,重新接通电源后,"状态"范围 完。

(注 5) 进行操作 7 的 e)参考点返回时, 当首个栅极点在栅极遮罩([原点返回参数] "#2028 grmask")上 时,在下一栅极点停止。 另外, 原点移位([原点返回参数] "#2027 G28sft")无效。

(注 6) 在以下情况下,自动初始设置无法起动。如果起动,则显示"无法起动"的信息。

- ·"#0 绝对位置设置"未设定时。
- ·"#2 原点"的设定不当时。
- ·"绝对位置参数"的"#2055 pushf"未设定时。
- ·发生"Z71 检测部位异常 0005"时。

在上述情况中, "原点"设定不当, 是指"#2 原点"与原点返回参数"#2037 G53ofs"的关系不当。 也就是说, 当"#2 原点"比原点返回参数"#2037 G53ofs"小时, 由于基本机械坐标原点与机械原点 之间存在机械端挡块,所以无法起动自动初始设置。另外,即使"#2 原点"为 0,机械端挡块的方向 也不确定,因此,无法起动自动初始设置。(参阅下图)

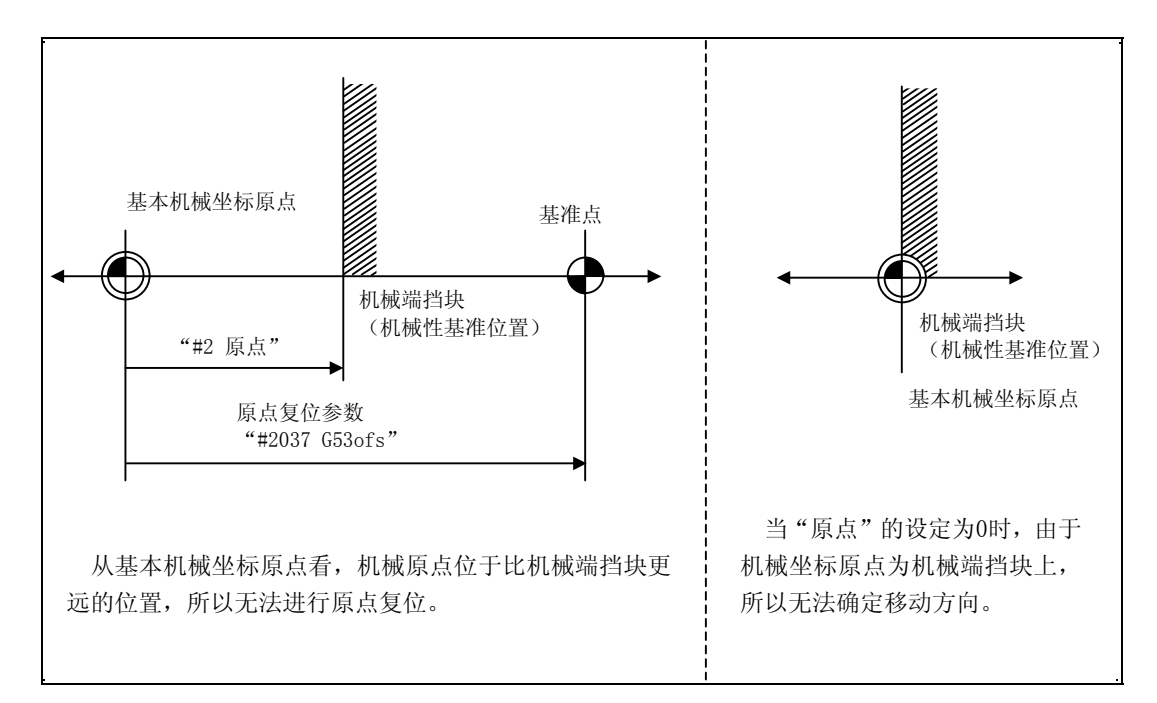

无法起动自动初始设置说明图

(b) 参考点对准方式 在对准机械的参考点的方式中,使用手轮或 JOG 进行操作。 进行原点初始设置之前,设定 [绝对位置参数] 画面中的以下参数。 (详情请参阅报警/参数说明书。) #2050 absdir

[操作步骤/动作]

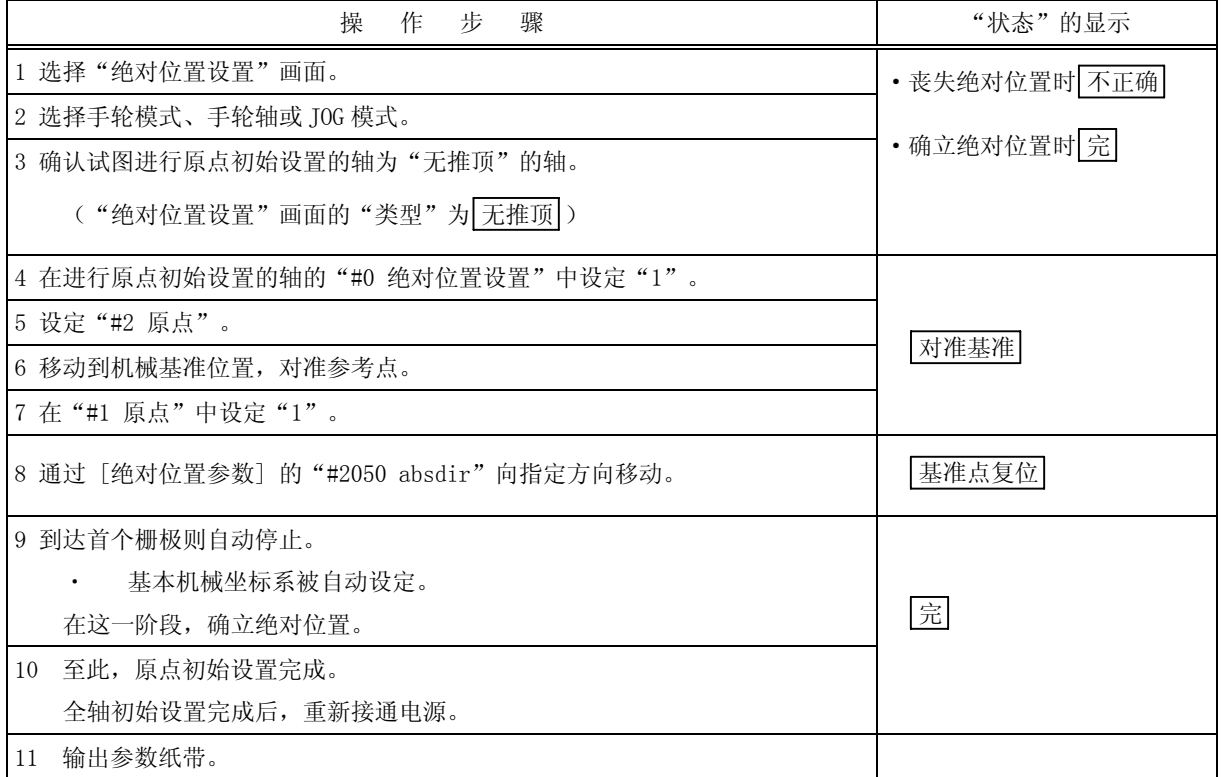

当仅变更基本机械坐标原点时,进行上述 4、5 的操作,将电源 OFF/ON。

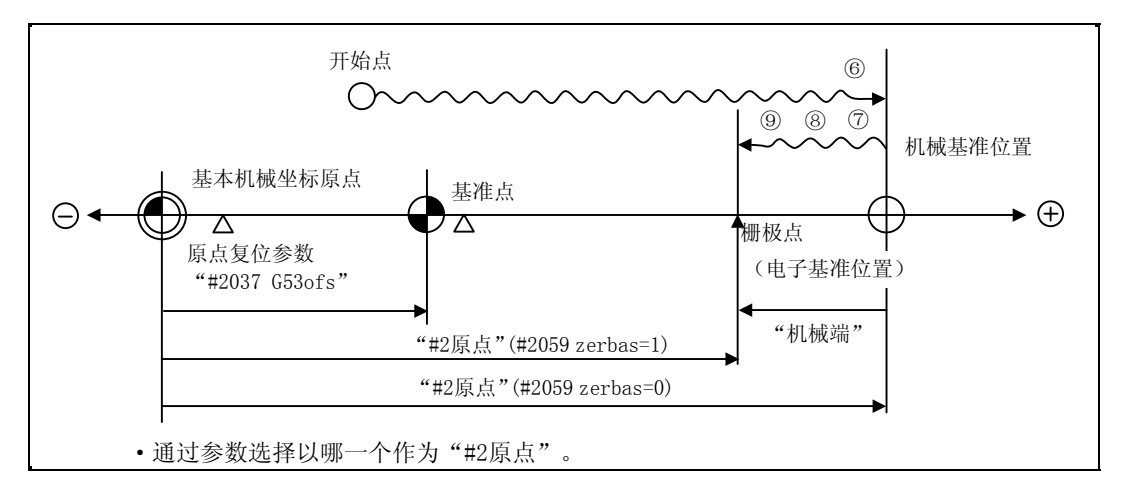

参考点对准动作图

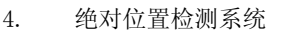

- (注 1) 在接通电源后一次也没有通过过栅极点的状态下,进行参考点的设置,则显示"未通过栅极"信息, 因此,请向该方向返回 1 个栅极左右,然后重新从 6 开始进行操作。
- (注 2) 进行操作 9 的参考点返回时,当首个栅极点在栅极遮罩([原点返回参数]"#2028 grmask")上时, 在下一栅极点停止。

另外, 原点移位(原点返回参数] "#2027 G28sft")无效。

- (注 3) 通过操作 8 不移动时, 请再次确认 absdir 的方向。 设定为 0 时只能向正方向, 设定为 1 时只能向负方向移动。
	- (c) 无挡块式绝对位置编码器通用注意事项
		- (i) "#2 原点"参数的设定例 "#2 原点"参数设定从基本机械坐标原点看的绝对位置参考点(机械性基准位置或电子基准位 置)的坐标值。

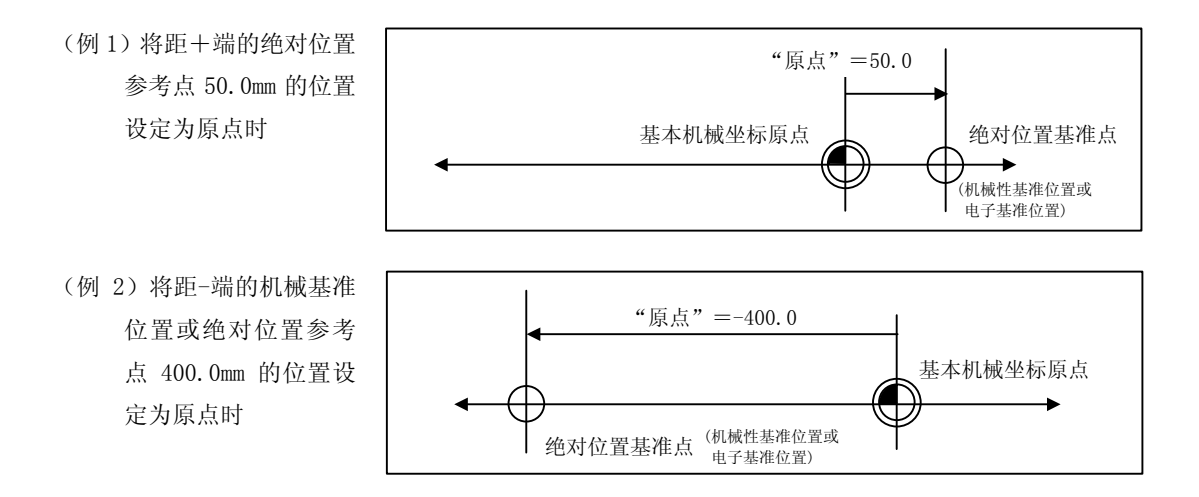

(例 3)当想在栅极点上创建基本机械坐标原点时,请使用"机械端"中显示的值,按下例所示,计算出 "#2 原点"参数的设定值。"机械端"的显示表示从机械基准位置到最近的栅极点的距离。 (但是,当在"#2 原点"中设定了电子基准位置坐标值时,无需考虑"机械端"。)

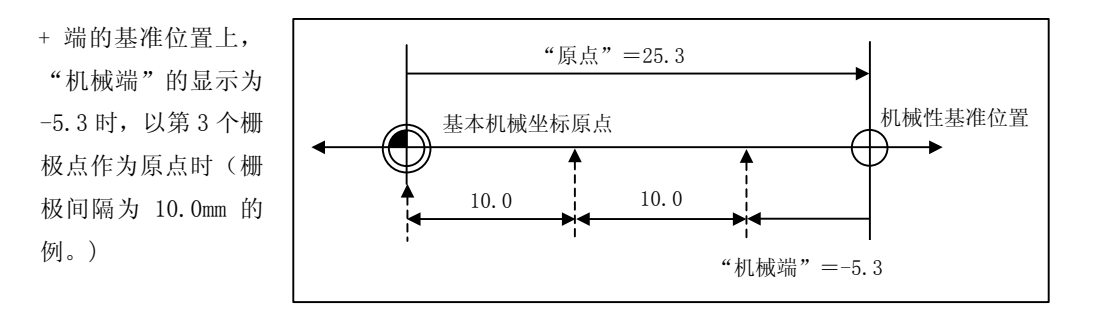

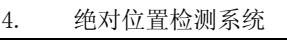

(ii) 参考点的设定

通过设定 [原点返回参数] 的"#2037 G53ofs", 可按照如下的方式创建参考点。

(例 1)当让参考点与基本机

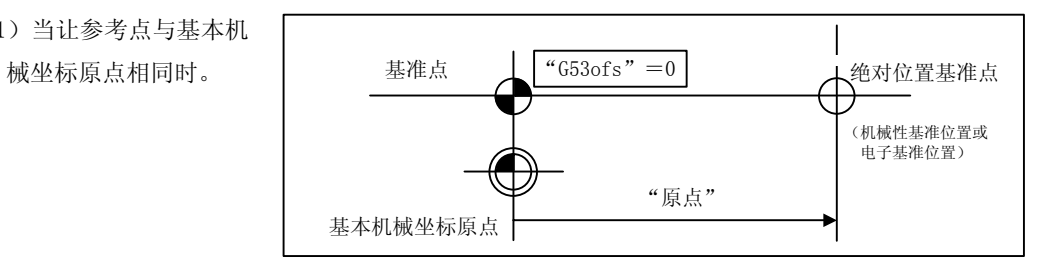

(例 2)将参考点设置到在基 本机械坐标原点+端 200.0mm 的位置时。

> (将基本机械坐标原点 设定为距绝对位置参考 点 300.0mm 的位置时。)

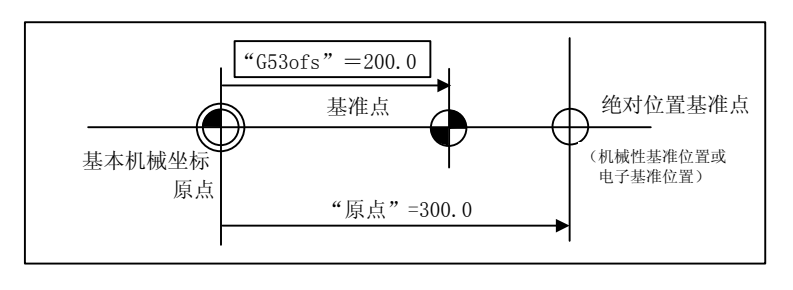

- (iii) 初始设置操作上的共同注意事项
	- (注 1) "#0 绝对位置设置"参数的设定(进行原点初始设置的轴),可对所有轴同时进行设定,也可以 对每 1 轴分别设定。
	- (注 2) "#0 绝对位置设置"参数无法通过键操作关闭。通过重新接通电源关闭。另外,只要有哪怕 1 轴 打开该参数,则所有画面的运转状态显示部位显示"绝对位置初始设置中"信息,输出初始设置 中的轴。此时,自动·MDI·手动原点返回的运转被互锁。
	- (注 3) 只要"#0 绝对位置设置"为"1", 则"#2 原点"的设定在任何阶段进行均可。
	- (注 4) 要原点初始设置,则接通电源后,需要通过一次栅极点,一次也没有通过过栅极点时, "机械值" 中显示"未通过"。
	- (注 5) 在确立了绝对位置时,将必要的数据储存在内存中。

4. 绝对位置检测系统

4.3 绝对位置检测系统的起动

(5) 挡块式绝对位置检测的原点初始设置

通过利用手动原点返回模式或自动原点返回指令(G28)执行挡块式原点返回,进行原点初始设置。另 外,初始设置操作的执行阶段显示在"绝对位置设置"画面的"状态"中。

在挡块式绝对位置检测中, "#0 绝对位置设置"、"#1 参考点"、"#2 原点"的设定无效。

[操作步骤/动作]

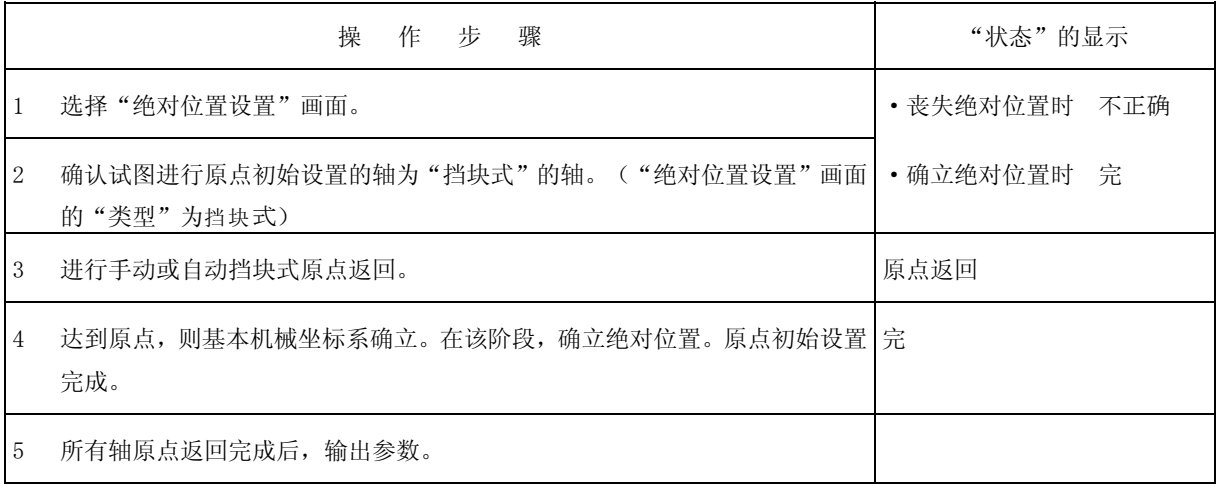

(注 1) 在执行挡块式原点返回时,如果因复位等而中断,则"状态"的显示变为显示当前的状态(完 或 不正 确)。

(注 2) 在确立了绝对位置时,将必要的数据储存在内存中。

(注 3) 在挡块式原点返回中,即使状态为"完"时,也再次进行原点返回。

## 5. 储存行程限制的设定

(1) 概要

可通过储存行程限制Ⅰ、储存行程限制Ⅱ、ⅡB 及储存行程限制ⅠB,设定 3 个刀具禁止进入区域。另 外,可通过储存行程限制ⅠC 让软件限制Ⅰ外侧的禁止区域部分生效。

此外,储存行程限制Ⅱ、ⅡB 可通过参数选择禁止进入区域是外侧(Ⅱ)还是内侧(ⅡB)。

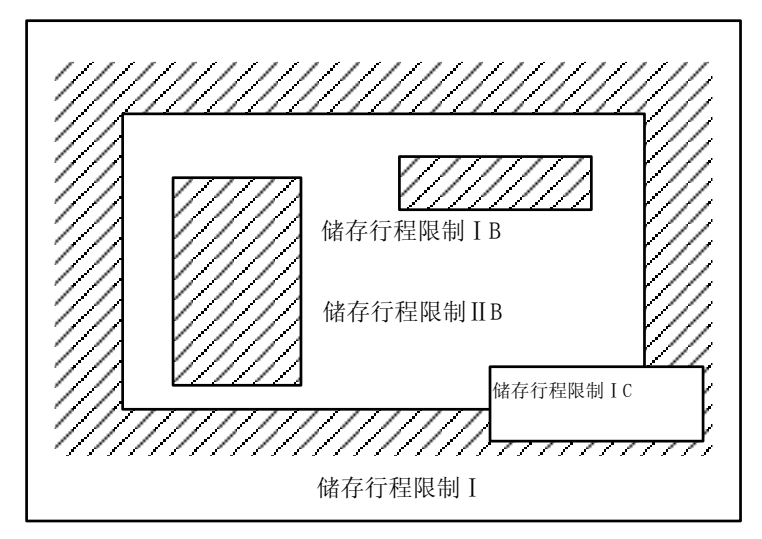

当刀具的移动超过设定的范围时,显示报警,减速停止。 进入禁止区域,发出报警时,只可向与移入方向相反的方向移动。

#### [储存行程限制的有效条件]

对于相对位置检测系统,在接通电源后,参考点复位完成前,储存行程限制无效。

通过设定参数(#2049 type = 9), 即使在参考点复位未完成的状态下, 也可以让储存行程限制生效。

对于绝对位置检测系统,如果绝对位置检测有效,则在接通电源之后,储存行程限制立即生效。

#### [储存行程限制的坐标]

在通过参考点复位确立起来的基本机械坐标系中进行储存行程限制的检查。

在参考点复位未完成的状态下也想让储存行程限制生效时,将上次切断电源时的基本机械坐标系作为 临时基本机械坐标系,进行储存行程限制的检查。

接通电源后,第 1 次 DOG 式参考点复位完成,则确立起正确的坐标系。

## 注意

● 请务必设定储存行程限制。如未设定,可能会在机械端发生冲突。

(注) 在参考点复位未完成的状态下,仅手动及手轮进给可进行轴移动,自动运转在参考点复位完成后生效。

(2) 详细说明

储存行程限制可通过参数或程序指令设定禁止区域。对于每根轴,以基本机械坐标系上的坐标值(半 径值)设定禁止区域的最大值、最小值。如果在设定禁止区域的参数(#8204 软件限制- 与 #8205 软件 限制+)中设定相同的值,则不进行行程检查。本功能仅对已确立了参考点的轴有效。

当机械进入禁止区域时,发生"M01 操作错误 0007"(S/W 行程结束),机械的移动停止。将发生错 误的轴移动到反方向,则报警被解除。

自动运转中,只要有 1 轴发出报警,则所有轴减速停止。在手动运转中,仅发出报警的轴减速停止。 停止位置必须在禁止区域前。禁止区域与停止位置的距离,取决于进给速度。

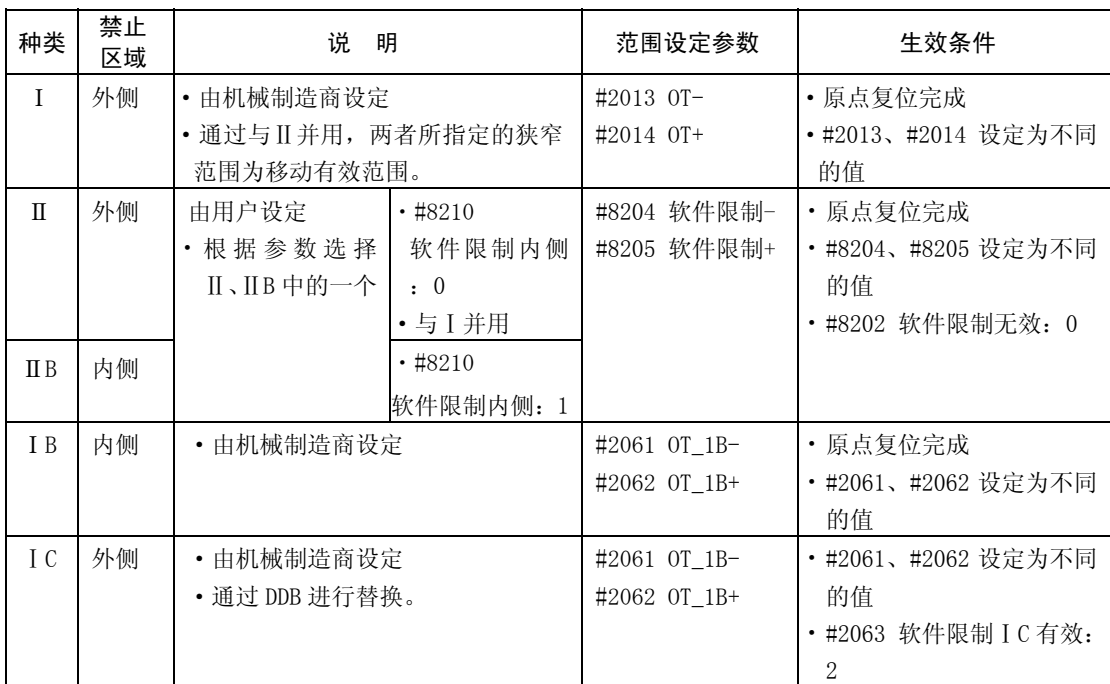

储存行程限制Ⅰ、Ⅱ的使用如下。

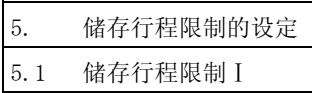

## 5.1 储存行程限制Ⅰ

是机械值制造商所使用的行程限制功能,通过参数(轴规格参数#2013 OT-、#2014 OT+)设定边界。所设定边 界的外侧为禁止区域。

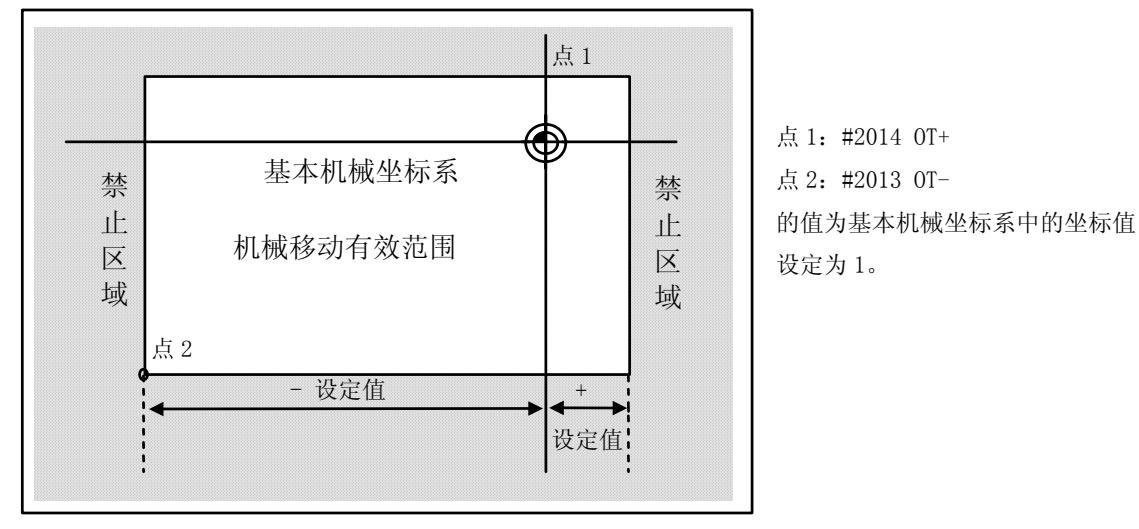

与储存行程限制Ⅱ功能并用,则两者之内的狭窄方形区域为移动有效范围。

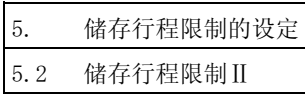

## 5.2 储存行程限制Ⅱ

通过参数(轴参数#8204 软件限制-、#8205 软件限制+)或程序指令设定边界。所设定边界的内侧或外侧为禁 止区域。是内侧还是外侧,由参数(#8210 软件限制内侧)决定,当为内侧时,称为储存行程限制ⅡB。 当通过程序指令指定时,利用 G22 指令禁止刀具进入禁止区域,利用 G23 指令允许刀具进入禁止区域。 也可通过参数设定(#8202 软件限制无效:1)让储存行程限制Ⅱ对各轴无效。

(注)当 G 代码系列 6/7 时,G22/G23 生效。

#8210 软件限制内侧可对各轴分别设定,如果组合使用,则进行如下所示的动作。

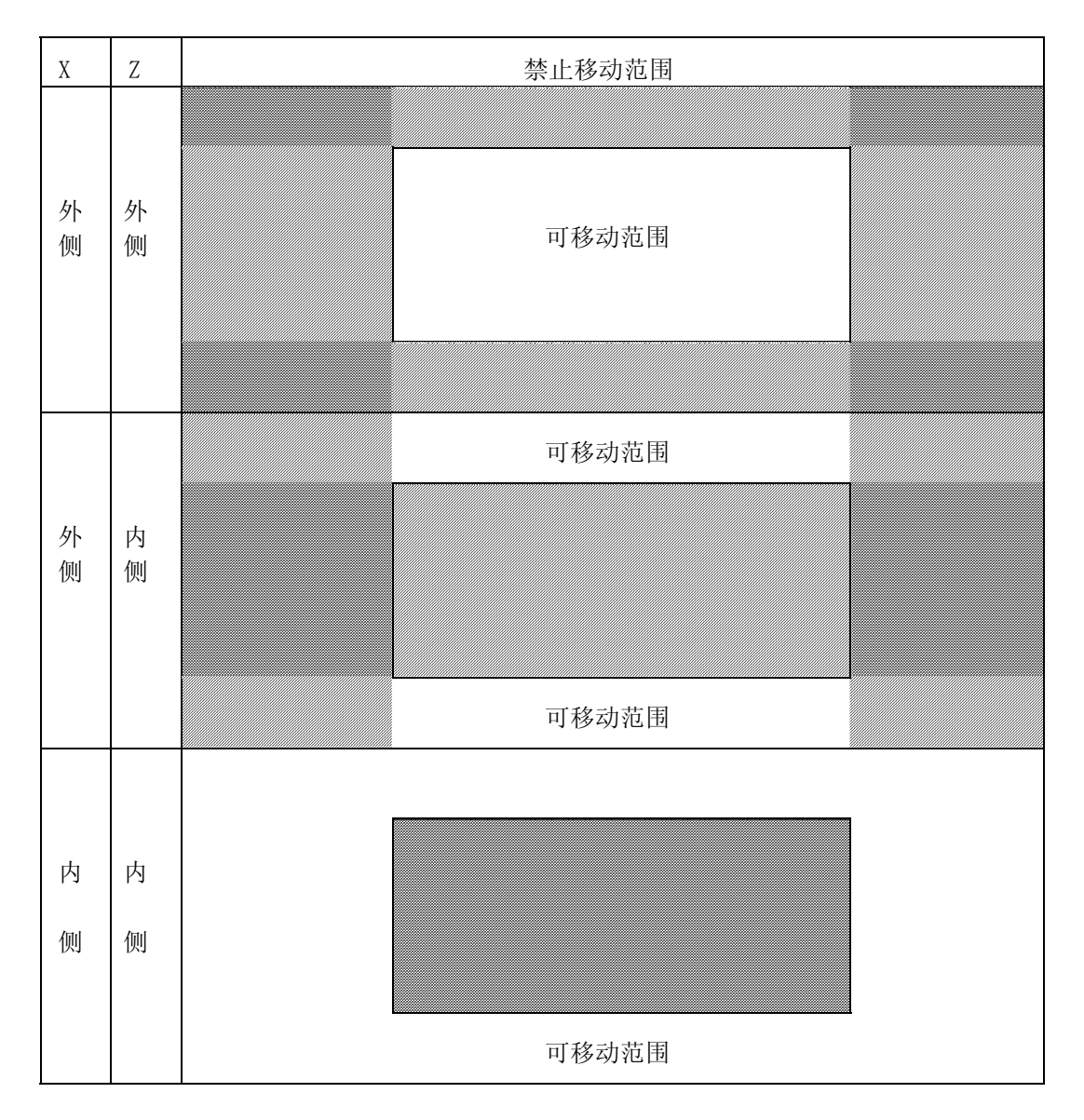

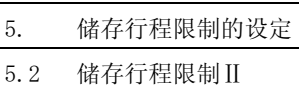

## (1)储存行程限制Ⅱ(禁止区域为外侧时)

与储存行程限制Ⅰ功能并用,则两者所指定的狭窄范围成为移动有效范围。

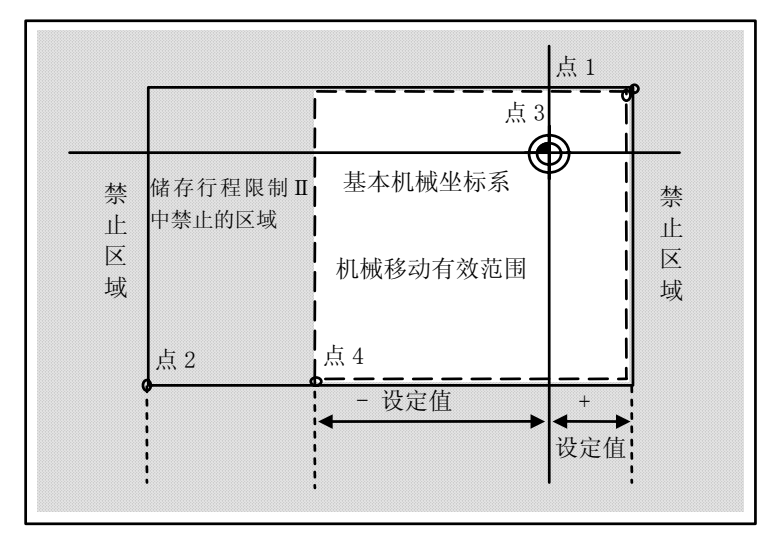

点 3·4:#8205 软件限制+ #8204 软件限制-

的值以基本机械坐标系中的坐标值 加以设定。

点 1、2 是储存行程限制Ⅰ中所设定 的禁止区域。

(2)储存行程限制ⅡB(禁止区域为内侧时) 储存行程限制Ⅰ指其他区域成为禁止移动区域。

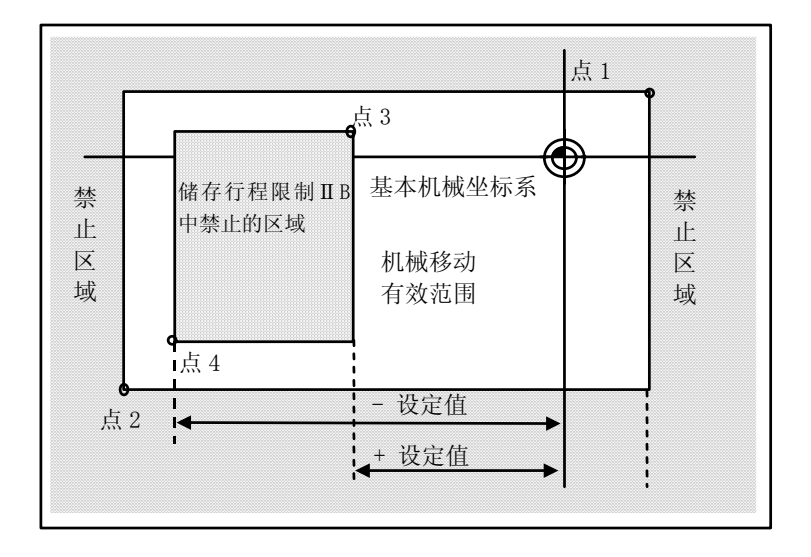

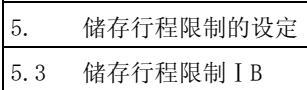

## 5.3 储存行程限制ⅠB

通过参数(轴参数 #2061 OT\_1B-、#2062 OT\_1B+),对各轴分别设定边界。所设定边界的内侧为禁止区域。

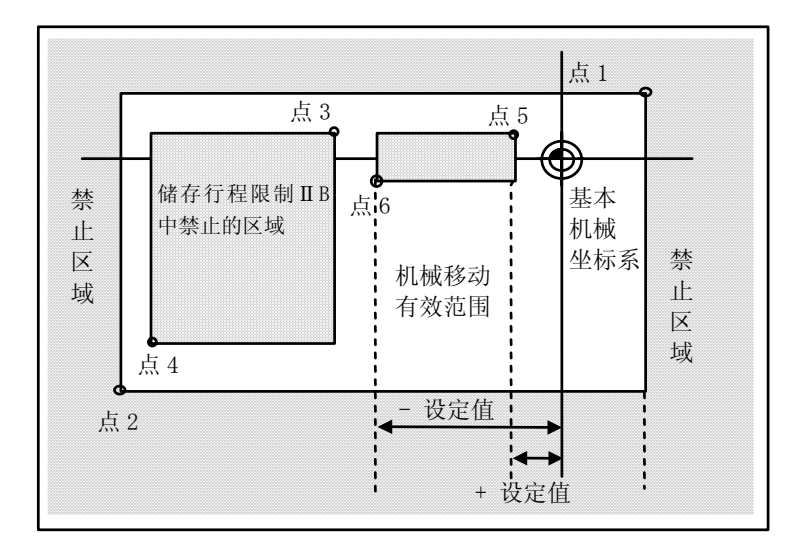

点 5:#2062 OT\_1B+

点 6: #2061 OT 1B-

的值以基本机械坐标系中的坐标值加 以设定。

点 1、2 为储存行程限制Ⅰ中所设定的 禁止区域,而点 3、4 为储存行程限制 ⅡB 中所设定的禁止区域。

## 5.4 储存行程限制ⅠC

通过参数(轴参数 #2061 OT\_1B-、#2062 OT\_1B+),对各轴分别设定边界。所设定边界的内侧为移动追加区域。 当轴参数#2063 为 2 时生效, 无法与软件限制 I B 并用。

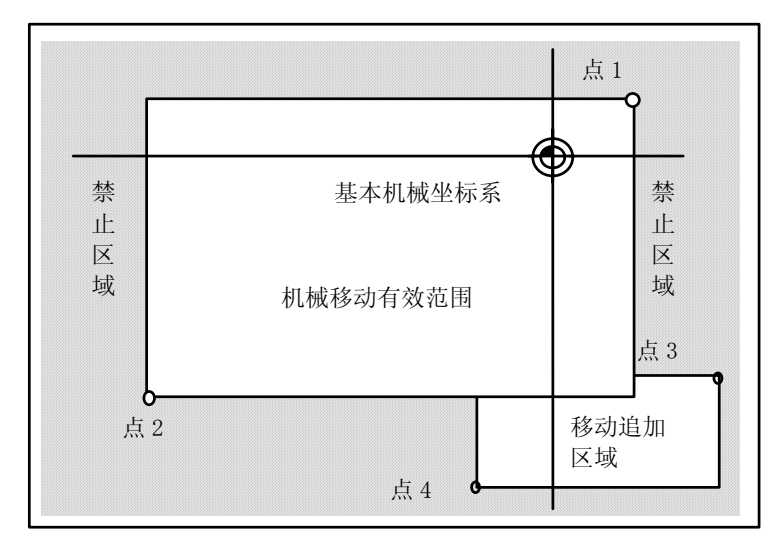

点 3:#2062 OT\_1B+ 点 4:#2061 OT\_1B-的值以基本机械坐标系中的坐标值加 以设定。 点 1、2 是储存行程限制Ⅰ中所设定的 禁止区域。

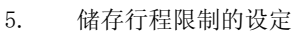

5.5 倾斜轴控制中的可动范围

## 5.5 倾斜轴控制中的可动范围

通过将#2063 OT\_1Btype 设定为"3",可使用储存行程限制 I B/ I C 的区域设定(#2061、#2062), 以程序坐 标对倾斜轴控制轴进行检查。此时,无法与储存行程限制ⅠB/ⅠC 并用。

可通过与储存行程限制Ⅰ并用,同时进行通过实际轴及程序坐标值进行的检查。此时,如下图所示,不属于 2 个禁止区域中的任何一个的区域,成为可动区域。

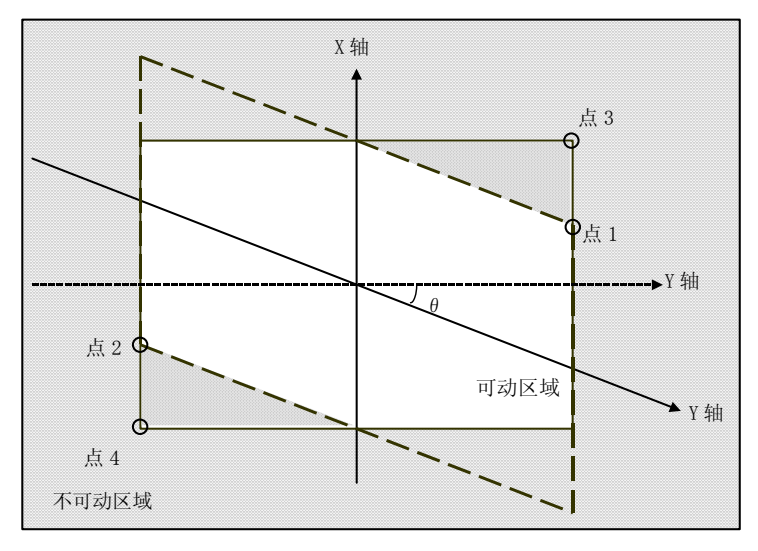

点 3:#2062 OT\_1B+

点 4:#2061 OT\_1B-

的值以基本机械坐标系中的坐标值加以 设定。

点 1、2 是储存行程限制Ⅰ中所设定的禁 止区域。

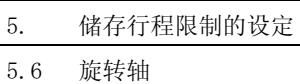

### 5.6 旋转轴的储存行程限制

旋转轴上的储存行程限制,请使用储存行程限制Ⅰ、Ⅱ。禁止区域参数的最大值与最小值之间的区域中,不包 含基本机械坐标系的 0 点在内的区域,为禁止进入。

对于旋转轴,禁止区域参数为"最大值〈最小值"亦可。与"最大值〉最小值"的动作相同。

(例)

储存行程限制 I (禁止区域的参数的最大值与最小值)  $\#2013 \text{ OT}$ :  $-70.000^{\circ}$ #2014 OT+: 60.000° 储存行程限制Ⅱ(禁止区域的参数的最大值与最小值) #8204 软件限制-: 30.000° #8205 软件限制+: 80.000°

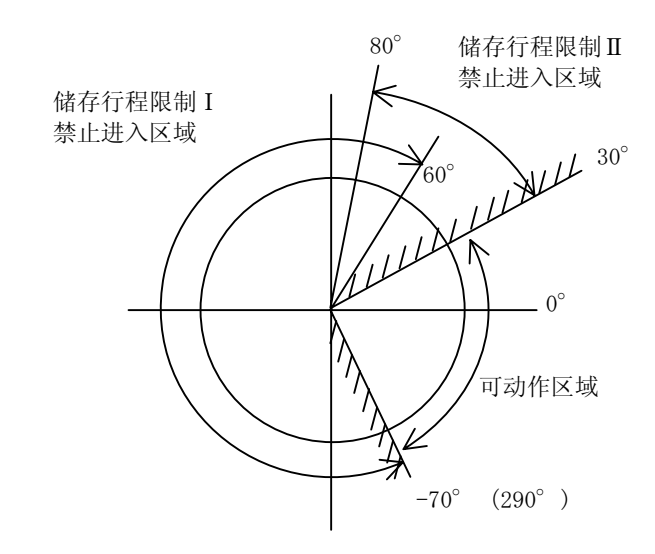

ⅡB 失效。

(注)请不要使用储存行程限制ⅠB、ⅡB 及ⅠC。

- 请按如下方式设定参数,让储存行程限制ⅠB、ⅡB 及ⅠC 失效。
- 将"#8210 软件限制内侧"设定为 0 → 储存行程限制 II 生效,

·在#2061、#2062 中设定相同的值。 → 储存行程限制ⅠB、ⅠC 均变为无效。

## 5. 储存行程限制的设定

5.7 注意事项

### 5.7 注意事项

- (1)将储存行程限制的禁止区域的最大值与最小值设定为同一数据,则会出现如下状况,请加以注意。
	- (a)当在最大值、最小值中设定了 0 时,当外侧为禁止区域时,则全部变为禁止区域,如果内侧为禁 止区域,则全部变为可动区域。
	- (b)将最大值、最小值设定为 0 以外的数据时,全部变为可动区域。
- (2)切换轴参数#2063,则储存行程限制ⅠC 生效。在自动运转中进行切换时,所有轴变为滤波零之后生效。
- (3)储存行程限制ⅠC 的设定值,请设定为"下限值 < 上限值"。
- (4)轴参数#2063、#2061、#2062 可在 DDB 下切换。
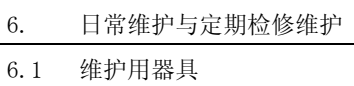

# 6. 日常维护与定期检修维护

# 6.1 维护用器具

(1)量具

为了确认供给 NC 装置的电压是否正确、NC 装置的配线是否正确等, 或是进行简单的问题处理, 所必须 的量具如下。

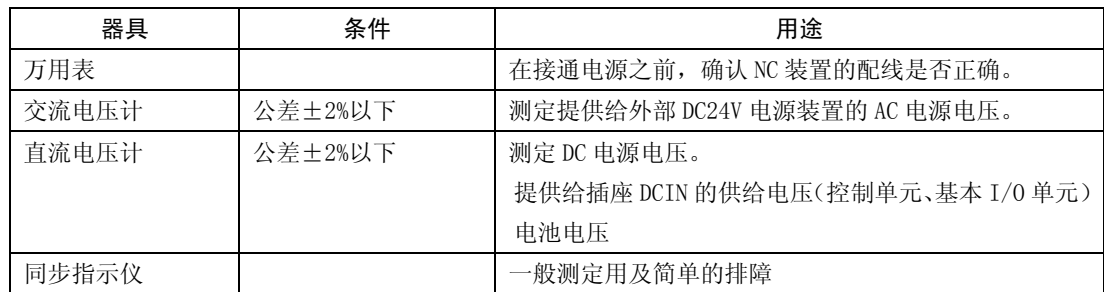

(注 1) 现在,作为测试仪,高精度的数字万用表已经得到普及,这一类型的测试仪成为主流。如果 使用这种数字万用表,则可兼具交流电压计、直流电压计的用途。

### (2)工具

螺丝刀(大、中、小) 活动扳手

# 6.2 维护项目

保养项目有日常保养项目(应日常实施的项目)、定期保养项目(部件达到寿命则更换部件)之分。 另外,某些部件在达到寿命之后,可能会因硬件缘故导致无法动作,所以请在寿命时间以内进行更换。

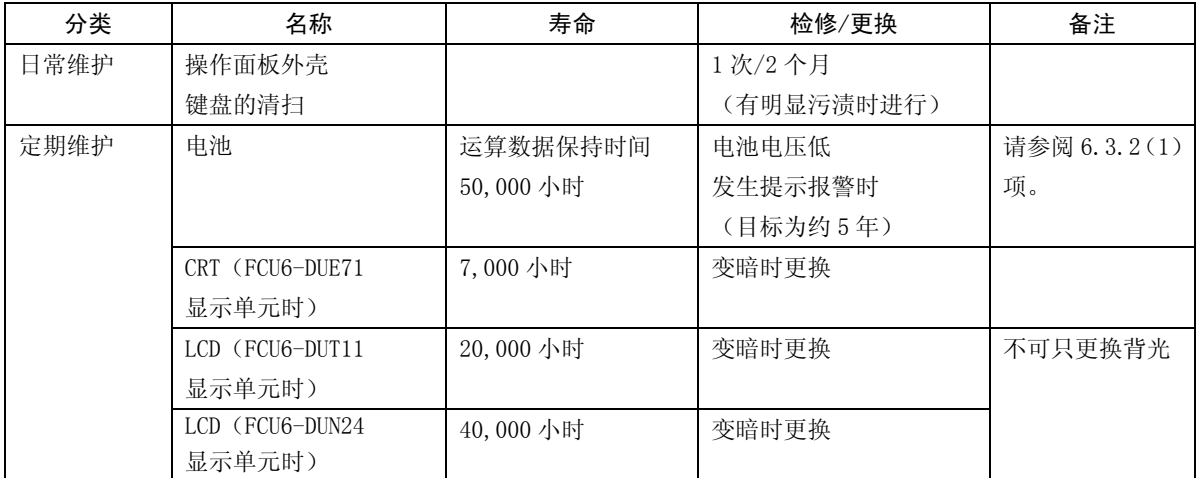

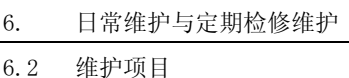

### 6.2.1 操作面板外壳

请使用柔软且清洁的布干拭触控板、键盘的表面。当污垢难以去除时,请用布蘸上少量的中性洗涤剂进行擦拭。 请不要使用酒精、香蕉水等。另外,由于触控板、键盘并非防水规格,所以请注意不要让液体侵入其内部。

### 6.2.2 CRT 的使用

(1)关于磁场的影响

由于 CRT 是利用磁场令电子束进行扫描进行显示,所以会因外部磁场而对显示造成影响,并以"画面 模糊"、"画面抖动"的形式表现出来,因此,必须对外部磁场充分加以注意。

例如,当收存 CRT 的盒子是由铁板等构成时,可能会因为安装磁性表架等而导致磁化。可能会因此而 导致"画面模糊",请加以注意。此外,还可能会因为电机、变压器、磁化了的工件等而导致受到磁场 的影响。

(2)关于阴极射线管的寿命

阴极射线管的寿命大约为 7,000 小时。

不过,这个时间是指触控板效率降低到初始值的70%(因阴极射线管制造商而异)左右的时间,而不是 变的无法使用的时间。出现辉度降低的现象之后,仍然可以继续使用。

(3)调整

在工厂出货时,已经调整完毕,所以无需再次调整。

### 6.2.3 LCD 的使用

- (1)使用方面的注意事项
	- (a) LCD 表面的偏光板(显示面)易于受损,所以在使用时请充分加以注意。
	- (b) 由于使用了玻璃,所以如果跌落或是撞到坚硬物体上,可能会导致破裂、破损,在使用时请充分加 以注意。
	- (c) 如果水滴等长时间附着在偏光板上,可能会导致变色及侵蚀,所以请立即擦去。
	- (d) 当偏光板脏时,请使用脱脂棉或软布等进行擦拭。
	- (e) 由于使用了 CMOS LSI, 所以请充分注意使用时产生的静电。
	- (f) 如果分解 LCD,可能会导致故障,所以请绝对不要分解 LCD。
- (2)保管时的注意事项
	- (a) 请不要保管在高温·多湿的场所。请保管在保存温度范围之内。
	- (b) 当以 LCD 单体的形式加以保管时,请不要让其他物品顶到偏光板(显示面)。
	- (c) 当长时间保管时,请保管在不会被直射阳光及荧光灯的光线照射到的黑暗场所。

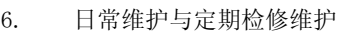

6.2 维护项目

(3)背光灯的寿命

背光灯的寿命为 20,000 小时(FCU6-DUT11) /25℃、40,000 小时(FCU6-DUN24) /25℃。(辉度 降低到初始值的 50%的时间)

另外,寿命与温度相关,在低温下连续使用时,寿命存在缩短的倾向。

另外,由于无法只更换背光灯,所以当达到寿命时,必须更换 LCD 面板。

(4)辉度的上升

基于背光灯的特性,在低温下辉度会有所降低。此外,在接通电源时,辉度达到额定值需要 10~15 分 钟左右。

(5)亮度不均·亮点·坏点

液晶显示器可能会存在亮度不均及小的亮点、小的暗点(坏点),这并非故障。

### 6.2.4 IC  $+$

(1)IC 卡的使用

关于 IC 卡的一般性使用,记载如下。

另外,关于详情,请参阅所使用的 IC 卡的使用说明书。

- (a)使用方面的注意事项
	- 1)请按正确的防线插入。
	- 2)请不要用手及金属接触插头部位。
	- 3)请不要让插头部位承受过大的力。
	- 4)请不要弯曲、大力撞击。
	- 5)请不要打开盖子或是进行分解。
	- 6)请不要在灰尘较多的场所使用。
- (b)保管时的注意事项
	- 1)请不要保管在高温·多湿的场所。
	- 2)请不要在灰尘较多的场所使用。

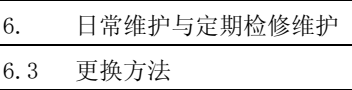

# 6.3 更换方法

# 6.3.1 电缆

如果不切断电源就进行电缆更换作业,不仅可能会对正常的单元或周边设备造成损伤,还可能会带来危险,所 以请务必在切断电源的情况下进行作业。

关于各电缆的拆卸方法,请根据以下要领进行。

(a)下述形状的插头,按箭头方向,用拇指和食指按住拔出。

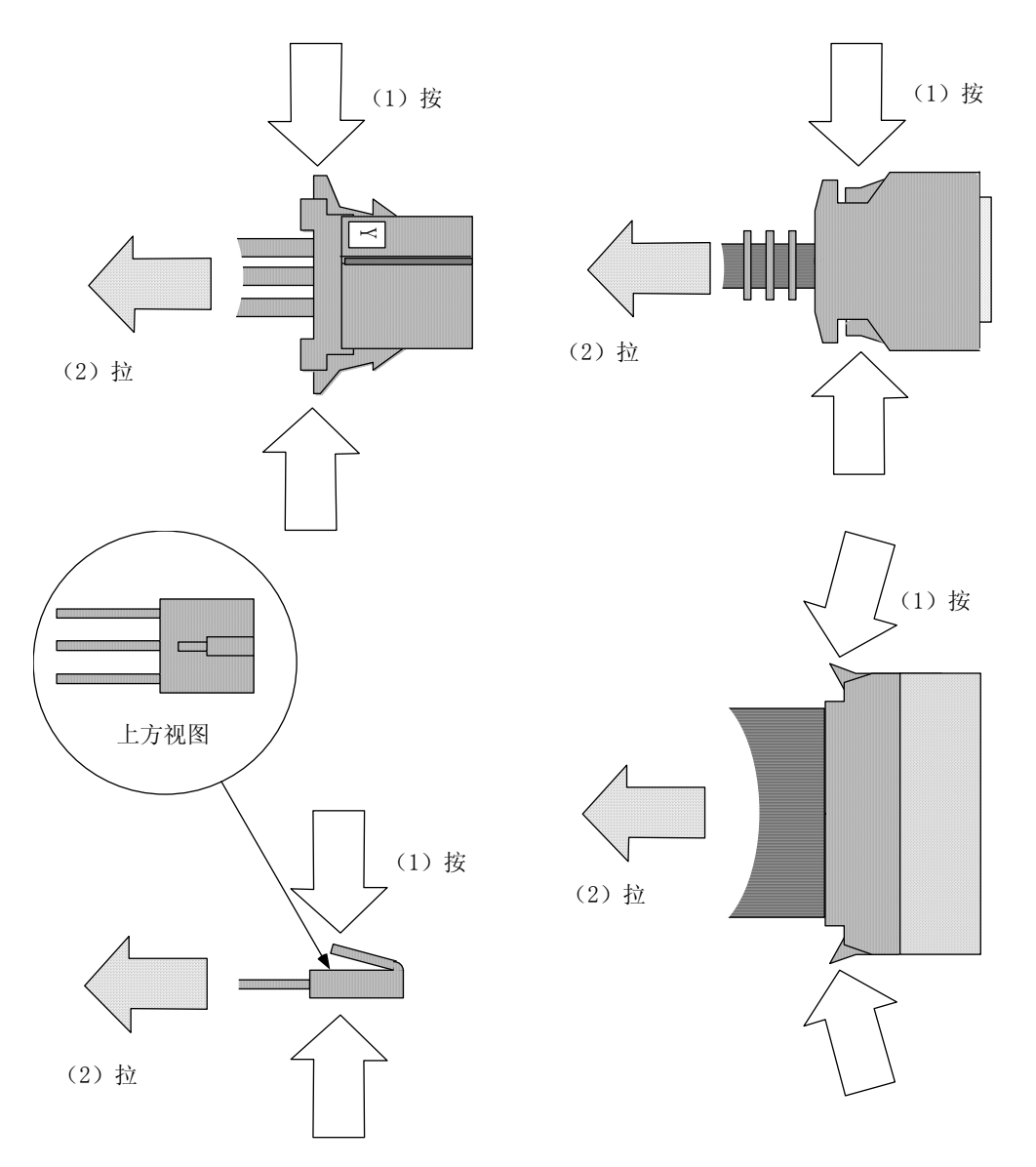

# ! 注意

▲ 由于错误的接线可能会导致设备破损, 所以请将电缆连接到规定的插头上。

在通电状态下,请不要进行各单元间的连接电缆的接线、插拔。

请不要拉拽电缆进行插拔。

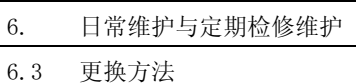

(b)带有扣爪的扁平电缆型插头,沿箭头方向将扣爪打开后拔出。

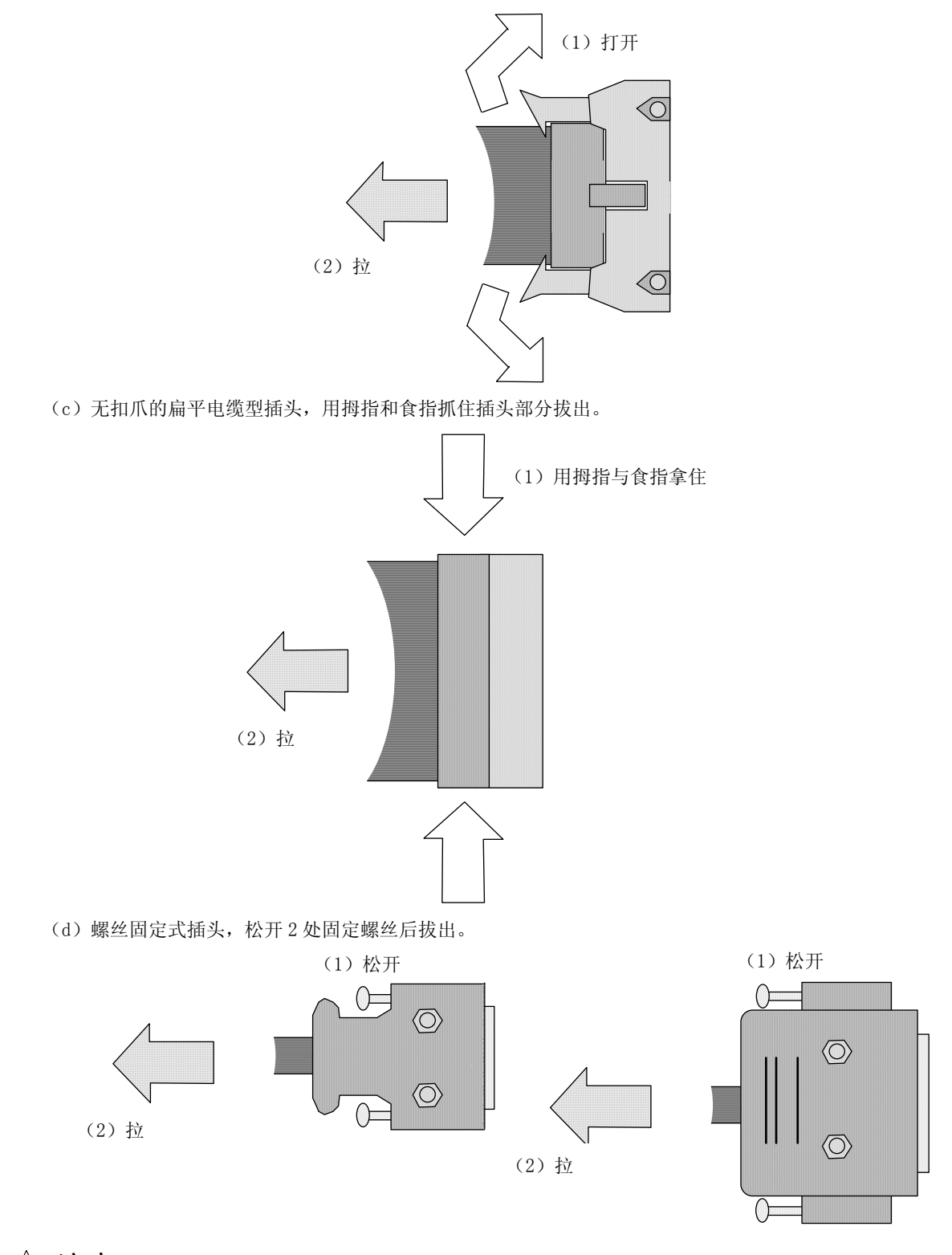

# ! 注意

▲ 由于错误的接线可能会导致设备破损, 所以请将电缆连接到规定的插头上。

 $\bigcirc$  在通电状态下,请不要进行各单元间的连接电缆的接线、插拔。

请不要拉拽电缆进行插拔。

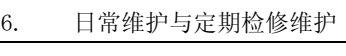

6.3 更换方法

### 6.3.2 寿命部件

(1)电池的更换

利用安装在控制单元的电池支架上的锂电池,对参数、加工程序等必须在电源关闭时进行备份的数据 进行数据保持。

当 NC 画面上现实电池电压过低提示报警时,请更换电池。当显示电池电压过低警报时,内部数据可能 会受到破坏。

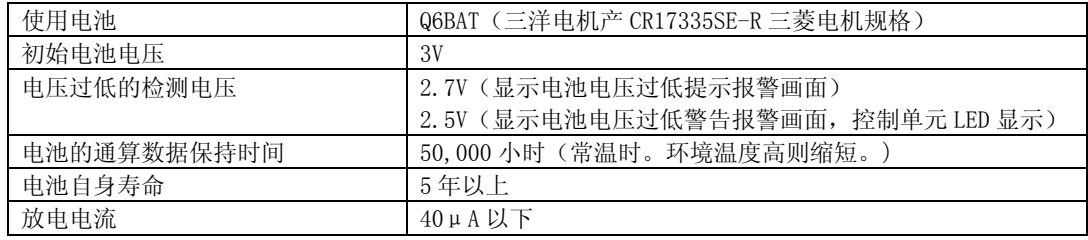

(a) 更换步骤

应在控制单元电源关闭的状态下进行电池的更换。 此外,请在关闭电源后的 30 分钟之内完成更换。(如果连续 30 分钟以上不连接电池, 则备份出的数 据可能会被破坏,所以请加以注意。

EZMotion-NC E60/E68 的控制单元一般被安装在操作盘/操作盒上。

- 1)确认电源关闭。(电源未关闭时,将电源关闭。)
- 2)打开机械操作盘的门,确认控制单元的 LED 熄灭。
- 3)拆下 3 根固定控制单元外罩的螺丝,拆下外罩。
- 4)从电池支架上拆下电池。
- 5)将电池的连接插头从内存基板(HR741/742)上拔下。
- 6)更换新的电池,将电池的插头插入内存基板(HR741/742)的插座中。此时,应注意插头的朝向, 不要强力反向插入。
- 7)将电池放在电池支架上。
- 8)安装控制单元的外罩,使用 3 根螺丝固定。此时,应注意螺丝的种类。
- 9)关闭机械操作盘的门。

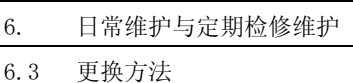

<控制单元外罩的拆卸方法>

拆下 $(1)$  ~ $(3)$  的螺丝

((1)使用 SW-PW-P 平头螺丝 M4×18,(2)(3)使用 SW-PW-P 平头螺丝 M3×8。)

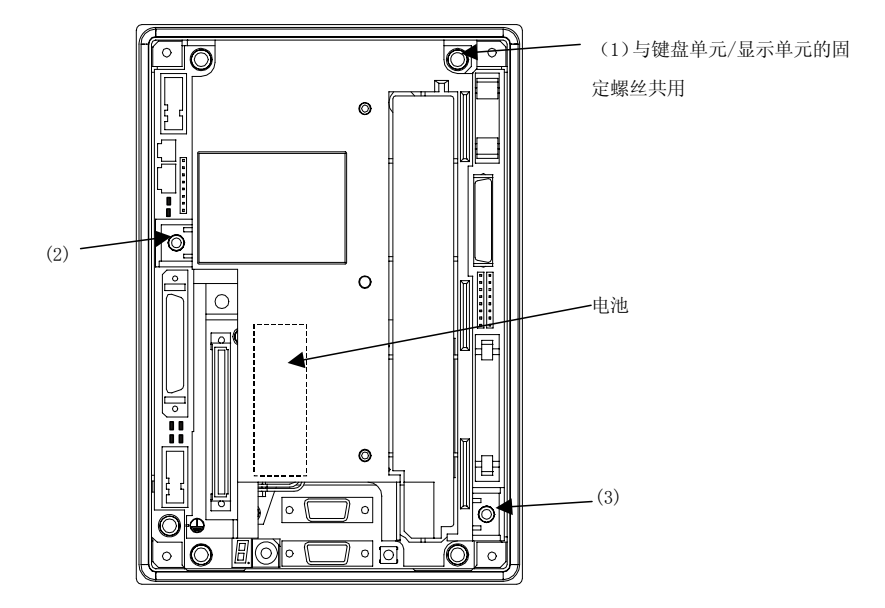

- (b)电池的使用注意事项
	- ·请务必更换为相同型号的电池。
	- ·请不要对电池进行分解。
	- ·请不要投入火中、水中。
	- ·请不要对电池进行加压变形。
	- ·由于是一次性电池,所以请不要充电。
	- ·换下的电池请作为产业废弃物处理。

# ! 注意

- 当发生电池电压过低警告报警时,程序、刀具数据、参数等可能会发生损坏,所以在更换电池后,请利 用输入输出设备重新加载各种数据。
- $\sqrt{\triangle}$  请不要对电池进行短接、充电、过热、焚烧及分解。
- $\triangle$  换下的电池, 请按照各自治体规定的方法进行废弃。

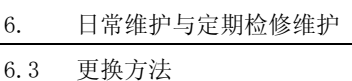

# 6.3.3 单元

(1)控制单元

EZMotion-NC E60/E68 的控制单元一般被安装在操作盘/操作盒上。

(a)更换步骤

应在机械的电源关闭的状态下进行控制部位的更换。

- 1)确认电源关闭。(当电源未关闭时,关闭电源。)
- 2)打开操作盘的门。
- 3)将连接到控制单元的电缆全部拆下。
- 4)拆下键盘或显示器上的 4 根固定螺丝,拆下控制单元。此时,请注意不要让控制单元跌落。
- 5)更换新的控制单元,用 4 根螺丝将控制单元固定到键盘或显示器上。
- 6)将连接到控制单元的电缆全部拆下。
- 7)确认电缆是否有漏连、错连,然后关闭操作盘的门。

下图为将控制单元安装到键盘单元上的例子。

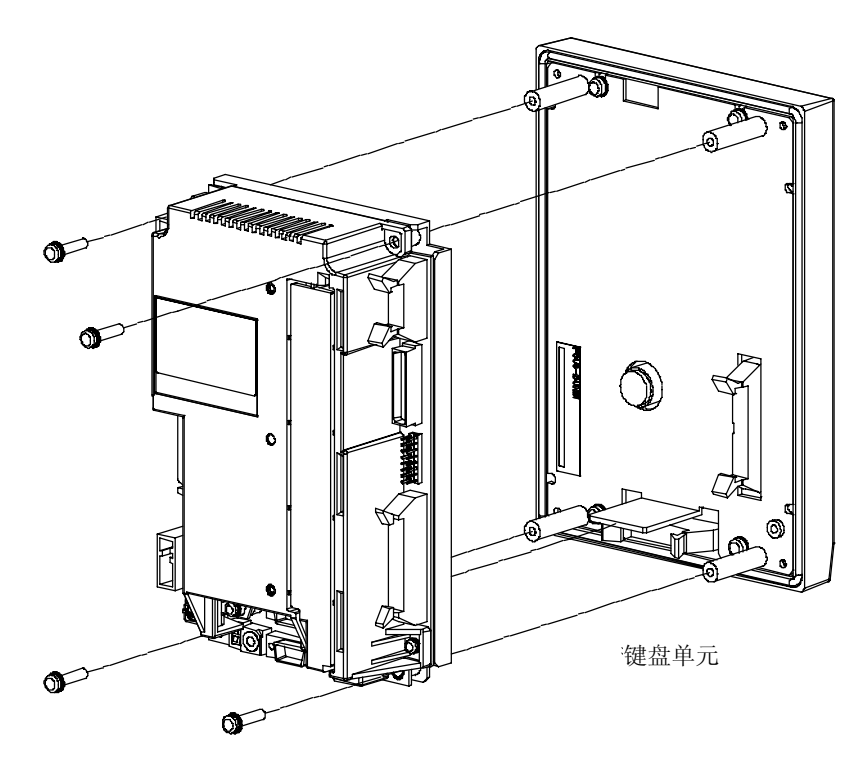

# ! 注意

由于错误的接线可能会导致设备破损,所以请将电缆连接到规定的插头上。

△ 请不要在通电状态下更换控制单元。

! 在通电状态下,请不要进行各单元间的连接电缆的接线、插拔。

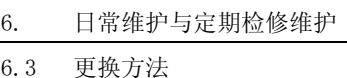

(2)基本 I/O 单元

基本 I/O 单元一般被安装在强电盘端。

(a)更换步骤

应在机械的电源关闭的状态下进行基本 I/O 单元的更换。

1)确认机械的电源关闭。

(当电源未关闭时,关闭电源。)

- 2)打开强电盘的门。
- 3)将连接到基本 I/O 单元的电缆全部拆下。
- 4)拆下将基本 I/O 单元固定在强电盘上的固定螺丝,将基本 I/O 单元从强电盘上拆下。(首先松开下 方的 2 个固定螺丝,用手支撑住单元,拆下上方的 2 个螺丝,向上提单元,将其拆下。另外,下方 的 2 个固定螺丝无需拆下。)
- 5)更换新的基本 I/O 单元,将单元安装到强电盘,用固定螺丝固定。
- 6)将连接到基本 I/O 单元的电缆全部装上。(请将电缆连接到规定的插座。)
- 7)确认电缆是否有漏连、错连,然后关闭强电盘的门。

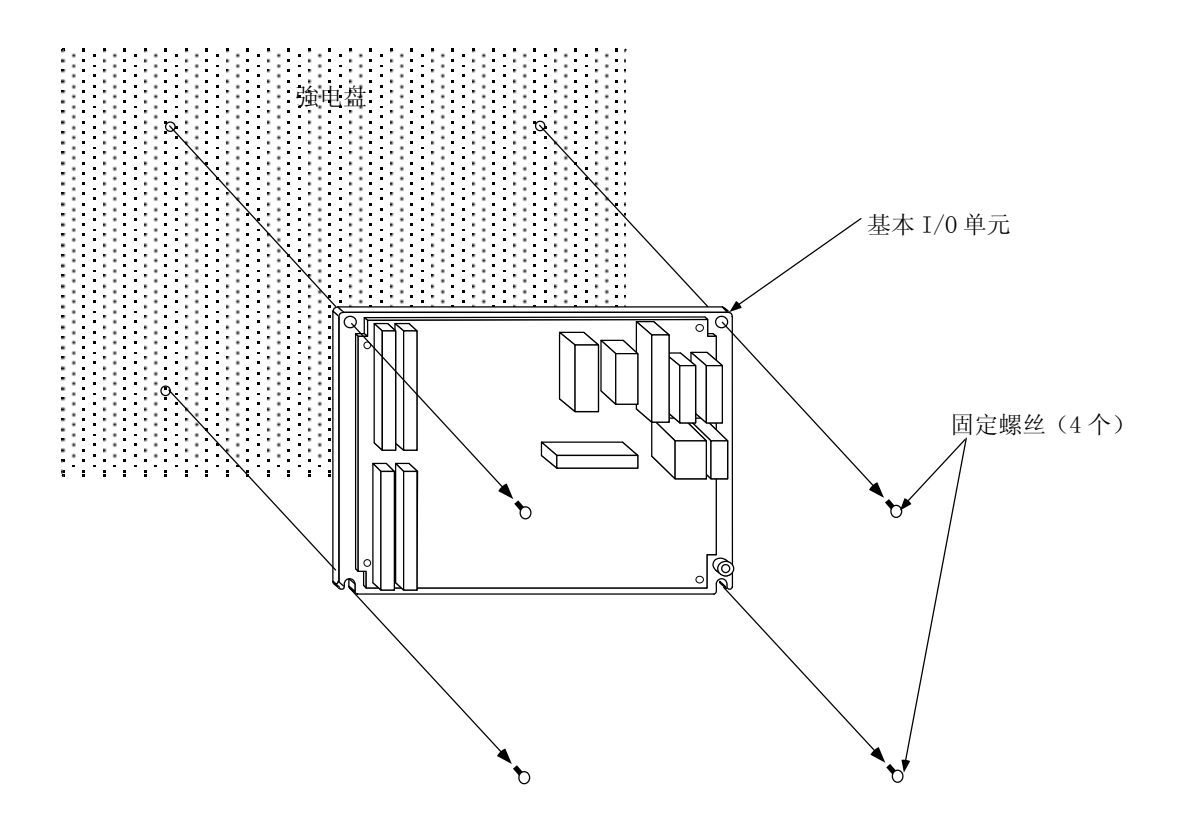

! 注意

由于错误的接线可能会导致设备破损,所以请将电缆连接到规定的插头上。

! 请不要在通电状态下更换基本 I/O 单元。

! 在通电状态下,请不要进行各单元间的连接电缆的接线、插拔。

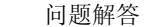

7.1 故障发生状况的确认

# 7. 问题解答

### 7.1 故障发生状况的确认

请确认"何时""做什么操作时""发生了怎样的故障"。

(1)何时发生

发生故障时的时刻

(2)做什么操作时

NC 运转模式是什么

- ·自动运转时……发生故障时的程序编号、顺序编号及程序内容
- ·手动运转时……手动运转的模式是?
	- 操作步骤是?

### 之前之后的操作是?

- ·设定显示装置的画面是?
- ·是否是输入输出操作时?
- ·机械端的状态?
- ·是否是更换刀具时?
- ·是否是控制轴摆动?
- (3)发生了怎样的故障
	- ·设定显示装置的报警诊断画面的报警显示是什么? 显示报警诊断画面,确认报警内容。
	- ·机械顺序控制器的报警显示的是什么?
	- ·CRT、LCD 画面是否正常?
- (4) 故障的频度
	- ·故障是何时发生的? 频度如何? (是否是其他机械起动时?) 当频度非常低的时候,以及其他设 备时,考虑是电源电压的异常、干扰等,所以请确认电源电压是否正常(其他机械起动时,是否有 瞬间的降低?)、是否采取了抗干扰措施。
	- ·是否在特定模式下发生?
	- ·是否在天井行车移动时发生?
	- ·同一加工物上的发生频度如何?
	- ·在做同样的操作时,是否发生相同的故障,确认再现性
	- ·确认条件变更时,是否发生相同的故障

(尝试变更补偿、程序内容、操作步骤等)

- ·环境温度是多少度? (是否有剧烈的温度变化?控制单元上的风扇是否旋转?)
- ·电缆是否有接触不良、绝缘不良? (油及切削液是否飞溅到电缆上?)

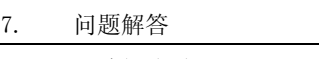

7.2 无法解决时

# 7.2 无法解决时

当系统没有正常运转,或是操作上存在困难时,在向服务部门咨询前,请确认以下的项目。

- 故障例 -
- ·电源未接通。
- ·电源中途切断。
- ·画面未显示。
- ·操作键不起作用。
- ·无法进行加工运转。
- ! 注意

 $\hat{\textbf{A}}$ 、请不要在各接口上施加超过本说明书中规定的电压。否则会导致破裂、破损等。 ▲ 由于错误的接线可能会导致设备破损,所以请将电缆连接到规定的插头上。 在通电状态下,请不要进行各单元间的连接电缆的接线、插拔。 在通电状态下,请不要进行各印刷基板的接线、插拔。

7.2 无法解决时

### (1)电源相关问题

# 电源未接通。

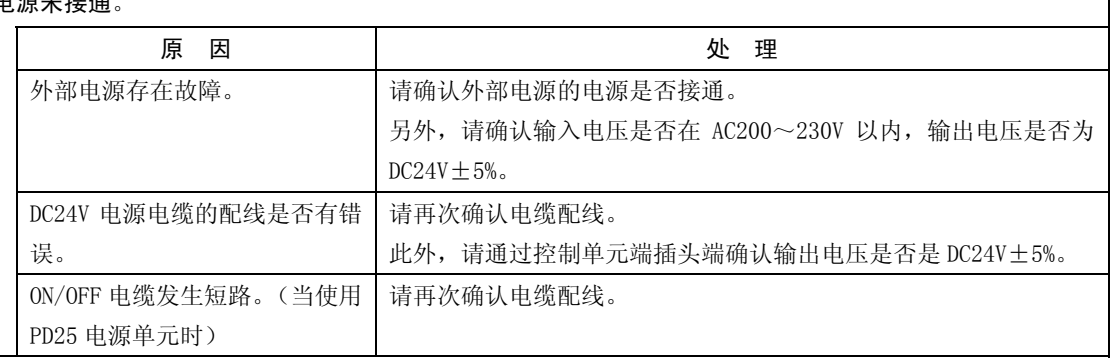

# 外部电源 ON, 但是控制电源没有 ON。

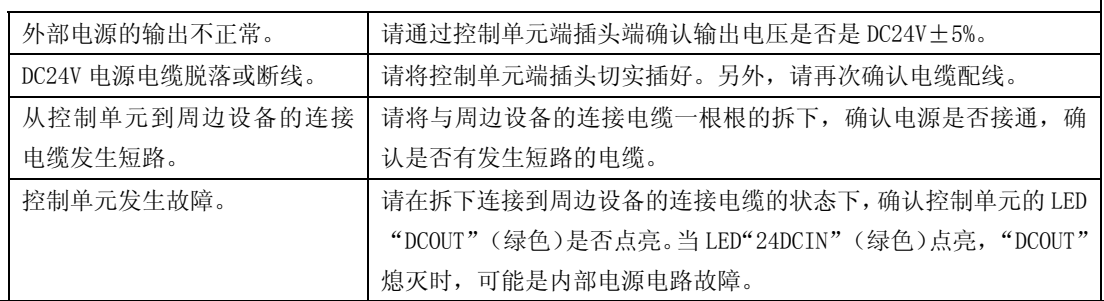

## 电源切断。

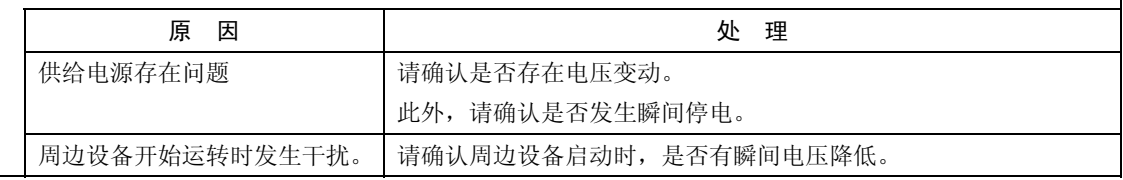

7.2 无法解决时

# (2)控制单元相关问题

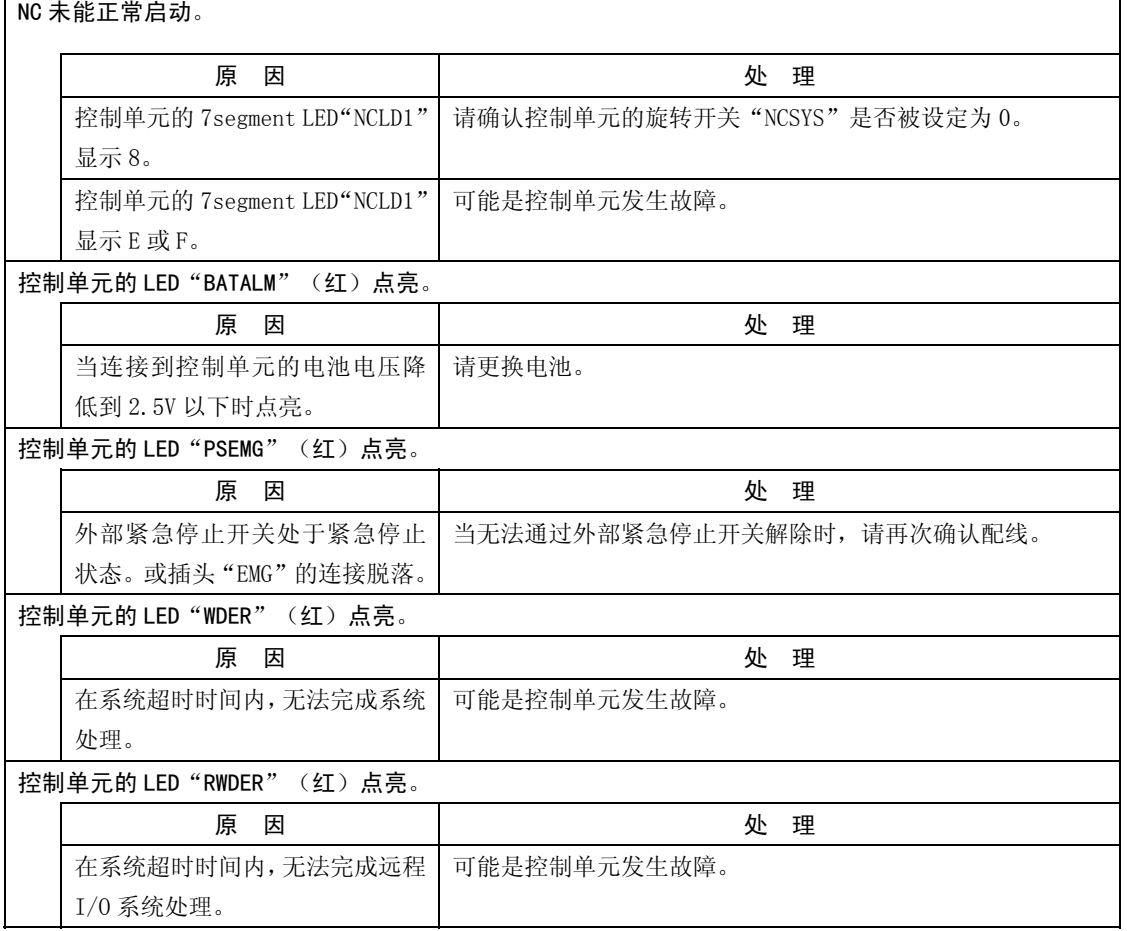

7.2 无法解决时

### (3)显示单元相关问题

CRT 画面未显示。

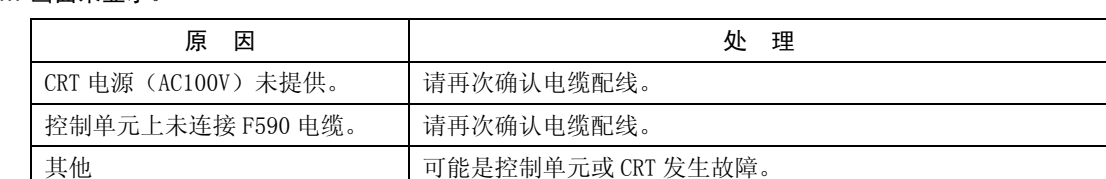

CRT 画面混乱。

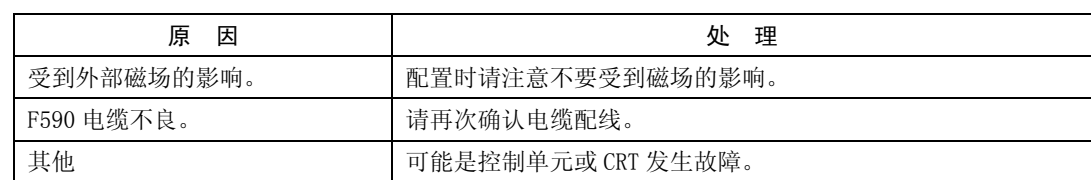

LCD 画面未显示。

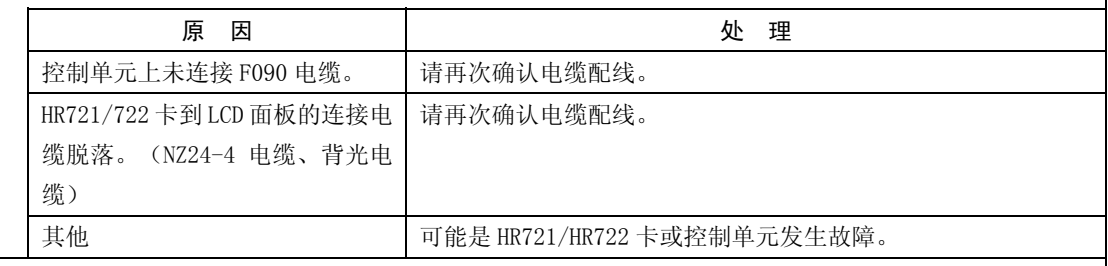

LCD 画面混乱。

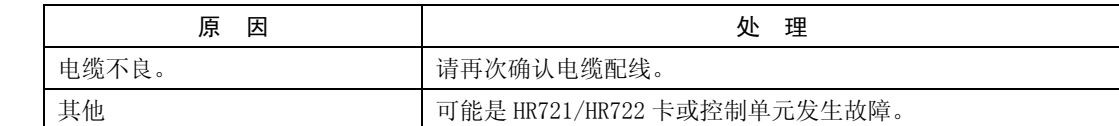

LCD 画面暗,难以看清。

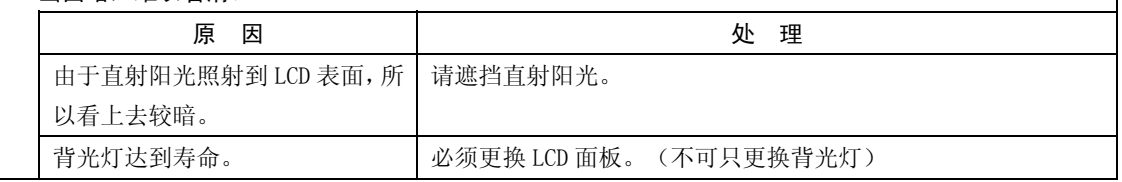

7.2 无法解决时

(4)键盘单元相关问题

# 菜单按键无法输入。

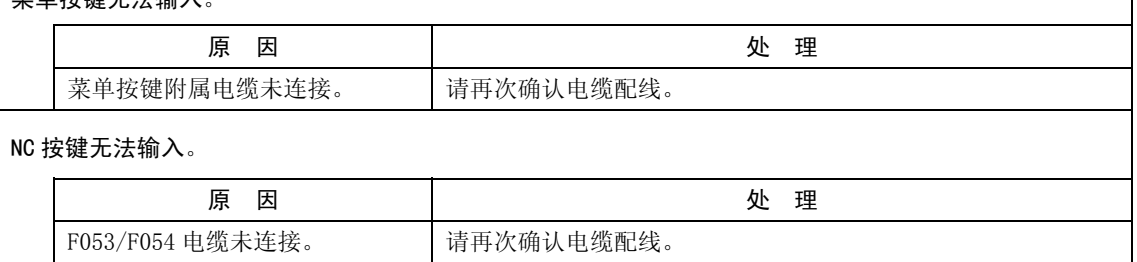

# (5)基本 I/O 单元相关

外部电源 ON,但是基本 I/O 单元的电源不 ON。

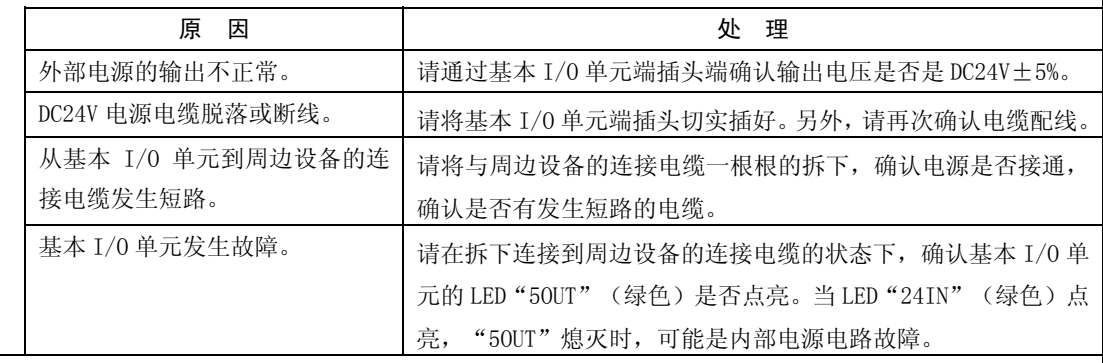

# 基本 I/0 单元的电源 ON, 但是机械输入输出信号无法进行输入输出

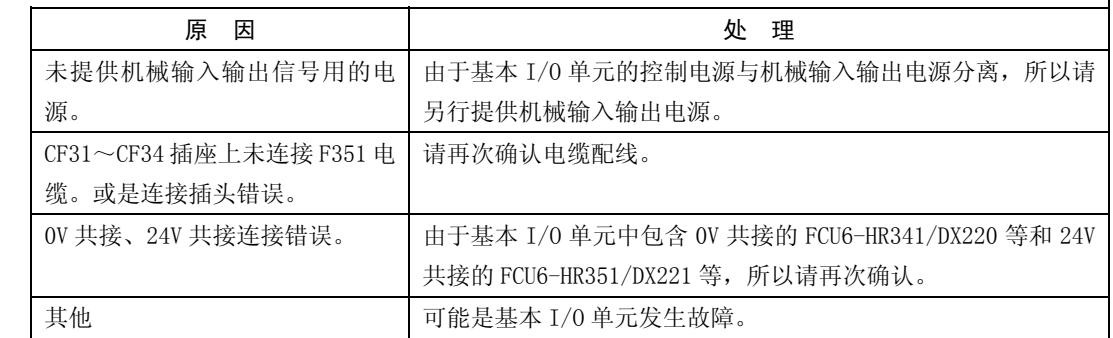

7. 问题解答 7.2 无法解决时

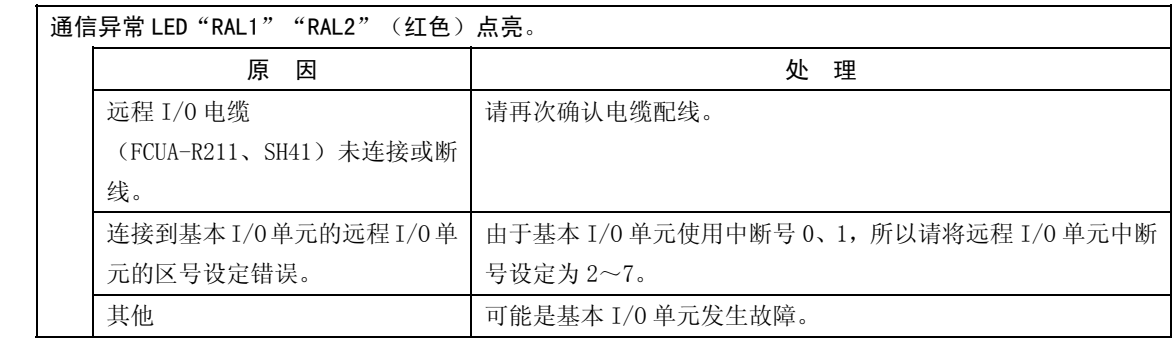

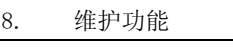

8.1 数据输入输出功能

# 8. 维护功能

(注) 虽然加工程序、参数、刀具数据等被保存在内存中,但是可能会因电池达到寿命等原因而导致内容消 失。因此,请将加工程序、刀具数据、参数保存到输入输出设备中。

## 8.1 数据输入输出功能

在数据输入输出画面中,可对各种数据进行整体输入输出、比对。本功能是用于由客户对数据进行保护,在发 生故障时进行调查。作为对象的数据被分为以下 3 类,以 HEX→ISO/EIA 格式进行输出。另外,这些数据的一部分 也可以分别进行输入输出、比对。仅当用户 PLC 停止时,本功能生效。

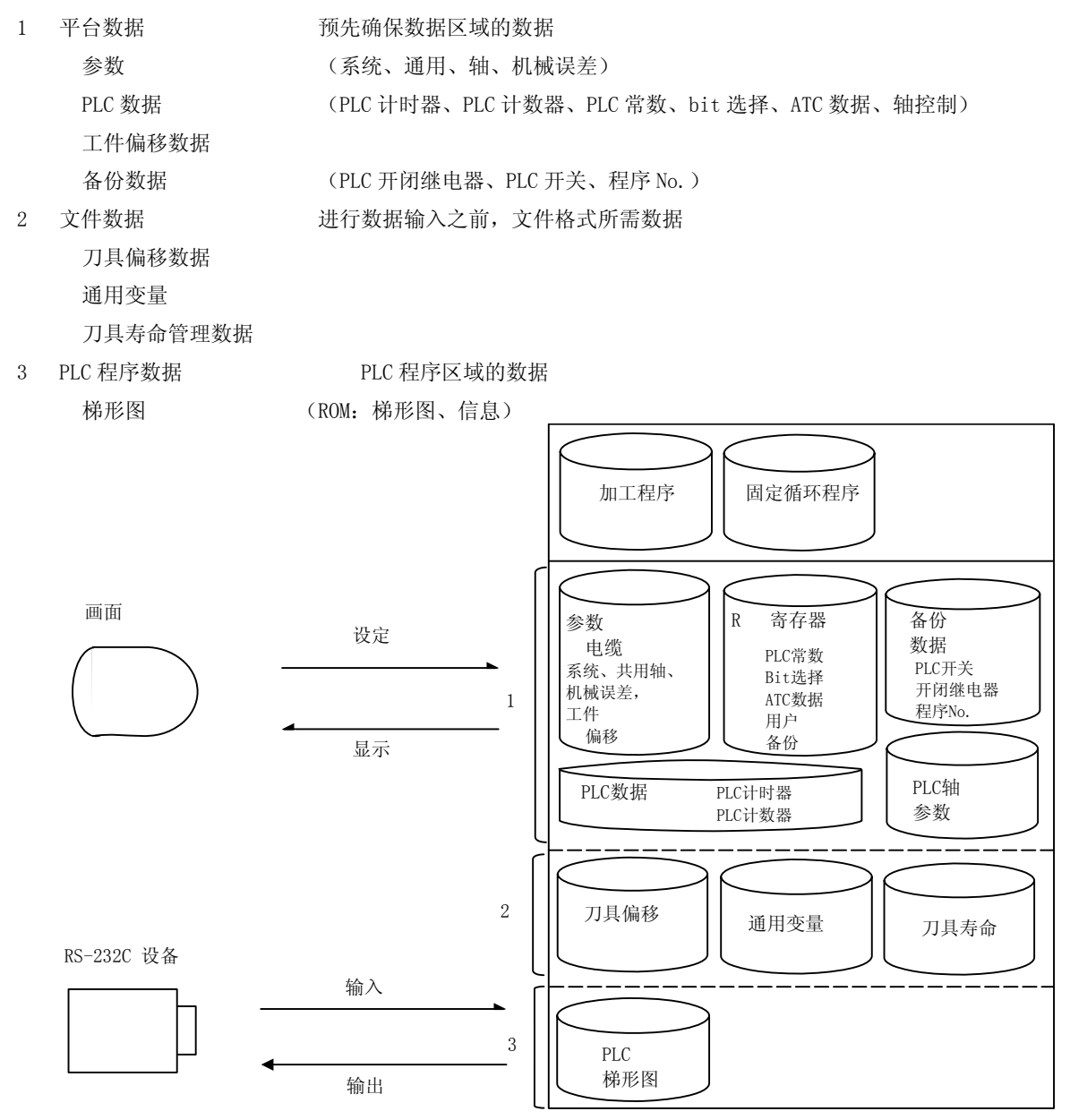

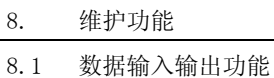

### 8.1.1 数据格式

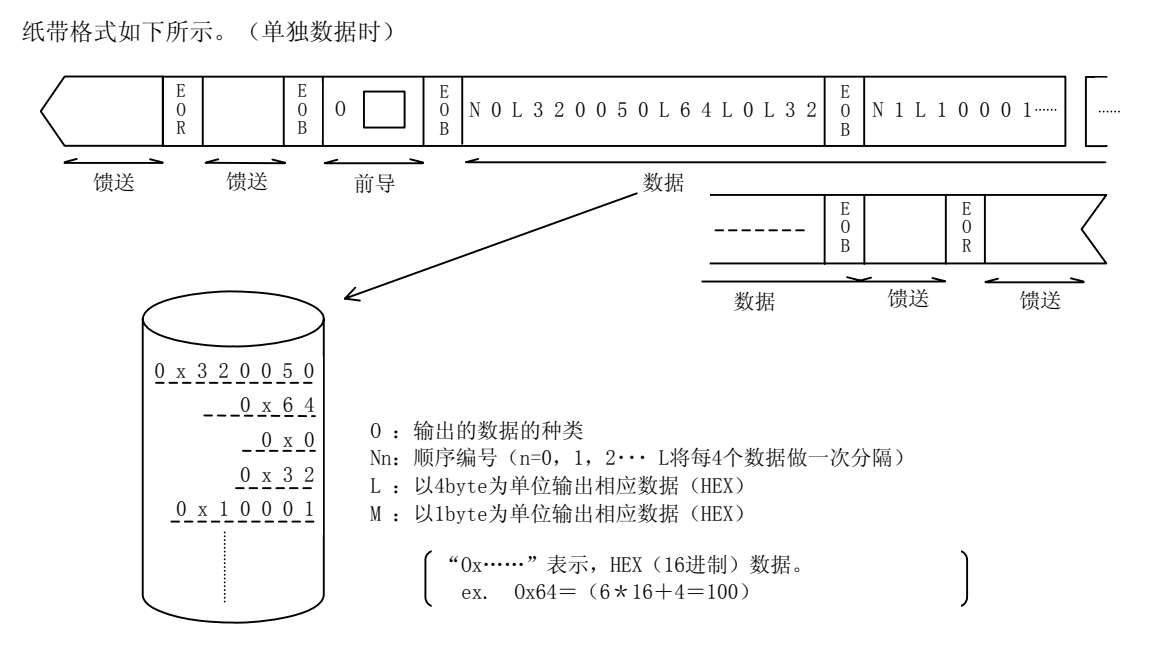

连续数据(整体输出数据)的格式为如下所示的格式。

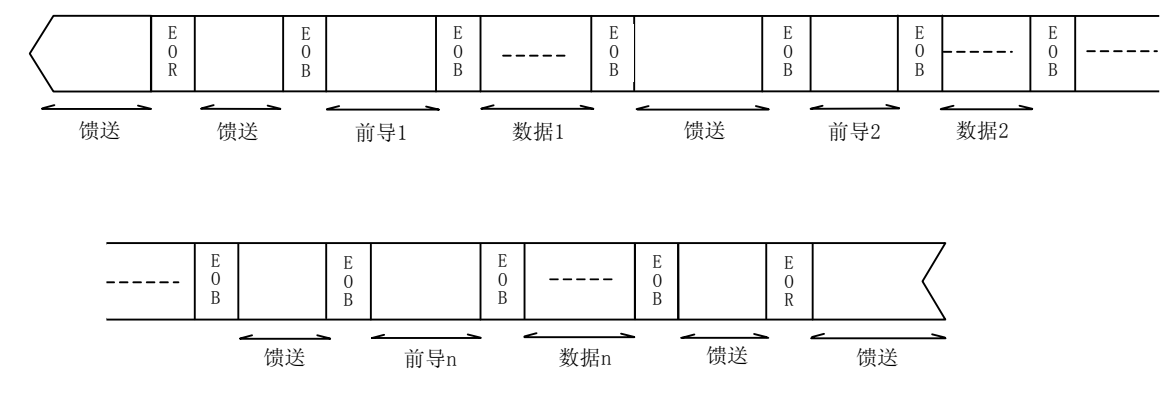

(注)馈送数为输入输出参数#9114 中所设定的值。

8.1 数据输入输出功能

平台数据 1 (No. 100~149) ……ALL1

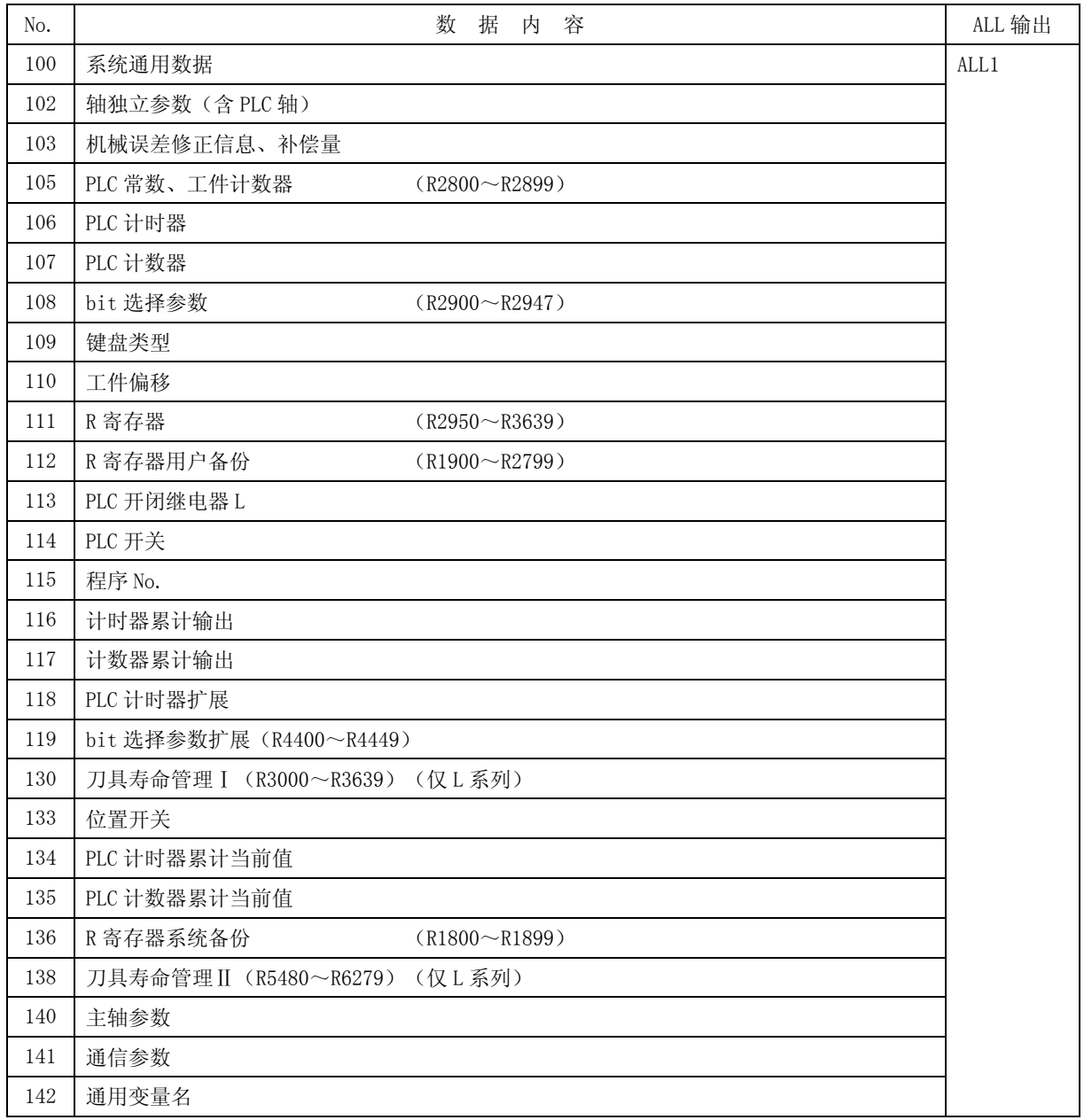

(注 1)E60 系统软件 A 版中没有 No.109 键盘类型。

平台数据 2 (No. 150~199)

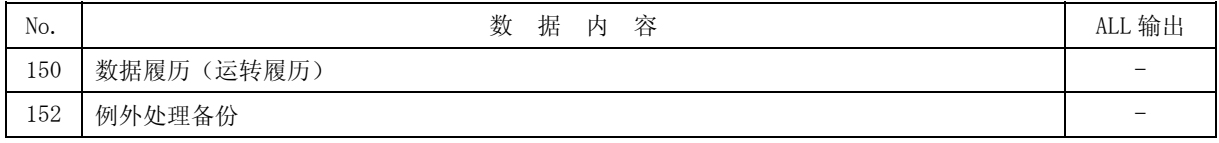

8.1 数据输入输出功能

平台数据 3 (No. 200~249) ……ALL2

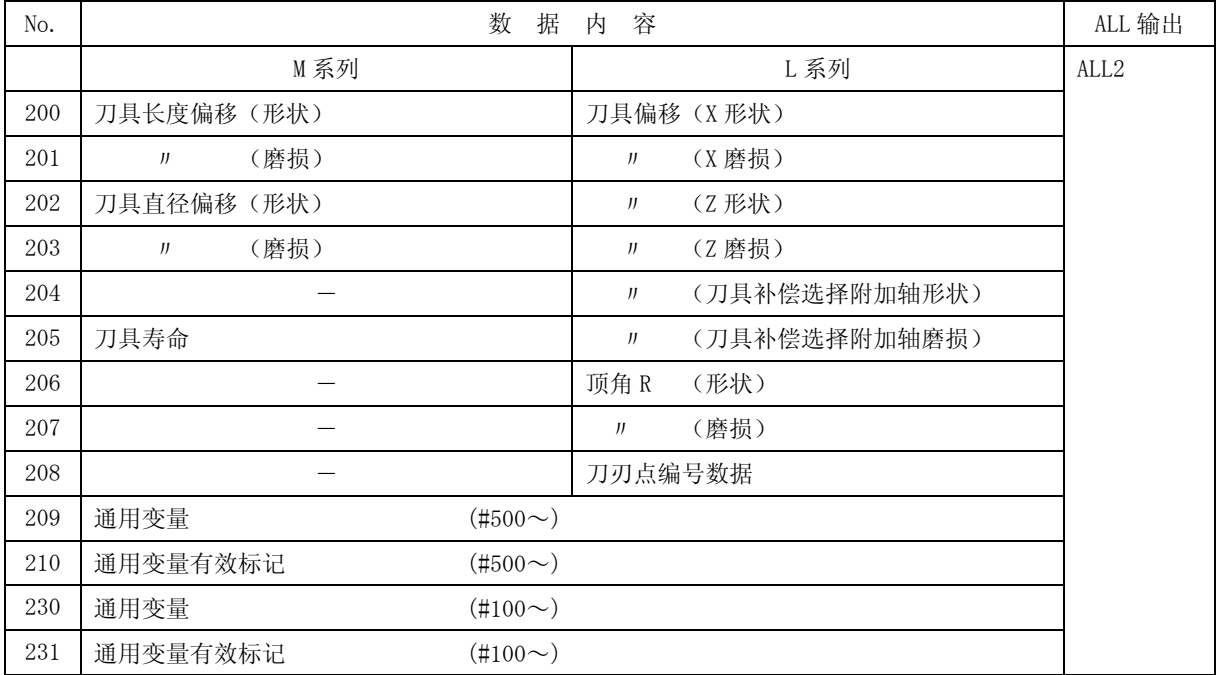

根据备份功能为 ALL2 时, 以下的数据也有效。

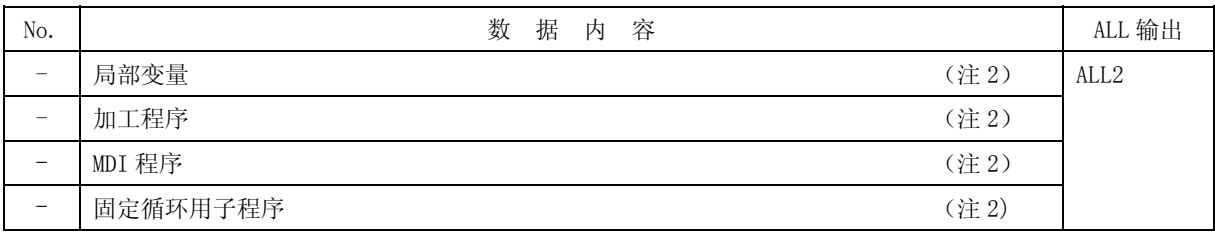

PLC 程序 (No. 250~299) ……ALL3

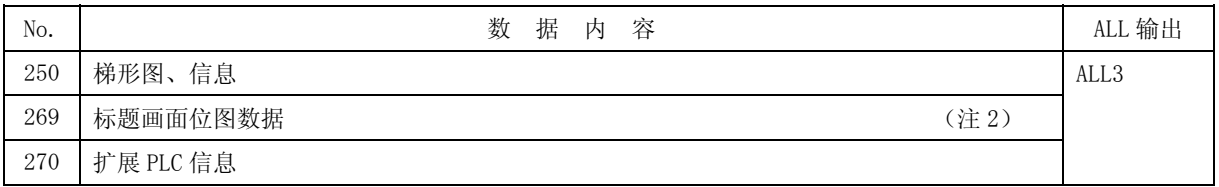

(注 2)E60 系统软件 A 版中没有。

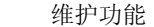

8.1 数据输入输出功能

### 8.1.2 输入输出

(1) 功能说明

当用户 PLC 处于停止状态时,可在数据输出、输出画面中对各种数据进行 HEX→ISO/EIA 转换,输出到 外部 RS-232C 设备。

用户 PLC 停止操作

本功能仅能在用户 PLC 停止时使用。

将用户 PLC 停止时, 通过紧急停止开关进入紧急停止状态之后, 将旋转开关 NCSYS 设定为"1"。

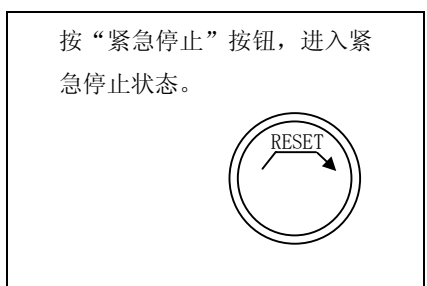

### 数据整体输出操作

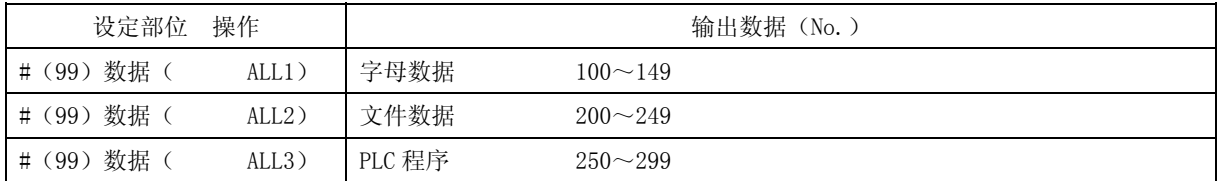

单独数据输出操作

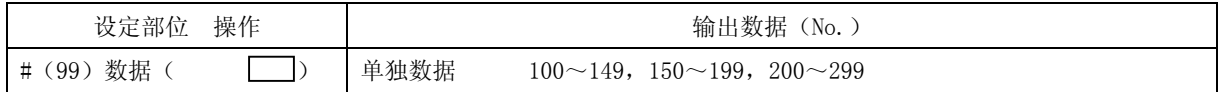

(注 1) 当指定规格中没有的数据的 No. 时, 显示错误信息"E06 无选项", 不进行输出。 进行了整体输出时,不输出规格中没有的数据。

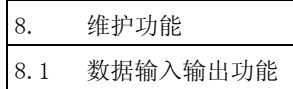

### (2) 数据输出的操作步骤

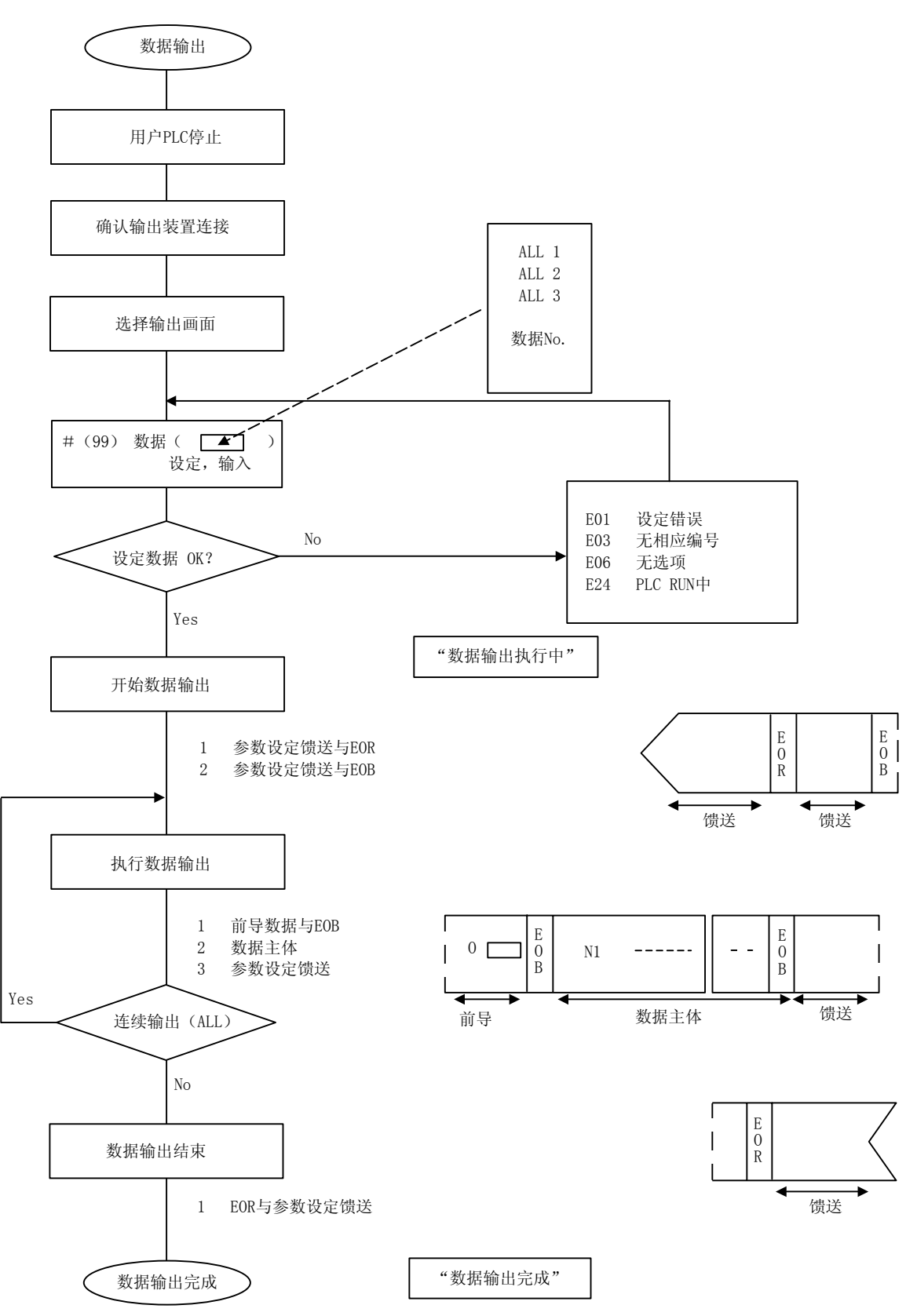

(注)馈送数为输入输出参数#9114 中所设定的值。

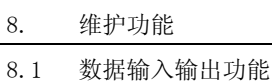

(3) 数据输出的操作例

确认用户 PLC 停止。

连接输出设备。

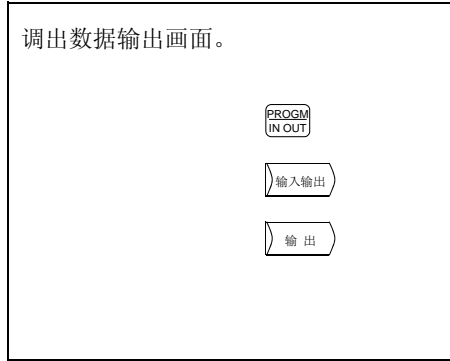

1)显示数据输出画面。

数据的整体输出, ex. ALL1: 字母数据 (参数、R 寄存器、工件偏移、备份数据)

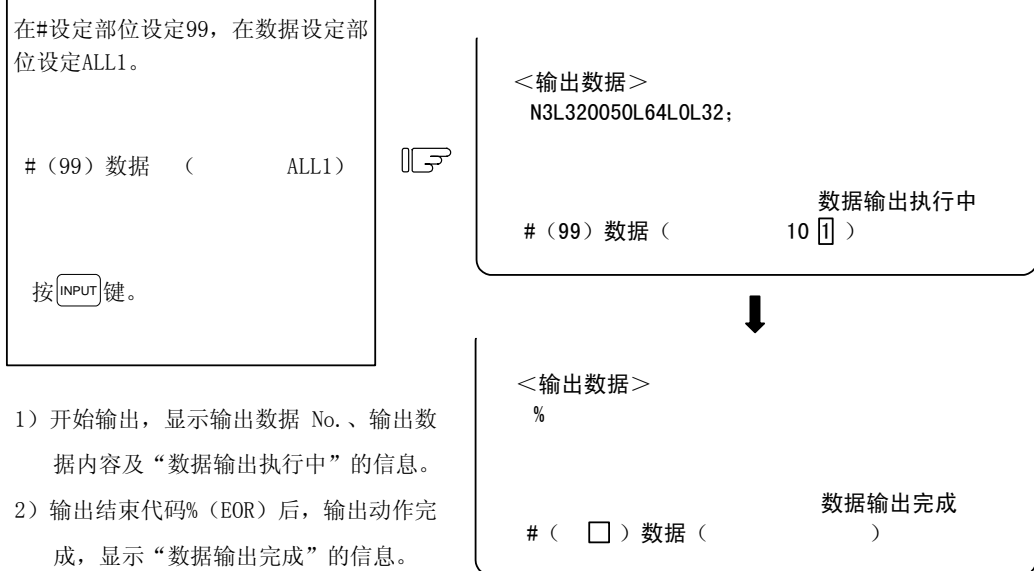

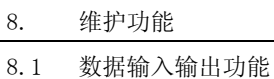

个别数据的输出

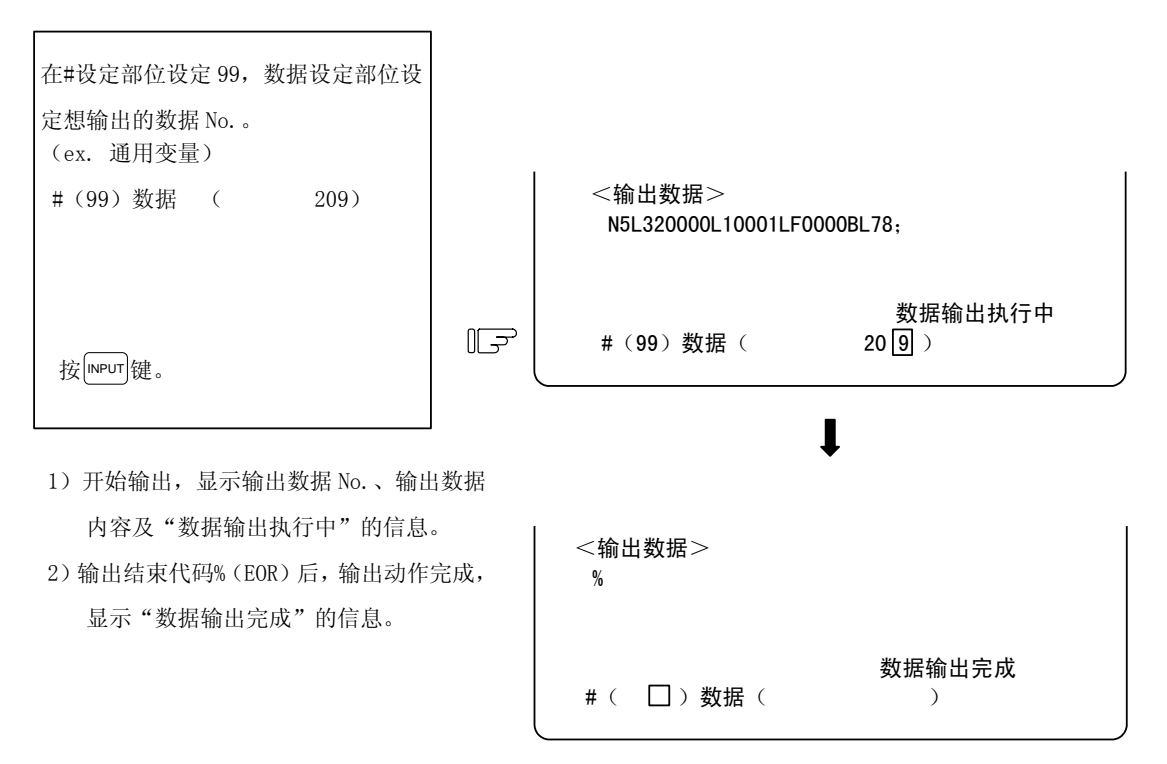

- (注 1)数据保护键的设定被全部忽略。
- (注 2) 规格中没有的数据不被输出。

8.1 数据输入输出功能

# 8.1.3 数据的输入、对比

(1) 功能说明

在 PLC 处于停止状态时,可在输入输出的输入画面中,对输出的数据进行输入/对比。 与输出对象数据时相同。 本功能仅能在用户 PLC 停止时有效。

- (注 1)当试图输入、对比超过实际的内存大小的数据时,在读入相当于内存大小的数据之后,显示错误信息"E10 超过内存容量",结束动作。
- (注 2)数据保护键的设定基本上被全部忽略。
- (注 3) 当想停止 PLC 时, 请在进入紧急停止状态之后, 将旋转开关 NCSYS 设定为"1"。

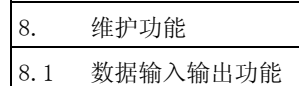

### (2) 数据输入的操作步骤

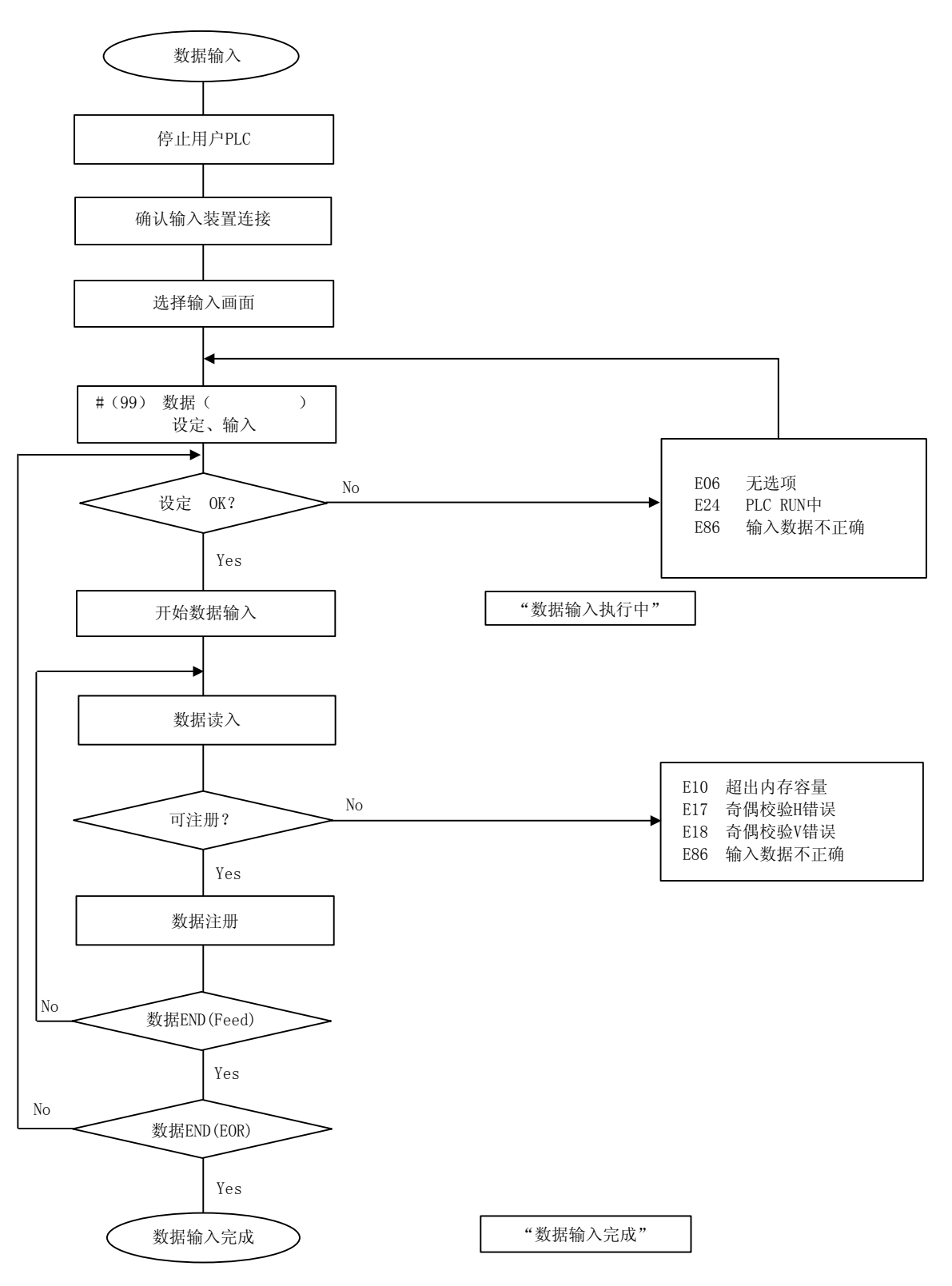

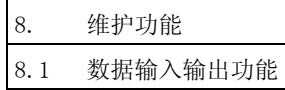

(3) 数据输入的操作例

确认用户 PLC 停止。

连接输入设备。

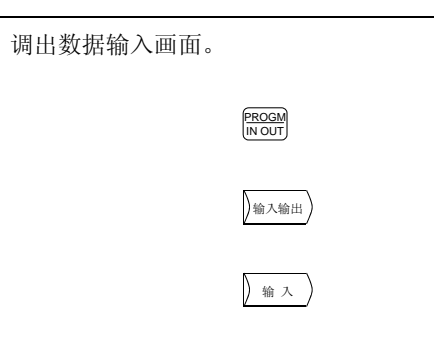

- 1)显示数据输出画面。
- 2)在选择画面时,输入模式生效。

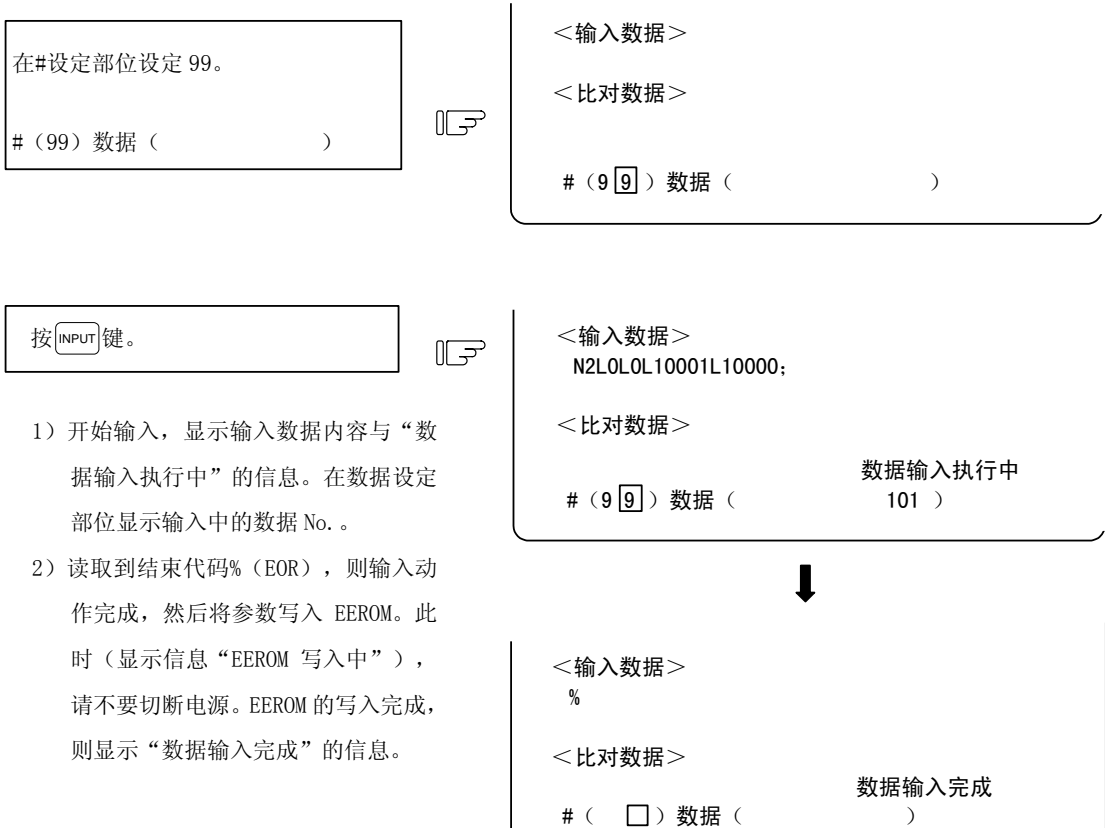

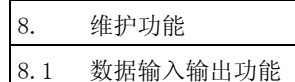

### (4) 数据对比的操作步骤

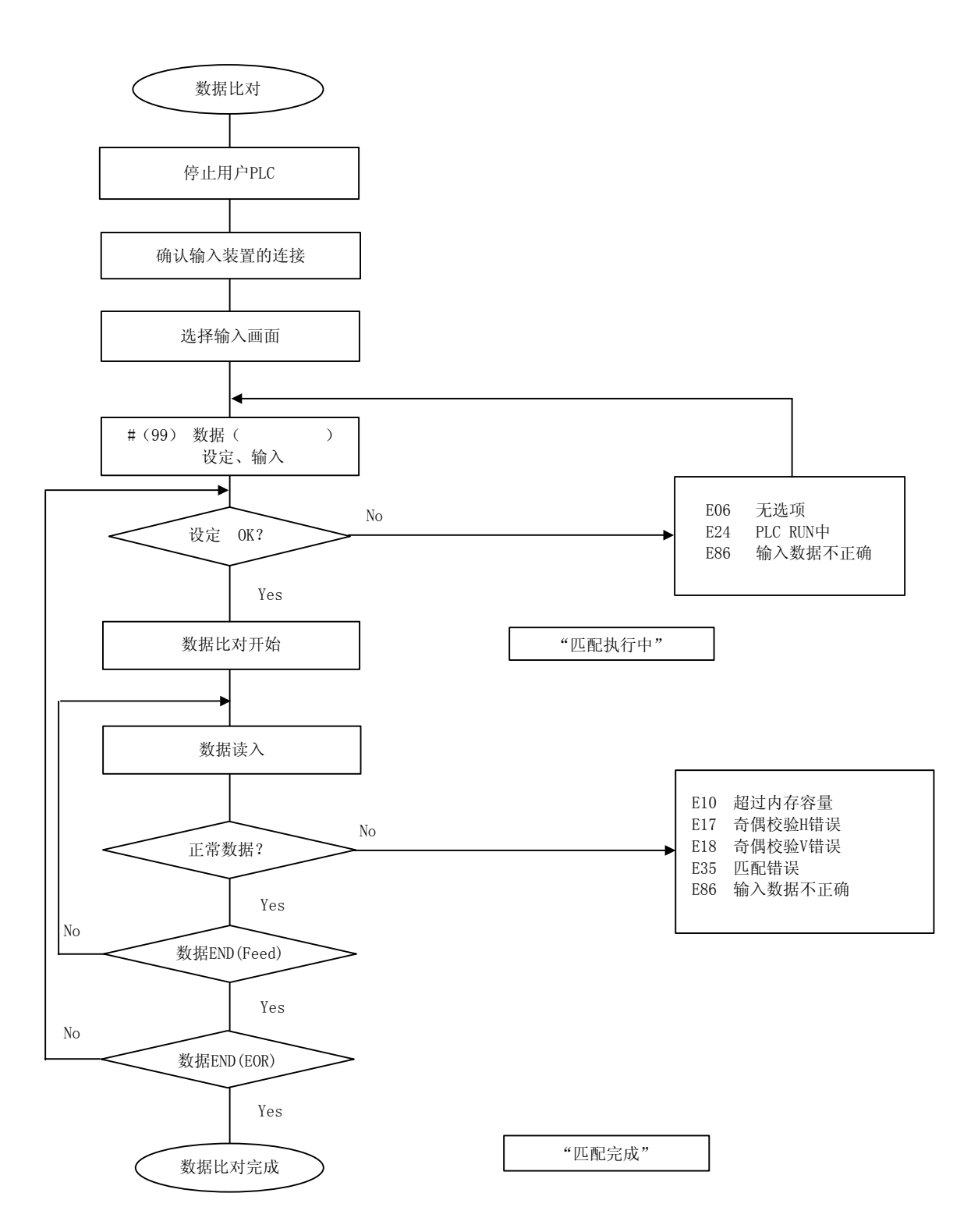

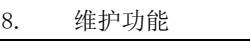

8.1 数据输入输出功能

(5) 数据对比的操作例

确认用户 PLC 停止。 连接输入设备。

调出数据输入画面,进入对比模式。 #(10)数据( 2) INPUT

1)进行画面切换,则对比模式被解除,输入 模式生效,所以必须再次设定模式。

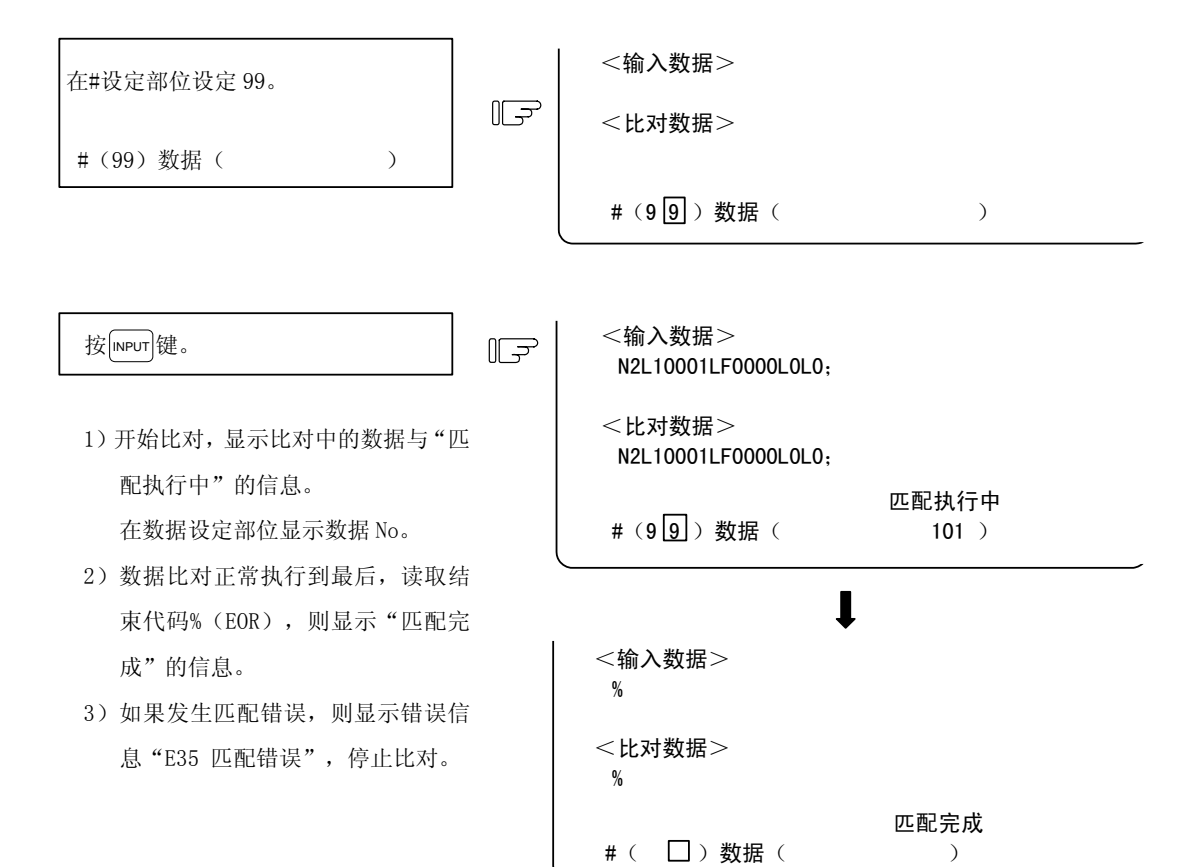

8.1 数据输入输出功能

### 8.1.4 参数备份

- (1) 功能说明 参数备份功能是备份/恢复 NC 的参数等(含选项)的功能。
- (2) 备份对象

备份的数据为数据输入输出的"#99 维护数据"的 ALL1(平台数据 1)、ALL2(文件数据)、ALL3(PLC 程序)的对应数据,与加工程序。详情请参阅"8.1.1 数据格式"。

(注 1) E60 的系统软件 A 版中, 仅有 ALL1 与 ALL3。

(3) H/W 构成

进行数据的备份/恢复时,使用备份盒(HR410 或 HR450)。 在 NC 控制单元的 CBUS 上安装备份盒。

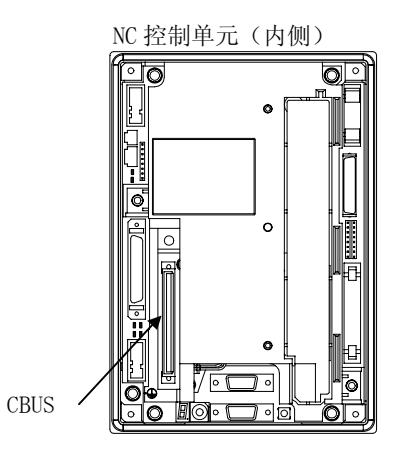

(注 2)E60 的系统软件 A 版不支持备份盒 HR450。

(4) 操作方法

在参数备份画面中进行数据的备份/恢复。关于操作方法,请参阅"I操作说明"的"4.5 参数备份画 面"。

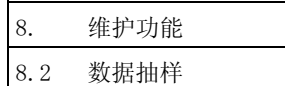

# 8.2 数据抽样

可对 NC 内部数据(从 NC 向驱动器单元的速度输出及驱动器单元的回馈数据等)进行抽样,并依次输出。 (使用本功能时, 请将安装参数"#1224 aux08/bit0"设定为"1"。)

(注 1)E60 的系统软件 A 版中,没有本功能。

# 8.2.1 规格

• 抽样循环 : 1.7ms \* 2 \* 倍率 • 抽样轴数 : E60: 1~5轴 (伺服轴 \* 4 + 主轴 \* 1) E68:1~8 轴(伺服轴 \* 6 + 主轴 \* 2) ·抽样点数 : 1~8 点 ·抽样数据数 : 最大 3,072(long 型数据换算) (注 2)最大抽样数据数为总的抽样点数。如果抽样对象数据增加,则每 1 数据的抽样点数减少。

[制约事项]

- (1)请不要将本功能与输入输出功能(PLC)、板载功能同时使用。
- (2)根据本功能设定的数据无法进行参数输出。
- (3)接通电源时,请将"#0 抽样起动"恢复到"0"(抽样停止)。

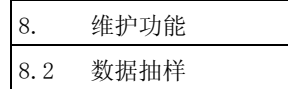

### 8.2.2 操作步骤

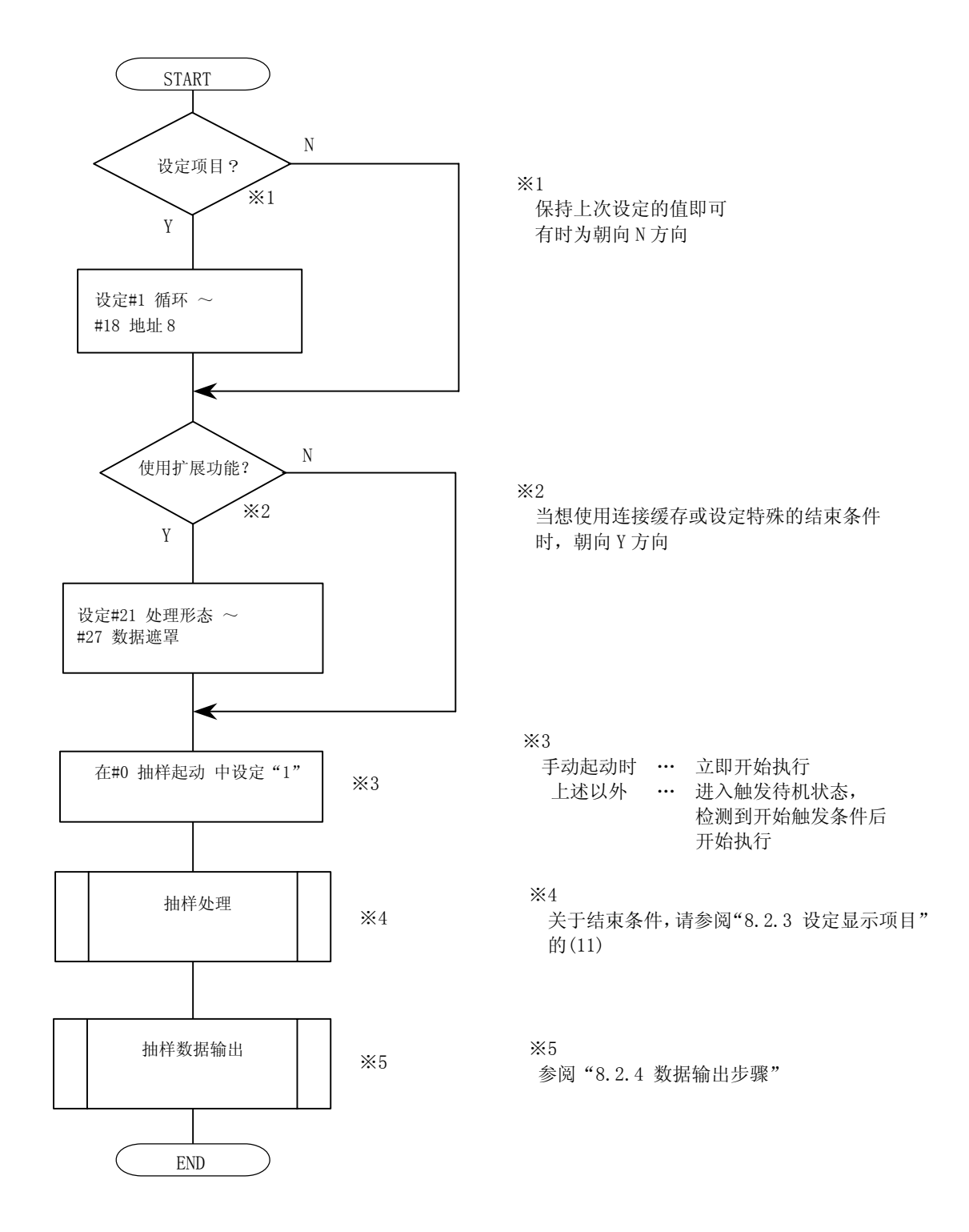

各设定项目的详情请参阅"8.2.3 设定显示项目"。

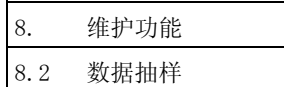

## 8.2.3 设定显示项目

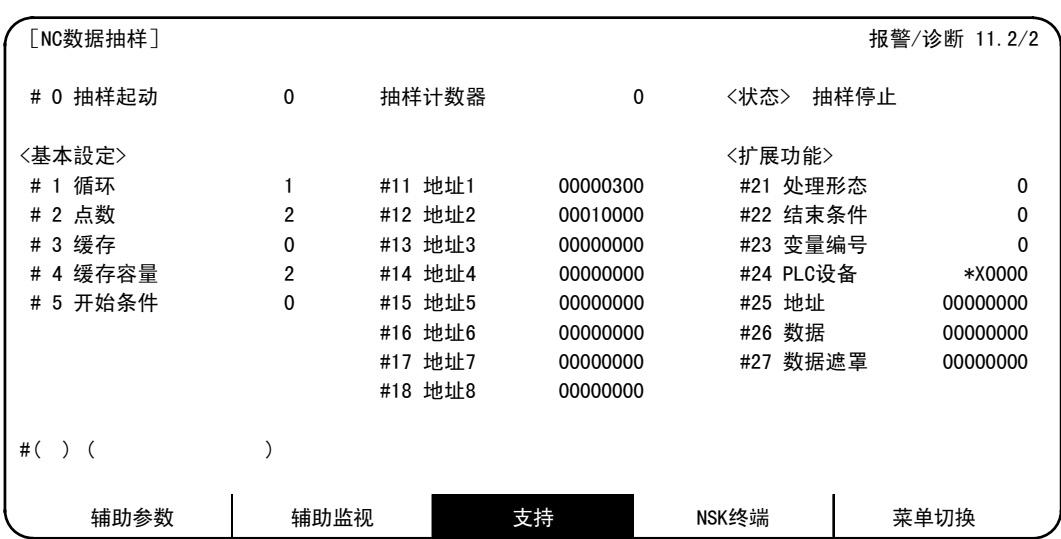

在 NC 数据抽样画面中进行与数据抽样相关的各种数据的设定/显示。

(注 1)#21~#27 为扩展功能。通常无需设定。

(注 2) "#1224 aux08/bit0"为"0"时无法设定。

(1)状态显示

显示当前的状态。

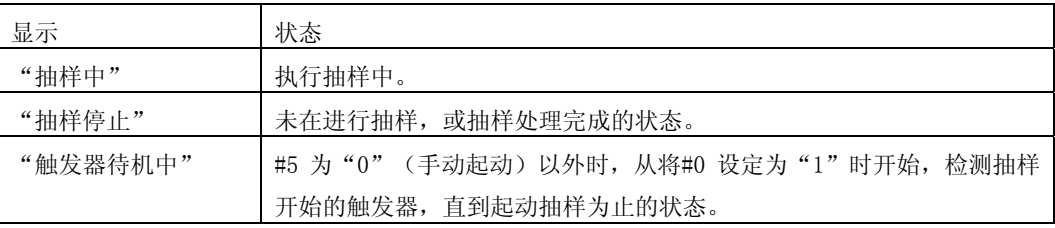

### (2)抽样计数器

显示抽样处理中的抽样缓存的位置。

抽样缓存有效时,可根据结束时的计数器值了解缓存的开头。

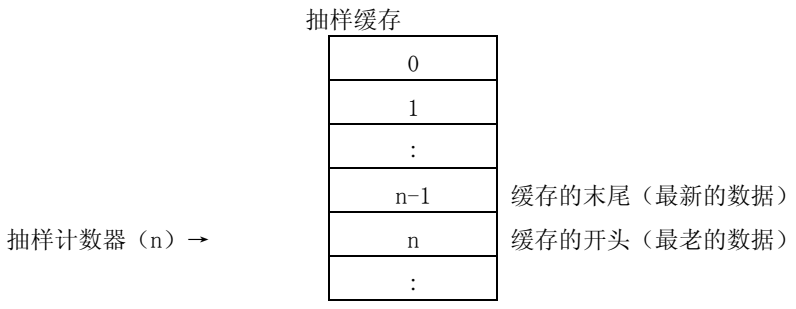

8.2 数据抽样

(3)#0 抽样起动(设定范围:0、1、9)

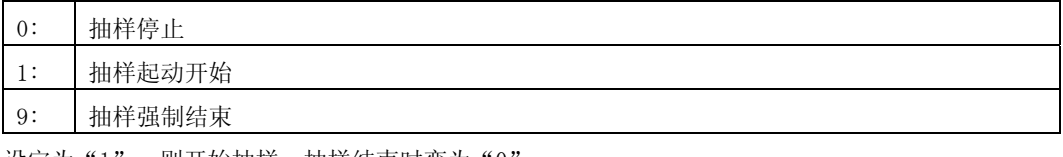

设定为"1",则开始抽样。抽样结束时变为"0"。

设定为"1"时的动作,因#5 的设定而异。

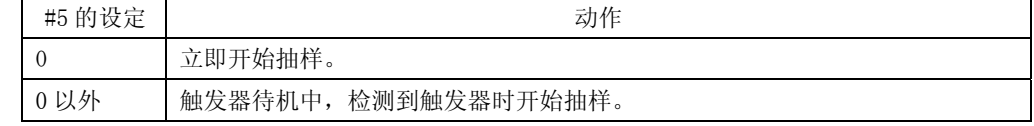

抽样处理中设定为"9",则立即停止抽样,设定值变为 0。

(4)#1 循环(设定范围:1~255)

设定抽样循环。

- 循环 = 1.7ms \* 2 \* 倍率
- 倍率 = (设定值 + 1)/2 [整数值]
- (例)设定值 = 1 或 2 时: 3.5ms 循环
	- 设定值 = 3 或 4 时: 7.1ms 循环
- (5)#2 点数(设定范围:1~8)

设定抽样点数。

- (注)以设定的点数分割抽样缓存。增加抽样点数,则每 1 点的样本数减少。
- (6)#3 缓存(设定范围:0~1)

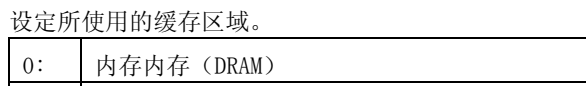

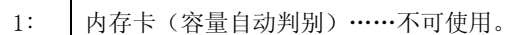

(7)#4 缓存容量(设定范围:0~2) 设定抽样所使用的缓存容量。 缓存容量 = (设定值 + 1) \* 1024个

8. 维护功能 8.2 数据抽样

(8)#5 开始条件(设定范围:0~4)

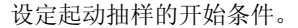

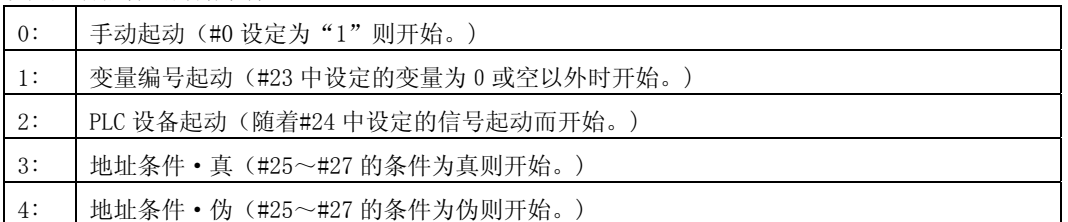

(注 1) 设定了"3"或"4"时,请务必设定#25~#27。当未设定时,可能会无法开始抽样。

另外,当与#22 设定为相同的值时(#5 设定为"3"/#22 设定为"3"或#5 设定为"4"/#22 设定为"4"),无法进行抽样。

- (注 2) 设定为"1"时,由于通用变量为浮动小数点形式,所以如果采用其运算结果,由于误差的 缘故,可能会不被识别为 0。
- (注 3)通过变量编号起动时,在自动运转中,仅当通过加工程序设定了 0 或非空的数据时,抽样开 始条件成立。

根据画面及 DDB 进行的设定中,抽样开始条件不成立。

(9)#11~#18 地址 1~8

设定抽样地址。

- 本项目的设定中,有以下 3 种方法,采用哪种方法根据自动判别决定。
	- ·以索引编号指定预先准备的数据的方法
	- ·设定实际地址的方法
	- ·检索以符号开头的地址,进行自动设定的方法
- 另外,对各地址可分别使用不同的指定方式。

(注)即使将地址设定为超过设定值,也会被忽略。

(a)索引编号方式

索引编号与轴构成无关,是固定的。

另外,在这里,对地址的后 6 位加以说明。

(当省略前 2 位的设定时,看作 00。)

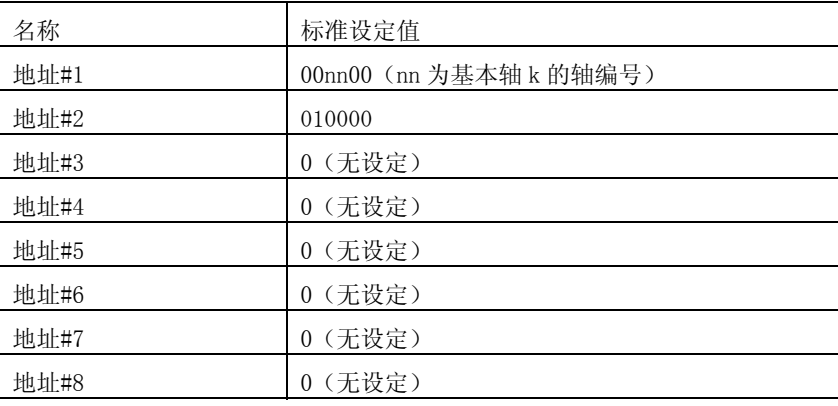

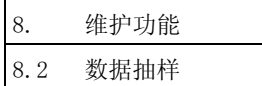

设定范围(索引编号)

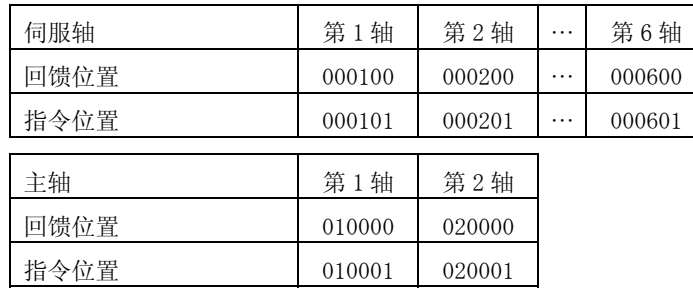

(注)可使用的轴数因机种而异常。

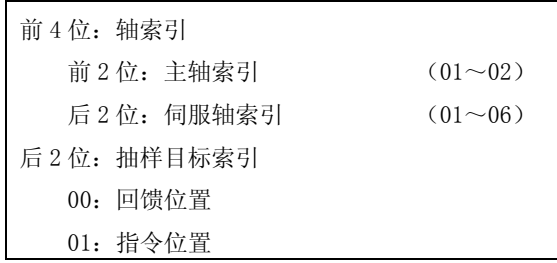

※按目的区分的设定例如下所示。

- 同期攻牙设定 : 伺服第 3 轴 FB (000300) 主轴第 1 轴 FB (010000)
- 高精度设定(真圆度): 伺服第 1 轴 FB (000100) 伺服第 2 轴 FB (000200)
- 主轴同期设定 : 主轴第 1 轴 FB (010000) 主轴第 2 轴 FB (020000)

#### (b)实际地址方式

当事前判明了实际地址时,可通过直接输入进行设定。

但是, 当输入了不正确的地址(最高位 bit 为 0)时, 发生设定错误。

另外,当输入了不存在的地址时,会导致系统崩溃,所以务必加以注意。

(注)不符合 4byte 边界时,也发生"E02 超出数据范围"。

(c)开始地址自动设定方式

在设定部位输入符号,则搜索以该符号开始的地址,自动设定为抽样地址。

通常,想实际抽样的数据,是在利用该方法决定的地址上,累加该数据的偏移(距由符号所决定 的地址的相对地址),以实际地址方式加以使用。

- 另外, 设定含有"\_"的符号时, 请用"="代用。
	- (注 1) 限于 16 位以内的 NC 内部平台的符号。
	- (注 2)全部作为小写的符号进行检索。
	- (注 3)当没有符号时,发生"E01 设定错误"。而当 4byte 边界上没有符号时,则发生"E02 超 过数据范围"。
8. 维护功能

8.2 数据抽样

(10)#21 处理形态(设定范围:0~2)

#### 设定抽样处理形态。

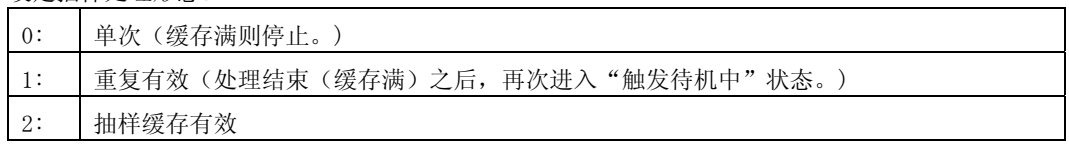

(注 1) 设定了"0"以外的值时,请务必设定#22。

当未设定时,在强制结束之前,无法停止。

(注 2) 设定为"1"时, 请将结束条件设定为"0"。结束条件为"0"以外时, 不会重复。

(11)#22 结束条件(设定范围:0~4)

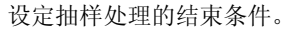

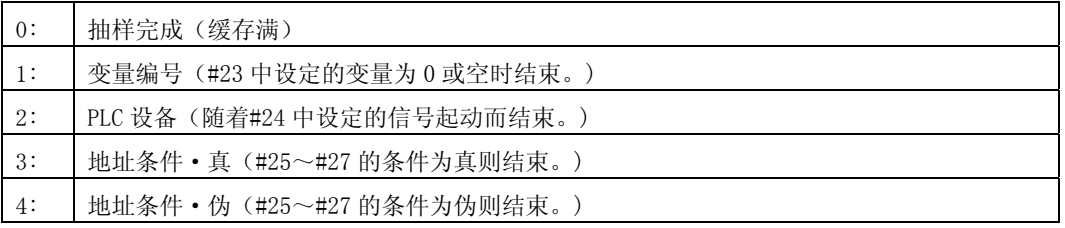

(注 1) 设定了"3"或"4"时,请务必设定#25~#27。当未设定时,可能会无法结束抽样。 另外, 当与#5 设定为相同的值时(#5 设定为"3"/#22 设定为"3"或#5 设定为"4"/#22 设 定为"4"),无法进行抽样。

- (注 2) 设定为"1"时,由于通用变量为浮动小数点形式,所以如果采用其运算结果,由于误差的 缘故,可能会不被识别为 0。
- (注 3) 根据变量编号结束时, 在自动运转中, 当通过加工程序设定为 0 或空时, 以及因 NC 复位 (NC 复位 2 或复位&倒带)而导致自动运转结束时, 抽样结束条件成立。

在复位状态下,与变量数据的设定值无关,抽样结束条件成立。

(注 4)即使满足了结束条件,之后的流程也因#21 的设定值而异。关于详情,请参阅下图。(通过 手动结束时也相同。)

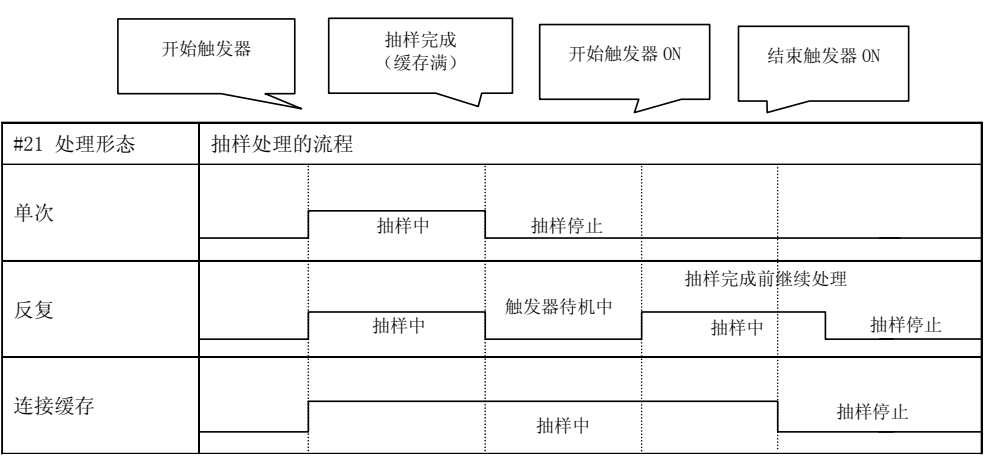

8. 维护功能

8.2 数据抽样

(12)#23 变量编号(设定范围:0~999)

设定作为开始/结束触发器的变量编号。

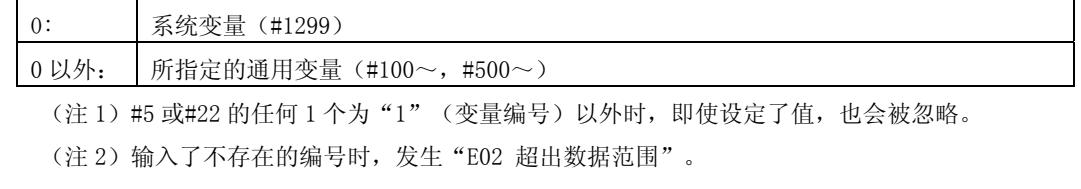

#### (13)#24 PLC 设备

(设定范围:  $\sim$  (\*) X063F,  $\sim$  (\*) Y073F)

设定作为开始/结束触发器的 PLC 设备。设定时, 当在开头附加"\*"时, 作为 B 接点。

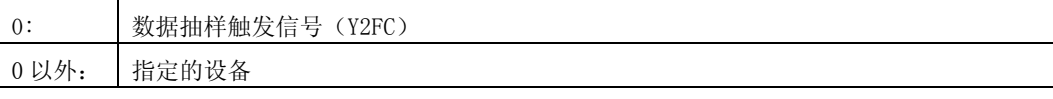

(注 1) #5 或#22 的任何 1 个为"2" (PLC 设备)以外时, 即使设定了值, 也会被忽略。

(注 2)当设定了不存在的设备时,发生"E01 设定错误",当设备编号中输入了超出范围的值时, 发生"E02 超出数据范围"。

### (14)#25 地址

设定添加#27 数据遮罩的对象地址。

但是, 当输入了不正确的地址(最高位 bit 为 0)时, 发生设定错误。

另外,当输入了不存在的地址时,会导致系统崩溃,所以务必加以注意。

(注) #5 或#22 的任何 1 个为"3"或"4"(地址条件·真/伪)以外时, 即使设定了值, 也会被忽 略。另外,本项目可使用与#11~#18 相同的设定方法。

#### (15)#26 数据

设定判定在#25 地址上附加#27 数据遮罩后的结果的数据。

(注) #5 或#22 的任何 1 个为"3"或"4"(地址条件·真/伪)以外时, 即使设定了值, 也会被忽 略。

#### (16)#27 数据遮罩

设定附加到#25 地址上的数据遮罩。

(注) #5 或#22 的任何 1 个为"3"或"4"(地址条件·真/伪)以外时, 即使设定了值, 也会被忽 略。

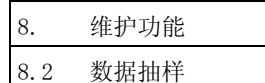

### (17)根据地址结束条件的范例

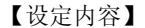

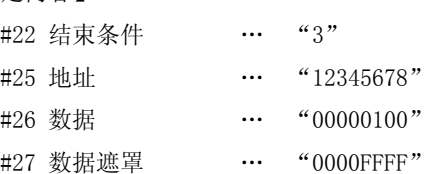

### 【设定内容的含义】

对于 12345678 地址的数据, 以 0000FFFF 添加遮罩的结果为 00000100 时, 作为结束抽样的触发器。

### 8.2.4 数据输出步骤

在数据输出画面上, 在"#()"中设定"S", 则输出抽样的数据。

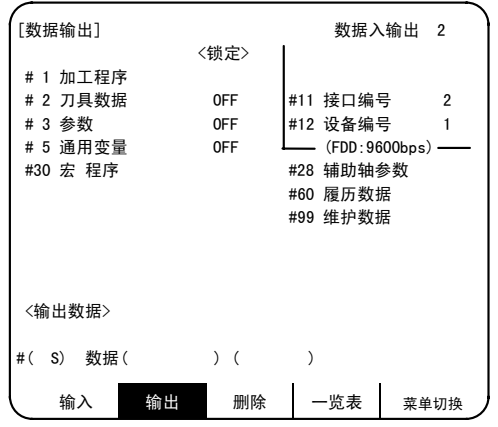

(注 1)未执行抽样时无法输出。 (注 2) 如果抽样输入有效参数无效, 则无法输出。 (安装参数"#1224 aux08/bit0"=1,抽样输出有效) (注 3)抽样执行中,无法输出抽样数据。

输出数据是将抽样缓存以 long 数据长度(4Byte)进行 dump 而成。 不附加前导等,而是直接输出抽样数据。

(例)抽样点数为"2"时("#2 点数"= 2)

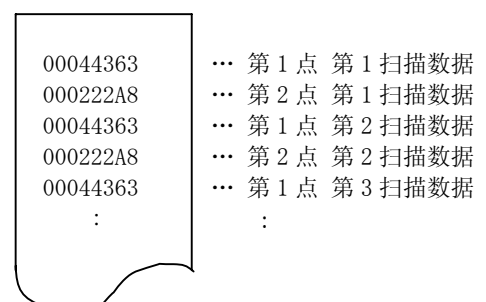

Ⅳ 附 录

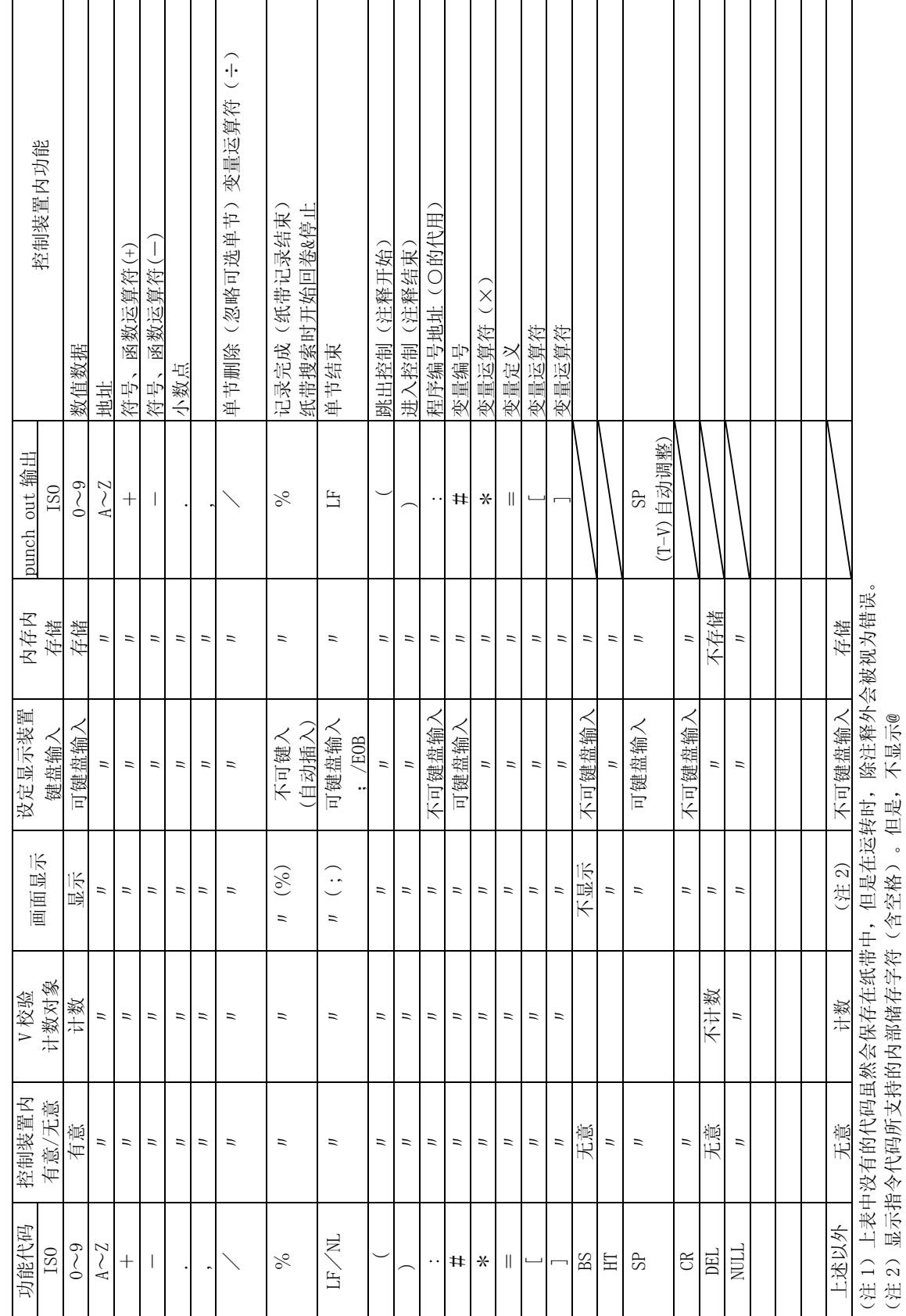

附录 1. 功能代码一览表 附录 1. 功能代码一览表

 $\mathbf{r}$ 

附录 1

┱

┱

功能代码一览表

T

T

 $\overline{\phantom{a}}$ 

 $\mathbf{I} \mathbf{V} - 1$ 

附录 2

指令值范围一览表

# 附录 2. 指令值范围一览表

<指令值及设定值范围一览表>

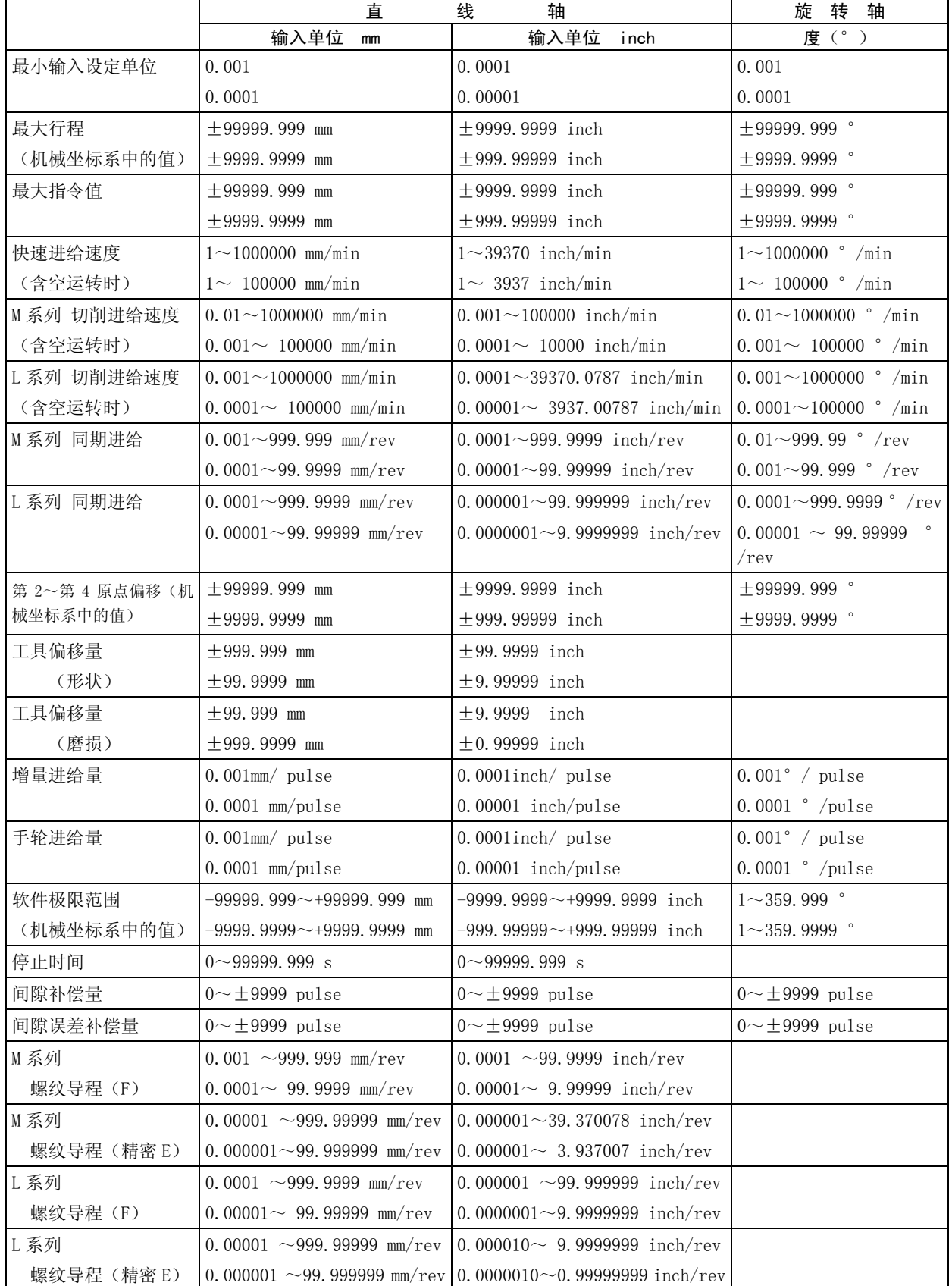

(注 1)表中的 2 行表述,上一行表示最小输入设定单位为 B(0.001)、C(0.0001)时。

(注 2) 最小输入设定单位"C" (0.0001 (度) mm/0.00001inch) 为 E68 系统的规格。E60 无法使用。

圆弧切削半径误差

## 附录 3. 圆弧切削半径误差

进行圆弧切削时,由于滤波电路及伺服系统的追踪延迟,指令坐标与追踪坐标之间会产生误差,导致加工出的 加工对象小于指令半径。该误差(半径误差)的计算方法如下所示。

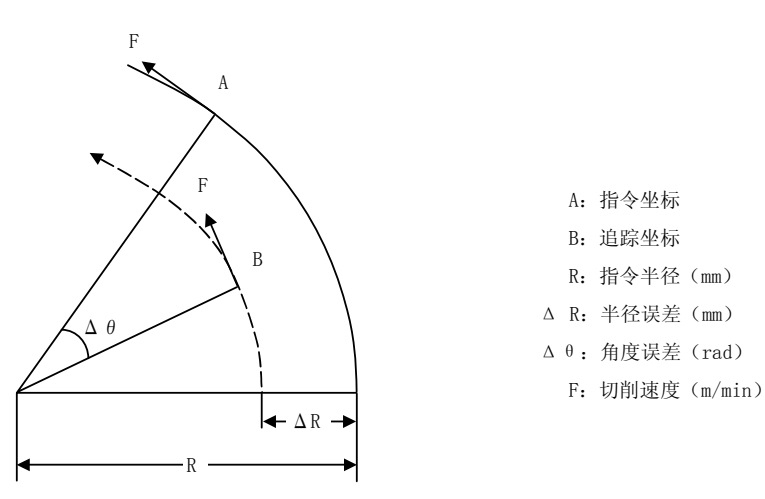

根据下式计算半径误差ΔR、角度误差Δθ。

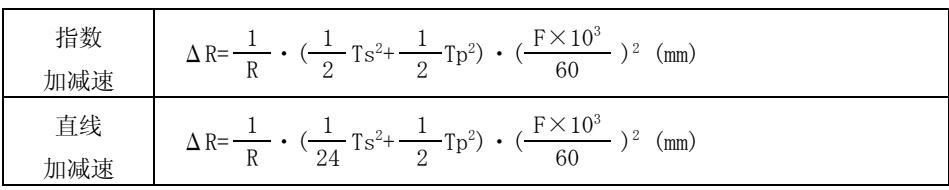

$$
\Delta \theta = \tan^{-1}(\text{Ts} \cdot \frac{\text{F}}{\text{R}}) + \tan^{-1}(\text{Tp} \cdot \frac{\text{F}}{\text{R}})
$$
 (rad)

Ts:所设定的滤波电路的时间常数(s)

Tp:位置回路时间常数

- (注 1) 对于圆弧切削, 当半径误差ΔR 在允许值之内时, 降低切削速度 F, 或缩小 Ts 的设定, 或在程序上予以 处理。
- (注 2)ΔR 在日常状态下为恒定值,但是指令的起动、停止的过渡时间并非恒定。

因此,指令的起动、停止时的追踪坐标如下图所示。

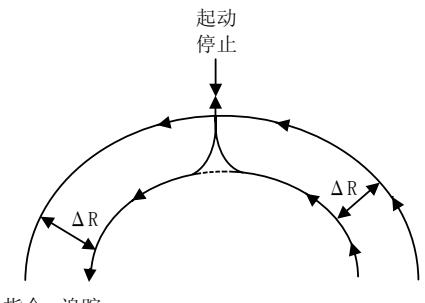

指令 追踪

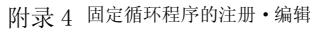

4.1 固定循环操作的参数

## 附录 4. 固定循环程序的注册 · 编辑

可进行固定循环用子程序的输入输出、编辑。

# 注意

请不要在没有知会机械制造商的情况下变更固定循环程序。

### 4.1 固定循环操作用参数

固定循环用子程序的数据输入输出、编辑操作,与通常的用户创建加工用程序的操作相同,使用"数据输入输 出画面、编辑画面",但是必须事先设定参数。请通过"基本规格参数画面",在参数#1166 fixpro 中设定"1" 之后,再进行输入输出、编辑操作。当本参数有效时,数据输入输出画面、编辑画面变为固定循环控制用子程序 的操作专用。关于程序一览表的显示内容,也仅显示固定循环程序。因此,在固定循环程序的操作结束之后,请 将本参数恢复为"0"。

(注)如果关闭电源,则参数 fixpro 变为 0。

### 4.2 固定循环程序的输入

在数据输入画面中,进行固定循环程序的输入。请确认固定循环操作用参数#1166 fixpro 生效。 操作方法与输入用户用加工程序时相同。 将输入数据制作成能够连续输入的类型,则比较方便。 注册后,请确认正确注册到了程序一览表及编辑画面中。

## 4.3 固定循环程序的输出

在数据输出画面中,进行固定循环程序的输出。请确认固定循环操作用参数#1166 fixpro 生效。 操作方法与输入用户用加工程序时相同。包括逐个输出所注册的固定循环程序的方法和全部整体输出的方法。 当全部整体输出时,在输入时,也可通过一次操作连续输入所有程序,所以很方便。 输出后,请务必要进行数据比对,确认没有数据输出错误。

### 4.4 固定循环程序的删除

在数据删除画面中,进行固定循环程序的删除。请确认固定循环操作用参数#1166 fixpro 生效。 操作方法与输入用户用加工程序时相同。 但是,请在#()中设定 4,指定固定 C 程序。

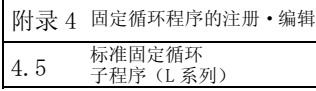

### 4.5 标准固定循环子程序(L 系列)

```
G37(O370) 自动刀具长度测定
   G31 Z #5 F #3 ;
   IF [ ROUND [ ABS [#2- [ ##10 * #11-#12 ] ] ] GT #8 ] GOTO 1 ;
   IF [ ROUND [ ##10 * #11-#12 ] EQ #4 ] GOTO 1 ;
   ##9 = ##10-#12/#11-#2/#11+##9; 
   #3003 = #1; 
   N2;
   M99;
   N1 # 3901 = 126;
G74(O740) 端面平削循环
   G.1 ;
   IF [ ABS [ #2 ] GT 0 ] GOTO 10;
   #14 = 1;N10 #13=#3;
   IF [ #15 NE 0 ] GOTO 11;
   #13 = #3 - #5 ;N11 #16 = 0 ;
   DO 1;
   #10 = 0; 
   #11 = #4;
   DO 2;
   #10 = #10 + #4;
   IF [ ABS [ #10 ] GE [ ABS [ #1 ]]] GOTO 1;
   G01 X #11 ;
   G00 X #6 ;
   #11 = #4 -#6;
   END 2;
   N1 GO1 X#1 -#10+#11;
   IF [ #15 EQ 0 ] GOTO 20;
   IF [ #16 EQ 0 ] GOTO 21;
   N20 G00 Y#5 ;
   N21 #16 = 1 ;
   G00X- #1 ;
   IF [ #14 ] GOTO 3;
   #12 = #12 + #3;IF [ ABS [ #12 ] LT [ ABS [ #2 ]]] GOTO 2;
   #14 = 1;#13 = #2 -#12 + #13;
   N2 G00 Y #13;
```
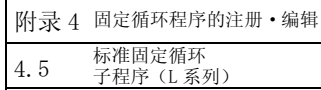

```
#13 = #3 -#5;
END 1;
N3 G00 Y-#2- #5;
M99;
```
G75(O750) 长度平削循环

```
G.1 ;
IF [ ABS [ #1 ] GT 0 ] GOTO 10;
#14 = 1;
N10 #13=#4;
IF [ #15 NE 0 ] GOTO 11 ;
#13 = #4-#5; 
N11 #16 = 0;
DO 1;
#10 = 0; 
#11 = #3;
DO 2;
#10 = #10+#3IF [ ABS [ #10 ] GE [ ABS [ #2 ]]] GOTO 1;
G01 Y #11 ;
G00 Y #6;
#11 = #3-#6;END 2;
N1 GO1 Y#2-#10+#11;
IF [ #15 EQ 0 ] GOTO 20;
IF [ #16 EQ 0 ] GOTO 21;
N20 G00 X#5 ;
N21 #16 = 1;
G00Y- #2;
IF [ #14 ] GOTO3;
#12 = #12+ #4; 
IF [ ABS [ #12 ] LT [ ABS [ #1 ]]] GOTO 2;
#14 = 1;
#13 = #1 -#12 + #13;
N2 G00 X #13;
\#13 = #4 - #5;END 1;
N3 G00 X-#1- #5;
M99;
```
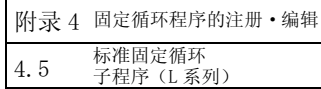

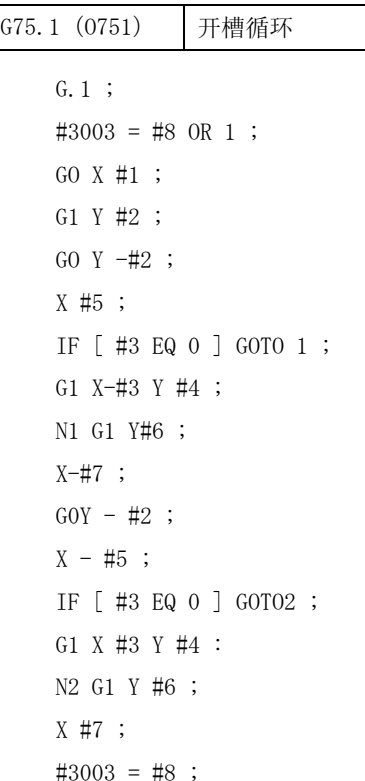

```
#3003 = #8 ; 
GOY - #2;
M99;
```
G76(O760) 复合型攻牙循环

```
G.1 ;
#12 = 1;P
#13 = #9; 
IF [ ABS [ #13 ] GE [ ABS [ #8 ] ] ] GOTO 1;
#16 = 1; 
#13 = #8; 
N1 #11 = #13;
IF [ ABS [ #11 ] LT [ ABS [ #4 - #5 ] ] ] GOTO 2;
\sharp 11 = \sharp 4 - \sharp 5;#14 = 1;
N2 #17 = #11;
#18 = ROUND [ [ #4 - #11 - #5 ] * #7 ] ;
IF [ [ #18 XOR #1 ] GE 0 ] GOTO 10;
#18 = -#18;
N10 #19 = #18;
#10 = ROUND [ [ #11 + #5 ] * #7 ] ;
IF [ [#10 XOR #1 ] GE0] GOTO20;
#10 = -#10N20 GO0 X#10;
#20 =#10
```
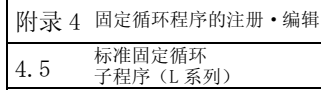

```
DO 1;
#15 = ROUND [ #10 * #3/#1 ] ;
G00 Y #2 +#3-#4-#15+#11;
G33 X#1-#10-#18 Y -#3+#15;
G00 Y -#2+#4-#11;
IF [ #14 GT 0 ] GOTO 3;
IF [ #16 GT 0 ] GOTO 7;
#12 = #12+1;#13 = ROUND [ #9 * SQRT [ #12 ] ] ;
IF [ ABS [ #13-#11 ] GE [ ABS [ #8 ] ] ] GOTO 8;
#16 = 1;N7 #13 = #11+#8;
N8 #11 = #13;
IF [ ABS [ #11 ] LT [ ABS [ #4-#5 ] ] ] GOTO 9;
#11 = #4-#5;#14 = 1;N9 #10 = ROUND [ [ #17-\#11 ] * #7 ];
IF [ [ #10XOR#1] GE 0 ] GOTO 6;
#10 = -#10;N6 #10 = #10+#20 ;
G00 X -#1+#10+#18 ;
IF [ #14 LT 0 ] GOTO 11;
#18 = 0;
GOTO 12;
N11 #18 = #19-#10+#20;
N12 END 1 ;
N3 IF [ ABS [ #6 ] LT 1 ] GOTO 5;
#14 = 0;#13 = 0;DO 2;
IF [ #14 GT O ] GOTO 5;
#13 = #13+#6; 
IF [ ABS [ #13 ] LT [ ABS [ #5 ] ] ] GOTO 4 ;
\text{\#}13 = \text{\#}5;
#14 = 1;N4 G00 X #10- #1;
G00 Y #2 + #3-#4+#13-#15+#11;
G33 X #1 -#10Y -#3+#15 ;
G00 Y-#2+#4-#13-#11 ;
END 2;
N5 G00 X -#1;
M99;
```
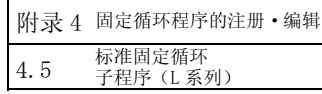

G77(O770) 横向切削循环 G.1 ; IF [ [ #1 EQ 0 ] OR [ #2 EQ 0 ] ] GOTO 1; Y #2 + #7 ; G1 X #1 Y - #7;  $Y - #2;$ GO X - #1 ; Y - #2; GO  $X - #1$ ; N1 M99 ;

## G78(O780) 攻牙循环

G.1 ;

IF [ [ #1 EQ 0 ] OR [ #2 EQ 0 ] ] GOTO 1; Y #2 + #7; G33 X #1 Y-#7 F #9 E #10 ; GO Y-#2; X-#1; N1 M99;

G79(O790) 端面切削循环

G.1 ; IF [ [ #1 EQ 0 ] OR [ #2 EQ 0 ] ] GOTO 1; X #1 +#7; G1 X- #7 Y #2;  $X-#1$ ; GO Y-#2; N1 M99;

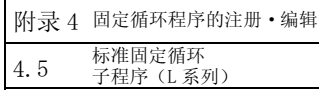

```
G83
     (O830)
G87
               深孔钻孔循环 B
   G.1 ;
   IF [ #30 ] GOTO 2;
   M #24;
   #29 = #11 #28 = 0;
   Z #2 ;
   #2 = ##5 #3003 = #8 OR 1;
   DO 1;
   #28 = #28 -#11 #26 = -#28 -#29; 
   Z #26;
   IF [ ABS [ #28 ] GE [ ABS [ #3 ] ] ] GOTO 1;
   G1 Z #29 ;
   G1 Z #28 ;
   #29 = #11+#14 ;
   END 1 ;
   N1 G1 Z #3 -#26 ;
   G4 P #4;
   #3003 = #8; 
   GOZ-#3-#2;
   IF [ #24 EQ #0 ] GOTO 2;
   M #24+1 ;
   G4 P #21;
   N2 M99;
```
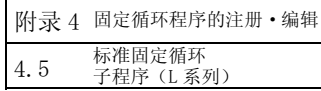

```
G83
     (O831)
G87
               深孔钻孔循环 A
   G.1 ;
   IF [ #30 ] GOTO 2 ;
   M #24;
   #29 = 0 #28 = #11;
   Z #2 ;
   #2 = ##5 #3003 = #8 OR 1;
   DO 1;
   #29 = #29+#11 ;
   IF [ ABS [ #29 ] GE [ ABS [ #3 ] ] ] GOTO 1;
   G1 Z #28 ;
   G0 Z-#14 ;
   \#28 = \#11 + \#14;
   END 1 ;
   N1 G1 Z #3 -#29+#28 ;
   G4 P #4;
   #3003 = #8;GO Z-#3-#2;
   IF [ #24 EQ #0 ] GOTO 2;
   M #24+1 ;
   G4 P #21 ;
   N2 M99 ;
```
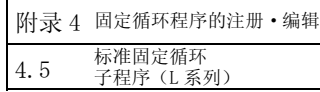

```
G83.2(O832) 深孔钻孔循环 2
  G.1 ;
   IF [ #30 ] GOTO 3;
   #3003 = #8 OR 1 ;
   #29 = #12 #28 = 0 ;
   GO Z #2;
   IF [ #12 NE #0 ] GOTO 1 ;
   IF [ #11 EQ #0 ] GOTO 2 ;
  N1 #28 = #28-#12 #26 = -#28-#29 ;
   IF [ ABS [ #28 ] GE [ ABS [ #3 ] ] ] GOTO 2 ;
   G1 Z #12 ;
   G4 P #4 ;
   G0 Z #28-#2 ;
   G4P # 13 ;
   #29 = #11+#15 ;
   DO 1 ;
   #28 = #28-#11 #26 = -#28-#29 ;
   G0 Z #26 +#2 ;
   IF [ ABS [ #28 ] GE [ ABS [ #3 ] ] ] GOTO 2 ;
   G1 Z #29;
   G4 P #4 ;
   GO Z #28 -#2 ;
   G4 P #13 ;
   END 1 ;
   N2 G1 Z #3-#26 ;
   G4 P #4 ;
   #3003 = #8;
   GO Z-#3-#2 ;
  N3 M99 ;
```
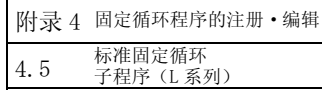

```
G84
     (O840)
G88
               攻牙循环
   G.1 ;
   IF [ #30 ] GOTO 2;
   M #24;
   Z #2 ;
   #2 = ##5 #3003 = #8 OR 1 #3004 = #9 OR 3;
   G1 Z #3;
   G4 P #4;
   M4;
   #3900 = 1; 
   G1 Z -#3;
   #3004 = #9 ; 
   M3;
   #3003 = #8 ; 
   IF [ #24 EQ #0 ] GOTO 1 ;
   M #24+1 ;
   G4 P #21 ;
   N1 GO Z-#2;
   N2 M99 ;
```
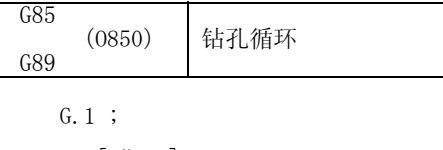

```
IF [ #30 ] GOTO 2;
M #24;
Z #2;
#2 = ##5 #3003 = #8 OR 1 ;
G1 Z #3;
G4 P #4;
#3003 = #8 ;
Z-#3 F #23 ;
F #22;
IF [ #24 EQ #0 ] GOTO 1;
M #24 + 1;
G4 P #21 ;
N1 GO Z- #2 ;
N2 M99 ;
```
附录 4 固定循环程序的注册·编辑 4.6 标准固定循环 子程序(M 系列)

## 4.6 标准固定循环子程序(M 系列)

```
G81(O810) 钻孔,车铣万用钻
  G. 1 ; 固定循环第 1 单节移动指令
  IF [#30] GOTO 1; 固定循环无效检查
  Z#2 G#6 H#7 ;
  #2 = ##5
  #3003 = #8 OR 1; 禁止单节停止
  G1 Z#3;
  #3003 = #8;GO Z - #3 - #2; 返回
N1 M99%
G82(O820) 钻孔,计数器钻孔
  G.1 ; <br>
G.1 ;                      固定循环第一单节移动指令
  IF [#30] GOTO 1; 固定循环无效检查
  Z#2 G#6 H#7 ;
  #2 = ##5
  #3003=#8 OR 1; 禁止单节停止
  G1 Z#3;
  G4 P#4; 延时
  #3003 = #8;GO Z - #3 - #2;
N1 M99% 返回
G83(O830) 深孔钻孔循环
  G.1 ; <br>
G.1 ; <br>
and the contract of the distribution of the distribution of the distribution of the distribution of the distribution of the distribution of the distribution of the distribution of the distribution of the d
  IF [#30] GOTO2 ; 固定循环无效检查
  #29 = #11;                  设置切削量
  #28 = 0; 返回量(=总切削量)初始化
  Z#2 G#6 H#7 ;
  #2 = ##5#3003 = #8 OR 1; 禁止单节停止
  DO 1 ;
  #28 = #28 - #11; 设置下一单节的返回量
  #26 = -#28 - #29; 进给量计算
  Z#26; 2#26; 2002; 2002; 2004; 2002; 2002; 2002; 2002; 2002; 2002; 2002; 2002; 200
  IF [ABS [#28] GE [ABS [#3] ] ] GOTO1; 总切削量(返回量)是否大于切削量?
  G1 Z#29 ; 切削进给
  G1 Z#28 ; 返回
  #29 = #11 + #14; <br>#29 = #11 + #14; <br>
```
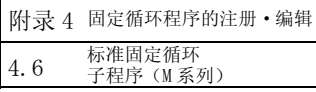

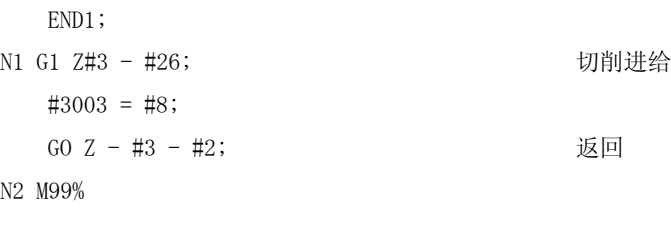

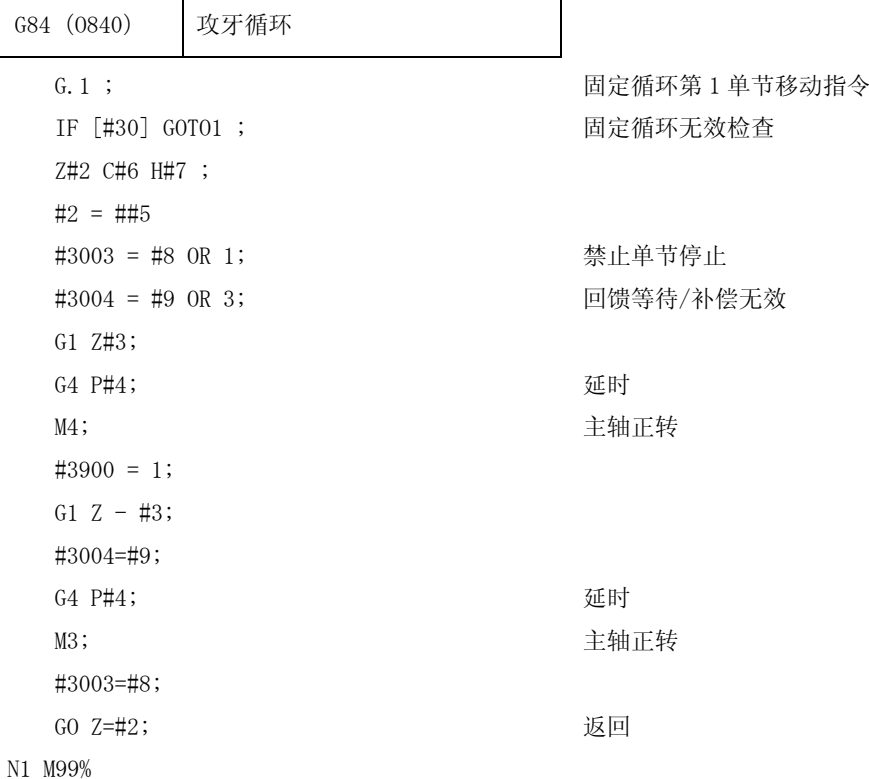

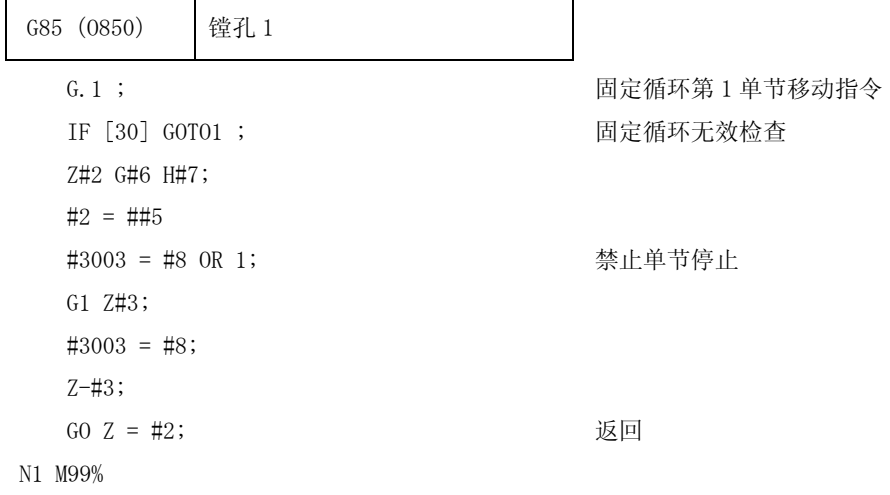

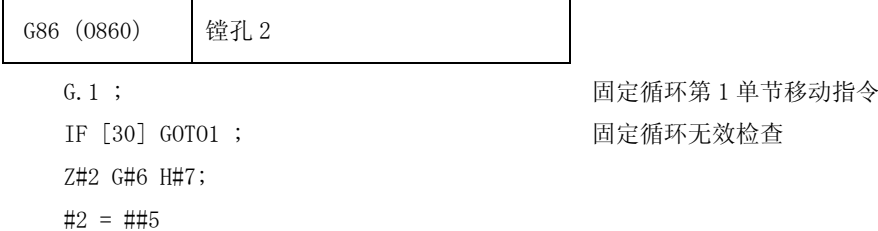

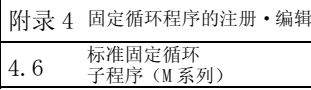

```
#3003 = #8 OR 1 ; 禁止单节停止
  G1 Z#3;
  G4 P#4; 延时
  M5; M5; \pm 9GO Z = -43 - 42;
  #3003 = #8 ;
  M3; Name and the matter of the matter of the matter of the matter of the matter of the matter of the matter of 
N1 M99;
```
T

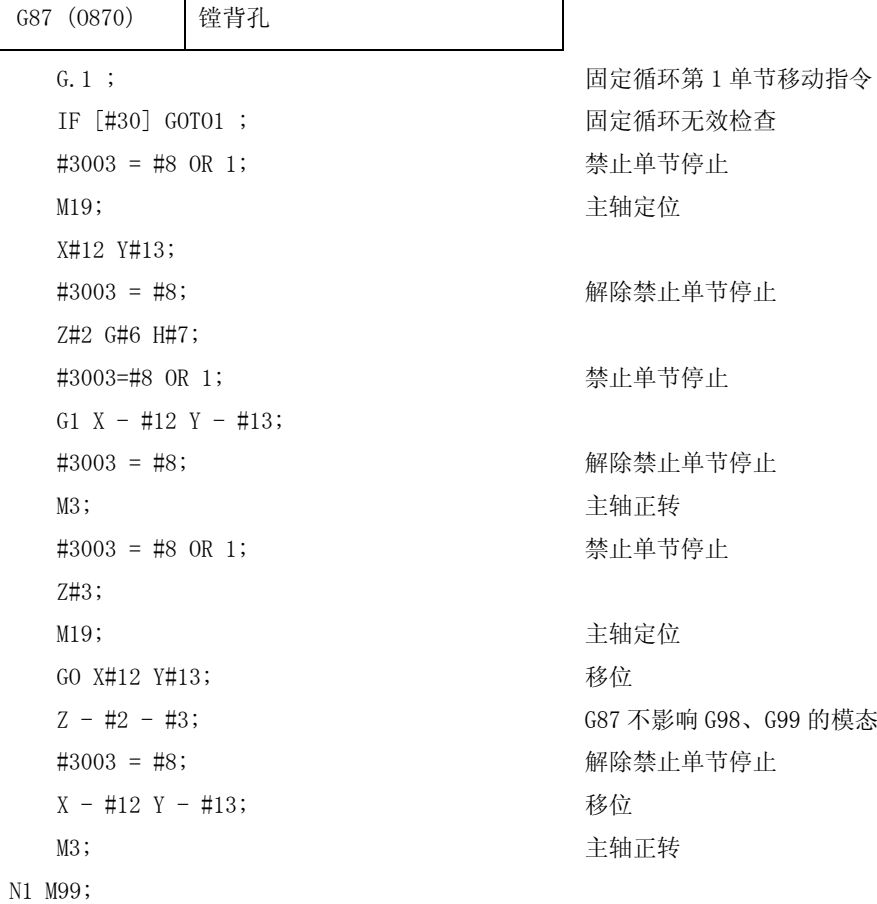

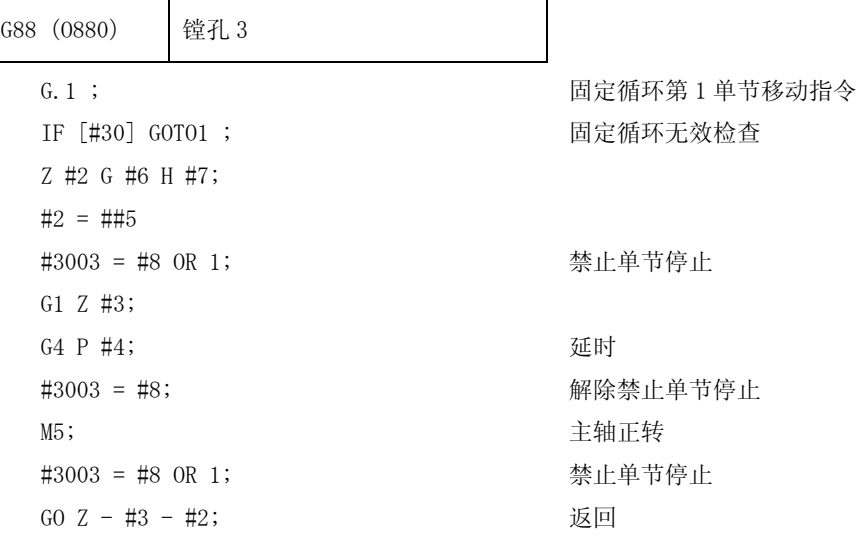

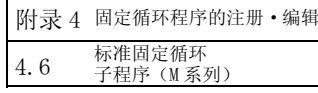

#3003 = #8; M3;

N1 M99;

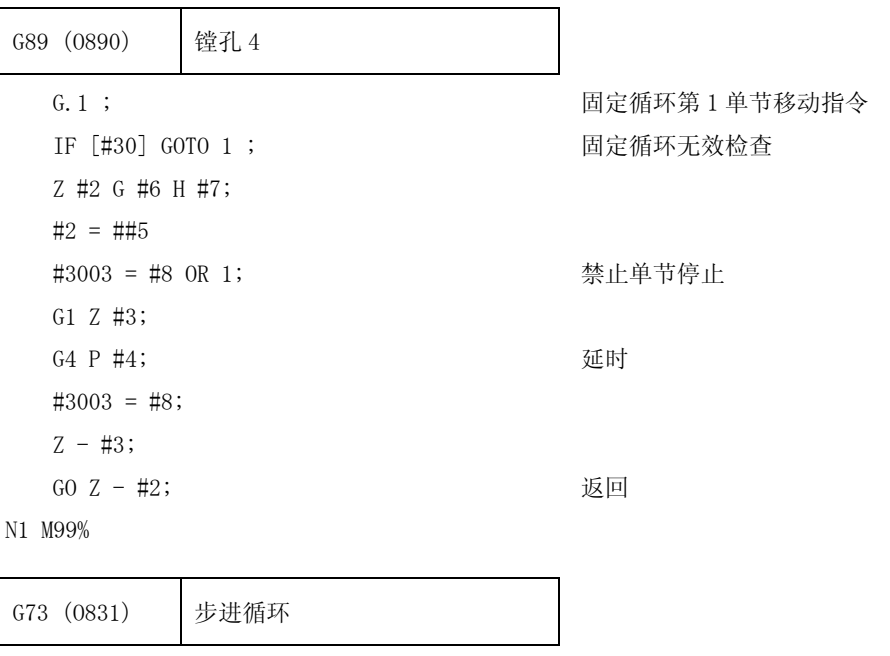

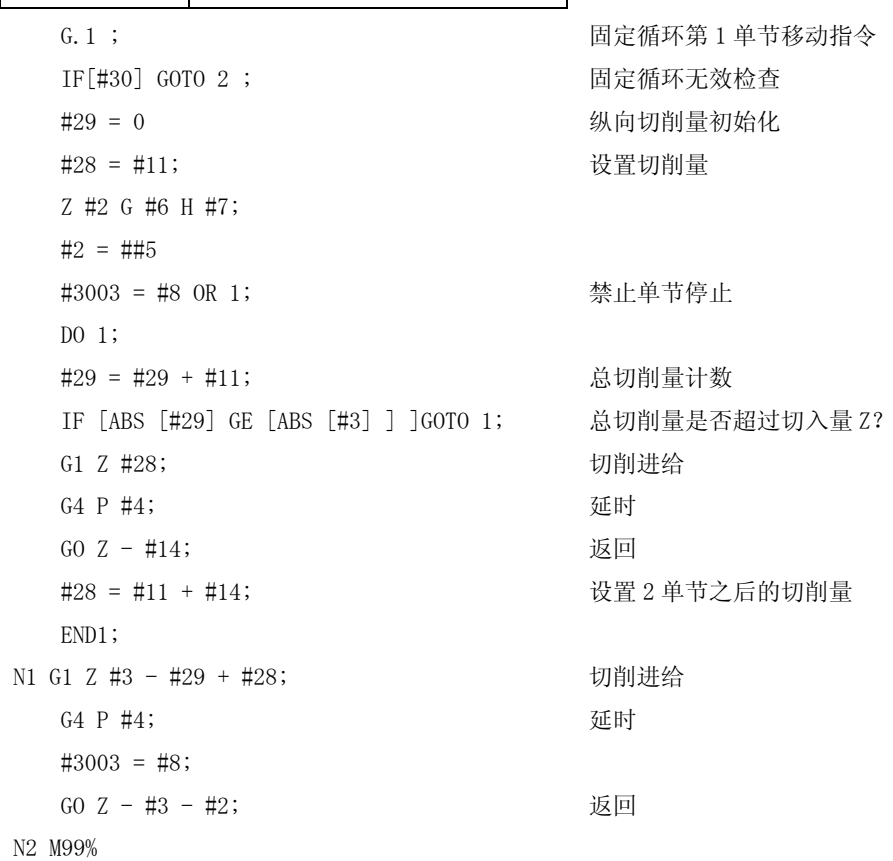

G74(O841) 反向攻牙循环

G.1 ; 固定循环第 1 单节移动指令 IF [#30] GOTO 1 ; 固定循环无效检查

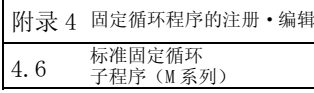

```
Z #2 G #6 H #7;
#2 = ##5
#3003 = #8 OR 1; 禁止单节停止
#3003 = #9 OR 3; 回馈等待/补偿无效
G1 Z #3;
G4 P #4; 延时
M3; Name and the material of the material department of the determined by 主轴正转
#3900 = 1; 
Z - #3;#3004 = #9; 
G4 P #4; <br>
延时
M4; 主轴正转
#3003 = #8; 
GO Z-#2; 返回
```
N1 M99%

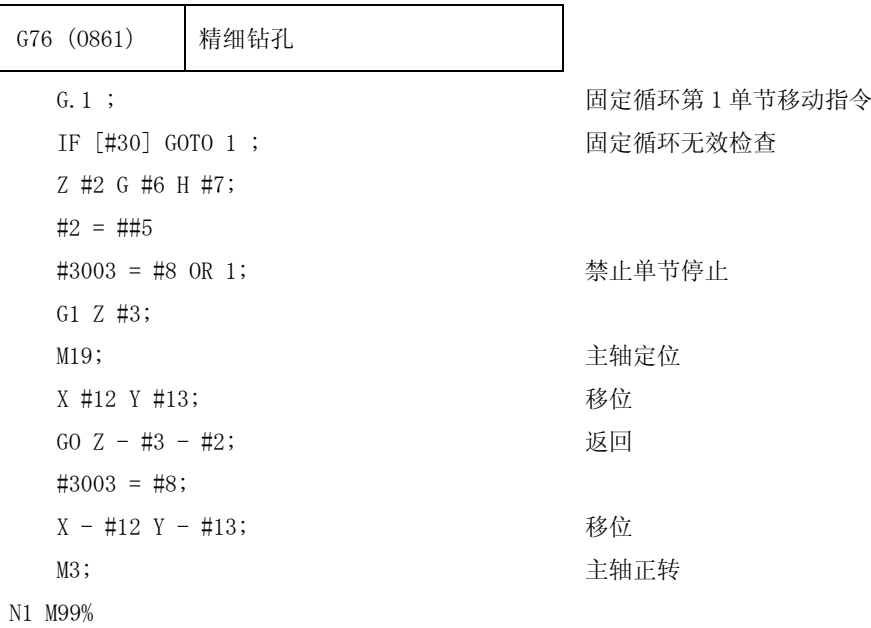

# 附录 5. RS-232C I/O 设备的参数设定例与电缆连接

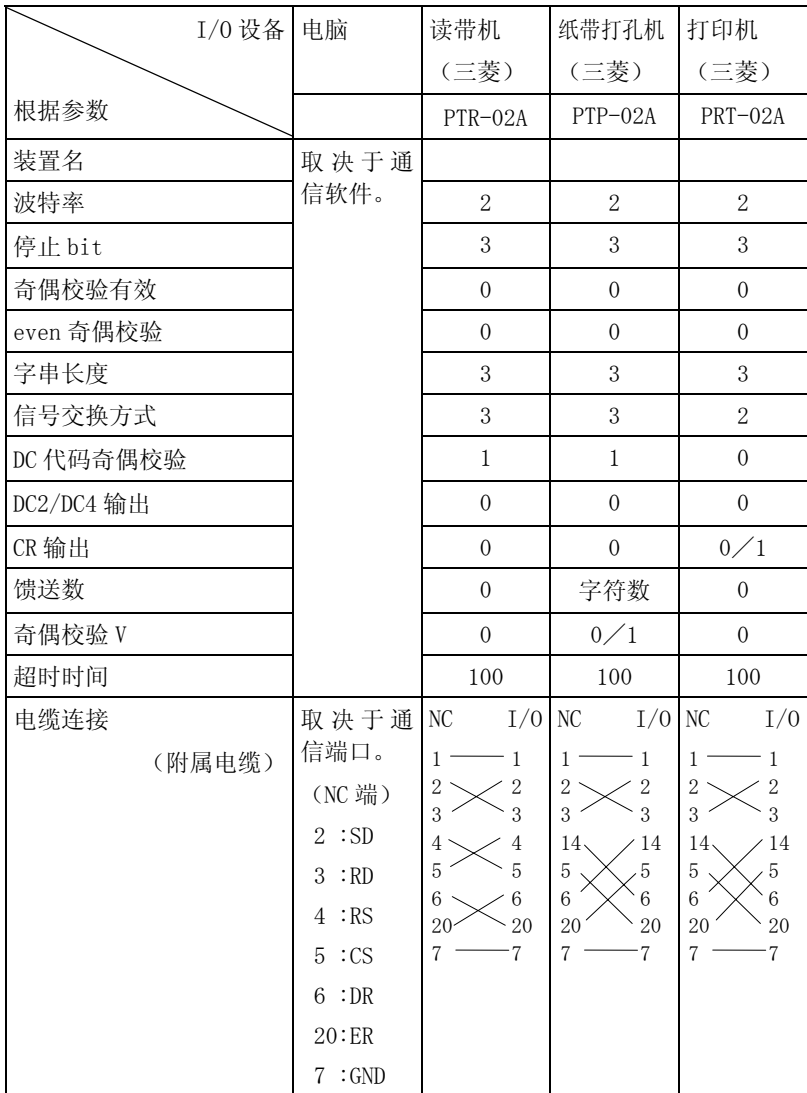

附录 6.操作信息

# 附录 6. 设定显示装置的操作信息

在设定显示装置的各画面中,当发生设定操作错误时,在各数据设定部位或菜单显示部位的上行显示错误号码 E ○○与表示其内容的信息。

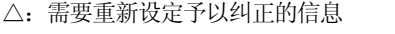

×:需要在去除错误条件后,予以纠正的信息

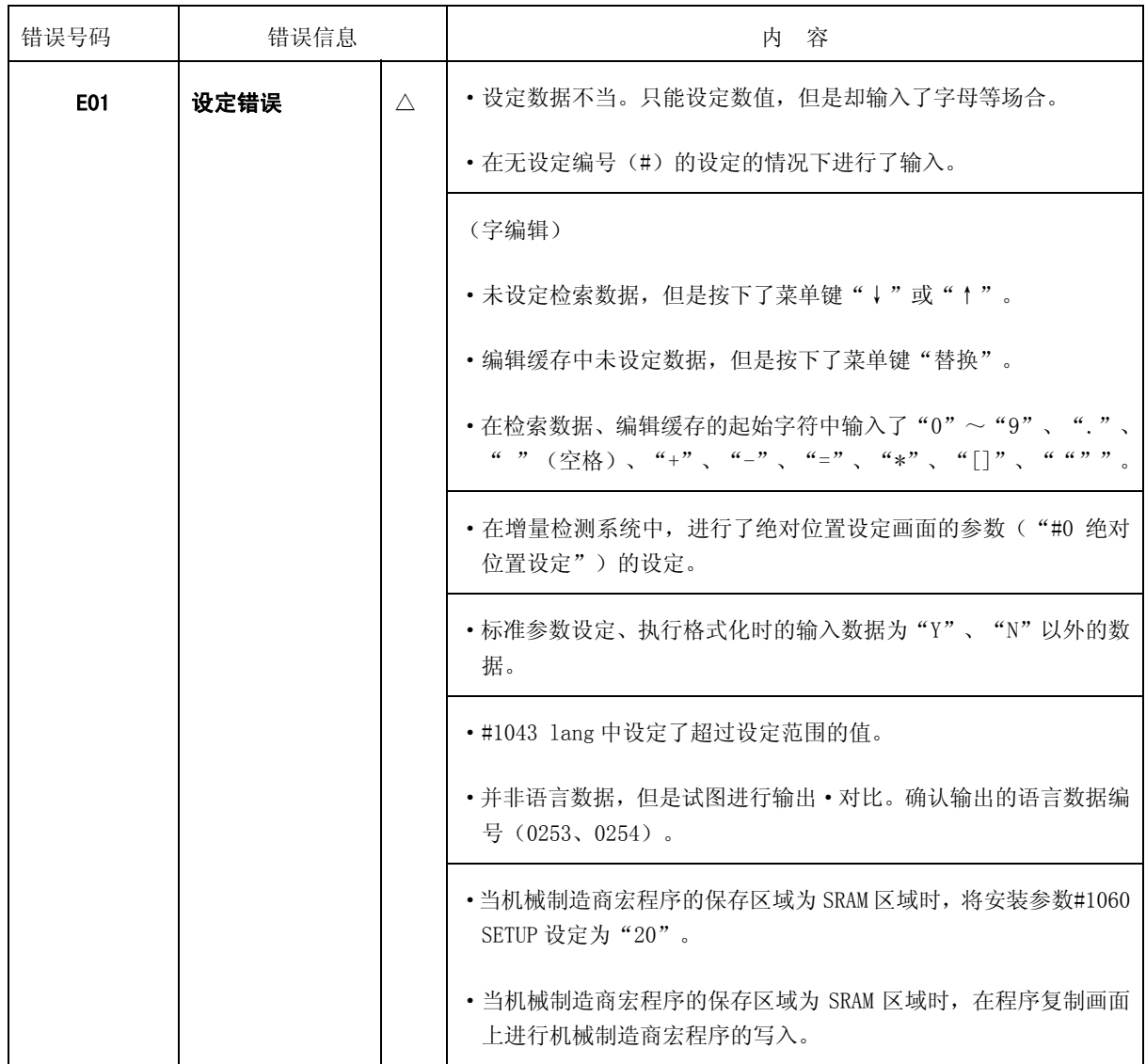

(粗体的文字是画面上的信息显示。)

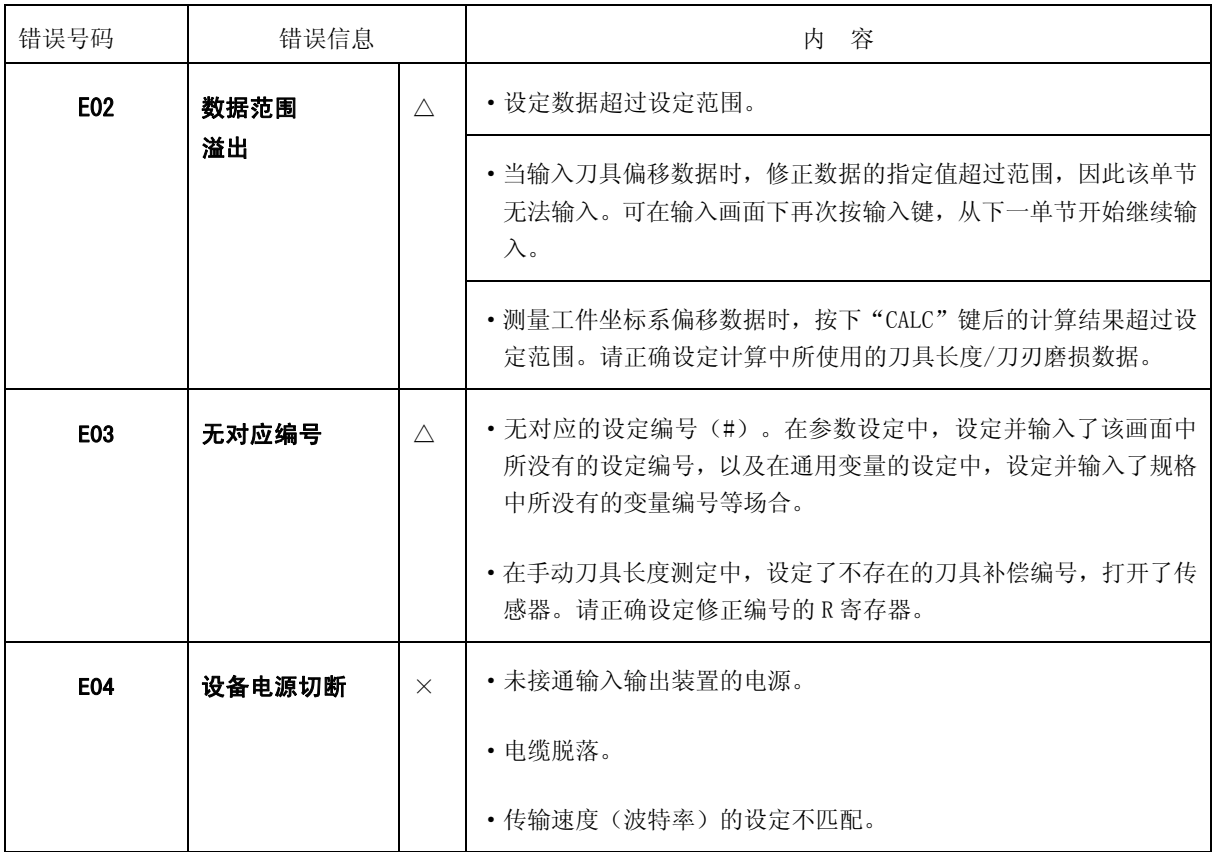

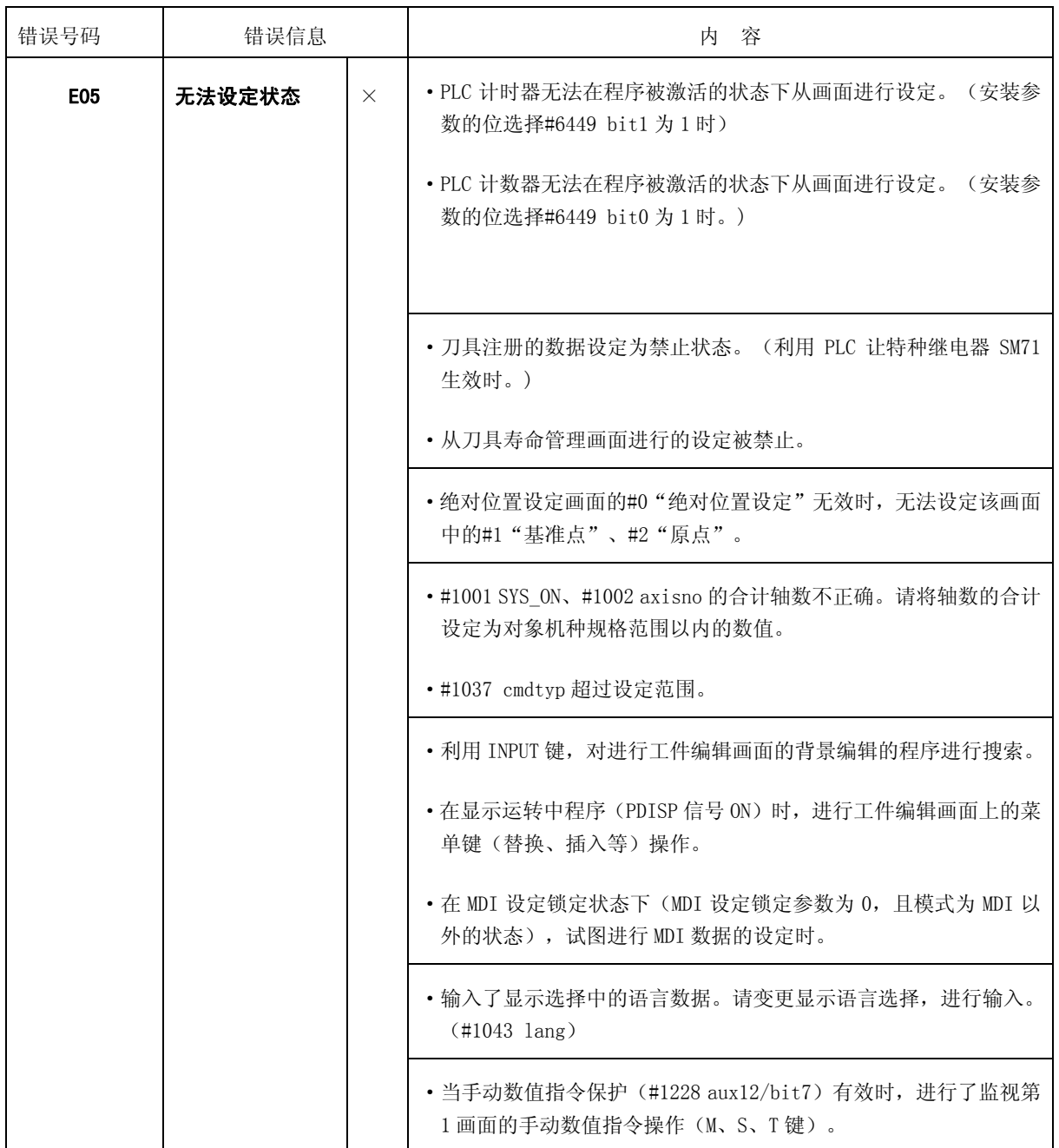

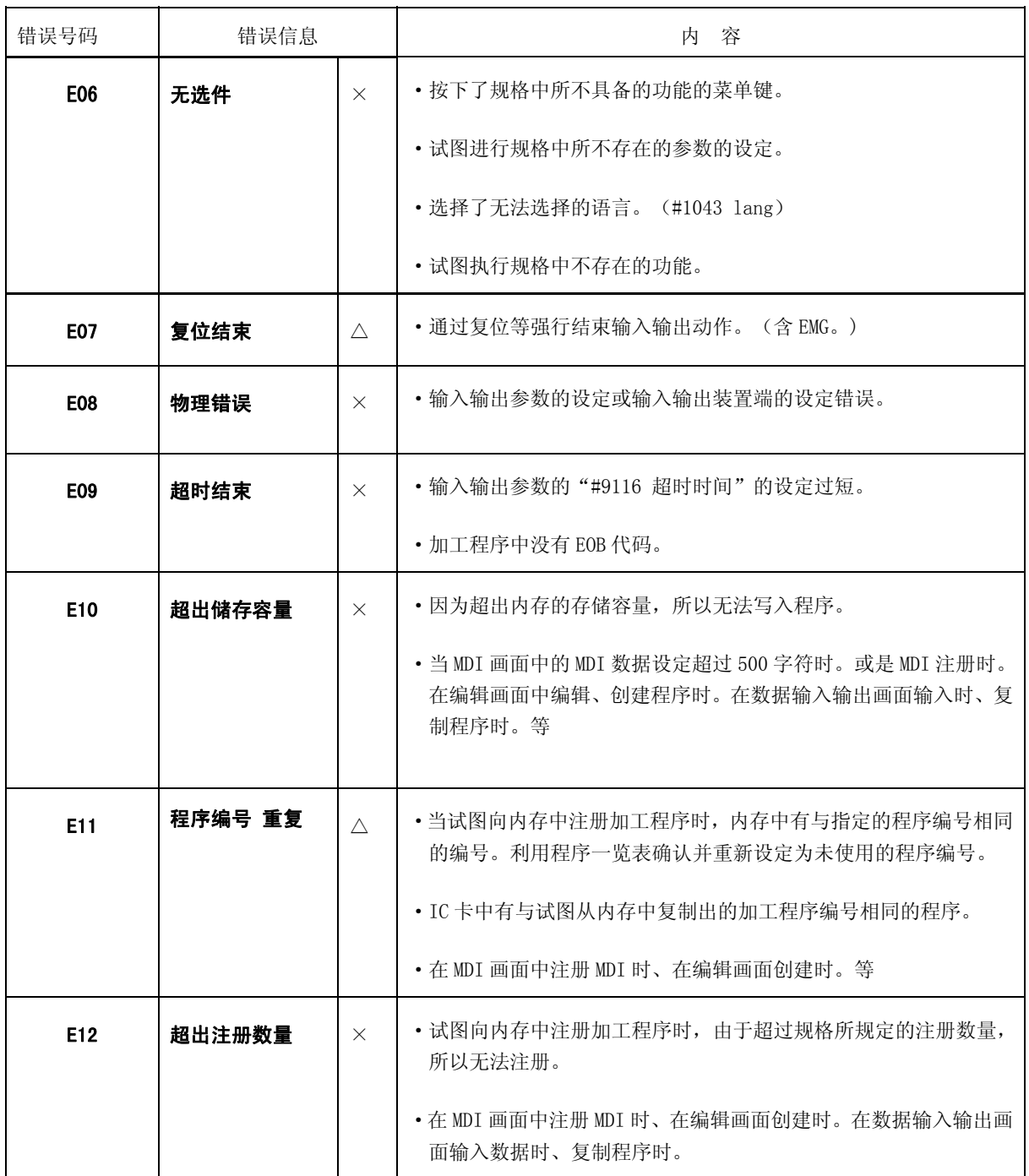

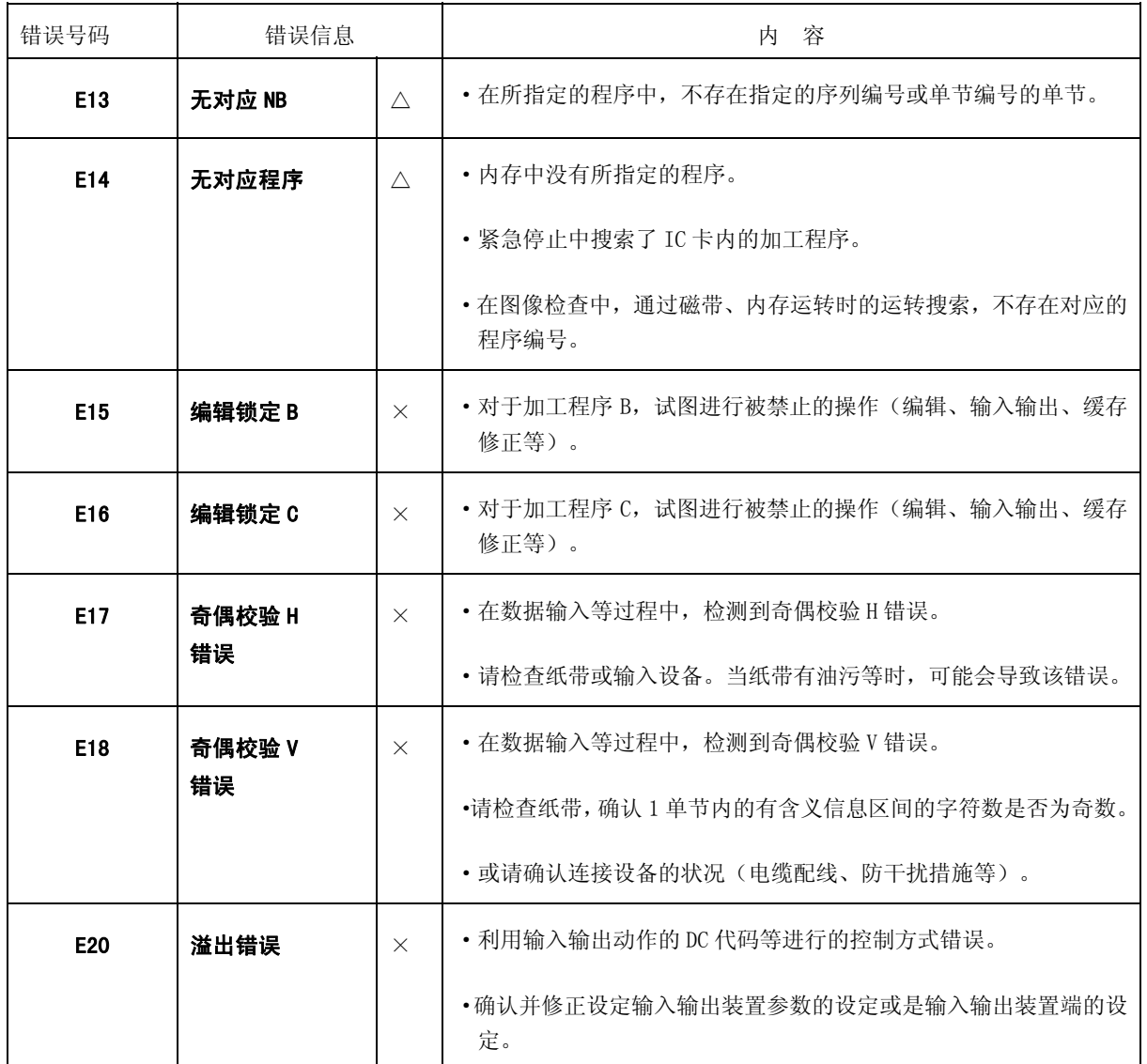

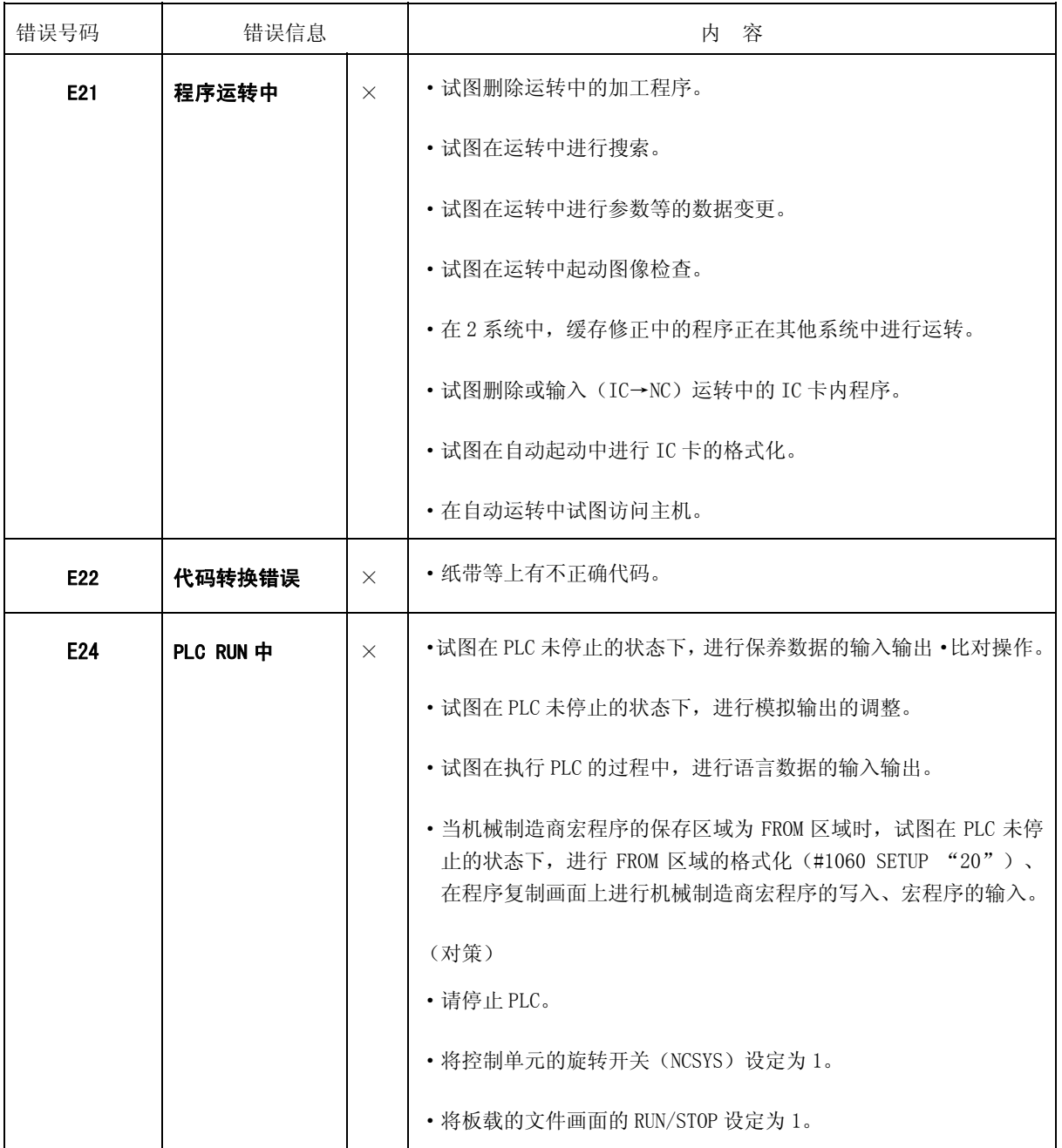

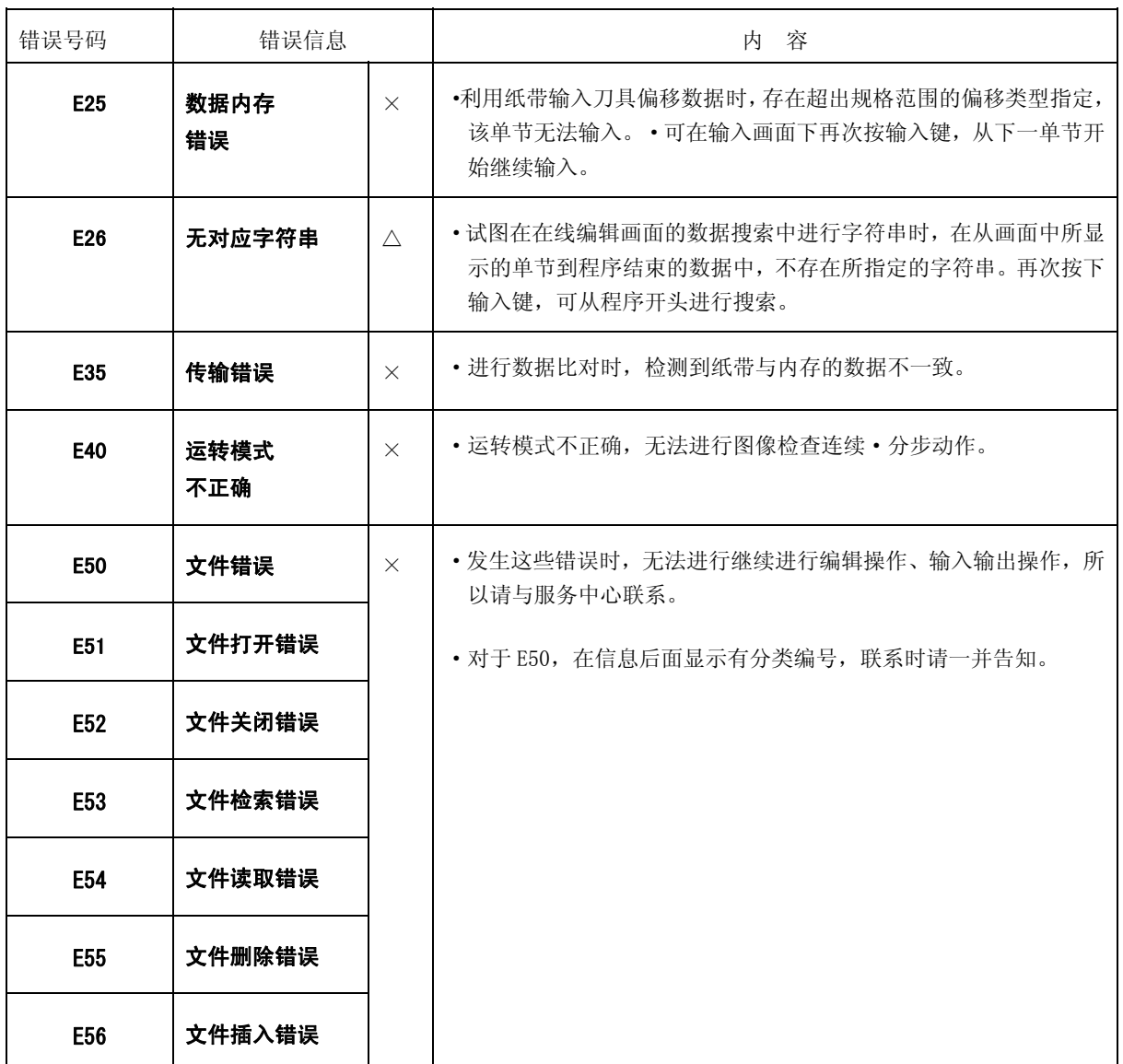

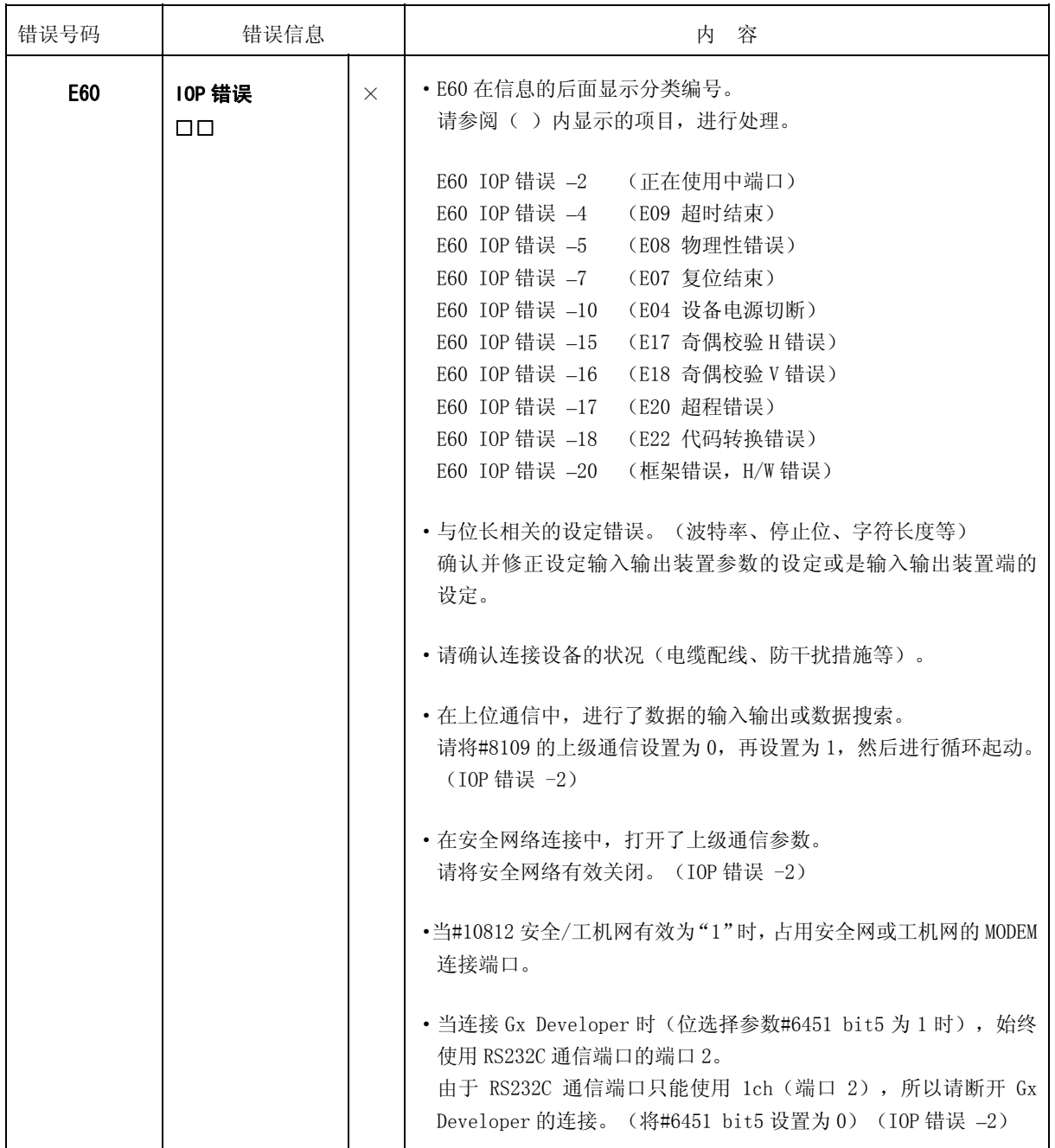

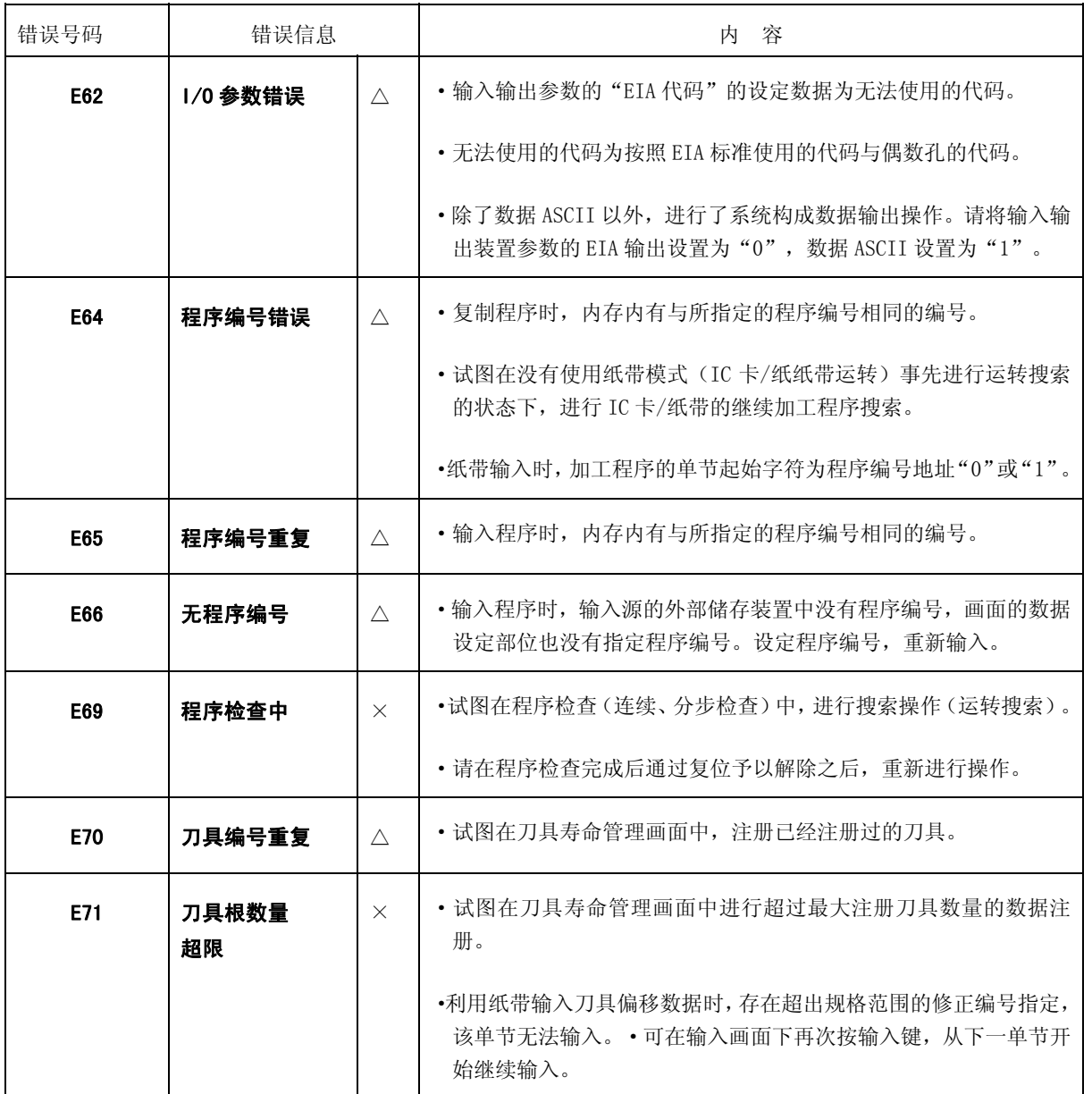

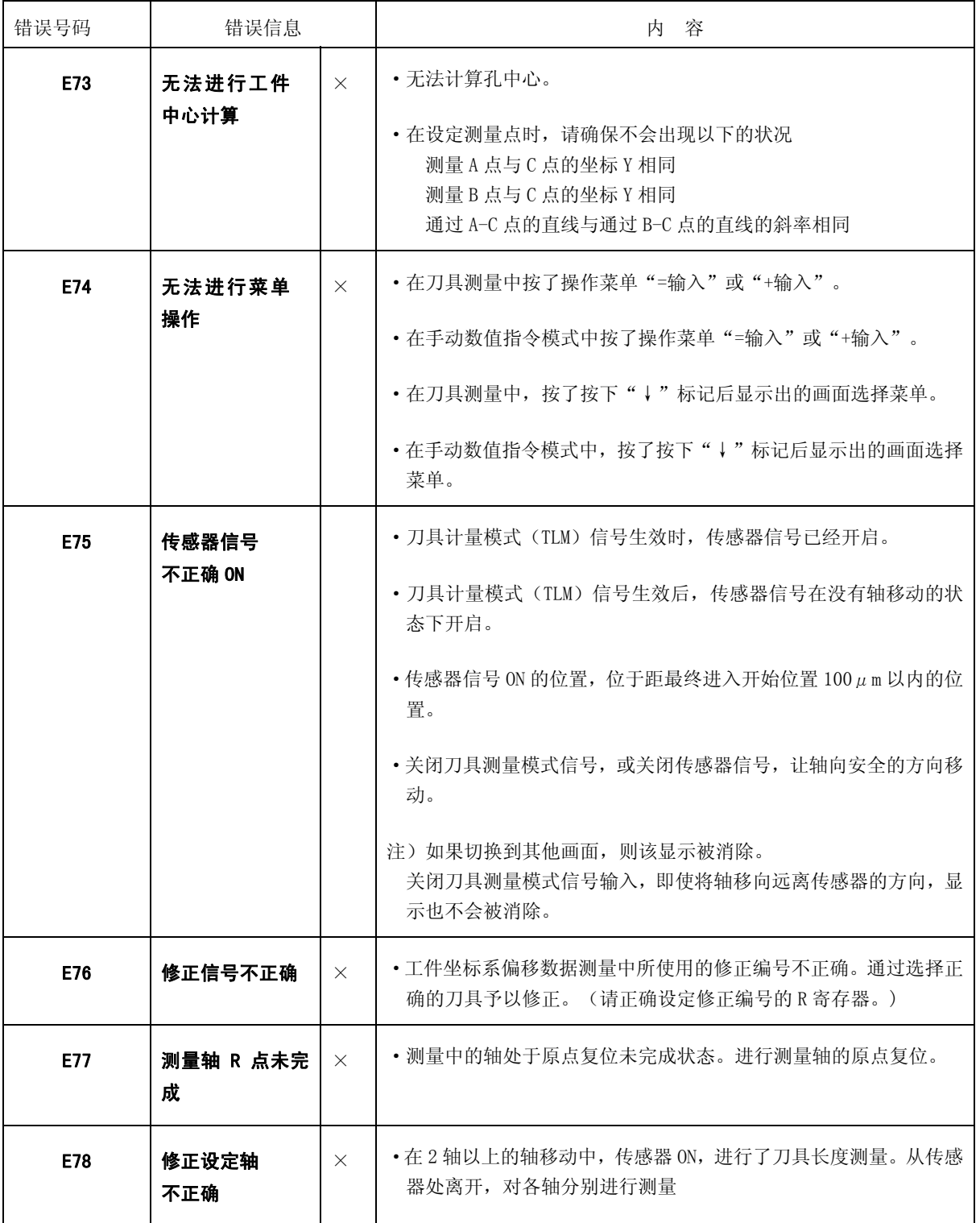

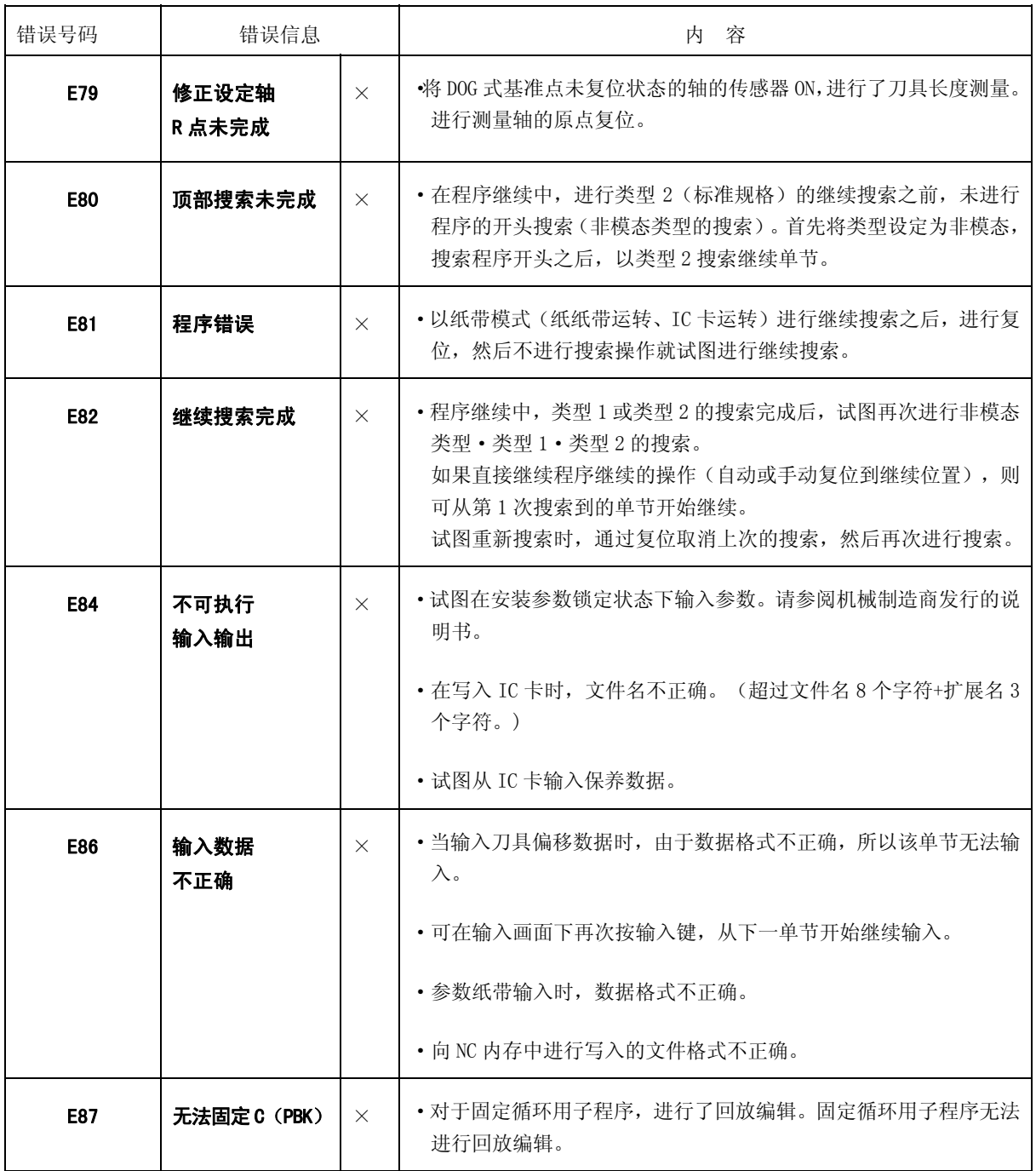

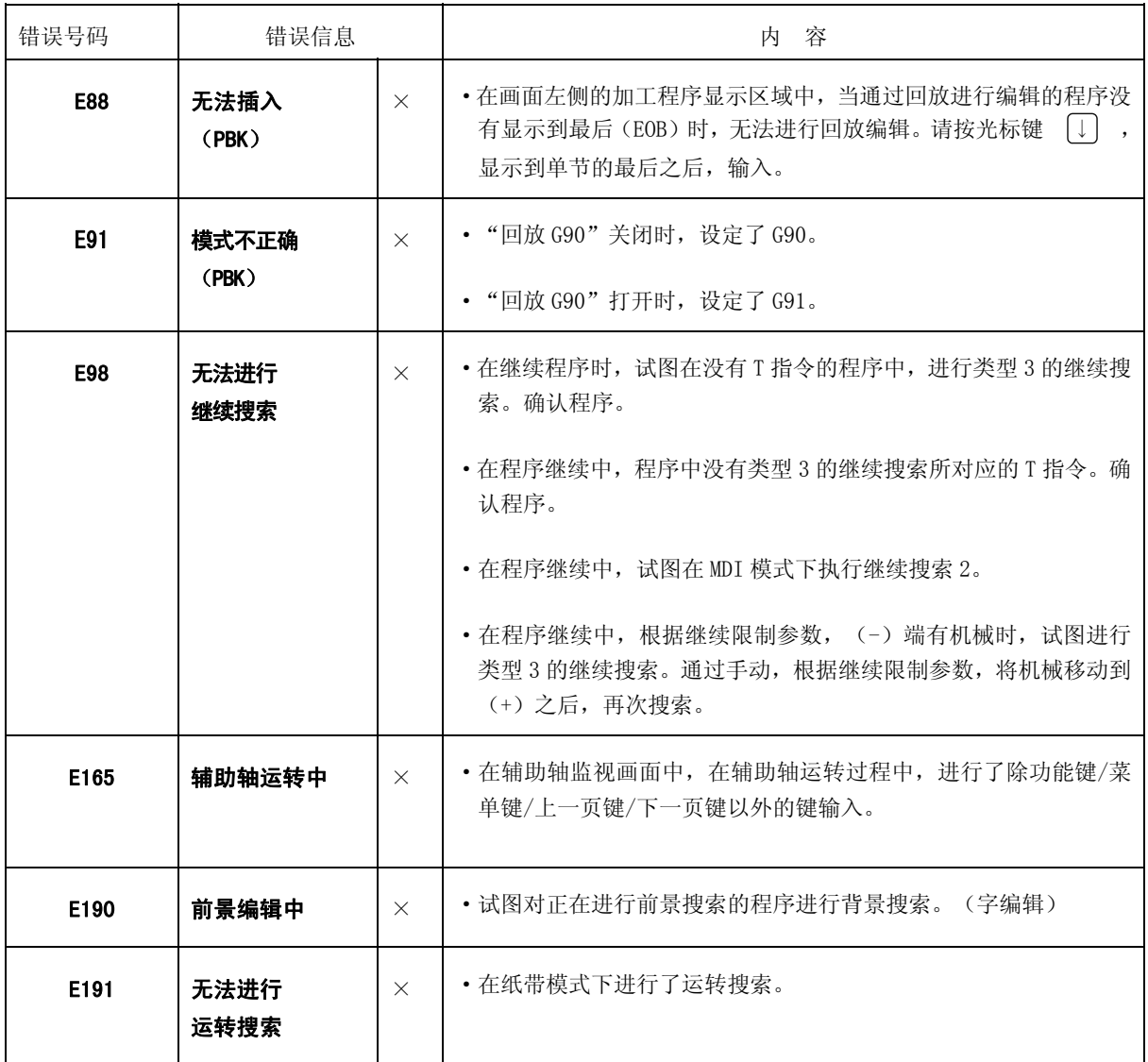

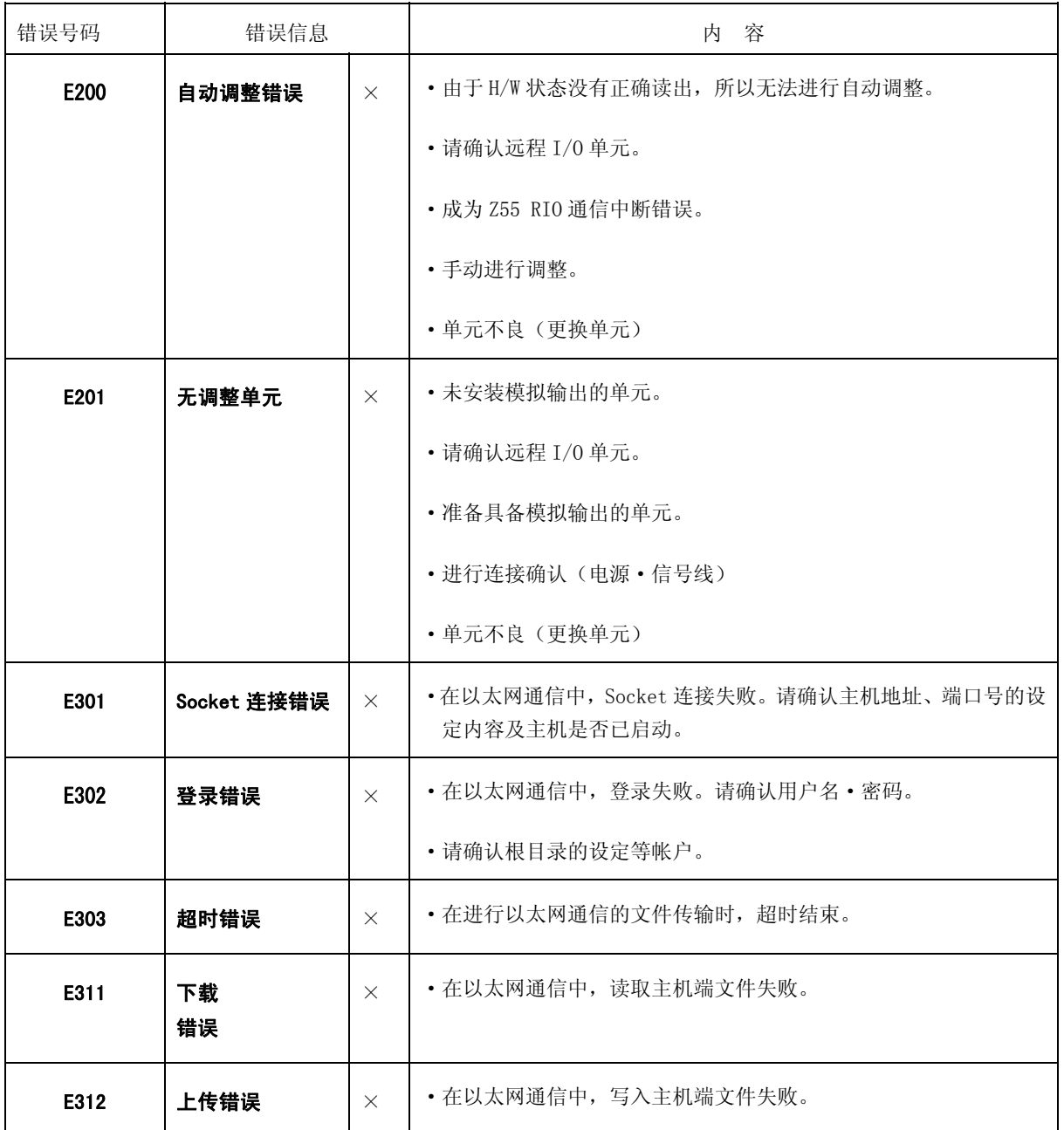
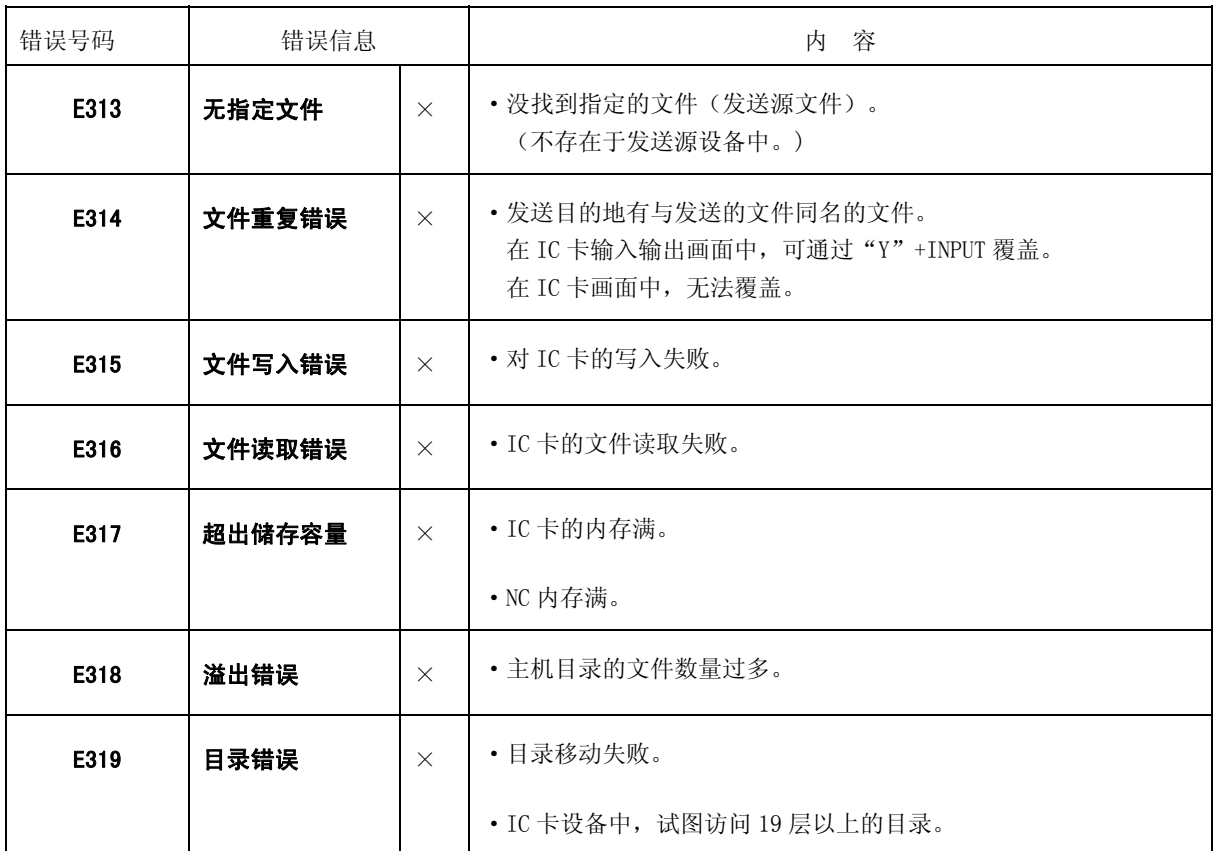

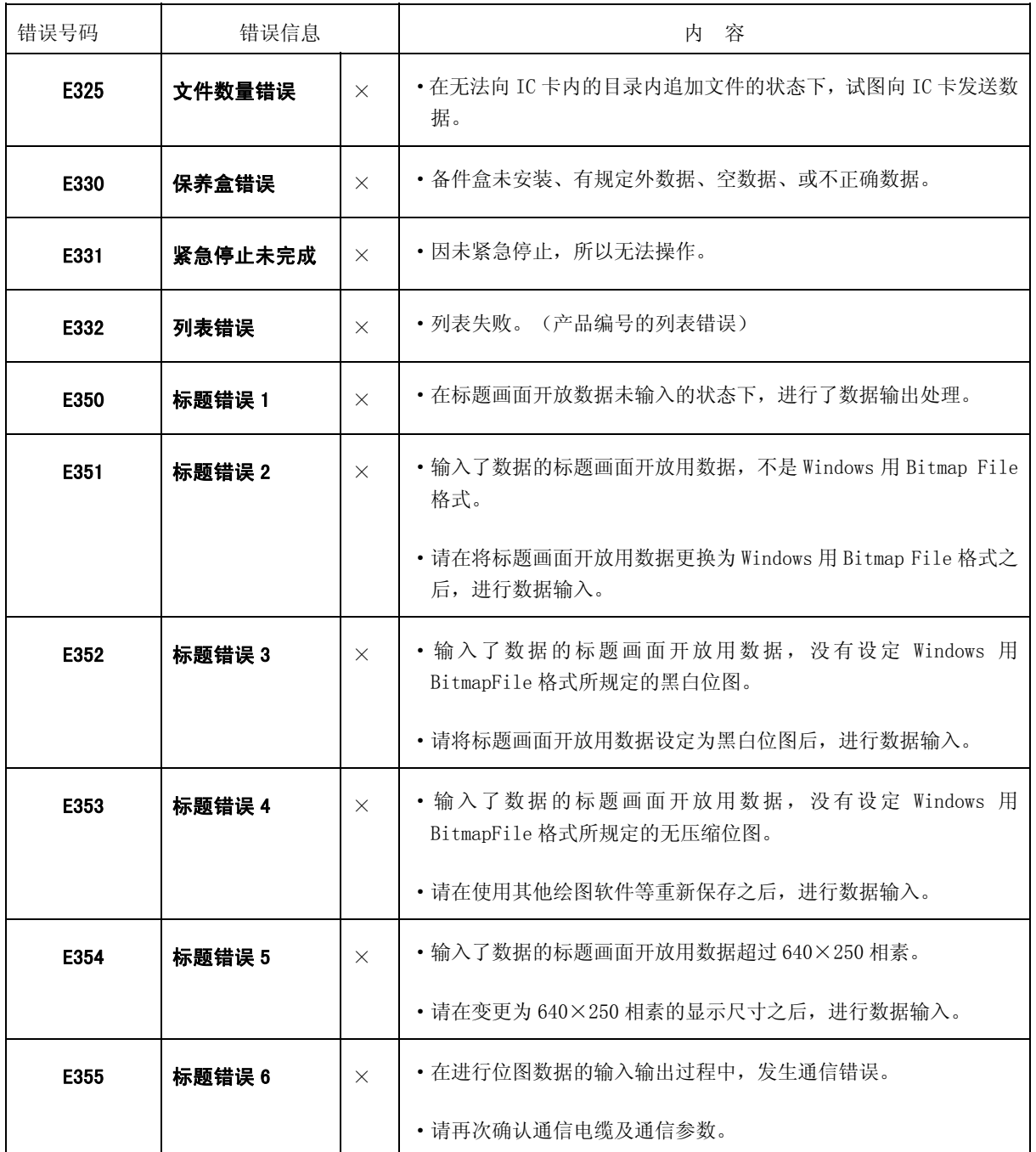

如下所示的信息,是表示设定·显示功能的状态,并非操作错误。主要是用于通知正在进行正常动作的信息, 是用于指导如下的设定操作。没有根据编号进行的分类。

(1)搜索、运转相关信息

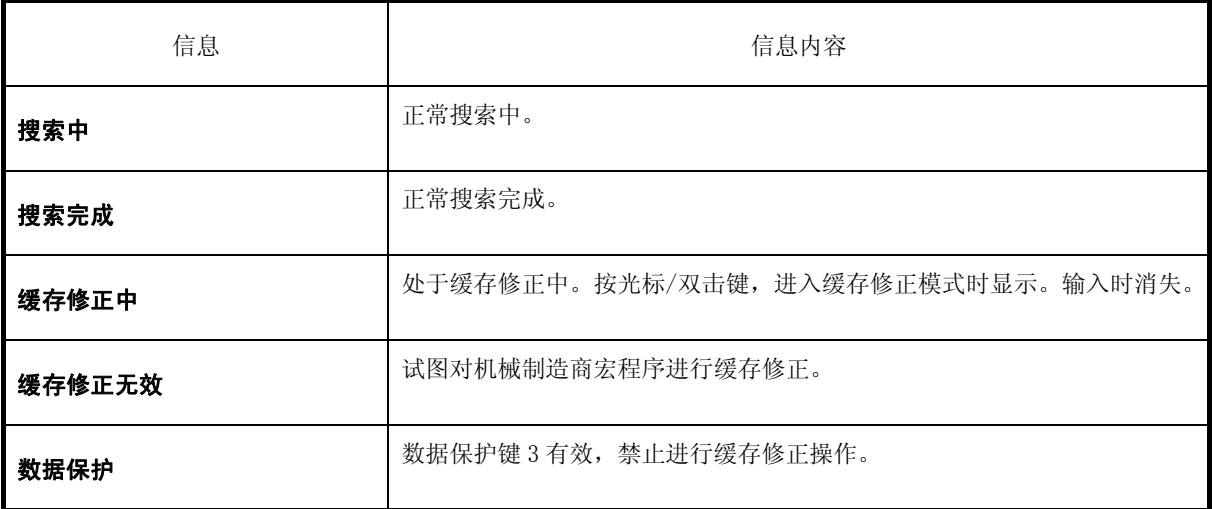

(2)MDI/编辑相关信息

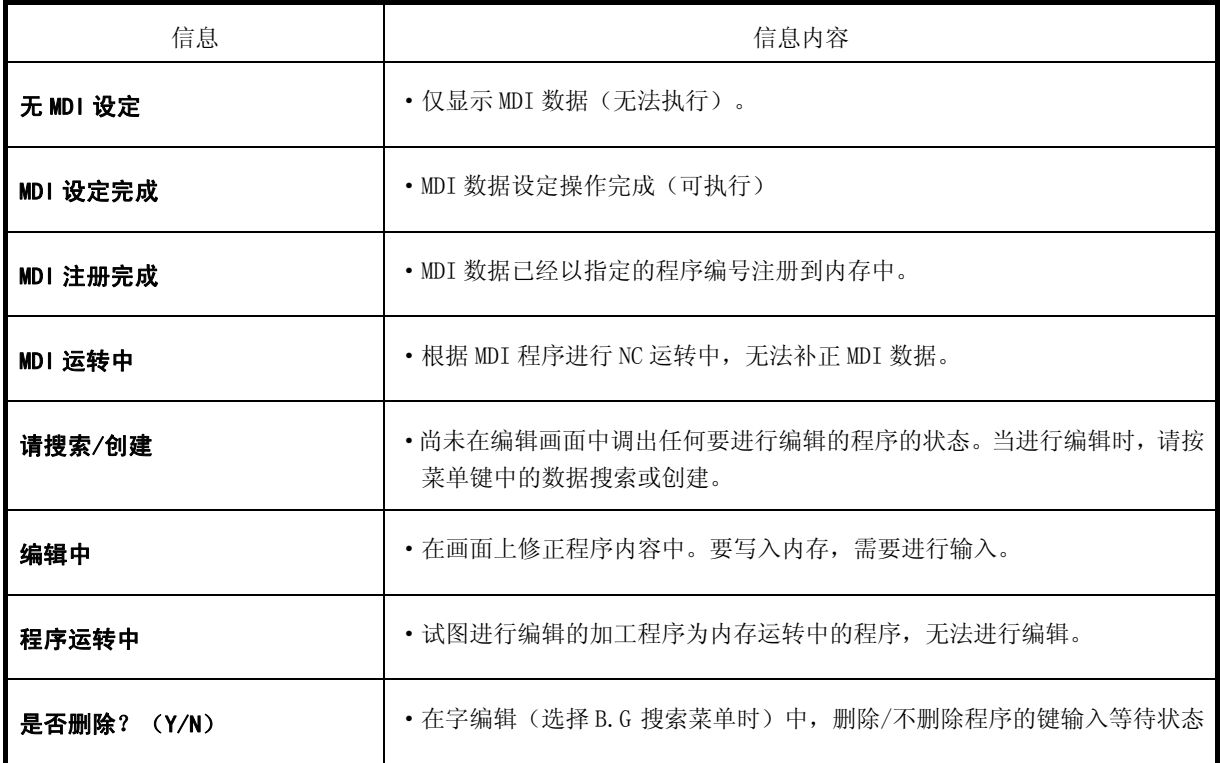

附录 6.操作信息

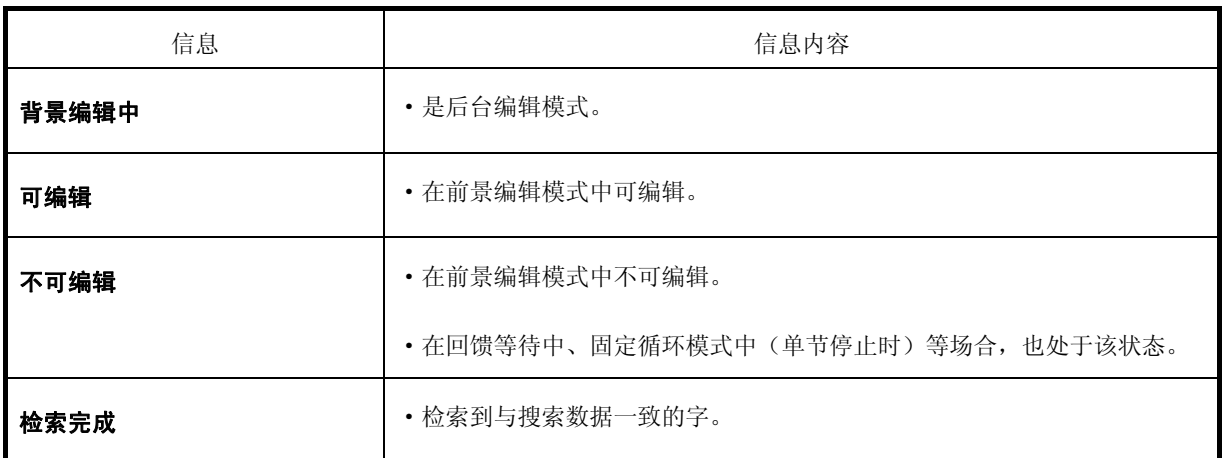

(3)数据输入输出相关信息

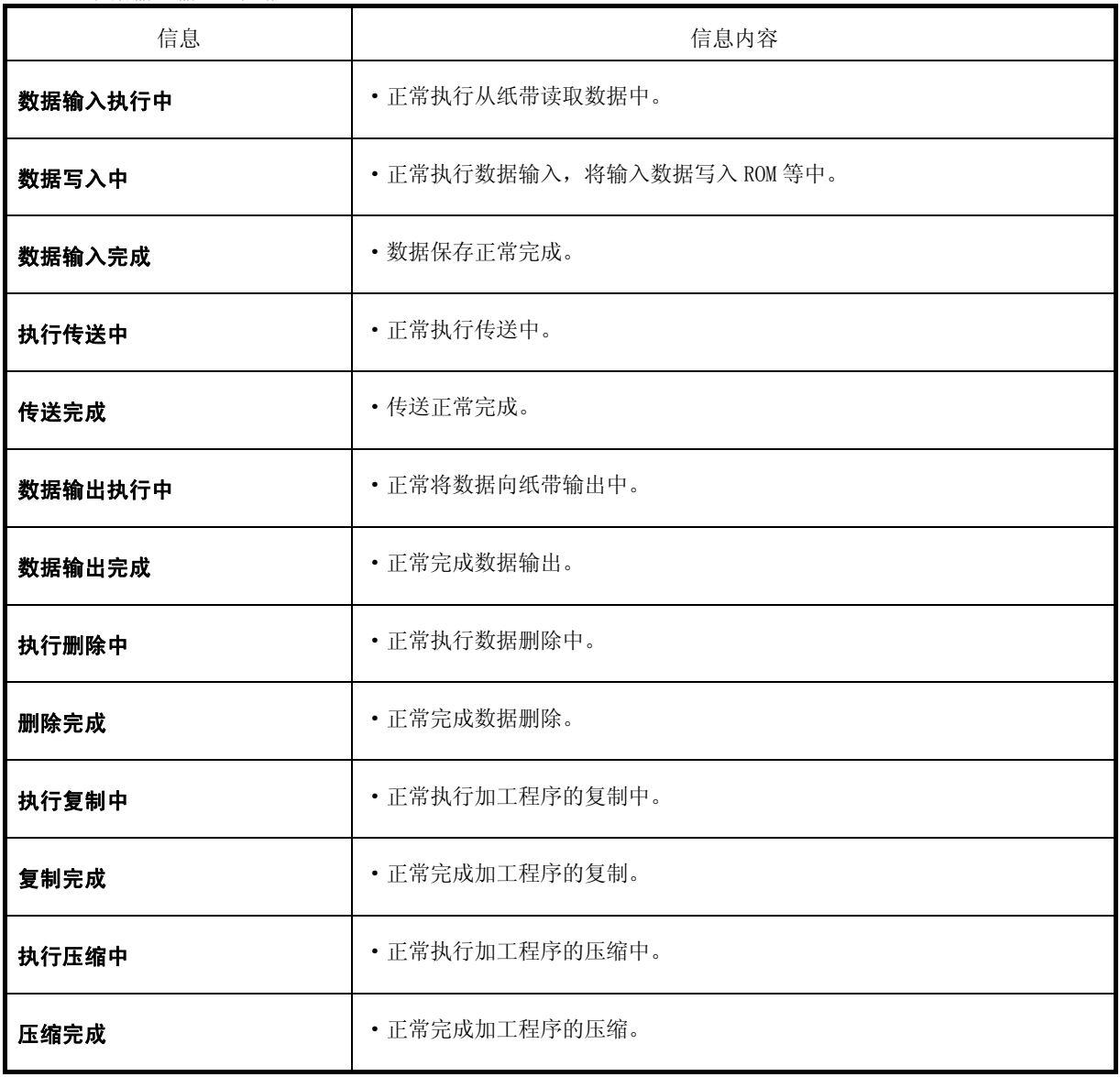

附录 6.操作信息

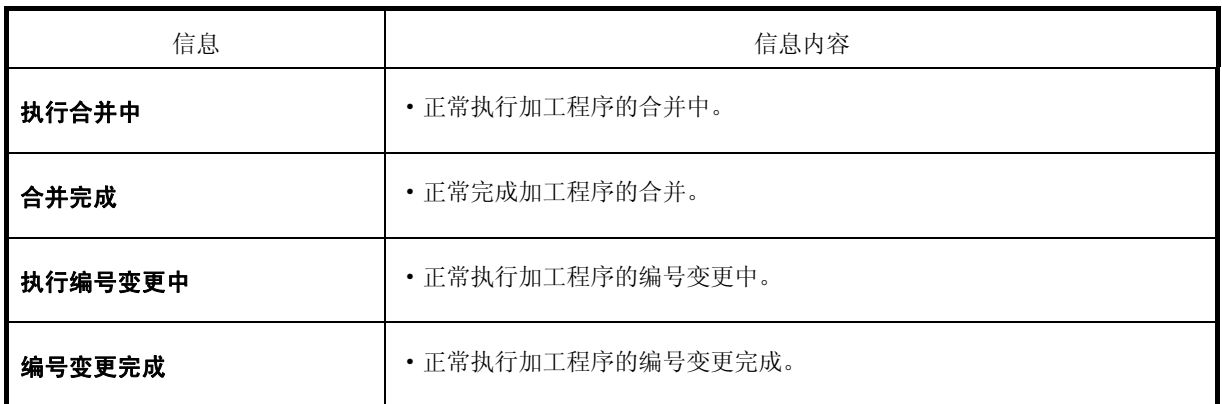

(4)S 模拟输出调整相关信息

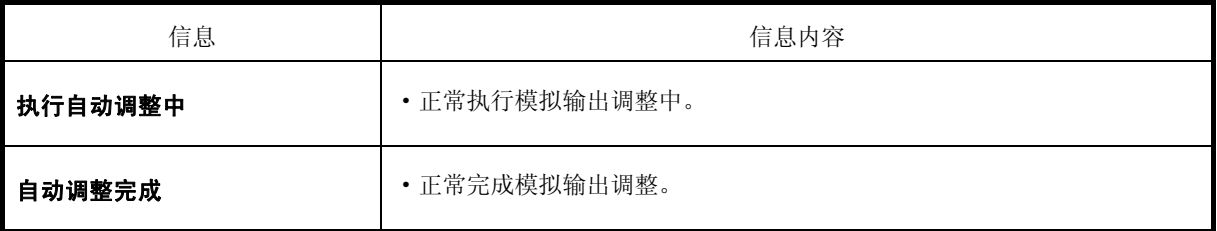

(5)辅助轴相关信息

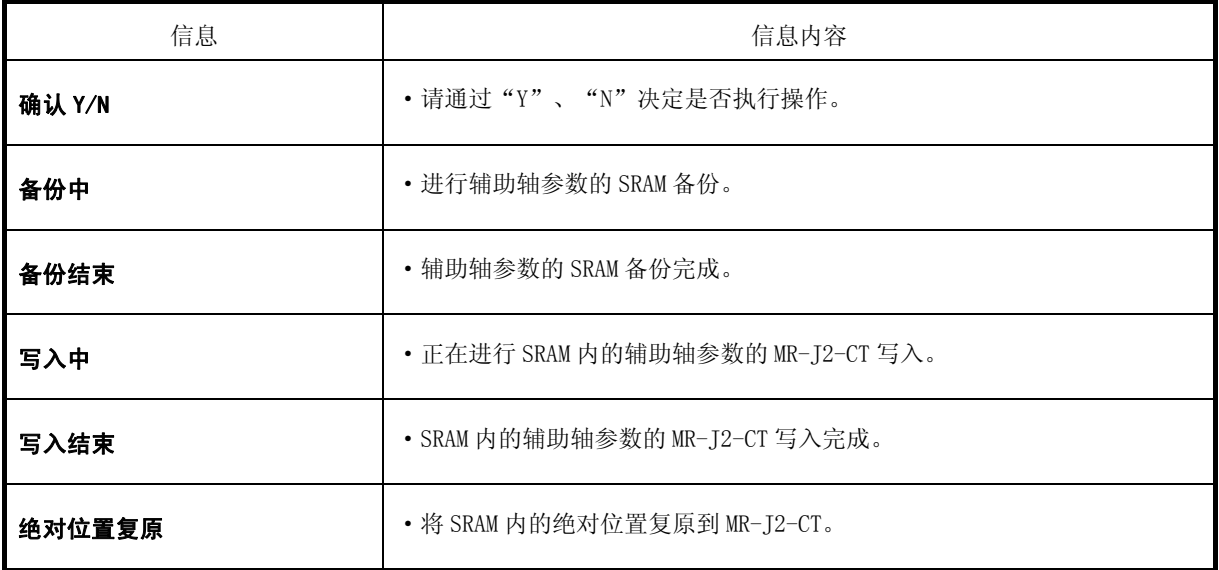

附录 6.操作信息

(6)参数备份相关参数

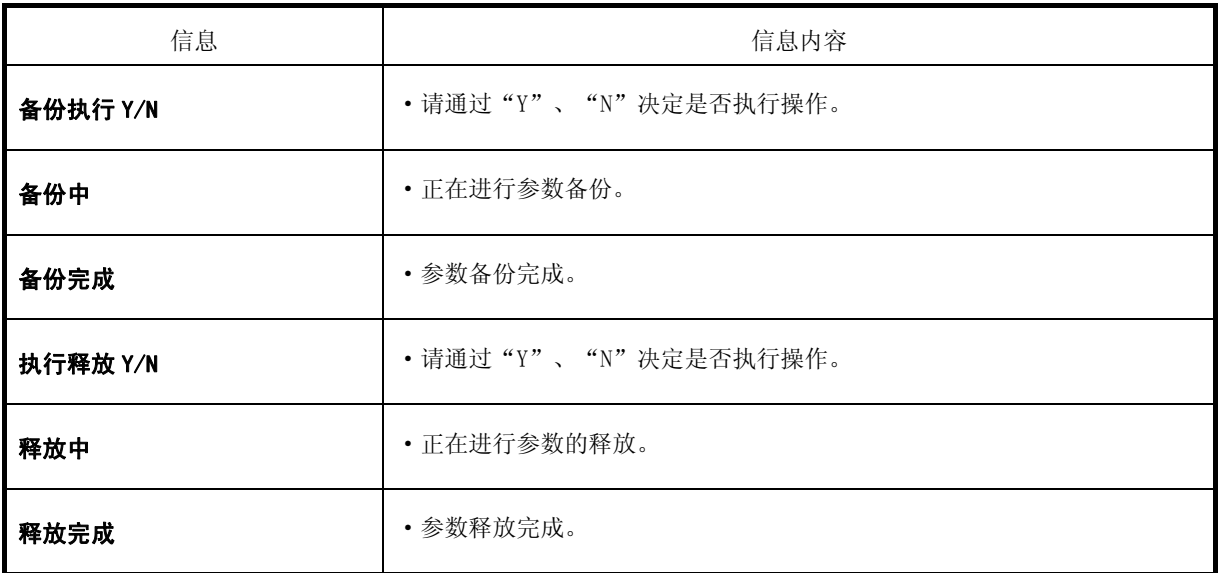

## (7)其他

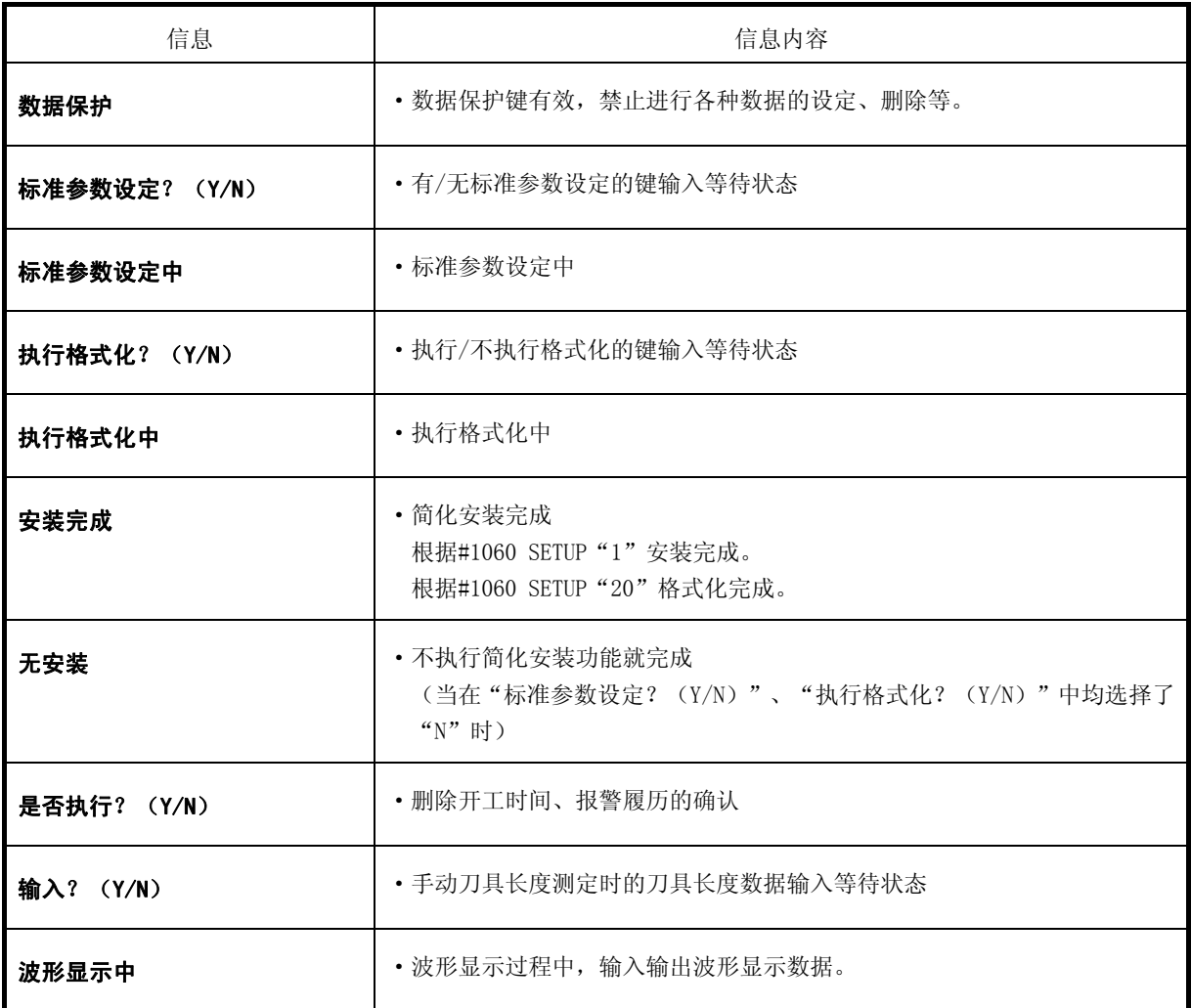

修 订 记 录

| 修订日     | 说明书编号        | 修订内容                                      |
|---------|--------------|-------------------------------------------|
| 2006年3月 | IB-1500182-A | 初版完成                                      |
| 2008年2月 | IB-1500182-B | · 追加加工程序核对的注意事项                           |
|         |              | · 追加在消去共变量, 刀具补偿数据, 刀具登记数据及刀具寿数管理数据时的注意事项 |
|         |              | · 追加运转模式的注意事项                             |
|         |              |                                           |
|         |              |                                           |
|         |              |                                           |
|         |              |                                           |
|         |              |                                           |
|         |              |                                           |
|         |              |                                           |
|         |              |                                           |
|         |              |                                           |
|         |              |                                           |
|         |              |                                           |
|         |              |                                           |
|         |              |                                           |
|         |              |                                           |
|         |              |                                           |
|         |              |                                           |
|         |              |                                           |
|         |              |                                           |
|         |              |                                           |
|         |              |                                           |
|         |              |                                           |
|         |              |                                           |
|         |              |                                           |
|         |              |                                           |
|         |              |                                           |
|         |              |                                           |
|         |              |                                           |
|         |              |                                           |
|         |              |                                           |

# **Global service network**

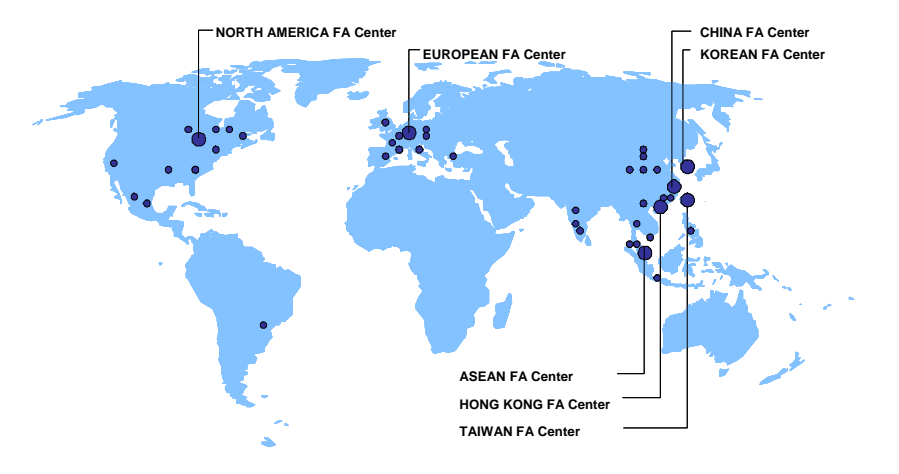

## *North America FA Center (MITSUBISHI ELECTRIC AUTOMATION INC.)*

**Illinois CNC Service Center**  500 CORPORATE WOODS PARKWAY, VERNON HILLS, IL. 60061, U.S.A. TEL: +1-847-478-2500 (Se FAX: +1-847-478-2650 (Se **California CNC Service Center**  5665 PLAZA DRIVE, CYPRESS, CA. 90630, U.S.A. TEL: +1-714-220-4796 FAX: +1-714-229-3818 **Georgia CNC Service Center**  2810 PREMIERE PARKWAY SUITE 400, DULUTH, GA., 30097, U.S.A. TEL: +1-678-258-4500 FAX: +1-678-258-4519 **New Jersey CNC Service Center**  200 COTTONTAIL LANE SOMERSET, NJ. 08873, U.S.A. TEL: +1-732-560-4500 FAX: +1-732-560-4531 **Michigan CNC Service Satellite**  2545 38TH STREET, ALLEGAN, MI., 49010, U.S.A. TEL: +1-847-478-2500<br>Chic Art-474-2500<br>62 W. 500 S., ANDERSON, IN., 46013, U.S.A.<br>TEL: +1-847-478-2608<br>Texas CNC Service Satellite<br>1000, NOLEN DRIVE SUITE 200, GRAPEVINE, TX. 76051, U.S.A.<br>1000, NOLEN DRIVE SUITE 200, GRAP **Canada CNC Service Center**  4299 14TH AVENUE MARKHAM, ON. L3R OJ2, CANADA TEL: +1-905-475-7728 FAX: +1-905-475-7935 **Mexico CNC Service Center**  MARIANO ESCOBEDO 69 TLALNEPANTLA, 54030 EDO. DE MEXICO TEL: +52-55-9171-7662 FAX: +52-55-9171-7698 **Monterrey CNC Service Satellite**  TEL. +522-339-9111-1090<br>Monterrey CNC Service Satellite<br>ARGENTINA 3900, FRACC. LAS TORRES, MONTERREY, N.L., 64720, MEXICO<br>TEL: +52-81-8365-4171 TEL: +52-81-8365-4171 FAX: +52-81-8365-4171 **Brazil MITSUBISHI CNC Agent Service Center (AUTOMOTION IND. COM. IMP. E EXP. LTDA.)**  ACESSO JOSE SARTORELLI, KM 2.1 18550-000 BOITUVA – SP, BRAZIL TEL: +55-15-3363-9900 FAX: +55-15-3363-9911 *European FA Center (MITSUBISHI ELECTRIC EUROPE B.V.)*  **Germany CNC Service Center**<br>Germany CNC Service Center<br>GOTHAER STRASSE 8, 40880 RATINGEN, GERMANY GOTHAER STRASSE 8, 40880 RATINGEN, GERMANY<br>TEL: +49-2102-486-0<br>South Germany CNC Service Center<br>KURZE STRASSE: 40, 70794 FILDERSTADT-BONLANDEN, GERMANY<br>TEL: +49-711-3270-010<br>France CNC Service Center<br>25, BOULEVARD DES BOUV

**U.K CNC Service Center**<br>TRAVELLERS LANE, HATFIELD, HERTFORDSHIRE, AL10 8XB, U.K.<br>TEL: +44-1707-282-846<br>Italy CNC Service Center VIALE COLLEONI 7 - PALAZZO SIRIO, CENTRO DIREZIONALE COLLEONI, 20041 AGRATE BRIANZA - (MI), ITALY TEL: +39-039-60531-342 FAX: +39-039-6053-206 **Spain CNC Service Satellite**  CTRA. DE RUBI, 76-80 -APDO.420 08190 SAINT CUGAT DEL VALLES, BARCELONA SPAIN TEL: +34-935-65-2236 FAX: **Turkey MITSUBISHI CNC Agent Service Center (GENEL TEKNIK SISTEMLER LTD. STI.)**  DARULACEZE CAD. FAMAS IS MERKEZI A BLOCK NO.43 KAT2 80270 OKMEYDANI ISTANBUL, TURKEY<br>TURKEY<br>TEL: +90-212-320-1640 TEL: +90-212-320-1640<br>
TEL: +90-212-320-1640<br>
Poland MITSUBISHI CNC Agent Service Center (MPL Technology Sp. z. o. o)<br>
UL SLICZNA 34, 31-444 KRAKOW, POLAND<br>
TEL: +48-12-632-28-85<br>
Wrocław MITSUBISHI CNC Agent Service Satel

### *ASEAN FA Center (MITSUBISHI ELECTRIC ASIA PTE. LTD.)*

Singapore CNC Service Center<br>
2017 ALEXANDRA ROAD #05-01/02 MITSUBISHI ELECTRIC BUILDING SINGAPORE 15943<br>
TEL: +65-6473-2308<br>
Thailand MITSUBSHI CNC Agent Service Center (F. A. TECH CO., LTD)<br>
THAILAND THAILAND<br>
S89/19.20.

**Philippines MITSUBISHI CNC Agent Service Center (FLEXIBLE AUTOMATION SYSTEM CORPORATION)** UNIT No.411, ALABAMG CORPORATE CENTER KM 25. WEST SERVICE ROAD SOUTH SUPERHIGHWAY,

UNTENCHEL, ALABAMG CORPORATE CENTER RM 23. WEST<br>ALABAMG MUNTINLUPA METRO MANILA, PHILIPPINES 1771<br>TEL: +63-2-807-2416 TEL: +63-2-807-2416<br>**Vietnam MITSUBISHI CNC Agent Service Center (SA GIANG TECHNO CO., LTD)**<br>47-49 HOANG SA ST. DAKAO WARD, DIST.1 HO CHI MINH CITY, VIETNAM<br>TEL: +84-8-910-4763<br>TEL: +84-8-910-4763

China FA Center (MITSUBISHI ELECTRIC AUTOMATION (SHANGHAI) LTD.)<br>China GNC Service Center<br>2F., BLOCK 5 BLDG.AUTOMATION INSTRUMENTATION PLAZA, 103 CAOBAO RD. SHANGHAI 200233,<br>CHINA<br>3TEL: +86-21-6120-0808<br>The HAX: +86-21-649 BEIJING 100005, CHINA<br>TEL: +86-10-6518-8830<br>China MITSUBISHI CNC Agent Service Center<br>(BEIJING JIAYOU HIGHTECH TECHNOLOGY DEVELOPMENT CO.)<br>RM 709, HIGH TECHNOLOGY BUILDING NO.229 NORTH SI HUAN ZHONG ROAD, HAIDIAN DISTRICT BEIJING 100083, CHINA TEL: +86-10-8288-3030 FAX: +86-10-6518-8030 **Tianjin CNC Service Satellite**  RM909, TAIHONG TOWER, NO220 SHIZILIN STREET, HEBEI DISTRICT, TIANJIN, CHINA 300143 TEL: -86-22-2653-9090<br>TEL: -86-22-2653-9090<br>Shenzhen CNC Service Satellite Shenzhen CNC Service Satellite<br>RM22, UNIT A, 13/F, TIANAN NATIONAL TOWER, RENMING SOUTH ROAD, SHENZHEN, CHINA 518005<br>TEL: +86-755-2515-6691 FAX: +86-755-8218-4776<br>Changchun Service Satellite<br>TEL: +86-431-50214546 FAX: +86-

### *Taiwan FA Center (MITSUBISHI ELECTRIC TAIWAN CO., LTD.)*

**Taichung CNC Service Center**  NO.8-1, GONG YEH 16TH RD., TAICHUNG INDUSTIAL PARK TAICHUNG CITY, TAIWAN R.O.C. TEL: +886-4-2359-0688 FAX: +886-4-2359-0689

**Taipei CNC Service Satellite**  TEL: +886-4-2359-0688 FAX: +886-4-2359-0689 **Tainan CNC Service Satellite** 

TEL: +886-4-2359-0688 FAX: +886-4-2359-0689

*Korean FA Center (MITSUBISHI ELECTRIC AUTOMATION KOREA CO., LTD.)* 

**Korea CNC Service Center<br>1480-6, GAYANG-DONG, GANGSEO-GU SEOUL 157-200, KOREA<br>TEL: +82-2-3660-9631** 

# 禁止擅自转载

未经过本公司许可,禁止以任何形式转载或复制本说明书的部分或全部内容。

©2006-2008 MITSUBISHI ELECTRIC CORPORATION ALL RIGHTS RESERVED

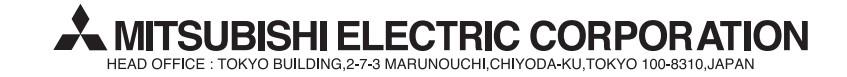

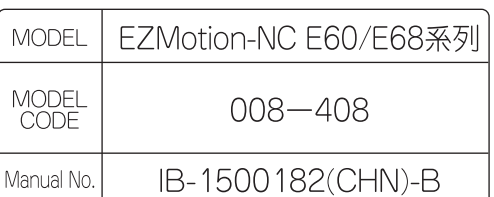